## **Brugervejledning**

## **til**

## **RengøringsSystemet Version 4**

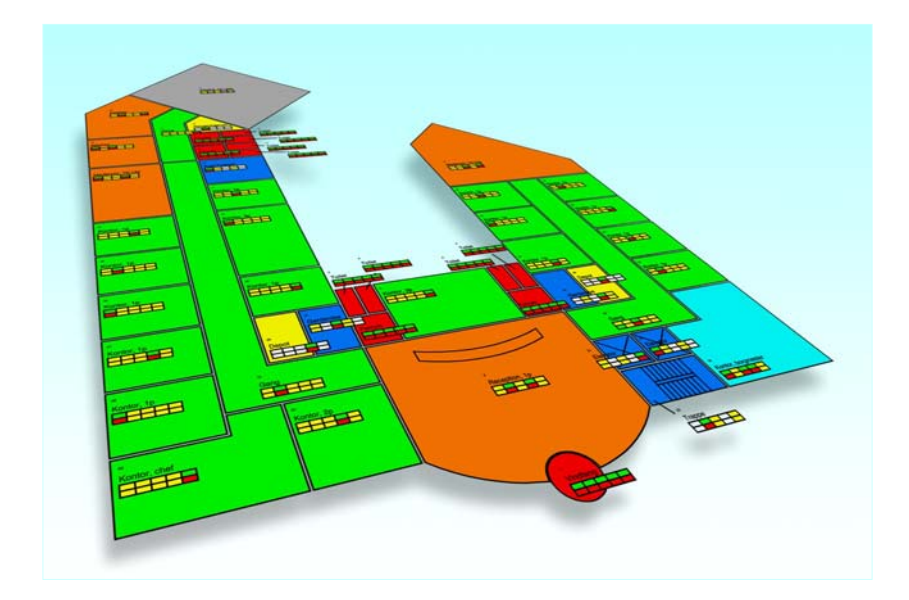

**© Copyright 2005 by Aps Data-know-how Revision 1.1a** 

## <span id="page-1-0"></span>**INDHOLDSFORTEGNELSE**

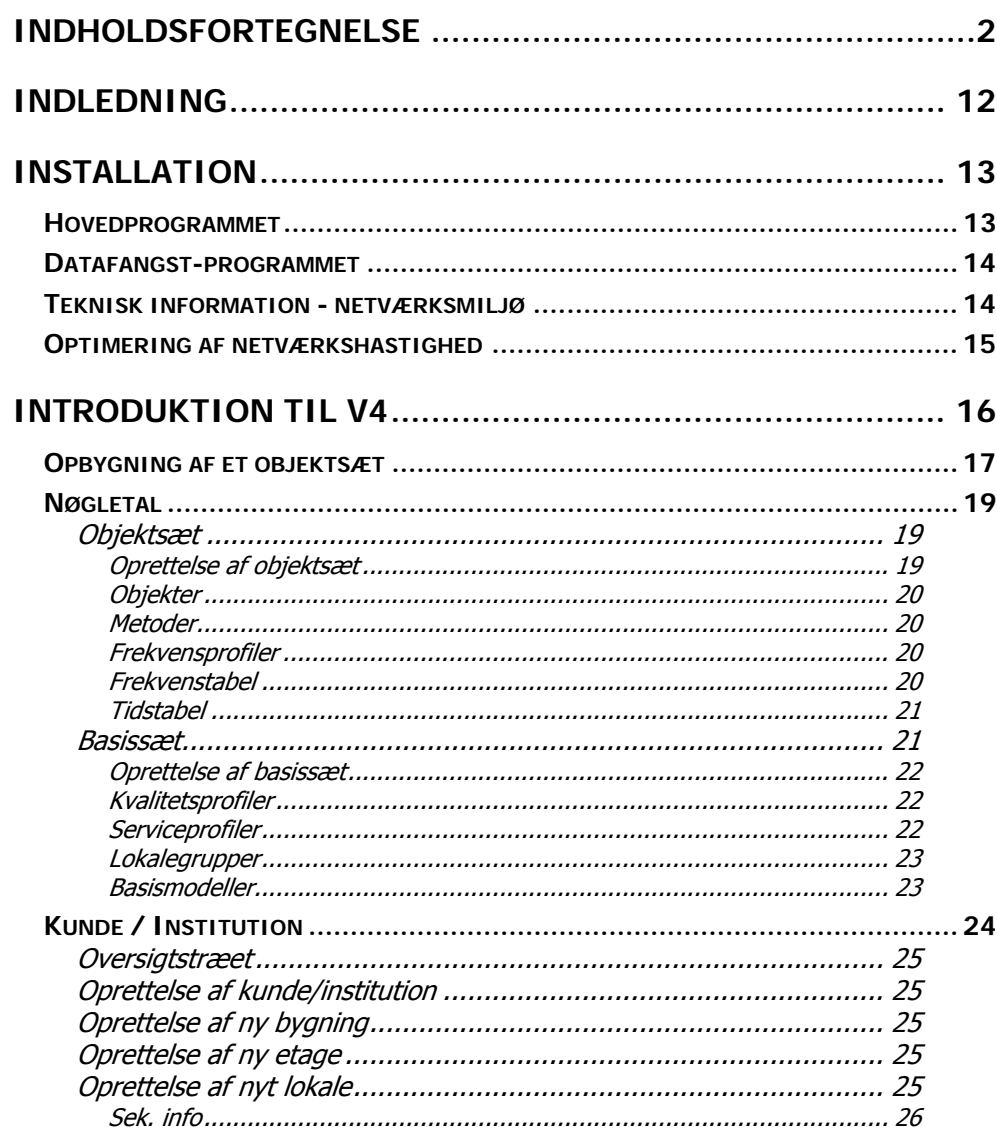

RengøringsSystemet

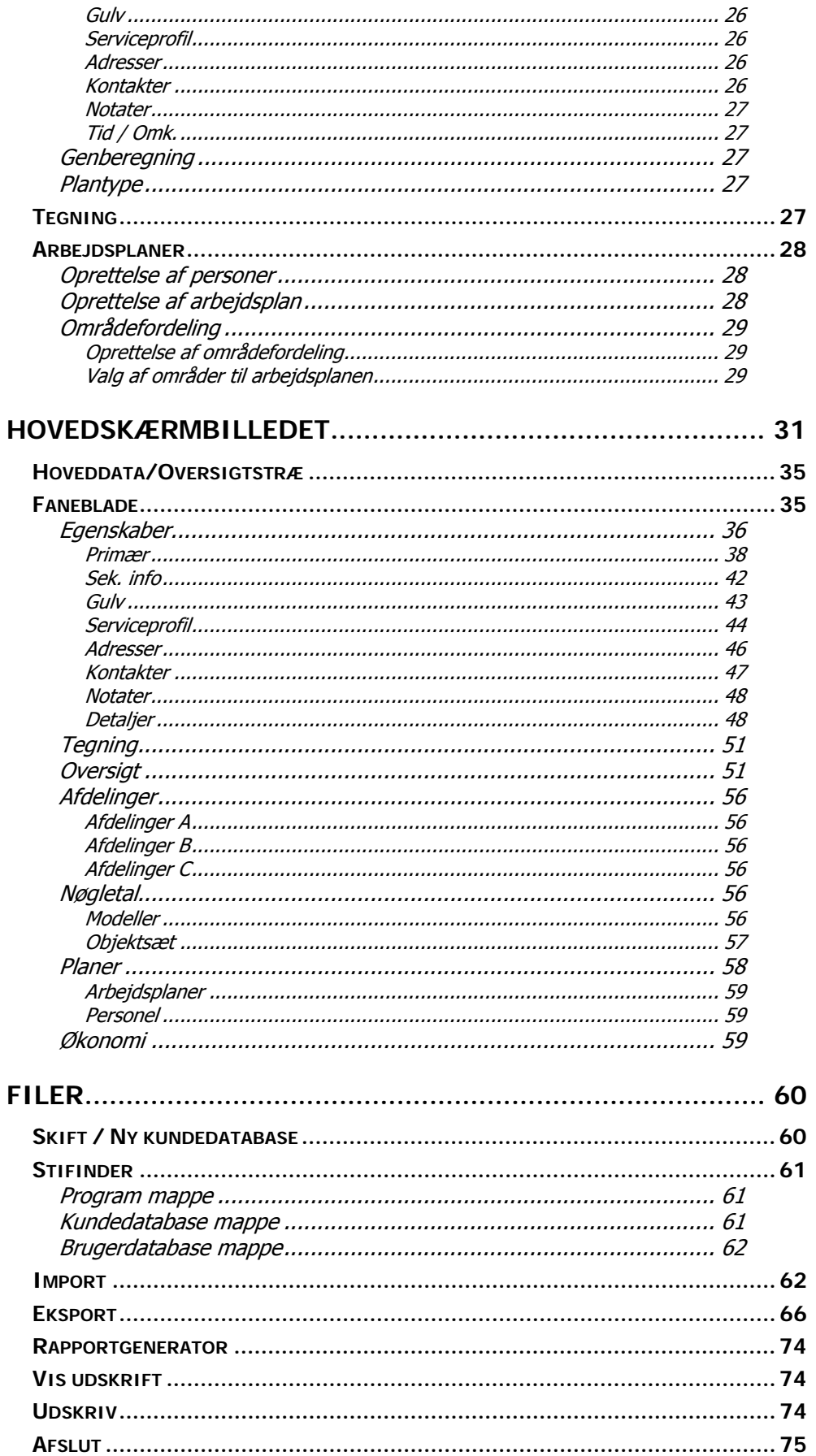

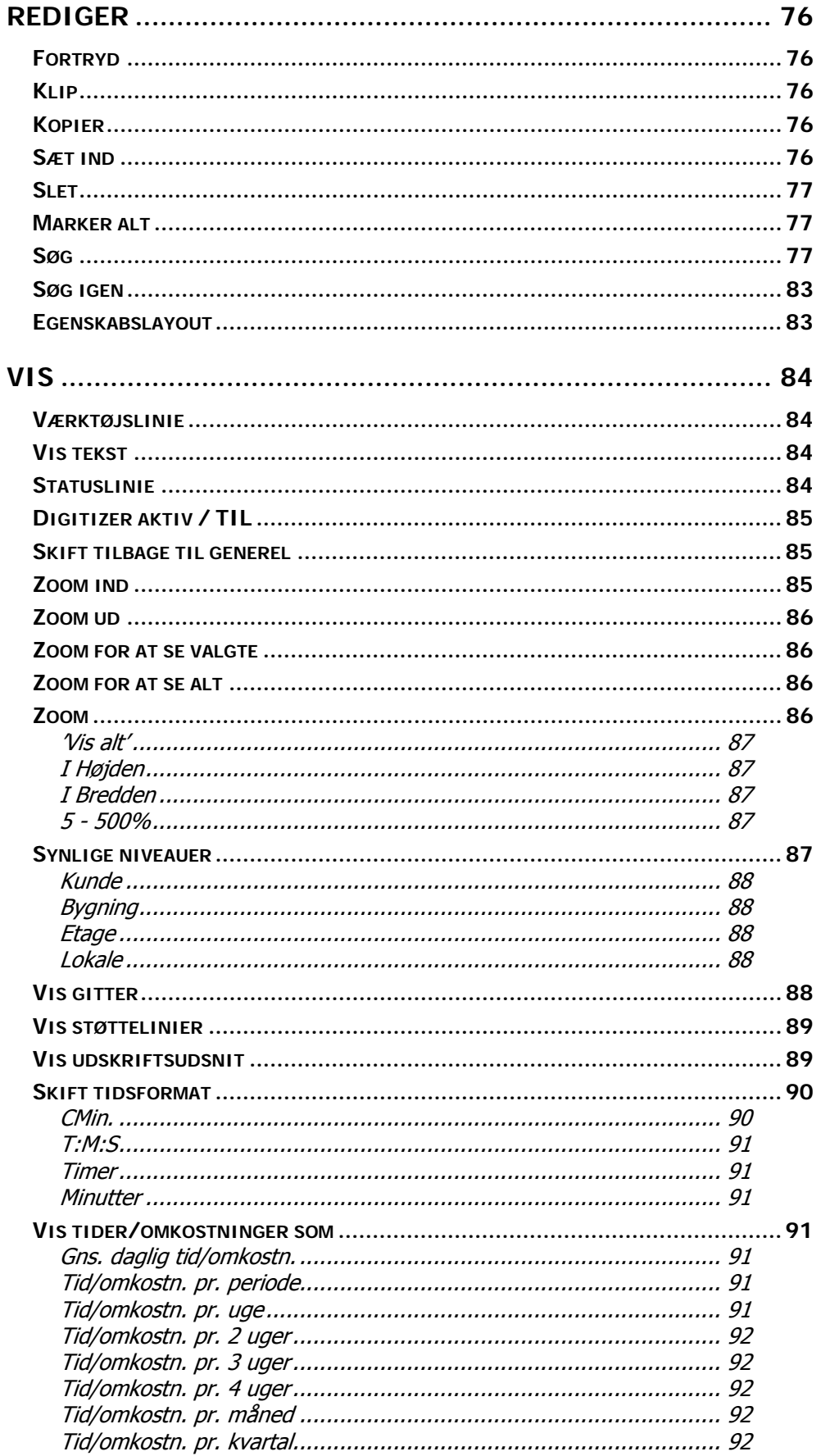

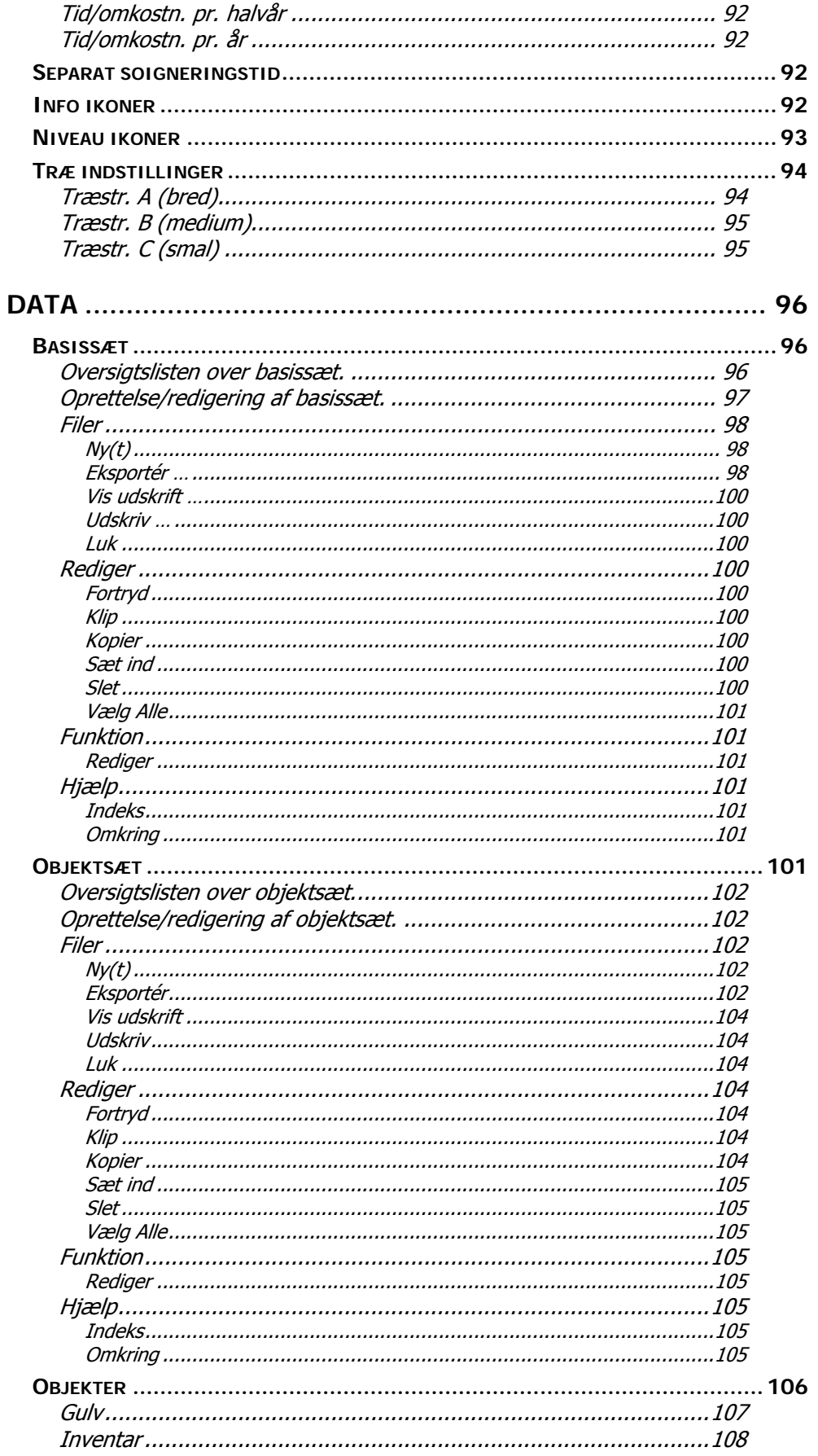

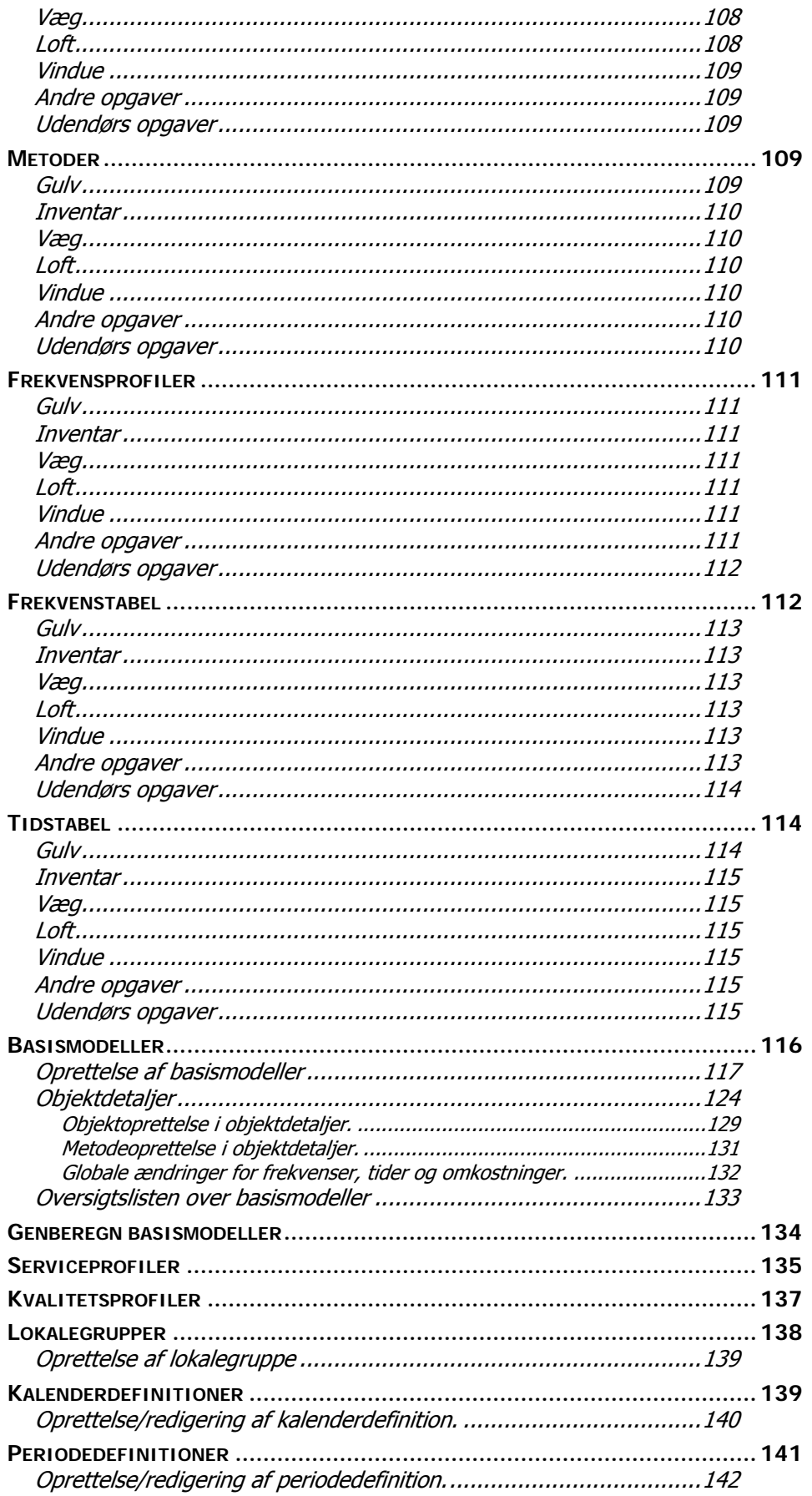

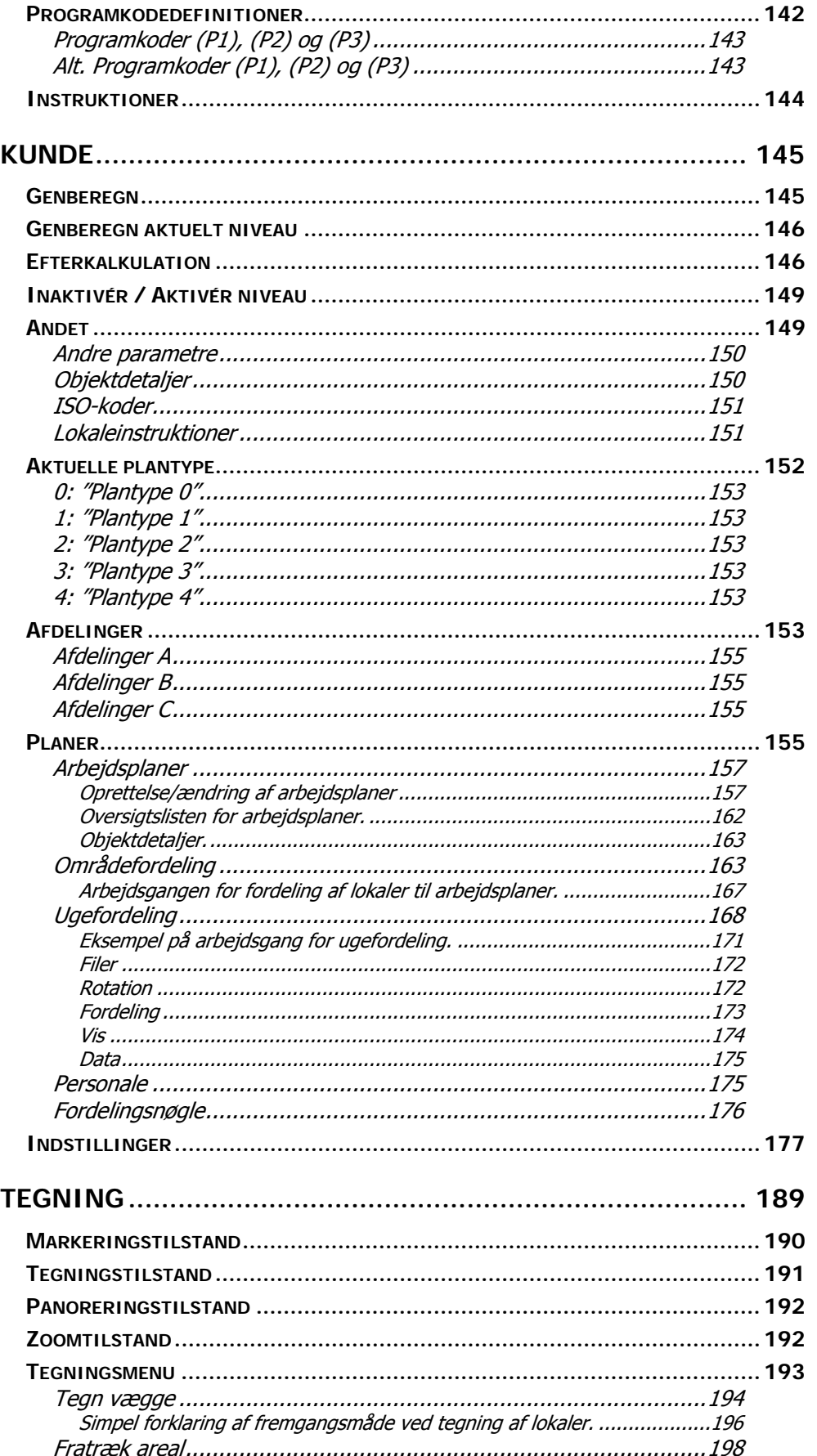

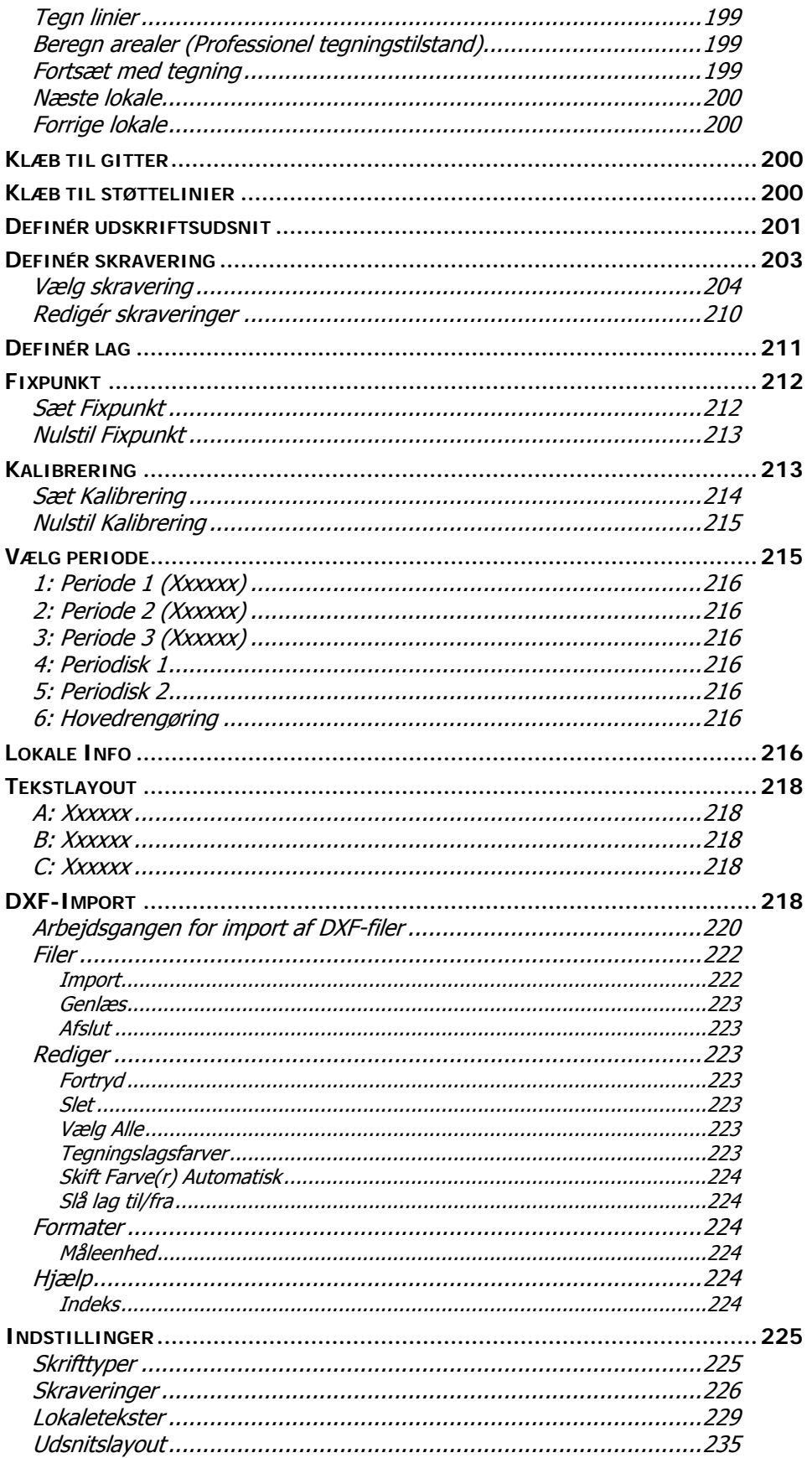

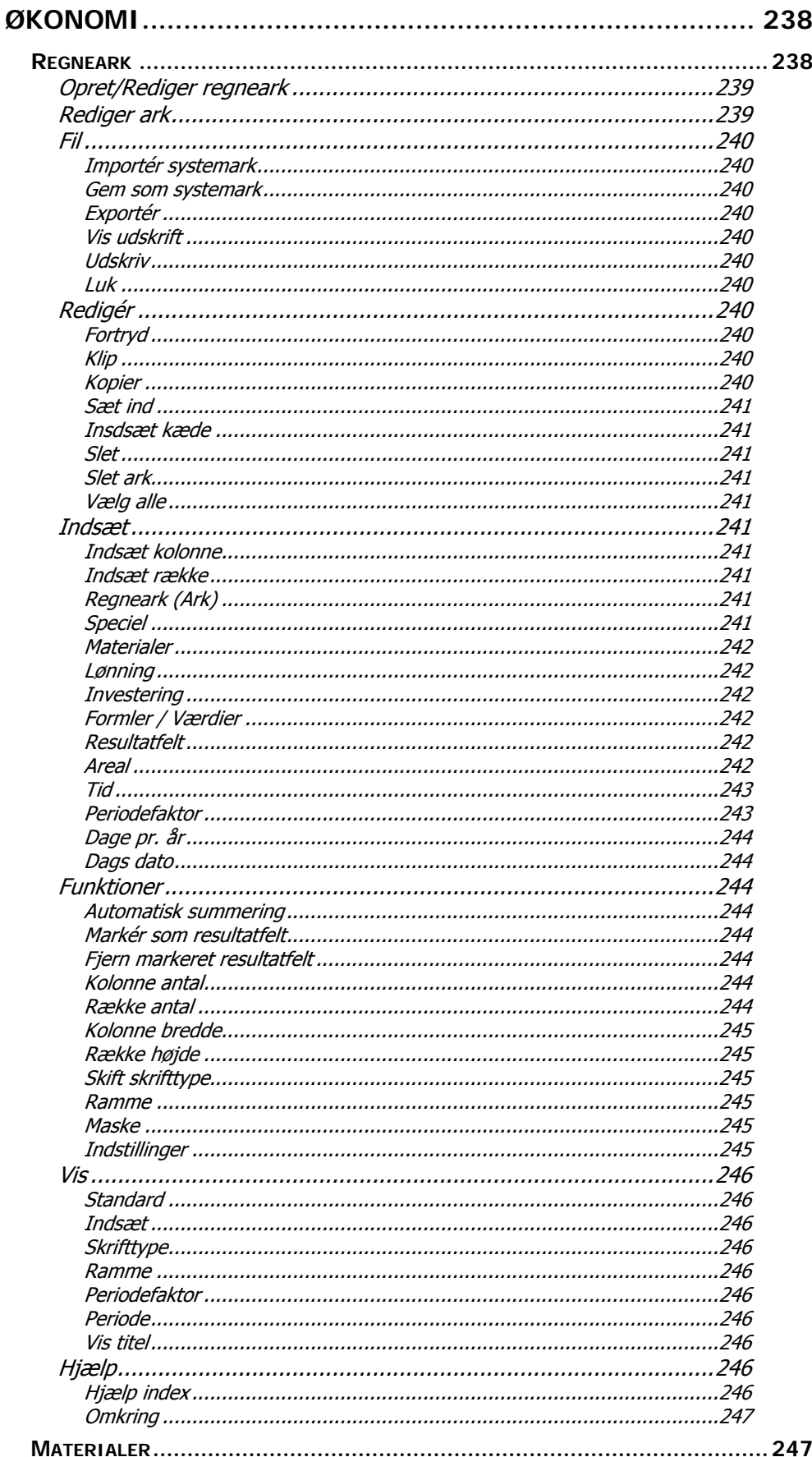

RengøringsSystemet

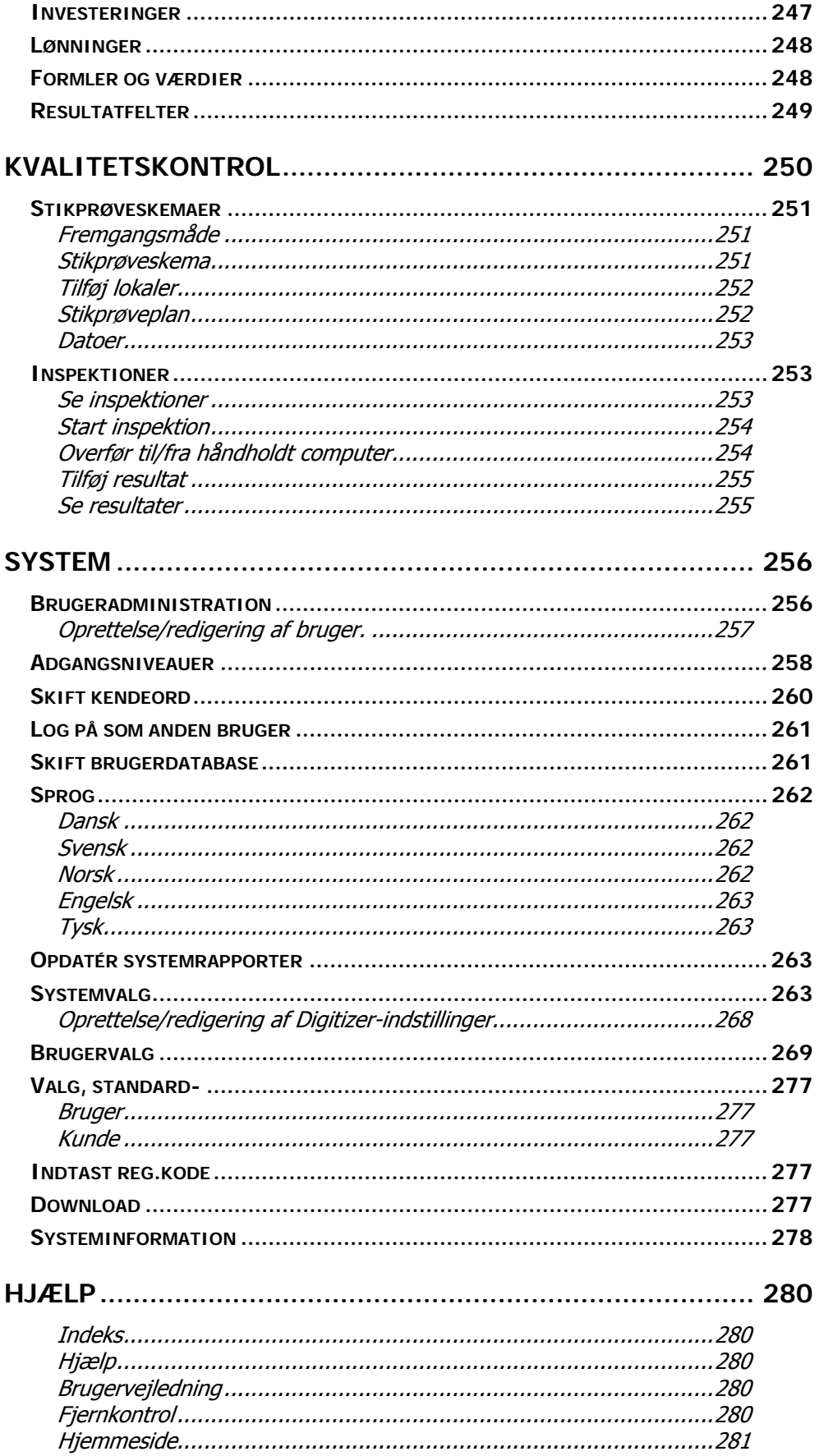

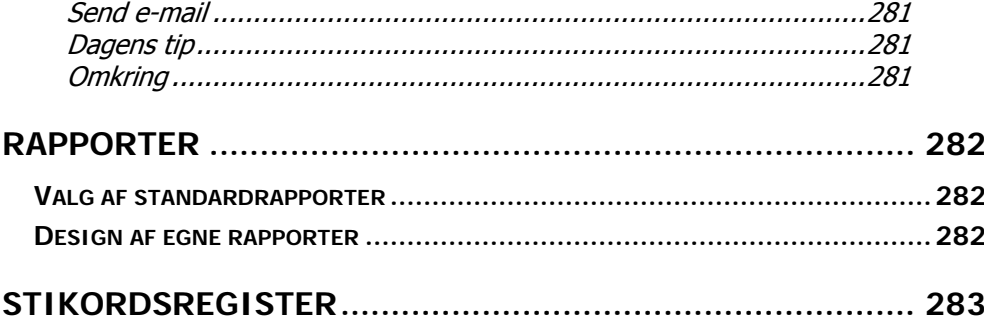

## **INDLEDNING I**

<span id="page-11-0"></span>**RengøringsSystemet** er rengørings- og servicebranchens program til registrering, opmåling, beregning, planlægning og kvalitetsopfølgning af rengørings- og servicearbeide.

Version 4 er på mange måder unik i forhold til tidligere versioner af **RengøringsSystemet** og i forhold til de fleste tilsvarende programmer på markedet. Programmet giver på en og samme tid et meget detaljeret og samtidig meget overskueligt grundlag for beregning af rengørings- og serviceopgaver. Detaljeringen kommer fra systemets anvendelse af grundnøgletal og mulighed for at styre frekvenser helt ned til den enkelte arbejdsoperation. Overskueligheden kommer fra systemets unikke kombination af lokaleregistreringer og tegninger af de registrerede lokaler, som kan anvendes i utallige sammenhænge.

Sammen med en stribe andre avancerede funktioner, bl.a. en indbygget rapportgenerator, giver systemet helt nye muligheder for planlægning af rengørings- og serviceopgaver.

Den aktuelle version 4 leveres i 3 udgaver. En "Light version" til de helt små og ofte enkeltstående arbejdsopgaver (skoler, mindre institutioner, nystartede rengøringsselskaber), en "Standard version" med ubegrænset databaseplads, dog kun for en enkelt bruger, og endelig en "Professionel version" med flerbrugeradgang (1 bruger som udgangspunkt med mulighed for tilkøb af ekstra brugere).

Kvalitetskontroldelen i **RengøringsSystemet** er baseret på den nye fælles nordiske standard for kvalitetskontrol: INSTA 800

Med mere end 15 års erfaring, og med mange hundrede brugeres tilbagemeldinger på tidligere versioner af **RengøringsSystemet**, er **RengøringsSystemet** det vigtigste redskab for moderne rengøringsplanlæggere i såvel privat som offentlig rengøringsforvaltning.

# <span id="page-12-0"></span>**INSTALLATION**

**RengøringsSystemet** kan installeres på alle PC'ere der opfylder følgende minimumskrav:

Windows NT 4.0 (servicepack 3), Windows 2000 eller Windows XP Pentium-processor, 800 MHz (1,5 GHz eller højere anbefales) 128 MB RAM (512 MB anbefales) 200 MB ledig diskplads CD-ROM drev Ledig seriel port (til digitizerbord) USB-port eller ledig seriel port (til datafangst-programmet)

Det tilhørende datafangst-program kan installeres på alle terminaler (håndholdte computere) der opfylder følgende minimumskrav:

> Windows CE 3.0 ("Pocket PC", "Windows Powered") 16 MB RAM

## **Hovedprogrammet**

**RengøringsSystemet** leveres på CD-ROM. Indsæt CD-ROM'en i dit CD-ROM drev. Hvis din computer understøtter "Autorun" startes installationsprogrammet automatisk. Hvis installationsprogrammet ikke starter automatisk skal du vælge menupunktet " $K\alpha r$ " fra din "Startmenu". I feltet "Åben" skriver du:

D:\Setup

og klikker på OK. Herefter startes installationsprogrammet.

Herfra følges anvisningerne i installationsprogrammet.

Programmet vil som udgangspunkt blive installeret på din computers C: drev under mappen Programmer\Aps Data-know-how\DKH. Hvis du ønsker en anden placering af dit program, skal du ændre mappen "Install to:" under installationsproceduren.

## <span id="page-13-0"></span>**Datafangst-programmet**

Installation af datafangst-programmet til din håndholdte computer (Pocket PC) sker via et separat setup-program som er placeret i biblioteket "IDEX" på din CD-ROM.

Installation af dette program startes manuelt. Inden installationen af programmet startes skal du tilslutte din Pocket PC til din PC.

Vælg menupunktet "Kør" fra din "Startmenu". I feltet "Åben" skriver du:

D:\IDEX\Setup

og klikker på OK. Herefter startes installationsprogrammet.

Herfra følges anvisningerne i installationsprogrammet.

**Bemærk:** Installation af dette program kræver at der på din PC er installeret Microsoft ActiveSync 3.1 til Windows CE 3.0.

Windows CE 3.0 følger med din Pocket PC.

## **Teknisk information - netværksmiljø**

Anvendes arbejdsstationen i et netværksmiljø, anbefales 100 Mbit netkort, og tilsvarende båndbredde. Ved indlæsning af lokaleoplysninger læses typisk 30-40 poster pr. lokale fra forskellige tabeller til programmet. Når først lokalerne er læst 1 gang, læses/skrives de kun tilbage til tabellerne ved ændringer. Der kan forekomme ventetid ved opstart af nye databaser, ved skift til nye kunder der ikke allerede er læst ind i programmets hukommelse, ved genberegning af kunder og ved generering af rapporter.

Programmet kan installeres lokalt på hver arbejdsstation (= normal installation), eller på et tilknyttet netværksdrev. Ved installationen skrives det aktuelle versionsnummer i arbejdsstationens registreringsdatabase i nøglen:

HKEY\_LOCAL\_MACHINE\SOFTWARE\Aps Data-know-how.

For at kunne gennemføre installationen kræves at man er logget på arbejdsstationen med normale Windows Administrator-rettigheder.

Alle øvrige informationer som gemmes i registreringsdatabasen, gemmes i nøglen

HKEY\_CURRENT\_USER\Software\Aps Data-know-how.

(Kræver IKKE Administrator-rettigheder)

Sammen med programmet installeres Borland Database Engine som styrer forbindelsen mellem programmet og Paradox-databaserne. Opsætning af Borland Database Engine foregår i Borland Database Engine Administrator (BDE Administrator) som findes i Windows biblioteket fællesfiler (eks: C:\Programmer\Fælles filer\Borland Shared\BDE). Det er også muligt at ændre nogle få netværksindstillinger i programmet via menuen "System" og menupunktet "Systeminformation" på fanebladet "BDE info", eller fra Opstartsvinduets menu under samme menupunkt ("Systeminformation").

<span id="page-14-0"></span>Programmets data gemmes i to Paradox-databaser: en brugerdatabase og en datadatabase. Databaserne består af en række filer. Hver gruppe af filer med samme navn repræsentere en tabel i databasen, hvis alle filerne til en tabel mangler oprettes disse automatisk af programmet. Yderligere information om Paradox-databasens opbygning kan bl.a. findes på:<http://www.bdesupport.com/>

En netværksinstallation kræver at alle maskiner der ønsker at tilgå fælles databaser skal have opsat Borland Database Engine således at Netværksmappen (NET DIR) peger på samme netværkssti (f.eks. \\SERVER\USER FILES\PARADOX-NETDIR) eller samme mappede drev (f.eks. F:\PARADOX-NETDIR). Netværksmappen kan ændres fra programmet under menupunkt System, Systeminformation, BDE Info eller via BDE Administrator under Configuration, Drivers, Native, PARADOX.

## **Optimering af netværkshastighed**

Følgende opsætning af Borland Database Engine optimerer netværkstransaktionshastigheden:

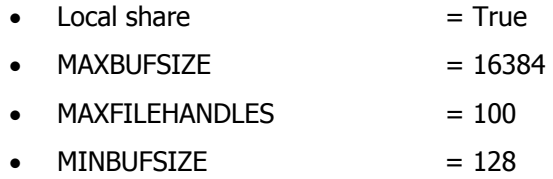

Indstillingerne kan ændres via programmet eller BDE Administrator (under Configuration, System, INIT) som tidligere nævnt.

## <span id="page-15-0"></span>**INTRODUKTION TIL V4**

**RengøringsSystemet** Version 4 (V4) er et PC-baseret (Windows) system til kalkulation, registrering, opmåling, fordeling og kontrol af servicearbejde, så som rengøring, vinduespolering, vedligehold af udendørsarealer og tilknyttede servicefunktioner.

Systemet tager udgangspunkt i et grundlæggende sæt af objekter, metoder, nøgletal og frekvenser. Disse er opdelt i ensartede sæt, kaldet "objektsæt", således at gulvrengøring udgør ét objektsæt, inventarrengøring et andet objektsæt, serviceopgaver et tredje objektsæt og så fremdeles.

Der kan opbygges flere forskellige objektsæt indenfor f.eks. gulvrengøring eller inventarrengøring, således at systemet kan anvendes til registrering af forskelligartede opgaver med særlige krav til metoder, tider eller frekvenser for hver opgave. F.eks. kan der opbygges et objektsæt for inventarrengøring til hospitaler og et andet objektsæt for inventarrengøring til almindelige administrationsbygninger.

Objektsættene samles i "basissæt", som udover referencer til de forskellige objektsæt (gulv, inventar, vægge, loft, vinduespolering, serviceopgaver og udendørs opgaver), indeholder systemets modelverden. Modelverdenen består typisk af lokalemodeller (basislokaler) som anvendes til registrering af en bestemt opgave. Der kan således oprettes et basissæt for hospitalsrengøring, med alle relevante lokalemodeller for hospitaler og med reference til de objektsæt der indeholder relevante objekter for hospitalsrengøring. Et andet basissæt kunne indeholde relevante modeller (og objektsæt) for administrationsbygninger, mens et tredje basissæt kan indeholde modeller (og objekter) for skole- og institutionsrengøring.

For hver opgave (kunde) der registreres i systemet vælges et basissæt, som dermed sætter rammerne for hvilke modeller og objekter af forskellig slags der kan anvendes til registrering af den pågældende opgave.

Opgaverne registreres altid med "kundeniveau" som det øverste niveau i registreringen. Herunder kan der registreres oplysninger i op til 10 underliggende niveauer. Derudover kan de registrerede kunder grupperes i indtil 4 overliggende niveauer. De i alt 15 niveauer er:

- Land
- **Region**
- Afdeling
- <span id="page-16-0"></span>• Kundegruppe
- **Kunde**
- Kunde del
- Bygningsgruppe
- **Bygning**
- Bygningsdel
- Etagegruppe
- **Etage**
- **Etagedel**
- Lokalegruppe
- **Lokale og**
- **Lokaledel**

Brugeren af systemet bestemmer selv hvilke af disse niveauer der skal anvendes. Det er f.eks. muligt at springe "bygningsniveauet" over og gå direkte til registrering af etager og lokaler, hvis opgaven kun består af en enkelt bygning.

Til hver registrering, f.eks. en lokaleregistrering, udfyldes relevante oplysninger om lokalets nummer (identifikation), navn o.l. Derudover kan der vælges en model fra det valgte basissæt. Anvendelsen af modeller giver et ensartet beregningsgrundlag fra lokale til lokale. Afhængig af modellens opbygning justeres forskellige parametre som hver især bidrager til beregningen af lokalets tid. Parametrene kan f.eks. være:

- Serviceprofil
- **Programkode**
- Frekvensprofil
- Kvalitetsprofil
- Faktorer for besmudsning
- Parametre for antal arbejdspladser, senge, borde o.l.
- Ekstra objekter (inventarobjekter, serviceopgaver o.l.)

## **Opbygning af et objektsæt**

Systemet indeholder mulighed for at arbejde med 7 forskellige objektsæt. De 7 forskellige objektsæt er:

- Gulvsæt,
- Inventarsæt,
- Vægsæt,
- Loftsæt,
- Vinduespoleringssæt,
- Serviceopgavesæt og
- Udendørs opgave sæt

Hvert objektsæt består af følgende registre:

- Objekter (typer),
- Metoder,
- Frekvensprofiler,
- Tider og
- **Frekvenser**

**Objekterne** beskriver den genstand der skal gøres rent eller på anden måde behandles, f.eks. en bestem type gulv (Tæppe, Linoleum, Vinyl, Trappe o.l.), et bestemt stykke inventar (Skrivebord, Stol, Seng, Håndvask o.l.) eller en bestemt serviceopgave (Servering af mad, Opvask, Gangtid, Kopiservice o.l.). For hvert objekt kan der angives en standard tid for udførelse af den beskrevne arbejdsopgave.

**Metoderne** beskriver de metoder der kan anvendes på objekterne i "objektsættet". I nogle tilfælde kræver objekterne ingen metoder (f.eks. Gangtid), mens andre objekter kan behandles med mange forskellige metoder afhængig af den opgave der skal løses. For hver kombination af et objekt og en metode kan der angives en normal tid for udførelsen af metoden.

**Frekvensprofiler** anvendes til at inddele aktiviteterne i forskellige niveauer eller profiler. For hver profil kan der angives en samling af frekvenser for rengøring af objekterne eller objektmetode-kombinationerne. Således kan man f.eks. tilbyde en kunde at vælge mellem måske 5 forskellige frekvensprofiler, som hver især udtrykker forskellige rengøringsniveauer, beskrevet som forskellige frekvenser. Frekvensprofil 1 kan være en en "let" rengøring, hvor objekterne i lokalerne måske kun rengøres 1-2 gange pr. uge, Frekvensprofil 2 kan være en "normal" rengøring, hvor objekterne rengøres oftere (nogle objekter rengøres dagligt) og *Frekvensprofil 3* kan være en "grundig" rengøring, hvor alle objekter rengøres dagligt.

**Tiderne** angiver hvor lang tid en enkelt arbejdsoperation tager. Hvis arbejdsoperationen kun kan udføres på en måde, angives tiden direkte på objektet. Findes der derimod flere forskellige metoder, hvormed objektet kan rengøres, angives tiden for hver kombination af objekt og metode. Det er muligt at angive op til 5 forskellige tider pr. arbejdsoperation, hvilket kan være hensigtsmæssigt, hvis ønsker at foretage sammenligninger mellem forskellige sæt af tider. Normalt vil man dog kun have brug for at angive en enkelt tid pr. arbejdsoperation.

**Frekvenserne** fortæller hvor ofte den enkelte arbejdsoperation skal udføres. Frekvenserne kan angives direkte som antal gange pr. år (f.eks. 52) eller som et symbol, der fortæller hvor ofte man ønsker at udføre arbejdsoperationen (f.eks.  $d =$  daglig,  $u =$ ugentlig,  $m = m$ ånedlig o.s.v.). Hvis man anvender programmeret rengøring kan frekvenserne kombineres med symbolerne  $q = \frac{q}{dq}$  og  $l = \frac{let}{dt}$  hvorved frekvenserne lader sig styre af programkoder.

## <span id="page-18-0"></span>**Nøgletal**

Nøgletal er alle de beregningstal, man skal bruge til sine kunder / institutioner. Nøgletallene er ordnet i nogle rammer, kaldet basissæt. Hvert basissæt indeholder sine nøgletal og bruges som skabelon for forskellige kunder / institutioner. Basissættet er den overordnede samling af oplysninger. Det indeholder oplysninger om kalender- og periodedefinition, oplysninger om objekter og metoder, kvalitetsprofiler, serviceprofiler, lokalegrupper og basismodeller. I opbygningen af et basissæt starter man med at oprette de fornødne oplysninger om alt, hvad der kan rengøres og hvordan. Disse oplysninger samles i objektsæt.

Der findes 6 objektsæt: "Gulvsæt", "Inventarsæt", "Vægsæt", "Loftsæt", "Vinduessæt" og "Tillægstidssæt". Hvert af disse sæt indeholder oplysninger om: Objekter, metoder, frekvensprofiler, frekvenstabeller og tidstabeller. Når man har oprettet objektsæt har man grundoplysningerne til et basissæt. Men for at gøre det endnu nemmere at bruge disse nøgletal til kunderne / institutionerne, bruges de til at opbygge endnu et led i basissættet, nemlig basismodeller.

Basismodeller er typiske lokaler med et indhold fra basissættets objektsæt. Basismodellerne bruger man som skabelon til oprettelsen af en kundes / institutions lokaler. Basissættet er med oplysninger om alle disse nøgletal færdigt og kan bruges som ramme til forskellige kunder / institutioner. Der vil typisk kunne oprettes et basissæt for skoler, et for hospitaler etc.

I opbygningen af sine nøgletal starter man med det elementære indhold; objektsættene. Herefter kan man oprette sit basissæt med tilhørende kvalitetsprofiler, serviceprofiler og lokalegrupper og gøre basissættet færdigt ved at oprette basismodeller.

## **Objektsæt**

Man kan lave op til 6 forskellige objektsæt : "Gulvsæt", "Inventarsæt", "Vægsæt", "Loftsæt", "Vinduessæt" og "Tillægstidssæt".

I et objektsæt kan man samle oplysninger om alt, hvad der vedrører elementer, der skal rengøres inden for det pågældende sæt. Disse oplysninger ligger til grund for beregningstiden af rengøringen, og det er de oplysninger, der bruges som udgangspunkt for oprettelsen af basismodeller og videre i oprettelsen af kunden.

Oplysningerne er : Typer, metoder, frekvensprofiler, frekvenser og tider for hvert sæt.

#### **Oprettelse af objektsæt**

Oprettelse af et objektsæt sker ved at vælge menupunktet **Data, Objektsæt**. Herefter kan man vælge et af de 6 objektsæt. Man indtaster en ID og et navn for sit objektsæt.

Man indsætter oplysninger til objektsættet ved at vælge fanebladet **Nøgletal** Herved fremkommer der to underliggende faneblade: **Basismodeller** og **Objektsæt**. Når man vælger fanebladet **Objektsæt**, ligger de 6 objektsæt som ikoner over fanebladene.

Til hvert af objektsættene, findes 5 oversigter med forskellig information. Disse oversigter kan ses på fanebladene: **Objekter**, **Metoder**, **Frekvensprofiler**, **Frekvenstabeller** og **Tidstabeller**. Hvis man for eksempel trykker på ikonet **"Gulvsæt**, vil man under dette punkt få mulighed for at indtaste oplysninger om diverse gulvtyper, forskellige rengøringsmetoder for disse, frekvensprofiler samt frekvenstabeller og tidstabeller ved at vælge de dertilhørende faneblade.

#### <span id="page-19-0"></span>**Objekter**

Et objekt er en type, f.eks. en gulvtype eller en loftstype.

Har man valgt fanebladet **Objekter** og et af objektsættene, f.eks. gulv, har man nu mulighed for at indtaste elementer til listen af objekter eller se de allerede indtastede.

Hvis man dobbeltklikker på et af elementerne i listen, får man en række oplysninger frem om det enkelte objekt (den enkelte type). Foruden navnet på objektet kan man også se, hvor lang tid det tager at rengøre det, eller hvor lang tid, det vil tage at udføre opgaven, hvis der er tale om en serviceopgave. Man kan ændre på objektet ved at indtaste nye oplysninger om det, og man kan tilføje nye objekter til listen ved at vælge **\_Ny(t)\_**. Alle objekter har en ID, som er et nummer eller en forkortelse, og som de identificeres med.

Man kan kombinere objekterne med forskellige metoder, når man under **Metoder** har indtastet oplysninger vedrørende metoderne. Dette gøres ved at markere det ønskede objekt, trykke på **\_Ny(t)\_** nederst på siden og indtaste sine oplysninger om objekt og tilhørende metode.

På den måde kan man få oplysninger om forskellige metoder til én gulvtype ved at trykke på den i objektlisten.

#### **Metoder**

Her beskrives forskellige rengøringsmetoder til det valgte objektsæt. For et gulvobjekt kunne det være metoder som : Mopning eller maskinvask, og for et inventarobjekt kunne det være aftørring eller afstøvning. Ved at klikke på en af metoderne fremkommer der yderligere oplysninger.

Hver metode har en ID og et navn. Der kan ændres på metoderne under **Rediger** eller man kan tilføje nye metoder ved at vælge **Ny(t)**.

#### **Frekvensprofiler**

En frekvensprofil fortæller om, hvor ofte og hvor grundigt et objekt skal rengøres. Der kan defineres forskellige standarder under dette punkt ved at trykke på **Ny(t)**. Hver profil giver mulighed for at indtaste frekvenser til den pågældende frekvensprofil.

Frekvenserne indtastes under fanebladet **Frekvenstabel**.

#### **Frekvenstabel**

Frekvenstabellen viser, hvor tit en genstand skal rengøres for at svare til den givne frekvensprofil. For at få et overblik over dette, står frekvensprofilerne øverst nævnt ved deres ID, og deres frekvens står ud for hvert objekt. På den måde kan man sammenligne flere frekvensprofiler ad gangen.

Til højre på skærmbilledet er 4 knapper, der hedder henholdsvis **\_Alle perioder\_**, **\_Periode 1\_**, **\_Periode 2\_** og **\_Periode 3\_**. Knapperne bruges til at vælge, i hvilken periode aktiviteten skal foretages. Hvis aktiviteten skal udføres i periode 1, trykker man således på **\_Periode 1\_**, inden man indtaster/ændrer sin frekvens osv.

Perioderne har hver sin farve, og farven viser i frekvenstabellen, hvilken periode aktiviteten i tabellen skal udføres. Røde frekvenser skal således udføres i periode 1, grønne i periode 2 og blå i periode 3.

Disse perioder kan man selv definere ved at trykke på **\_Ny(t)\_** under menupunktet **Data, Periodedefinitioner**. Man ændrer på en allerede eksisterende periode ved at <span id="page-20-0"></span>dobbeltklikke på dens navn, hvorefter man kan ændre oplysningerne. Man retter i frekvensen ved at dobbeltklikke direkte på den og indtaste sin ændring.

Frekvenserne er opdelt i følgende :

- $\bullet$  d = dagligt
- u =ugentlig
- $\bullet$  f = hver 14. dag
- $\bullet$  m = månedlig
- $\delta$  = årlig
- $q =$  grundigt (følger programkoden)
- $s =$ soignering
- $I = let (følger programkoden)$
- $\bullet$  a = periodisk rengøring 1
- b = periodisk rengøring 2 og
- $\bullet$  h = hovedrengøring.

Et tal foran frekvensen ganger frekvensens antal, og et tal bagved frekvensen dividerer dens antal. F.eks. betyder 2d, at en aktivitet skal udføres 2 gange dagligt, hvorimod d2 betyder, at aktiviteten skal udføres hver anden dag.

Frekvenserne kan kombineres på forskellige måder, eksempelvis kan frekvenserne d og s angive at der både skal udføres opgaver dagligt samt suppleres med en soigneringsrunde.

Det er også muligt at ændre frekvensbogstaverne samt forkortelsernes navne under menupunktet **System, Brugervalg, "Symbler og Karakterer", "Frekvenssymboler"**  eller for kunden/institutionen under menupunktet **Kunde, Indstillinger, "Frekvenstekster"**.

#### **Tidstabel**

Her kan man indtaste en tabel, der viser, hvor lang tid det tager at rengøre henholdsvis et objekt pr. kvadratmeter / pr. styk eller pr. aktivitet, (hvis man ikke allerede har indtastet disse oplysninger under **Objekter**). Tiden måles i centiminutter.

#### **Basissæt**

Et basissæt er en slags skabelon, som man kan tilknytte én eller flere kunder.

For at få et beregningsgrundlag, man kan bruge til kunden, bør et basissæt indeholde: Oplysninger om objektsæt, (der er alle oplysninger vedrørende gulv, inventar, væg, loft, vindue og tillægstider) og basismodeller, (der er skabeloner for typiske lokaler).

En kunde skal altid tilknyttes et basissæt, dels for at have beregningstal og dels for at give oplysninger om kalender- og periodedefinition for den pågældende kunde. Man opretter eller vælger et basissæt, der overordnet passer til kunden. Når man senere har oprettet kunden og skal til at registrere dennes lokaler, har man således en skabelon, som giver mulighed for at tilrette kundes lokaler præcist.

#### <span id="page-21-0"></span>**Oprettelse af basissæt**

Man opretter et basissæt ved at trykke på  $\boxed{Ny(t)}$  under menupunktet Data, **Basissæt**. Man giver sit basissæt en ID og et navn og vælger periode- og kalenderdefinition. Basissættet godkendes ved at trykke **\_OK\_**.

Herefter angives hvilke objektsæt basissættet skal benytte sig af**Fejl! Bogmærke er ikke defineret.**. Hvis der ikke findes nogen objektsæt oprettes disse først som beskrevet under **"Objektsæt"**.

#### **Kvalitetsprofiler**

Til sit basissæt kan man tilknytte kvalitetsprofiler. Hver profil definerer en bestemt kvalitet af rengøringen Til hvert lokale, som man senere ønsker en kvalitetskontrol af i form af en stikprøve, skal der tilknyttes en kvalitetsprofil.

#### **Oprettelse af kvalitetsprofiler**

For at oprette en kvalitetsprofil vælger man fanebladet **Nøgletal** og **Kvalitetsprofiler** og trykker på **\_Ny(t)\_**. For hver profil indtastes de ønskede kvalitetsniveauer.

Der findes 4 lokaledele: Gulv, inventar, væg og loft. Hver lokaledel skal have indtastet oplysninger om de aftalte kvalitetsniveauer inden for de to urenhedsgrupper 1 og 2. Gruppe 1 er defineret som: Affald og løst snavs, støv og pletter (tørre og våde). Gruppe 2 er defineret som: Fladesnavs (tørt og vådt). Niveauerne ligger fra 0 som det dårligste og 5 som det bedste. Niveauet angives for hver lokaledel. Man kan vælge de forskellige objektsæt TIL/FRA efter behov.

Desuden indtastes det aftalte AQL-niveau. AQL-niveauerne ligger på procentsatserne: 2,5 %, 4,0%, 6,5% eller 10%. Procenttallene angiver, hvor stor tolerance kunden og leverandøren har aftalt for det pågældende kvalitetsniveau. Jo lavere procentsatsen er, jo bedre er stikprøven til at skelne god kvalitet fra dårlig kvalitet.

Under Kvalitetsprofiler kan man således lave forskellige profiler der tilbyder hver sin kvalitet af rengøringen.

#### **Serviceprofiler**

Kvalitetsprofilen kan bruges alene eller som en del af en Serviceprofil, der fortæller om henholdsvis hyppigheden af rengøringsaktivitet og kravene til den udførte rengøring (udfaldskrav).

Serviceprofilen kan bestå af enten en kvalitetsprofil eller en frekvensprofil / programkode, eller en kombination af de to. Da serviceprofilen har mulighed for at rumme oplysninger om begge forhold, kan man ved at bruge serviceprofilen lette registreringen af kundens lokaler.

Serviceprofilen kan tilknyttes en basismodel eller et lokale.

#### **Oprettelse af serviceprofiler**

Man opretter en serviceprofil ved at vælge fanebladet **Nøgletal** og **Serviceprofiler**. Her kan man indtaste oplysninger om kvalitetsprofil, og der kan vælges en frekvensprofil og / eller en programkode.

Man kan oprette forskellige serviceprofiler ved at trykke på **\_Ny(t)** 

#### <span id="page-22-0"></span>**Lokalegrupper**

For at danne sig et overblik over de forskellige basismodeller, kan man lave en gruppering efter ønske under fanebladet **Nøgletal** og **Lokalegrupper**.

Til hver lokalegruppe kan tilknyttes et rengøringsteknisk procenttillæg (driftsteknisk procenttillæg). Lokalegrupper tilknyttes basismodellerne og kan senere anvendes til udtrækning af oplysninger om areal eller tid pr. gruppe.

#### **Oprettelse af lokalegrupper**

Man opretter en lokalegruppe ved at trykke på **Ny(t)** og herefter indtaste sine oplysninger.

#### **Basismodeller**

En basismodel er en lokaletype med tilhørende objekter. Ved at bruge basismodeller kan man lave et ensartet beregningsgrundlag.

Hvert basissæt bør indeholde en liste af basismodeller, der dækker over et bredt udsnit af ensartede lokaler. I det basissæt, man vælger at knytte sin kunde til, vil der således ligge en liste eller være mulighed for at oprette en liste af basismodeller, som man kan bruge som skabelon for den pågældende kunde.

Man kan oprette, tilføje eller ændre i sine basismodeller, så de kommer til at passe præcist til kunden. Hvis man kun ønsker at ændre detaljer omkring en basismodel, kan dette gøres ved hjælp af fanebladet **Parametre**.

#### **Oprettelse af basismodeller**

Under fanebladet **Basismodeller** kan man oprette en liste af basismodeller (eller se en allerede eksisterende liste ved at vælge et basismodelsæt).

For at oprette en basismodel klikker man på **\_Ny(t)\_**, hvorefter man kan indtaste sine oplysninger om basismodellen. Dette er oplysninger om ID, navn, standardareal og omkreds, gulvtype og møbleringsgrad (M.G.) Møbleringsgraden går fra 1, som er "ingen møblering" til 9, der er "fuldt møbleret". (Den normale, gennemsnitlige grad er 5).

#### **Tilknytning af objekter til basismodellen**

Man vælger indholdet af sin basismodel ved at trykke på **\_Objekter\_** i øverste højre hjørne. Man kan nu vælge objekter til sin basismodel fra de tilknyttede objektsæt. Dette sker ved at dobbeltklikke på et objektsæt og dernæst vælge objekter fra ID-listen, indtaste oplysninger om antal og godkende ved at trykke **\_OK\_**.

Man kan også vælge objekter ved at søge i listen, som fremkommer ved at trykke på knappen til højre for ID-feltet. Man markerer det ønskede objekt, trykker på VÆLG, og indtaster derpå oplysninger om antal. Antallet af objekter indtastes direkte, med mindre man har valgt at tilknytte sit objekt til en af de parametre man har oprettet under fanebladet **Parametre**.

Således bliver man ved, til man har valgt de ønskede objekter.

Man sletter eller redigerer et objekt ved at højreklikke direkte på objektet og ændre sine oplysninger.

Under de tilhørende faneblade kan man desuden indtaste oplysninger om:

#### **Program og frekvenser**

Oplysninger om serviceprofil (kvalitetsprofil og / eller programkode/frekvensprofil).

#### <span id="page-23-0"></span>**Gulvmetoder**

Både for hverdag og weekend (anvendes kun sammen med programkoden).

#### **Parametre**

Hvis basismodellen kan antage forskellig størrelse, f.eks. et kontor til 1 person eller til 2 personer kan man i stedet for at lave en hel liste af næsten ens basismodeller bede programmet om at justere antallet af objekter i et lokale ved at tilknytte parametre. Det kan f.eks. være antallet af elever i en basismodel kaldet "Klasseværelse". Ved at oprette en parameter, der hedder "elevantal", kan man få programmet til at ændre rengøringstiden for lokalerne ved at justere de parametre, der hører til den pågældende basismodel.

Parameteren navngives, og der vælges en standardværdi. Hvis man allerede har valgt objekter til sit basislokale, kan disse tilknyttes en parameter ved at trykke på **\_Objektdetaljer\_** øverst til højre på skærmbilledet. Herved fremkommer en liste over de valgte objekter til den pågældende basismodel. Man dobbeltklikker på objektet og justerer i oplysningerne.

Hvis man endnu ikke har indtastet objekter til sit basislokale, højreklikker man på et objektsæt, vælger **Opret objekt**, hvorefter man kan vælge sine objekter fra ID-listen. Man markerer det valgte objekt og klikker på **\_Vælg\_** og kan nu indtaste oplysninger om parameter samt tilhørende metoder og frekvenser for det valgte objekt.

#### **Areal- /simpel beregn.**

Her har man mulighed for at indtaste tider for en basismodel. Man kan enten indtaste arealbaserede tider eller en fast tid for basismodellen – eller begge dele, også selv om man allerede skulle have indtastet en objektbaseret tid.

#### **Detaljer**

Her er tiderne for basismodellen splittet op i de forskellige objektsæt for forskellige perioder.

#### **Kommentar**

Her kan man indtaste eventuelle kommentarer til sin basismodel.

Nu har man indtastet alle nøgletallene til sit basissæt og har således skabt en skabelon, som man kan bruge som grundlag, når man opretter sine kunder.

## **Kunde / Institution**

Når man har oprettet sine nøgletal, har man et beregningsgrundlag, der kan bruges til alle kunder / institutioner. Nøgletallene ligger i basissættene. Når man opretter en kunde skal man således tilknytte et basissæt for at få oplysninger, der kan danne et beregningsgrundlag for kunden / institutionen. Tilknytning af basissæt letter samtidig registreringen af den pågældende kunde, idet basissættene indeholder oplysninger om basismodeller.

Når kunden er oprettet og tilknyttet et basissæt, kan man begynde at registrere de underliggende kundeniveauer. Det vil især dreje sig om registrering af bygninger, etager og lokaler. Registreringen af kundens lokaler sker ved hjælp af basismodeller fra det tilknyttede basissæt. Basismodellerne ligger som en liste af typiske lokaler. De er fleksible i deres oplysninger og er derfor nemme at bruge som skabelon for kundens / institutionens lokaler.

Man har også mulighed for at indlæse tegninger af kundens bygninger/lokaler (se **Tegning**) og derigennem få registreret de præcise oplysninger om lokalernes størrelse. Desuden kan man lave forskellige beregningsgrundlag for kunden / institutionen ved at oprette op til 5 forskellige plantyper, der hver repræsenterer deres programkoder/frekvensprofiler for kunden / institutionen, og derfor giver et forskelligt resultat.

Når man er færdig med registreringen af kunden / institutionen, bør man foretage en genberegning for at sikre sig at beregningstallene for kunden / institutionen er korrekte.

### <span id="page-24-0"></span>**Oversigtstræet**

Alle kunder/institutioner og deres tilhørende bygninger, etager og lokaler m.m. er samlet i oversigtstræet til venstre i programmets skærmbillede. Fra oversigtstræet kan man åbne og lukke de enkelte kunder/institutioner, ved enten at dobbeltklikke på deres navn, eller ved at trykke på de små firkanter med plus (+) og minus (-). På denne måde kan man navigere sig rundt i sine lokaleregistreringer.

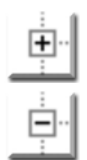

Du *åbner* en kunde i træet ved at dobbeltklikke på kundenavnet, eller ved at klikke på den lille firkant med '+' til venstre for kundenavnet.

Du *lukker* en kunde igen ved at dobbeltklikke på kundenavnet, eller ved at trykke på den lille firkant med '–' til venstre for kundenavnet.

Du kan have flere eller alle kunder åbne samtidig, hvis du har behov for dette. Normalt vil man dog kun have få kunder åbne ad gangen, for nemmere at kunne finde rundt i træet!

Som udgangspunkt viser træet "kun" navnet på hver af dine registreringer (kunder, bygninger etager osv.). Du kan dog, hvis du ønsker det, vælge at få vist indekset/nummeret på de forskellige registreringer sammen med navnet. Se under afsnittet **System, Brugervalg, "Generelle Indstillinger", "Tekster og Sortering"** hvordan du gør dette.

Hver gang man klikker på et kundenavn, en bygning, en etage eller et lokale, vises de registrerede oplysninger om det valgte i fanebladet **Egenskaber**.

### **Oprettelse af kunde/institution**

For at oprette en kunde/institution vælger man fanebladet **Egenskaber**, hvorved en række underliggende faneblade fremkommer. Hoveddata om kunden / institutionen indtastes under fanebladet **Primær**.

Kunden / institutionen skal tilknyttes et basissæt ved at vælge menupunktet **Kunde, Indstillinger, "Forbindelser** Man skal her indtaste oplysninger om: Valg af basissæt relation kalender og periodedefinition. Oplysningerne godkendes ved at trykke **OK**.

Kunden / institutionen er nu oprettet og den fortsatte registrering foretages under fanebladet **Primær**. De næste niveauer i kunderegistreringen er: Bygning, etage og lokale.

## **Oprettelse af ny bygning**

Under **Primær** trykker man på **\_Ny bygn.\_** Oplysningerne indtastes og godkendes ved at taste OK. Knapperne til højre vil have ændret sig, idet man nu kan vælge at gå videre til **\_Ny etage\_** eller fortsætte med at oprette flere nye bygninger.

## **Oprettelse af ny etage**

Man trykker på **NY etage**, indtaster sine oplysninger og godkender med OK. Nu har man mulighed for at gå videre til **\_Nyt lokale\_** eller fortsætte med at oprette flere nye etager.

## **Oprettelse af nyt lokale**

Revision 1.2

Der oprettes nye lokaler ved hjælp af tasten **\_Ny(T)** . Her indtastes alle oplysninger om lokalet: Indeks/nummer, basismodel (der vælges efter listen) , navn og forkortelse samt

<span id="page-25-0"></span>eventuelt en serviceprofil. Herved fremkommer en gennemsnitlig tid for rengøringen af det pågældende lokale nederst på skærmen. Til venstre står tiden for den daglige gennemsnitlige rengøring og til højre står tiden for den daglige gennemsnitlige soigneringstid. De 2 tider kan også slås sammen til én tid, ved at klikke på overskriften henover tidsfelterne.

Tiden er opdelt i de 3 perioder, som man allerede har valgt under **Periodedefinition**.

Til beregningstiden kan tilføjes alle nødvendige oplysninger ved brug af tilføjelse af forskellige parametre, der er relevante for lokalet. Disse kan indtastes under **Sek. info.**

#### **Sek. info**

Her kan man indtaste oplysninger om afdelingsopdeling, de gældende parametre og faktorer for rengøringen. Alle disse kan tilknyttes henholdsvis kunde, bygning, etage, lokale osv.

Man kan tilknytte sit lokale til op til 3 forskellige afdelinger. Afdelingerne oprettes særskilt under fanebladet **Afdelinger**. Et lokale tilknyttes en eksisterende afdeling ved at angive afdelingens ID, eller ved at vælge afdelingen fra listen.

Parametrene hentes fra den valgte Basismodel. Hvis der er tilknyttet parametre til den valgte basismodel, vil det kunne ses under dette punkt.

Faktorer siger noget om sværhedsgraden af rengøringen i et lokale. Hvis lokalet er sværere at rengøre end faktor 100, sættes faktoren op, hvis lokalet er lettere at rengøre end faktor 100 sættes den ned. En rengøringsfaktor på 110 vil således automatisk tilføre lokalet en ekstra tid på 10 %.

#### **Gulv**

Her kan man oprette eller rette i oplysninger om gulvtype og tilhørende rengøringsmetoder. Vælger man at indtaste rengøringsmetoder på dette faneblad skal man være opmærksom på at de kun gælder i forbindelse med programmeret rengøring, dvs. der skal tilknyttes en programkode til lokalet før disse metoder regnes med. Hvis man ikke benytter programkoder, indsættes gulvmetoderne direkte i objektlisten.

Man kan ændre / tilføje oplysninger ved at vælge fra listen eller ændre direkte på metoden. Der kan vælges / ses metoder for den daglige rengøring, soignering og grundig rengøring samt for periodeopdelt rengøring (2 perioder) og for hovedrengøring.

#### **Serviceprofil**

Her kan man indtaste / se oplysninger om serviceprofil. Serviceprofilen kan bestå af frekvensprofil / programkode og kvalitetsprofil.

#### **Adresser**

Under dette punkt kan man indtaste oplysninger om besøgsadresse, postadresse og faktureringsadresse.

#### **Kontakter**

Hvis der er tilknyttet en bestemt person til området kan oplysninger om dennes adresse og kommunikationsmuligheder med denne indtastes her.

Der kan vælges op til 5 personer.

#### <span id="page-26-0"></span>**Notater**

Hvis der er kommentarer til området, kan de indtastes her.

#### **Tid / Omk.**

Her kan man aflæse tiden for den daglige gennemsnitlige rengøring i de valgte perioder.

### **Genberegning**

Når man har indtastet alle oplysninger om nøgletal for den pågældende kunde / institution, bør man foretage en genberegning af tiden. Dette gøres for at sikre, at de tal, man har arbejdet med, er korrekte.

Genberegningen foretages ved at markere en kunde / institution i oversigtstræet og vælge menupunktet **Kunde, Genberegning, Genberegn.** Programmet foretager en genberegning af kunden / institutionen og fremkommer med et resultat. Man har nu en færdig beregning af rengøringen for den pågældende kunde/institution.

### **Plantype**

En plantype er et beregningsgrundlag, der fortæller, hvilken programkode eller frekvensprofil, der skal gøres rent efter. Det vil sige, at tiden for et lokale kan være forskellig i forhold til, hvilken plantype der er valgt. Man har mulighed for at lave op til 5 forskellige plantyper.

Man opretter en plantype ved at vælge menupunktet **Kunde, Indstillinger, Plantyper**. Man klikker på "Antal anvendte" og kan nu indtaste navnet på sin plantype. Man ændrer plantype for sin kunde under **Egenskaber**, **Primær**, hvor den valgte plantype vil være vist i øverste højre hjørne. Den ændres ved at klikke direkte på tallet og vælge en ny fra listen.

## **Tegning**

Tegnemodulet i RengøringsSystemet er designet til at kunne tegne og opmåle lokaler af enhver art. Grundlaget for enhver lokaletegning er "en lukket polygon", dvs. en lukket figur der omkranser det opmålte lokale. Figuren kan være trekantet, firkantet, mangekantet, cirkelformet eller en kombination af alle disse grundlæggende former. Sammen med hvert lokale hører et sæt lokaletekster der viser læseren af tegningerne hvad lokalerne normalt benyttes til og hvordan lokalerne skal rengøres eller vedligeholdes.

Lokaletegningerne kan skraveres og farvelægges efter de oplysninger der er registreret for hvert lokale. Det kunne f.eks. være skravering efter gulvtype, efter kvalitetsprofil, efter rengøringsprogram eller andre oplysninger.

De opmålte lokaletegninger gemmes sammen med de registrerede lokaler, og kan derfor anvendes til forskellige former for udskrifter, dels til kunden eller brugeren af lokalerne og dels til de medarbejdere der skal udføre det planlagte arbejde i lokalerne.

Tegningerne kan også anvendes til den daglige vedligeholdelse af lokaleregistreringerne. Det betyder at man, med tegninger af sine lokaler, hurtige, nemmere og mere overskueligt kan foretage ændringer af f.eks. områdefordelinger, kvalitetsprofiler, gulvtyper o.l. ved direkte at "klikke" de ønskede ændringer ind på lokaletegningerne.

<span id="page-27-0"></span>Lokalerne tegnes normalt op i sammenhængende etageplaner. Det dog muligt selv at bestemme hvorledes tegningerne skal "hænge sammen", ligesom det er muligt at åbne et vilkårligt antal etageplaner samtidig, og dermed skaffe sig et overblik over flere etager eller bygninger samtidig.

## **Arbejdsplaner**

Arbejdsplanen består af to led. Det første led er selve oprettelsen af arbejdsplanen, og det andet led tildelingen af lokaler til arbejdsplanen (også kaldet områdefordeling). Selve arbejdsplanen skal indeholde den overordnede planlægning, dvs. hvilke dage arbejdsplanen skal løbe over og hvor meget tid, der skal arbejdes på de pågældende dage.

Andet led af arbejdsplanen er **Områdefordeling**. Områdefordelingen giver mulighed for at tilknytte konkret tid til arbejdsplanen gennem tildeling af lokaler. Man kan selv tildele lokaler, eller man kan få programmet til at tildele lokaler automatisk.

### **Oprettelse af personer**

Ønsker man at tilknytte sine arbejdsplaner til bestemte fysiske personer, skal disse personer oprettes først. Dette gøres på fanebladet **Planer, Personel**.

Her oprettes nye personer ved at trykke på **Ny(t)**, hvorefter de ønskede oplysninger om hver person kan indtastes. Hvis feltet kunderelaterede afkrydses, knyttes personen til den aktuelle kunde/institution. I modsat fald knyttes personen til den aktuelle database og kan således anvendes på flere kunder/institutioner.

Foruden de gængse oplysninger om navn, adresse, kommentarer etc. kan man også se, hvilke(n) arbejdsplan(er) pågældende person er tilknyttet.

### **Oprettelse af arbejdsplan**

Man opretter en arbejdsplan ved at vælge fanebladet **Planer**, **Arbejdsplaner** og derefter trykke på **\_Ny(t)\_**. Her skal der indtastes oplysninger om: Plantype der fortæller hvilket beregningsgrundlag, der skal gælde for arbejdsplanen samt Periodetype der viser, hvilke dage man ønsker, at arbejdsplanen skal løbe over. Der indtastes en ID og et navn for arbejdsplanen. Under "Normeringstid" indtastes der i minutter, hvor lang tid den pågældende person skal arbejde i de dage, arbejdsplanen løber over.

Under "Arbejdsplan" findes yderligere 6 faneblade til oprettelse af arbejdsplan.

#### **Arbejdstyper/-takt**

Her finder man standard objekt-/arbejdstype og arbejdstakt. Arbejdstyperne i programmet kan vælges til/fra afhængigt af, hvilke arbejdsopgaver arbejdsplanen skal gælde for. Dvs. at hvis man ønsker, at den pågældende arbejdsplan skal gælde for gulv- og inventarrengøring, men ikke for vindues-, væg og loftrengøring, så kan disse vælges fra ved at dobbeltklikke på punkterne. På samme vis vælges de.

#### **Personel / Datoer**

Under dette punkt kan vælges navn på både assistent og leder, samt startdato, starttidspunkt og slutdato for arbejdsplanen. Personerne oprettes under fanebladet **Planer, Personel**.

#### **Frekvensprofiler**

Hvis arbejdsplanen skal have tilknyttet arbejdsopgaver, der ikke knytter sig til noget bestemt lokale på arbejdsplanen, kan disse indtastes under **\_Objektdetaljer\_**, og frekvensprofilerne vil kunne indtastes her. Tiderne vil fremkomme som tillægstid på arbejdsplanen.

#### **Parametre**

Man har mulighed for at tilknytte parametre til hver arbejdsplan. Én arbejdsplans tid kan f.eks. have brug for at afhænge af antallet af patienter.

<span id="page-28-0"></span>Man opretter en parameter ved at indtaste dens tekst og værdi. Parameteren tilknyttes allerede oprettede objekter ved at trykke på **\_Objektdetaljer\_**, dobbeltklikke på det objekt, hvortil man ønsker at knytte en parameter, og ændre i oplysningerne om parametertilknytning. Hvis der ikke allerede er oprettet objekter til arbejdsplanen, trykker man på **\_Objektdetaljer\_**, højreklikker på et objektsæt, vælger **"Opret objekt"** og vælger objekter til arbejdsplanen fra ID-listen, som man samtidigt tilknytter en parameter.

#### **Kommentar/Notat**

Her kan indtastes kommentarer og notater til arbejdsplanen.

## **Områdefordeling**

Arbejdsplanen er nu oprettet, men den er stadig tom, idet den ikke indeholder nogle konkrete arbejdsopgaver. Under "Områdefordeling" kan man tildele lokaler med tilhørende arbejdsopgaver til arbejdsplanen enten manuelt eller automatisk.

Under "Områdefordeling" vil skærmen være delt i to. Venstre side vil vise en liste med kundens lokaler, og højre side vil vise en liste med de tildelte lokaler. For begge lister gælder, at man ved at markere et eller flere lokale(r) fra listen vil kunne se, hvor stort areal de(t) pågældende lokale(r) har, og hvor meget tid de(t) har tilknyttet. Dette ses i rubrikkerne under listen.

#### **Oprettelse af områdefordeling**

For at tildele lokaler til en arbejdsplan, markerer man den ønskede arbejdsplan og trykker på knappen **\_Områdefordeling\_**. De foreløbige oplysninger om arbejdsplanen fremkommer. Desuden kan man se en liste med kundens lokaler til venstre og en tom rubrik ved navn "arbejdsplan" til højre. Denne rubrik bruges til tildeling af lokalerne.

#### **Basisrengøring, soignering eller begge dele ?**

Inden man tildeler et område til en arbejdsplanplan, skal man bestemme sig for, hvor mange arbejdsaktiviteter planen skal indeholde. Der kan udføres en basisrengøring, en soignering eller begge dele.

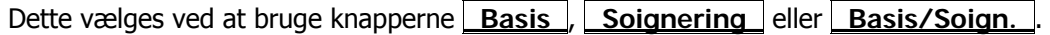

#### **Valg af områder til arbejdsplanen**

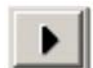

Man tildeler et lokale til arbejdsplanen ved at markere et lokale og trykke på knappen "Tilknyt valgt(e) lokale(r) til aktuelle arbejdsplan", der er placeret midt i billedet.

Man kan tildele" på-hinanden-følgende" lokaler ved at markere de pågældende lokaler med musen og samtidig holde **[Shift/Skift]-tasten** på tastaturet nede og derefter trykke på piletasten midt i billedet. Hvis man vil overføre lokaler, der ikke står umiddelbart efter hinanden, markerer man de pågældende lokaler med musen, samtidig med, at **[Ctrl/Control/Kontrol]-tasten** holdes nede, og trykker så på piletasten midt i billedet for at tildele dem til arbejdsplanen. Hvis man vil slette et lokale fra listen, markerer man det med musen og trykker på "Fjern tildeling af valgt(e) lokale(r)" midt på skærmbilledet.

Øverst til højre på skærmbilledet kan man både se gennemsnitstiden for den pågældende arbejdsplan, hvor meget tid, man har tildelt sin arbejdsplan ved tildeling af lokaler, samt hvor meget tid man eventuelt har tilovers.

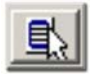

Man kan bede programmet om at tildele lokaler til arbejdsplanen automatisk ved enten at trykke på knappen "Vælg alle med tilgængelige arbejdsplanrelaterede arbejdsopgaver (med tid)" eller "Vælg alle med tilgængelige arbejdsplansrelaterede arbejdsopgaver (med /uden tid)". Gør man dette vil programmet finde alle de lokaler der passer med den

valgte knap,, og automatisk indsætte disse på arbejdsplanen, indtil arbejdsplanens tid er brugt op.

## <span id="page-30-0"></span>**HOVEDSKÆRMBILLEDET** 2

Udover alle menupunkterne i **RengøringsSystemet**, findes der på hovedskærmbilledet mange informationer og indtastningsfelter som ikke er tilgængelige i programmenuen. Disse ville være umulige at implementerer i programmenuen og forvirre mere end de ville gavne. Disse felter og informationer beskrives derfor her, med relation til de mange tidligere beskrevne menupunkter.

Skærmbilledet er opbygget med de vigtigste informationer tilgængelige direkte på de øverste faneblade. Altså de informationer man dagligt vedligeholder og har behov for at kontrollerer indimellem. Det være lokalers individuelle egenskaber, såsom programkoder, faktorer, detailindhold etc. samt den tilhørende etageplan på den digitale tegningsflade (forudsat at man har adgang tegningsmodulet).

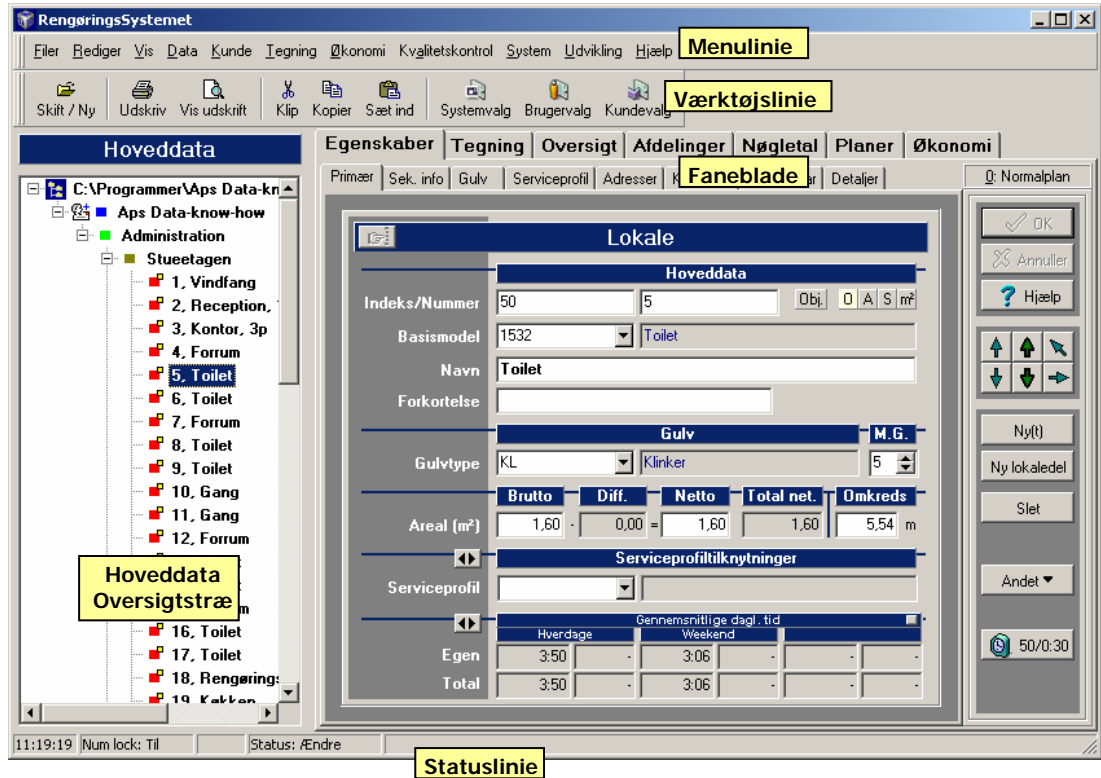

Udover lokaledetaljerne, findes også mange af de tilknyttede data, såsom basismodeller, serviceprofiler, kvalitetsprofiler, objekter og metoder på de tilhørende faneblade. Det gør det hurtigt og let at skifte mellem de informationsbehov som måtte opstå i hverdagen som rengøringsplanlægger.

Skærmbilledet er opbygget på følgende måde:

• **Menulinie** 

Øverst i **RengøringsSystemet** findes alle menuer med tilhørende genvejstaster til de vigtigste af disse. Menuvalgene giver adgang til alle funktioner i programmet og disse funktioner er beskrevet særskilt i hele brugervejledningen.

• **Værktøjslinie** 

Værktøjslinien er, hvis den er slået til, placeret lige under menupunkterne. Her findes knapper, som gør det muligt hurtigt at skifte til de ønskede dele af programmet, samt at vedligeholde eksisterende data. Værktøjslinien beskrives i menupunktet **Vis, Værktøjslinie**.

• **Statuslinie** 

Statuslinien er, hvis den er slået til, placeret i bunden af **RengøringsSystemet**. Her vises informationer for eksempelvis hvilken editeringstilstand man befinder sig i, samt korte informationer, også kaldet hint, om de knapper og felter man bevæger sig over med musen. Statuslinien beskrives i menupunktet **Vis, Statuslinie**.

• **Hoveddata/Oversigtstræ** 

Til højre i vinduet findes oversigtstræet som indeholder alle kunder/institutioner og deres tilhørende bygninger, etager og lokaler. Læs mere omkring oversigtstræet under punktet **Hovedskærmbilledet, Hoveddata/Oversigtstræ**.

• **Faneblade** 

Hovedparten af hovedskærmbilledet i **RengøringsSystemet** er forbeholdt fanebladene. Disse faneblade indeholder, som hovedpart, informationer som relaterer sig til de aktuelt åbne data i Hoveddata/Oversigtstræet. Derudover findes faneblade for nøgletal, arbejdsplaner og økonomi. Informationer omkring de enkelte faneblade findes beskrevet særskilt i brugervejledningen. Fanebladene er som følger:

**Egenskaber**

Dette faneblad indeholder samtlige informationer omkring det enkelte lokale. Samtlige informationer her, som er opdelt i underliggende faneblade, giver informationer og ændringsmulighed for det aktuelt valgte niveau (kunde, bygning, etage eller lokale). Læs mere om egenskabsfanebladene under punktet **Hovedskærmbilledet**, **Faneblade**, **Egenskaber**.

**Primær**

Som navnet antyder, indeholder dette faneblad de primære informationer for det aktuelt valgte lokale, etage etc. Disse informationer er eksempelvis lokalenummer og indeks, samt lokalets tilknytning til "byggeklodsen" basismodel etc. Læs mere om dette faneblad under menupunktet **Hovedskærmbilledet**, **Faneblade**, **Egenskaber**, **Primær**.

**Sek. info**

Her findes de sekundære informationer som relaterer sig til det aktuelt valgte niveau (lokale, etage etc.). Her vedligeholdes afdelingstilknytning, parameter værdier og faktorer. Læs mere om indholdet af dette faneblad under menupunktet **Hovedskærmbilledet**, **Faneblade**, **Egenskaber**, **Sek. Info**.

**Gulv**

Her registreres gulvtypen på det aktuelle lokale, samt alle de tilknyttede gulvmetoder for alle tilgængelige perioder på kunden. Læs mere om indholdet af dette faneblad under menupunktet **Hovedskærmbilledet**, **Faneblade**, **Egenskaber, Gulv**.

**Serviceprofil**

Her registreres serviceprofil-tilknytning, samt dennes tilhørende data, såsom programkoder, kvalitetsprofiler og frekvensprofiler. Alle disse egenskaber/informationer kan fastsættes

individuelt. Læs mere om indholdet af dette faneblad under menupunktet **Hovedskærmbilledet**, **Faneblade**, **Egenskaber**, **Serviceprofil**.

#### **Adresser**

Her vedligeholdes oplysninger omkring adressedata for det aktuelle niveau i oversigtstræet, hvad enten dette registreres på kunden, bygningen, etagen eller for den sags skyld det enkelte lokale. Der kan registreres op til tre forskellige adresseoplysninger på hvilket som helst niveau. Læs mere om indholdet af dette faneblad under menupunktet **Hovedskærmbilledet**, **Faneblade**, **Egenskaber**, **Adresser**.

#### **Kontakter**

Her vedligeholdes oplysninger omkring kontaktpersonsdata for det aktuelle niveau i oversigtstræet, hvad enten dette registreres på kunden, bygningen, etagen eller for den sags skyld det enkelte lokale. Der kan registreres op til fem forskellige kontaktpersonsoplysninger på hvilket som helst niveau. Læs mere om indholdet af dette faneblad under menupunktet **Hovedskærmbilledet**, **Faneblade**, **Egenskaber**, **Kontakter**.

#### **Notater**

Hvert niveau (lokale, etage, bygning etc.) kan have tilknyttet sine egne notater og dette foretages/vedligeholdes på dette faneblad. Læs mere om indholdet af dette faneblad under menupunktet **Hovedskærmbilledet**, **Faneblade**, **Egenskaber**, **Notater**.

#### **Detaljer**

På dette faneblad vises alle tids-, omkostnings- og arealmæssige detaljer for det aktuelle niveau, eller opsummeret til dette niveau. Hvilket bevirker at alle disse informationer er tilgængelige ligegyldig hvor i oversigtstræet man befinder sig. Dog kun fra kunden og nedefter. Læs mere om indholdet af dette faneblad under menupunktet **Hovedskærmbilledet**, **Faneblade**, **Egenskaber**, **Detaljer**.

#### **Tegning**

Her findes alle de faciliteter som er indeholdt i tegningsmodulet. Tegningsflade hvorpå etageplaner kan indtegnes og diverse værktøjer som relaterer sig til tegningerne. Her kan også skraveres efter mange informationstyper. Tegningsmodulet beskrives i menupunktet **Tegning** og underliggende menupunkter.

#### **Oversigt**

Dette faneblad indeholder en yderst anvendelig oversigtsliste. I denne liste kan man definerer hvilke informationer man ønsker oplistet. Disse informationer kan derefter ændres her efter behov, på samme måde som man redigerer data i et regneark. Læs mere omkring oversigtslisten under punktet **Hovedskærmbilledet**, **Oversigt**.

#### **Afdelinger**

Her vedligeholdes de tre typer af afdelinger som kan registreres individuelt for hver kunde. Disse tre afdelingsstrukturer kan anvendes helt efter eget behov og giver mulighed for at summerer arealer, tider og omkostninger på tværs af etager og bygninger. Afdelinger beskrives i menupunktet **Kunde**, **Afdelinger**.

#### **Afdelinger A**

Den kundespecifikke afdelingsstruktur for afdelingstype A. Afdelinger beskrives i menupunktet **Kunde**, **Afdelinger**.

#### **Afdelinger B**

Den kundespecifikke afdelingsstruktur for afdelingstype B. Afdelinger beskrives i menupunktet **Kunde**, **Afdelinger**.

#### **Afdelinger C**

Den kundespecifikke afdelingsstruktur for afdelingstype C. Afdelinger beskrives i menupunktet **Kunde**, **Afdelinger**.

#### **Nøgletal**

Dette faneblad indeholder de grundlæggende data. Dette være basismodeller, serviceprofiler, objekter (gulv, inventar, tillægstider etc.), frekvenser etc. Alle disse data, sammen med nogle kundedata og areal, danner grundlag for beregningen af lokaletider og –omkostninger. Læs mere omkring nøgletalsfanebladet under menupunktet **Hovedskærmbilledet**, **Nøgletal**.

#### **Modeller**

På dette faneblad findes alle data som er indeholdt i et givent basissæt. Basissættet skifter automatisk til det aktuelle for den kunde man befinder sig i, men kan skiftes øverst på dette faneblad. Læs mere omkring modelfanebladet under menupunktet **Hovedskærmbilledet**, **Modeller**.

#### **Basismodeller**

Dette faneblad indeholder alle basismodeller der findes i det aktuelt valgte basissæt. Basismodeller beskrives i menupunktet **Data**, **Basismodeller**.

#### **Serviceprofiler**

Dette faneblad indeholder alle serviceprofiler der findes i det aktuelt valgte basissæt. Serviceprofiler beskrives i menupunktet **Data**, **Serviceprofiler**.

#### **Kvalitetsprofiler**

Dette faneblad indeholder alle kvalitetsprofiler der findes i det aktuelt valgte basissæt. Kvalitetsprofiler beskrives i menupunktet **Data**, **Kvalitetsprofiler**.

#### **Lokalegrupper**

Dette faneblad indeholder alle lokalegrupper der findes i det aktuelt valgte basissæt. Lokalegrupper beskrives i menupunktet **Data**, **Lokalegrupper**.

#### **Objektsæt**

På dette faneblad vedligeholdes alle objekter og metoder for alle objekttyper (inventar, gulv, tillægstider etc.). Som udgangspunkt vises objektsættene som er tilknyttet de aktuelle objektsæt som anvendes af den aktuelt valgte kundes basissæt. Altså basissættets objektsætforbindelser. På fanebladet kan man skifte mellem de tilgængelige objekttyper ved at klikke på symbolerne for disse. Læs mere omkring objektsæt - fanebladet under punktet **Hovedskærmbilledet**, **Objektsæt**.

#### **Objekttypevalg**

I **RengøringsSystemet** kan der anvendes op til syv forskellige typer af objekter, nemlig gulv, inventar, vægge, lofter, vinduer, tillægstider og udendørselementer. Her vælges hvilken type objektdata man ønsker at se/arbejde med i nedenstående faneblade og lister.

#### **Objekter**

Dette faneblad indeholder alle objekter, indenfor den valgte objekttype (inventar, gulv etc.), der findes i det aktuelt valgte objektsæt. Objekter beskrives i menupunktet **Data**, **Objekter**, samt specifikt for hver objekttype under menupunkterne **Data**, **Objekter**, **"Objekttype"**.

#### **Metoder**

Dette faneblad indeholder alle metoder, indenfor den valgte objekttype (inventar, gulv etc.), der findes i det aktuelt valgte objektsæt. Metoder beskrives i menupunktet **Data**, **Metoder**, samt specifikt for hver objekttype under menupunkterne **Data**, **Metoder**, **"Objekttype"**.

#### **Frekvensprofiler**

Dette faneblad indeholder alle frekvensprofiler, indenfor den valgte objekttype (inventar, gulv etc.), der findes i det aktuelt valgte objektsæt. Frekvensprofiler beskrives i menupunktet **Data**, **Frekvensprofiler**, samt specifikt for hver objekttype under menupunkterne **Data**, **Frekvensprofiler**, **"Objekttype"**.

#### **Frekvenstabel**

Dette faneblad indeholder alle fastlagte frekvenser for objekter/metoder og frekvensprofiler, indenfor den valgte objekttype (inventar, gulv etc.), der findes i det aktuelt valgte objektsæt. Frekvenstabellen beskrives i menupunktet **Data**, **Frekvenstabel**, samt specifikt for hver objekttype under menupunkterne **Data**, **Frekvenstabel**, **"Objekttype"**.

#### **Tidstabel**

Dette faneblad indeholder alle fastlagte tider for objekter/metoder på de fem mulige tidsvarianter, indenfor den valgte objekttype (inventar, gulv etc.), der findes i det aktuelt valgte objektsæt. Tidstabellen beskrives i menupunktet **Data**, **Tidstabel**, samt specifikt for hver objekttype under menupunkterne **Data**, **Tidstabel**, **"Objekttype"**.

#### **Planer**

På dette faneblad vises arbejdsplaner og personeldata for den aktuelt valgte kunde. Hver arbejdsplanerne kan have tilknyttet en eller to af personerne fra personel-fanebladet som henholdsvis assistent og leder. Læs mere omkring planfanebladet under punktet **Hovedskærmbilledet**, **Planer**.

#### **Arbejdsplaner**

Dette faneblad indeholder alle arbejdsplaner der findes i den aktuelt valgte kunde. Arbejdsplaner beskrives i menupunktet **Kunde**, **Planer**, samt specifikt under menupunktet **Kunde**, **Planer**, **Arbejdsplaner**.

#### **Personel**

Dette faneblad indeholder alle registrerede medarbejdere (assistenter og ledere) som findes i den aktuelt valgte kunde. Personel beskrives i menupunktet **Kunde**, **Planer**, **Personel**.

#### **Økonomi**

Her findes alle de faciliteter som er indeholdt i økonomimodulet. Fanebladet indeholder de mulighed for at oprette nye og redigere allerede oprettede regneark. Alle øvrige data som anvendes i økonomimodulet, samt beskrivelsen af økonomimodulet findes i menupunktet **Økonomi**.

## <span id="page-34-0"></span>**Hoveddata/Oversigtstræ**

Alle kunder/institutioner og deraf tilhørende bygninger, etager og lokaler m.m. er samlet i oversigtstræet til venstre i programmets skærmbillede. Fra oversigtstræet kan man åbne og lukke de enkelte kunder/institutioner, ved enten at dobbeltklikke på deres navn, eller ved at trykke på de små firkanter med plus (+) og minus (-). På denne måde kan man navigere sig rundt i sine lokaleregistreringer.

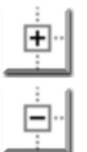

Man *åbner* en kunde i træet ved at dobbeltklikke på kundenavnet, eller ved at klikke på den lille firkant med '+' til venstre for kundenavnet.

Man *lukker* en kunde igen ved at dobbeltklikke på kundenavnet, eller ved at klikke på den lille firkant med '-' til venstre for kundenavnet.

Der er ingen grænser for hvor mange kunder man kan have åben samtidig. Normalt vil man dog kun have få kunder åbne ad gangen, for nemmer at kunne finde rundt i træet!

Som udgangspunkt viser træet "kun" navnet på hver af ens registreringer (kunder, bygninger, etager etc.). Man kan dog, hvis man ønsker det, vælge at få vist indekser og/eller nummeret på de enkelte registreringer sammen med navnet. Disse indstillinger, samt sortering af oversigtstræet, foretages under menupunktet **System**, **Brugervalg**, **"Generelle indstillinger"**, **"Tekster og sortering"**.

Hver gang man klikker på et kundenavn, en bygning, en etage eller et lokale, vises de registrerede oplysninger om det valgte på fanebladet **Egenskaber**, samt på dettes underliggende faneblade.

Udover navne og eventuelle nummerering af hvert niveau i oversigtstræet, er der også mulighed for at anvende grafiske symboler for de anvendte niveauer (kunder, bygninger, etager etc.). Disse kaldes 'niveau ikoner' og viser med en lille grafik til venstre for teksten hvilket niveau det enkelte "punkt" repræsenterer. Læs mere om anvendelse af niveau ikoner under menupunktet **Vis, Niveau ikoner**.

Som en yderligere informativ grafik, er det muligt at slå endnu en ikontype til i oversigtstræet. Disse ikoner kaldes "info ikoner" og markerer specielle registreringer for hvert niveau, såsom registrerede adresseoplysninger, kontaktpersonoplysninger og/eller notatoplysninger. For hver af disse oplysningstyper findes et ikon/symbol. Udover disse, findes der også et specielt symbol op kunden, hvis denne er beregnet med en efterkalkulationsfaktor. Læs mere om anvendelse af info ikoner under menupunktet **Vis, Info ikoner**.

Størrelsen af oversigtstræet han gøres større og mindre efter behov. Mellem træet og fanebladene vil musens pil skifte til et symbol som indikerer at der kan trækkes mod højre og venstre. Der kan dog også anvendes prædefinerede størrelser i forhold til programvinduets størrelse. Læs mere om prædefinerede størrelse for **Hoveddata/Oversigtstræet** under menupunktet **Vis, Træ indstillinger**.

Til sidst skal det nævnes at der findes funktioner i oversigtstræet, som kaldes frem ved at højreklikke der.

## **Faneblade**

Hovedparten af hovedskærmbilledet i **RengøringsSystemet** er forbeholdt fanebladene. Disse faneblade indeholder, som hovedpart, informationer som relaterer sig til de aktuelt åbne data i **Hoveddata/Oversigtstræet**. Derudover findes faneblade for nøgletal, arbejdsplaner og økonomi. Informationer omkring de enkelte faneblade findes beskrevet særskilt i brugervejledningen.

<span id="page-35-0"></span>De underliggende punkter i denne brugervejledning, beskriver kun de faneblade som ikke allerede er beskrevet tidligere. Find de resterende faneblade og deres indhold under deres respektive menupunkter.

### **Egenskaber**

Dette faneblad indeholder samtlige informationer omkring det enkelte lokale. Samtlige informationer her, som er opdelt i underliggende faneblade, giver informationer og ændringsmulighed for det aktuelt valgte niveau (kunde, bygning, etage eller lokale).

Under egenskabsfanebladet findes følgende faneblade og informationer:

#### **Primær**

Som navnet antyder, indeholder dette faneblad de primære informationer for det aktuelt valgte lokale, etage etc. Disse informationer er eksempelvis lokalenummer og indeks, samt lokalets tilknytning til "byggeklodsen" basismodel etc.

#### **Sek. info**

Her findes de sekundære informationer som relaterer sig til det aktuelt valgte niveau (lokale, etage etc.). Her vedligeholdes afdelingstilknytning, parameter værdier og faktorer.

#### **Gulv**

Her registreres gulvtypen på det aktuelle lokale, samt alle de tilknyttede gulvmetoder for alle tilgængelige perioder på kunden.

#### **Serviceprofil**

Her registreres serviceprofil-tilknytning, samt dennes tilhørende data, såsom programkoder, kvalitetsprofiler og frekvensprofiler. Alle disse egenskaber/informationer kan fastsættes individuelt.

#### **Adresser**

Her vedligeholdes oplysninger omkring adressedata for det aktuelle niveau i oversigtstræet, hvad enten dette registreres på kunden, bygningen, etagen eller for den sags skyld det enkelte lokale. Der kan registreres op til tre forskellige adresseoplysninger på hvilket som helst niveau.

#### **Kontakter**

Her vedligeholdes oplysninger omkring kontaktpersonsdata for det aktuelle niveau i oversigtstræet, hvad enten dette registreres på kunden, bygningen, etagen eller for den sags skyld det enkelte lokale. Der kan registreres op til fem forskellige kontaktpersonsoplysninger på hvilket som helst niveau.

#### **Notater**

Hvert niveau (lokale, etage, bygning etc.) kan have tilknyttet sine egne notater og dette foretages/vedligeholdes på dette faneblad.

#### **Detaljer**

På dette faneblad vises alle tids-, omkostnings- og arealmæssige detaljer for det aktuelle niveau, eller opsummeret til dette niveau. Hvilket bevirker at alle disse informationer er tilgængelige ligegyldig hvor i oversigtstræet man befinder sig. Dog kun fra kunden og nedefter.

#### For alle egenskabsfaneblade er følgende knapper tilgængelige i højre side:

#### **\_OK\_**

Gemmer de informationer som er registreret i fanebladene under egenskaber. Vær dog opmærksom på at nogle felter SKAL udfyldes inden registreringen kan gemmes.

#### **\_Annuller\_**

Fortryder oprettelsen eller ændringer af de data man evt. har foretaget og gemmer derfor ikke informationerne.

#### **\_Hjælp\_**

Giver en generel information omkring det aktuelle skærmbillede.

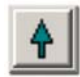

#### **"Forrige objekt"**

Flytter valget i **Hoveddata/Oversigtstræet** til den forrige tilgængelige registrering, uanset hvilken type registrering der er tale om. Svarer til, i **Hoveddata/Oversigtstræet**, at trykke pilen op.

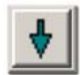

#### **"Næste objekt"**

Flytter valget i **Hoveddata/Oversigtstræet** til den næste tilgængelige registrering, uanset hvilken type registrering der er tale om. Svarer til, i **Hoveddata/Oversigtstræet**, at trykke pilen ned.
## **HOVEDSKÆRMBILLEDET 37**

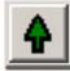

### **"Forrige samme objekt"**

Flytter valget i **Hoveddata/Oversigtstræet** til den forrige tilgængelige registrering med samme niveau-type under samme niveau. Betydende at hvis man står på den sidste etage i en bygning, skiftes til den forrige etage indtil man når øverste etage. Ligeledes skiftes til forrige bygning under samme kunde, hvis man er placeret på en bygning.

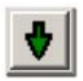

## **"Næste samme objekt"**

Flytter valget i **Hoveddata/Oversigtstræet** til den næste tilgængelige registrering med samme niveau-type under samme niveau. Betydende at hvis man står på den sidste etage i en bygning, skiftes til den næste etage indtil man når nederste etage. Ligeledes skiftes til næste bygning under samme kunde, hvis man er placeret på en bygning.

#### **"Niveau op"**

Flytter valget i **Hoveddata/Oversigtstræet** til det overliggende niveau. Dette betyder i praksis at hvis man eksempelvis står på et lokale og skal på etagen eller derover, kan man blot trykke på denne knap, hvorefter man bliver placeret på etage-niveauet. Placeringen på lokalet huskes og kan genfindes, som beskrevet på nedenstående knap.

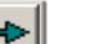

#### **"Niveau ned"**

Denne knap har to funktioner. Ved at trykke på knappen, skiftes til den første registrering som er oprettet under det aktuelt valgte niveau. Betydende at hvis man eksempelvis befinder sig på etageplan, åbnes denne og valget skifter til det første lokale derunder.

Anvendes **[Shift/Skift]-tasten** samtidigt med knappen, skiftes til et seneste underliggende niveau. Dette betyder at hvis man bevæger sig op med knappen ovenover for at se eksempelvis på etagen eller bygningen, kan man gå tilbage til det lokale man kom fra ved at anvende denne facilitet.

## **\_Ny(t)\_**

Denne knap anvendes til at oprette et nyt element (eksempelvis kunde, bygning, etage eller lokale) af samme niveautype som det man aktuelt befinder sig på. Når man har trykket på denne knap, blankes felterne i på fanebladene under egenskaber og derefter kan man indtaste de ønskede informationer, samt evt. tilrette valget af niveau-type. Når informationerne gemmes, placeres de nye informationer under samme eksempelvis bygning som det element man befandt sig på da man aktiverede knappen.

#### **\_Ny … \_**

Denne knap skifter navn alt efter hvilket niveau (bygning, etage, lokale etc.) man befinder sig på i **Hoveddata/Oversigtstræet** og anvendes til at oprette en ny registrering af samme type som den aktuelle. Når man har trykket på denne knap, blankes felterne i på fanebladene under egenskaber og derefter kan man indtaste de ønskede informationer, samt evt. tilrette valget af niveau-type. Når informationerne gemmes, placeres de nye informationer under samme eksempelvis bygning som det element man befandt sig på da man aktiverede knappen.

#### **\_Slet\_**

Anvendes hvis man ønsker at slette den eller de markerede informationer i **Hoveddata/Oversigtstræet**. Hvis niveauerne/informationerne har underliggende data tilknyttet, slettes sidde også.

#### **\_Andet\_**

Når denne knap anvendes, får man adgang til yderligere informationer, som pga. deres art ikke så tit anvendes og derfor er placeret separat fra de almindelige egenskaber. Følgende informationer, som også kan åbnes via programmets hovedmenu, er tilgængelige under denne knap:

## **Andre parametre …**

Her findes beregningsmæssige parametre for det aktuelle lokale. Disse parametre sættes som udgangspunkt til hvad den tilknyttede basismodel har registreret på de samme punkter. Parametrene kan dog ændres så de tilpasses det enkelte lokales behov og dette gøres her. Informationerne kan også hentes frem via menupunktet **Kunde, Andet, Andre parametre** og her kan du læse mere om "andre parametre".

## **Objektdetaljer …**

Når et lokale er har tilknyttet en basismodel, kan denne model indeholde objektdetaljer såsom inventar etc. Disse kan også suppleres med lokalets egne tilføjelser såsom nogle tillægstider for nogle specialopgaver på lokalet. I objektdetaljer er det muligt at oprette alle disse objekter og metoder med antal og frekvenser efter behov. Informationerne kan også hentes frem via menupunktet **Kunde, Andet, Andre Objektdetaljer** og her kan du læse mere om anvendelsen af objektdetaljer.

## **ISO-Koder …**

Hvis man som virksomhed arbejder efter en ISO-norm og eksempelvis anvender dette til dokumentstyring og i denne forbindelse ønsker mulighed for at kunne registrere hvilke status dette har, kan man anvende ISO-felterne som findes i databasen for alle niveauer i **RengøringsSystemets** hoveddata. Informationerne kan også hentes frem via menupunktet **Kunde, Andet, ISO-Koder** og her kan du læse mere om anvendelsen af ISO-koder.

**Lokaleinstruktioner …**

På lokalerne kan det være nyttigt at kunne tilknytte nogle instrukser. Hvis der eksempelvis findes specielle opgaver i lokalet som kræver en særlig instruktion for at blive udført korrekt. Informationerne kan også hentes frem via menupunktet **Kunde, Andet, Lokaleinstruktioner**.

#### **\_50/0:30\_**

Skifter mellem de fire tidsvisningsformer:

#### **Cmin**

Centiminutter – som er en hundrededel af et minut. 250 Cmin svarer til 2,5 min.

#### **t:m:s**

Timer:Minutter:Sekunder – Et format hvor man meget hurtigt kan overskue tidsberegningen. Det er også muligt at skjule sekunderne. Se **System, Brugervalg, Vist tidsformat.** 13,76 time vil svarer til 13:45:36 t:m:s.

#### **Timer**

Tidsformatet kan vises med et, af brugeren, fastsat antal decimaler. Se **System, Brugervalg, Vist tidsformat**.

#### **Minutter**

Viser tidsinformationerne i minutter med decimaler, alt efter hvad man har defineret i brugerindstillingerne. Se **System, Brugervalg, Vist tidsformat**.

## **Primær**

Som navnet antyder, indeholder dette faneblad de primære informationer for det aktuelt valgte lokale, etage etc. Disse informationer er eksempelvis lokalenummer og indeks, samt lokalets tilknytning til "byggeklodsen" basismodel etc.

## Her findes følgende felter og indstillingsmuligheder:

## **Indeks**

Entydige identifikation, som også normalt anvendes i sorteringsøjemed.

## **Nummer**

Identifikation, som anvendes til eksempelvis registrering af dør nummer.

#### **Niveau [Pil op]**

Skifter mellem de tilgængelige niveauer, såsom lokale, etage, bygning etc. Vælger det næste højereliggende niveau som er muligt. Dette sker op til det overliggende niveaus niveautype. Når der blot trykkes på knappen skiftes mellem de foruddefinerede anvendte niveautyper. Disse defineres for brugeren under menupunktet **System, Brugervalg, Niveau- og fanebladsindstillinger**. Hvis man samtidig med at man klikker på knappen holder [Shift/Skift]-tasten nede, vil den vælge det forrige mulige niveau, uanset brugervalget.

#### **Niveau [Pil ned]**

Skifter mellem de tilgængelige niveauer, såsom lokale, etage, bygning etc. Vælger det næste lavereliggende niveau som er muligt. Når der blot trykkes på knappen skiftes mellem de foruddefinerede anvendte niveautyper. Disse defineres for brugeren under menupunktet **System, Brugervalg, Niveau- og fanebladsindstillinger**. Hvis man samtidig med at man klikker på knappen holder [Shift/Skift]-tasten nede, vil den vælge det næste mulige niveau, uanset brugervalget.

#### **Beregningsinformationsmarkering**

Informationsikoner/-markeringer som angiver hvilken beregningstype der anvendes i beregningen af det aktuelle lokales tid og omkostning.

#### **O-markering**

Fortæller at der på den anvendte basismodel i det pågældende lokaler er registreret objekter/metoder og evt. også på selve lokalet. Med andre ord, objektbaseret data repræsentation.

## **A-markering**

Arealbaseret data repræsentation. Den anvendte basismodel anvender og har fastlagte nøgletal for arealbaseret tidsberegning. Disse nøgletal fastsættes på basismodellen under fanebladet **Areal- /simpel beregn.** og ganges derefter op med programkoder og lokalets areal til den endelige lokaletid og -omkostning.

#### **S-markering**

Simpel-baseret data repræsentation. Den anvendte basismodel anvender og har fastlagte nøgletal for simpelbaseret tidsberegning, som er et eller flere nøgletal som anvendes fast uanset størrelsen på lokalet. Disse nøgletal fastsættes på basismodellen under fanebladet **Areal-/simpel beregn.** og ganges derefter op med programkoder til den endelige lokaletid og -omkostning.

#### **m²-markering**

Angiver at den anvendte basismodel, anvender beregningsmetoden kvadratmeter baseret nøgletalsberegning. Dette betyder at alle objekter/metoder som er indsat i basismodellen, har fået beregnet en gennemsnitlig daglig tid og denne tid er derefter divideret ud på det areal som basismodellen repræsenterer. Efterfølgende anvendes dette nøgletal sammen med det aktuelle lokales arealangivelse til at foretage tids- og omkostningsberegningen.

#### **Basismodel**

Lokalets basismodel tilknytning. Altså den "byggeklods" som lokalet anvender som beregningsgrundlag. Læs mere om basismodeller under menupunktet **Data, Basismodeller**.

Når en basismodel indsættes på et nyt eller et eksisterende lokale, er der forskel på hvilke felter/informationer som bliver trykket fra og udfyldt med basismodellens egenskaber. Følgende felter følger basismodellens indstillinger:

#### **Navn**

### **Forkortelse**

#### **Gulvtype og gulvmetoder**

**(disse felter ændres ikke i tilfælde af basismodel ændring på et eksisterende lokale)** 

- **Møbleringsgrad** 
	- (dette felt ændres ikke i tilfælde af basismodel ændring på et eksisterende lokale)
- **Brutto, nettoareal og omkreds**  (disse felter ændres ikke i tilfælde af basismodel ændring på et eksisterende lokale)

#### **Serviceprofil**

**Frekvensprofiler** 

**Kvalitetsprofil** 

**Programkoder, inkl. alternative** 

#### **Parameter-værdier**

Udover de ovennævnte værdifastsættelse på lokalet, skabes også en forbindelse til de, på basismodellen, registrerede objekter og metoder. Disse informationer forbliver på basismodellen og anvendes hver gang et lokale skal genberegnes. Det betyder altså at disse objekter, metoder og antal af disse, ved løbende revidering på basismodellen, giver nyt beregningsgrundlag som medtages så snart kunderne, som anvender disse modeller, genberegnes.

Grunden til at egenskaberne i nogle tilfælde ændres automatisk og i andre tilfælde forbliver uændret tager udgangspunkt i virkelighedens verden, kombineret med den bedst mulige vedligeholdelsesplan. Følgende gør sig gældende:

#### **Navn**

ændres ved tilknytning og skift af basismodel, da navnet normalt bør være enslydende med basismodellens navn.

#### **Forkortelse**

Andres ved tilknytning og skift af basismodel, da forkortelsen normalt bør være enslydende med basismodellens forkortelse.

#### **Gulvtype, gulvmetoder og møbleringsgrad**

Sættes kun automatisk under oprettelse af lokaler. Derefter kan brugeren skifte dem, så de passer til virkelighedens verden. Hvis man senere vælger at skifte basismodel, er det normalt pga. tidligere fejlregistrering eller lokalets funktionsændring. At et lokale skifter funktion, medfører normalt ikke ombygning og pålægning af nyt gulv, så derfor bibeholdes brugerens valg.

#### **Brutto, nettoareal og omkreds**

Sættes kun automatisk under oprettelse af lokaler. Da brugeren efterfølgende kan have ændret disse manuelt eller indtegnet lokalerne er der ingen grund til at ændre deres fysiske forhold i forbindelse med en modelændring.

### **Serviceprofil, frekvensprofiler, kvalitetsprofil, programkoder, inkl. alt.ernative**

Ændres hver gang der skiftes basismodel. Dette sker da der ved skift mellem basismodeller, altså anvendelsesform, samtidig er forskellige belastninger og dermed forskellige behov for frekvenser, programkoder og kvalitet.

#### **Parameter-værdier**

Ændrer værdi hver gang der skiftes basismodel. Da hver basismodel har sin egne parameter egenskaber og behov, vil en bibeholdelse af eksisterende parametre i de fleste tilfælde give urigtige parametre. Derfor hentes "standard værdien" for disse hver gang forbindelsen til basismodellen ændres.

### **Navn**

Lokalets navn som under oprettelse af lokalet som udgangspunkt trækkes fra den tilknyttede basismodel og efterfølgende kan være blevet ændret.

#### **Forkortelse**

Lokalets forkortelse som under oprettelse af lokalet som udgangspunkt trækkes fra den tilknyttede basismodel og efterfølgende kan være blevet ændret.

#### **Gulv**

Fastsættelse af gulv, gulvmetoder og møbleringsgraden for det aktuelle niveau, normalt lokale. Dette hentes automatisk fra basismodellen når denne tilknyttes.

#### **Gulvtype**

Angiver den, normalt for lokalet, anvendte gulvtype. Altså den gulvtype som findes i det pågældende lokale. Denne gulvtype, samt møbleringsgrad og gulvmetoder, hentes automatisk fra basismodellen når denne fastlægges. Efterfølgende kan disse informationer ændres så de passer til det pågældende lokale. Gulvtype, møbleringsgrad samt gulvmetoder kan også vedligeholdes under fanebladet **Egenskaber**, **Gulv**.

## **M.G. (Møbleringsgrad)**

Angiver graden af møbleringsintensiteten i det aktuelle lokale. Et kontor kan være fyldt med inventar, ligesom andre kan være meget spartansk indrettede som eksempelvis et chefkontor med masser af frie områder. For at kunne differentiere mellem disse typer af lokaler og den tid det vil tage at udføre det nødvendige rengøring/vedligehold på gulvet, opererer **RengøringsSystemet** med møbleringsgradsbegrebet.

Møbleringsgraden kan sættes fra 1 til 9 – hvor 5 er normal møblering som ikke påvirker beregningen af gulvtiderne. 1 opfattes som et umøblerede område og 9 for meget tæt møbleret. Beregningen af disse møbleringer er fastlagt på det tilhørende gulvobjektsæt. Læs mere om møbleringsgrader under menupunktet **Data, Basismodeller, "Oprettelse af basismodeller" , Gulvtilknytning**.

#### **Arealer og omkreds**

Disse egenskaber indsættes automatisk fra de basismodeller man tilknytter og kan efterfølgende ændres manuelt eller ved indtegning af lokalet på tegningsfanebladet.

#### **Brutto, areal (m²)**

Lokalets bruttoareal. Enten indtastet manuelt eller automatisk beregnet i forbindelse med indtegning af lokale. Eksempelvis kan der opstå situationer hvor man skal fjerne dele af lokalet, i forbindelse med søjler eller andre ting som nedsætter rengøringsarealet. Derfor er bruttoarealet det areal som lokalet udgør uden det fratrukne areal, kaldet difference areal. Nettoarealet udgør brutto minus difference arealet.

#### **Diff., areal (m²)**

Her kan ikke indtastes, men viser forskellen mellem brutto arealet og netto arealet. Dette kan eksempelvis være arealet for søjler i et lokale.

#### **Netto, areal (m²)**

Det areal som er det rengøringsmulige areal. Altså det areal som anvendes som beregningsgrundlag af eksempelvis gulvrengøring. Netto arealet svarer til Brutto areal minus difference areal.

#### **Total areal**

Angiver netto eller brutto areal for det aktuelle niveau (kunde, bygning, etage, lokale etc.). Arealet indeholder egen registreret areal, samt underliggende niveauer. Ved at trykke på overskriften "Total net." eller "Total brut.", skiftes der imellem disse.

## **Total net., areal (m²)**

Angiver det totale netto areal for det aktuelle niveau (kunde, bygning, etage, lokale etc.). Arealet indeholder egen registreret nettoareal, samt summen af alle underliggende registrerede nettoarealer. Ved at trykke på overskriften "Total net." skiftes der til "Total brut.", Altså totalt brutto areal.

#### **Total brut., areal (m²)**

Angiver det totale netto areal for det aktuelle niveau (kunde, bygning, etage, lokale etc.). Arealet indeholder egen registreret nettoareal, samt summen af alle underliggende registrerede nettoarealer. Ved at trykke på overskriften "Total brut." skiftes der til "Total net.", Altså totalt netto areal.

#### **Omkreds (m)**

Her angives, normalt lokalets, omkreds. Denne omkreds af lokalet som sammen med

objektregistreringer direkte på lokalet, eller fra den tilknyttede basismodel, hvis en eller flere af disse anvender enhedsangivelsen "omkreds" kan danne grundlag for en del af tids- og omkostningsberegningen. Omkredsen beregnes automatisk og indsættes hvis lokalet indtegnes via tegningsfladen på det dertil hørende faneblad.

#### **Serviceprofiltilknytning og programkoder**

Her kan der skiftes mellem serviceprofil tilknytning, programkoder og alternative programkoder. Disse informationer findes også på fanebladet **Egenskaber**, **Serviceprofil**.

#### **Serviceprofil**

Her vælges den serviceprofil som lokalet skal anvende. Der vælges mellem foruddefinerede serviceprofiler som er oprettet på det aktuelle basissættet. Disse vedligeholdes på fanebladet **Nøgletal**, **Modeller**, **Serviceprofiler**.

En serviceprofil er en samling af den beskrevne kvalitet man ønsker for en gruppe af lokaler og den indsats (hvor tit rengørings- og serviceopgaver bør foretages) der behøves for at opnå denne kvalitet. Da indsatsen på forskellige lokaler ikke altid har noget med udfaldet/kvaliteten at gøre, da der i forskellige lokaler med det samme ønske om kvalitet, kan være stor belastningsforskel og derfor kræve en meget større indsats for at kunne nå samme kvalitetsniveau. Og det er præcis det man knytter sammen i en serviceprofil. Derfor kan man hurtigt vælge det behov for rengøring som det aktuelle lokale skal have og får så automatisk udfyldt de underliggende informationer på fanebladet. Yderligere beskrivelsen af hvor de oprettes og vedligeholdes findes under menupunktet **Data, Serviceprofiler**. Serviceprofil og tilhørende elementinformationer findes også under fanebladet **Egenskaber**, **Serviceprofil**.

#### **Program**

Den programkode man ønsker for henholdsvis periode 1-3 (hverdag, weekend etc.), samt alternative programkoder som ikke påvirker beregningerne, men udelukkende er til informativ anvendelse. Perioderne der anvendes er defineret i den periodeprofil som er tilknyttet den aktuelle kunde og antallet af anvendte perioder kan derfor varierer. Programkoden er delt ind i tre dele:

#### **1. ciffer**

Antal arbejdsdage indenfor den periode den anvendes, eksempelvis kan man indtaste "5" hvis periodelængden er fem eller flere.

### **2. ciffer**

2. programkodedel er det antal dage i perioden man ønsker at udføre grundig gulvrengøring. Hvis der skrives "2" her, vil der blive udført grundige gulvmetoder to gange indenfor perioden og lette gulvmetoder de øvrige dage (i tilfældet med fem arbejdsdage – altså 3 gange).

#### **3. ciffer**

Den 3. programkodedel angiver hvor mange gange indenfor periodelængden man ønsker at få beregnet tid for grundige metoder på inventar. De dage der ikke udføres grundig arbejde, udføres så i stedet let/variabelt arbejde og de metoder der anvender denne definition. Læs mere om hvordan programkoder anvendes under menupunktet **Data, Programkodedefinitioner**.

Felterne under program er som følger:

#### **Programkode-ID (periode 1)**

**Programkode (periode 1)** 

Angiver det aktuelle lokales programkode for periode 1.

## **Programkode-ID (periode 2)**

**Programkode (periode 2)**  Angiver det aktuelle lokales programkode for periode 2.

#### **Programkode-ID (periode 3)**

#### **Programkode (periode 3),**

Angiver det aktuelle lokales programkode for periode 3.

#### **Alt. programkode (periode 1)**

Angiver det aktuelle lokales alternative programkode for periode 1. Denne programkode har ingen beregningsmæssig værdi men er udelukkende en mulighed for at kunne definere en anden form for fremvisning af det valgte "rengøringsbehov". Valget af alternative programkoder kan også ske automatisk, hvis man anvender serviceprofilen i sin fulde udstrækning og forud har defineret disse efter behovet. Oprettelse og vedligeholdelse af disse alternative programkoder foretages under menupunktet **Data, Programkodedefinitioner, Alt. Programkoder P1**.

#### **Alt. programkode (periode 2)**

Angiver det aktuelle lokales alternative programkode for periode 2. Denne programkode har ingen beregningsmæssig værdi men er udelukkende en mulighed for at kunne definere en anden form for fremvisning af det valgte "rengøringsbehov". Valget af alternative programkoder kan også ske automatisk, hvis man anvender serviceprofilen i sin fulde udstrækning og forud har defineret disse efter behovet. Oprettelse og vedligeholdelse af disse alternative programkoder foretages under menupunktet **Data, Programkodedefinitioner, Alt. Programkoder P2**.

#### **Alt. programkode (periode 3)**

Angiver det aktuelle lokales alternative programkode for periode 3. Denne programkode har ingen beregningsmæssig værdi men er udelukkende en mulighed for at kunne definere en anden form for fremvisning af det valgte "rengøringsbehov". Valget af alternative programkoder kan også ske automatisk, hvis man anvender serviceprofilen i sin fulde udstrækning og forud har defineret disse efter behovet. Oprettelse og vedligeholdelse af disse alternative programkoder foretages under menupunktet **Data, Programkodedefinitioner, Alt. Programkoder P3**.

### **Tids- og omkostningsoplysninger**

Her vises de beregnede tids- og omkostningssummer for det aktuelle niveau, eksempelvis lokale. Derudover vises også tids- og omkostningssummer for det aktuelle niveau, inklusiv underliggende niveauer.

### **Egen**

Her vises de beregnede tids- og omkostningssummer, på alle tilgængelige perioder, for det aktuelt valgte niveau. Hvis dette eksempelvis er et lokale, vil tider og omkostninger som vises i "egen" rækken, vise tider for netop dette lokale. Hvis man derimod befinder sig på eksempelvis etageniveau og denne etage har registrerede lokaler under sig, vil summen for hele etagen findes i "total" rækken og ikke i "egen" rækken.

#### **Total**

Her vises de beregnede tids- og omkostningssummer, på alle tilgængelige perioder, for det aktuelt valgte niveau (eksempelvis etage) inkl. alle underliggende niveauer (eksempelvis lokaler). Hvis man derimod befinder sig på eksempelvis lokaleniveau og ingen underliggende niveauer findes, vil summen være den samme som i "egen" rækken.

## **Sek. info**

Her findes de sekundære informationer som relaterer sig til det aktuelt valgte niveau (lokale, etage etc.). Her vedligeholdes afdelingstilknytning, parameter værdier og faktorer.

Her findes følgende felter og indstillingsmuligheder:

#### **Afdelingstilknytning**

Hvert lokale kan individuelt tilknyttes op til tre forskellige afdelingsstrukturer. Anvendelse og beskrivelse af disse afdeling findes i menupunktet **Kunde, Afdelinger.**

#### **Afdeling A**

Her fastsættes lokalets tilhørsforhold til en afdeling i afdelingsstruktur A. Afdelinger som vedligeholdes under menupunktet **Kunde, Afdelinger, Afdelinger A**.

#### **Afdeling B**

Her fastsættes lokalets tilhørsforhold til en afdeling i afdelingsstruktur B. Afdelinger som vedligeholdes under menupunktet **Kunde, Afdelinger, Afdelinger B**.

#### **Afdeling C**

Her fastsættes lokalets tilhørsforhold til en afdeling i afdelingsstruktur C. Afdelinger som vedligeholdes under menupunktet **Kunde, Afdelinger, Afdelinger C**.

#### **Parametre og Faktorer**

Her vedligeholdes alle parametre og faktorer for det aktuelle niveau. Begge typer af information har indflydelse på beregningen af tids- og omkostningssummer.

#### **Parametre**

Parametre er fleksible værdier for en eller flere objekter som er samlet under samme parametertype. Disse parametre er defineret på den på lokalet tilknyttede basismodel. På basismodellen er fastsat en standardværdi for hver af de ni parametre og disse indsættes på lokalet når basismodellen vælges. Efterfølgende kan disse parametre ændres på det enkelte lokale, alt efter behov og dermed gøres beregningen med objekter og metoder fra basismodellen til en fleksibel og yderst præcis beregningsmetode. Dette kaldes anvendelse af dynamiske basismodeller.

Læs mere om parameterdefinition på basismodellerne under menupunktet **Data, Basismodeller, Oprettelse af basismodeller, "Parametre"**.

#### **Parameter 1-9**

Lokalets parameterværdi for parameter type  $1 - 9$ , som navngives og anvendes på objekter og metoder i den aktuelle basismodel.

#### **Faktorer**

Disse faktorers anvendelse varierer for hvilken type niveau (kunde, bygning, etage etc.) de anvendes på. Men fælles for dem er det at de beregnes på samme måde på alle niveauer og faktorerne påvirker alle underliggende niveauer.

Faktor 100 er normal – over 100 giver højere tid/omkostning og under 100 giver lavere tid/omkostning.

### **Faktor 1 – Gulv**

Her fastsættes faktor beregningsfaktor for objekttypen gulv.

## **Faktor 2 – Inventar**

Her fastsættes faktor beregningsfaktor for objekttypen inventar.

#### **Faktor 3 – Væg**

Her fastsættes faktor beregningsfaktor for objekttypen væg.

#### **Faktor 4 – Loft**

Her fastsættes faktor beregningsfaktor for objekttypen loft.

#### **Faktor 5 – Vindue**

Her fastsættes faktor beregningsfaktor for objekttypen vindue.

**Faktor 6 – Tillægstider** Her fastsættes faktor beregningsfaktor for objekttypen tillægstid.

**Faktor 7 – Udendørs**

Her fastsættes faktor beregningsfaktor for objekttypen udendørsarbejde.

## **Gulv**

Her registreres gulvtypen på det aktuelle lokale, samt alle de tilknyttede gulvmetoder for alle tilgængelige perioder på kunden.

Her findes følgende felter og indstillingsmuligheder:

**Gulv**

Her registreres gulvtypen samt en eventuel justering af møbleringsgraden. Ved fastsættelse af gulvtypen, ændres gulvmetoderne automatisk til de, på gulvtypen, fastlagte standardmetoder.

#### **Gulvtype**

Her fastsættes lokalets gulvtype. Denne information er muligvis allerede registreret, da gulvtype og metoder, automatisk indsættes ved tilknytning af en basismodel. Hvis man skifter gulvtype, vil nedenstående gulvmetoder automatisk skifte til de, på gulvobjektet, fastlagte standardmetoder. Efterfølgende bør man gennemse disse valg og foretage eventuelle rettelser. Dette felt findes også under fanebladet **Egenskaber**, **Primær**.

#### **M.G. (Møbleringsgrad)**

Angiver graden af møbleringsintensiteten i det aktuelle lokale. Et kontor kan være fyldt med inventar, ligesom andre kan være meget spartansk indrettede som eksempelvis et chefkontor med masser af frie områder.

For at kunne differentiere mellem disse typer af lokaler og den tid det vil tage at udføre det nødvendige rengøring/vedligehold på gulvet, opererer **RengøringsSystemet** med møbleringsgradsbegrebet.

Møbleringsgraden kan sættes fra 1 til 9 – hvor 5 er normal møblering som ikke påvirker beregningen af gulvtiderne. 1 opfattes som et umøblerede område og 9 for meget tæt møbleret. Beregningen af disse møbleringer er fastlagt på det tilhørende gulvobjektsæt. Læs mere om møbleringsgrader under menupunktet **Data, Basismodeller, Oprettelse af basismodeller, "Gulvtilknytning"**.

#### **Gulvmetoder**

Her fastsætter det aktuelle lokales metoder for rengøring af gulvet. Hver gang man skifter gulvtype, ændres disse informationer automatisk, så de følger de "standarder" der er valgt for netop den valgte gulvtype. Man kan så efterfølgende tilrette disse metoder til det ønskede behov på under dette

faneblad. Det er muligt at fastsætte gulvmetoderne individuelt for hver periode, eksempelvis hverdag, weekend, periodisk 1 og hovedrengøringsrunder.

## **Periode 1, 2 og 3**

Her fastsættes metoder for normalt, grundigt og soigneringsarbejde på periode 1, 2 og 3. Hvis man fastsætter den ene eller begge metoder på en af disse periodetyper, vil man for hver gang disse runder foretages, få tillagt den eller disse metoder som arbejdsopgaver med de tider og omkostninger som er tilknyttet.

#### **Normal met. 1**

Her fastsættes den første metode der udføres som normalrengøring/let rengøringsarbejde på gulvet. Det lette antal dage beregnes ud fra programkoden som rengøringsdagene minus det grundige inventarrengøring. Eksempelvis vil et program 521 give 5-1 dag, altså fire lette rengøringsdage.

## **Normal met. 2**

Her fastsættes den anden metode der udføres som normalrengøring/let rengøringsarbejde på gulvet. Det lette antal dage beregnes ud fra programkoden som rengøringsdagene minus det grundige inventarrengøring. Eksempelvis vil et program 521 give 5-1 dag, altså fire lette rengøringsdage.

## **Grundig met. 1**

Her fastsættes den første metode der udføres som grundige/variable rengøringsarbejde på gulvet. Det grundige antal dage tages fra programkoden som den grundige inventarrengøring. Eksempelvis vil et program 521 give én grundig rengøringsdag.

### **Grundig met. 2**

Her fastsættes den anden metode der udføres som grundige/variable rengøringsarbejde på gulvet. Det grundige antal dage tages fra programkoden som den grundige inventarrengøring. Eksempelvis vil et program 521 give én grundig rengøringsdag.

#### **Soign. met. 1**

Her fastsættes den første metode der ønskes udført som soigneringsarbejde på gulvet. Antallet tages direkte fra programkodens rengøringsdage. Eksempelvis vil et program 521 give fem soigneringsrunder.

## **Soign. met. 2**

Her fastsættes den første metode der ønskes udført som soigneringsarbejde på gulvet. Antallet tages direkte fra programkodens rengøringsdage. Eksempelvis vil et program 521 give fem soigneringsrunder.

#### **Periodisk 1, 2 og hovedrengøring**

Her fastsættes metoder for periodisk 1, periodisk 2 og hovedrengøringsarbejde. Hvis man fastsætter den ene eller begge metoder på en af disse periodetyper, vil man for hver gang disse runder foretages, få tillagt den eller disse metoder som arbejdsopgaver med de tider og omkostninger som er tilknyttet.

### **Metode 1**

Her fastsættes den første metode der ønskes udført for den aktuelle periode på gulvet.

#### **Metode 2**

Her fastsættes den anden metode der ønskes udført for den aktuelle periode på gulvet.

## **Serviceprofil**

Her registreres serviceprofil-tilknytning, samt dennes tilhørende data, såsom programkoder, kvalitetsprofiler og frekvensprofiler. Alle disse egenskaber/informationer kan fastsættes individuelt.

Her findes følgende felter og indstillingsmuligheder:

## **Serviceprofiltilknytning**

Anvendes til fastlæggelse af serviceprofil, som inkluderer valg af alle øvrige informationer på dette faneblad. Efterfølgende kan disse informationer individuelt ændres.

### **Serviceprofil**

Her vælges den serviceprofil som lokalet skal anvende. Der vælges mellem foruddefinerede serviceprofiler som er oprettet på det aktuelle basissættet. Disse vedligeholdes på fanebladet **Nøgletal**, **Modeller**, **Serviceprofiler**.

En serviceprofil er en samling af den beskrevne kvalitet man ønsker for en gruppe af lokaler og den indsats (hvor tit rengørings- og serviceopgaver bør foretages) der behøves for at opnå denne

kvalitet. Da indsatsen på forskellige lokaler ikke altid har noget med udfaldet/kvaliteten at gøre, da der i forskellige lokaler med det samme ønske om kvalitet, kan være stor belastningsforskel og derfor kræve en meget større indsats for at kunne nå samme kvalitetsniveau. Og det er præcis det man knytter sammen i en serviceprofil. Derfor kan man hurtigt vælge det behov for rengøring som det aktuelle lokale skal have og får så automatisk udfyldt de underliggende informationer på fanebladet. Yderligere beskrivelsen af hvor de oprettes og vedligeholdes findes under menupunktet **Data, Serviceprofiler**.

## **Programkoder**

Den programkode man ønsker for henholdsvis periode 1-3 (hverdag, weekend etc.), samt alternative programkoder som ikke påvirker beregningerne, men udelukkende er til informativ anvendelse. Perioderne der anvendes er defineret i den periodeprofil som er tilknyttet den aktuelle kunde og antallet af anvendte perioder kan derfor varierer. Programkoden er delt ind i tre dele:

#### **1. ciffer**

Første er antal arbejdsdage indenfor den periode den anvendes, eksempelvis kan man indtaste "5" hvis periodelængden er fem eller flere.

#### **2. ciffer**

2. programkodedel er det antal dage i perioden man ønsker at udføre grundig gulvrengøring. Hvis der skrives "2" her, vil der blive udført grundige gulvmetoder to gange indenfor perioden og lette gulvmetoder de øvrige dage (i tilfældet med fem arbejdsdage – altså 3 gange).

#### **3. ciffer**

Den 3. programkodedel angiver hvor mange gange indenfor periodelængden man ønsker at få beregnet tid for grundige metoder på inventar. De dage der ikke udføres grundig arbejde, udføres så i stedet let/variabelt arbejde og de metoder der anvender denne definition. Læs mere om hvordan programkoder anvendes under menupunktet **Data, Programkodedefinitioner**.

Felterne under program er som følger:

## **Programkode-ID (periode 1)**

## **Programkode (periode 1)**

**Angiver det aktuelle lokales programkode for periode 1.** 

## **Programkode-ID (periode 2)**

### **Programkode (periode 2)**

**Angiver det aktuelle lokales programkode for periode 2.** 

### **Programkode-ID (periode 3)**

## **Programkode (periode 3),**

**Angiver det aktuelle lokales programkode for periode 3.** 

#### **Alt. programkode (periode 1)**

Angiver det aktuelle lokales alternative programkode for periode 1. Denne programkode har ingen beregningsmæssig værdi men er udelukkende en mulighed for at kunne definere en anden form for fremvisning af det valgte "rengøringsbehov". Valget af alternative programkoder kan også ske automatisk, hvis man anvender serviceprofilen i sin fulde udstrækning og forud har defineret disse efter behovet. Oprettelse og vedligeholdelse af disse alternative programkoder foretages under menupunktet **Data, Programkodedefinitioner, Alt. Programkoder P1**.

### **Alt. programkode (periode 2)**

Angiver det aktuelle lokales alternative programkode for periode 2. Denne programkode har ingen beregningsmæssig værdi men er udelukkende en mulighed for at kunne definere en anden form for fremvisning af det valgte "rengøringsbehov". Valget af alternative programkoder kan også ske automatisk, hvis man anvender serviceprofilen i sin fulde udstrækning og forud har defineret disse efter behovet. Oprettelse og vedligeholdelse af disse alternative programkoder foretages under menupunktet **Data, Programkodedefinitioner, Alt. Programkoder P2**.

## **Alt. programkode (periode 3)**

Angiver det aktuelle lokales alternative programkode for periode 3. Denne programkode har ingen beregningsmæssig værdi men er udelukkende en mulighed for at kunne definere en anden form for fremvisning af det valgte "rengøringsbehov". Valget af alternative programkoder kan også ske automatisk, hvis man anvender serviceprofilen i sin fulde udstrækning og forud har defineret disse efter behovet. Oprettelse og vedligeholdelse af disse alternative programkoder foretages under menupunktet **Data, Programkodedefinitioner, Alt. Programkoder P3**.

## **Kvalitetsprofil tilknytning**

Lokalets tilknytning til en foruddefineret kvalitetsprofil som beskriver hvordan lokalet skal se ud efter endt rengøring.

#### **Kvalitetsprofil**

Det ønskede kvalitetsniveau som basismodellen skal følge og vælges ud fra de foruddefinerede kvalitetsprofiler, som er oprettet på basissættet man vil tilføjer basismodellen til. Dette gøres i hovedbilledet – på fanebladet **Nøgletal**, **Modeller**, **Kvalitetsprofiler**. En kvalitetsprofil er en beskrivelse af hvordan et lokale, som minimum, bør se ud efter endt rengøring ifølge rengøringsstandarden INSTA 800. Læs mere om kvalitetsprofiler og brugen af disse under menupunktet **Data**, **Kvalitetsprofiler**.

### **Frekvensprofiltilknytning**

I disse felter kan man vælge mellem de foruddefinerede frekvensprofiler, som man opretter for hver enkelt objekttype. Frekvensprofilerne repræsenterer et renholds-/vedligeholdelsesniveau ved at der til hver af dem er en tilhørende frekvensliste som beskriver hvor ofte de enkelte arbejdsopgaver (som man kan støde på) skal udføres. Disse frekvensprofiler oprettes for hver objekttype i **RengøringsSystemets** hovedbillede, under fanebladene **Nøgletal**, **Objektsæt**, **Frekvensprofiler**. Læs mere om frekvensprofiler, forståelsen og brugen af disse, samt frekvensfastsættelse under menupunkterne **Data, Frekvensprofiler** og **Data, Frekvenstabel**. Valget af frekvensprofilerne kan også ske automatisk, hvis man anvender serviceprofilen i sin fulde udstrækning og forud har defineret disse efter behovet.

#### **Gulv**

Lokalets tilknyttede frekvensprofil for gulvobjekter og –metoder. Herfra trækkes frekvenserne for arbejdsopgaverne.

#### **Inventar**

Lokalets tilknyttede frekvensprofil for inventarobjekter og –metoder. Herfra trækkes frekvenserne for arbeidsopgaverne.

#### **Væg**

Lokalets tilknyttede frekvensprofil for vægobjekter og –metoder. Herfra trækkes frekvenserne for arbejdsopgaverne.

#### **Loft**

Lokalets tilknyttede frekvensprofil for loftsobjekter og –metoder. Herfra trækkes frekvenserne for arbeidsopgaverne.

#### **Tillægstider**

Lokalets tilknyttede frekvensprofil for tillægstidsobjekter og –metoder. Herfra trækkes frekvenserne for arbeidsopgaverne.

#### **Vindue**

Lokalets tilknyttede frekvensprofil for vinduesobjekter og –metoder. Herfra trækkes frekvenserne for arbejdsopgaverne.

#### **Udendørs**

Lokalets tilknyttede frekvensprofil for udendørsobjekter og –metoder. Herfra trækkes frekvenserne for arbejdsopgaverne.

## **Adresser**

Her vedligeholdes oplysninger omkring adressedata for det aktuelle niveau i oversigtstræet, hvad enten dette registreres på kunden, bygningen, etagen eller for den sags skyld det enkelte lokale. Der kan registreres op til tre forskellige adresseoplysninger på hvilket som helst niveau.

Her findes følgende felter og indstillingsmuligheder:

#### **Valg af adressetype**

Øverst på fanebladet findes tre knapper som giver følgende valgmuligheder:

**1 – Besøgsadresse**

Her registreres adresseoplysninger, på det aktuelt valgte niveau (kunde, bygning, etage etc.), omhandlende besøgsadresse. Denne adresse anvendes til at registrere hvor eksempelvis bygningen findes.

### **2 – Postadresse**

Her registreres adresseoplysninger, på det aktuelt valgte niveau (kunde, bygning, etage etc.), omhandlende postadresse. Denne adresse anvendes til at registrere hvor materiale til en kunde skal sendes til.

## **3 – Faktureringsadresse**

Her registreres adresseoplysninger, på det aktuelt valgte niveau (kunde, bygning, etage etc.),

## **HOVEDSKÆRMBILLEDET 47**

omhandlende faktureringsadresse. Denne adresse anvendes til at registrere hvortil man eksempelvis skal sende en regning til en kunde.

### **Adressedata**

Her registreres de almindelige adresseoplysninger, såsom adresse og postnummer.

**Navn**

Navnet på adressaten.

### **Binavn**

Anvendes til et eventuelt binavn på adressaten.

#### **Adresse 1**

Anvendes til adresselinie nr. 1 til adressaten.

### **Adresse 2**

Anvendes til adresselinie nr. 2 til adressaten. Skal selvfølgelig ikke udfyldes, hvis behovet ikke er til stede.

### **Postnr./By**

Anvendes til angivelse af postnummer og bynavn på adressaten.

#### **Land**

Anvendes til angivelse af land på adressaten.

#### **Kommunikationsdata**

Her registreres de kommunikationsmæssige adresseinformationer, såsom telefonnumre og e-mail.

#### **Tlf.nr.**

Anvendes til registrering af adressatens telefonnummer.

### **Mobiltlf.nr.**

Anvendes til registrering af adressatens mobiltelefonnummer.

### **Facsimile**

Anvendes til registrering af adressatens telefax-nr

#### **E-mail**

Anvendes til registrering af adressatens e-mail adresse.

#### **Internetadresse**

Anvendes til registrering af adressatens Internet-/Webadresse.

## **Kontakter**

Her vedligeholdes oplysninger omkring kontaktpersonsdata for det aktuelle niveau i oversigtstræet, hvad enten dette registreres på kunden, bygningen, etagen eller for den sags skyld det enkelte lokale. Der kan registreres op til fem forskellige kontaktpersonsoplysninger på hvilket som helst niveau.

## Her findes følgende felter og indstillingsmuligheder:

#### **Valg af kontakttype**

Øverst på fanebladet findes fem knapper som giver mulighed for at vælge mellem de fem kontaktpersonstyper. Disse typer defineres og navngives enten for systemet under menupunktet **System, Systemvalg, "Kontakter"**, men kan også "lokalt defineres" for den aktuelle kunde under menupunktet **Kunde, Indstillinger, Kontakter**. Kontakttyper kunne eksempelvis være som følger:

#### **Beslutningstagere**

Direktionen, rengøringschefen etc.

### **Afdelingsledere**/**bygningskontakt/medarbejderrepræsentant**

Den kontaktperson man skal have fat på, hvis der eksempelvis skal evalueres på rengøringsarbejdet. Den person som modtager bemærkninger fra brugerne/medarbejderne.

## **Rengøringsledere**

Den ansvarlige fra rengøringsudbyderens side.

#### **Ejendomsansvarlige**

Pedel/teknisk serviceleder som er ansvarlig for ejendommens daglige vedligehold etc.

#### **Kontakt-data**

Informationer omkring den enkelte kontaktperson, såsom navn og telefonnummer.

#### **Titel**

Anvendes til stillingsbetegnelsen på kontaktpersonen.

## **Fornavn**

Anvendes til angivelse af fornavn(e) på kontaktpersonen.

#### **Efternavn**

Anvendes til angivelse af efternavn på kontaktpersonen.

## **Tlf.nr.**

Anvendes til registrering af kontaktpersonens telefonnummer.

### **Mobiltlf.nr.**

Anvendes til registrering af kontaktpersonens mobiltelefonnummer.

#### **Facsimile**

Anvendes til registrering af kontaktpersonens telefax-nr.

## **E-mail**

Anvendes til registrering af kontaktpersonens e-mail adresse.

## **Kontaktmemo**

Anvendes til registrering af bemærkninger og notater.

## **Notater**

Dette faneblad indeholder registrerede kommentarer og noter gør det aktuelt valgte niveau. Da der på alle niveauer kan opstå situationer hvor notater kan være en nødvendighed, bør man lade dette faneblad være aktivt på alle niveauer.

## Her findes følgende felter og indstillingsmuligheder:

**Note**

Anvendes til en kortfattet note som senere er mulig at udskrive på etageplaner og lokalefortegnelser.

## **Kommentar**

Anvendes til lidt længere notater, bemærkninger og kommentarer. Disse kan ligesom noten senere udskrive på etageplaner og lokalefortegnelser.

## **Tegningsrelateret tekst**

**Fri tekst**

Fri tekst til udskrivning på tegninger. Teksten knyttes til det aktuelle niveau (typisk et lokale), og kan derefter placeres på tegningen via et tekstlayout, der indeholder teksten "Fri tekst".

## **Detaljer**

På dette faneblad vises alle tids-, omkostnings-, nøgletals- og arealmæssige detaljer for det aktuelle niveau, eller opsummeret til dette niveau. Hvilket bevirker at alle disse informationer er tilgængelige ligegyldig hvor i oversigtstræet man befinder sig. Dog kun fra kunden og nedefter.

Informationer som er tilgængelig på **Detalje**-fanebladet er følgende:

## • **Tidsdetaljer**

Tidsberegninger, for det aktuelle niveau, eller summering inkl. underliggende niveauer. Vises som gennemsnitlig daglig tid, ugentlig tid etc., fordeles på perioder, objekttyper og kan splittes op på arbejdstyper.

## • **Omkostningsdetaljer**

Omkostningsberegninger, for det aktuelle niveau, eller summering inkl. underliggende niveauer. Vises som gennemsnitlig daglig omkostningsforbrug, ugentlig omkostning etc., fordeles på perioder, objekttyper og kan splittes op på arbejdstyper.

• **Nøgletal for tidsdetaljer** Nøgletalsberegninger, for det aktuelle niveau, eller summering inkl. underliggende niveauer. Vises som nøgletal pr. kvadratmeter for gennemsnitlig daglig tid, ugentlig, månedlig etc., fordelt på perioder, objekttyper, samt mulighed for at splitte disse informationer op på arbejdstyper.

## • **Nøgletal for omkostningsdetaljer**

Nøgletalsberegninger, for det aktuelle niveau, eller summering inkl. underliggende niveauer. Vises som nøgletal pr. kvadratmeter for gennemsnitlig daglig omkostning, ugentlig, månedlig etc., fordelt på perioder, objekttyper, samt mulighed for at splitte disse informationer op på arbejdstyper.

## • **Arealdetaljer**

Arealberegninger, for det aktuelle niveau, eller summering inkl. underliggende niveauer. Vises som arbejdsareal, gennemsnitlig daglig arbejdsareal, ydelse eller gennemsnitlig daglig ydelse, fordeles på perioder, objekttyper og kan splittes op på arbejdstyper.

## • **Repræsentationsdetaljer**

Viser hvilke kombinationer af objekttyper (inventar, gulv etc.) og arbejdstyper (rengøring, teknisk, service etc.) som har beregnet tidsforbrug repræsenteret og hvilke kombinationer som er tilknyttet en arbejdsplan. Giver overblik over hvilke arbejdsopgaver som er fordelt på arbejdsplaner.

Skærmbilledet for detaljer er indeholder følgende informationer og funktioner:

## **"Skifteknap"**

Her skiftes mellem de forskellige periodeinddelinger. Skifter mellem følgende oplysninger:

**Periode 1-3 tidsoplysninger,** 

**Periode 1-3 omkostningsoplysninger og** 

**Periodisk 1-2 og hovedrengøring, tider og omkostninger.** 

### **"Tidsknap"**

Her skiftes mellem tids- og omkostningsvisning for forskellige periodelængder. Dette gælder kun for periode 1-3 og ikke for periodiske og hovedrengøringskolonner. Læs mere om skift af periodelængden for viste tider og omkostninger under menupunktet **Vis, Vis tider/omkostninger som**. Det er muligt at vælge mellem følgende periodelængder:

### **Gns. daglig tid/omkostn.**

Standarden for visning af tider og omkostninger. Informationerne vises som gennemsnitlig daglig.

#### **Tid/omkostn. pr. periode**

Alle tider og omkostninger viser forbruget for den, i periodeprofilen bestemte, periodelængde informationerne tilhører. Dvs. at hvis eksempelvis periode 1 er hverdage, 5 dage, vises tider og omkostninger som beregningen for alle 5 dage. Hvis der derimod er tale om at periodeprofilen som kunden er knyttet til har en cyklus på 14 dage, men stadig 5 hverdage, så regnes tider og omkostninger sammen for de ti dage perioden repræsenterer.

## **Tid/omkostn. pr. uge**

Tider og omkostninger ganges op så det svarer til en uges tids-/omkostningsforbrug.

#### **Tid/omkostn. pr. 2 uger**

Tider og omkostninger ganges op så det svarer til to ugers tids-/omkostningsforbrug.

#### **Tid/omkostn. pr. 3 uger**

Tider og omkostninger ganges op så det svarer til tre ugers tids-/omkostningsforbrug.

### **Tid/omkostn. pr. 4 uger**

Tider og omkostninger ganges op så det svarer til fire ugers tids-/omkostningsforbrug.

## **Tid/omkostn. pr. måned**

Tider og omkostninger ganges op så det svarer til en måneds tids-/omkostningsforbrug.

### **Tid/omkostn. pr. kvartal**

Tider og omkostninger ganges op så det svarer til et kvartals, altså tre måneders, tids- /omkostningsforbrug.

#### **Tid/omkostn. pr. halvår**

Tider og omkostninger ganges op så det svarer til seks måneders tids-/omkostningsforbrug.

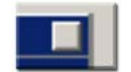

Tider og omkostninger ganges op så det svarer til et års tids-/omkostningsforbrug.

#### **"Periode 1-3" - kolonne**

Her vises tider, omkostninger eller arealer for de i periodeprofilen anvendte periodeinddelinger. Disse perioder er inddelt i basis- og soigneringsinformationer.

## **"Basis" - kolonne (ikke navngivet)**

Viser tider, omkostninger eller arealer for den aktuelle periode som basisinformation.

#### **"Soign." - kolonne**

Viser tider, omkostninger eller arealer for den aktuelle periode som soigneringsinformation.

#### **"Periodisk 1-2" - kolonne**

Her vises tider, omkostninger eller arealer for de to tilgængelige periodiske runder.

#### **"Hvd.r." - kolonne**

Her vises tider, omkostninger eller arealer for hovedrengøringsrunden.

#### **"Objekttype" - rækker**

Her vises tids-, omkostnings eller arealinformationer fordelt på de tilgængelige objekttyper.

#### **"SUM" - række**

Her vises tids-, omkostnings eller arealinformationer summeret for alle objekttyper.

### **Detalje type**

Her vælges mellem fremvisning af tids-/omkostnings-, nøgletals-, areal- og/eller repræsentationsdetaljer.

#### **\_Tid/Omk.\_**

Viser tids- og omkostningsberegninger, for det aktuelle niveau, eller summering inkl. underliggende niveauer. Vises som gennemsnitlig daglig tids-/omkostningsforbrug, ugentlig tid/omkostning etc., fordeles på perioder, objekttyper og kan splittes op på arbejdstyper.

## **\_Nøgletal\_**

Viser nøgletalsberegninger, for det aktuelle niveau, eller summering inkl. underliggende niveauer. Vises som nøgletal pr. kvadratmeter for gennemsnitlig daglig tid/omkostning, ugentlig, månedlig etc., fordelt på perioder, objekttyper, samt mulighed for at splitte disse informationer op på arbejdstyper.

#### **\_Areal\_**

Viser arealberegninger, for det aktuelle niveau, eller summering inkl. underliggende niveauer. Vises som arbejdsareal, gennemsnitlig daglig arbejdsareal, ydelse eller gennemsnitlig daglig ydelse, fordeles på perioder, objekttyper og kan splittes op på arbejdstyper.

#### **\_Repræsent.\_**

Viser hvilke kombinationer af objekttyper (inventar, gulv etc.) og arbejdstyper (rengøring, teknisk, service etc.) som har beregnet tidsforbrug repræsenteret og hvilke kombinationer som er tilknyttet en arbejdsplan. Giver overblik over hvilke arbejdsopgaver som er fordelt på arbejdsplaner.

#### **Sum type**

Giver mulighed for at skifte mellem informationer for det aktuelle niveau (eksempelvis et lokale) og summering af underliggende niveauer inkl. eget niveau (eksempelvis for etage, bygning etc.).

#### **\_Egen\_**

Skifter til og giver informationer for det aktuelle niveau.

#### **\_Totaler\_**

Skifter til og giver informationer for det aktuelle niveau, inkl. underliggende niveauer.

#### **Arbejdstype**

Her vælges arbejdstype for delsummer af tider, omkostninger, nøgletal eller arealer. Anvend arbejdstypen "Alle typer" for at se totaler.

#### **Alle typer**

Tids- og omkostningsinformationer vises summeret for alle arbejdstyper.

## **Rengøring**

Tids- og omkostningsinformationer vises for arbejdstypen rengøringsarbejde.

## **Teknisk**

Tids- og omkostningsinformationer vises for arbejdstypen teknisk arbejde.

#### **Service**

Tids- og omkostningsinformationer vises for arbejdstypen serviceopgaver. Serviceopgaver kan f.eks. være kaffebrygning, afrydning efter møder, servering af mad på hospitalsafsnit etc.

### **Vinduespolering**

Tids- og omkostningsinformationer vises for arbejdstypen vinduespoleringsarbejde.

### **Udendørsarbejde**

Tids- og omkostningsinformationer vises for arbejdstypen udendørsarbejde. Dette kunne være græsklipning, fejning af fliser, buskrydning etc.

#### **Maskin**

Tids- og omkostningsinformationer vises for arbejdstypen maskinarbejde. Eksempelvis kunne dette være rengøring af store gulvarealer med gulvvaskemaskine, fejemaskine eller polérmaskine.

#### **Tilsyn**

Tids- og omkostningsinformationer vises for arbejdstypen tilsynsarbejde. Eksempelvis tilsyn af eget eller andres arbejdsområde.

#### **Kvalitetskontrol**

Tids- og omkostningsinformationer vises for arbejdstypen kvalitetskontrol arbejde.

#### **Andet arb., t.1**

Tids- og omkostningsinformationer vises for arbejdstypen andet arbejde (type 1). Dette kan være arbejde som man ønsker at skille ud fra de andre arbejdstyper og skal kunne beregne og fordele særskilt.

#### **Andet arb., t.2**

Tids- og omkostningsinformationer vises for arbejdstypen andet arbejde (type 2). Dette kan være arbejde som man ønsker at skille ud fra de andre arbejdstyper og skal kunne beregne og fordele særskilt.

#### **Andet arb., t.3**

Tids- og omkostningsinformationer vises for arbejdstypen andet arbejde (type 3). Dette kan være arbejde som man ønsker at skille ud fra de andre arbejdstyper og skal kunne beregne og fordele særskilt.

## **Tegning**

Registrering af en kundes bygninger, etager og lokaler og en beskrivelse af disse arealer i ord og tal kan kun tilnærmelsesvis give et korrekt billede af forholdene hos kunden. En tegning, derimod, kan sige mere end mange ord for assistenterne, der skal udføre rengøringsarbejdet, og for kunderne der skal vurdere et tilbud.

**RengøringsSystemet** har derfor et **tegningsmodul**, hvori du kan tegne, opmåle og udskrive alle typer rengøringsarealer i passende målestoksforhold efter bygningstegninger. Ved hjælp af linier og cirkelbuer kan du tegne alt, hvad der er relevant til formålet: Vægge, døre, skæve og uregelmæssige rum, møbler, trapper, brandudstyr, nødudgange etc.

**Tegningsmodulet** er placeret på sit eget selvstændige faneblad **Tegning**. Læs mere om brugen af tegningsmodulet under menupunktet **Tegning**

## **Oversigt**

Som udgangspunkt oprettes og vedligeholdes alle egenskaber for de enkelte niveauer (kunde, bygninger, etager, lokaler etc.) på egenskabsfanebladet. Men som noget nyt i **RengøringsSystemet**, er det nu også muligt at oprette og vedligeholde udvalgte egenskaber i en listeform som man eksempelvis kender det fra Microsoft Excel™. Dette gøres under dette faneblad.

Her er det muligt at vælge hvilke egenskaber man ønsker. Dette kunne eksempelvis være indeks, navn, basismodel-tilknytning, serviceprofil, programkoder og kvalitetsprofil. Nogle felter er redigerbare, mens andre kun er der for overblikkets skyld, såsom tider.

Efterfølgende kan felterne placeres i den rækkefølge man ønsker dem. Dette gøres ved at klikke med venstre musetast på den ønskede kolonne/det ønskede felt og trække/flytte denne hen på den placering man måtte ønske.

Herefter kan man så vedligeholde allerede oprettede niveauer, eksempelvis lokaler ud fra de valgte/ønskede egenskaber. Derudover kan man også oprette nye lokaler, ved at placere sig på den nederste linie i oversigten og udfylde egenskaberne for det eller de nye lokaler.

Oversigtslisten kan indeholde følgende felter/informationer:

#### **Afdeling A**

Lokalets tilknytning til afdeling A.

#### **Afdeling B**

Lokalets tilknytning til afdeling B.

## **Afdeling C**

Lokalets tilknytning til afdeling C.

#### **Areal, diff.**

Difference arealet som er differencen mellem lokalets brutto og nettoareal. Dette areal beregnes automatisk ud fra de tegnede lokaler og de eventuelle minusarealer (huller i lokalet) man måtte have tegnet. Derudover er der også mulighed for manuelt at tilrette nettoarealet og dermed frembringe et differenceareal. Dette felt er ikke editérbart.

#### **Areal, netto**

Nettoarealet som er det areal som anvendes som grundlag for beregningen af lokalets tids- og omkostningsforbrug. Dette areal beregnes automatisk ud fra de tegnede lokaler (bruttoarealet) og de eventuelle minusarealer/differenceareal (huller i lokalet) man måtte have tegnet.

#### **Areal, total netto**,

Angiver netto areal for det aktuelle niveau (kunde, bygning, etage, lokale etc.). Arealet indeholder egen registreret areal, samt underliggende niveauer. Dette felt er ikke editérbart.

#### **Areal, total brutto**

Angiver brutto areal for det aktuelle niveau (kunde, bygning, etage, lokale etc.). Arealet indeholder egen registreret areal, samt underliggende niveauer. Dette felt er ikke editérbart.

#### **Basismodel**

Lokalets basismodel tilknytning. Altså den "byggeklods" som lokalet anvender som beregningsgrundlag. Læs mere om basismodeller under menupunktet **Data, Basismodeller**. Når en basismodel indsættes på et nyt eller et eksisterende lokale, er der forskel på hvilke felter/informationer som bliver trykket fra og udfyldt med basismodellens egenskaber.

#### **Bemærkning**

Bygningens/etagens/lokalets bemærkningsdata. Disse bemærkninger fastsættes for de enkelte lokaler på fanebladet **Egenskaber, Notater**.

## **Beregn arealbaseret tid**

Markeringsfelt [Ja/Nej] for om lokalet beregnes med eventuelle arealbaserede tider fra basismodellen. Læs mere om arealbaseret tidsfastsættelse/-beregning under menupunktet **Data, Basismodeller**, samt under menupunktet **Data, Basismodeller, Oprettelse af basismodeller, "Areal-/Simpel beregn."**.

#### **Beregn objektbaseret tid**

Markeringsfelt [Ja/Nej] for om lokalet tids-/omkostnings-beregning inkluderer objekter/metoder fra basismodellen samt lokaldefinerede objekter/metoder på lokalet. Læs mere om denne tidsfastsættelse/ beregning under menupunktet **Data, Basismodeller**, samt under menupunktet **Data, Basismodeller, Objektdetaljer**.

#### **Beregn simpelbaseret tid**

Markeringsfelt [Ja/Nej] for om lokalet beregnes med eventuelle simpelbaserede tider fra basismodellen. Læs mere om arealbaseret tidsfastsættelse/-beregning under menupunktet **Data, Basismodeller**, samt under menupunktet **Data, Basismodeller, Oprettelse af basismodeller, "Areal-/Simpel beregn."**.

## **Dagl. frekv. i periode 1**

Markeringsfelt [Ja/Nej] for om lokalets egne og lokalets basismodel objekter med daglige frekvenser beregnes periode 1. Periode 1 kan eksempelvis være "hverdage" og er fastsat af kundens tilknytning til periodedefinition. Læs mere om fastsættelse af beregning af daglige frekvenser under menupunktet **Data, Basismodeller, Oprettelse af basismodeller, "Parametre"**, samt under menupunktet **Kunde, Andet, Andre parametre, "Dagl. frekv.".**

## **Dagl. frekv. i periode 2**

Markeringsfelt [Ja/Nej] for om lokalets egne og lokalets basismodel objekter med daglige frekvenser beregnes periode 2. Periode 2 kan eksempelvis være "Lørdag" eller "Weekend" og er fastsat af kundens tilknytning til periodedefinition. Læs mere om fastsættelse af beregning af daglige frekvenser under

menupunktet **Data, Basismodeller, Oprettelse af basismodeller, "Parametre"**, samt under menupunktet **Kunde, Andet, Andre parametre, "Dagl. frekv.".**

#### **Dagl frekv. i periode 3**,

Markeringsfelt [Ja/Nej] for om lokalets egne og lokalets basismodel objekter med daglige frekvenser beregnes periode 3. Periode 3 kan eksempelvis være "Søndag" og er fastsat af kundens tilknytning til periodedefinition. Læs mere om fastsættelse af beregning af daglige frekvenser under menupunktet **Data, Basismodeller, Oprettelse af basismodeller, "Parametre"**, samt under menupunktet **Kunde, Andet, Andre parametre, "Dagl. frekv.".**

#### **Dør-nr.**,

Lokalers identifikation, som anvendes til registrering af dørnummer. Dette nummer er fastsat for lokalet på fanebladet **Egenskaber, Primær**. Hovedidentifikationen er angivet i "Indeks" feltet.

#### **Faktor, gulv**

Faktoren som er fastsat for gulvet på lokalerne.

#### **Faktor, inventar**

Faktoren som er fastsat for inventarobjekter på lokalerne.

#### **Faktor, loft**

Faktoren som er fastsat for loftsobjekter på lokalerne.

#### **Faktor, tillægstid**

Faktoren som er fastsat for tillægstidsobjekter på lokalerne.

#### **Faktor, udendørsarbejde**

Faktoren som er fastsat for udendørsobjekter på lokalerne.

#### **Faktor, vindue**

Faktoren som er fastsat for vinduesobjekter på lokalerne.

#### **Faktor, væg**

Faktoren som er fastsat for vægobjekter på lokalerne.

#### **Frekvensprofil, gulv**

Lokalers tilknyttede frekvensprofil for gulvobjekter og –metoder. Herfra trækkes frekvenserne for arbejdsopgaverne.

#### **Frekvensprofil, inventar**

Lokalers tilknyttede frekvensprofil for inventarobjekter og –metoder. Herfra trækkes frekvenserne for arbejdsopgaverne.

## **Frekvensprofil, loft**

Lokalers tilknyttede frekvensprofil for Loftobjekter og –metoder. Herfra trækkes frekvenserne for arbejdsopgaverne.

### **Frekvensprofil, tillægstid**

Lokalers tilknyttede frekvensprofil for tillægstidsobjekter og –metoder. Herfra trækkes frekvenserne for arbejdsopgaverne.

## **Frekvensprofil, vindue**

Lokalers tilknyttede frekvensprofil for vinduesobjekter og –metoder. Herfra trækkes frekvenserne for arbeidsopgaverne.

### **Frekvensprofil, væg**

Lokalers tilknyttede frekvensprofil for væg objekter og metoder. Herfra trækkes frekvenserne for arbejdsopgaverne.

## **Gulv**

ID'et for den gulvtype som anvendes på lokalet.

#### **ID**

Lokalets entydige identifikation, som også normalt anvendes i sorteringsøjemed. Dette ID er fastsat for lokalet på fanebladet **Egenskaber**, **Primær**. Som alternativ nummerering kan anvendes feltet "Nummer" (også kaldet dørnummer).

## **Inaktiv**

Markeringsfelt [Ja/Nej] for om lokalets er sat inaktivt og dermed frataget beregningsgrundlaget for kundens aktuelle plantype. Læs mere om dette under menupunktet **Kunde, Inaktivér / Aktivér niveau**.

#### **ISO-kode 1 - 6**

Lokalets eventuelt anvendte ISO-kode for ISO type 1 - 6. Denne fastsættes under menupunktet **Kunde, Andet, ISO-Koder.**

Lokalers tilknyttede kvalitetsprofil. Læs også mere om kvalitetsprofilers anvendelse under menupunktet **Data, Kvalitetsprofiler**.

#### **Møbleringsgrad**

Lokalets grad af møbleringsintensitet (1-9) hvor normal møbleret er 5. Denne influerer på tidsfastsættelsen for gulvobjekter og –metoder.

#### **Navn**

Lokalets navn som under oprettelse af lokalet som udgangspunkt trækkes fra den tilknyttede basismodel og efterfølgende kan være blevet ændret.

#### **Navn, forkortelse**

Lokalets forkortelse som under oprettelse af lokalet som udgangspunkt trækkes fra den tilknyttede basismodel og efterfølgende kan være blevet ændret.

#### **Niveau**

Det enkelte elements (bygning, etage, lokale etc.) niveautype. Her kan der være tale om følgende niveauer: "Land", "Region", "Afdeling", "Kundegruppe", "Kunde", "Kundedel", "Bygningsgruppe", "Bygning", "Bygningsdel", "Etagegruppe", "Etage", "Etagedel", "Lokalegruppe", "Lokale" eller "Lokaledel". Læs mere om denne fastsættelse under **Hovedskærmbillede, Faneblade, Egenskaber, Primær, " Niveau"**.

#### **Note**

Bygningens/etagens/lokalets notat data. Dette notat fastsættes for de enkelte lokaler på fanebladet **Egenskaber**, **Notater**.

#### **Omkreds**

Lokalets registrerede omkredsberegning i meter. Dette beregnes normalt automatisk i forbindelse med at et lokale indtegnes i **RengøringsSystemet**. Dette kan dog også indtastes manuelt. Fastsættelsen af omkredsen for lokalet foretages på fanebladet **Egenskaber**, **Primær**.

#### **Parameter, type 1 - 9**

Lokalets parameterværdi for parameter type 1 - 9. Disse parametertyper er defineret på den tilknyttede basismodel og der defineres også en standardværdi. Denne værdi kan efterfølgende være ændret på det enkelte lokale og det er denne værdi som vises i dette felt. Læs mere om parameterdefinition på basismodellerne under menupunktet **Data, Basismodeller, Oprettelse af basismodeller, "Parametre"**.

#### **Programkode, alt. periode 1**

Angiver lokalers alternative programkode for periode 1. Den alternative programkoden har ingen beregningsmæssig værdi men anvendes udelukkende som et informationsfelt.

#### **Programkode, alt. periode 2**

Angiver lokalers alternative programkode for periode 2. Den alternative programkoden har ingen beregningsmæssig værdi men anvendes udelukkende som et informationsfelt.

## **Programkode, alt. periode 3**

Angiver lokalers alternative programkode for periode 3. Den alternative programkoden har ingen beregningsmæssig værdi men anvendes udelukkende som et informationsfelt.

## **Programkode, periode 1**

Angiver lokalers programkode for periode 1.

**Programkode, periode 1, tekst**

## **Programkode, periode 2**

Angiver lokalers programkode for periode 2.

## **Programkode, periode 2, tekst**

#### **Programkode, periode 3**

Angiver lokalers programkode for periode 3.

### **Programkode, periode 3, tekst**

#### **Serviceprofil**

Lokalers mulige tilknyttede serviceprofil som er fastsat på fanebladet **Egenskaber**, **Sek. Info**, **Serviceprofil**. Læs mere omkring serviceprofiler og deres virke under menupunktet **Data, Serviceprofiler**.

#### **Tid, periode 1, basis**

Viser tiden for det aktuelle lokales gennemsnitlige daglige tidsforbrug for periode 1. Hvis der

eksempelvis er tale om en lokalegruppe, etage etc. med underliggende niveauer med tidsberegning, vil denne tid være inkluderet her. Tidsperiode valg (gns. daglig, pr. uge, pr. 2 uger etc.) gør det muligt at se disse informationer i detaljer for forskellige periodelængder. Hvordan tidsformatet vises afhænger af valget tidsformatstype som kan skiftes under menupunktet **Vis, Skift tidsformat**. Dette felt er ikke editérbart.

### **Tid, periode 1, soignering**

Viser tiden for det aktuelle lokales gennemsnitlige daglige tidsforbrug for periode 1, soignering. Hvis der eksempelvis er tale om en lokalegruppe, etage etc. med underliggende niveauer med tidsberegning, vil denne tid være inkluderet her. Tidsperiode valg (gns. daglig, pr. uge, pr. 2 uger etc.) gør det muligt at se disse informationer i detaljer for forskellige periodelængder. Hvordan tidsformatet vises afhænger af valget tidsformatstype som kan skiftes under menupunktet **Vis, Skift tidsformat**. Dette felt er ikke editérbart.

#### **Tid, periode 1, total**

Viser tiden for det aktuelle lokales gennemsnitlige daglige tidsforbrug for periode 1 inklusiv soigneringstiden. Hvis der eksempelvis er tale om en lokalegruppe, etage etc. med underliggende niveauer med tidsberegning, vil denne tid være inkluderet her. Tidsperiode valg (gns. daglig, pr. uge, pr. 2 uger etc.) gør det muligt at se disse informationer i detaljer for forskellige periodelængder. Hvordan tidsformatet vises afhænger af valget tidsformatstype som kan skiftes under menupunktet **Vis, Skift tidsformat**. Dette felt er ikke editérbart.

### **Tid, periode 2, basis**

Viser tiden for det aktuelle lokales gennemsnitlige daglige tidsforbrug for periode 2. Hvis der eksempelvis er tale om en lokalegruppe, etage etc. med underliggende niveauer med tidsberegning, vil denne tid være inkluderet her. Tidsperiode valg (gns. daglig, pr. uge, pr. 2 uger etc.) gør det muligt at se disse informationer i detaljer for forskellige periodelængder. Hvordan tidsformatet vises afhænger af valget tidsformatstype som kan skiftes under menupunktet **Vis, Skift tidsformat**. Dette felt er ikke editérbart.

## **Tid, periode 2, soignering**

Viser tiden for det aktuelle lokales gennemsnitlige daglige tidsforbrug for periode 2, soignering. Hvis der eksempelvis er tale om en lokalegruppe, etage etc. med underliggende niveauer med tidsberegning, vil denne tid være inkluderet her. Tidsperiode valg (gns. daglig, pr. uge, pr. 2 uger etc.) gør det muligt at se disse informationer i detaljer for forskellige periodelængder. Hvordan tidsformatet vises afhænger af valget tidsformatstype som kan skiftes under menupunktet **Vis, Skift tidsformat**. Dette felt er ikke editérbart.

## **Tid, periode 2, total**

Viser tiden for det aktuelle lokales gennemsnitlige daglige tidsforbrug for periode 2 inklusiv soigneringstiden. Hvis der eksempelvis er tale om en lokalegruppe, etage etc. med underliggende niveauer med tidsberegning, vil denne tid være inkluderet her. Tidsperiode valg (gns. daglig, pr. uge, pr. 2 uger etc.) gør det muligt at se disse informationer i detaljer for forskellige periodelængder. Hvordan tidsformatet vises afhænger af valget tidsformatstype som kan skiftes under menupunktet **Vis, Skift tidsformat**. Dette felt er ikke editérbart.

#### **Tid, periode 3, basis**

Viser tiden for det aktuelle lokales gennemsnitlige daglige tidsforbrug for periode 3. Hvis der eksempelvis er tale om en lokalegruppe, etage etc. med underliggende niveauer med tidsberegning, vil denne tid være inkluderet her. Tidsperiode valg (gns. daglig, pr. uge, pr. 2 uger etc.) gør det muligt at se disse informationer i detaljer for forskellige periodelængder. Hvordan tidsformatet vises afhænger af valget tidsformatstype som kan skiftes under menupunktet **Vis, Skift tidsformat**. Dette felt er ikke editérbart.

## **Tid, periode 3, soignering**

Viser tiden for det aktuelle lokales gennemsnitlige daglige tidsforbrug for periode 3, soignering. Hvis der eksempelvis er tale om en lokalegruppe, etage etc. med underliggende niveauer med tidsberegning, vil denne tid være inkluderet her. Tidsperiode valg (gns. daglig, pr. uge, pr. 2 uger etc.) gør det muligt at se disse informationer i detaljer for forskellige periodelængder. Hvordan tidsformatet vises afhænger af valget tidsformatstype som kan skiftes under menupunktet **Vis, Skift tidsformat**. Dette felt er ikke editérbart.

#### **Tid, periode 3, total**

Viser tiden for det aktuelle lokales gennemsnitlige daglige tidsforbrug for periode 3 inklusiv soigneringstiden. Hvis der eksempelvis er tale om en lokalegruppe, etage etc. med underliggende niveauer med tidsberegning, vil denne tid være inkluderet her. Tidsperiode valg (gns. daglig, pr. uge, pr. 2 uger etc.) gør det muligt at se disse informationer i detaljer for forskellige periodelængder. Hvordan tidsformatet vises afhænger af valget tidsformatstype som kan skiftes under menupunktet **Vis, Skift tidsformat**. Dette felt er ikke editérbart.

## **Afdelinger**

På dette faneblad er det muligt at oprette, se, og redigere afdelingsinformationer. En kunde/virksomhed kan være opdelt i områder/afdelinger med eget budget. Med afdelingsbegrebet gives der mulighed for at kunne dele de omkostnings- og tidsmæssige beregninger for de enkelte lokaler op i forskellige dele.

I **RengøringsSystemet** findes der tre typer af afdelinger, afdeling A, afdeling B og afdeling C. Det betyder at man, for hvert lokale, kan tilknytte op til tre forskellige afdelingskoder.

Læs mere om afdelinger under menupunktet **Kunder, Afdelinger**.

## **Afdelinger A**

På dette faneblad vises afdelingsinformationer for afdeling A.

## **Afdelinger B**

På dette faneblad vises afdelingsinformationer for afdeling B.

## **Afdelinger C**

På dette faneblad vises afdelingsinformationer for afdeling C.

## **Nøgletal**

Nøgletal begrebet dækker over de oplysninger som ligger til grund for beregninger af tider og omkostninger på lokalerne, etager, bygninger og samlet for kunden.

Dette være sig basismodeller og objekter, samt alle de data som er tilknyttet disse som til sammen giver det grundlæggende beregningsgrundlag.

Alle disse "grundlæggende data" findes i **RengøringsSystemet** menustruktur, så de er hurtige at få adgang til.

## **Modeller**

På dette faneblad findes alle data som har relation til et aktuelt valgt basissæt. Det vil sige at de data som basissættet indeholder, findes under dette faneblad. Fanebladet indeholder følgende informationer og underliggende faneblade:

• **Nuværende basismodelsæt**, Her vises den aktuelle anvendte basissæt, indeholdende basismodeller, serviceprofiler, kvalitetsprofiler og lokalegrupper. Et aktuelt basissæt betyder, at hver gang man bevæger sig rundt i **Hoveddata/Oversigtstræet**, skifter **RengøringsSystemet** automatisk til det basissæt som anvendes på den aktuelt valgte kunde. Hvis man derimod ønsker et andet basissæt, skifter man blot til det ønskede i dette felt. Dette medfører dog at eventuelle markeringer i **Hoveddata/Oversigtstræet** fjernes, hvorefter det aktuelt valgte niveau bliver det øverste i træet.

## **Basismodeller**

Her findes alle basismodeller som er registreret under det pågældende basissæt. Basismodellerne er de "byggeklodser" som anvendes som beregningsgrundlag for de enkelte lokaler, registreret på kunderne. Læs mere om fanebladet og basismodeller under menupunktet **Data, Basismodeller**.

## **Serviceprofiler**

Her vises alle serviceprofiler som er registreret under det aktuelle basissæt. Serviceprofiler er modeller som anvendes til at sammensætte og beskrive sammenhæng mellem ønsket udfald efter udført renholdsarbejde (kvaliteten) og hvad der skal gøres for at kvaliteten kan opnås (rengøringsindsatsen defineret med valg af programkoder og frekvensprofiler). Læs mere om fanebladet og serviceprofiler under menupunktet **Data, Serviceprofiler**.

## **Kvalitetsprofiler**

Her findes alle kvalitetsprofiler som er registreret under det pågældende basissæt. Kvalitetsprofiler anvendes til at beskrive forskellige typer af udfaldskrav for rengøringsarbejdet, som efterfølgende kan tilknyttes basismodeller og lokaler, direkte eller via anvendelse af serviceprofiler. Læs mere om fanebladet og kvalitetsprofiler under menupunktet **Data, Kvalitetsprofiler**, samt om kvalitetskontrol under menupunktet **Kvalitetskontrol**.

## **Lokalegrupper**

Her vises alle lokalegrupper som er registreret under det aktuelle basissæt. Lokalegrupperne anvendes til at samle basismodellerne i grupper som man eksempelvis senere kan anvende til statistiske udskrifter. Læs mere om fanebladet og lokalegrupper under menupunktet **Data, Lokalegrupper**.

## **Objektsæt**

Dette faneblad indeholder alle de informationer som er registreret på et objektsæt. Disse registreringer er de mest grundlæggende ting i **RengøringsSystemet**, nemlig objekter, metoder, tider, omkostninger og frekvenser. Disse informationer er det lavestliggende element selve beregningsgrundlaget for tider og omkostninger for lokaler over etager og bygninger til kunden.

Et objektsæt består af objekter, metoder, objekt/metoder, frekvensprofiler, samt kombinationer af disse informationer som sammen kan tilknyttes tider, omkostninger og frekvenser. Læs mere om objektsæt og dennes underliggende elementer under menupunktet **Data, Objektsæt**.

Fanebladet indeholder følgende informationer, valgmuligheder og underliggende faneblade:

### **Objekttypevalg**

Her vælges hvilken type af objekter man ønsker at vedligeholde i de underliggende faneblade. Ikonerne/knapperne giver mulighed for at vælge mellem følgende typer information:

- **Gulvtyper og –metoder**
- **Inventarobjekter, -metoder, -frekvensmodeller og –frekvenser**
- **Vægtyper og –metoder, inkl. væghængt inventar**
- **Lofttyper og –metoder, inkl lofthængt inventar**
- **Vindueselementtyper og –metoder**
- **Tillægstider**
- **Udendørselementtyper og –metoder**

### **Nuværende sæt**

Her vises den aktuelle anvendte objektsæt for den aktuelt valgte objekttype, indeholdende objekter, metoder, objekt/metoder, frekvensprofiler og tider/omkostninger. Et aktuelt objektsæt betyder, at hver gang man bevæger sig rundt i **Hoveddata/Oversigtstræet**, skifter **RengøringsSystemet** automatisk til det basissæt som anvendes på den aktuelt valgte kunde. Dette basissæt har tilknyttet objektsæt og det er dette som så er det aktuelt valgte. Hvis man derimod ønsker et andet objektsæt, skifter man blot til det ønskede i dette felt. Dette medfører dog at eventuelle markeringer i **Hoveddata/Oversigtstræet** fjernes, hvorefter det aktuelt valgte niveau bliver det øverste i træet.

## **Objekter**

Her findes alle objekter for den valgte objekttype (inventar, gulv etc.) som er registreret under det pågældende objektsæt. Objekterne er de informationer som sammen med eventuelle metoder og frekvenser, giver beregningsgrundlag for den gennemsnitlige daglige tid og omkostning på basismodeller og senere på lokaler, etager, bygninger og kunder. Læs mere om fanebladet og objekter under menupunktet **Data, Objekter**.

## **Metoder**

Her findes alle metoder for den valgte objekttype (inventar, gulv etc.) som er registreret under det pågældende objektsæt. Metoderne er de informationer som sammen med objekter og frekvenser, giver beregningsgrundlag for den gennemsnitlige daglige tid og omkostning på basismodeller og senere på lokaler, etager, bygninger og kunder. Læs mere om fanebladet og metoder under menupunktet **Data, Metoder**.

## **Frekvensprofiler**

Her findes alle frekvensprofiler for den valgte objekttype (inventar, gulv etc.) som er registreret under det pågældende objektsæt. Frekvensprofiler anvendes som differentierede programmer for hvor tit objekter skal rengøres ved at variere frekvenser fra profil til profil. Læs mere om fanebladet og frekvensprofiler under menupunktet **Data, Frekvensprofiler**.

## **Frekvenstabel**

Her findes en frekvenstabel, indeholdende kombinationer af objekter, metoder og frekvensprofiler, for den valgte objekttype (inventar, gulv etc.) som er registreret under det pågældende objektsæt. Frekvenser, som indikerer hvor tit arbejdet skal udføres, er den information som sammen med objekter og eventuelle metoder, giver beregningsgrundlag for den gennemsnitlige daglige tid og omkostning på basismodeller og senere på lokaler, etager, bygninger og kunder. Læs mere om fanebladet og frekvenser under menupunktet **Data, Frekvenstabel**.

## **Tidstabel**

Her findes tider og omkostninger for objekter og objekt/metoder for den valgte objekttype (inventar, gulv etc.) som er registreret under det pågældende objektsæt. Tiderne og omkostninger anvendes som grundlaget for alle beregninger på basismodeller og lokaler, så disse er essentielle for at kunne foretage korrekte tids- og omkostningsberegninger på kunderne. Læs mere om fanebladet og tider/omkostninger under menupunktet **Data, Tidstabel**.

## **Planer**

Fordeling af registreret rengørings- og servicearbejde på forskellige områder / assistenter sker i **RengøringsSystemets PlanlægningsModul**. Funktionerne i dette modul er placeret på fanebladet **Planer.**

## **HOVEDSKÆRMBILLEDET 59**

Menupunkterne/funktionerne som anvendes i forbindelse med arbejdsplanlægning er følgende:

- Arbejdsplaner
- Områdefordeling
- Ugefordeling
- Personel
- Fordelingsnøgle

Læs mere om oprettelse og vedligeholdelse af arbejdsplaner under menupunktet **Kunder, Planer** 

## **Arbejdsplaner**

På dette faneblad oprettes, redigeres og bearbejdes de arbejdsplaner der hører til de enkelte kunder/institutioner. Læs mere i menupunktet **Kunder, Planer, Arbejdsplaner** samt i **Kunder, Planer, Områdefordeling** og **Kunder, Planer, Ugefordeling.**

## **Personel**

Assistenter og afdelingsledere kan registreres og tilknyttes arbejdsplanerne. Her kan registreres personlige oplysninger såsom adresse og telefonnummer. Læs mere i menupunktet **Kunder, Planer, Personel.**

## **Økonomi**

**NB:** Endnu ikke implementeret

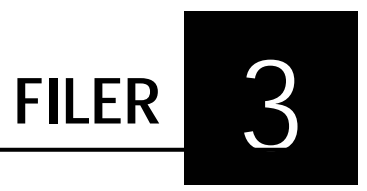

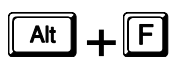

Her ligger de funktioner som overordnet anvendes til systemet, såsom import, eksport, databaseskift og adgangen til udskrifter og rapportgeneratoren.

# **Skift / Ny kundedatabase**

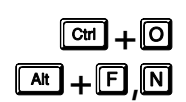

I **RengøringsSystemet** er det muligt at arbejde med flere kundedatabaser. Dette kan være nyttigt hvis man ønsker at have sine kunder delt i forskellige mapper. Databasen kan sammenlignes med en kasse med kartotekskort – og her kan det nogle gange være rart at have skilt et kartotek fra et andet. På samme måde kan det være fordelagtigt at have forskellige kundedatabaser i **Rengøringssystemet**.

**NB.** Ikke alle versionstyper af **RengøringsSystemet** har denne funktionalitet tilgængelig.

Følgende funktioner er tilgængelige når man enten vil skifte til en allerede eksisterende eller vil oprette en ny database:

### **Placering**

I dette træ vises de forskellige tilgængelige drev og underliggende mappestruktur.

## **Beskrivelse**

Hvis der findes en kundedatabase i den markerede mappe ovenover, vises her en beskrivelse af denne kundedatabase. Beskrivelsen er en informationslinie, som er mulig at indtaste i forbindelse med oprettelse af en ny kundedatabase.

## **\_Åbn\_**

Hvis denne knap er aktiv, kan kundedatabasen åbnes og aktiveres ved at trykke på denne knap.

### **\_Annuller\_**

Annullerer åbningen af en ny kundedatabase og lukker det aktuelle vindue.

#### **\_Ny(t)\_**

Opretter en ny mappe under det aktuelt markerede drev eller den aktuelt markerede mappe. Efterfølgende kan mappen navngives.

## **\_Opret\_**

Opretter en ny mappe under det aktuelt markerede drev eller den aktuelt markerede mappe og opretter heri en kundedatabase. Efterfølgende kan man tilføje en beskrivelse af hvad den nye kundedatabase kommer til at indeholde.

## **\_Hjælp\_**

Giver en generel information omkring det aktuelle skærmbillede.

### **Status**

Når der skiftes mellem de forskellige kundedatabaser, kan man i dette felt se om der skulle være nogle bemærkninger fra programmets side til den aktuelt valgte kundedatabase. Uregelmæssigheder kan opstå når man opdaterer programmet, som evt. medfører nye krav til kundedatabasefilerne. I dette felt kan der evt. stå, at der mangler en eller flere filer og at man skal reparere databasen inden man kan få adgang til denne.

### **\_Reparér\_**

Uregelmæssigheder kan opstå når man opdaterer programmet, som evt. medfører nye krav til kundedatabasefilerne. Der kan også være tale om at programmet ikke er blevet afsluttet korrekt, eksempelvis i forbindelse med en strømafbrydelse. Hvis dette måtte være tilfældet kan man i de fleste tilfælde reparere databasen ved at trykke på denne knap.

Skulle der, imod forventning, forsat være problemer med at få adgang til databasen, bør man kontakte sin leverandør af **RengøringsSystemet** for support.

## **\_Pak\_**

Da databaser er som en elektronisk udgave af et kartotek med kartotekskort, kan det indimellem være nødvendigt at "luse" lidt ud i de kasserede kort som stadig ligger bagerst i kartotekskassen. Med denne knap, sorteres de elektroniske kartotekskort og de kasserede smides i makulatoren, så de ikke generer unødvendigt.

## **\_Søg\_**

Hvis man har svært ved at finde frem til en bestemt kundedatabase, kan man med denne funktion sætte programmet til at søge efter alle kundedatabaser i det, i placeringsfeltet, valgte drev og/eller mappe, samt alle underliggende mapper. Alle de databaser som findes, oplistes i søgeresultatlisten.

#### **\_Blank\_**

Denne funktion fjerner alle tidligere resultater fra søgeresultatlisten.

#### **Søgeresultat**

I denne liste vises alle databaser som er fundet i forbindelse med databasesøgningen som aktiveres med søgeknappen. Når man klikker med musen på en af disse fundne databaser, vil programmet automatisk skifte til denne mappe i placering. Efterfølgende har man så mulighed for at åbne denne database.

# **Stifinder**

# s**+**)**,**V

Nogle gange kan det være svært at overskue hvor ens data befinder sig på maskinen. Det er normalt ikke noget som er specielt interessant for den enkelte bruger, men der kan dog opstå situationer hvor det kan være nødvendigt at kunne finde disse mapper. Måske skal man pakke data sammen og sende disse via e-mail, men hvor er det så lige at kundedatabase mappen befinder sig?

V.h.a. funktionerne under dette menupunkt kan man hurtigt finde både placering af sin programmappe, og placeringen af de 2 centrale databasemapper: Kundedatabase mappen og Brugerdatabase mappen.

## **Program mappe**

Systemet åbner en stifinder og placerer sig i **RengøringsSystemets** program mappe, altså der hvor programmet er installeret. Her ligger de programfiler som er nødvendige for at programmets succesfulde afvikling.

OBS: Filerne i denne mappe må ikke fjernes, da dette vil medføre fejl i afvikling af programmet.

## **Kundedatabase mappe**

## s**+**)**,**V**,**.

s**+**)**,**V**,**S

Systemet åbner en stifinder og placerer sig i den nuværende kundedatabases mappe, altså der hvor man aktuelt har sine data placeret. Mappen indeholder alle de filer der er nødvendige for programmets kundedatabase. Filerne er afhængige af hinanden, også

kaldet relationerede, og kan derfor **IKKE** tages enkeltvis eller som en del og kopieres til en anden mappe og blive anvendt der.

Hvis man derimod ønsker at lave en sikkerhedskopi/backup af sine kundedata, er det netop denne mappe der er interessant. Men **HUSK** at afslutte **RengøringsSystemet** før man pakker databasen sammen eller kopierer filerne, da det ellers kan medføre tab af data, samt kopiering af låste filer, som ikke kan ikke er brugbare.

## **Brugerdatabase mappe**

# s**+**)**,**6**,**%

**RengøringsSystemet** giver brugeren mulighed for at tilpasse systemets brugergrænseflade og reaktionsmønster præcis som den enkelte bruger ønsker. Disse indstillinger, samt styringen af brugeradgang befinder sig alt sammen i brugerdatabasens mappe. Udover disse data, finder man også alle de rapporter som er tilgængelige for diverse udskrifter, hvad enten det er system- eller brugertilpassede rapporter. Da disse informationer kan være værdifulde for den enkelte virksomhed, er det en god idé, at der engang imellem tages en backup af disse data.

## **Flytning af Brugerdatabase mappe ved flerbrugersystemer.**

Hvis man har licens til et flerbrugersystem og skal kunne arbejde med de samme data på flere arbejdsstationer samtidigt, er det nødvendigt at brugerdatabase mappen er placeret på et drev som alle brugernes maskiner har adgang til. Dette kunne eksempelvis være et netværksdrev på serveren.

Selve flytningen kan ske i en stifinder. Husk på at alle brugere skal have både læse- og skriveadgang til det valgte drev.

Efterfølgende skal hvert installeret program indstilles til at bruge denne brugerdatabase. Dette gøres ved at man starter programmet op og når til adgangskontrollen. Her trykker man på knappen **\_Indstillinger\_** og vælger menupunktet **Skift brugerdatabase**, hvorefter man skal finde den ønskede mappe og acceptere ændringen. Efterfølgende skal man så logge ind med en valid adgangskode og oprette de resterende brugere/adgangskoder under menupunktet **System, Brugeradministration**.

En anden mulighed for at etablere en ny brugerdatabase mappe er, at oprette en ny mappe inde fra systemet. Dette kræver dog at man har rekvireret "Dagens kode" fra Aps Data-know-how. Denne kodning af funktionaliteten skyldes, at hvis alle bare kan oprette brugerdatabaser, vil det også være muligt at få adgang til datamapper som måske er forbeholdt nogle enkelte brugere.

# **Import**

# s**+**)**,**P

**RengøringsSystemets** brugere har ind imellem behov for at kunne udveksle data med andre virksomheder, samt at kunne indhente informationer fra andre systemer. Importdelen i **RengøringsSystemet** giver mulighed for at importere disse data og flette dem sammen med allerede oprettede data. Alle former for import foregår fra dette skærmbillede, hvad enten der er tale om import fra andre systemer eller importfiler fra programmet.

Der kan være mange behov for at kunne importere data. Eksempelvis kunne der, i en udbudssituation, være tale om at man ønsker at importere en kunde med nogle forud oprettede data, fra det konsulentfirma som står for udbuddet. Udbudsmaterialet er måske udarbejdet i DOS-versionen af **RengøringsSystemet**, men kan let eksporteres fra DOS-versionen, så det uden videre kan importeres i denne version. Et andet eksempel kunne være at man i en virksomhed har udarbejdet et sæt nøgletal inkl. basismodeller og ønsker at indsætte dem i nye, eller i allerede eksisterende, kundedatabaser.

Følgende former for importfiler kan indlæses:

## • **Importfil fra DOS-versionen af RengøringsSystemet (XCS)**

Det er selvfølgelig muligt at indlæse data (nøgletalsdata og kundedata inkl. tegningsdata) fra DOS-versionen af RengøringsSystemet. Disse data indlæses her. Det eneste der efterfølgende kræves er en genberegning af de importerede kunder, for at få beregnet tids- og omkostningsforbruget.

Eksport af dos-datafiler, også kaldet XCS-filer, kræver at man har version 3.53i eller nyere af DOS-programmet. Hvis dette ikke er tilfældet sendes en mail til [dkh@dataknowhow.dk](mailto:dkh@dataknowhow.dk) hvori man beder om en opdatering af sit DOS-program. Husk i mailen at oplyse om firmanavn, kontaktperson og serie nr. på DOSprogrammet (aflæses i DOS-programmet ved at trykke  $\mathbb{H}+\mathbb{E}$ ).

## • **Eksportfil fra Windows™-versionen af RengøringsSystemet (IMP)**

Når man skal flytte deldata fra en kundedatabase mappe til en anden, kan man eksportere de ønskede data fra den originale mappe og efterfølgende importere dem her. Filtypen kan komme fra tre forskellige dele af **RengøringsSystemet**:

## o **Kundedata**

Kundedata eksporteres via menupunktet **Filer, Eksport.** Dette menupunkt eksporterer den eller de markerede kunder med underliggende data samt tegningsdata. Derudover inkluderes også øvrige kunderelaterede data såsom arbejdsplaner, afdelinger, økonomidata samt kvalitetskontroldata.

## o **Basissæt data**

Basissæt og evt. tilhørende data eksporteres fra menupunktet **Data, Basissæt, Filer, Eksportér**. Herfra eksporteres det eller de markerede basissæt og underliggende data efter ønske.

## o **Objektsæt data**

Objektsæt og evt. tilhørende data eksporteres fra menupunktet **Data, Objektsæt, Filer, Eksportér** Herfra eksporteres det eller de markerede objektsæt og underliggende data efter ønske.

## • **DXF-tegninger fra Auto-CAD™ (DXF)**

Det er muligt at importere tegningsdata fra diverse CAD/CAM systemer og lægge dem ind i **RengøringsSystemet** som baggrundstegning. Baggrundstegningerne gør det derefter muligt, ved hjælp af nogle automatisk oprettede fikseringspunkter, at indtegne nye lokaler hurtigt og meget præcist. Filformatet skal dog være "DXF". Import af disse tegninger **foretages ikke her** men derimod på tegningsfanebladet under menupunktet **Tegning, DXF Import**.

Man skal ikke træffe beslutning om hvilken type man ønsker at importere, men bare finde filens placering og sætte importen i gang. Filtyperne som vises, er selvfølgelig kun de to brugbare "XCS" og "IMP".

Følgende Indtastnings-/informationsfelter findes i vinduet for import:

**Importfil**

Her vælges og vises den valgte import fil. Hvis man trykker på pilen til højre for feltet, kan man vælge mellem de tidligere valgte importfiler. For at vælge en "ny" import fil, trykkes på **\_...\_** helt til højre og her kan man så finde frem til den ønskede fil.

## **Database info**

Dette felt beskriver den aktuelle/nuværende kundedatabase. Denne beskrivelse er tildelt under oprettelse af kundedatabasen.

## **Database sti**

Dette felt beskriver den aktuelle kundedatabases placering. Altså på hvilket drev og i hvilken mappe denne ligger.

## **Synkronisér [Ja/Nej]**

Når man anvender en flerbruger-version af **RengøringsSystemet**, kan det være nødvendigt, at andre brugere, der arbejder i samme kundedatabase, løbende bliver opdateret med de informationer, man netop er i gang med at importere. Dette er dog **utrolig ressourcekrævende og forøger importtiden markant**, både på ens egen maskine, og på de maskiner, som skal synkronisere med de indkomne data. Alternativt anbefales, at man slår denne funktion fra (standard indstilling), og genstarter programmerne på de øvrige maskiner når importen er gennemført.

## **Status**

Proceslinie som viser hvor langt importen er i indlæsning af import filen, samt en angivelse af hvor mange linier data der importeres (tallet til højre for proceslinien).

## **Log**

Giver information om hvad der aktuelt importeres, og hvad der er blevet importeret. Her angives også eventuelle fejlmeldinger, som kan opstå med "uforståelige data" under importen.

Når importen sættes i gang kan der opstå situationer, hvor brugeren skal tage stilling til, hvad der skal ske med data. Her er der normalt tale om, at nogle af de importerede datalinier har samme identifikation som noget, der allerede findes i kundedatabasen. Her er det nødvendigt at tage stilling til, om de importerede datalinier skal overskrive de eksisterende data, eller om der skal tildeles en ny identifikation.

Der kan forekomme forskel på importproceduren for data fra DOS-versionen og Windows™-versionen. Dette skyldes at Aps Data-know-how vil sikre sig, at man fra DOSversionen ikke gentagne gange kommer til at overskrive importdata og alternativt kommer til at importere det for mange gange. Derimod er disse begrænsninger fjernet ved import af data fra Windows™-versionen af **RengøringsSystemet**.

Følgende oplysninger kan man komme ud for at skulle tage stilling til:

## • **Fra DOS-versionen af RengøringsSystemet (XCS)**

## o **Kundedata**

Hvis en kunde med samme ID eksisterer i forvejen, bliver man spurgt om man vil overskrive eller ej. Hvis man ønsker at overskrive kunden – vil **ALLE** bygninger, etager og lokaler blive udskiftet med nye importerede data.

## o **Basissæt (i DOS-versionen kaldet Kundekategori)**

Eksporteres altid fra DOS-versionen uanset om det er en kunde, et gulvsæt, et inventarsæt eller et tillægstidssæt der eksporteres. Hvis kundekategori eller rettere et basissæt eksisterer i forvejen, bliver man spurgt om man vil overskrive eller ej. Hvis man ønsker at overskrive dette – vil **ALLE** basismodeller og lokalegrupper blive udskiftet med nye importerede data.

## o **Gulvsæt (i DOS-versionen kaldet Gulvregister)**

Hvis et gulvsæt indenfor en kundekategori eksisterer i forvejen, bliver man spurgt om man vil overskrive eller ej. Hvis man ønsker at overskrive gulvsættet – vil **ALLE** objekter, metoder, tider, omkostninger, frekvensprofiler og frekvenser blive udskiftet med nye importerede data.

## o **Inventarsæt (i DOS-versionen kaldet Inventarregister)**

Hvis et inventarsæt indenfor en kundekategori eksisterer i forvejen, bliver man spurgt om man vil overskrive eller ej. Hvis man ønsker at overskrive inventarsættet – vil **ALLE** objekter, metoder, tider, omkostninger, frekvensprofiler og frekvenser blive udskiftet med nye importerede data.

## o **Tillægstidssæt (i DOS-versionen kaldet Tillægstider)**

Hvis et tillægstidssæt indenfor en kundekategori eksisterer i forvejen, bliver man spurgt om man vil overskrive eller ej. Hvis man ønsker at overskrive tillægstidssættet – vil **ALLE** objekter, metoder, tider, omkostninger, frekvensprofiler og frekvenser blive udskiftet med nye importerede data.

## o **Instruktioner (i DOS-versionen kaldet Udskriftskoder)**

For hver kundekategori i DOS-versionen kan der oprettes flere udskriftskoder/instruktioner. Når disse overføres til Windows™-versionen samles de og er tilgængelige for alle basissæt. For at dette kan lade sig gøre omnummereres de så deres ID starter med koden for den oprindelige kundekategori, suppleret med deres eget ID efterfølgende. Hvis dette kombinerede ID eksisterer i forvejen, bliver man spurgt om man vil overskrive eller ej. Hvis man ønsker at overskrive dette – vil denne instruktion overskrive den eksisterende.

## • **Fra Windows™-versionen af RengøringsSystemet (IMP)**

## o **Kundedata**

Hvis en kunde med samme ID eksisterer i forvejen, bliver man spurgt om man vil overskrive eller ej. Hvis man ønsker at overskrive kunden – vil bygninger, etager og lokaler med eksisterende ID blive udskiftet med de nye importerede data og dermed "flette" disse data sammen med de allerede eksisterende.

Indeholdt i kundedata kan også være arbejdsplaner, afdelinger, økonomidata og kvalitetskontroldata. Disse kan også findes i den eksisterende kunde og her skal der også træffes beslutning om, hvor mange af disse som skal overskrives.

## o **Basissæt**

Hvis et basissæt eksisterer i forvejen, bliver man spurgt om man vil overskrive eller ej. Hvis man ønsker at overskrive basissættet – vil man efterfølgende blive spurgt om de enkelte objektsæt skal overskrives. Svarer man "Ja" til dette vil objekter, metoder, tider, omkostninger, frekvensprofiler og frekvenser blive udskiftet med de nye importerede data og evt. "flettet" sammen med de eksisterende registreringer.

## o **Objektsæt**

Hvis et objektsæt (gulvsæt, inventarsæt, tillægstidssæt etc.) indenfor et basissæt eksisterer i forvejen, bliver man spurgt om man vil overskrive eller ej. Hvis man ønsker at overskrive objektsættet – vil objekter, metoder, tider, omkostninger, frekvensprofiler og frekvenser blive

udskiftet med de nye importerede data og evt. "flettet" sammen med de eksisterende registreringer.

Da det i nogle tilfælde kan være svært at overskue konsekvenserne af de valg man foretager under import af data, er her nogle forslag til og overvejelser man bør gøre sig inden man siger "ja" til at overskrive den enkelte post eller alle poster:

• **Det konstateres, at en kunde eksisterer i forvejen og man skal træffe beslutning om hvorvidt man ønsker at overskrive denne?**

Måske er det i flere tilfælde bedre at indsætte disse data under et nyt kunde ID. Efterfølgende kan man så sammenligne de to kunder og se hvilken af de to, man ønsker at beholde. Hvis man konstaterer at flere underliggende data (f.eks. bygninger eller etager) fra begge kunder skal anvendes, er det muligt at flytte disse data fra den ene kunde over på den anden med de almindelige kopier/indsæt eller klippe/klistre faciliteter.

• **Man har behov for at samle flere kunder, med identiske kundenumre (kunde ID) fra forskellige databaser, i en kundedatabase. Hvordan gøres dette?**

Det letteste er at starte med at ændre kunde ID'et på de forskellige kunder i de forskellige kundedatabaser, så de alle sammen har unikke (dvs. forskellige) ID'er. Dette kan gøres direkte i registreringen under **Egenskaber**, **Primær**, **"Indeks/Nummer"**. Herefter kan kunderne uden problemer eksporteres fra hver sin kundedatabase og siden importeres til samme database.

Hvis det, af andre årsager, ikke er muligt at ændre kunde ID'erne på forhånd, gennemføres eksporten som normalt, hvorefter ID'erne ændres undervejs i importen, efterhånden som kunder med samme ID skal placeres i samme database.

# **Eksport**

# s**+**)**,**(

Samtlige kunderelaterede informationer i **RengøringsSystemet** ligger samlet i en kundedatabase, som indeholder mange forskellige tabeller med relationer (forbindelser) til hinanden. En database er ikke et enkelt dokument som man kan slå op i, ligesom man eksempelvis arbejder med dokumenter fra tekstbehandlingsprogrammer, men er derimod en kompleks samling af kartotekskort som er relateret til hinanden. Disse informationer og sammenhænge er "ulæselige" for den almindelige bruger. Derfor er det nødvendigt at kunne eksportere en eller flere kunder til forskellige formål. Eksempelvis kunne man ønske at sende en kunderegistrering videre til kunden selv, så de efterfølgende kan arbejde med oplysningerne i deres eget **RengøringsSystem**, eller man kunne ønske at udlevere de registrerede data i forbindelse med en udbudsrunde. Et andet eksempel kunne være, at man ville eksportere data til statistisk behandling i eksempelvis Microsoft Excel™.

For at kunne opfylde disse forskellige behov har Aps Data-know-how udarbejdet en eksportfunktion som giver mulighed for at vælge mellem to eksporttyper:

## • **Eksport i Microsoft Excel™ format**

Giver mulighed for at vælge hvilke informationer/felter man ønsker at eksportere til en komma-separeret fil ("CSV"-format), som kan åbnes med eksempelvis

Microsoft Excel™. Formatet kan også læses af andre programmer, men er hovedsageligt rettet mod regnearksprogrammer.

## • **Eksport i RengøringsSystemet version 4 format**

Anvendes til udveksling af data mellem **RengøringsSystemets** egne kundedatabaser. Filformatet er et specielt format ("IMP") som ikke umiddelbart kan læses af andre systemer.

I begge eksportrutiner er knapperne placeret til højre i skærmbilledet:

- **Start** Starter genereringen/udarbeidelsen af eksport filen.
- Stop Stopper den eksport der er i gang.
- **Luk** Lukker eksport vinduet.
- **Hiælp** | Giver en generel information omkring det aktuelle skærmbillede.
- **Vælg alt** Slår alle valg af data til.
- **\_Vælg ingen\_** Fravælger alle typer data.
- **Let I op\_** Flytter feltet op i rækkefølgen. (Kun gældende for "CSV"-formatet).
- **\_Pil ned\_** Flytter feltet ned i rækkefølgen. (Kun gældende for "CSV"-formatet).

De to former for eksportformater er meget forskellige. I "CSV"-formatet er det interessant at kunne vælge hvilke felter man ønsker at eksportere, og i hvilken rækkefølge disse skal genereres, mens det i "IMP"-formatet er det interessant at kunne vælge hvilke datatyper man ønsker at eksportere (hvorved alle data indenfor typen eksporteres).

Fælles for begge eksportrutiner er følgende arbejdsgang:

- Valg af navn og placering for eksport fil.
- Valg af data som skal inkluderes i eksporten.
- Start af eksport ved at trykke på **\_Start\_**, hvorved **RengøringsSystemet** udarbejder eksport filen, ud fra de valg man har taget.

**Eksport i Microsoft Excel™ format** har følgende indtastnings-/informationsfelter i vinduet for eksport:

## **Eksport af fil**

Her vælges og vises eksportens filnavn. Hvis man trykker på pilen til højre for feltet, kan man vælge mellem de tidligere valgte eksport filnavne. For at vælge et "nyt" navn til eksport filen, trykkes på **\_...\_** helt til højre og her kan man så finde frem til den ønskede placering for filen, samt det ønskede filnavn.

## **Indstillinger**,

## **Linie nr.**

Angiver linie nummer udfor hver linie i eksport filen.

## **Indsæt automatisk entydige indekser**

Indekserer hvert element (bygning, etage, lokale etc.) med kode så sammenhængen mellem eksempelvis bygning og etage kan aflæses ud fra denne indeksering.

## **Kolonne hoved**

Angiver på øverste linie i eksport filen, hvilke kolonner som er inkluderet i eksporten af data. Dette hoved indeholder feltnavnene i den rækkefølge som de er eksporteret.

## **Eksport af inaktive niveauer**

Bestemmer om de inaktive niveauer (lokaler etc.) skal eksporteres. Hvis denne funktion er slået fra, er disse niveauer **ikke** med i eksport filen.

#### **Felter**

De felter/informationer som kan være indeholdt på hvert niveau (bygning, etage, lokale etc.). I nogle tilfælde er informationerne ikke tilgængelige og vil derfor fremstå som blanke informationer i eksport filen.

## **Afdeling A**

Lokalets tilknytning til afdeling A. Denne fastsættes på lokale under **Egenskaber, Sek. Info, "Afdelingstilknytning".**

#### **Afdeling B**

Lokalets tilknytning til afdeling B. Denne fastsættes på lokale under **Egenskaber**, **Sek. Info**, "Afdelingstilknytning".

### **Afdeling C**

Lokalets tilknytning til afdeling C. Denne fastsættes på lokale under **Egenskaber**, **Sek. Info**, "Afdelingstilknytning".

#### **Alternativ programkode 1**

Angiver det aktuelle lokales alternative programkode for periode 1. Den alternative programkoden har ingen beregningsmæssig værdi, men anvendes udelukkende som et informationsfelt og fastsættes for lokalet under **Egenskaber**, **Primær**, **"Alt. Pgm, 'Periode 1'"** eller under **Egenskaber**, **Serviceprofil**, **"Program/Alt., 'Periode 1'"**.

## **Alternativ programkode 2**

Angiver det aktuelle lokales alternative programkode for periode 2. Den alternative programkoden har ingen beregningsmæssig værdi, men anvendes udelukkende som et informationsfelt og fastsættes for lokalet under lokalet under **Egenskaber**, **Primær**, **"Alt. Pgm, 'Periode 2'"** eller under **Egenskaber**, **Serviceprofil**, **"Program/Alt., 'Periode 2'"**.

### **Alternativ programkode 3**

Angiver det aktuelle lokales alternative programkode for periode 3. Den alternative programkoden har ingen beregningsmæssig værdi, men anvendes udelukkende som et informationsfelt og fastsættes for lokalet under lokalet under **Egenskaber**, **Primær**, **"Alt. Pgm, 'Periode 3'"** eller under **Egenskaber**, **Serviceprofil**, **"Program/Alt., 'Periode 3'"**.

### **Basismodel**

Lokalets basismodel tilknytning. Altså den "byggeklods" som lokalet anvender som beregningsgrundlag. Basismodellen fastsættes for de enkelte lokaler under **Egenskaber**, **Primær**, **"Basismodel".** Læs mere om basismodeller under menupunktet **Data, Basismodeller**.

### **Bemærkning**

Bygningens/etagens/lokalets bemærkningsdata. Disse bemærkninger fastsættes for de enkelte lokaler under **Egenskaber**, **Notat** .

### **Beregn arealbaseret tid**

Markeringsfelt [Ja/Nej] for om lokalet beregnes med eventuelle arealbaserede tider fra basismodellen. Læs mere om arealbaseret tidsfastsættelse/-beregning under menupunktet **Data, Basismodeller**, samt under menupunktet **Data, Basismodeller, Oprettelse af basismodeller**, **Areal-/Simpel beregn.**.

### **Beregn objektbaseret tid**

Markeringsfelt [Ja/Nej] for om lokalet tids-/omkostnings-beregning inkluderer objekter/metoder fra basismodellen samt lokaldefinerede objekter/metoder på lokalet. Læs mere om denne tidsfastsættelse/-beregning under menupunktet **Data, Basismodeller**, samt under menupunktet **Data, Basismodeller, Objektdetaljer**.

### **Beregn objekter som arealbaseret tid**

Markeringsfelt [Ja/Nej] for om lokalets basismodel objekter beregnes som arealbaseret tidsberegning i forholdet mellem basismodellens og lokalets areal. Læs mere om objekter som arealbaseret tidsfastsættelse/-beregning under menupunktet **Data, Basismodeller**, samt under menupunktet **Data, Basismodeller, Oprettelse af basismodeller**, **Parametre**.

## **Beregn simpelbaseret tid**

Markeringsfelt [Ja/Nej] for om lokalet beregnes med eventuelle simpelbaserede tider fra basismodellen. Læs mere om arealbaseret tidsfastsættelse/-beregning under menupunktet **Data, Basismodeller**, samt under menupunktet **Data, Basismodeller, Oprettelse af basismodeller**, **Areal-/Simpel beregn.**.

## **Dagl.frekv. i periode 1**

Markeringsfelt [Ja/Nej] for om lokalets egne og lokalets basismodel objekter med daglige

frekvenser beregnes for periode 1. Periode 1 kan eksempelvis være "hverdage" og er fastsat af kundens tilknytning til periodedefinition. Læs mere om fastsættelse af beregning af daglige frekvenser under menupunktet **Data, Basismodeller**, samt under menupunktet **Data, Basismodeller, Oprettelse af basismodeller**, **Parametre**, samt under menupunktet **Kunde, Andet, Andre parametre**, i afsnittet **"Dagl. frekv.".** 

## **Dagl.frekv. i periode 2**

Markeringsfelt [Ja/Nej] for om lokalets egne og lokalets basismodel objekter med daglige frekvenser beregnes for periode 2. Periode 2 kan eksempelvis være "Lørdag" eller "Weekend" og er fastsat af kundens tilknytning til periodedefinition. Læs mere om fastsættelse af beregning af daglige frekvenser under menupunktet **Data, Basismodeller, Oprettelse af basismodeller**, **Parametre**, samt under menupunktet **Kunde, Andet, Andre parametre**, i afsnittet **"Dagl. frekv."**.

#### **Dagl.frekv. i periode 3**

Markeringsfelt [Ja/Nej] for om lokalets egne og lokalets basismodel objekter med daglige frekvenser beregnes for periode 3. Periode 3 kan eksempelvis være "Søndag" og er fastsat af kundens tilknytning til periodedefinition. Læs mere om fastsættelse af beregning af daglige frekvenser under menupunktet **Data, Basismodeller, Oprettelse af basismodeller**, **Parametre**, samt under menupunktet **Kunde, Andet, Andre parametre**, i afsnittet **"Dagl. frekv."**.

## **Diff. Areal**

Difference arealet som er differencen mellem lokalets brutto og nettoareal. Dette areal beregnes automatisk ud fra de tegnede lokaler og de eventuelle minusarealer (huller i lokalet) man måtte have tegnet. Derudover er der også mulighed for manuelt at tilrette nettoarealet og dermed frembringe et differenceareal.

### **Forkortelse**

Lokalets forkortelse som under oprettelse af lokalet som udgangspunkt trækkes fra den tilknyttede basismodel og efterfølgende kan være blevet ændret.

#### **Gulv**

ID og navn for den gulvtype som anvendes på lokalet. Gulvtypen fastsættes for lokalet under **Egenskaber**, **Primær**, **"Gulvtype"** eller under **Egenskaber**, **Gulv**, **"Gulvtype"**.

#### **Gulvfaktor**

Faktoren som er fastsat for gulvet for det aktuelle lokale. Faktorerne fastsættes individuelt for hvert lokale under **Egenskaber**, **Sek. Info**, **"Faktorer".**

#### **Gulvfrekvenser**

Lokalets tilknyttede frekvensprofil for gulvobjekter og –metoder. Herfra trækkes frekvenserne for arbejdsopgaverne. Denne er fastsat på lokalet under **Egenskaber**, **Serviceprofil**, **"Frekvensprofiltilknytninger"**.

#### **ID**

Bygningens/etagens/lokalets entydige identifikation, som også normalt anvendes i sorteringsøjemed. Dette ID er fastsat for lokalet under **Egenskaber**, **Primær**, **"Indeks"**. Som alternativ nummerering kan anvendes feltet "Nummer" (også kaldet dør nummer).

#### **Inaktiv**

Markeringsfelt [Ja/Nej] for om lokalets er sat inaktivt og dermed frataget beregningsgrundlaget for kundens aktuelle plantype. Læs mere om dette under menupunktet **Kunde, Inaktivér / Aktivér niveau.**

#### **Inventarfaktor**

Faktoren som er fastsat for inventaret for det aktuelle lokale. Faktorerne fastsættes individuelt for hvert lokale under **Egenskaber**, **Sek. Info**, **"Faktorer"**.

#### **Inventarfrekvens**

Lokalets tilknyttede frekvensprofil for inventarobjekter og –metoder. Herfra trækkes frekvenserne for arbejdsopgaverne. Denne er fastsat på lokalet under **Egenskaber**, **Serviceprofil**, **"Frekvensprofiltilknytninger"**.

## **ISO-kode 1 - 6**

Lokalets nuværende ISO-kode for ISO type 1 - 6. Denne fastsættes under menupunktet **Kunde, Andet, ISO-Koder**.

#### **Kvalitetsprofil**

Lokalets tilknyttede kvalitetsprofil. Denne fastsættes for hvert lokale under **Egenskaber**, **Serviceprofil**, **"Kvalitetsprofil"**. Læs også mere om kvalitetsprofilers anvendelse under menupunktet **Data, Kvalitetsprofiler**.

Faktoren som er fastsat for loftet for det aktuelle lokale. Faktorerne fastsættes individuelt for hvert lokale under **Egenskaber**, **Sek. Info**, **"Faktorer"**.

#### **Loftsfrekvens**

Lokalets tilknyttede frekvensprofil for Loftobjekter og –metoder. Herfra trækkes frekvenserne for arbejdsopgaverne. Denne er fastsat på lokalet under **Egenskaber**, **Serviceprofil**, **"Frekvensprofiltilknytninger"**.

#### **Møbleringsgrad**

Lokalets grad af møbleringsintensitet (1-9) hvor normal møbleret er 5. Denne influerer på tidsfastsættelsen for gulvobjekter og –metoder. Møbleringsgraden for det enkelte fastsættes under **Egenskaber**, **Primær**, **"M.G."** eller under **Egenskaber**, **Gulv**, **"M.G.".** Læs mere om møbleringsgradsfastsættelse under menupunktet **Data, Basismodeller, Oprettelse af basismodeller, Gulvtilknytning**.

#### **Navn**

Lokalets navn som under oprettelse af lokalet som udgangspunkt trækkes fra den tilknyttede basismodel og efterfølgende kan være blevet ændret.

#### **Nettoareal**

Arealet som er det areal som anvendes som grundlag for beregningen af lokalets tids- og omkostningsforbrug. Dette areal beregnes automatisk ud fra de tegnede lokaler (bruttoarealet) og de eventuelle minusarealer/differenceareal (huller i lokalet) man måtte have tegnet. Læs mere om fastsættelsen af nettoarealet under menupunktet **Hovedskærmbilledet, Faneblade, Egenskaber, Primær** i afsnittet **"Areal (m²), Netto"**.

### **Niveau**

Det enkelte elements (bygning, etage, lokale etc.) niveautype. Her kan der være tale om følgende niveauer: land, region, Afdeling, kundegruppe, kunde, kundedel, bygningsgruppe, bygning, bygningsdel, etagegruppe, etage, etagedel, lokalegruppe, lokale eller lokaledel. Læs mere om denne fastsættelse under **Egenskaber**, **Primær**, **"Niveau".**

#### **Note**

Bygningens/etagens/lokalets Notat data. Dette notat fastsættes for de enkelte lokaler under **Egenskaber**, **Notat**.

## **Nummer**

Bygningens/etagens/lokalets identifikation, som anvendes til eksempelvis registrering af dør nummer. Dette ID er fastsat for lokalet under **Egenskaber**, **Primær**, **"Nummer"**. Hovedidentifikationen er angivet i "Indeks" feltet.

#### **Omkreds**

Lokalets registrerede omkredsberegning i meter. Dette beregnes normalt automatisk i forbindelse med at et lokale indtegnes i **RengøringsSystemet**. Dette kan dog også indtastes manuelt. Fastsættelsen af omkredsen for lokalet foretages under **Egenskaber**, **Primær**, **"Omkreds"**.

## **Parameter 1 - 9**

Lokalets parameterværdi for parameter type 1 - 9. Disse parametertyper er defineret på den tilknyttede basismodel og der defineres også en standardværdi. Denne værdi kan efterfølgende være ændret på det enkelte lokale og det er denne værdi som vises i dette felt. Læs mere om parameterdefinition på basismodellerne under menupunktet **Data, Basismodeller, Oprettelse af basismodeller, Parametre**.

#### **Periode 1, Basistid**

Viser tiden for det aktuelle lokales gennemsnitlige daglige tidsforbrug for periode 1. Hvis der eksempelvis er tale om en lokalegruppe, etage etc. med underliggende niveauer med tidsberegning, vil denne tid være inkluderet her. Tidsperiode valg (gns. daglig, pr. uge, pr. 2 uger etc.) gør det muligt at se disse informationer i detaljer for forskellige periodelængder. Hvordan tidsformatet vises afhænger af valget af valget inden eksporten igangsættes. Tidsformatsvalget kan skiftes under menupunktet **Vis, Skift tidsformat**.

#### **Periode 1, Soigneringstid**

Viser tiden for det aktuelle lokales gennemsnitlige daglige tidsforbrug for periode 1, soignering. Hvis der eksempelvis er tale om en lokalegruppe, etage etc. med underliggende niveauer med tidsberegning, vil denne tid være inkluderet her. Tidsperiode valg (gns. daglig, pr. uge, pr. 2 uger etc.) gør det muligt at se disse informationer i detaljer for forskellige periodelængder. Hvordan tidsformatet vises afhænger af valget af valget inden eksporten igangsættes. Tidsformatsvalget kan skiftes under menupunktet **Vis, Skift tidsformat**.

## **Periode 1, Totaltid**

Viser tiden for det aktuelle lokales gennemsnitlige daglige tidsforbrug for periode 1 inklusiv soigneringstiden. Hvis der eksempelvis er tale om en lokalegruppe, etage etc. med underliggende niveauer med tidsberegning, vil denne tid være inkluderet her. Tidsperiode valg (gns. daglig, pr.

uge, pr. 2 uger etc.) gør det muligt at se disse informationer i detaljer for forskellige periodelængder. Hvordan tidsformatet vises afhænger af valget af valget inden eksporten igangsættes. Tidsformatsvalget kan skiftes under menupunktet **Vis, Skift tidsformat**.

## **Periode 2, Basistid**

Viser tiden for det aktuelle lokales gennemsnitlige daglige tidsforbrug for periode 2. Hvis der eksempelvis er tale om en lokalegruppe, etage etc. med underliggende niveauer med tidsberegning, vil denne tid være inkluderet her. Tidsperiode valg (gns. daglig, pr. uge, pr. 2 uger etc.) gør det muligt at se disse informationer i detaljer for forskellige periodelængder. Hvordan tidsformatet vises afhænger af valget af valget inden eksporten igangsættes. Tidsformatsvalget kan skiftes under menupunktet **Vis, Skift tidsformat**.

#### **Periode 2, Soigneringstid**

Viser tiden for det aktuelle lokales gennemsnitlige daglige tidsforbrug for periode 2, soignering. Hvis der eksempelvis er tale om en lokalegruppe, etage etc. med underliggende niveauer med tidsberegning, vil denne tid være inkluderet her. Tidsperiode valg (gns. daglig, pr. uge, pr. 2 uger etc.) gør det muligt at se disse informationer i detaljer for forskellige periodelængder. Hvordan tidsformatet vises afhænger af valget af valget inden eksporten igangsættes. Tidsformatsvalget kan skiftes under menupunktet **Vis, Skift tidsformat**.

#### **Periode 2, Totaltid**

Viser tiden for det aktuelle lokales gennemsnitlige daglige tidsforbrug for periode 2 inklusiv soigneringstiden. Hvis der eksempelvis er tale om en lokalegruppe, etage etc. med underliggende niveauer med tidsberegning, vil denne tid være inkluderet her. Tidsperiode valg (gns. daglig, pr. uge, pr. 2 uger etc.) gør det muligt at se disse informationer i detaljer for forskellige periodelængder. Hvordan tidsformatet vises afhænger af valget af valget inden eksporten igangsættes. Tidsformatsvalget kan skiftes under menupunktet **Vis, Skift tidsformat**.

## **Periode 3, Basistid**

Viser tiden for det aktuelle lokales gennemsnitlige daglige tidsforbrug for periode 3. Hvis der eksempelvis er tale om en lokalegruppe, etage etc. med underliggende niveauer med tidsberegning, vil denne tid være inkluderet her. Tidsperiode valg (gns. daglig, pr. uge, pr. 2 uger etc.) gør det muligt at se disse informationer i detaljer for forskellige periodelængder. Hvordan tidsformatet vises afhænger af valget af valget inden eksporten igangsættes. Tidsformatsvalget kan skiftes under menupunktet **Vis, Skift tidsformat**.

#### **Periode 3, Soigneringstid**

Viser tiden for det aktuelle lokales gennemsnitlige daglige tidsforbrug for periode 3, soignering. Hvis der eksempelvis er tale om en lokalegruppe, etage etc. med underliggende niveauer med tidsberegning, vil denne tid være inkluderet her. Tidsperiode valg (gns. daglig, pr. uge, pr. 2 uger etc.) gør det muligt at se disse informationer i detaljer for forskellige periodelængder. Hvordan tidsformatet vises afhænger af valget af valget inden eksporten igangsættes. Tidsformatsvalget kan skiftes under menupunktet **Vis, Skift tidsformat**.

## **Periode 3, Totaltid**

Viser tiden for det aktuelle lokales gennemsnitlige daglige tidsforbrug for periode 3 inklusiv soigneringstiden. Hvis der eksempelvis er tale om en lokalegruppe, etage etc. med underliggende niveauer med tidsberegning, vil denne tid være inkluderet her. Tidsperiode valg (gns. daglig, pr. uge, pr. 2 uger etc.) gør det muligt at se disse informationer i detaljer for forskellige periodelængder. Hvordan tidsformatet vises afhænger af valget af valget inden eksporten igangsættes. Tidsformatsvalget kan skiftes under menupunktet **Vis, Skift tidsformat**.

### **Programkode 1**

Angiver det aktuelle lokales programkode for periode 1. Programkoden fastsættes for lokalet under **Egenskaber**, **Primær**, **"Program, 'Periode 1'"** eller under **Egenskaber**, **Serviceprofil**, **"Program/Alt., 'Periode 1'"**.

### **Programkode 1 tekst**

Angiver det aktuelle lokales programkodetekst for periode 1. Programkodeteksten anvendes i forbindelse med specielle programkoder som man evt. ønsker en beskrivende tekst til. Disse fastsættes for lokalet under **Egenskaber**, **Primær**, **"Program, 'Periode 1'"** eller under **Egenskaber**, **Serviceprofil**, **"Program/Alt., 'Periode 1'"**.

## **Programkode 2**

Angiver det aktuelle lokales programkode for periode 2. Programkoden fastsættes for under **Egenskaber**, **Primær**, **"Program, 'Periode 2'"** eller under **Egenskaber**, **Serviceprofil**, **"Program/Alt., 'Periode 2'"**.

#### **Programkode 2 tekst**

Angiver det aktuelle lokales programkodetekst for periode 2. Programkodeteksten anvendes i forbindelse med specielle programkoder som man evt. ønsker en beskrivende tekst til. Disse fastsættes for lokalet under **Egenskaber**, **Primær**, **"Program, 'Periode 2'"** eller under **Egenskaber**, **Serviceprofil**, **"Program/Alt., 'Periode 2'"**.

Angiver det aktuelle lokales programkode for periode 3. Programkoden fastsættes for lokalet under **Egenskaber**, **Primær**, **"Program, 'Periode 3'"** eller under **Egenskaber**, **Serviceprofil**, **"Program/Alt., 'Periode 3'"**.

#### **Programkode 3 tekst**

Angiver det aktuelle lokales programkodetekst for periode 3. Programkodeteksten anvendes i forbindelse med specielle programkoder som man evt. ønsker en beskrivende tekst til. Disse fastsættes for lokalet under **Egenskaber**, **Primær**, **"Program, 'Periode 3'"** eller under **Egenskaber**, **Serviceprofil**, **"Program/Alt., 'Periode 3'"**.

### **Serviceprofil**

Angiver lokalets tilknyttede serviceprofil. Læs mere omkring serviceprofiler og deres virke under menupunktet **Data, Serviceprofiler**.

#### **Tillægstidsfaktor**

Faktoren som er fastsat for tillægstidsobjekter/-arbejde for det aktuelle lokale. Faktorerne fastsættes individuelt for hvert under **Egenskaber**, **Sek. Info**, **"Faktorer"**.

#### **Tillægstidsfrekvens**

Lokalets tilknyttede frekvensprofil for tillægstidsobjekter og –metoder. Herfra trækkes frekvenserne for arbejdsopgaverne. Denne er fastsat på lokalet under **Egenskaber**, **Serviceprofil**, **"Frekvensprofiltilknytninger"**.

#### **Total nettoareal**

Det samlede areal for niveauet. Eksempelvis vil et lokale uden nogen underliggende niveauer have samme total nettoareal som lokalets eget nettoareal. Hvorimod eksempelvis en bygning viser det samlede areal fra alle underliggende etager og lokaler.

#### **Udendørsfaktor**

Faktoren som er fastsat for udendørsobjekter/-arbejde for det aktuelle lokale. Faktorerne fastsættes individuelt for hvert lokale under **Egenskaber**, **Sek. Info**, **"Faktorer"**.

## **Udendørsfrekvens**

Lokalets tilknyttede frekvensprofil for udendørsobjekter og –metoder. Herfra trækkes frekvenserne for arbejdsopgaverne. Denne er fastsat på lokalet under **Egenskaber**, **Serviceprofil**, **"Frekvensprofiltilknytninger"**.

#### **Vinduesfaktor**

Faktoren som er fastsat for vinduer for det aktuelle lokale. Faktorerne fastsættes individuelt for hvert lokale under **Egenskaber**, **Sek. Info**, **"Faktorer"**.

#### **Vinduesfrekvens**

Lokalets tilknyttede frekvensprofil for vinduesobjekter og –metoder. Herfra trækkes frekvenserne for arbejdsopgaverne. Denne er fastsat på lokalet under **Egenskaber**, **Serviceprofil**, **"Frekvensprofiltilknytninger"**.

#### **Vægfaktor**

Faktoren som er fastsat for vægge for det aktuelle lokale. Faktorerne fastsættes individuelt for hvert lokale under **Egenskaber**, **Sek. Info**, **"Faktorer"**.

## **Vægfrekvens**

Lokalets tilknyttede frekvensprofil for væg objekter og metoder. Herfra trækkes frekvenserne for arbejdsopgaverne. Denne er fastsat på lokalet under **Egenskaber**, **Serviceprofil**, **"Frekvensprofiltilknytninger"**.

## **Status**

Proceslinie som viser hvor langt eksporten er i forløbet, samt en angivelse af hvor mange linier data der eksporteres (tallet til højre).

**Eksport i RengøringsSystemet version 4 format** har følgende indtastnings- /informationsfelter i vinduet for eksport:

#### **Eksport af fil**

Her vælges og vises navnet på eksportens filnavn. Hvis man trykker på pilen til højre for feltet, kan man vælge mellem de tidligere valgte eksport filnavne. For at vælge et "nyt" navn til eksport filen, trykkes på **\_...\_** helt til højre og her kan man så finde frem til den ønskede placering for filen, samt det ønskede filnavn.

## **Database info**

Dette felt beskriver den aktuelle/nuværende kundedatabase. Denne beskrivelse er tildelt under oprettelse af kundedatabasen.
### **Database sti**

Dette felt beskriver den aktuelle kundedatabases placering. Altså på hvilket drev og i hvilken mappe denne ligger.

### **Indstillinger**

De informationer som skal inkluderes i eksport filen og som skal kunne importeres senere.

### **Niveauer [Ja/Nej]**

Alle informationer omkr. bygninger, etager, lokaler etc (bortset fra tid- og omkostningssummer).

### **Summer [Ja/Nej]**

De beregnede tids- og omkostningssummer. Disse informationer behøves ikke nødvendigvis, da de altid kan "genskabes" ved en simpel genberegning. Dette kræver dog at alle de nødvendige beregningsinformationer (såsom basismodeller etc.) er med.

### **Basissæt [Ja/Nej]**

Basissættet eller sættene som kunden/kunderne er tilknyttet. Når basissæt er valgt eksporteres basismodeller, serviceprofiler, kvalitetsprofiler og lokalegrupper også. Derudover er der mulighed for at slå eksporten af de tilhørende objektsæt til og fra. Det er også muligt at eksportere et eller flere basissæt separat. Dette gøres under menupunktet **Data, Basissæt**, markér basissæt og vælg menupunktet **Filer, Eksportér**.

### **Objektsæt [Ja/Nej]**

Hvis eksport af basissæt er valgt, er der mulighed for at slå eksport af de tilhørende objektsæt til og fra. Hvis disse slås til, eksporteres de tilknyttede objektsæt for gulv, inventar, væg, loft, vinduer, udendørsarbejde og tillægstider. Det er også muligt at eksportere et eller flere objektsæt separat. Dette gøres under menupunktet **Data, Objektsæt**, vælg objekttypen, markér objektsæt og vælg menupunktet **Filer, Eksportér**.

### **Kalenderprofil [Ja/Nej]**

Den/de kalenderprofiler som kunden/kunderne er tilknyttet. Denne kalenderprofil indeholder, sammen med periodeprofilen, informationer omkr. hvor mange arbejdsdage/helligdage der anvendes som grundlag for beregningen af den gennemsnitlige daglige tid på lokalerne. Læs mere om kalenderprofiler under menupunktet **Data, Kalenderdefinitioner**.

### **Periodeprofil [Ja/Nej]**

Den/de periodeprofiler som kunden/kunderne er tilknyttet. Denne periodeprofil indeholder informationer omkr. hvor hvordan ugedagene er delt op i forskellige periodeinddelinger (eksempelvis hverdage og weekend). Dette danner, sammen med kalenderprofilen, grundlag for beregningen af den gennemsnitlige daglige tid på lokalerne. Læs mere om periodeprofiler under menupunktet **Data, Periodedefinitioner**.

### **Plantyper [Ja/Nej]**

### **Afdelinger [Ja/Nej]**

Her kan kundens/kundernes afdelinger inkluderes i eksport filen. Hvis denne funktion er slået til vil alle afdelinger fra type A, B og C blive inkluderet i eksport filen. Læs mere om afdelinger i menupunktet **Kunde, Afdelinger.**

### **Arbejdsplaner [Ja/Nej]**

Kundens/kundernes arbejdsplaner inkluderes i eksport filen, hvis denne funktion er slået til. Læs mere om arbejdsplaner i menupunktet **Kunde, Planer, Arbejdsplaner**.

### **Personel [Ja/Nej]**

Hvis denne funktion er slået til, medtages informationer om personale som måtte være registreret på kunden. Personel kan være knyttet til arbejdsplanerne. Læs mere om personel i menupunktet **Kunde, Planer, Personale**.

### **Regneark [Ja/Nej]**

Kunden eller kunderne som er valgt til eksport, kan have tilknyttet regneark med økonomiske beregninger. Hvis disse informationer/regneark også skal eksporteres, skal denne funktion være slået til. Læs mere om regneark under menupunktet **Økonomi, Regneark**.

### **Stikprøveskemaer [Ja/Nej]**

På den eller de kunder som eksporteres, kan der være udarbejdet stikprøveskemaer for kvalitetskontrol. Hvis denne funktion er slået til, eksporteres disse informationer også. Læs mere om stikprøveskemaer og kvalitetskontrol under menupunkterne **Kvalitetskontrol, Stikprøveskemaer** og **Kvalitetskontrol, Inspektioner**.

### **Skraveringer [Ja/Nej]**

Når etagetegninger skal udskrives med skraveringer af eksempelvis gulvtyper, programkoder, arbejdsplaner etc. kan man sætte en eller flere af disse skraveringer til at være kundedefinerede skraveringer. Dvs. at de er gældende for den aktuelle kunde og ikke influerer på de normalt anvendte skraveringer. Disse skraveringer eksporteres hvis denne funktion er slået til.

### **Status**

Proceslinie som viser hvor langt eksporten er i forløbet, samt en angivelse af hvor mange linier data der eksporteres (tallet til højre).

Når valgene er foretaget startes eksporten ved at trykke på **\_Start\_**.

Når eksporten er gennemført, vil proceslinien være udfyldt og **Stop** er ikke tilgængelig længere. Derefter kan eksport vinduet forlades med **\_Luk\_**.

# **Rapportgenerator**

s ………. **+**)**,**5

# **Vis udskrift**

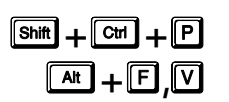

Når en rapport/udskrift, hvad enten der er tale om lister eller tegnings udskrifter, skal udskrives, kan det være nyttigt ,først at kunne se den på skærmen inden man sender den videre til printeren.

Se beskrivelse omkring disse udskrifter i afsnittet Udskriv. Udover at udskriftsresultatet vises på skærmen først, er disse to funktioner identiske.

Billedet **Vis udskrift** kan maksimeres så udskriften kan ses bedre, og billedet kan yderligere forstørres vha. de 3 zoom-knapper i værktøjslinien.

# **Udskriv**

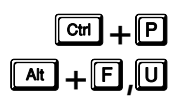

I Rengøringssystemet er der selvfølgelig også mulighed for at kunne udskrive udskrifter, også kaldet rapporter, indeholdende de informationer man har registreret på eksempelvis sine kunder. Denne funktion giver mulighed for at udskrive de rapporter der findes i systemet.

Der findes to variationer af rapporter:

• **Systemrapporter**

Er udarbejdet af Aps Data-know-how, eksempelvis ud fra ønsker fra kunder. Disse rapporter kan der ikke redigeres i og de vil løbende blive opdateret med nye.

• **Brugerrapporter**

Er udarbejdet af de enkelte brugere af RengøringsSystemet. Dette kan eksempelvis gøres ved at brugeren kopierer en Systemrapport og tilretter den med de ønskede felter og opstilling.

Rapporterne er opdelt i typer, såsom lokalefortegnelser, arbejdsplansoversigter, tegningsudskrifter etc. Alt efter hvilke faneblade man har øverst i programmet når denne funktion vælges, tager programmet valget af typen og giver så mulighed for at man kan vælge mellem rapporter indenfor denne type.

• **Lokalefortegnelser**

Kan vælges når man har egenskabsfanebladet øverst. Det kræver dog at man, i **Hoveddata/Oversigtstræet**, har aktiveret en kunde- eller lavere liggende niveau (f.eks. etageniveau) for at rapportudvalget vises.

### • **Kundeoplysninger**

Er tilgængelige når man har fanebladet egenskaber aktivt og har aktiveret en kunde i **Hoveddata/Oversigtstræet**.

- **Arbejdsplansrelaterede rapporter** Vises når man har valgt fanebladet arbejdsplaner og har nogle arbejdsplaner synlige i listen.
- **Tegningsrapporter**

Aktiveres ved at man er placeret på fanebladet tegninger og har valgt et, tidligere oprettet, udskriftsudsnit. Dette udskriftsudsnit skal være vælges i udsnitslisten som vælges i menuen **Tegning, Definér udsnit**. **Husk** at det ønskede udsnit skal være markeret i udsnitslisten.

• **Kvalitetskontrolrapporter**

Findes kun hvis kvalitetskontrolmodulet er inkluderet i den licens man har erhvervet sig. Hvis dette er tilfældet, er udskrifterne tilgængelig i inspektionsvinduet, menupunktet **Kvalitetskontrol, Inspektioner**.

• **Økonomi relaterede rapporter** Som giver mulighed for at udskrive de 'regneark' man har oprettet i økonomimodulet. Dette kræver dog at dette modul er inkluderet i ens licensrettigheder.

Hvis man efterhånden er blevet bekendt med hvilken udskrift man ønsker i en given situation, er det ikke nødvendigt først at se den på skærmen før den udskrives. Og så kan man med fordel bruge denne funktion frem for **Filer, Vis udskrift**.

# **Afslut**

# $\boxed{\mathbf{a}$ **x** $\boxed{\mathbf{b}}$  +  $\boxed{\mathbf{E}}$  ,  $\boxed{\mathbf{A}}$

Funktionen afslutter **RengøringsSystemet** og skriver de sidst ændrede data ned i databasen. Har man importeret en stor mængde data, kan afslutningen af programmet godt tage længere tid, da de resterende informationer skal tages fra computerens hukommelse, også kaldet RAM og skrives ned i kundedatabasen.

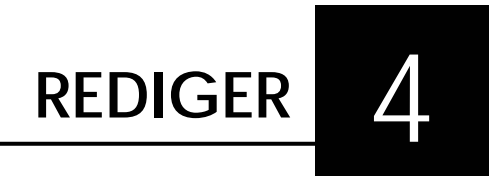

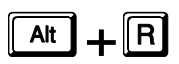

Menupunktet **Rediger** indeholder funktioner til redigering af data, såsom søge-, kopierings-, klippe- og sletningsfaciliteter.

# **Fortryd**

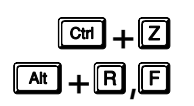

Fortryder den seneste handling i **RengøringsSystemet**. Hvis man eksempelvis har flyttet en del af en tegning, flyttes denne tilbage ved valg af **Fortryd**. Hvis man efterfølgende igen trykker på **Fortryd** vil den foregående handling fortrydes osv.

# **Klip**

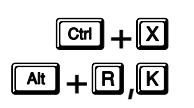

Klipper/fjerner/flytter den markerede tekst eller det/de markerede lokaler. Derefter finder man det sted hvor teksten/lokalet skal indsættes og vælger menupunktet **Rediger, Sæt ind**. For bygninger, etager, lokaler etc. kræves det at man "står" på det overliggende niveau når disse skal indsættes.

# **Kopier**

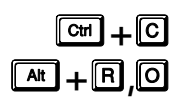

Kopierer den markerede tekst eller det/de markerede lokaler. Derefter finder man det sted hvor teksten/lokalet skal indsættes og vælger menupunktet **Rediger, Sæt ind**. Den eller de ting man kopierer, indsættes så på de respektive pladser og derved er en kopi gennemført. For bygninger, etager, lokaler etc. kræves det at man "står" på det overliggende niveau når disse skal indsættes.

# **Sæt ind**

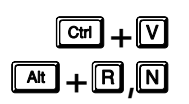

Når man anvender **Klip** eller **Kopier**, skal denne funktion efterfølgende aktiveres for at få indsat de data som man ønsker flyttet/kopieret. Læs mere om at flytte data under menupunktet **Rediger, Klip** og om at kopiere data under menupunktet **Rediger, Kopier**.

Revision 1.2

# **Slet**

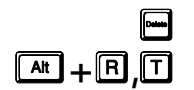

Sletning kan anvendes til sletning af flere typer data. Hvis en tekst er markeret i et felt og funktionen aktiveres, slettes den markerede tekst. Hvis man markerer et eller flere lokaler i oversigtstræet, vil disse lokaler blive slettet hvis denne funktion aktiveres. Hvis man markerer et niveau med underliggende data (eksempelvis en etage med underliggende lokaler), vil etagen og lokalerne blive slettet, hvis denne funktion aktiveres.

# **Marker alt**

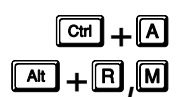

Anvendes til at markere alt det man aktuelt befinder sig ved i programmet, hvad enten der er tale om et tekstfelt, et notatfelt eller en liste af kunder, bygninger, etager og lokaler.

# **Søg**

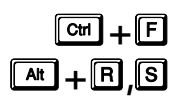

Der kan opstå mange situationer, hvor det er nødvendigt at kunne søge efter bestemte informationer i de registrerede lokaler. Med funktionerne **Søg** og **Søg igen** er det muligt at finde præcis de lokaler der indeholder de ønskede informationer.

Behovet for at finde informationer kan variere fra opgave til opgave. Nedenfor er nævnt et par typiske eksempler:

### • **Programkoder skal ændres**

Programkoderne for de lokaler som anvender en bestemt kontor-basismodel skal ændres fra 521 til 531. Da andre kunder i kundedatabasen ikke skal ændres, skal ændringen ikke foretages på grundlæggende på basismodellen, men kun for lokalerne indenfor den aktuelle kunde. Her markerer man kunden, søger man efter basismodellen og foretager derefter ændringen direkte på de nu markerede lokaler.

### • **Metodeændring på linoleumsgulve**

I forbindelse med en ændring af arbejdsmetoder på gulvrengøring, kunne der opstå en situation hvor arbejdsmetoder skal ændres for linoleumsgulve. Som udgangspunkt, kan man blot ændre metodenavnet og tiden for den udskiftede metode. Hvis man helt vil udskifte metodevalget til det nye metodevalg, kan man søge efter alle de lokaler som har linoleumsgulv og samtidig anvender den "gamle" rengøringsmetode. Herved findes alle disse lokaler frem og disse kan så ændres til at anvende den nye rengøringsmetode.

Arbejdsgangen for søgning efter informationer i lokalernes egenskaber er som følger:

• **Placering**

For at søgningen efter lokaler foretages korrekt, placerer man sig på enten den bygning eller etage hvor i de "efterlyste" lokaler findes. Hvis man vil søge på hele kunden, placerer man sig på denne kunde inden man vælger menupunktet **Søg.**

Når menupunktet aktiveres, åbner **RengøringsSystemet** alle de underliggende niveauer (bygninger, etager og lokaler) for det valgte niveau.

Herefter fastsættes søgekriterierne for det eller de ønskede lokaler, som skal findes frem.

### • **Beslutning om resultat**

Der findes to former for resultat i forbindelse med søgning. Enten markeres alle lokaler som findes frem via søgningen, ellers markeres den første og efterfølgende kan man anvende menupunktet **Rediger, Søg igen** for at finde det næste.

• **Søg** 

Når man har fastlagt de ønskede søgekriterier og har besluttet om en eller alle skal findes, startes søgningen ved at trykke på knappen **\_Søg\_**. Efterfølgende kan vinduet for søgning lukkes og man er derefter klar til at foretage de ønskede ændringer.

### • **Foretag ændringer**

Til sidst foretages de ønskede ændringer i de tilgængelige faneblade under **Egenskaber.** Når disse ændringer er foretaget, trykkes på knappen **OK** for at gemme ændringerne. Hvis disse ændringer har nogen beregningsmæssig betydning, vil de berørte lokaler blive genberegnet og tider og omkostninger summeres op igennem hierarkiet af etager og bygninger til kunden.

### Søgevinduet er opbygget på følgende måde:

### **Søgeliste**

Listen af tilføjede søgekriterier. Listen er som udgangspunkt tom, men opdateres hver gang man tilføjer et søgekriterium. Hvis man senere igen vil søge efter specifikke lokaler, huskes søgekriterierne fra sidste søgning. Søgelisten nulstilles dog, når programmet afsluttes.

### **\_Tilføj\_**

Anvendes til at tilføje og fastsætte de søgekriterier, der udgør søgegrundlaget for hvilke lokaler der ønskes som resultat af søgningen.

Følgende søgekriterier kan tilføjes til søgelisten:

### **Afdeling A**

Lokalers tilknytning til afdeling A. Denne er fastlagt på lokaler under **Egenskaber**, **Sek. Info**, **"Afdelingstilknytning".**

Efterfølgende vælges mellem de anvendte afdelinger indenfor den pågældende kunde.

### **Afdeling B**

Lokalers tilknytning til afdeling B. Denne er fastlagt på lokaler under **Egenskaber**, **Sek. Info**, **"Afdelingstilknytning".**

Efterfølgende vælges mellem de anvendte afdelinger indenfor den pågældende kunde.

### **Afdeling C**

Lokalers tilknytning til afdeling C. Denne er fastlagt på lokaler under **Egenskaber**, **Sek. Info**, **"Afdelingstilknytning".**

Efterfølgende vælges mellem de anvendte afdelinger indenfor den pågældende kunde.

### **Areal, brutto**

Lokalers bruttoareal. Læs mere om fastsættelsen af bruttoarealet under **Egenskaber**, **Primær**, **"Areal (m²), Brutto".** 

Efterfølgende vælges et minimums- og et maksimumsareal. Hvis man kun indtaster minimumsarel, søges der efter lokaler med denne eksakte arealangivelse.

#### **Areal, netto**

Nettoarealet som er det areal som anvendes som grundlag for beregningen af lokalets tids- og omkostningsforbrug. Dette areal beregnes automatisk ud fra de tegnede lokaler (bruttoarealet) og de eventuelle minusarealer/differenceareal (huller i lokalet) man måtte have tegnet. Læs mere om fastsættelsen af nettoarealet under **Egenskaber**, **Primær**, **"Areal (m²), Netto".**

Efterfølgende vælges et minimums- og et maksimumsareal. Hvis man kun indtaster minimumsarel, søges der efter lokaler med denne eksakte arealangivelse.

#### **Basismodel**

Lokalers basismodel tilknytning. Altså den "byggeklods" som lokalet anvender som beregningsgrundlag. Basismodellen fastsættes for de enkelte lokaler under **Egenskaber**, **Primær**, **"Basismodel".** Læs mere om basismodeller under menupunktet **Data, Basismodeller**.

Efterfølgende vælges mellem de anvendte basismodeller indenfor den pågældende kunde.

#### **Dør-nr.**

Lokalers identifikation, som anvendes til registrering af dørnummer. Dette er fastsat for lokalet under **Egenskaber**, **Primær**, **"Nummer"**. Hovedidentifikationen er angivet i "Indeks" feltet.

Efterfølgende vælges et minimums- og et maksimumsnummer for det eftersøgte nummer.

#### **Faktor, gulv**

Faktoren som er fastsat for gulvet på lokalerne under **Egenskaber**, **Sek. Info**, **"Faktorer".** Normalen for denne faktor er 100.

Efterfølgende vælges en minimums- og maksimumsværdi. Hvis man kun indtaster minimumværdi, søges der efter lokaler med denne eksakte faktorværdi.

#### **Faktor, inventar**

Faktoren som er fastsat for inventarobjekter på lokalerne under **Egenskaber**, **Sek. Info**, **"Faktorer".** Normalen for denne faktor er 100.

Efterfølgende vælges en minimums- og maksimumsværdi. Hvis man kun indtaster minimumværdi, søges der efter lokaler med denne eksakte faktorværdi.

### **Faktor, loft**

Faktoren som er fastsat for loftsobjekter på lokalerne under **Egenskaber**, **Sek. Info**, **"Faktorer".** Normalen for denne faktor er 100.

Efterfølgende vælges en minimums- og maksimumsværdi. Hvis man kun indtaster minimumværdi, søges der efter lokaler med denne eksakte faktorværdi.

### **Faktor, tillægstid**

Faktoren som er fastsat for tillægstidsobjekter på lokalerne under **Egenskaber**, **Sek. Info**, **"Faktorer".** Normalen for denne faktor er 100.

Efterfølgende vælges en minimums- og maksimumsværdi. Hvis man kun indtaster minimumværdi, søges der efter lokaler med denne eksakte faktorværdi.

#### **Faktor, udendørsarbejde**

Faktoren som er fastsat for udendørsobjekter på lokalerne under **Egenskaber**, **Sek. Info**, **"Faktorer".** Normalen for denne faktor er 100.

Efterfølgende vælges en minimums- og maksimumsværdi. Hvis man kun indtaster minimumværdi, søges der efter lokaler med denne eksakte faktorværdi.

#### **Faktor, vindue**

Faktoren som er fastsat for vinduesobjekter på lokalerne under **Egenskaber**, **Sek. Info**, **"Faktorer".** Normalen for denne faktor er 100.

Efterfølgende vælges en minimums- og maksimumsværdi. Hvis man kun indtaster minimumværdi, søges der efter lokaler med denne eksakte faktorværdi.

#### **Faktor, væg**

Faktoren som er fastsat for vægobjekter på lokalerne under **Egenskaber**, **Sek. Info**, **"Faktorer".** Normalen for denne faktor er 100.

Efterfølgende vælges en minimums- og maksimumsværdi. Hvis man kun indtaster minimumværdi, søges der efter lokaler med denne eksakte faktorværdi.

#### **Frekvensprofil, gulv**

Lokalers tilknyttede frekvensprofil for gulvobjekter og –metoder. Herfra trækkes frekvenserne for

arbejdsopgaverne. Denne er fastsat på lokalet under **Egenskaber**, **Serviceprofil**, **"Frekvensprofiltilknytninger"**.

Efterfølgende vælges mellem de anvendte frekvensprofiler for gulv indenfor den pågældende kunde.

### **Frekvensprofil, inventar**

Lokalers tilknyttede frekvensprofil for inventarobjekter og –metoder. Herfra trækkes frekvenserne for arbejdsopgaverne. Denne er fastsat på lokalet under **Egenskaber**, **Serviceprofil**, **"Frekvensprofiltilknytninger"**.

Efterfølgende vælges mellem de anvendte frekvensprofiler for inventar indenfor den pågældende kunde.

#### **Frekvensprofil, loft**

Lokalers tilknyttede frekvensprofil for Loftobjekter og –metoder. Herfra trækkes frekvenserne for arbejdsopgaverne. Denne er fastsat på lokalet under **Egenskaber**, **Serviceprofil**, **"Frekvensprofiltilknytninger"**.

Efterfølgende vælges mellem de anvendte frekvensprofiler for loft indenfor den pågældende kunde.

### **Frekvensprofil, tillægstid**

Lokalers tilknyttede frekvensprofil for tillægstidsobjekter og –metoder. Herfra trækkes frekvenserne for arbejdsopgaverne. Denne er fastsat på lokalet under **Egenskaber**, **Serviceprofil**, **"Frekvensprofiltilknytninger"**.

Efterfølgende vælges mellem de anvendte frekvensprofiler for tillægstider indenfor den pågældende kunde.

#### **Frekvensprofil, vindue**

Lokalers tilknyttede frekvensprofil for vinduesobjekter og –metoder. Herfra trækkes frekvenserne for arbejdsopgaverne. Denne er fastsat på lokalet under **Egenskaber**, **Serviceprofil**, **"Frekvensprofiltilknytninger"**.

Efterfølgende vælges mellem de anvendte frekvensprofiler for vinduer indenfor den pågældende kunde.

#### **Frekvensprofil, væg**

Lokalers tilknyttede frekvensprofil for væg objekter og metoder. Herfra trækkes frekvenserne for arbejdsopgaverne. Denne er fastsat på lokalet under **Egenskaber**, **Serviceprofil**, **"Frekvensprofiltilknytninger"**.

Efterfølgende vælges mellem de anvendte frekvensprofiler for vægge indenfor den pågældende kunde.

#### **Gulvmetode, grundig, metode 1**

Lokalers tilknyttede gulvmetode for grundig gulvrengøring, metode 1. Denne er fastsat på lokalet under **Egenskaber**, **Gulv**, **"Grundig met. (1)"**.

Efterfølgende vælges mellem de tilgængelige gulvmetoder indenfor det pågældende gulvsæt.

#### **Gulvmetode, grundig, metode 2**

Lokalers tilknyttede gulvmetode for grundig gulvrengøring, metode 2. Denne er fastsat på lokalet under **Egenskaber**, **Gulv**, **"Grundig met. (2)"**.

Efterfølgende vælges mellem de tilgængelige gulvmetoder indenfor det pågældende gulvsæt.

### **Gulvmetode, hovedrengøring, metode 1**

Lokalers tilknyttede gulvmetode for hovedrengøring, metode 1. Denne er fastsat på lokalet under **Egenskaber**, **Gulv**, **"Andre met. – Hvd.reng.met. (1)"**.

Efterfølgende vælges mellem de tilgængelige gulvmetoder indenfor det pågældende gulvsæt.

### **Gulvmetode, hovedrengøring, metode 2**

Lokalers tilknyttede gulvmetode for hovedrengøring, metode 2 Denne er fastsat på lokalet under **Egenskaber**, **Gulv**, **"Andre met. – Hvd.reng.met. (2)"**.

Efterfølgende vælges mellem de tilgængelige gulvmetoder indenfor det pågældende gulvsæt.

#### **Gulvmetode, normal, metode 1**

Lokalers tilknyttede gulvmetode for let/normal rengøring, metode 1. Denne er fastsat på lokalet under **Egenskaber**, **Gulv**, **"Normal met. (1)"**.

Efterfølgende vælges mellem de tilgængelige gulvmetoder indenfor det pågældende gulvsæt.

- **Gulvmetode, normal, metode 2**
	- Lokalers tilknyttede gulvmetode for let/normal rengøring, metode 2. Denne er fastsat på lokalet under **Egenskaber**, **Gulv**, **"Normal met. (2)".**

Efterfølgende vælges mellem de tilgængelige gulvmetoder indenfor det pågældende gulvsæt.

- **Gulvmetode, periodisk 1, metode 1**
	- Lokalers tilknyttede gulvmetode for periodisk rengøring type 1/A, metode 1. Denne er fastsat på lokalet under **Egenskaber**, **Gulv**, **"Andre met. – Periodisk 1, met. (1)".**
	- Efterfølgende vælges mellem de tilgængelige gulvmetoder indenfor det pågældende gulvsæt.
	- **Gulvmetode, periodisk 1, metode 2**
		- Lokalers tilknyttede gulvmetode for periodisk rengøring type 1/A, metode 2. Denne er fastsat på lokalet under **Egenskaber**, **Gulv**, **"Andre met. – Periodisk 1, met. (2)".**

Efterfølgende vælges mellem de tilgængelige gulvmetoder indenfor det pågældende gulvsæt.

### **Gulvmetode, periodisk 2, metode 1**

Lokalers tilknyttede gulvmetode for periodisk rengøring type 2/B, metode 1. Denne er fastsat på lokalet under **Egenskaber**, **Gulv**, **"Andre met. – Periodisk 2, met. (1)".**

Efterfølgende vælges mellem de tilgængelige gulvmetoder indenfor det pågældende gulvsæt.

#### **Gulvmetode, periodisk 2, metode 2**

Lokalers tilknyttede gulvmetode for periodisk rengøring type 2/B, metode 2. Denne er fastsat på lokalet under **Egenskaber**, **Gulv**, **"Andre met. – Periodisk 2, met. (2)".**

Efterfølgende vælges mellem de tilgængelige gulvmetoder indenfor det pågældende gulvsæt.

**Gulvmetode, soignering, metode 1**

Lokalers tilknyttede gulvmetode for soigneringsarbejde, metode 1. Denne er fastsat på lokalet under **Egenskaber**, **Gulv**, **"Soign. met. (1)"**.

Efterfølgende vælges mellem de tilgængelige gulvmetoder indenfor det pågældende gulvsæt.

#### **Gulvmetode, soignering, metode 2**

Lokalers tilknyttede gulvmetode for soigneringsarbejde, metode 2. Denne er fastsat på lokalet under **Egenskaber**, **Gulv**, **"Soign. met. (2)"**.

Efterfølgende vælges mellem de tilgængelige gulvmetoder indenfor det pågældende gulvsæt.

**Gulvtype**

Lokalers anvendte gulvtype. Gulvtypen fastsættes for lokalet under **Egenskaber**, **Primær**, **"Gulvtype"** eller under **Egenskaber**, **Gulv**, **"Gulvtype"**.

Efterfølgende vælges mellem de tilgængelige gulvmetoder indenfor det pågældende gulvsæt.

**Indeks**

Lokalers entydige identifikation, som også normalt anvendes i sorteringsøjemed. Dette ID er fastsat for lokalet under **Egenskaber**, **Primær**, **"Indeks"**. Som alternativ nummerering kan anvendes feltet "Nummer" (Også kaldet dør nummer).

Efterfølgende vælges et minimums- og et maksimumsnummer for det eftersøgte nummer.

#### **Kvalitetsprofil**

Lokalers tilknyttede kvalitetsprofil. Denne fastsættes for hvert lokale under **Egenskaber**, **Serviceprofil**, **"Kvalitetsprofil"**. Læs også mere om kvalitetsprofilers anvendelse under menupunktet **Data, Kvalitetsprofiler**.

Efterfølgende vælges mellem de tilgængelige kvalitetsprofiler indenfor det pågældende basissæt.

#### **Lokalegruppe**

Lokalers tilknyttede lokalegruppe. Denne tilknytning sker gennem de på lokalerne anvendte basismodeller, som kan være tilknyttet en lokalegruppe. Læs mere om lokalegruppers anvendelse under menupunktet **Data, Lokalegrupper**.

Efterfølgende vælges mellem de tilgængelige lokalegrupper indenfor det pågældende basissæt.

**Parameter, type 1 – Parameter, type 9**

Lokalers parameterværdi for parameter type 1 - 9. Disse parametertyper er defineret på den

tilknyttede basismodel og der defineres også en standardværdi. Denne værdi kan efterfølgende være ændret på det enkelte lokale og det er denne værdi som vises i dette felt. Dette gøres i feltet **"Parameter 1" – "Parameter 9"** under **Egenskaber**, **Sek. Info**. Læs mere om parameterdefinition på basismodellerne under menupunktet **Data, Basismodeller, Oprettelse af basismodeller, Parametre**.

Efterfølgende fastsættes et minimums- og et maksimumsantal for den pågældende parameter.

#### **Programkode, alt. periode 1**

Angiver lokalers alternative programkode for periode 1. Den alternative programkode har ingen beregningsmæssig værdi, men anvendes udelukkende som et informationsfelt og fastsættes for lokalet under **Egenskaber**, **Primær**, **"Alt. Pgm, 'Periode 1'"** eller under **Egenskaber**, **Serviceprofil**, **"Program/Alt., 'Periode 1'"**.

Efterfølgende vælges mellem de anvendte alternative programkoder (periode 1) indenfor den pågældende kunde.

### **Programkode, alt. periode 2**

Angiver lokalers alternative programkode for periode 2. Den alternative programkode har ingen beregningsmæssig værdi, men anvendes udelukkende som et informationsfelt og fastsættes for lokalet under **Egenskaber**, **Primær**, **"Alt. Pgm, 'Periode 2'"** eller under **Egenskaber**, **Serviceprofil**, **"Program/Alt., 'Periode 2'"**.

Efterfølgende vælges mellem de anvendte alternative programkoder (periode 2) indenfor den pågældende kunde.

#### **Programkode, alt. periode 3**

Angiver lokalers alternative programkode for periode 3. Den alternative programkode har ingen beregningsmæssig værdi, men anvendes udelukkende som et informationsfelt og fastsættes for lokalet under **Egenskaber**, **Primær**, **"Alt. Pgm, 'Periode 3'"** eller under **Egenskaber**, **Serviceprofil**, **"Program/Alt., 'Periode 3'"**.

Efterfølgende vælges mellem de anvendte alternative programkoder (periode 3) indenfor den pågældende kunde.

#### **Programkode, periode 1**

Angiver lokalers programkode for periode 1. Programkoden fastsættes for lokalet under **Egenskaber**, **Primær**, **"Program, 'Periode 1'"** eller under **Egenskaber**, **Serviceprofil**, **"Program/Alt., 'Periode 1'"**.

Efterfølgende vælges mellem de anvendte programkoder (periode 1) indenfor den pågældende kunde.

#### **Programkode, periode 2**

Angiver lokalers programkode for periode 2. Programkoden fastsættes for lokalet under **Egenskaber**, **Primær**, **"Program, 'Periode 2'"** eller under **Egenskaber**, **Serviceprofil**, **"Program/Alt., 'Periode 2'"**.

Efterfølgende vælges mellem de anvendte programkoder (periode 2) indenfor den pågældende kunde.

#### **Programkode, periode 3**

Angiver lokalers programkode for periode 3. Programkoden fastsættes for lokalet under **Egenskaber**, **Primær**, **"Program, 'Periode 3'"** eller under **Egenskaber**, **Serviceprofil**, **"Program/Alt., 'Periode 3'"**.

Efterfølgende vælges mellem de anvendte programkoder (periode 3) indenfor den pågældende kunde.

#### **Serviceprofil**

Lokalers mulige tilknyttede serviceprofil som er fastsat under **Egenskaber**, **Serviceprofil**, **"Serviceprofil"**. Læs mere omkring serviceprofiler og deres virke under menupunktet **Data, Serviceprofiler.**

Efterfølgende vælges mellem de tilgængelige serviceprofiler indenfor det pågældende basissæt.

#### **\_Slet\_**

Sletter den eller de, i søgekriterielisten, markerede søgekriterier.

### **\_Vælg alle\_**

Markerer alle søgekriterier i søgekriterielisten.

**\_Blank\_**

Fjerne alle oprettede søgekriterier fra søgekriterielisten.

**\_Luk\_**

Lukker søgevinduet. Når først søgningen er foretaget og lokalerne er blevet markeret, kan man roligt lukke dette vindue.

**\_Hjælp\_**

Giver en generel information omkring det aktuelle skærmbillede.

# **Søg igen**

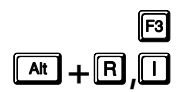

Ønsker man at fortsætte den tidligere definerede søgning, vælges dette punkt hvorved søgningen fortsætter efter næste.

Læs mere om at søge i RengøringsSystemet under menupunktet Rediger, Søg.

# **Egenskabslayout**

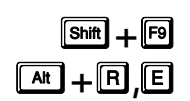

**EDENTER STAND STAND DENNE FOR DENNE FUNKTIONALITE SIG fra de øvrige standardfunktioner i Rediger, ved at den ur specifikt relateret til fanebladet <b>Oversigtsliste**.<br> **At + F E E** 

s**+**5**,**( Oversigtslisten er en listepræsentation af niveauernes (Kunde, bygning, etage, lokale etc.) data. Den giver mulighed for at redigere i, eksempelvis lokalernes, data hurtigt, med kun de ønskede data synlige.

**Egenskabslayou**t giver mulighed for at vælge de informationer man vil have tilgængelig i oversigtslisten.

**NB.** Ikke alle informationer er tilgængelige og ikke alle er mulige at ændre i oversigtslisten.

# **VIS**

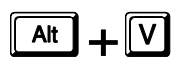

Denne menu indeholder generelt de visuelle informationer man kan slå til og fra, samt hvilke formater man ønsker at se sine data i. Derudover findes der nogle funktioner som anvendes i tegningsdelen, såsom zoom, støttelinier til/fra etc. Tegningsfunktionerne er selvfølgelig kun tilgængelige når tegningsdelen af **RengøringsSystemet** er aktiveret.

# **Værktøjslinie**

# s**+**9**,**/

Værktøjslinien er den række af knapper der befinder sig øverst i **Rengøringssystemet** (hvis den er slået til). Den indeholder forskellige former for værktøjsknapper, som gør det muligt, hurtigt at skifte til ofte anvendte funktioner, såsom udskrivning, kundeindstillinger etc.

Med denne funktion kan værktøjslinien slås **til og fra**.

# **Vis tekst**

Når værktøjslinien er slået til, er der mulighed for at slå teksterne på værktøjsknapperne **til og fra**. Som begynder kan det være nyttigt at have disse tekster slået til, for bedre at kunne relatere symbolerne/ikonerne til en funktion. Senere, når man har funktionerne at kende, kan teksterne slås fra igen. Derved frigives mere skærmplads til andre dele af programmet. s**+**9**,**7

# **Statuslinie**

s Denne funktion gør det muligt at slå statuslinien **til og fra**. **+**9**,**7

Statuslinien er den informationslinie der findes i bunden af **RengøringsSystemet.** Statuslinien giver informationer om:

- **Tid**
	- Viser den aktuelle tid ud fra computerens interne ur.

### • **[Caps Lock] og [Insert/Ins/Indsæt] – knapperne**

Fortæller hvilken tilstand disse knapper er sat i. Hvis man ønsker at skrive udelukkende med store bogstaver kan "Caps Lock" slås til på tastaturet. Hvis "Insert" vises betyder det, at når man indtaster bogstaver i et felt, flyttes de bogstaver, der står til højre for de indtastede, længere til højre og indtastningen indsættes foran dem. Denne indtastningsform er den mest almindelige, men der kan opstå situationer, hvor man ønsker at overskrive noget tidligere indtastet, uden først at skulle slette dette. Der slår man så "Insert" fra og fortsætter indtastningen. Husk dog at slå "Insert" til igen.

### • **Indlæsnings/skrivningsaktivitet**

En lille aktivitetslinie som "ruller" frem og tilbage, når der hentes og gemmes informationer i databasen.

### • **Status for data**

De aktuelle data, såsom lokaledata, som man netop ser på kan have flere forskellige stadier. Eksempelvis viser programmet når data hentes fra databasen, når man redigerer i disse data og om man f.eks. er i gang med at oprette nyt data.

### • **Informationslinie**

Her skriver programmet diverse aktuelle informationer. Det kunne f.eks. være informationer, der knytter sig til det indtastningsfelt, man netop bevæger musens pil henover.

# **Digitizer aktiv / TIL**

Digitizeren, også kaldet tegnebrættet, er et af de vigtigste redskaber, når man arbejder med tegningsdelen af **RengøringsSystemet**. For præcist at kunne omforme arkitekttegnede tegninger af de lokaler man skal registrere, anvendes en digitizer til at overføre disse "analoge" tegninger til et digitalt format.  $\boxed{\text{at}} + \boxed{9}$ ,  $\boxed{2}$ 

> For at kunne bruge digitizeren skal man først oprette en digitizerprofil som passer til den anvendte digitizer. Dette gøres i de generelle indstillinger under menupunktet **System, Systemvalg**.

Herefter kan man i dette menupunkt slå modtagelse af digitizerens signal **til og fra**.

# **Skift tilbage til generel**

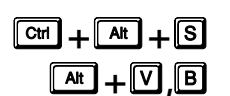

**RengøringsSystemet** er udviklet til at arbejde i en skærmopløsning på minimum 800 x 600 pixels. Men programmet kan med fordel køre i en højere opløsning, da dette giver endnu mere plads til informationer og dermed større overblik.

Skærmindstillinger, såsom størrelse og position, for de enkelte dele af **RengøringsSystemet** gemmes i registreringsdatabasen (database som anvendes af operativsystemet) og dette gælder også for hovedbilledet. Hvis man ønsker at sætte hovedbilledet tilbage til det "oprindelige" størrelsesforhold, anvendes denne funktion.

# **Zoom ind**

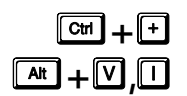

Denne funktion zoomer ind på (forstørrer) tegningen med 5-250% ad gangen, afhængig af hvad det aktuelle zoomforhold er. Når zoom procentsatsen når til 5000% er det maksimale zoomforhold nået.

Revision 1.2

Det er også muligt manuelt, at indtaste et zoomforhold der passer til det behov man måtte have. Dette gøres ved at markere procenttallet i feltet **"Zoom"** på fanebladet **Tegning** og indtaste det ønskede zoomforhold. Når man forlader feltet eller trykker Return/Enter aktiveres dette indtastede forhold, hvis det ligger indenfor de tilladte grænser.

Denne funktionalitet er kun tilgængelig når tegningsdelen, dvs. når fanebladet **Tegning** er aktivt, da funktionen ikke er brugbar i anden sammenhæng.

# **Zoom ud**

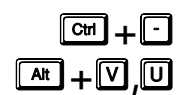

Denne funktion zoomer tegningen ud (formindsker) med 5-250% ad gangen, afhængig af hvad det aktuelle zoomforhold er. Når zoom procentsatsen når til 5% er det minimale zoomforhold nået.

Det er også muligt manuelt, at indtaste et zoomforhold der passer til det behov man måtte have. Dette gøres ved at markere procenttallet i feltet **"Zoom"** på fanebladet **Tegning** og indtaste det ønskede zoomforhold. Når man forlader feltet eller trykker Return/Enter aktiveres dette indtastede forhold, hvis det ligger indenfor de tilladte grænser.

Denne funktionalitet er kun tilgængelig når tegningsdelen, dvs. når fanebladet **Tegning** er aktivt, da funktionen ikke er brugbar i anden sammenhæng.

# **Zoom for at se valgte**

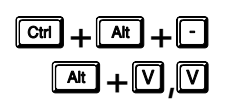

Her zoomer programmet ind eller ud, således at præcis det eller de markerede lokaler kommer med på tegningsfladen. Det gør det lettere at flytte tegningspunkter meget nøjagtigt, samt eksempelvis at tilpasse de enkelte lokalers tekster meget præcist.

Denne funktionalitet er kun tilgængelig når tegningsdelen, dvs. når fanebladet **Tegning** er aktivt, da funktionen ikke er brugbar i anden sammenhæng.

# **Zoom for at se alt**

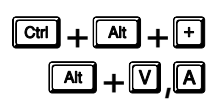

Her zoomer programmet ind eller ud således at alt tegnet og synligt (her menes alle de informationer som er åbne i **Hoveddata/Oversigtstræet**, samt som er tegnet) kommer med på tegningsfladen. Denne funktion er meget nyttig hvis man eksempelvis ikke kan finde de tegnede lokaler.

Denne funktionalitet er kun tilgængelig når tegningsdelen, dvs. når fanebladet **Tegning** er aktivt, da funktionen ikke er brugbar i anden sammenhæng.

# **Zoom**

 $\boxed{A}$ **k** $\boxed{+}$  $\boxed{0}$  $\boxed{?}$ 

Funktionerne under dette menupunkt, sætter zoomforholdet for den digitale tegningsflade. Funktionerne med procent-angivelse zoomer uden at tage hensyn til det der måtte være tegnet, hvorimod "Vis alt", "I Højden" og "I Bredden" zoomer ind eller ud, så alt det tegnede vises i henhold til funktionen.

Denne funktionalitet er kun tilgængelig når tegningsdelen, dvs. når fanebladet **Tegning** er aktivt, da funktionen ikke er brugbar i anden sammenhæng.

### **'Vis alt'**

Her zoomer programmet ind eller ud således at alt tegnet og synligt (her menes alle de informationer som er åbne i **Hoveddata/Oversigtstræet**, samt som er tegnet) kommer med på tegningsfladen. Denne funktion er meget nyttig hvis man eksempelvis ikke kan finde de tegnede lokaler.  $\boxed{\mathbf{a}$ **x** $\boxed{\mathbf{b}}$  +  $\boxed{\mathbf{D}}$  ,  $\boxed{\mathbf{c}}$ 

> Denne funktionalitet er kun tilgængelig når tegningsdelen, dvs. når fanebladet **Tegning** er aktivt, da funktionen ikke er brugbar i anden sammenhæng.

# **I Højden**

 $\boxed{\mathsf{a}$ **t** +  $\boxed{\mathsf{v}}$  .  $\boxed{\mathsf{r}}$ 

Her zoomer programmet ind eller ud således at alt tegnet og synligt (her menes alle de informationer som er åbne i **Hoveddata/Oversigtstræet**, samt som er tegnet) kommer med på tegningsfladen i højden. Der tages ikke hensyn til, at det tegnede måske er bredere end bredden på den digitale tegneflade.

Denne funktionalitet er kun tilgængelig når tegningsdelen, dvs. når fanebladet **Tegning** er aktivt, da funktionen ikke er brugbar i anden sammenhæng.

# **I Bredden**

Her zoomer programmet ind eller ud således at alt tegnet og synligt (her menes alle de informationer som er åbne i **Hoveddata/Oversigtstræet**, samt som er tegnet) kommer med på tegningsfladen i bredden. Der tages ikke hensyn til, at det tegnede måske er højere end højden på den digitale tegneflade.  $\boxed{\mathbf{A}^{\mathbf{t}}} + \boxed{0}$ ,  $\boxed{?}$ 

> Denne funktionalitet er kun tilgængelig når tegningsdelen, dvs. når fanebladet **Tegning** er aktivt, da funktionen ikke er brugbar i anden sammenhæng.

### **5 - 500%**

s**+**9**,**"

Her zoomes ind til et zoomforhold fra 5 - 500%, hvor 100% er "normalstørrelsen". I "normalstørrelsen" svarer 1 cm. (centimeter) på skærmen til ca. 1,3 meter i virkelighedens verden, afhængig af PC-skærmens størrelse (i eksemplet 17") og skærmopløsning (i eksemplet 1024x768).

Denne funktionalitet er kun tilgængelig når tegningsdelen, dvs. når fanebladet **Tegning** er aktivt, da funktionen ikke er brugbar i anden sammenhæng.

# **Synlige niveauer**

**At +**  $\boxed{v}$ ,  $\boxed{?}$  Når man i **RengøringsSystemet** arbejde med tegningsmodulet, er det muligt at se en eller flere etageplaner samtidigt. Det kan der både være fordele og ulemper ved.

Hvis man eksempelvis har åbnet flere etageplaner i hovedtræet samtidigt og har sat **"Synlige niveauer"** til "Kunde" eller "Bygning", så er det muligt at se alle disse etageplaner på den digitale tegningsflade og efterfølgende udskrive en samlet plan. Det kræver selvfølgelig at etageplanerne er "flyttet" væk fra hinanden, så de ikke "overlapper" hinanden.

Hvis man derimod blot ønsker at se en enkelt etageplan ad gangen, nemlig den aktuelle man befinder sig på i oversigtslisten, så skifter man **"Synlige niveauer"** til "Etage" og ser derefter kun én etage ad gangen.

Hvis man blot ønsker at kunne se det aktuelt valgte lokale og intet andet, skifter man **"Synlige niveauer"** til "Lokale". Nu vil kun det aktuelle lokale vises, hvis dette er tegnet. Denne tilstand kan være en fordel, hvis man har meget komplekse tegninger og skal lokalisere et bestemt lokale.

# **Kunde**

 $\boxed{\mathbf{A}$ **k** $\boxed{\mathbf{A}}$  +  $\boxed{\mathbf{D}}$  ,  $\boxed{\mathbf{C}}$ 

Dette niveau er det højeste og gør det muligt at se alle "åbne" tegninger under kunden. Hvis en eller flere underliggende bygninger har registrerede etager og underliggende tegnede lokaler, kan alle tegningsdata ses, uanset på hvilket niveau man står. Befinder man sig på et niveau over kunde, forsvinder alle disse informationer.

Vær opmærksom på, at dette valg i **"Synlige niveauer"** ikke er særlig anvendelig, hvis man har flere etageplaner åbne og disse er tegnet "oveni" hinanden.

# **Bygning**

Hvis man anvender dette niveau under **"Synlige niveauer",** betyder det at hvad enten man står på en bygning, etage eller et lokale, kan man se alle de "åbne" tegninger under den aktuelle bygning.  $\boxed{\mathbf{A}$ **t**  $\boxed{\mathbf{A}}$  +  $\boxed{\mathbf{D}}$  ,  $\boxed{\mathbf{2}}$ 

> Vær opmærksom på, at dette valg i **"Synlige niveauer"** ikke er særlig anvendelig, hvis man har flere etageplanerne åben og disse er tegnet "oveni" hinanden.

Det skal dog nævnes, at hvis man befinder sig over bygningsniveauet indenfor den aktuelle kunde, vil alle "åbne" tegninger under det aktuelle niveau vises.

# **Etage**

# $\boxed{\text{At}} + \boxed{9}$ ,  $\boxed{?}$

Hvis man anvender dette niveau under **"Synlige niveauer"**, betyder det at hvad enten man står på en etage eller et lokale, kan man se alle de "åbne" tegninger under den aktuelle etage.

Det skal dog nævnes, at hvis man befinder sig over etageniveauet indenfor den aktuelle kunde, vil alle "åbne" tegninger under det aktuelle niveau vises.

## **Lokale**

Hvis man blot ønsker at kunne se det aktuelt valgte lokale og intet andet, skifter man **"Synlige niveauer"** til lokale. Nu vil kun det aktuelle lokale vises, hvis dette er tegnet. Denne tilstand kan være en fordel, hvis man har meget komplekse tegninger og skal lokalisere et bestemt lokale.  $\boxed{\mathbf{A}$ **t**  $\mathbf{I}} + \boxed{\mathbf{0}}$  ,  $\boxed{\mathbf{2}}$ 

> Derefter kan man f.eks. vælge **"Zoom for at se alt"** og et mere passende valg for **"Synlige niveauer",** så man igen kan se en eller flere etageplaner.

# **Vis gitter**

# $\boxed{a}$ **k** $\boxed{+}$  $\boxed{0}$ , $\boxed{0}$

På tegningsfladen i fanebladet **Tegning** kan man bruge et baggrundsgitter som støtte, når man eksempelvis skal tegne lokaler, som man ikke har nogle arkitekttegning af og derfor skal gøre dette i frihånd. Dette gitter kan slås **til og fra** med denne funktion. Der findes endvidere en værktøjsknap med samme funktion i værktøjslinien i tegningsdelen. Gitterets afstand bestemmer den enkelte bruger selv. Afstanden fastsættes i brugerindstillingerne under menupunktet **System, Brugervalg**. Her er det også muligt at vælge farve og andre karakteristika for gitteret.

Gitterafstanden er den angivne når zoomforholdet står til 100%. Men bliver tegningen mindre vil det synlige gitters afstand (usynligt vil gitterets afstand stadig være det samme) blive større i trin, da der ellers vil være tegnet gitter over hele tegningsfladen, når man har zoomet meget ud. Beskrevet anderledes, så vil gitteret, når man når en hvis minimumsafstand, ganges op og der vil blive dobbelt afstand mellem dette, indtil det igen når dets minimumsafstand.

Hvis man under indtegningen af lokaler, ønsker at anvende gitteret til automatisk at tilrette de punkter/hjørner man "sætter", skal man huske at funktionen "Klæb til gitter" skal være slået til. Dette gøres under menupunktet **Tegning, Klæb til gitter**.

# **Vis støttelinier**

# s**+**9**,**6

Støttelinier er, som navnet fortæller, linier til støtte for tegning af lokaler. De støtter ved forsat tegning af lokaler. Dvs. at når man har tegnet et lokale sætter, programmet støttelinier på langs og tværs af alle tegnede punkter i lokalet, hvilket kan give en støtte når det næste lokale skal tegnes.

Denne facilitet gør det altså muligt at tegne flere lokaler ved siden af hinanden, i præcis samme bredde/højde, selvom man evt. har en tegning som ikke er helt lige. Med ulige menes at linierne kæntrer lidt og ikke giver et pænt resultat, hvis man følger tegningen 100 procent.

Disse støttelinier har en vis margin for, hvor langt de griber for at tilrette et nyt tegningspunkt. Dette kaldes "Klæbedistancen" og indstilles af den enkelte bruger under menupunktet **System, Brugervalg, "Tegningsindstillinger", "Akser, Gitter og Støttelinier"**.

Støttelinierne kan slås **til og fra** med denne funktion. Der findes endvidere en værktøjsknap med samme funktion i værktøjslinien i tegningsdelen.

# **Vis udskriftsudsnit**

**For at kunne udskrive tegninger af de forskellige etager, er det nødvendigt at oprette et sterft et stere udskriftsudsnit, som fortæller programmet hvad man ønsker at udskrive.** 

Disse udskriftsudsnit kan slås **til og fra** med denne funktion. Der findes endvidere en værktøjsknap med samme funktion i værktøjslinien i tegningsdelen.

Udskriftsudsnittene gemmes på kunden med oplysning om hvilke bygninger, etager og lokaler de dækker. De er først synlig på skærmen hvis denne funktion er slået til og man har markeret den kunde, bygning, etage eller lokale man ønsker at udskrive.

Et udskriftsudsnit defineres ved, at man, i tegningsdelen, markerer et af de lokaler man ønsker med i udsnittet. Derefter henter man **Udsnitslisten** frem i tegningsdelen ved at trykke på værktøjsknappen "Definér og vælg udsnit", hvis listen ikke allerede er aktiveret. Alternativt kan denne også hentes frem via menupunktet **Tegning, Definér udsnit**. Nede i bunden af Udsnitslisten findes en knap "Nyt udsnit" til at oprette et nyt udsnit (knappen viser et tomt dokument) og denne knap aktiveres.

Udskriftsudsnittet har følgende indtastningsfelter:

### **Navn**

Et beskrivende navn, så man senere kan finde det ønskede udsnit på navnet. Dette navn vil normalt også optræde på den færdige tegning, som en del af tegningens overskrift.

### **Farve**

Angiver hvordan udsnitsrammen på tegningsfladen ser ud.

### **Målestok**

Viser målestoksforholdet for tegningen. Jo større målestoksforholdet er, jo større er udsnittet og jo mere kan der komme med på udskriften. Forholdet kan sættes her, men kan samtidig ændres ved at man rykker udskriftsudsnittet i et af hjørnerne og gør dette større eller mindre. Dermed bliver målestoksforholdet også ændret.

### **Tegning**

Her vælges den type tegning (rapport) man ønsker at udsnittet skal benytte sig af. Dette kan både være de, af Aps Data-know-how, designede systemrapporter og de brugerdefinerede rapporter der knytter sig til denne udskriftstype (tegningsrapporter).

### **Papirretning**

Gør det muligt at tvinge systemet til at vende tegningen (rapporten) 90 grader. Da rapporterne både er lavet for vandret og lodret (landskabs- og horisontaludskrivning) er dette en funktion der yders sjældent bør anvendes. Brug i stedet de rapporter der passer…

### **Layout**

Det layout man ønsker på tegningen (rapporten) som definerer baggrundsfarver, rammer etc. Disse udsnitslayout kan defineres under menupunktet **Tegning, Indstillinger, Udsnitslayout**.

### **Forklaringsboks**

Angiver hvor man vil have forklaringsboksen placeret, hvis denne anvendes. Forklaringsboksen er den indrammede liste der indeholder de skraveringselementer man skraverer efter.

### **Kommentar**

En mulighed for at beskrive hvad det enkelte udsnit indeholder etc.

Før man opretter et udskriftsudsnit, bør man først oprette et eller flere **Udsnitslayout**, da disse er nødvendige for, at man kan oprette og gemme udskriftsudsnittene. Udsnitslayout kan oprettes under menupunktet **Tegning, Indstillinger, Udsnitslayout**.

# **Skift tidsformat**

# $\boxed{\mathbf{A}^{\text{t}}} + \boxed{\mathbf{O}}$ ,  $\boxed{\mathbf{M}}$

I **RengøringsSystemet** er det muligt at se de beregnede tider i forskellige formater. Den mindste enhed systemet regner med er centiminutter (Cmin.). Et Cmin svarer til en hundrededel af et minut – altså 25 Cmin svarer til 15 sek. etc. Dette kan dog være lidt svært at overskue det tidsmæssige forbrug på eksempelvis en etage hvis der står 21.000 Cmin frem for 3,5 time eller 3:30 t:m.

Der kan til enhver tid skiftes format, ved enten at vælge en af de underliggende menupunkter, eller ved at klikke på "Tidsformat" – knappen, som er placeret på de fleste skærmbilleder hvor tidsinformationer figurerer. Man kan endvidere højreklikke på "Tidsformat" - knapperne og vælge det format man ønsker.

Tidsformaterne kan formateres med decimaler og andre detaljer. Disse indstillinger er brugerrelaterede, altså mulige at justere specielt efter brugerens behov og kan findes i menuen **System, Brugervalg, Vist tidsformat**.

### **CMin.**

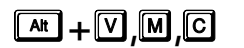

**EARHP** $\overline{M}$ **,** $\overline{M}$ **,** $\overline{G}$ **B** Centiminutter – som er en hundrededel af et minut. 250 Cmin svarer til 2,5 min.

### **T:M:S**

Timer:Minutter:Sekunder – Et format hvor man meget hurtigt kan overskue tidsberegningen. Det er også muligt at skjule sekunderne. Se **System, Brugervalg, Vist tidsformat**. s**+**9**,**P**,**V

13,76 time vil svarer til 13:45:36 t:m:s.

### **Timer**

**E**<sub>**M**</sub>  $\Box$ **P**<sub>( $\Box$ </sub>) Tidsformatet kan vises med et, af brugeren, fastsat antal decimaler (0 - 4). Se System, **Brugervalg, Vist tidsformat**.

# **Minutter**

**E**<sup>4</sup>**I**  $\boxed{M}$ **<sub>i</sub> I**  $\boxed{M}$  is brugerindstillingerne. Se **System, Brugervalg, Vist tidsformat**.

# **Vis tider/omkostninger som**

**IRengøringsSystemet** beregnes tiderne på lokaler, kunder etc. Ud fra én fællesnævner – nemlig gennemsnitlig daglig tid.

På denne måde har man mulighed for at summere tider fra eksempelvis lokaler, der kører med forskellige antal rengøringsdage. Derfor er alle de viste tider på lokalerne den gns. daglig tid, beregnet ud fra periodelængden og rengøringsdage. Dvs. at hvis periodelængden er 5 hverdage og programmet på lokalet eksempelvis er 511, altså 5 arbejdsdage, så svarer den tid som er beregnet på lokalet (den gennemsnitlige daglige tid) til det daglige tidsforbrug (den tid der dagligt er til rådighed for renholds- /vedligeholdsarbejdet).

Er der derimod tale om et lokale med en programkode 211 i samme periodelængde (5 hverdage), vil det afspejle sig i den gennemsnitlige daglige tid. Tiden vil blive fordelt på de fem periodedage og vises sådan. For at finde den daglige tid på rengøringsdagene skal tiden ganges med de 5 periodedage og derefter divideres med de 2 rengøringsdage.

# **Gns. daglig tid/omkostn.**

Standarden for visning af tider og omkostninger. Informationerne vises som s**+**<sup>9</sup> gennemsnitlig daglig tid/omkostning. **,**R**,**\*

# **Tid/omkostn. pr. periode**

Alle tider og omkostninger viser forbruget for den, i periodeprofilen bestemte, periodelængde informationerne tilhører. Dvs. at hvis eksempelvis periode 1 er 5 hverdage, vises tider og omkostninger som beregningen for alle 5 dage. Hvis der derimod er tale om at periodeprofilen som kunden er knyttet til har en cyklus på 14 dage, men stadig 5 hverdage, så regnes tider og omkostninger sammen for de ti dage perioden repræsenterer. s**+**9**,**R**,**3

# **Tid/omkostn. pr. uge**

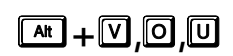

**at** + **V**, **O**, **U** Fider og omkostninger ganges op så det svarer til en uges tids-/omkostningsforbrug.

### **VIS 92**

# **Tid/omkostn. pr. 2 uger EAtHv**, **Q**, **Q**, **Z** Tider og omkostninger ganges op så det svarer til to ugers tids-/omkostningsforbrug. **Tid/omkostn. pr. 3 uger E**<sup>4</sup>, **V**, **Q**, **3** Tider og omkostninger ganges op så det svarer til tre ugers tids-/omkostningsforbrug. **Tid/omkostn. pr. 4 uger**  s Tider og omkostninger ganges op så det svarer til fire ugers tids-/omkostningsforbrug. **+**9**,**R**, Tid/omkostn. pr. måned EAt**<sub>1</sub> $\boxed{N}$ , **D**, **M** Tider og omkostninger ganges op så det svarer til en måneds tids-/omkostningsforbrug. **Tid/omkostn. pr. kvartal**  Tider og omkostninger ganges op så det svarer til et kvartals, altså tre måneders, tids- <sup>s</sup>**+**<sup>9</sup> /omkostningsforbrug. **,**R**,**<sup>N</sup> **Tid/omkostn. pr. halvår Tider og omkostninger ganges op så det svarer til seks måneders tids-<br>/omkostningsforbrug.<br>***A***R,** *s* **Tid/omkostn. pr. år ERI**  $\text{F}$ **P**, **D**, **R** <sup>Tider og omkostninger ganges op så det svarer til et års tids-/omkostningsforbrug.</sup> **Separat soigneringstid**  Den enkelte periodes tid kan, for periode 1,2 og 3, splittes op i basistid og soigneringstid. s**+**9**,**5

Basistiden er den tid man benytter til normal rengøring og vedligehold. Men i nogle lokaler kan det være nødvendigt med en eller flere opfølgende runder, for at kunne opfylde specielle krav. Denne/disse runder kaldes soigneringsrunder og tiden for dem kan separeres fra basistiden.

Ved at slå denne facilitet **til og fra** kan man selv bestemme om man ønsker disse soigneringstiden separeret fra basistiden eller ej.

Denne funktionalitet kan også aktiveres ved at trykke på periodeoverskriften i forbindelse med tidsinformationerne.

# **Info ikoner**

s**+**9**,**)

Info ikonerne er små symboler/ikoner som er placeret udfor de enkelte kunder, bygninger, lokaler etc. i **Hoveddata/Oversigtstræet** i venstre side af **RengøringsSystemets** hovedskærmbillede. De giver oplysninger om at der er findes specielle informationer på det enkelte niveau.

Info ikonerne giver oplysning om følgende:

#### **Adresse**

Der er registreret en eller flere adresser på det pågældende niveau. Disse informationer kan findes under fanebladet **Egenskaber**, **Adresser**. Der kan oprettes op til 3 adresser på hvert niveau og man kan skifte mellem disse, ved at trykke på de tre knapper der er placeret ude til højre i overskriftslinien for adresserne. Adressetypenavne kan ændres i de generelle systemindstillinger under menupunktet **System, Systemvalg.**

### **Kontaktperson**

En eller flere kontaktpersoner er oprettet i forbindelse med det aktuelle niveau. Disse kontaktpersonsdata kan findes under fanebladet **Egenskaber**, **Kontaktperson**. Der kan oprettes helt op til 5 forskellige kontaktpersoner på hvilket som helst niveau. Man skifter mellem de forskellige kontaktpersonstyper ved at trykke på de fem knapper som er placeret ude til højre i overskriftslinen for kontaktpersoner.

Typerne af Kontaktpersoner kan ændres for hele systemet under de generelle systemindstillinger under menupunktet **System, Systemvalg,** men også "lokalt" for den enkelte kunde under menupunktet **Kunde, Indstillinger**.

#### **Notater**

Viser at der registreret notater på det aktuelle niveau. Notaterne findes på fanebladet **Egenskaber**, **Notat**.

På kundeniveau kan der derudover forekomme følgende ikoner:

#### **Genberegnings-ikon**

En lommeregner som fortæller, at nogle vigtige parametre på kunden eller underliggende niveauer er blevet ændret, og derfor kræver en genberegning for at give et korrekt udregnet resultat.

### **Efterkalkulations-ikon**

En grøn/rød opdelt søjle som indikerer at kundens aktuelle (og evt. flere) plantype(r) har en efterkalkulationsfaktor tilknyttet, og at denne vil influere på beregningen af alle de lokaler, etager etc. der ligger på denne kunde. Læs mere om efterkalkulation under menupunktet **Kunde, Efterkalkulation**.

Derudover kan info ikonerne være kombineret til følgende:

- **Adresse og kontaktperson**,
- **Adresse og notater**,
- **Adresse, kontaktperson og notater**,
- **Kontaktperson og notater**.

Visning af info ikonerne kan slås **til og fra** ved at vælge denne funktion.

# **Niveau ikoner**

## $\boxed{\mathsf{at}} + \boxed{\mathsf{V}}$

Niveau symboler/ikoner er små forskellig farvede kasser, hvor farverne illustrerer hver sin type af niveauer (Område / Kunde / Bygning / Etage / Lokale) der anvendes i **RengøringsSystemet**. Indenfor hver type findes der tre niveauer. Der er altså mulighed for at arbejde med op til 15 niveauer i registreringsdelen. Hvert niveau har sit eget niveau ikon.

- **Område typen** 
	- o Land,
	- o **Region**
	- o Afdeling
- **Kunde typen** 
	- o Kundegruppe,
- o **Kunde**
- o Kundedel
- **Bygningstypen** 
	- o Bygningsgruppe,
	- o **Bygning**
	- o Bygningsdel
- **Etagetypen** 
	- o Etagegruppe,
	- o **Etage**
	- o og etagedel
- **Lokaletypen** 
	- o Lokalegruppe,
	- o **Lokale**
	- o Lokaledel

Visning af niveau ikonerne kan slås **til og fra** ved at vælge denne funktion.

Hvis der, på et af de ovennævnte niveauer, er tilknyttet en tegningsdel, eksempelvis et tegnet lokale, vil dette også være illustreret på niveau ikonet, med en lille gul firkant i øverste højre hjørne af ikonet. Ligeledes vil der være en lille lilla firkant i nederste højre hjørne, hvis der er tilknyttet en eller flere DXF-tegninger til det pågældende niveau.

Selvom der er mulighed for det, anvender man som udgangspunkt ikke alle 15 niveauer. De normalt anvendte niveauer fastsættes af den enkelte bruger i brugerindstillingerne under menupunktet **System, Brugervalg, "Niveau- og Fanebladsindstillinger"**.

# **Træ indstillinger**

På **RengøringsSystemets** hovedbillede, er der i venstre side af skærmen en liste, som ved hjælp af den træstruktur man kender fra stifinderen i Windows™, viser de informationer man arbejder med. Når man arbejder med disse informationer, kan behovet for hvor meget man ønsker at kunne se i træet variere meget. Eksempelvis kan det være interessant, at kunne se mere af tegningsfladen når man arbejder med denne, frem for træstrukturen. Derfor er der mulighed for hurtigt at skifte mellem flere størrelser af **Hoveddata/Oversigtstræet**. s**+**9**,**'

> Funktionen er inddelt i tre størrelsestyper som selv udregner det optimale størrelsesformat for den valgte type.

# **Træstr. A (bred)**

**E**<sup>4</sup> +  $\boxed{V}$ ,  $\boxed{D}$ ,  $\boxed{A}$  Hvis det er nødvendigt at kunne se så meget som muligt i **Hoveddata/Oversigtstræet**<br>er størrelse A: (bred) den mest optimale.

# **Træstr. B (medium)**

**E**<sup>4</sup>**V**, **D**, **B** Generelt er denne størrelse den mest optimale hvis man ønsker et nogenlunde ligeligt opdelt skærmbillede og overblik over alle data i **RengøringsSystemet**.

# **Træstr. C (smal)**

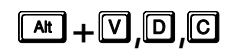

Dette størrelsesforhold giver optimal arbejdsplads for informationer og arbejdsgange, der har relation til tegningsdelen og objekter. Størrelse C: (smal) giver meget plads, når man eksempelvis skal tegne lokaler og gerne vil have overblik over denne del.

# **DATA** 6

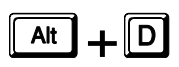

Dette menupunkt indeholder alle de objekter og modeller, som anvendes til at udarbejde de nøgletal/beregningsmodeller, der skal til for at beregne tid på kunder, bygninger, etager og lokaler. Altså både objekter, metoder, frekvenser og serviceprofiler, men også de byggeklodser (basismodellerne) som anvendes i lokalesammenhæng, samt de periodeprofiler og kalenderdata som er nødvendigt for at beregne et korrekt årsværk.

# **Basissæt**

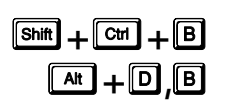

Et basissæt er en skabelon, indeholdende alle de grundelementer der skal til for at kunne beregne tiderne på de enkelte lokaler og dermed beregne en kundes/institutions renholds-/vedligeholdsbehov. Grundlæggende er der tale om et sammenkædningselement som knytter forskellige objektsæt sammen i en gruppe og anvender denne som grundlag for beregninger på den ønskede kunde. Disse objektsæt anvendes også til registreringen af basismodellerne som er knyttet til basissættet.

En kunde skal **altid** tilknyttes et basissæt, dels for at have adgang til basismodeller og dels for at have kunne tilføje ekstra inventar, tillægstider etc. i lokaler eller arbejdsplaner på den pågældende kunde. Hvis denne sammenkædning mangler, giver genberegning af kunden ingen tid!

# **Oversigtslisten over basissæt.**

Basissættene vises i oversigtslisten med ID og Navn. Her er det muligt at oprette nye, ændre eller slette eksisterende basissæt.

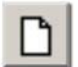

Oprettelse af nye basissæt foretages ved enten at vælge menupunktet **Filer, Ny(t)**, eller ved at trykke [Insert/Ins/Indsæt] på tastaturet.

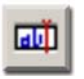

Redigering af basissæt foretages ved enten at vælge menupunktet **Funktion, Rediger**, eller ved at trykke [Space/Mellemrum] på tastaturet.

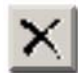

Sletning af basissæt foretages ved enten at vælge menupunktet **Rediger, Slet**, eller ved at trykke [Del/Delete/Slet] på tastaturet.

### **Oprettelse/redigering af basissæt.**

I menupunktet **Data, Basissæt** findes alle de basissæt, der er oprettet i kundedatabasen.

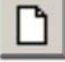

Man opretter et nyt basissæt ved at menupunktet **Filer, Ny(t)**, eller ved at trykke [Insert/Ins/Indsæt] på tastaturet.

### Indtastningsfelter er, udover **ID**, **Navn** og **Kommentar**, som følger:

### **Kalender ID**

Den anvendte kalender som benyttes for at få beregnet periodisk frekvensrengøring korrekt.

### **Kalender År**

Det ønskede kalenderår, som eksempelvis giver præcis de helligdage som findes det valgte år.

#### **Periodedefinition**

Også kaldet periodeprofilen. Fordeler kalenderdagene ud på perioder og giver mulighed for at opdele arbejdet i op til tre perioder med en maks. cyklus på fire uger.

#### **Gulvobjektsæt ID**

Det objektsæt som gulvinformationer hentes fra.

#### **Inventarobjektsæt ID**

Det objektsæt som inventarinformationer hentes fra.

#### **Vægobjektsæt ID**

Det objektsæt som væginformationer hentes fra.

### **Loftsobjektsæt ID**

Det objektsæt som loftsinformationer hentes fra.

### **"Andre opgaver" objektsæt ID**

Det objektsæt som informationer om andre opgaver hentes fra.

### **Vinduesobjektsæt ID**

Det objektsæt som vinduesinformationer hentes fra.

### **Udendørsobjektsæt ID**

Det objektsæt som informationer om udendørsopgaver hentes fra.

### **Gulvtidssæt**

Det tidssæt (tidskolonne) der anvendes på objektsættet for gulve.

#### **Inventartidssæt**

Det tidssæt (tidskolonne) der anvendes på objektsættet for inventar.

#### **Vægtidssæt**

Det tidssæt (tidskolonne) der anvendes på objektsættet for vægge.

**Lofttidssæt**

Det tidssæt (tidskolonne) der anvendes på objektsættet for lofter.

### **"Andre opgaver"-tidssæt**

Det tidssæt (tidskolonne) der anvendes på objektsættet for andre opgaver.

### **Vinduestidssæt**

Det tidssæt (tidskolonne) der anvendes på objektsættet for vinduer.

#### **Udendørstidssæt**

Det tidssæt (tidskolonne) der anvendes på objektsættet for udendørsopgaver.

### Udover felterne hvor data indtastes er der en række informationsfelter under fanebladet **Kalkulationsdata**:

#### **Uger og måneder**

Viser antallet af uger og måneder fra den tilknyttede kalender og kalenderår.

### **Periode 1-3**

Viser hvordan dagene er fordelt i perioder, samt oplysninger om hvilken periode helligdage knyttes til. Disse informationer hentes fra periodedefinitionen.

Basissættet godkendes og gemmes ved at trykke **\_OK\_**. Dette er dog kun muligt hvis det nye basissæt har et entydigt ID og et Navn.

**NB.** Det er altså muligt at anvende de samme objektsæt til mere end et basissæt, hvilket gør **RengøringsSystemet** meget fleksibelt og samtidig meget let at vedligeholde.

### **Filer**

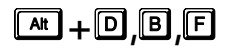

**E Her findes de generelle funktioner for vedligeholdelse af basissættene, såsom oprettelse, specigering, sletning og eksport.** 

### **Ny(t)**

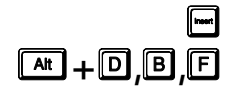

Giver mulighed for at oprette et ny basissæt. Læs mere om oprettelsen under  $\Box$  on en mangried for at oprette et ny mangried for at oprette et ny m

### **Eksportér …**

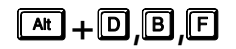

Samtlige basissætrelaterede informationer i **RengøringsSystemet** ligger samlet i kundedatabasen. En database er ikke et enkelt dokument, som man kan slå op i ligesom man eksempelvis arbejder med dokumenter fra tekstbehandlingsprogrammer, men er derimod en kompleks samling af kartotekskort som er relateret til hinanden. Disse informationer og sammenhænge er "ulæselige" for den almindelige bruger. Det kan derfor være nødvendigt at kunne eksportere et eller flere basissæt ud af databasen, for senere at kunne indlæse disse i andre databaser. Det kunne f.eks. være et basissæt med administrationslokaler og tilhørende nøgletal, som man ønsker at sende til en anden afdeling af virksomheden, så de efterfølgende kan arbejde videre med disse data.

I eksportrutinen er knapperne placeret til højre i skærmbilledet:

• **\_Start\_**

Starter genereringen/udarbejdelsen af eksport filen.

- **\_Stop\_** Stopper den eksport, der er i gang.
- **\_Luk\_** Lukker eksport vinduet.
- **\_Hjælp\_** Giver en generel information omkring det aktuelle skærmbillede.
- **\_Vælg alt\_** Slår alle valg af data til.
- **\_Vælg ingen\_** Fravælger alle typer data.
- **\_Pil op\_** Flytter feltet længere op i rækkefølgen (gælder kun for CSV-formatet).
- **\_Pil ned\_** Flytter feltet længere ned i rækkefølgen (gælder kun for CSV-formatet).

Ved eksport af basissæt er arbejdsgangen følgende:

- Valg af navn og placering for eksportfil.
- Valg af data som skal inkluderes i eksporten.

• Start af eksport ved at trykke på **\_Start\_**, hvorved **RengøringsSystemet** udarbejder eksportfilen ud fra de valg man har taget.

### **Eksport af basissæt** har følgende indtastnings-/informationsfelter i vinduet for eksport:

### **Eksport af fil**

Her vælges og vises navnet på eksportens filnavn. Hvis man trykker på pilen til højre for feltet, kan man vælge mellem de tidligere valgte eksport filnavne. For at vælge et "nyt" navn til eksport filen, trykkes på **\_...\_** helt til højre. Her kan man så finde frem til den ønskede placering for filen, samt det ønskede filnavn.

### **Database info**

Dette felt beskriver den aktuelle/nuværende kundedatabase. Denne beskrivelse er tildelt under oprettelse af kundedatabasen.

### **Database sti**

Dette felt beskriver den aktuelle kundedatabases placering. Altså på hvilket drev og i hvilken mappe denne ligger.

### **Indstillinger**

De informationer som skal inkluderes i eksport filen og som skal kunne importeres senere.

### **Basismodeller [Ja/Nej]**

Basismodellerne som det valgte basissæt indeholder. Der kan eksporteres basismodeller fra flere basissæt ved først at markere de ønskede basissæt, inden eksportfunktionen vælges

### **Objektsæt [Ja/Nej]**

Hvis denne funktion er slået til, eksporteres de objektsæt for hhv. gulv, inventar, væg, loft, vinduer, udendørsarbejde og tillægstider der er knyttet til basissættet. Det er også muligt at eksporter et eller flere objektsæt separat. Dette gøres under menupunktet **Data, Objektsæt**, vælg objekttypen, markér objektsæt og vælg menupunktet **Filer, Eksportér**.

### **Serviceprofiler [Ja/Nej]**

De serviceprofiler som er defineret under basissættet og anvendes på de forskellige basismodeller. Serviceprofilerne anvendes til at kombinere programkoder, frekvensprofiler fra objektsættene og kvalitetsprofiler. Læs mere om oprettelse og anvendelse af serviceprofiler under menupunktet **Data, Serviceprofiler**.

### **Kvalitetsprofiler [Ja/Nej]**

De kvalitetsprofiler som er defineret under basissættet og anvendes på de forskellige basismodeller. Kvalitetsprofilerne anvendes til at fastlægge et ønsket/forventet kvalitetsniveau for det udførte rengøringsarbejde. Læs mere om oprettelse og anvendelse af kvalitetsprofiler under menupunktet **Data, Kvalitetsprofiler.**

### **Lokalegrupper [Ja/Nej]**

De lokalegrupper som er defineret under basissættet og anvendes på de forskellige basismodeller. Lokalegrupperne anvendes til at samle basismodellerne i grupper som man eksempelvis senere kan anvende til statistiske udskrifter. Læs mere om oprettelse og anvendelse af lokalegrupper under menupunktet **Data, Lokalegrupper**.

### **Kalenderprofil [Ja/Nej]**

Den/de kalenderprofiler som basissættet/basissættene er tilknyttet. Kalenderprofilen indeholder informationer omkr. hvor mange arbejdsdage/helligdage der anvendes. Sammen med periodeprofilen anvendes den som grundlag for beregningen af den gennemsnitlige daglige tid på basislokalerne. Læs mere om kalenderprofiler under menupunktet **Data, Kalenderdefinitioner**

### **Periodeprofil [Ja/Nej]**

Den/de periodeprofiler som basissættet/basissættene er tilknyttet. Periodeprofilen indeholder informationer om hvordan ugedagene er delt op i forskellige periodeinddelinger (eksempelvis hverdage og weekend). Dette er, sammen med kalenderprofilen, grundlag for beregningen af den gennemsnitlige daglige tid på basislokalerne. Læs mere om periodeprofiler under menupunktet **Data, Periodedefinitioner.**

### **Status**

Proceslinie som viser hvor langt eksporten er i forløbet, samt en angivelse helt til højre af hvor mange linier data der eksporteres.

Når valgene er foretaget startes eksporten ved at trykke på **Start**. Når eksporten er gennemført, vil proceslinien være udfyldt og **\_Stop\_** er ikke tilgængelig længere. Derefter kan eksport vinduet forlades med **Luk** 

..

**Vis udskrift …** 

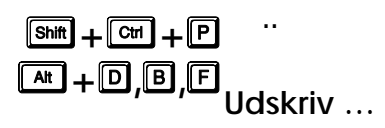

**Luk**  s**+**'**,**%**,**)  $\boxed{\text{cm}}$  +  $\boxed{\text{P}}$ 

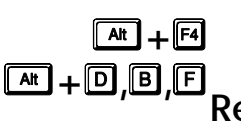

Lukker oversigtslisten over basissæt og returnerer til hovedskærmbilledet.

# **Rediger**

**AREX + D, B, RE** Menupunktet **Rediger** indeholder funktionalitet for redigering af data, såsom kopierings-,<br>klippe- og sletningsfaciliteter.

## **Fortryd**

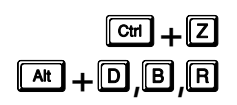

Fortryder den seneste handling i **RengøringsSystemet**. Hvis man eksempelvis har flyttet en del af en tegning, tilbageflyttes denne ved valg af **Fortryd**. Hvis man efterfølgende igen trykker på **Fortryd** vil foregående handling fortrydes.

### **Klip**

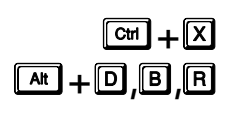

Klipper/fjerner/flytter den markerede tekst eller det/de markerede lokaler. Derefter finder man det sted hvor teksten/lokalet skal indsættes og vælger menupunktet **Rediger, Sæt ind**. For bygninger, etager, lokaler etc. kræves det at man "står" på det overliggende niveau når disse skal indsættes.

## **Kopier**

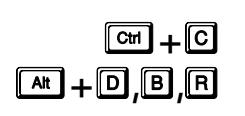

Kopierer den markerede tekst eller det/de markerede lokaler. Derefter finder man det sted hvor teksten/lokalet skal indsættes og vælger menupunktet **Rediger, Sæt ind**. Den eller de ting man kopierer, indsættes så på de respektive pladser og derved er en kopi gennemført. For bygninger, etager, lokaler etc. kræves det at man "står" på det overliggende niveau når disse skal indsættes.

## **Sæt ind**

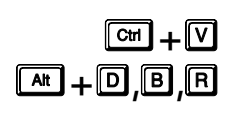

Når man anvender **Klip** eller **Kopier**, skal denne funktion efterfølgende aktiveres for at få indsat de data som man ønsker flyttet/kopieret. Læs mere om at flytte data under menupunktet **Rediger, Klip** og om at kopiere data under menupunktet **Rediger, Kopier**.

### **Slet**

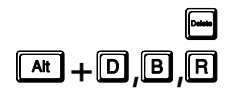

Sletning kan anvendes til sletning af flere typer data. Hvis en tekst er markeret i et felt og funktionen aktiveres, slettes denne markerede information. Hvis man markerer et eller flere lokaler i oversigtstræet, vil disse lokaler blive slettet hvis denne funktion aktiveres. Hvis man markerer et niveau med underliggende data (eksempelvis en etage med underliggende lokaler), vil etagen og lokalerne blive slettet, hvis denne funktion aktiveres.

### **Vælg Alle**

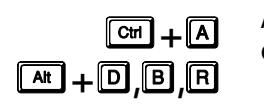

Anvendes til at markere alt det man aktivt befinder sig ved i programmet, hvad enten der **the direct of teller en liste af kunder**, bygninger, etager og lokaler.

# **Funktion**

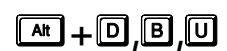

 $\begin{bmatrix} \boxed{\mathbf{A}\mathbf{R}} + \boxed{\mathbf{D}} \begin{bmatrix} \boxed{\mathbf{B}} \end{bmatrix}$   $\boxed{\mathbf{U}}$  Indeholder generelle funktioner for oversigtslisten for basissæt.

### **Rediger**

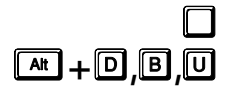

Giver mulighed for at redigere et allerede oprettet basissæt. Læs mere om redigering<br>ander "Oprettelse/redigering af basissæt".<br>**At +D,B,O** 

# **Hjælp**

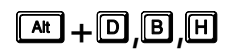

**RengøringsSystemet** har flere indbyggede former for hjælpefunktioner. Et opslagsværk som man enten selv kan søge i eller automatisk få til at slå op på den relaterede beskrivelse som svarer til hvor man befinder sig I **RengøringsSystemet**, samt en generel brugervejledning.

### **Indeks**

s**+**'**,**%**,**+

Ved aktivering af denne funktion, bliver der slået op i en hjælpefil og det aktuelle skærmbillede eller felt vil blive beskrevet hvis der findes en beskrivelse af dette. Disse beskrivelser kan referere til andre delbeskrivelse som man så kan aktivere ved at trykke på "linket". Hvis man selv ønsker at søge informationer, kan dette gøres i hovedskærmbilledet under menupunktet **Hjælp, Hjælp.**

### **Omkring**

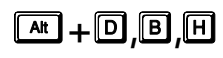

Her er der mulighed for at finde links til Aps Data-know-how's hjemmeside, samt oplysninger om hvilken version af **RengøringsSystemet** man på nuværende tidspunkt arbejder med.

# **Objektsæt**

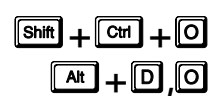

Man kan lave op til 6 forskellige objektsæt : Gulvsæt, inventarsæt, vægsæt, loftsæt, vinduessæt, tillægstidssæt og udendørsopgavesæt (NB. Endnu ikke færdigimplementeret).

Et objektsæt er grundstenen i alle beregninger som går gennem basismodellerne og ned til det enkelte lokale. Altså den del der danner grundlaget for det endelige resultat på kundens bundlinie. I et objektsæt samler man oplysninger om alt, hvad der vedrører elementer, der skal rengøres inden for det pågældende sæt. Disse oplysninger ligger til grund for beregningstiderne af rengøringen og de andre opgaver **RengøringsSystemet** håndterer, og det er de oplysninger, der anvendes som udgangspunkt for oprettelsen af basismodeller og videre i oprettelsen af lokalerne på kunden.

Oplysningerne er: Objekter, metoder, objekt/metoder, frekvensprofiler, frekvenser, tider og omkostninger for hvert sæt.

## **Oversigtslisten over objektsæt.**

Til venstre i oversigtslisten findes de 6 objekttyper og her vælges hvilken type man ønsker at se. Når dette valg er truffet, vises objektsættene for den valgte objekttype i oversigtslisten med ID og Navn. Her er det muligt at oprette nye, ændre eller slette eksisterende objektsæt.

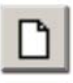

Oprettelse af nye objektsæt foretages ved enten at vælge menupunktet **Filer, Ny(t)**, eller ved at trykke [Insert/Ins/Indsæt] på tastaturet.

Redigering af objektsæt foretages ved enten at vælge menupunktet **Funktion, Rediger**, eller ved at trykke [Space/Mellemrum] på tastaturet.

Sletning af objektsæt foretages ved enten at vælge menupunktet **Rediger, Slet**, eller ved at trykke [Del/Delete/Slet] på tastaturet.

# **Oprettelse/redigering af objektsæt.**

Oprettelse af et objektsæt sker ved at vælge menupunktet **Data, Objektsæt**. Herefter kan man vælge et af de 6 objektsæt.

Indtastningsfelter er, udover **ID**, **Navn** og **Kommentar**, som følger:

**Gulvfaktor** (findes kun på GULVSÆT)

Anvendes i beregning af den procentmæssige tidsdifference der ønskes benyttet ved skift mellem møbleringsgrader (**NB.** Tiderne kan dog fastsættes individuelt for hver møbleringsgrad på det enkelte gulv).

Man indsætter oplysninger til objektsættet ved at vælge **Nøgletal**. Herved fremkommer der to underliggende faneblade: **Basismodeller** og **Objektsæt**. Når man vælger **Objektsæt** ligger de 6 objektsæt som knapper med hver sit ikon over fanebladene.

Til hvert af objektsættene, findes 5 oversigter med forskellig information. Disse oversigter kan ses på fanebladene: **Objekter**, **Metoder**, **Frekvensprofiler**, **Frekvenstabeller** og **Tidstabeller**. Hvis man for eksempel trykker på knappen "GULVSÆT", vil man under dette punkt få mulighed for at indtaste oplysninger om diverse gulvtyper, forskellige rengøringsmetoder for disse, frekvensprofiler samt frekvenstabeller og tidstabeller ved at vælge de tilhørende faneblade.

### **Filer**

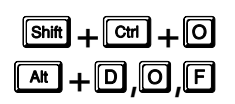

**Shift** + **C**an + **Q** Her findes de generelle funktioner for vedligeholdelse af objektsættene, såsom oprettelse, redigering, sletning og eksport.

## **Ny(t)**

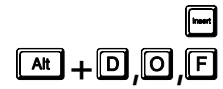

Giver mulighed for at oprette et ny objektsæt med entydigt ID. Læs mere om oprettelsen<br>ander "Oprettelse/redigering af objektsæt".<br>**[Alteration: In Late and Properties:** Alternative order in the state of the state of the s

### **Eksportér**

s**+**'**,**R**,**)

Samtlige objektsætsrelaterede informationer i **RengøringsSystemet** ligger samlet i kundedatabasen. En database er ikke et enkelt dokument, som man kan slå op i ligesom man eksempelvis arbejder med dokumenter fra tekstbehandlingsprogrammer, men er derimod en kompleks samling af kartotekskort som er relateret til hinanden. Disse informationer og sammenhænge er "ulæselige" for den almindelige bruger. Det kan derfor være nødvendigt at kunne eksportere et eller flere objektsæt ud af databasen, for senere at kunne indlæse disse i andre databaser. Det kunne f.eks. være et objektsæt

med en bestemt type gulvinformationer og tilhørende nøgletal, som man ønsker at sende til en anden afdeling af virksomheden, så de efterfølgende kan arbejde videre med disse data.

I eksportrutinen er knapperne placeret til højre i skærmbilledet:

- **\_Start\_** Starter genereringen/udarbejdelsen af eksport filen.
- **\_Stop\_** Stopper den eksport, der er i gang.
- **\_Luk\_** Lukker eksport vinduet.
- **\_Hjælp\_** Giver en generel information omkring det aktuelle skærmbillede.
- **\_Vælg alt\_** Slår alle valg af data til.
- **\_Vælg ingen\_** Fravælger alle typer data.
	- **\_Pil op\_** Flytter feltet længere op i rækkefølgen (gælder kun for CSV-formatet).
- **\_Pil ned\_** Flytter feltet længere ned i rækkefølgen (gælder kun for CSV-formatet).

Ved eksport af objektsæt er arbejdsgangen følgende:

- Valg af navn og placering for eksportfil.
- Valg af data som skal inkluderes i eksporten.
- Start af eksport ved at trykke på **\_Start\_**, hvorved **RengøringsSystemet** udarbejder eksportfilen ud fra de valg man har taget.

### **Eksport af objektsæt** har følgende indtastnings-/informationsfelter i vinduet for eksport:

### **Eksport af fil**

Her vælges og vises navnet på eksportens filnavn. Hvis man trykker på pilen til højre for feltet, kan man vælge mellem de tidligere valgte eksport filnavne. For at vælge et "nyt" navn til eksport filen, trykkes på **\_...\_** helt til højre. Her kan man så finde frem til den ønskede placering for filen, samt det ønskede filnavn.

### **Database info**

Dette felt beskriver den aktuelle/nuværende kundedatabase. Denne beskrivelse er tildelt under oprettelse af kundedatabasen.

### **Database sti**

Dette felt beskriver den aktuelle kundedatabases placering. Altså på hvilket drev og i hvilken mappe denne ligger.

### **Indstillinger**

De informationer som skal inkluderes i eksport filen og som skal kunne importeres senere.

### **Objekter [Ja/Nej]**

De objekter (gulv, inventar, væg) som er oprettet i det enkelte objektsæt. Objekternes data og standardtider/-omkostninger eksporteres, hvis denne funktion er slået til. Hvis objekter, samt metoderne er slået til i eksporten, eksporteres også objektmetoderne (eksempelvis tid for støvsugning på tæppe) også. Læs mere om objekter under menupunktet **Data, Objekter**.

### **Metoder [Ja/Nej]**

Hvis denne eksportfunktion er slået til, eksporteres alle metoder indenfor det valgte objektsæt. Hvis disse metoder, samt objekterne er slået til i eksporten, eksporteres objektmetoder (eksempelvis tid for støvsugning på tæppe) også. Læs mere om metoder under menupunktet **Data, Metoder**.

### **Frekvensprofiler [Ja/Nej]**

Et objektsæt kan have tilknyttet op til flere frekvensprofiler. Frekvensprofiler indeholder frekvensen/hyppigheden for, hvor tit et objekt eller en objektmetode skal udføres. Hvis denne funktion er slået til eksporteres frekvensprofiler og tilhørende frekvenser. For at frekvenserne eksporteres, forudsættes det dog at både objekter og metoder eksporteres samtidigt. Læs mere om frekvensprofiler under menupunktet **Data, Frekvensprofiler** og om tilhørende frekvenser under menupunktet **Data, Frekvenstabel**.

### **Status**

Proceslinie som viser hvor langt eksporten er i forløbet, samt en angivelse, helt til højre, af hvor mange linier data der eksporteres.

Når valgene er foretaget startes eksporten ved at trykke på **Start**. Når eksporten er gennemført, vil proceslinien være udfyldt og **\_Stop\_** er ikke tilgængelig længere. Derefter kan eksport vinduet forlades med **Luk**.

### **Vis udskrift**

..

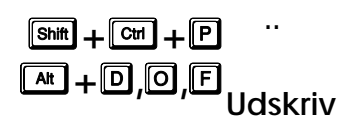

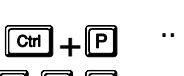

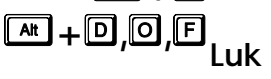

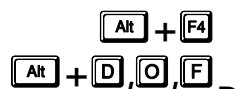

Lukker oversigtslisten over objektsæt og returnerer til hovedskærmbilledet.

# **Rediger**

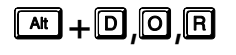

**AREP AREAD, OPTIC MENUPULER IN A SAGETER IN** Menupunktet **Rediger** indeholder funktionalitet for redigering af data, såsom kopierings-,<br>klippe- og sletningsfaciliteter.

### **Fortryd**

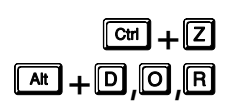

Fortryder den seneste handling i **RengøringsSystemet**. Hvis man eksempelvis har flyttet en del af en tegning, tilbageflyttes denne ved valg af **Fortryd**. Hvis man efterfølgende igen trykker på **Fortryd** vil foregående handling fortrydes.

### **Klip**

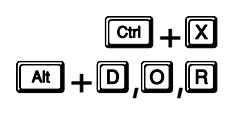

Klipper/fjerner/flytter den markerede tekst eller det/de markerede lokaler. Derefter finder man det sted hvor teksten/lokalet skal indsættes og vælger menupunktet **Rediger, Sæt ind**. For bygninger, etager, lokaler etc. kræves det at man "står" på det overliggende niveau når disse skal indsættes.

### **Kopier**

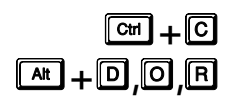

Kopierer den markerede tekst eller det/de markerede lokaler. Derefter finder man det sted hvor teksten/lokalet skal indsættes og vælger menupunktet **Rediger, Sæt ind**. Den eller de ting man kopierer, indsættes så på de respektive pladser og derved er en kopi gennemført. For bygninger, etager, lokaler etc. kræves det at man "står" på det overliggende niveau når disse skal indsættes.

Revision 1.2

### **Sæt ind**

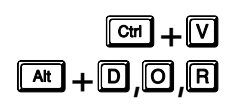

Når man anvender **Klip** eller **Kopier**, skal denne funktion efterfølgende aktiveres for at få indsat de data som man ønsker flyttet/kopieret. Læs mere om at flytte data under menupunktet **Rediger, Klip** og om at kopierer data under menupunktet **Rediger, Kopier**.

### **Slet**

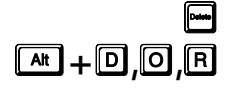

Sletning kan anvendes til sletning af flere typer data. Hvis en tekst er markeret i et felt og funktionen aktiveres, slettes denne markerede information. Hvis man markerer et eller flere lokaler i oversigtstræet, vil disse lokaler blive slettet hvis denne funktion aktiveres. Hvis man markerer et niveau med underliggende data (eksempelvis en etage med underliggende lokaler), vil etagen og lokalerne blive slettet, hvis denne funktion aktiveres.

### **Vælg Alle**

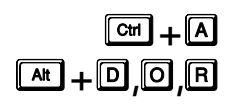

s**+**'**,**2**,**8

s**+**'**,**2**,**8

 $\Box$ 

Anvendes til at markere alt det man aktivt befinder sig ved i programmet, hvad enten der er tale om et tekstfelt, et notatfelt eller en liste af kunder, bygninger, etager og lokaler.

### **Funktion**

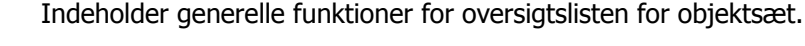

### **Rediger**

Giver mulighed for at redigere et allerede oprettet objektsæt. Læs mere om redigering under "Oprettelse/redigering af objektsæt".

# **Hjælp**

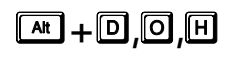

**RengøringsSystemet** har flere indbyggede former for hjælpefunktioner. Et opslagsværk som man enten selv kan søge i eller automatisk få til at slå op på den relaterede beskrivelse som svarer til hvor man befinder sig i **RengøringsSystemet**, samt en generel brugervejledning.

### **Indeks**

Ved aktivering af denne funktion, bliver der slået op i en hjælpefil og det aktuelle skærmbillede eller felt vil blive beskrevet hvis der findes en beskrivelse af dette. Disse beskrivelser kan referere til andre delbeskrivelse som man så kan aktivere ved at trykke på "linket". Hvis man selv ønsker at søge informationer, kan dette gøres i hovedskærmbilledet under menupunktet **Hjælp, Hjælp**. s**+**'**,**2**,**+

### **Omkring**

s**+**'**,**2**,**+

Her er der mulighed for at finde links til Aps Data-know-how's hjemmeside, samt oplysninger om hvilken version af **RengøringsSystemet** man på nuværende tidspunkt arbejder med.

# **Objekter**

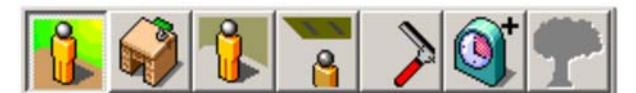

 $\boxed{\mathbf{A}^{\mathbf{t}}$  +  $\boxed{\mathbf{D}}$   $\boxed{\mathbf{J}}$  Et objekt er en type, f.eks. en gulvtype eller en loftstype.

Har man valgt fanebladet **Objekter** og et af objektsættene, f.eks. gulv, har man nu mulighed for at indtaste elementer til listen af objekter eller se de allerede indtastede.

Hvis man dobbeltklikker på et af elementerne i listen, får man en række oplysninger frem om det enkelte objekt (den enkelte type). Foruden navnet på objektet kan man også se, hvor lang tid det tager at rengøre det, eller hvor lang tid, det vil tage at udføre opgaven, hvis der er tale om en serviceopgave. Man kan ændre på objektet ved at indtaste nye oplysninger om det, og man kan tilføje nye objekter til listen ved at vælge **\_Ny(t)\_**. Alle objekter har et ID, som er et nummer eller en forkortelse de identificeres med.

### Indtastningsfelter er, udover **ID**, **Navn** og **Kommentar**, som følger:

### **Enhedsnavn**

Beskrivelse af hvordan objektet optælles, eksempelvis "Stk." for et skrivebord og "m<sup>2</sup>" for linoleumsgulv.

### **Enhedstype**,

Den generelle måde som objektet vil blive beregnet ud fra. (Enhedsbaseret, arealbaseret eller omkredsbaseret).

### **Grupperingstype [Ja/Nej]**

Giver mulighed for at oprette et objekt, der kan bygges op af flere, allerede oprettede, objekter og dermed udgøre en gruppe. F.eks. en arbejdsplads bestående af skrivebord, affaldsspand, skærm, tastatur, telefon, arkitektlampe etc. Eller et dørparti bestående af dør, dørgreb og panel.

### **Tider 1-5**

Tiden det tager at udføre det ønskede arbejde objektet. De fem tidsenheder giver mulighed for at bruge flere forskellige tider, hvis man eksempelvis vil beregne konsekvensen af at revidere objekternes tider. Den aktuelle tidskolonne fastsættes på basissættet.

### **Omkostninger**

Giver mulighed for at fastsætte en omkostning for det udførte arbejde. Eksempelvis hvad en opfyldning af papirautomaten koster, og dermed mulighed for at kunne beregne alle forbrugsmæssige omkostninger.

### **Arbejdstype**

Hvilken type arbejde der er tale om (rengøring, teknisk, service, vinduespolering, udendørsarbejde, maskin, tilsyn, kvalitetskontrol, andet arbejde 1, andet arbejde 2 og andet arbejde 3). Antallet af tilgængelige arbejdstyper varierer dog fra objekttype til objekttype.

### Specialfelter for gulvobjekter:

### **Metoder**

De standard gulvmetoder der anvendes for programmeret rengøringsarbejde, fordelt på rengøringsoperationerne normal, grundig, soignering, periodisk 1-2 og hovedrengøring.

**NB.** For gulvobjekter er der endvidere mulighed for manuelt at indtaste differentierede tider for hver møbleringsgrad. Dette gøres ved at dobbeltklikke på den ønskede tid (som svarer til møbleringsgrad 5: Normalt møbleret) hvorved de øvrige møbleringsgradstider kommer frem. Man kan også trykke på knappen til højre for tiderne – men denne knap er først synlig når man er placeret i en af de fem tidsfelter. Her er det så muligt, enten at indtaste en manuelt fastsat tid eller at anvende den 'Automatisk' beregnede tid ud fra normaltiden i møbleringsgrad 5 og gulvobjektsættets Gulvfaktor (møbleringsgradsdifferentieringsfaktor).

### Specialfelter for inventarobjekter:

### **Gulvfæstnet**

Hvis inventarobjektet er fæstnet til gulvet og derfor ikke er muligt at flytte.

### **Træk fra objektareal**

Giver mulighed for at få beregningen, af gulvtiden i basismodellerne og lokalerne, til at tage hensyn til disse pladsoptagende inventarobjekter. (Er først tilgængelig når gulvfæstnet er markeret).

### **Horisontal Areal**

Det antal kvadratmeter inventarobjektet inddrager af væggens areal. (Er først tilgængelig når "Træk fra objektareal " er markeret) (NB. Endnu ikke færdigimplementeret).

### **Gulv Areal**

Det antal kvadratmeter inventarobjektet inddrager af gulvarealet. (Er først tilgængelig når "Træk fra objektareal " er markeret) (NB. Endnu ikke færdigimplementeret).

### **Perimeter**

Den omkreds som det enkelte inventar har.

**NB.** ID'et kan IKKE ændres når det først er oprettet, og det er ikke muligt at have flere objekter, indenfor samme objektsæt, med samme ID.

### **Objektmetoder**

Man kan kombinere objekterne med forskellige metoder, når man under "Metoder" har indtastet oplysninger vedrørende metoderne. Dette gøres ved at markere det ønskede objekt, trykke på **\_Ny(t)\_** nederst på siden og indtaste sine oplysninger om objekt og tilhørende metode.

På den måde kan man få oplysninger om forskellige metoder til én gulvtype ved at trykke på den i objektlisten. Dette gør det også muligt at oprette f.eks. flere metoder på et enkelt inventarobjekt og når man konstaterer at inventaret findes i et lokale, har man så mulighed for at vælge mellem flere metoder på det enkelte inventar.

Indtastningsfelter er, udover objektets og metodens **ID** og **Kommentar**, som følger:

### **Standardmetode [Ja/Nej]**

Gør det muligt at fortælle hvilke metoder man anvender som standardmetode for objektet. Disse indsættes derefter automatisk når objektet tilknyttes basismodellen/lokalet. (Hvis denne funktionalitet er slået til af brugeren).

### **Tider 1-5**

Tiden det tager at udføre det ønskede arbejde objektet. De fem tidsenheder giver mulighed for at bruge flere forskellige tider, hvis man eksempelvis vil beregne konsekvensen af at revidere objekternes tider. Den valgte tidskolonne fastsættes på basissættet.

### **Omkostninger**

Giver mulighed for at fastsætte en omkostning for det udførte arbejde. Eksempelvis hvad en opfyldning i papirautomaten koster og dermed mulighed for at kunne beregne alle forbrugsmæssige omkostninger.

### **Arbejdstype**

Hvilken type opgave der er tale om (rengøring, teknisk, service, vinduespolering, udendørsarbejde, maskin, tilsyn, kvalitetskontrol, andet arbejde 1, andet arbejde 2 og andet arbejde 3). Antallet af tilgængelige arbejdstyper varierer dog fra objekttype til objekttype.

**NB.** For objektmetoder på gulv er der endvidere mulighed for, manuelt, at indtaste differentierede tider for hver møbleringsgrad. Dette gøres ved at dobbeltklikke på den ønskede tid (som svarer til møbleringsgrad 5: Normalt møbleret). Herved vises de øvrige møbleringsgradstider. Man kan også trykke på knappen til højre for tiderne – men denne knap er først synlig når markøren er placeret i en af de fem tidskolonner. Her er det så muligt, enten at indtaste en manuelt fastsat tid eller at anvende den 'Automatisk' beregnede tid ud fra normaltiden i møbleringsgrad 5 og gulvobjektsættets "Gulvfaktor" (møbleringsgradsdifferentieringsfaktor).

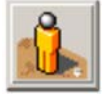

### **Gulv**

**De** gulvobjekter man ønsker at anvende i systemet, registreres her under det strangens her systemet, registreres her under det stranger mes systemet, registreres her under det stranger was entered and the system of  $\overline{D$ 

Eksempelvis "Linoleum", "Parket", "Terrazzo", "Beton" etc.

Læs mere i ovenstående punkt omkring "Objekter" generelt.

Specialfelter for gulvobjekter:

### **Metoder**

De standardmetoder der anvendes for programmeret rengøringsarbejde, fordelt på rengøringsoperationerne "Normal", "Grundig", "Soignering", "Periodisk 1-2" og "Hovedrengøring".

**NB.** For objektmetoder på gulv er der endvidere mulighed for, manuelt, at indtaste differentierede tider for hver møbleringsgrad. Dette gøres ved at dobbeltklikke på den ønskede tid (som svarer til møbleringsgrad 5: Normalt møbleret). Herved vises de øvrige møbleringsgradstider. Man kan også trykke på knappen til højre for tiderne – men denne knap er først synlig når markøren er placeret i en af de fem tidskolonner. Her er det så muligt, enten at indtaste en manuelt fastsat tid eller at anvende den 'Automatisk' beregnede tid ud fra normaltiden i møbleringsgrad 5 og gulvobjektsættets "Gulvfaktor" (møbleringsgradsdifferentieringsfaktor).

### **Inventar**

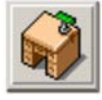

**De inventarobjekter man ønsker at anvende i systemet, registreres her under det startenender objektsæt.<br>
<b>All**<br> **All**<br> **All**<br> **All**<br> **All**<br> **All**<br> **All**<br> **All**<br> **All**<br> **All**<br> **All**<br> **All**<br> **All**<br> **All**<br> **All**<br> **All**<br> **All** 

Eksempelvis "Skrivebord", "Affaldsspand", "Askebæger", "Bordlampe" etc.

Læs mere i ovenstående punkt omkring "Objekter" generelt.

Specialfelter for inventarobjekter:

Specialfelter for inventarobjekter:

### **Gulvfæstnet**

Hvis inventarobjektet er fæstnet til gulvet og derfor ikke er muligt at flytte.

### **Træk fra objektareal**

Giver mulighed for at få beregningen, af gulvtiden i basismodellerne og lokalerne, til at tage hensyn til disse pladsoptagende inventarobjekter. (Er først tilgængelig når gulvfæstnet er markeret).

### **Horisontal Areal**

Det antal kvadratmeter inventarobjektet inddrager af væggens areal. (Er først tilgængelig når "Træk fra objektareal " er markeret) (NB. Endnu ikke færdigimplementeret).

### **Gulv Areal**

Det antal kvadratmeter inventarobjektet inddrager af gulvarealet. (Er først tilgængelig når "Træk fra objektareal " er markeret) (NB. Endnu ikke færdigimplementeret).

### **Perimeter**

Den omkreds som det enkelte inventar har.

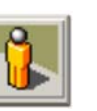

### **Væg**

**De** vægobjekter man ønsker at anvende i systemet, registreres her under det systemet, registreres her under det systemet, registreres her under det

Eksempelvis "Billede i ramme", "Spejl", "Hylde" etc.

Læs mere i ovenstående punkt omkring objekter generelt.

### **Loft**

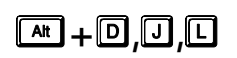

**De loftsobjekter man ønsker at anvende i systemet, registreres her under det strangender objektsæt.<br>
<b>Allen Stranger objektsæt.** ,

Eksempelvis "Udluftningsventil", "Belysningsarmatur", "Røgalarm" etc.

Læs mere i ovenstående punkt omkring objekter generelt.
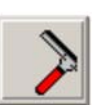

### **Vindue**

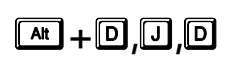

**De** vinduesobjekter man ønsker at anvende i systemet, registreres her under det streffelder objektsæt.

Eksempelvis "Vindue m/ forsats", Termovindue", Vinduessprosser", "Persienner" etc.

Læs mere i ovenstående punkt omkring objekter generelt.

### **Andre opgaver**

**De** specialobjekter som man ønsker at anvende i systemet og som ikke passer ind under andre grupper, registreres her under det ønskede/valgte objektsæt.

Eksempelvis "Sengeredning", "Kaffebrygning", "Til-/afrigning af maskine", "Blomstervanding", "Portørarbejde" etc.

Læs mere i ovenstående punkt omkring objekter generelt.

### **Udendørs opgaver**

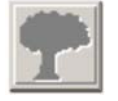

**ARE** + **D**, **U**, **W** be udendørsobjekter man ønsker at anvende i systemet, registreres her under det sprinkede/valgte objektsæt.

Eksempelvis "Snerydning", "Træbeskæring", "Gårdfejning", "Affaldsopsamling" etc.

Læs mere i ovenstående punkt omkring objekter generelt.

(NB. Endnu ikke færdigimplementeret).

## **Metoder**

### s**+**'**,**'

Alle objekter kan have brug for mere end en vedligeholdelsesmetode (rengørings- /reetablerings-/suppleringsmetode). Derfor er det muligt at oprette nogle generelle metoder i det enkelte objektsæt. Disse metoder kan så "krydses" med den eller de objekter som man ønsker og derved opstår begrebet objektmetode, som beskrives herefter. Specielt gulvobjekter har ofte behov for at have flere metoder tilknyttet og denne mulighed findes selvfølgelig også på de resterende objekttyper. Det er dog muligt at udelade valget af metode hvis man kun udfører "én metode" på objektet (f.eks. på tillægstidsobjekterne).

Under metoder beskrives forskellige rengøringsmetoder til det valgte objektsæt. For et gulvobjekt kunne det være metoder såsom: "Mopning" eller "Maskinvask", ligesom det for et inventarobjekt kunne være "Aftørring" eller "Afstøvning".

Hver metode har et **ID** og et **Navn** samt **Kommentar** mulighed. Der kan ændres på metoderne under **\_Redigér\_**, eller man kan tilføje nye metoder ved at vælge **\_Ny(t)\_**.

**NB.** ID'et kan IKKE ændres når det først er oprettet, og det er ikke muligt at have flere metoder, indenfor samme objektsæt, med samme ID.

### **Gulv**

**A**<sub>1</sub>  $\Box$ **,**  $\Box$ ,  $\Box$  are gulvobjektmetoder man ønsker at anvende i systemet, registreres her under det *a*<sup>1</sup> *w*<sub>1</sub> anskede/valgte objektsæt.

Eksempelvis "Tørmopning", "Fejning", "Støvsugning", "Polishbehandling", "Stripning" etc.

Læs mere i ovenstående punkt omkring metoder generelt.

### **Inventar**

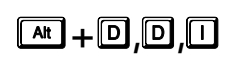

**De inventarobjektmetoder man ønsker at anvende i systemet, registreres her under det stretter objektsæt.<br>
<b>Allen Stretter objektsæt.**  $\Box$  **,**  $\Box$  **,**  $\Box$  **,**  $\Box$  **,**  $\Box$  **,**  $\Box$  **,**  $\Box$  **,**  $\Box$  **,**  $\Box$  **,**  $\Box$ 

Eksempelvis "Aftørring", "Afvaskning", "Afstøvning", "Tømning", "Opfyldning", "Oliebehandling" etc.

Læs mere i ovenstående punkt omkring metoder generelt.

### **Væg**

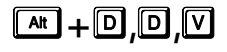

**E**<sup>*M*</sup> + **D**, **D**,  $\boxed{v}$  De vægobjektmetoder man ønsker at anvende i systemet, registreres her under det *objektsæt*.

Eksempelvis "Aftørring", "Afvaskning", "Afstøvning", "Nedvaskning" etc.

Læs mere i ovenstående punkt omkring metoder generelt.

### **Loft**

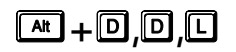

**ARE** + **D**, **D**, **E** se loftsobjektmetoder man ønsker at anvende i systemet, registreres her under det sextemble objektsæt.

Eksempelvis "Aftørring", "Afvaskning", "Afstøvning" etc.

Læs mere i ovenstående punkt omkring metoder generelt.

### **Vindue**

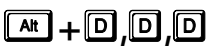

**ARE** + **D**, **D**, **D**  $\Box$  De vinduesobjektmetoder man ønsker at anvende i systemet, registreres her under det *g*nskede/valgte objektsæt.

Eksempelvis "Afvaskning", "Pudsning", "Polering" etc.

Læs mere i ovenstående punkt omkring metoder generelt.

### **Andre opgaver**

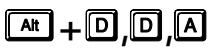

**E**<sup>*I*</sup>  $\Box$ **E**<sup>*I*</sup>  $\Box$  **De** objektmetoder for andre opgaver man ønsker at anvende i systemet, registreres her under det ønskede/valgte objektsæt.

Eksempelvis "Opfyldning", "Tømning" etc.

Læs mere i ovenstående punkt omkring metoder generelt.

### **Udendørs opgaver**

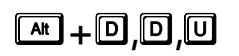

**E**<sup>*M*</sup> $\Box$ **D**,  $\Box$  De udendørsobjektmetoder man ønsker at anvende i systemet, registreres her under det som skede/valgte objektsæt.

Eksempelvis "Saltning", "Fejning", "Opsamling" etc.

Læs mere i ovenstående punkt omkring metoder generelt.

(NB. Endnu ikke færdigimplementeret).

## **Frekvensprofiler**

### s**+**'**,**)

En frekvensprofil er tilknyttet et objektsæt og giver mulighed for at oprette frekvenser der svarer til det ønskede rengøringsniveau. Altså hvor ofte og hvor grundigt et objekt skal rengøres for netop at opnå dette. Dertil er det nødvendigt at oprette frekvensprofiler, en slags frekvenskolonner/-kasser som indeholder en samling frekvenser for det ønskede rengøringsniveau.

Hver frekvensprofil har et **ID** og et **Navn** samt **Kommentar** mulighed. Der kan ændres på profilerne under **\_Redigér\_**, eller man kan tilføje nye metoder ved at vælge knappen **\_Ny(t)\_**.

**NB.** ID'et kan IKKE ændres når det først er oprettet, og det er ikke muligt at have flere profiler, indenfor samme objektsæt, med samme ID.

### **Gulv**

**E**<sup>*I*</sup> anvende under det ønskede/valgte objektsæt.<br>anvende under det ønskede/valgte objektsæt.

Læs mere i ovenstående punkt omkring frekvensprofiler generelt.

### **Inventar**

**Her oprettes/vedligeholdes de frekvensprofiler for inventarrengøring som man ønsker at anvende under det ønskede/valgte objektsæt.** 

Læs mere i ovenstående punkt omkring frekvensprofiler generelt.

### **Væg**

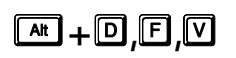

**E**<sup>*I*D</sup>, **E**<sub>*i*</sub> and the oprettes/vedligeholdes de frekvensprofiler for vægrengøring som man ønsker at anvende under det ønskede/valgte objektsæt.

Læs mere i ovenstående punkt omkring frekvensprofiler generelt.

# <sup>s</sup> **Loft +**'**,**)**,**/

Her oprettes/vedligeholdes de frekvensprofiler for loftsrengøring som man ønsker at anvende under det ønskede/valgte objektsæt.

Læs mere i ovenstående punkt omkring frekvensprofiler generelt.

### **Vindue**

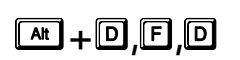

**Her oprettes/vedligeholdes de frekvensprofiler for vinduesrengøring som man ønsker at anvende under det ønskede/valgte objektsæt.** 

Læs mere i ovenstående punkt omkring frekvensprofiler generelt.

### **Andre opgaver**

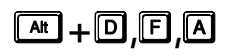

Her oprettes/vedligeholdes de frekvensprofiler for "andre opgaver" som man ønsker at anvende under det ønskede/valgte objektsæt.

Læs mere i ovenstående punkt omkring frekvensprofiler generelt.

### **Udendørs opgaver**

**E**<sub>I</sub>C<sub>I</sub>C<sub>I</sub>CI<sup>C</sup> Her oprettes/vedligeholdes de frekvensprofiler for "udendørs opgaver" som man ønsker at anvende under det ønskede/valgte objektsæt.

Læs mere i ovenstående punkt omkring frekvensprofiler generelt.

(NB. Endnu ikke færdigimplementeret).

## **Frekvenstabel**

### s**+**'**,**9

Frekvenserne anvendes til at fortælle programmet hvor ofte de enkelte operationer skal udføres. Sammen med tiden for operationen gør frekvenserne det muligt at beregne tiden for hvert lokale.

Frekvenstabellen viser, hvor tit en genstand skal rengøres for at svare til den givne frekvensprofil. For at få et overblik over dette, står frekvensprofilerne øverst nævnt ved deres ID, og deres frekvens står ud for hvert objekt. På den måde kan flere frekvensprofiler vises ved siden af hinanden og dermed sammenlignes.

Til højre på skærmbilledet er 4 knapper, der hedder henholdsvis **Alle perioder \_Periode 1\_**, **\_Periode 2\_** og **\_Periode 3\_**. Knapperne anvendes til at vælge, i hvilken periode aktiviteten skal foretages. Hvis aktiviteten skal udføres i periode 1 (eksempelvis hverdage), trykker man således på **\_Periode 1\_**, inden man indtaster/ændrer sin frekvens osv. Ønsker man derimod at frekvensen skal benyttes i alle perioder (eksempelvis både hverdag og weekend), trykker man på knappen **\_Alle\_perioder\_**. Periodetilknytningen kan dog også ændres på eksisterende frekvenser, ved at man markerer disse og trykker på den ønskede periode.

Perioderne har hver sin farve, og farven viser i frekvenstabellen, hvilken periode aktiviteten i tabellen skal udføres. Røde frekvenser skal således udføres i periode 1, grønne i periode 2 og blå i periode 3. Perioderne er fastlagt i "Periodedefinitioner" (under menupunktet **Data, Periodedefinitioner**) og er tilknyttet det basissæt som objektsættet tilhører.

Man retter i frekvensen ved at dobbeltklikke direkte på den og indtaste sin ændring.

Frekvenserne er opdelt i følgende (standard indstillinger som kan ændres af brugeren):

- $d =$  dagligt
- u =ugentlig
- $f = hver 14$ . dag
- $m =$  månedlig
- $\delta$  = årlig
- $\bullet$  q = grundigt (følger programkoden)
- $s =$ soignering
- l = let (følger programkoden)
- $a =$  periodisk rengøring 1
- b = periodisk rengøring 2 og
- $h =$  hovedrengøring.

Det er muligt at ændre frekvensbogstaverne samt forkortelsernes navne under menupunktet **System, Systemvalg** eller for kunden/institutionen under menupunktet **System, Brugervalg**.

Disse enkeltstående frekvenser er ikke altid nok til at dække ens behov, så det er muligt at supplere/kombinere disse. Et tal foran frekvensen ganger frekvensens antal, og et tal bagved frekvensen dividerer dens antal. F.eks. betyder 2d, at en aktivitet skal udføres 2 gange dagligt, hvorimod d2 betyder, at aktiviteten skal udføres hver anden dag. Man kan også kombinere frekvenserne på forskellige måder, eksempelvis kan frekvenserne d og s angive at der både skal udføres opgaver dagligt samt suppleres med en soigneringsrunde.

De frekvenser man indsætter i sin frekvensprofil kan rettes lokalt. Det vil sige, at man kan altid træde væk fra de, i frekvensprofilen, fastsatte frekvenser og rette denne til netop det man ønsker på objektet/objektmetoden på basismodellen/lokalet.

### **Gulv**

**ARE** + **D**,  $\boxed{V}$  **De** frekvenser man ønsker fastsat for gulvobjekters metode/frekvensprofil kombinationer, registreres i frekvenstabellen for det ønskede/valgte objektsæt.

Læs mere i ovenstående punkt omkring frekvenstabel generelt.

### **Inventar**

**De frekvenser man ønsker fastsat for inventarobjekters metode/frekvensprofil state in kombinationer, registreres i frekvenstabellen for det ønskede/valgte objektsæt.** 

Læs mere i ovenstående punkt omkring frekvenstabel generelt.

## **Væg**

**De** frekvenser man ønsker fastsat for vægobjekters metode/frekvensprofil kombinationer,<br>registreres i frekvenstabellen for det ønskede/valgte objektsæt.

Læs mere i ovenstående punkt omkring frekvenstabel generelt.

### **Loft**

**De frekvenser man ønsker fastsat for loftobjekters metode/frekvensprofil kombinationer,**<br>registreres i frekvenstabellen for det ønskede/valgte objektsæt.

Læs mere i ovenstående punkt omkring frekvenstabel generelt.

### **Vindue**

**ARE** + **D**,  $\boxed{V}$  **De** frekvenser man ønsker fastsat for vinduesobjekters metode/frekvensprofil kombinationer, registreres i frekvenstabellen for det ønskede/valgte objektsæt.

Læs mere i ovenstående punkt omkring frekvenstabel generelt.

### **Andre opgaver**

De frekvenser man ønsker fastsat for "Andre opgavers" metode/frekvensprofil s**+**' kombinationer, registreres i frekvenstabellen for det ønskede/valgte objektsæt. **,**9**,**\$

Læs mere i ovenstående punkt omkring frekvenstabel generelt.

### **Udendørs opgaver**

**De frekvenser man ønsker fastsat for "Udendørs opgavers" metode/frekvensprofil state and an sker fastsat for "Udendørs opgavers" metode/frekvensprofil kombinationer, registreres i frekvenstabellen for det ønskede/valgte o** 

Læs mere i ovenstående punkt omkring frekvenstabel generelt.

(NB. Endnu ikke færdigimplementeret).

## **Tidstabel**

### $\boxed{A}$ **, 4**

Tiderne for de enkelte operationer (arbejdsopgaver/-metoder) på objekterne kan fastsættes/indtastes flere forskellige steder i **RengøringsSystemet**. Normalt vil man nok bestemme og indtaste tiden i forbindelse med, at man tilknytter en metode til det enkelte objekt, og dermed får oprettet en såkaldt objekt/metode kombination. Dette gøres på objektfanebladet under hvert objekt.

I nogle tilfælde er det ikke nødvendigt at oprette metoder til de enkelte opgaver. F.eks. har objekterne i "Andre opgaver" i mange tilfælde kun en enkelt funktion (metode). Her behøver man ikke at oprette en metoder, for derefter at tilknytte denne til objektet – tiden kan indtastes direkte på objektet. Man kan f.eks. forestille sig en situation hvor en serviceassistent som afslutning på dagens arbejde, stod for tilberedning af morgenkaffe til det øvrige personale. Her vil det være uhensigtsmæssigt først at oprette et objekt (kaffemaskinen) og derefter oprette og tilknytte metoden (brygning). I stedet kan man nøjes med at oprette et objekt, nemlig kaffebrygning og fastsætte tiden for opgaven direkte på objektet.

Den sidste mulighed for at vedligeholde sine tider, er via denne tidstabel. Tidstabellen gør det let at vedligeholde disse tider, samt overskueligt at sammenligne tiderne på forskellige metoder indenfor det samme objekt. Tiderne indtastes i det tidsformat man forud har bestemt som det ønskede, men normalt arbejdes der med centiminutter.

Tidstabellen viser objekter og metoder til venstre i skemaet, samt den enhed som tiden skal gælde for. F.eks. kan man have registreret et "Bord" med "Stk." som enhedsnavn, og derefter tilknyttet metoden "Aftørring" til objektet. Dette betyder, at tiden man skal fastlægge udfor metoden "Aftørring", er den tid det tager at aftørre et stk. bord.

Som de øvrige steder hvor tiden kan fastsættes på objekter og metoder, så er der i tidstabellen også fem mulige indtastningskolonner for tider. Disse relaterer til det tidssæt man har besluttet sig for på basissættet. Derudover er der helt til højre en omkostningskolonne, som giver mulighed for at fastsætte en omkostning for det udførte arbejde. F.eks. kan man udregne og indtaste hvad en opfyldning i papirautomaten koster og dermed få milighed for at beregne alle forbrugsmæssige omkostninger.

### **Gulv**

**ARE Propertion** De tider og omkostninger for gulvobjekter og metoder man ønsker at anvende, registreres i tidstabellen for det valgte objektsæt.

Eksempelvis tider for "Linoleum/Tørmopning", "Beton/Fejning", "Tæppe/Støvsugning" etc.

Læs mere i ovenstående punkt omkring tidstabel generelt.

### **Inventar**

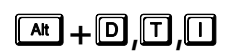

**De tider og omkostninger for inventarobjekter og metoder man ønsker at anvende,** registreres i tidstabellen for det valgte objektsæt.

Eksempelvis tider for "Køkkenbord/Aftørring", "Reol/Afstøvning", "Affaldsspand/Tømning", "Mødebord/Oliebehandling" etc.

Læs mere i ovenstående punkt omkring tidstabel generelt.

### **Væg**

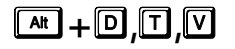

**De tider og omkostninger for vægobjekter og metoder man ønsker at anvende,**<br>registreres i tidstabellen for det valgte objektsæt.

Eksempelvis tider for "Nøgleskab/Aftørring", "Flisevæg/Afvaskning", "Hylde/Afstøvning" etc.

Læs mere i ovenstående punkt omkring tidstabel generelt.

### **Loft**

**ARE**  $\begin{bmatrix} \boxed{\mathbf{A}\mathbf{R}} + \boxed{\mathbf{D}} \sqrt{\mathbf{D}} \end{bmatrix}$  De tider og omkostninger for loftobjekter og metoder man ønsker at anvende, registreres i tidstabellen for det valgte objektsæt.

Eksempelvis tider for "Ventilationsventil/Afvaskning", "Belysningsarmatur/Afstøvning" etc. Læs mere i ovenstående punkt omkring tidstabel generelt.

### **Vindue**

**De tider og omkostninger for vinduesobjekter og metoder man ønsker at anvende,** registreres i tidstabellen for det valgte objektsæt.

Eksempelvis tider "Vinduesrammer/Afvaskning", "Enkeltfagsvindue/Pudsning" etc.

Læs mere i ovenstående punkt omkring tidstabel generelt.

### **Andre opgaver**

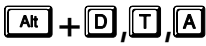

**De tider og omkostninger for objekter og metoder i "Andre opgaver" man ønsker at anvende, registreres i tidstabellen for det valgte objektsæt.** 

Eksempelvis tider for "Sæbedispenser/Opfyldning", "Askeurne/Tømning", "Kaffebrygning" etc.

Læs mere i ovenstående punkt omkring tidstabel generelt.

### **Udendørs opgaver**

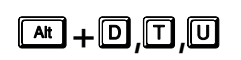

**ARE**  $\boxed{A}$ **D**,  $\boxed{T}$ ,  $\boxed{U}$  De tider og omkostninger for udendørsobjekter og metoder man ønsker at anvende, registreres i tidstabellen for det valgte objektsæt.

Eksempelvis tider for "Saltning", "Fortovsfejning", "Papiropsamling" etc.

Læs mere i ovenstående punkt omkring tidstabel generelt.

(NB. Endnu ikke færdigimplementeret).

## **Basismodeller**

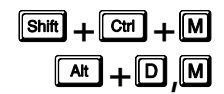

Basismodeller, også kaldet basislokaler, er de byggeklodser som anvendes til at beregne lokalers tid hurtigt, men stadig meget præcist. Formålet med at bruge basismodeller, er at man bygger modeller op som man så kan bruge, igen og igen, på de lokaler som nogenlunde svarer til "byggeklodsen". Dermed sparer man utrolig meget registreringstid i forhold til at "fuldregistrere" alle lokaler. En registrering af alle lokaler fra bunden ville kræve et umådeligt stort arbejde og være nærmest umulig at vedligeholde senere.

Basismodeller oprettes og fyldes med de objekter (inventar, gulv, væg, loft osv.) der normalt findes i de lokaletyper modellerne beskriver. Lokaletyperne kan f.eks. være "Indgangsparti", "Gang", "Forrum til toilet", "Toilet", "Kontor" og "Depot". I nogle tilfælde har man brug for flere forskellige basismodeller - i andre tilfælde kan man klare sig med ganske få basismodeller. Af hensyn til senere vedligeholdelse af ens registrering, bør man dog altid forsøge at begrænse antallet af basismodeller.

I tidligere versioner af RengøringsSystemet skulle man tage hensyn til hvor mange personer/arbejdspladser der eksempelvis fandtes i et kontor og derefter oprette en basismodel for hver variation, f.eks. "Kontor 1 person", "Kontor 1 person med mødebord", "Kontor 2 personer" etc. Et andet forhold man skulle tage højde for var lokalernes størrelse og dermed hvor meget inventar man "puttede" ind i modellen. Dette er ikke længere nødvendigt, da man nu i **RengøringsSystemet** kan arbejde med et nyt koncept kaldet **dynamiske basismodeller**.

**Dynamiske basismodeller** er, som navnet siger, basismodeller som har en dynamisk brugergrænseflade og beregningsmæssig effekt, der gør det muligt at nøjes med meget få basismodeller, i nogle tilfælde en enkelt basismodel, indenfor hver lokaletype. Basismodellerne er dog stadig yderst fleksibel når de anvendes i lokaleregistreringen.

Dynamikken findes i registreringen af objekter (inventar, vinduer etc.) på disse basismodeller. Tidligere angav man et fast antal (f.eks. "2 stole") på de enkelte registreringer i basismodellen. Antallet var stationært og kunne ikke ændres på de lokaler der benyttede basismodellen. Anvender man **dynamiske basismodeller** kan antallet af de enkelte objekter gøres **parameterafhængige** og kan så altid tilpasses på lokalet efter behov.

Eksempelvis kan man gøre antallet af personer, knyttet til et lokale, afhængig af en **parameter** som man så sætter til en standardværdi på basismodellen. Denne parameter knyttes så til de personnære og -afhængige ting, såsom arbejdsplads (skrivebord, pcskærm, telefon, affaldsspand, skrivebordsstol etc.). Andre ting, som eksempelvis paneler, kan være afhængig af omkredsen på lokalet. Når man så senere opretter/registrerer lokalet og knytter det til denne basismodel, skal man blot ændre antallet af personer til det ønskede og så beregnes tiden ud fra en "ny" registrering. Når lokalet til sidst tegnes og omkredsen automatisk udregnes, genberegnes lokalet igen med de rigtige meter paneler og tiden justeres pr. automatik. Ligesom arealet af lokalet giver beregningsgrundlag for gulvtidsberegningen.

Et andet eksempel kunne være, at man vil have indsat armaturer, der svarer til et armatur pr. 5 m² i loftet i sin basismodel. Antallet indskrives så som 0,2 stk. pr. m² og arealet afgør herefter hvor mange loftsarmaturer der findes i lokalet. Muligvis kan det opfattes som lidt sløset og ukorrekt, at et lokale kan ende op med at have f.eks. 1,2 stk. loftsarmatur, men hvis man ser det i en større sammenhæng, og tænker på, at en assistent har mange lokaler at rengøre, vil det samlede antal loftsarmaturer som han/hun har ansvaret for blive meget præcist. Det skal dog nævnes, at det også er muligt at få modellen til at runde op og ned til hele antal.

Basismodellerne kan arbejde efter fire forskellige koncepter:

### • **Objektregistreret model**

Beregner tiden for modellen og lokalerne ud fra de, på modellen, registrerede objekter og antallet af disse. Dvs. at man tilføjer/tilknytter objekter til modellen og sammen med antallet, parametre og frekvenser, fremkommer en tid som efterfølgende justeres med det aktuelle lokales parametre. Denne metode er helt klart den mest omfattende, men samtidig også den mest detaljerede og præcise måde at arbejde på. Metoden giver mulighed for at fordele tiden på alle objekttyper (gulv, inventar, væg etc.) og perioder (eksempelvis hverdage, weekend, periodisk og hovedrengøring).

### • **Objektmodel som arealbaseret model**

Anvendes præcis som objektregisteret model med den ene forskel at objekterne, når de efterfølgende benyttes som beregningsgrundlag på lokaler og kunder, tager udgangspunkt i basismodellens areal og beregner tiderne ud fra forholdet mellem lokalets areal og basismodellens. Med andre ord betyder det at man meget præcist får regnet et nøgletal ud på sine registreringer på basismodellen og disse nøgletal anvendes så sammen med lokalernes arealer som beregningsgrundlag. Denne facilitet kan slås til og fra som man ønsker det.

### • **Arealbaseret model**

Gør det muligt at indtaste sine nøgletal (for inventar) for daglig-, ugentlig-, grundig- og soigneringsrengøring på alle perioder, inkl. periodisk og hovedrengøring. Både tider (min./m²) og omkostninger (kr./m²) kan indtastes i disse perioder og dermed danne grundlaget for en simpel og præcis tids- og omkostningsberegning. Når disse modeller anvendes på lokaler, ganges nøgletallene med arealet, sammenholdes med programkoden på lokalet, og heraf fremkommer tiden for inventarrengøring.

#### • **Simpelbaseret model**

Er som navnet siger en meget simpel model for beregning af lokalers rengøringstid på inventar. Der indtastes en fast tid (for inventar) som ikke påvirkes af lokalernes størrelse, altså ligegyldig hvor meget lokalerne, der anvender denne model, varierer, forbliver tiden den samme. Tiden (for inventar) kan indtastes for daglig-, ugentlig-, grundig- og soigneringsrengøring på alle perioder inkl. periodisk og hovedrengøring. Både tider (min.) og omkostninger (kr.) kan indtastes i disse perioder og dermed danne grundlaget for en meget statisk, men simpel, tids- og omkostningsberegning. Når disse modeller anvendes på lokaler, benyttes tiderne direkte på lokalet og heraf fremkommer rengøringstiden for inventar.

For ikke at begrænse mulighederne, er det muligt at anvende et eller flere af disse beregningsmuligheder samtidigt på den enkelte basismodel.

### **Oprettelse af basismodeller**

Modellerne oprettes og udfyldes med de standardoplysninger/-parametre som normalt vil blive anvendt i denne type lokaler. Når disse modeller senere anvendes på lokalerne, kan en eller flere af disse parametre tilrettes, så det passer netop til det enkelte lokalers behov. Eksempelvis er indholdet af et kontor og et depot forskelligt inventarmæssigt, ligesom programkoder og frekvensprofiler kan variere meget fra en almindelig gang til et indgangsparti, hvor belastningen er meget større og behovet for rengøring derfor højere. Basismodellerne kan, som tidligere nævnt, anvendes på mange forskellige måder og derfor er der mange felter som man måske slet ikke får brug for i første omgang.

Revision 1.2

#### Indtastningsfelter er, udover **ID**, **Navn** og **Kommentar**, som følger:

#### **Type**

Giver mulighed for at gruppere basismodellerne i tre grupper, lokaler, etager, bygninger og kunder. Normalt anvendes kun typen "lokaler", da det normalt er på dette niveau basismodellerne skal anvendes. Men der kan være nogle tilfælde hvor det vil være en fordel at oprette basismodeller til anvendelse på eksempelvis etager. F.eks. kan man forestille sig, at man lægger al vinduespolering på etagerne og derfor ikke ønsker at oprette lokaler for at registrere de vinduesfag som findes for hver etage. Derfor er det muligt at oprette forskellige typer af basismodeller – og disse modeller kommer så kun frem når der oprettes et niveau af denne type (bygning, etage eller lokale).

#### **Grp. (Lokalegruppe)**

De forskellige basismodeller kan grupperes i lokalegrupper, med dertilhørende rengøringstekniske procenttillæg. Læs mere om dette i menupunktet **Data, Lokalegrupper**. Derudover vil det senere være muligt at udarbejde statistiske oversigter over eksempelvis hvor meget henholdsvis kontorer, depoter og gangarealer udgør af det samlede areal og tidsforbrug. En nyttig facilitet som giver overblik over de tidskrævende faktorer og justerings-/besparelsesmæssige muligheder.

#### **Forkortet navn**

Indtastningsfelt for et forkortet navn for basismodellen. Dette er praktisk, hvis der senere skal udarbejdes en udskrift/rapport, eksempelvis en lokalefortegnelse, hvor man ikke ønsker at benytte det meget beskrivende navn, men ynder et forkortet navn, som giver overblik og sparer plads i oversigten.

#### **Areal**

Standardarealet for basismodellen. Det areal som arealafhængige objekter/metoder anvender i tids- og omkostningsberegningen. Normalt anvendes arealet som beregningsfaktor sammen med gulvobjekter og –metoder, men det kan anvendes med hvilket som helst objekt/metode på alle objekttyper. Når lokalet opmåles via en arkitekttegning beregnes det korrekte areal for lokalet og de arealafhængige objekter/metoder genberegnes hvorved lokaletiden opdateres.

#### **Omkreds**

Endnu en parameter som gør det muligt at beregne det præcise behov for rengøring på de enkelte basismodeller, og senere på lokalerne som anvender disse. Som udgangspunkt er det nødvendigt manuelt at vælge en rimelig omkreds, som så anvendes sammen med de objekt/metoder som basismodellen har/får tildelt. Når disse så senere anvendes på et lokale, som er opmålt/tegnet via en arkitekttegning og dermed har fået beregnet en omkreds, anvendes denne omkreds i beregningen af de omkredsafhængige objekter/metoder. Eksempler på objekter som kunne anvende omkredsen er "Paneler", "Pletfjernelse på væg" etc. Andre objekter kan måske ikke anvende hele omkredsen som beregningsfaktor, men derimod kun en procentdel af denne, f.eks. "Vindueskarme", "Spindelvævsfjernelse" etc. Se mere om procentdelsdefinitionen i afsnittet om "Objektdetaljer".

#### **Gulvtilknytning**

Den gulvtype der normalt findes på det "lokale" som basismodellen repræsenterer, samt graden af møbleringstæthed.

#### **Gulv**

Den type gulv som ønskes som "normalen" for de lokaler, som skal anvende denne basismodel. Gulvet kan altid ændres på de enkelte lokaler, så man får præcis den gulvtype som eksisterer "in real life". Det kan betale sig at vælge den mest sandsynlige/anvendte gulvtype for hver basismodel, så man efterfølgende undgår at skulle rette alle sine lokaler til andre gulvtyper. Når der vælges en ny eller en anden gulvtype, skiftes gulvmetoderne på **Gulvmetode** til de standard metoder som er registreret for den valgte gulvtype.

#### **M.G. (Møbleringsgrad)**

Graden af møbleringstætheden i "lokalet". Et kontor kan være fyldt med inventar, ligesom andre kan være meget spartansk indrettede som eksempelvis et chefkontor med masser af frie områder. For at kunne differentiere mellem disse typer af lokaler og den tid det tager at udføre det nødvendige rengøring/vedligehold på gulvet, opererer **RengøringsSystemet** med møbleringsgradsbegrebet. Møbleringsgraden kan sættes fra 1 til 9 – hvor 5 er normal møblering som ikke påvirker beregningen af gulvtiderne. 1 opfattes som et umøbleret område og 9 for meget tæt møbleret. Beregningen af tid til hver af disse møbleringsgrader foretages på to måder:

#### **Manuelt fastsat tid**

På hvert gulvobjekt/-metode kan man manuelt fastsætte tidsforbruget for arbejdet pr. m<sup>2</sup>. Altså hvor lang tid det tager at vedligeholde én kvadratmeter gulv med den valgte metode pr. gang. Man kan også vælge at lade programmet udregne en eller flere af disse ud fra en fastlagt procentsats. Læs mere om dette i menupunktet omhandlende "Gulvobjekter og metoder".

#### **Procentberegnet tid**

For en automatisk beregning af hvor meget tid der bruges mere eller mindre ved henholdsvis højere og lavere møbleringsgrad, kan man på "Gulvobjektsættet" fastsætte en procentfaktor for dette (også kaldet "Gulvfaktor"). For hver gang man forhøjer eller reducerer møbleringsgraden, tillægges/fratrækkes den fastsatte procentfaktor for operationens tid. Dette sker dog kun, hvis

der ikke manuelt er fastsat et tidsforbrug. Hvis faktoren på gulvobjekt sættet er sat til nul, vil en møbleringsgradsændring ikke medføre nogen ændring i tidsberegningen. Læs mere om dette i menupunktet omhandlende "Objektsæt".

#### **Program & Frekvenser**

Her fastsættes alle frekvens- og programmæssige informationer. Frekvensprofiler og programkoder er den del af beregningsgrundlaget der bestemmer hvor ofte rengøring af de registrerede objekter skal udføres. De kan senere ændres på de aktuelle lokaler når man ønsker det.

#### **Serviceprofil**

Her vælges den serviceprofil som basismodellen skal anvende. Der vælges mellem foruddefinerede serviceprofiler, som er oprettet på det aktuelle basissæt. Dette gøres i hovedbilledet – på **Nøgletal**, **Modeller**, **Serviceprofiler**.

En serviceprofil er en kobling mellem programkoder, frekvensprofiler og evt. kvalitetsprofiler, dvs. en kobling mellem den indsats/aktivitet man ønsker at udføre i et lokale og den kvalitet man forventer at opnå med indsatsen/aktiviteterne. Yderligere beskrivelsen af hvor de oprettes og vedligeholdes findes under menupunktet **Data, Serviceprofiler**.

#### **Programkode**

Den programkode man ønsker for henholdsvis periode 1-3 (hverdag, weekend etc.). Perioderne der anvendes er defineret i den periodeprofil som er tilknyttet det anvendte basissæt og antallet af anvendte perioder kan derfor variere. Programkoden er delt ind i tre dele:

#### **1. ciffer**

Første del er antal arbejdsdage indenfor den periode den anvendes. Eksempelvis kan man indtaste "5" hvis periodelængden er fem og man ønsker at lokalet skal efterses hver dag.

#### **2. ciffer**

2. programkodedel er det antal dage i perioden man ønsker at udføre grundig gulvrengøring. Hvis der skrives "2" her, vil der blive udført "grundige" gulvmetoder to gange indenfor perioden og "lette/normale" gulvmetoder de øvrige dage (i tilfældet med fem arbejdsdage – altså 3 gange).

#### **3. ciffer**

Den 3. programkodedel angiver hvor mange gange indenfor periodelængden man ønsker at få beregnet tid for grundige metoder på inventar. De dage der ikke udføres grundig arbejde, udføres så i stedet let inventarrengøring med de metoder der anvender denne definition. Læs mere om hvordan programkoder anvendes under menupunktet **Data, Programkodedefinitioner**.

#### **Alt. programkode**

Anvendes til angivelse af en alternativ programkode man evt. ønsker for henholdsvis periode 1-3 (hverdag, weekend etc.). Denne programkode har ingen beregningsmæssig værdi, men er udelukkende en mulighed for at kunne definere en anden form for fremvisning af det valgte "rengøringsbehov". Valget af alternative programkoder kan også ske automatisk, hvis man anvender serviceprofilen i sin fulde udstrækning og forud har defineret disse efter behovet.

#### **Frekvensprofil (Gulv, inventar, væg, loft, tillægstider, vindue, udendørs)**

I disse felter kan man vælge mellem de foruddefinerede frekvensprofiler, som man opretter for hver enkelt objekttype. Frekvensprofilerne repræsenterer et renholds-/vedligeholdelsesniveau ved, at der til hver af dem er en tilhørende frekvensliste som beskriver hvor ofte de enkelte arbejdsopgaver (som man kan støde på) skal udføres. Disse frekvensprofiler oprettes for hver objekttype i **RengøringsSystemets** hovedbillede, under **Nøgletal**, **Objektsæt**, **Frekvensprofiler**. Frekvenserne oprettes efterfølgende under **Nøgletal**, **Objektsæt**, **Frekvenstabel**. Læs mere om frekvensprofiler, forståelsen og brugen af disse, samt frekvensfastsættelse under menupunkterne **Data, Frekvensprofiler** og **Data, Frekvenstabel**. Valget af frekvensprofilerne kan også ske automatisk, hvis man anvender serviceprofilen i sin fulde udstrækning og forud har defineret disse efter behovet.

#### **Kvalitetsprofil**

Det ønskede kvalitetsniveau som basismodellen skal følge. Vælges ud fra de foruddefinerede kvalitetsprofiler, som er oprettet på basissættet. Dette gøres i hovedbilledet – på **Nøgletal**, **Modeller**, **Kvalitetsprofiler**. En kvalitetsprofil er en beskrivelse af hvordan et lokale, som minimum, bør se ud efter endt rengøring ifølge rengøringsstandarden INSTA 800. Læs mere om kvalitetsprofiler og brugen af disse under punktet **Data, Kvalitetsprofiler**.

#### **Gulvmetoder**

Her fastsættes den aktuelle gulvtypes gulvmetoder. Hver gang man skifter gulvtype, ændres disse informationer automatisk, så de følger de "standarder" der er valgt for netop den gulvtype. Man kan så efterfølgende tilrette disse metoder til det ønskede behov på dette faneblad. Det er muligt at fastsætte gulvmetoderne individuelt for hver periode, eksempelvis hverdag, weekend, periodisk 1 og hovedrengøringsrunder.

#### **Normal metode (1 og 2)**

Den/de metoder der udføres som let/normal rengøringsarbejde på gulvet. Det lette antal dage beregnes ud fra programkoden som rengøringsdagene minus det grundige inventarrengøring. Eksempelvis vil et program 521 give 5-2 dag, altså tre lette rengøringsdage.

#### **Grundig metode (1 og 2)**

Den/de metoder der udføres som grundigt rengøringsarbejde på gulvet. Det grundige antal dage tages fra programkoden som den grundige gulvrengøring. Eksempelvis vil et program 521 give to grundige rengøringsdage.

#### **Soigneringsmetode (1 og 2)**

Den/de metoder der ønskes udført som soigneringsarbejde på gulvet. Antallet tages direkte fra programkodens rengøringsdage. Eksempelvis vil et program 521 give fem soigneringsrunder (1 pr. dag).

#### **Andre metoder (1 og 2)**

Anvendes på periodisk 1, periodisk 2 og hovedrengøringsarbejde. Hvis man fastsætter den ene eller begge metoder på en af disse periodetyper, vil man for hver gang disse runder foretages, få tillagt den eller disse metoder som arbejdsopgaver med de tider og omkostninger som er tilknyttet.

#### **Parametre**

Indeholder informationer om beregningsparametre som senere kan ændres individuelt på det eller de lokaler, som modellen tilknyttes.

#### **Parameter (1 – 9)**

Disse 9 parametre anvendes i samspil med de objekter man registrerer på basismodellen under **\_Objektdetaljer\_** og er den standard-værdi som den enkelte basismodel som udgangspunkt skal have. Eksempelvis kunne man forestille sig at man oprettede et kontor og som udgangspunkt "trimmede" det til én person. Ved lokaleregistreringen kan man så lave det om så det passer til "den virkelige verden".

#### **Navn**

Det navn som parameteren skal have. Det kunne eksempelvis være "Personer" som man så kæder sammen med de personnære ting i lokalet i objektdetalje-vinduet. Det kunne også være "Vinduesmeter", hvis man ønsker at justere antallet af vinduesmeter for hvert lokale.

#### **Antal**

Angiver det antal man som udgangspunkt vil anvende for den enkelte parameter, når den tilknyttes lokalet. Dette antal kan dog altid ændres individuelt for hvert lokale, så det passer netop til behovet.

#### **Daglige frekvenser**

Her vælges på hvilke perioder de daglige frekvenser skal anvendes. De fleste frekvenser er mulige at fastsætte til en eller flere perioder, ligesom andre er dedikeret til en speciel periodetype, eksempelvis periodisk arbejde. Men daglige frekvenser skal normalt udføres på alle arbejdsdage, og her er det så muligt at bestemme om de både skal udføres for eksempelvis hverdag og weekend (periode 1, 2 og 3). Når basismodellen senere anvendes på lokalerne, er det så muligt at fravige dette forvalg og tilpasse det til de enkelte lokalers behov.

#### **Beregn tid**

Giver mulighed for at vælge hvilke tids-/omkostningsdata der skal inkluderes i beregningen for basismodellen. Beregningen er, som tidligere nævnt, opdelt i fire typer, hvoraf den ene omregner objektdata til et arealbaseret nøgletal til senere brug. Når basismodellen senere anvendes på lokalerne, er det dog stadig muligt at fravige dette forvalg og tilpasse valget til de enkelte lokalers behov.

#### **Inkludér objektbaseret tidsdata [Til/Fra]**

Valg af funktion som beregner tiden for modellen og lokalerne ud fra de, på modellen registrerede, objekter og antallet af disse. Dvs. at man tilføjer/tilknytter objekter til modellen og sammen med antallet, parametrene og frekvenserne, fremkommer med en tid som efterfølgende genberegnes med lokalets parametre. Denne metode er helt klart den mest omfattende, men samtidig også den mest detaljerede og præcise måde at arbejde på. Denne metode giver mulighed for at fordele tiden på alle objekttyper (gulv, inventar, væg etc.) og perioder (eksempelvis hverdage, weekend, periodisk og hovedrengøring). Disse beregningsdata indtastes i objektdetalje-vinduet som man får adgang til via **\_Objektdetaljer\_**. Læs mere om dette under menupunktet **"Objektdetaljer"**.

#### **Inkludér arealbaseret tidsdata [Til/Fra]**

Valg af funktion som gør det muligt at indtaste sine nøgletal (for inventar) for daglig-, ugentlig-, grundig- og soigneringsrengøring på alle perioder, inkl. periodisk og hovedrengøring. Både tider (min./m²) og omkostninger (kr./m²) kan indtastes i disse perioder og dermed danne grundlaget for en simpel og præcis tids- og omkostningsberegning. Når disse modeller anvendes på lokaler, ganges nøgletallene med arealet, sammenholdt med programkoden, på lokalet og heraf

fremkommer rengøringstiden for inventar. Disse beregningsdata indtastes under **Areal- /Simpel beregn.**.

#### **Inkludér simpelbaseret tidsdata [Til/Fra]**

Valg af funktion som er en meget simpel model for beregning af lokalers rengøringstid på inventar. Der indtastes en fast tid (for inventar) som ikke påvirkes af lokalernes størrelse, altså ligegyldig hvor meget lokalerne, der anvender denne model, varierer, forbliver inventartiden den samme. Tiden (for inventar) kan indtastes for daglig-, ugentlig-, grundig- og soigneringsrengøring på alle perioder inkl. periodisk og hovedrengøring. Både tider (min.) og omkostninger (kr.) kan indtastes i disse perioder og dermed danne grundlaget for en meget statisk, men simpel, tids- og omkostningsberegning. Når disse modeller anvendes på lokaler, anvendes nøgletallene direkte på lokalet og heraf fremkommer rengøringstiden for inventar. Disse beregningsdata indtastes under **Areal-/Simpel beregn.**.

#### **Beregn objekter som arealbaseret tid [Til/Fra]**

Valg af funktion som anvendes præcis som objektregisteret model med den ene forskel at objekterne, når de efterfølgende anvendes som beregningsgrundlag på lokaler og kunder, tager udgangspunkt i basismodellens areal og beregner tiderne ud fra forholdet mellem lokalets areal og basismodellens. Med andre ord betyder det, at man meget præcist får regnet et nøgletal ud på sine registreringer på basismodellen og disse nøgletal anvendes så sammen med lokalernes arealer som beregningsgrundlag. Denne facilitet kan slås til og fra som man ønsker det.

#### **Areal-/Simpel beregn.**

Hvis man ønsker at anvende en meget simpel måde at beregne lokaletider, trukket fra basismodeloplysninger, er en af dem at bruge dette faneblad til registrering af nøgletal. Det kan enten gøres m²-afhængigt eller ved at indtaste tider som gælder for lokalet, uanset hvilken størrelse det har. Disse nøgletal kan indtastes for hver periodetype (hverdag, weekend etc. samt for periodisk og hovedrengøringsperiode).

#### **Arealbaseret beregningsdata**

Her er det muligt at indtaste nøgletal som beregningsgrundlag pr. kvadratmeter. Dvs. at nøgletallene man indtaster tager udgangspunkt i en enhedstid på 1 m² og ganges derefter med basismodellens/lokalets areal for at beregne den nødvendige renholds-/vedligeholdelsestid. Alle de nedenfor stående nøgletalstyper kan sættes individuelt for hver periodetype og indtastes som minutter pr. m². Beregninger af tider for periodeafhængigt arbejde (ikke periodisk- og hovedrengøringsarbejde) afhænger af programkoderne og er disse ikke til stede, beregnes ingen tid.

#### **Daglig (tid/omkostn.)**

Beregnes som den tid (min.) og omkostning (kr.) der ønskes pr. kvadratmeter på de dage der udføres rengøring i henhold til programkodens 1. ciffer.

#### **Ugentlig (tid/omkostn.)**

Beregnes som den tid (min.) og omkostning (kr.) som ønskes pr. kvadratmeter pr. uge. Denne tid bliver fordelt som gennemsnitlig daglig tid i henhold til periodedefinitionen/-profilen.

#### **Grundig (tid/omkostn.)**

Beregnes som den tid (min.) og omkostning (kr.) som ønskes udført pr. kvadratmeter som grundigt arbejde og følger dermed programkodedelen for grundig inventarrengøring (3. ciffer).

#### **Soignering (tid/omkostn.)**

Beregnes som den tid (min.) og omkostning (kr.) der ønskes for soigneringsarbejde (i soigneringstids-/omkostningskolonnen) pr. kvadratmeter på de dage der udføres rengøring i henhold til programkodens 1. ciffer.

#### **Periodisk 1 (tid/omkostn.)**

Beregnes som den tid (min.) og omkostning (kr.) som ønskes tildelt periodisk rengøring **type 1** pr. kvadratmeter, for hver gang dette udføres. Antallet af runder pr. år fastsættes individuelt for hver kunde.

#### **Periodisk 2 (tid/omkostn.)**

Beregnes som den tid (min.) og omkostning (kr.) som ønskes tildelt periodisk rengøring **type 2** pr. kvadratmeter, for hver gang dette udføres. Antallet af runder pr. år fastsættes individuelt for hver kunde.

#### **Hovedrengøring (tid/omkostn.)**

Beregnes som den tid (min.) og omkostning (kr.) der ønskes tildelt hovedrengøringsarbejde pr. kvadratmeter, for hver gang dette udføres. Antallet af runder pr. år fastsættes individuelt for hver kunde.

#### **Simpel kalkulationsdata**

Her er der mulighed for at indtaste tider for hele modellen. Dvs. at tiderne man indtaster anvendes for hele lokalet, uanset om det efterfølgende får ændret arealet. Alle de nedenfor stående tider kan sættes individuelt for hver periodetype og indtastes som minutter pr. rengøringsdag/-uge.

Beregninger af tider for periodeafhængigt arbejde (ikke periodisk- og hovedrengøringsarbejde) afhænger af programkoderne og er disse ikke til stede, beregnes ingen tid.

#### **Daglig (tid/omkostn.)**

Beregnes som den tid (min.) og omkostning (kr.) der ønskes på de dage der udføres rengøring i henhold til programkodens 1. ciffer.

#### **Ugentlig (tid/omkostn.)**

Beregnes som den tid (min.) og omkostning (kr.) som ønskes pr. uge. Denne tid bliver fordelt som gennemsnitlig daglig tid i henhold til periodedefinitionen/-profilen.

#### **Grundig (tid/omkostn.)**

Beregnes som den tid (min.) og omkostning (kr.) som ønskes udført som grundigt arbejde og følger dermed programkodedelen for grundig inventarrengøring (3. ciffer).

#### **Soignering (tid/omkostn.)**

Beregnes som den tid (min.) og omkostning (kr.) der ønskes for soigneringsarbejde (i soigneringstids-/omkostningskolonnen) på de dage der udføres rengøring i henhold til programkodens 1. ciffer.

#### **Periodisk 1 (tid/omkostn.)**

Beregnes som den tid (min.) og omkostning (kr.) som ønskes tildelt periodisk rengøring **type 1**, for hver gang dette udføres. Antallet af runder pr. år fastsættes individuelt for hver kunde.

#### **Periodisk 2 (tid/omkostn.)**

Beregnes som den tid (min.) og omkostning (kr.) som ønskes tildelt periodisk rengøring **type 2**, for hver gang dette udføres. Antallet af runder pr. år fastsættes individuelt for hver kunde.

#### **Hovedrengøring (tid/omkostn.)**

Beregnes som den tid (min.) og omkostning (kr.) der ønskes tildelt hovedrengøringsarbejde, for hver gang dette udføres. Antallet af runder pr. år fastsættes individuelt for hver kunde.

#### **Detaljer**

Giver informationer om de tids-, omkostnings-, nøgletals- og arealmæssige beregninger for basismodellen, fordelt på perioderne (inkl. periodisk og hovedrengøring) for både basis- og soigneringsarbejde. Den ønskede oplysningstype vælges på knapperne for henholdsvis **\_Tidsdetaljer\_**, **\_Nøgletalsdetaljer\_**, **\_Omkostn.-detaljer\_** og **\_Arealdetaljer\_**. Det er ydermere muligt at se beregningerne en bestemt arbejdstype (rengøring, teknisk, service, maskin etc.). Dette gøres ved at skifte til den ønskede arbejdstype i feltet "Arbejdstype".

For tids- og omkostningsberegningerne er det muligt at se beregningerne udregnet over forskellige periodelængder ("Gns. dagl.", "Pr. periode", "Pr. uge", "Pr. 2 uger", "Pr. 3 uger", "Pr. 4 uger", "Pr. måned", "Pr. kvartal", "Pr. halve år", "Pr. år"). For arealoplysninger kan der vælges mellem følgende typer: "Arbejdsareal (m²)", "Gns. dagl. arbejdsareal (m²)", "Ydelse (m²/timen)" og "Gns. dagl. ydelse  $\frac{m^2}{t^2}$ 

#### **Arbejdstype**

Her vælges arbejdstype for delsummer af tider, omkostninger, nøgletal eller arealer. Anvend arbejdstypen "Alle typer" for at se totaler.

#### **Alle typer**

Tids- og omkostningsinformationer vises summeret for alle arbejdstyper.

#### **Rengøring**

Tids- og omkostningsinformationer vises for arbejdstypen "Rengøringsarbejde".

#### **Teknisk**

Tids- og omkostningsinformationer vises for arbejdstypen "Teknisk arbejde".

#### **Service**

Tids- og omkostningsinformationer vises for arbejdstypen "Serviceopgaver". Serviceopgaver kan f.eks. være kaffebrygning, afrydning efter møder, servering af mad på hospitalsafsnit etc.

#### **Vinduespolering**

Tids- og omkostningsinformationer vises for arbejdstypen "Vinduespoleringsarbejde".

#### **Udendørsarbejde**

Tids- og omkostningsinformationer vises for arbejdstypen "Udendørsarbejde". Dette kunne være græsklipning, fejning af fliser, buskrydning etc.

#### **Maskin**

Tids- og omkostningsinformationer vises for arbejdstypen "Maskinarbejde". F.eks. rengøring af store gulvarealer med gulvvaskemaskine, fejemaskine eller polérmaskine.

#### **Tilsyn**

Tids- og omkostningsinformationer vises for arbejdstypen "Tilsynsarbejde". Eksempelvis tilsyn af eget eller andres arbejdsområde.

#### **Kvalitetskontrol**

Tids- og omkostningsinformationer vises for arbejdstypen "Kvalitetskontrol arbejde".

#### **Andet arb., t.1**

Tids- og omkostningsinformationer vises for arbejdstypen "Andet arbejde (type 1)". Dette kan være arbejde som man ønsker at skille ud fra de andre arbejdstyper og som skal kunne beregnes og fordeles særskilt.

#### **Andet arb., t.2**

Tids- og omkostningsinformationer vises for arbejdstypen "Andet arbejde (type 2)". Dette kan være arbejde som man ønsker at skille ud fra de andre arbejdstyper og som skal kunne beregnes og fordeles særskilt.

#### **Andet arb., t.3**

Tids- og omkostningsinformationer vises for arbejdstypen "Andet arbejde (type 3)". Dette kan være arbejde som man ønsker at skille ud fra de andre arbejdstyper og som skal kunne beregnes og fordeles særskilt.

#### **\_Tid\_**

Viser tidsberegninger for den aktuelle basismodel. Vises som gennemsnitlig daglig tidsforbrug, ugentlig tid etc., fordeles på perioder, objekttyper og kan splittes op på arbejdstyper.

#### **\_Omk.\_**

 Viser omkostningsberegninger for den aktuelle basismodel. Vises som gennemsnitlig daglig omkostningsforbrug, ugentlig omkostning etc., fordeles på perioder, objekttyper og kan splittes op på arbejdstyper.

#### **\_Nøgletal\_**

Viser nøgletalsberegninger for den aktuelle basismodel. Vises som nøgletal pr. kvadratmeter for gennemsnitlig daglig tid, ugentlig, månedlig etc., fordelt på perioder, objekttyper, samt mulighed for at splitte disse informationer op på arbejdstyper.

#### **\_Areal\_**

Viser arealberegninger for den aktuelle basismodel. Vises som arbejdsareal, gennemsnitlig daglig arbejdsareal, ydelse eller gennemsnitlig daglig ydelse, fordeles på perioder, objekttyper og kan splittes op på arbejdstyper.

Derudover findes der nogle yderligere informationer i oprettelses-/redigeringsbilledet for basismodellerne som dog ikke kan redigeres direkte:

#### **Tidsinformationer**

Øverst midt i skærmbilledet, vises som udgangspunkt den gennemsnitlige daglige tid for periode 1-3, ud fra de indtastninger man har foretaget. Ved siden af overskriften findes en knap så man kan skifte mellem følgende visning/beregning af tiderne:

#### **Gennemsnitlig daglig tid**

**Tid pr. periode** 

**Viser tiden med den periodecyklus som er defineret for periodeprofilen tilknyttet det aktuelle basissættet.** 

- **Tid pr. uge**
- **Tid pr. 2 uger**
- **Tid pr. 3 uger**
- **Tid pr. 4 uger**
- **Tid pr. måned**
- **Tid pr. kvartal**
- **Tid pr. halve år**

**Tid pr. år** 

#### **Beregningsinformationsmarkeringer**

Giver information om hvilke beregningsmodeller som anvendes i beregningen af basismodellens tid. Markeringerne er følgende:

**"O"**

Objektbaseret data repræsentation. Der er registreret objekter på modellen og disse objekter/metoder indeholder tidsberegninger som er medtaget i beregningen af basismodellen.

**"A"**

Arealbaseret data repræsentation. Der er indtastet nøgletal i et eller flere af de arealbaserede datafelter, og disse er indeholdt i tidsberegningen af basismodellen.

**"S"**

Simpel-baseret data repræsentation. En eller flere datafelter tilhørende de simpel-baserede beregningsparametre er udfyldt og er indeholdt i tidsberegningen af basismodellen.

**"m²"**

De objekter og metoder, som måtte være registreret på basismodellen, er fastsat til at blive beregnet som et nøgletal som følger arealstørrelsen, når de senere anvendes på et lokale.

Hvis man ønsker at se de beregnede tider på en anden måde end de fremstår, kan man trykke på **50/0:30** for at skifte mellem fire forskellige tidsformater:

#### **Cmin**

Centiminutter – som er en hundrededel af et minut. 250 Cmin svarer til 2,5 min.

#### **t:m:s**

Timer:Minutter:Sekunder – Et format hvor man meget hurtigt kan overskue tidsberegningen. Det er også muligt at skjule sekunderne. Se **System, Brugervalg, Vist tidsformat**. 13,76 time svarer til 13:45:36 t:m:s.

#### **Timer**

Tidsformatet kan vises med et, af brugeren, fastsat antal decimaler. Se **System, Brugervalg, Vist tidsformat**.

#### **Minutter**

Viser tidsinformationerne i minutter med decimaler, alt efter hvad man har defineret i brugerindstillingerne. Se **System, Brugervalg, Vist tidsformat**.

Derudover er der mulighed for at oprette og redigere i de objekter og metoder man ønsker at tilknytte til sin basismodel. Dette gøres ved at trykke på **\_Objektdetaljer\_**

### **Objektdetaljer**

Basismodeller kan, som tidligere nævnt, oprettes på flere forskellige måder. Den mest detaljerede form for udarbejdelse/beregning af nøgletal og tider for disse basismodeller, er ved at registrere objekter (inventar, gulv etc.) og tilknytte rengørings- /vedligeholdelsesmetoder til disse. I objektdetaljer er det muligt at oprette alle disse objekter og metoder med antal og frekvenser efter behov. Man får adgang til objektlisten ved at trykke på **Objektdetaljer**.

Objektdetaljevinduet er ens for både basismodeller, lokaler og arbejdsplaner og er opbygget på følgende måde:

- I hele venstre side af skærmbilledet (faktisk det meste af skærmbilledet) findes detaljerede informationer om de enkelte objekter og metoder som er tilknyttet den aktuelle basismodel, lokale eller arbejdsplan.
- Til højre i skærmbilledet er der placeret knapper til følgende:

**\_OK\_**

Gemmer de ændringer man har foretaget.

#### **\_Annuller\_**

Fortryder de ændring man evt. har foretaget og gemmer derfor ikke informationerne.

#### **\_Nyt objekt\_**

Giver mulighed for at tilknytte endnu et objekt/gruppeobjekt til objektdetaljelisten, indenfor den objekttype man befinder sig på i listen.

#### **\_Ny metode\_**

Giver mulighed for at tilknytte en metode til et, allerede oprettet, objekt i objektdetaljelisten. Metoden knyttes til det objekt man befinder sig på i listen.

#### **\_Rediger\_**

Gør det muligt at redigere et, allerede oprettet, objekt eller en tilhørende metode.

Objektet/metoden som kaldes frem til redigering, er den man befinder sig på i listen. Det skal dog nævnes at objekter/metoder med "lås" på, kun giver mulighed for at vise detaljerne og selvfølgelig ikke muligheden for at foretage ændringer.

#### **\_Slet\_**

Anvendes hvis man ønsker at slette et eller flere elementer fra objektdetaljelisten. Hvis man sletter en objektgruppe, slettes tilhørende objekter og deres metoder også. Hvis man sletter et objekt, slettes eventuelle tilhørende metoder også.

#### **\_50/0:30\_**

Skifter mellem de fire tidsvisningsformer:

#### **Cmin**

Centiminutter – som er en hundrededel af et minut. 250 Cmin svarer til 2,5 min.

#### **t:m:s**

Timer:Minutter:Sekunder – Et format hvor man meget hurtigt kan overskue tidsberegningen. Det er også muligt at skjule sekunderne. Se **System, Brugervalg, Vist tidsformat**. 13,76 time vil svarer til 13:45:36 t:m:s.

#### **Timer**

Tidsformatet kan vises med et, af brugeren, fastsat antal decimaler. Se **System, Brugervalg, Vist tidsformat**.

#### **Minutter**

Viser tidsinformationerne i minutter med decimaler, alt efter hvad man har defineret i brugerindstillingerne. Se **System, Brugervalg, Vist tidsformat**.

#### **\_Hjælp\_**

Giver en generel information omkring det aktuelle skærmbillede.

#### **Tids-/omkostningsinformationer**

Nederst i højre hjørne er angivet det beregnede gennemsnitlige daglige tidsforbrug eller omkostningsforbrug, alt efter hvilken information som er slået til på nedenstående informationsvalg.

For tids- og omkostningsberegningerne er det muligt at se beregningerne udregnet over forskellige periodelængder ("Gns. dagl.", "Pr. periode", "Pr. uge", "Pr. 2 uger", "Pr. 3 uger", "Pr. 4 uger", "Pr. måned", "Pr. kvartal", "Pr. halve år", "Pr. år").

Periodelængden skiftes ved at trykke med enten højre eller venstre museknap på overskriften for periodelængden, hvorefter perioden skifter til henholdsvis næste eller forrige periodelængde.

#### **"Tidsinformationer"**

Hvis man ønsker at informationerne i detaljevinduet og i sammentællingsfelterne skal vise tider, trykkes på denne knap.

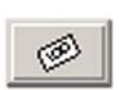

#### **"Omkostningsinformationer"**

Hvis man ønsker at informationerne i detaljevinduet og i sammentællingsfelterne skal vise omkostninger, trykkes på denne knap.

Listen er opdelt horisontalt i objektgrupperne "Gulv", "Inventar", "Væg", "Loft", "Vindue", "Tillægstider" og "Udendørs" indeholdende følgende informationer i kolonner:

#### **"Markeringsfelt"**

Indeholder informationer omkr. objektets tilhørsforhold og om det evt. er låst af hensigtsmæssige årsager. Følgende symboler kan forekomme:

**[]**

Betyder at det enkelte objekt/metode er låst og ikke kan ændres på dette niveau. Her kan der være tale om en gulvtype/-metode som ændres i de dertil angivne felter, eller at man på lokalet ikke kan ændre de objekter som er oprettet på basismodellen.

**±** 

Forekommer ikke i basismodel oprettelsen/redigeringen, men kun på **lokaleniveau** samt de øvrige niveauer hvor der kan efterregistreres arbejdsopgaver/objekter. Symbolet viser, at der er foretaget ekstra registrering og at disse kan slettes eller ændres.

**[±]** 

Findes kun på lokaler, da der er tale om at objektet (som vil være gulv eller gulvmetode) er defineret på lokalet og er låst, da det ændres i felterne for gulvtype og –metoder.

Findes kun på lokaler. Fortæller at objektet beregnes som et arealbaseret objekt ud fra forskellen mellem basismodellens og lokalets areal. Altså er den basismodel som anvendes sat til at arbejde som en kvadratmeterbaseret model.

#### **ID**

**\***

Identifikationen på det enkelte objekt eller metode. Altså det ID som der anvendes for objektet/metoden. ID'et kan være suppleret af følgende:

#### **[PT0]**

Objektet/metoden er tilknyttet Plantype 0 (Normalplan) og tids-/omkostningsmæssige data bliver kun medtaget på denne plantype.

#### **[PT1]..[PT4]**

Objektet/metoden er tilknyttet Plantype 1-4 og medregnes kun på denne plantype.

Hvis ingen af disse oplysninger findes, er objektet/metoden tilknyttet alle plantyper!

#### **Antal**

Indikerer antallet af objekter der anvendes som beregningsgrundlag. Der kan være tale om et indtastet antal hvis objektet er registreret som "enhedsbaseret". Hvis man har anvendt en anden type i registreringen kan der stå følgende, efterfulgt af det beregnede antal:

#### **[Areal]**

Objektet følger det areal der er registreret på basismodellen eller lokalet.

#### **[Omkr.]**

Objektet følger den omkreds der er registreret på basismodellen eller lokalet.

#### **[P1]..[P9]**

Objektet henter sit antal fra basismodellens eller lokalets parameter 1-9 værdi. Læs mere om dette i basismodellens parameter definition.

#### **[Lokaler]**

Denne kan udelukkende fremkomme ved objektregistrering på arbejdsplaner og fortæller at objektets antal beregnes ud fra hvor mange lokaler der er tilknyttet arbejdsplanen. Meget anvendelig i forbindelse med registrering af specielle arbejdsopgaver som udføres pr. lokale, men som ikke er registreret på lokalet. Dette kunne f.eks. være et åbne/låse døre for hvert lokale på lukkede afdelinger på specielle hospitalsafsnit.

#### **[Lokaler+]**

Ligesom den ovennævnte kan denne udelukkende fremkomme ved objektregistrering på arbejdsplaner og fortæller at objektets antal beregnes ud fra hvor mange lokaler der er tilknyttet arbejdsplanen. Men her tælles kun de lokaler med, hvori der er beregnet en arbejdstid til arbejdsplanen.

#### **[Areal+]**

Denne kan udelukkende fremkomme ved objektregistrering på arbejdsplaner og fortæller at objektets antal beregnes ud fra hvor meget areal arbejdsplanen har knyttet til sig, altså hvor mange kvadratmeter lokaler arbejdsplanen inkluderer. Lokalearealet tælles kun med hvis der er beregnet en arbejdstid til arbejdsplanen.

#### **[Omkr.+]**

Denne kan udelukkende fremkomme ved objektregistrering på arbejdsplaner og fortæller at objektets antal beregnes ud fra hvor stor en lokaleomkreds arbejdsplanen har knyttet til sig, altså hvor mange meter lokalerne, som er tilknyttet arbejdsplanen, har tilsammen. Lokaleomkredsen tælles kun med hvis der er beregnet en arbejdstid til arbejdsplanen.

Derudover er det muligt at arbejde med et enhedsantal i forhold til de ovennævnte parametre. Når enhedsantallet er andet end 1,00 vil antallet vises som følgende efterfulgt af det beregnede antal:

#### **[Areal\*]**

Som arealbaseret [Areal], men med et enhedsantal som ganges med arealet. Anvendes f.eks. hvis antallet man ønsker er 0,2 \* areal – altså 1 stk. pr. 5 m².

#### **[Omkr.\*]**

Som arealbaseret [Areal], men med et enhedsantal som ganges med omkredsen. Eksempelvis kan dette anvendes i forbindelse med registrering af el-kontakter hvor man ønsker en for hver 10.meter. Det registreres således som 0,1 i enhedsantallet og giver altså 0,1 \* omkreds – altså 1 stk. pr. 10 meter omkreds.

#### **[P1\*]..[P9\*]**

Som parameter værdierne, men med et enhedsantal som ganges med parameteren. Eksempelvis

kunne det være at man ønskede 2 reoler for hver person (Parameter P1) på kontoret. Registreres som 2,0 i enhedsantallet og giver så 2,0 \* P1:Personer – altså 2 stk. pr. registreret person.

#### **[Lokaler\*]**

Denne kan udelukkende fremkomme ved objektregistrering på arbejdsplaner og fortæller at objektets antal beregnes ud fra hvor mange lokaler der er tilknyttet arbejdsplanen, men har samtidig et enhedsantal som skal ganges på.

#### **[Lokaler+\*]**

Ligesom den ovennævnte kan denne udelukkende fremkomme ved objektregistrering på arbejdsplaner og fortæller at objektets antal beregnes ud fra hvor mange lokaler der er tilknyttet arbejdsplanen. Men her tælles kun de lokaler med, hvori der er beregnet en arbejdstid til arbejdsplanen, samt ganges med enhedsantal som differentierer fra 1,0.

#### **[Areal+\*]**

Denne kan udelukkende fremkomme ved objektregistrering på arbejdsplaner og fortæller at objektets antal beregnes ud fra hvor meget areal arbejdsplanen har knyttet til sig og ganges med enhedsantallet som differentierer fra 1,0. Lokalearealet tælles kun med hvis der er beregnet en arbejdstid til arbejdsplanen.

#### **[Omkr.+\*]**

Denne kan udelukkende fremkomme ved objektregistrering på arbejdsplaner og fortæller at objektets antal beregnes ud fra hvor stor en lokaleomkreds arbejdsplanen har knyttet til sig, altså hvor mange meter lokalerne, som er tilknyttet arbejdsplanen, har tilsammen. Lokaleomkredsen tælles kun med hvis der er beregnet en arbejdstid til arbejdsplanen og ganges med det enhedsantal der er registreret på dette objekt.

Hvis der er tale om et objekt, der hører til et gruppeobjekt, vil der stå et gangetegn "\*" foran angivelsen. Eksempelvis kunne det være et skrivebord, som var oprettet under et gruppeobjekt kaldet "Arbejdsplads". Gangetegnet betyder at det antal du ser ud for skrivebordet, ganges med antallet af gruppeobjektet. Altså hvis der er registreret 2 stk. arbejdspladser, ganges antallet af objekter under gruppen med to.

Derudover kan der forekomme andre afrundingssymboler foran de ovennævnte antalstyper:

#### **[±]**

Angiver at der er tale om en standardafrunding og at der i nogle tilfælde altid vil være mindst ét styk af det registrerede objekt.

#### **[+]**

Angiver at der altid vil blive rundet op til nærmeste hele tal.

**[-]**

Angiver at der altid vil blive rundet ned til nærmeste hele tal.

#### **Enhed**

Beskrivelsen for hvordan objektet optælles, eksempelvis "Stk." for et skrivebord og "m<sup>2</sup>" for linoleum.

#### **Objekt / Metode**

Navnet på objekter og metoder som er registreret i listen. Oplysninger hentet fra objektsættene som er tilknyttet det anvendte basissæt. Hvis et anvendt ID (identifikation) ikke eksisterer i det anvendte objektsæt, vil der i denne kolonne stå "<< Eksisterer ikke >>" ud for dette objekt.

#### **Type**

Hvilken arbejdstype opgaven tilhører som defineret på objektet eller metoden i objektsættet. Her kan der være tale om "Rengøring", "Teknisk", "Service", "Vinduespolering", "Udendørsarbejde", "Maskin", "Tilsyn", "Kvalitetskontrol", "Andet arbejde 1", "Andet arbejde 2" og "Andet arbejde 3".

#### **Enhedstid/Enh.omk.**

Den tid/omkostning som objektet eller metoden er registreret med. Altså den tid/omkostning der beregnes for at udføre arbejdsopgaven for objektet/metoden pr. enhed. Eksempelvis tiden pr. m² for et gulvobjekts gulvmetode. Skiftet mellem tids- og omkostningsvisning foretages på tids- /omkostningsknappen, nederst i højre hjørne i objektdetalje skærmbilledet.

#### **Frekvens (Frekv.)**

Den fastsatte frekvens som anvendes som grundlag for beregningen af den gennemsnitlige daglige tid for en eller flere perioder (eller tid pr. gang for periodisk og hovedrengøringsarbejde). Alt efter hvilken frekvens der anvendes, beregnes tiden og gives videre til den eller de berørte perioder/kolonner.

Frekvenserne trækkes som udgangspunkt fra de tilknyttede frekvensprofiler, som fastsættes for basismodellen/lokalet/arbejdsplanen, enten ved valg af serviceprofil med tilhørende frekvensprofil eller ved individuelle valg af frekvensprofil. Dette illustreres i objektdetaljelisten ved at frekvensen er skrevet i kursiv.

Hvis man ønsker anvende en frekvens som ikke følger frekvensprofilen, kan dette også lade sig gøre. Dette kaldes en "lokalt defineret frekvens" og denne illustreres i objektdetaljelisten ved at frekvensen stå med **fed/tyk skrift**.

**"Periode 1"**

Viser, som udgangspunkt, objektets eller metodens gennemsnitlige daglige tidsforbrug for periode 1, også kaldet basistiden for periode 1. Tidsperiode valg (gns. daglig, pr. uge, pr. 2 uger etc.) og tids- /omkostningsvalg gør det muligt at se disse informationer i detaljer i denne kolonne for periode 1. Navnet på perioden som er defineret i den tilhørende periodedefinition vises hvis perioden anvendes. Hvis ikke er kolonnen blank.

#### **Soignering (Soign.)**

Soigneringsrunde for periode 1, indeholder tiden for soigneringsarbejde. Anvendes kun hvis periode 1 er defineret og anvendt af den aktuelle periodedefinition.

#### **"Periode 2"**

Viser, som udgangspunkt, objektets eller metodens gennemsnitlige daglige tidsforbrug for periode 2, også kaldet basistiden for periode 2. Tidsperiode valg (gns. daglig, pr. uge, pr. 2 uger etc.) og tids- /omkostningsvalg gør det muligt at se disse informationer i detaljer i denne kolonne for periode 2. Navnet på perioden som er defineret i den tilhørende periodedefinition vises hvis perioden anvendes. Hvis ikke er kolonnen blank.

#### **Soignering (Soign.)**

Soigneringsrunde for periode 2, indeholder tiden for soigneringsarbejde. Anvendes kun hvis periode 2 er defineret og anvendt af den aktuelle periodedefinitionen.

#### **"Periode 3"**

Viser, som udgangspunkt, objektets eller metodens gennemsnitlige daglige tidsforbrug for periode 3, også kaldet basistiden for periode 3. Tidsperiode valg (gns. daglig, pr. uge, pr. 2 uger etc.) og tids- /omkostningsvalg gør det muligt at se disse informationer i detaljer i denne kolonne for periode 3. Navnet på perioden som er defineret i den tilhørende periodedefinition vises hvis perioden anvendes. Hvis ikke er kolonnen blank.

#### **Soignering (Soign.)**

Soigneringsrunde for periode 3, indeholder tiden for soigneringsarbejde. Anvendes kun hvis periode 3 er defineret og anvendt af den aktuelle periodedefinitionen.

#### **Periodisk 1 (Peri.1)**,

Viser tiden eller omkostningen for objektet eller metoden for periodisk rengøring type 1. Tids- /omkostningsvisningen (gns. daglig, pr. uge, pr. 2 uger etc.) influerer ikke på denne kolonne, da tiden/omkostningen er angivet pr. gang, altså for hver gang der skal udføres periodisk rengøring type 1. Det betyder også, at hvis en opgave kun skal udføres hver 2. gang der foretages periodisk arbejde, vil denne kun præsenteres med den halve tid/omkostning her.

#### **Periodisk 2 (Peri.2)**

Som periodisk 1, bare for periodisk 2 arbejde.

#### **Hovedrengøring (Hvd.r.)**

Som periodisk 1, bare for hovedrengøringsarbejde.

Det er muligt at tilknytte objekter og metoder indenfor alle grupper, forudsat at de eksisterer og er klar til brug. De forskellige former for data kan oprettes på følgende måde, når man først har placeret sig indenfor den objekttype man ønsker at arbejde med:

#### **Objekter/ Objektgrupper**

oprettes ved at vælge **\_Ny\_objekt\_** eller ved trykke på tastaturknappen [Insert/Ins/Indsæt] hvorved der fremkommer et oprettelsesbillede for objekter/objektgrupper.

#### **Metoder**,

Oprettes ved at være placeret på et, i forvejen, oprettet objekt og vælge **\_Ny\_metode\_** eller ved at trykke på tastaturknapperne [Shift/Skift] + [Insert/Ins/Indsæt] hvorved der fremkommer et oprettelsesbillede for metoder for det valgte objektet.

Hvis man derimod allerede har oprettet et af de ovennævnte elementer, kan dette redigeres ved at "stå på det" og trykke på **\_Rediger\_** eller ved tryk på tastaturknappen [Space/Mellemrum] hvorved redigeringsbilledet fremkommer. Er objektet låst, som beskrevet tidligere i dette afsnit, kan ændringerne IKKE gemmes, men blot ses!

For yderligere informationer om de forskellige typer elementer der kan oprettes som beregningsdele til basismodeller, lokaler og arbejdsplaner, se menupunktet **Data, Objekter**.

### **Objektoprettelse i objektdetaljer.**

Når man skal opbygge sine basismodeller med objekter og metoder, kan det være en fordel at skille disse objekter op i forskellige grupper. Tidligere opererede man udelukkende med "Gulve", "Inventar" og "Tillægstider". Men efter INSTA 800's indtog i rengøringsbranchen, er en opsplitning af inventar nærmest en nødvendighed.

Denne udfordring har Aps Data-know-how taget op, og har nu gjort det muligt i **RengøringsSystemet** at arbejde med inddeling som tidligere, men suppleret med "Væg", "Loft", "Vinduespolering" og "Udendørsarbejde". "Væg" og "Loft" er en nødvendighed hvis man vil følge den Nordiske standard for kvalitetskontrol på udført rengøringsarbejde – INSTA 800, da denne standard giver mulighed for at sætte forskellige kvalitetskrav for "Gulv", "Inventar", "Væg" og "Loft", og dermed stiller krav om forskellig rengøringsindsats på de forskellige objekttyper.

Når man vil tilknytte et objekt til en aktuel basismodel, klikker man, i objektdetaljevinduet, på en linie indenfor den ønskede objekttype og trykker derefter enten på **Nyt\_objekt** eller tastaturknappen [Insert/Ins/Indsæt], hvorved oprettelsesvinduet for nye objekter fremkommer.

Indtastningsfelter er som følger:

**ID**

Identifikationen på det objekt man ønsker at indsætte. Man kan skrive direkte i dette felt, hvis man kender ID'et for det ønskede objekt. Det er også muligt at hente en liste af de objekter som er tilgængelige indenfor den aktuelle objekttype. Dette gøres ved enten at trykke på **\_…\_** til højre for feltet, eller ved at dobbelt-klikke i feltet. Fra denne liste kan man så vælge det objekt som man ønsker og derefter trykke på **\_Vælg\_**.

**Antal**

Her vælges det ønskede antal som objektet skal repræsenteres med i basismodellen/lokalet/arbejdsplanen. Dette felt kan anvendes som et fast antal, men kan også benyttes sammen med feltet **Parameter** som en faktor som ganges med eksempelvis areal, omkreds etc. Læs mere om dette i feltdefinitionen for **Parameter**.

#### **Parameter**

Sammen med antallet, defineres her hvor mange man ønsker af det enkelte objekt. Som udgangspunkt er denne parameter sat til "enhedsbaseret" som så udelukkende tager det ovennævnte antal som beregningsgrundlag. Derudover er det muligt at arbejde med andre faktorer som giver en større fleksibilitet i registreringen af objektantal. Det kalkulerede antal kan efterfølgende aflæses i feltet "Kalkulation". Følgende typer kan vælges for dette felt:

#### **[Enhedsbaseret]**

Beregningen anvender udelukkende antallet af objektet som beregningsfaktor og påvirkes derfor ikke af hverken areal eller andre faktorer.

#### **[Arealbaseret m/tid]**

Denne kan udelukkende fremkomme ved objektregistrering på arbejdsplaner og fortæller at objektets antal beregnes ud fra hvor mange lokaler der er tilknyttet arbejdsplanen. Men her tælles kun de lokaler med, hvori der er beregnet en arbejdstid til arbejdsplanen, samt ganges med enhedsantallet.

#### **[Arealbaseret]**

Beregner objektets antal ud fra det areal der er registreret på basismodellen eller lokalet, samt ganges med enhedsantallet. Hvis denne parameter anvendes på objekter på en arbejdsplan, sammenregnes det totale areal som de lokaler der er tilknyttet arbejdsplanen udgør, hvad enten der er tid på disse lokaler eller ej.

#### **[Omkredsbaseret m/tid]**

Denne kan udelukkende fremkomme ved objektregistrering på arbejdsplaner og fortæller at objektets antal beregnes ud fra hvor stor en lokaleomkreds arbejdsplanen har knyttet til sig, altså hvor mange meter lokalerne, som er tilknyttet arbejdsplanen, har tilsammen. Lokaleomkredsen tælles kun med hvis der er beregnet en arbejdstid til arbejdsplanen.

#### **[Omkredsbaseret]**

Beregner objektets antal ud fra den omkreds der er registreret på basismodellen eller lokalet, samt ganges med enhedsantallet. Hvis denne parameter anvendes på objekter på en arbejdsplan, sammenregnes den totale omkreds som de lokaler der er tilknyttet arbejdsplanen udgør, hvad enten der er tid på disse lokaler eller ej.

#### **[Antal lokaler m/tid]**

Denne kan udelukkende fremkomme ved objektregistrering på arbejdsplaner og fortæller at objektets antal beregnes ud fra hvor mange lokaler der er tilknyttet arbejdsplanen. Meget anvendelig i forbindelse med registrering af specielle arbejdsopgaver som udføres pr. lokale, men som ikke er registreret på lokalet. Dette kunne f.eks. være et åbne/låse døre for hvert lokale på lukkede afdelinger på specielle hospitalsafsnit. Lokaleantallet tælles kun med hvis der er beregnet en arbejdstid til arbejdsplanen.

#### **[Antal lokaler]**

Ligesom den ovennævnte kan denne udelukkende fremkomme ved objektregistrering på arbejdsplaner og fortæller at objektets antal beregnes ud fra hvor mange lokaler der er tilknyttet arbejdsplanen. Men her tælles lokaler med, hvad enten de har tid tilknyttet arbejdsplanen eller ej.

#### **[P1]..[P9]**

Disse parameter-afhængige antal giver mulighed for at beregne antallet for objekter ud fra det antal der er angivet i basismodellens / lokalets / arbejdsplanens parameter antal for det respektive parametervalg. Altså hvis man i P1 har registreret at denne skal følge "Personer" og har registreret 2,00 som værdi, beregnes antallet som 2 stk. indtil dette eksempelvis på lokalet ændres til andet. Disse parametre kan også kombineres med enhedsantallet og dermed give en anden faktor for resultatet. Eksempelvis hvis man ønsker 2 stk. reoler pr. person/medarbejder, skrives der 2,00 i enhedsantal og dette ganges på den valgte "P1: Personer" parameter.

#### **Kalkulation og afrunding (Kalkulation)**

Her vises det beregnede antal som anvendes sammen med objektet. Samtidigt er det muligt at ændre afrundingen af antallet så man får beregnet objekter som hele antal i stedet for decimalbaserede antal. Følgende afrundingsmuligheder findes:

#### **[Ingen afrunding]**

Her afrundes ikke og antallet tages som det er beregnet.

#### **[Standard afrunding]**

Afrundingen fortages som en standard afrunding, hvilket betyder at under X,5 nedrundes og fra X,5 og opefter oprundes til nærmeste hele tal.

#### **[Standard afrunding (min. 1)]**

Afrunder som standard afrunding, men med den forskel at der altid vil stå minimum 1,0. Dette forudsætter at antallet ikke er 0,00 hvilket bibeholdes!

#### **[Altid oprunding]**

Hvis denne afrundingstype vælges, vil systemet ALTID runde op til nærmeste hele antal.

#### **[Altid nedrunding]**

Hvis denne afrundingstype vælges, vil systemet ALTID runde ned til nærmeste hele antal.

#### **Inkl. metoder**

Ved tilknytning af et nyt objekt er det muligt at få tilknyttet eksempelvis standardmetoder automatisk. Standardmetoder er de metoder der er tilknyttet objektet og som har markeringen "Standardmetode". Dette valg sættes som udgangspunkt til det indstillingsvalg der er foretaget i brugerens indstillinger. Dette foretages under menupunktet **System, Brugervalg, "Automatik", "Objektmetode tildeling"**. Man kan vælge mellem følgende valg:

#### **[Inkludér ikke metoder]**

Opretter ingen metoder ved oprettelse af objektet til objektdetaljer.

#### **[Inkludér 'standard' metoder]**

Inkluderer og opretter underliggende metoder til det valgte objekt. Her tages de metoder der er markeret som "Standardmetode".

#### **[Inkludér alle metoder]**

Inkluderer og opretter underliggende ALLE metoder til det valgte objekt, hvad enten der er tale om standardmetoder eller ej.

#### **Frekvens**

Den fastsatte frekvens som anvendes som grundlag for beregningen af den gennemsnitlige daglige tid for en eller flere perioder (eller tid pr. gang for periodisk og hovedrengøringsarbejde). Alt efter hvilken frekvens der anvendes, beregnes tiden og gives videre til den eller de berørte perioder. Frekvenserne trækkes som udgangspunkt fra de tilknyttede frekvensprofiler, som fastsættes for basismodellen / lokalet / arbejdsplanen, enten ved valg af serviceprofil med tilhørende frekvensprofil eller ved

individuelle valg af frekvensprofil eller ved at anvende en frekvens som man selv fastsætter for netop dette objekt/metode. Også kaldet en "lokalt defineret frekvens".

#### **Global (frekvens/periodetype)** (Visningsfelt som ikke kan redigeres)

Frekvensen der er trukket fra den frekvensprofil som basismodellen / lokalet / arbejdsplanen er tilknyttet. Hvis denne frekvens ikke findes, kan det skyldes at frekvensprofilen ikke er tilknyttet. Skulle dette dog ikke være tilfældet, kan der være tale om at man mangler at fastsætte frekvenser for dette objekt i frekvenstabellen. Denne frekvenstabel findes under menupunktet **Data, Frekvenstabeller, [Den ønskede objekttype]**.

Hvis man blot ønsker at tilføje eller ændre en allerede eksisterende global frekvens, ligesom det ville ske fra frekvenstabellen, er det muligt at klikke med musen på **Global**-feltet og dermed få adgang til ændring af netop denne frekvens for det valgte objekt og frekvensprofil. Det forudsætter dog, at man har valgt en valid frekvensprofil og objekt, da der ellers intet vil ske. Hvis disse informationer findes får man adgang til et redigeringsvindue. Læs mere om dette under "Globale ændringer for frekvenser, tider og omkostninger".

#### **Lokalt defineret (frekvens)**

Skulle det være nødvendigt at afvige fra den frekvens, der findes i global-feltet, kan dette gøres i dette felt. Hvis man f.eks. ønsker at objektet/metoden ikke skal følge de frekvenser man normalt anvender, kan man fastsætte en anden frekvens her og efterfølgende slå **Anvend lokalt defineret frekv.** til for at anvende denne i stedet.

#### **Lokalt defineret (periodetype)**

Her besluttes for hvilken periode (hverdag, weekend etc.) den lokalt definerede frekvens skal gælde. Periodetype fastsættelse, på frekvenser som hører til periodisk 1-2 eller hovedrengøring, vil ikke medføre nogen ændring af deres tilknytning. Men øvrige frekvenser kan fastsættes til enten at følge "Alle perioder" eller en af de, i den anvendte periodedefinition, definerede perioder.

#### **Anvend lokalt defineret frekv. [Ja/Nej]**

Hvis en lokalt defineret frekvens er sat, skal dette valg være slået til for at denne frekvens anvendes.

#### **Plantype**

Her er det muligt at fastsætte om objektet/metoden skal gælde for alle plantyper, eller om den skal være plantypeafhængig. Denne facilitet er udelukkende tilgængelig ved objektregistrering på lokaleniveau.

#### **Tid & Omkostning**

**Tid 1-5** (Visningsfelt som ikke kan redigeres)

Her vises de tider som er trukket fra de registreringer, der ligger på det valgte objekt. Tidskolonnen, som er markeret gul, viser at det er den tid, der anvendes som beregningsgrundlag. Valget af tidskolonne er fastsat som tidssætsvalg på det anvendte basissættet under menupunktet **Data, Basissæt**. Læs evt. mere om dette under punktet **Objekter**.

#### **Omkostning (Omk.)** (Visningsfelt som ikke kan redigeres)

Objektets fastsatte omkostningsniveau pr. beregnet enhed. Læs evt. mere om dette under punktet **Objekter**.

#### **Arbejdstype** (Visningsfelt som ikke kan redigeres)

Den fastsatte arbejdstype for det valgte objekt. For hver objekttype er der flere mulige valg af arbejdstype. Dette giver mulighed for at splitte tiden op i relevante typer som man så senere kan fordele på en eller flere assistenter. Læs evt. mere om dette under punktet **Objekter**.

**Kommentar** (Visningsfelt som ikke kan redigeres) Den kommentar som evt. er tilskrevet det enkelte objekt.

### **Metodeoprettelse i objektdetaljer.**

Når man vil tilknytte en eller flere metoder til et objekt på en aktuel basismodel, klikker man, i objektdetaljevinduet, på det aktuelle objekt og trykker derefter på enten på **\_Ny\_metode\_** eller tastaturknapperne [Shift/Skift] + [Insert/Ins/Indsæt], hvorved oprettelsesvinduet for nye metoder fremkommer.

#### Indtastningsfelter er som følger:

**ID**

Objektets identifikation og navn.

**Metode**

Identifikationen på den metode man ønsker at indsætte. Man kan skrive direkte i dette felt, hvis man

kender ID'et for den ønskede metode. Det er også muligt at hente en liste af de metoder som er tilgængelige indenfor det aktuelle objekt. Dette gøres ved enten at trykke på **\_…\_** til højre for feltet eller ved at dobbelt-klikke i feltet. Fra denne liste kan man så vælge den metode som man ønsker og derefter trykke på **\_Vælg\_**.

#### **Frekvens**

Den fastsatte frekvens som anvendes som grundlag for beregningen af den gennemsnitlige daglige tid for en eller flere perioder (eller tid pr. gang for periodisk og hovedrengøringsarbejde). Alt efter hvilken frekvens der anvendes, beregnes tiden og gives videre til den eller de berørte perioder. Frekvenserne trækkes som udgangspunkt fra de tilknyttede frekvensprofiler, som fastsættes for basismodellen / lokalet / arbejdsplanen, enten ved valg af serviceprofil med tilhørende frekvensprofil eller ved individuelle valg af frekvensprofil eller ved at anvende en frekvens som man selv fastsætter for netop det objekt/metode. Også kaldet en "lokalt defineret frekvens".

#### **Global (frekvens/periodetype)** (Visningsfelt som ikke kan redigeres)

Frekvensen der er trukket fra den frekvensprofil som basismodellen / lokalet / arbejdsplanen er tilknyttet. Hvis denne frekvens ikke findes, kan det skyldes at frekvensprofilen ikke er tilknyttet. Skulle dette ikke være tilfældet, kan der være tale om, at man mangler at fastsætte frekvenser for dette objekt i frekvenstabellen. Denne frekvenstabel findes under menupunktet **Data, Frekvenstabeller, [Den ønskede objekttype]**. Hvis man blot ønsker at tilføje eller ændre en allerede eksisterende global frekvens, ligesom det ville ske fra frekvenstabellen, er det muligt at klikke med musen på **Global**-feltet og dermed få adgang til ændring af netop denne frekvens for det valgte objekt og frekvensprofil. Det forudsættes dog at man har valgt en valid frekvensprofil og objekt, da der ellers intet vil ske. Hvis disse informationer findes får man adgang til et redigeringsvindue. Læs mere om dette under "Globale ændringer for frekvenser, tider og omkostninger".

#### **Lokalt defineret (frekvens)**

Skulle det være nødvendigt at afvige fra den frekvens der findes i global-feltet, kan dette gøres i dette felt. Hvis man f.eks. ønsker at objektet/metoden ikke skal følge de frekvenser man normalt anvender, kan man fastsætte en anden frekvens her og efterfølgende slå **Anvend lokalt defineret frekv.** til for at anvende denne i stedet.

#### **Lokalt defineret (periodetype)**

Her besluttes for hvilken periode (hverdag, weekend etc.) den lokalt definerede frekvens skal gælde. Periodetypefastsættelse, på frekvenser som hører til periodisk 1-2 eller hovedrengøring, vil ikke medføre nogen ændring af deres tilknytning. Men øvrige frekvenser kan fastsættes til enten at følge "Alle perioder" eller en af de, i den anvendte periodedefinition, definerede perioder.

#### **Anvend lokalt defineret frekv. [Ja/Nej]**

Hvis en lokalt defineret frekvens er sat, skal dette valg være slået til for at denne frekvens anvendes.

#### **Plantype**

Her er det muligt at fastsætte om objektet/metoden skal gælde for alle plantyper, eller om den skal være plantypeafhængig. Denne facilitet er udelukkende tilgængelig ved objektregistrering på lokaleniveau.

#### **Tid & Omkostning**

**Tid 1-5** (Visningsfelt som ikke kan redigeres)

Her vises de tider som er trukket fra de registreringer der ligger på den valgte metode. Tidskolonnen som er markeret gul, viser at det er den tid, der anvendes som beregningsgrundlag. Valget af denne, er fastsat som tidssætsvalg på det anvendte basissættet under menupunktet **Data, Basissæt**. Læs evt. mere om dette under punktet **Metoder**.

#### **Omkostning (Omk.)** (Visningsfelt som ikke kan redigeres)

Metodens fastsatte omkostningsniveau pr. beregnet enhed. Læs evt. mere om dette under punktet **Metoder**.

#### **Arbejdstype** (Visningsfelt som ikke kan redigeres)

Den fastsatte arbejdstype for det valgte objekt. For hver objekttype er der flere mulige valg af arbejdstype og dette giver mulighed for at splitte tiden op i relevante typer, som man så senere kan fordele på en eller flere assistenter. Læs evt. mere om dette under punktet **Metoder**.

#### **Kommentar** (Visningsfelt som ikke kan redigeres)

Den kommentar som evt. er tilskrevet den enkelte metode.

#### **Globale ændringer for frekvenser, tider og omkostninger.**

Indimellem konstaterer man måske at en frekvens mangler eller er fastsat forkert. Her er det muligt at ændre den ene frekvens hurtigt og uden at skulle skifte til den relaterede

frekvenstabel. Ønsker man at ændre den globale frekvens for et objekt eller en metode, kan dette gøres her.

Bemærk venligst at disse ændringer er globale og vil medføre tidsmæssige ændringer for andre arbejdsplaner, lokaler, basismodeller og de data der anvender disse ... !!

Indtastningsfelter er som følger:

**Objekt** (Visningsfelt som ikke kan redigeres) Det aktuelle objekts identifikation og navn.

#### **Metode** (Visningsfelt som ikke kan redigeres)

Den aktuelle metodes identifikation og navn. Hvis der er tale om en global ændring at et objekts egne data vil der i dette felt stå "[Standardmetode]".

#### **Frekvens**

Den fastsatte frekvens som anvendes og som er trukket fra de tilknyttede frekvensprofiler, som fastsættes for basismodellen / lokalet / arbejdsplanen, enten ved valg af serviceprofil med tilhørende frekvensprofil eller ved individuelle valg af frekvensprofil.

#### **Frekvenskode**

Frekvensen som ønskes ændret for den enkelte objekt/metode. Læs mere om disse frekvenser i punktet **Frekvensprofiler** og **Frekvenstabel**.

#### **Periodetype**

Den periodetype som den fastsatte frekvens skal følge. Læs mere om disse frekvenser i punktet **Frekvensprofiler** og **Frekvenstabel**.

#### **Tid & Omkostning**,

**Tid 1-5** (Visningsfelt som ikke kan redigeres)

Her vises de tider som er trukket fra de registreringer der ligger på den valgte metode. Tidskolonnen som er markeret gul, viser at det er den tid, der anvendes som beregningsgrundlag. Valget af denne, er fastsat som tidssætsvalg på det anvendte basissættet under menupunktet **Data, Basissæt**. Læs evt. mere om dette under punktet **Metoder**.

#### **Omkostning (Omk.)** (Visningsfelt som ikke kan redigeres)

Metodens fastsatte omkostningsniveau pr. beregnede enhed. Læs evt. mere om dette under punktet **Metoder**.

#### **Arbejdstype** (Visningsfelt som ikke kan redigeres)

Den fastsatte arbejdstype for det valgte objekt. For hver objekttype er der flere mulige valg af arbejdstype og dette giver mulighed for at splitte tiden op i relevante typer som man så senere kan fordele på en eller flere assistenter. Læs evt. mere om dette under punktet **Metoder**.

#### **Kommentar** (Visningsfelt som ikke kan redigeres)

Den kommentar som evt. er tilskrevet den enkelte metode.

### **Oversigtslisten over basismodeller**

I oversigtslisten for basismodellerne under fanebladet **Nøgletal**, **Modeller**, **Basismodeller** er basismodellerne indenfor det aktuelle basissæt oplistet. Listen indeholder mange informationer som beskrevet nedenfor:

#### **ID**

Basismodellens identifikation som den er oprettet med.

### **Navn**

Basismodellens navn.

#### **Type**

Den eller de anvendte beregningsmetoder som den enkelte basismodel benytter sig af. Disse metoder kan kombineres så man anvender mere end én af dem. Typen kan indeholde følgende markeringer:

#### (ingen)

Objektregistrerede modeller har ingen markering.

#### **'m2'**

Objektmodel som arealbaserede modeller er markeret med **'m²'**.

#### **'A'**

Arealbaserede modeller er markeret med **'A'**.

**'S'** 

Simpelbaserede modeller er markeret med **'S'**.

#### **Pgm P1**

Programkoden for periode 1. Perioden er defineret i periodedefinitionen, som er tilknyttet det anvendte basissæt.

#### **Pgm P2**

Programkoden for periode 2. Perioden er defineret i periodedefinitionen, som er tilknyttet det anvendte basissæt.

#### **Pgm P3**

Programkoden for periode 3. Perioden er defineret i periodedefinitionen, som er tilknyttet det anvendte basissæt.

#### **Serviceprofil (Serv.profil)**

Den serviceprofil som er tilknyttet basismodellen.

#### **Kvalitetsprofil (Kval.profil)**

Kvalitetsprofilen som er tilknyttet basismodellen.

#### **T.P1**

Gennemsnitlig daglig tid for periode 1. Perioden er defineret i periodedefinitionen, som er tilknyttet det anvendte basissæt.

#### **T.P1s**

Gennemsnitlig daglig tid for periode 1, soignering. Perioden er defineret i periodedefinitionen, som er tilknyttet det anvendte basissæt.

#### **T.P2**

Gennemsnitlig daglig tid for periode 2. Perioden er defineret i periodedefinitionen, som er tilknyttet det anvendte basissæt.

#### **T.P2s**

Gennemsnitlig daglig tid for periode 2, soignering. Perioden er defineret i periodedefinitionen, som er tilknyttet det anvendte basissæt.

#### **T.P3**

Gennemsnitlig daglig tid for periode 3. Perioden er defineret i periodedefinitionen, som er tilknyttet det anvendte basissæt.

#### **T.P3s**

Gennemsnitlig daglig tid for periode 3, soignering. Perioden er defineret i periodedefinitionen, som er tilknyttet det anvendte basissæt.

## **Genberegn basismodeller**

### s**+**'**,**1

Basismodellernes tider kan beregnes ligesom lokalernes. Det kan give et godt overblik over ens basismodeller hvis tiderne er beregnet, da man kan få en idé om hvor meget de enkelte modeller kræver tidsmæssigt når de skal bruges på lokalerne. Modellerne beregnes ud fra de forudsætninger der er fastlagt på bl.a. periodedefinition, kalenderprofil og indholdet af de objektsæt der er tilknyttet det aktuelle basissæt. Modellernes tider kan derfor ændres ved at ændre på forudsætningerne i det aktuelle basissæt, og derfor kan det være nyttigt at kunne genberegne en eller flere af sine basismodeller.

Når funktionen vælges kan man vælge mellem tre forskellige typer af genberegningsrutiner:

- Genberegn markerede basismodeller.
- Genberegn alle basismodeller i basissæt.
- Genberegn alle basismodeller i alle basissæt.

Når genberegningen er gennemført kan resultatet ses i basismodel oversigten, hvor tiden er fordelt på de anvendte perioder. Hvis der, imod forventning, ikke er nogen tid på

basismodellerne, er det muligvis manglende forbindelse mellem basissættet og objektsættene. Dette kan kontrolleres under basissættets indstillinger.

## **Serviceprofiler**

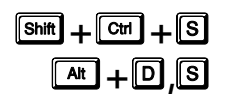

Som noget nyt i **RengøringsSystemet** (fra version 4.0) er Aps Data-know-how begyndt at arbejde med et nyt koncept, kaldet serviceprofiler. De rengørings- og serviceopgaver der i dag stilles krav om, drejer sig ikke længere kun om hvor tit de enkelte opgaver bør udføres, men snarere om hvordan der skal se ud når eksempelvis medarbejderen/kunden møder på sin arbejdsplads. Altså ikke længere kun en stillingtagen til hvor tit lokalet skal rengøres, men nærmere et kvalitetsønske for, hvordan der skal se ud efter endt rengøring.

En serviceprofil er en samling af den beskrevne kvalitet man ønsker for en gruppe af lokaler og den indsats (hvor tit rengørings- og serviceopgaver bør foretages) der behøves for at opnå denne kvalitet. Indsatsen har ikke altid noget med udfaldet/kvaliteten at gøre, da der i forskellige lokaler med det samme ønske om kvalitet, kan være stor belastningsforskel og derfor kræves en forskellig indsats fra lokale til lokale for at nå samme kvalitetsniveau. Og det er præcis det man knytter sammen i en serviceprofil.

Man bør først oprette de kvalitetsprofiler man ønsker, og derefter gå tilbage til serviceprofilerne for at få det optimale ud af denne facilitet. Derudover er det også nødvendigt at oprette et antal frekvensprofiler (med tilhørende frekvenser) for hver benyttet objekttype for at kunne udnytte og variere sine serviceprofiler efter de behov man måtte have.

Kvalitetsprofilen er udelukkende en beskrivelse af hvordan kvaliteten skal se ud efter endt rengøring. Frekvensprofilerne med tilhørende frekvenser på objekter og metoder er derimod den del, der er med til at beregne tidsforbruget/-behovet. Når disse to faktorer sættes sammen og evt. kombineres med programkoder – opstår denne serviceprofil – som så ikke kun beskriver kvaliteten, men også hvad der skal gøres for at opnå det. Det vil sige, at ved at kombinere disse kvalitetsprofiler og frekvensprofiler, kan man hurtigt beregne det eksakte indsatsbehov ved blot at vælge en af sine serviceprofiler.

Serviceprofilen har også en kommunikationsmæssig funktion. Kunden kan forstå og beslutte kvaliteten og dermed resultatet. Planlæggeren beslutter ud fra sin viden om belastningen, hvilken serviceprofil der skal anvendes, og kan derved beregne det nødvendige tidsforbrug. Og assistenten kan så se hvilken kvalitet kunden ønsker og hvilken indsats der forventes for at opnå denne kvalitet. Hvis assistenten senere konstaterer at det ikke er muligt at nå den forventede kvalitet med den pålagte ind sats, måske fordi belastningen af lokalet har ændret sig, har assistenten mulighed for at melde tilbage til planlæggeren og med et fælles "sprog" forklarer at indsatsen skal revurderes, med dertil følgende revidering af arbejdsplanen.

En anden situation kunne være at man ved gentagne kvalitetskontroller ved brug af INSTA 800, konstaterer at man har "skudt over målet" og efterfølgende kan nedsætte behovet for indsats og dermed vælge en serviceprofil der passer til dette.

Indtastningsfelter er, udover ID, Kommentar, som følger:

#### **Programkode**

Den programkode man ønsker for henholdsvis periode 1-3 (hverdag, weekend etc.). Perioderne der anvendes er defineret i den periodeprofil som er tilknyttet det anvendte basissæt og antallet af anvendte perioder kan derfor varierer. Programkoden er delt ind i tre dele:

**1. ciffer** 

Første er antal arbejdsdage indenfor den periode den anvendes, eksempelvis kan man indtaste "5" hvis periodelængden er fem eller flere.

#### **2. ciffer**

2. programkodedel er det antal dage i perioden man ønsker at udføre grundig gulvrengøring. Hvis der skrives "2" her, vil der blive udført grundige gulvmetoder to gange indenfor perioden og lette/variable gulvmetoder de øvrige dage (i tilfældet med fem arbejdsdage – altså 3 gange).

**3. ciffer** 

Den 3. programkodedel angiver hvor mange gange indenfor periodelængden man ønsker at få beregnet tid for grundige metoder på inventar. De dage der ikke udføres grundig arbejde, udføres så i stedet let/variabelt arbejde og de metoder der anvender denne definition.

#### **Alt. Programkode**

Til angivelse af en alternativ programkode man evt. ønsker for henholdsvis periode 1-3 (hverdag, weekend etc.). Denne alternative programkode har ingen beregningsmæssig værdi men er udelukkende en mulighed for at kunne definere en anden form for fremvisning af det valgte "rengøringsbehov".

#### **Kvalitetsprofil**

Det ønskede kvalitetsniveau som serviceprofilen repræsenterer. Altså resultatet for hvordan der skal se ud efter det udførte rengøringsarbejde. Disse foruddefinerede kvalitetsprofiler oprettes på basissættet man vil tilføje serviceprofilen til på fanebladet **Nøgletal**, **Modeller**, **Kvalitetsprofiler**. En kvalitetsprofil er en beskrivelse af hvordan et lokale, som minimum, bør se ud efter endt rengøring ifølge rengøringsstandarden INSTA 800.

#### **Frekvensprofil (Gulv, inventar, væg, loft, tillægstider, vindue, udendørs)**

I disse felter kan man vælge mellem de foruddefinerede frekvensprofiler, som man opretter for hver enkelt objekttype. Frekvensprofilerne repræsenterer et renholds-/vedligeholdelsesniveau ved, at der til hver af dem er en tilhørende frekvensliste, som beskriver hvor ofte de enkelte arbejdsopgaver skal udføres. Disse frekvensprofiler oprettes for hver objekttype i **RengøringsSystemets** hovedbillede, under fanebladene **Nøgletal**, **Objektsæt**, **Frekvensprofiler**. Frekvenserne oprettes efterfølgende under fanebladene **Nøgletal**, **Objektsæt**, **Frekvenstabel**. Læs mere om frekvensprofiler, forståelsen og brugen af disse, samt frekvensfastsættelse under menupunkterne **Data, Frekvensprofiler** og **Data, Frekvenstabel**.

For at kunne opfylde de varierende behov som findes ved brugen af serviceprofiler med tilhørende kvalitetsbeskrivelse og indsatsbehov, er det nødvendigt at opbygge sine serviceprofiler som kombinationer af kvalitet og indsatsbehov.

F.eks. kan man beslutte at arbejde med 4 forskellige kvaliteter som kunden kan vælge imellem, alt efter hvilken type lokale der er tale om. Som tidligere beskrevet kan der være forskelligt behov for rengøringsindsats for at kunne opnå den samme kvalitet i to forskellige lokaler. Belastningen af lokaler kan variere på forskellige punkter. En "Gang" umiddelbart efter receptionen, belastes utvivlsomt mere end en "Direktionsgang", men udseendet/kvaliteten efter endt rengøring skal måske være det samme. For at kunne opfylde disse ønsker, er det altså nødvendigt at have defineret flere end 4 serviceprofiler med tilhørende frekvensprofil tilknytninger og programkode valg. I mange situationer vil det være nødvendigt at kombinere hver kvalitetsprofil med 2 eller flere indsatsniveauer / frekvensprofil-tilknytninger for at opnå de ønskede kombinationer. Se eksemplet nedenfor:

- 1B: Kvalitet 1 Normal besmudsning (Programkode: 111, Frekvensprofiler: F1)
- 2A: Kvalitet 2 Ringe besmudsning (Programkode: 111, Frekvensprofiler: F2)
- 2B: Kvalitet 2 Normal besmudsning (Programkode: 211, Frekvensprofiler: F2)
- 2C: Kvalitet 2 Kraftig besmudsning (Programkode: 311, Frekvensprofiler: F3)
- 3A: Kvalitet 3 Ringe besmudsning (Programkode: 311, Frekvensprofiler: F3)
- 3B: Kvalitet 3 Normal besmudsning (Programkode: 511, Frekvensprofiler: F3)
- 3C: Kvalitet 3 Kraftig besmudsning (Programkode: 521, Frekvensprofiler: F4)
- 4A: Kvalitet 4 Ringe besmudsning (Programkode: 521, Frekvensprofiler: F4)
- 4B: Kvalitet 4 Normal besmudsning (Programkode: 531, Frekvensprofiler: F4)
- 4C: Kvalitet 4 Kraftig besmudsning (Programkode: 555, Frekvensprofiler: F5)

Så ved fire kvalitetsniveauer, hvor kvalitet 4 er den højeste kvalitet, ender man ud med 10-12 serviceprofiler (i eksemplet er kun medtaget et besmudsningsniveau for den laveste kvalitet, Kvalitet 1).

For at få bedre forståelse af hvordan en serviceprofil opbygges og sammenhængen mellem "Kvalitetsprofiler", "Programkoder" og "Frekvensprofiler, kan man læse mere om disse typer i deres respektive menupunkter.

- For kvalitetsprofiler vælg menupunktet **Data, Kvalitetsprofiler**.
- For programkoder vælg menupunktet **Data, Programkodedefinitioner**.
- For frekvensprofiler vælg menupunktet **Data, Frekvensprofiler** og **Data, Frekvenstabel**.

**NB.** Vær opmærksom at selvom man anvender en serviceprofil på et lokale, kan dettes tilhørende informationer (programkoder, frekvensprofiler og kvalitetsprofil) være ændret så de ikke svarer 100 procent til den oprindelige serviceprofil. Eksempelvis er det meget almindeligt at ændre programkoder efter behov.

## **Kvalitetsprofiler**

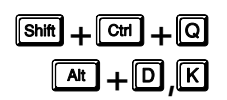

Den 1. september 2000 trådte en fælles nordisk standard for rengøringskvalitet i kraft. Standardens formelle navn er INSTA 800 (Inter Nordisk STAndardiseringsarbejde - INSTA aftalen) - bag den står hele branchen. Standarden kan benyttes til at definere og vurdere rengøringskvalitet. I Danmark har branchen været repræsenteret i standardiseringsudvalget gennem deres brancheorganisationer som dermed har haft mulighed for at bidrage til standarden. Standarden kan anvendes af alle virksomheder i forbindelse med udbud af rengøringsopgaver. I forbindelse med licitationer omfattet af EUs tjenesteydelsesdirektiv er man pligtig til at anvende standarden.

**RengøringsSystemets** kvalitetskontrolsystem bygger netop på INSTA 800 og gør det utrolig nemt at igangsætte en detaljeret kvalitetskontrol, som følger alle de fastlagte regler og statistiske grundlag som standarden indeholder. Læs mere om kvalitetskontrolmodulet og standarden i menupunktet **Kvalitetskontrol**.

Kvalitetsprofilerne er hjørnestenen i kvalitetskontrollen. Til hvert lokale der ønskes kontrolleret, skal der angives en kvalitetsprofil. Uden kvalitetsprofiler kan der ikke gennemføres en kvalitetskontrol.

En kvalitetsprofil angiver den aftalte kvalitet i et givet lokale for hver af to urenhedsgrupper (gruppe 1 og gruppe 2) indenfor hver af fire objektgrupper (inventar, vægge, gulv og loft).

Den aftalte kvalitet angives i niveauer 0-5. Niveau 0 er laveste kvalitet og niveau 5 er højeste kvalitet. En kvalitetsprofil kan se således ud:

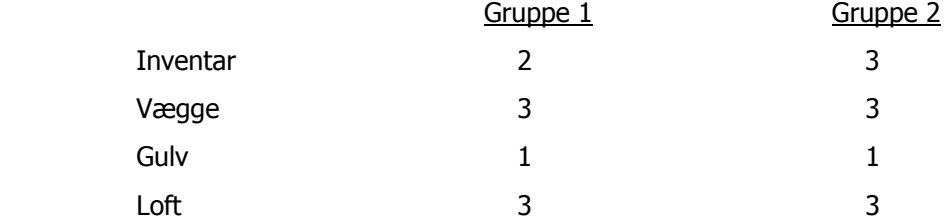

Til hvert af niveauerne 0-5 knytter der sig et antal tilladte samlinger af urenheder:

- Affald & løst snavs
- Støv og pletter
- Procentvis andel af fladesnavs

Værdierne herfor er angivet i INSTA 800 – standarden. Disse værdier samt stikprøvestørrelser er indarbejdet i **Rengøringssystemet** og kan ikke justeres eller påvirkes.

For at kunne differentiere mellem forskellige kvaliteter af rengøring, så kunden har mulighed for at vælge netop den kvalitet der passer til deres behov og økonomi, er det muligt at definere forskellige former for kvalitetsprofiler. Disse profiler følger de enkelte basissæt og bør variere på nedenstående parametre for at få den ønskede effekt. Der er flere parametre som man skal tage hensyn til.

#### Indtastningsfelter er, udover ID, Kommentar, som følger:

**AQL** 

**A**cceptable **Q**uality **L**evel eller Acceptabelt Kvalitetsniveau. AQL-niveauerne ligger på procentsatserne: 2,5%, 4,0%, 6,5% eller 10%. Procenttallene angiver, hvor stor tolerance kunden og leverandøren har aftalt for det pågældende kvalitetsniveau. Altså med hvor stor sandsynlighed den enkelte stikprøveplan skal kunne sige noget helt præcist for alle de lokaler der anvender denne kvalitetsprofil. Jo lavere procentsatsen er, jo større er stikprøven, des flere lokaler udtages til kontrol og jo større er sandsynligheden for at resultatet passer for alle de lokaler der anvender kvalitetsprofilen. Forklaret på en anden måde vil det sige, at dette niveau anvendes af **RengøringsSystemet** til at beregne hvor mange lokaler, indenfor denne kvalitetsprofil, der skal udtages til kontrol for at resultatet siger noget præcist om de lokaler der ikke kontrolleres. Jo lavere procentsats – jo flere lokaler udtages til kontrol – des længere tid tager kontrollen – og des mere præcist bliver resultatet.

**Gruppe 1** 

Let tilgængelig snavs (snavs der befinder sig på tilgængelige områder, eksempelvis midt på gulvet, på skriveborde, på stole, lavtsiddende lamper etc.) for de fire forskellige grupper af objekter der arbejdes med, inventar, væg, gulv og loft. For hver af disse grupper har man mulighed for at definere det ønskede kvalitetsniveau. Disse niveauer kan fastsættes fra 0 til 5 – hvor 0 er den laveste kvalitet (accepterer flest fejl) og 5 er den højeste kvalitet (hvor næsten ingen samlinger snavs accepteres).

**Gruppe 2**

Svært tilgængelig snavs (snavs der befinder sig på svært tilgængelige områder, eksempelvis bag skriveborde, bag radiatorer, på reoler over nåhøjde, på højtsiddende lamper og armaturer, spindelvæv etc.) for de fire forskellige grupper af objekter der arbejdes med, inventar, væg, gulv og loft. For hver af disse grupper har man mulighed for at definere det ønskede kvalitetsniveau. Disse niveauer kan fastsættes fra 0 til 5 – hvor 0 er den laveste kvalitet (accepterer flest fejl) og 5 er den højeste kvalitet (hvor næsten ingen samlinger snavs accepteres).

**Til/fra**

På hver af grupperne (inventar, væg, gulv og loft) er der mulighed for at kontrol af denne gruppe til og fra. Det vil sige at når det er slået til, bestemmes kvalitetsniveauet af værdierne i gruppe 1 og 2. Hvis det derimod er slået fra, medtages dette ikke i kvalitetsprofilen og skal derfor ikke kontrolleres ved en efterfølgende kvalitetskontrol. Dette kunne f.eks. være at man ikke foretog rengøring og dermed heller ikke kontrol af lofter i depoter.

Hvordan man vil definere sine forskellige kvalitetsprofiler er meget forskelligt. Nogle udarbejder de forskellige profiler i samarbejde med kunden, andre udarbejder dem ud fra profiler fastlagt af leverandøren. Koblingen mellem de fastlagte kvalitetsprofiler og hvad der skal udføres er et vurderingsspørgsmål og valget træffes senere på lokalet eller i serviceprofilen – når kvalitetsprofilen kobles sammen med programkoder og frekvensprofiler.

## **Lokalegrupper**

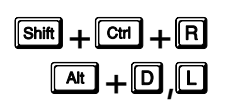

**Formet Allet overblik over de forskellige basismodeller, kan de grupperes i**<br>Iokalegrupper og senere udskrives i disse grupper både som oversigt og til statistisk brug

Revision 1.2

på kunderne med oplysninger om areal eller tid pr. gruppe. (NB. Endnu ikke færdigimplementeret).

Lokalegrupper tilknyttes basismodellerne og kan eksempelvis organiseres sådan at basismodellerne toiletter, baderum, omklædning og køkken tilknyttes en lokalegruppe kaldet "sanitære rum". Denne opdeling kan senere anvende i skraveringsøjemed.

Udover grupperingsformålet har lokalegrupperne også det formål at kunne give et rengøringsteknisk procenttillæg (driftsteknisk procenttillæg) til disse. Disse procenttillæg kan være meget individuelle for de forskellige grupper af basismodeller (og lokaler).

Som eksempel vil disse tillæg, på hospitaler, normalvis være højere på sengestuer og andre områder, med patientbelægning, end på administrative områder. Disse tillæg kan eksempelvis gives for personaleafhjælpning og patientpleje, da der måske skal hentes en vase til besøgendes medbragte blomster. Ligeledes kan der være et endnu højere procenttillæg på operationsstuer, hvor assistenterne ofte tilkaldes til mellemrengøring af stuerne og derfor ofte afbrydes i de aktuelle arbejdsopgaver. På personalekontorer og andre administrative områder er der sjældent behov for tillæg for personaleafhjælpning, men dog muligvis stadig et procentmæssigt tillægsbehov for eksempelvis døråbning og aflåsning.

Lokalegrupper er tilknyttet basissættene og findes under fanebladet **Nøgletal**, **Modeller**, **Lokalegrupper**. De kan også kaldes frem via menupunktet **Data , Lokalegrupper.**

For at kunne oprette lokalegrupper, forudsættes at der er valgt et aktuelt basissæt i feltet "Nuværende basismodelsæt" under fanebladet **Nøgletal**, **Modeller**.

Som alle andre elementer kan man oprette, ændre og slette lokalegrupper, men man kan **IKKE** ændre ID'et på disse, når de først er oprettet.

### **Oprettelse af lokalegruppe**

For at oprette en ny lokalegruppe trykkes på **\_Ny(t)\_**. Alternativt kan man også trykke på tastaturknappen [Insert/Ins/Indsæt] som virker på samme måde.

Indtastningsfelter for lokalegruppen er, udover ID, Navn, Kommentar, som følger:

**Rengøringsteknisk procenttillæg** 

Procenttillæg for gulv, inventar, væg, loft, "andre opgaver", vinduer og udendørsarbejde. Driftstekniske procenttillæg som giver mulighed for at give et tillæg på specielle lokalegrupper, enten på udvalgte objekttyper eller på alle (alle felter udfyldes).

**NB.** Procenttillæggene kan til enhver tid ændres, men for at de får effekt på de berørte lokaler og kunder, skal disse genberegnes.

## **Kalenderdefinitioner**

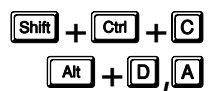

For at kunne beregne den gennemsnitlige daglige rengøringstid for kunder, bygninger, etager og lokaler, er det nødvendigt for **RengøringsSystemet** at vide hvor mange arbejdsdage der er på det aktuelle år, samt hvordan de er fordelt på de forskellige dage og perioder. Derfor skal der til hver kunde tilknyttes en kalenderprofil som indeholder summen af "arbejdsdage" fra mandag til søndag, samt en periodeprofil som splitter disse dage op i de ønskede periodedefinitioner.

Da der fra år til år, og fra land til land, er forskellige antal helligdage, indeholder **RengøringsSystemet** en systemkalender der indeholder disse informationer for årene 2000-2021 for landene Danmark, Sverige, Norge, Finland, Grønland, Island, Færøerne, England og Wales, Skotland, Irland, Nord Irland, Frankrig, Tyskland, Polen, Schweiz,

Østrig, Holland, Belgien, Italien og Spanien. Dette valg af systemkalender bør være foretaget umiddelbart efter installation af **RengøringsSystemet** og fastsættes i systemindstillingerne under menupunktet **System, Systemvalg, "Systemindstillinger…, Andet", "Anvendt kalender"**.

Da der fra virksomhed til virksomhed er forskellige måder at arbejde på, er der her tale om en systemkalender man som udgangspunkt trækker sine oplysninger fra og ud fra det opretter sine egne kalendere til brug for beregningen af kunderne.

Når man derefter har oprettet en kalender kan der efterfølgende justeres på arbejdsmæssige dage så disse præcis angiver den virkelighed kunden/kunderne har. Disse ændringer vil derefter influere på de kunder som kalenderprofilen er tilknyttet. Dette sker dog først når kunden genberegnes!

Skærmbilledet for kalenderdefinitioner indeholder både systemkalender informationer, samt den/de oprettede kalenderdefinitioner og er opbygget således:

- Øverst til venstre i skærmbilledet findes data for den, i **System, Systemvalg**, valgte systemkalender. Disse data indeholder oplysninger omkr. almindelige arbejdsdage og helligdage for alle ugens syv dage, samt en sammentælling af dage og uger inden for det valgte år.
- Over systemkalenderen findes et felt for valg af årstal. De nedenstående data viser oplysninger for det valgte årstal.
- Nederst til venstre i skærmbilledet findes data for den, i kalenderdefinition listen, valgte kalenderdefinition. Disse data indeholder oplysninger omkr. almindelige arbejdsdage og helligdage for alle ugens syv dage, samt antal dage og uger inden for det aktuelt valgte år. Disse data kan ændres og gemmes umiddelbart efter ændring.
- Øverst til højre i skærmbilledet finder man en liste med allerede oprettede kalenderdefinitioner/-profiler. Ved at markere en af disse, kan man umiddelbart derefter aflæse deres indstillinger i venstre side af skærmen.
- Nederst til højre er knapperne til oprettelse, redigering, sletning og kopiering af de forskellige kalenderdefinitioner. Knapperne er som følger:

#### **\_Ny(t)\_**

Hvis man ønsker at oprette en ny kalenderdefinition.

#### **\_Rediger\_**

Giver mulighed for at redigere en allerede oprettet kalenderdefinition. Markér den ønskede kalenderdefinition i listen og tryk derefter **\_Rediger\_**.

**\_Slet\_**

Giver mulighed for at slette en tidligere oprettet kalenderdefinition. Markér den ønskede kalenderdefinition i listen og tryk derefter **\_Slet\_**.

#### **\_Hjælp\_**

Giver en generel information omkring det aktuelle skærmbillede.

#### **\_Luk\_**

Lukker skærmbilledet for kalenderdefinition og returnerer til **RengøringsSystemets** hovedskærmbillede.

#### **\_Nulstil\_**

Giver mulighed for at tilbagestille den markerede kalenderdefinitions valgte årsdata tilbage til systemkalenderens definition. Altså tilbagestille arbejdsdage og helligdage så de igen følger systemkalenderens definitioner.

## **Oprettelse/redigering af kalenderdefinition.**

Når man skal til at oprette en ny kunde, skal man overveje om man har den kalenderdefinition som er nødvendig for at kunne beregne den præcise gennemsnitlige daglige tid og omkostning for denne. Hvis man efter gennemsyn af tidligere oprettede kalenderdefinitioner konstaterer, at man behøver en ny, trykker man **\_Ny(t)\_** på kalenderdefinitionslisten. Herefter kan man udfylde følgende felter:

**ID**

Her kan vælges mellem mulige ID'er for kalenderdefinitionen. Programmet foreslår automatisk det første ledige id, men man kan trykke på eksempelvis pil op for at få det næste ledige id.

**Navn**

Her skrives navnet for den kalender man ønsker at oprette/ændre. Eksempelvis kunne det være at man ønskede at oprette en kalenderdefinition for skoler og her ville det så være passende at kalde kalenderdefinitionen "Kalender, skoler".

Når man trykker **\_OK\_**, gemmes de indtastede data og kalenderen oprettes med de standarddata for arbejdsdage, helligdage, arbejdsuger/år og arbejdsmåneder/år som systemets standardkalender indeholder. Disse data kan efterfølgende ændres for hvert enkelt arbejdsår. Data ændres ved at markere kalenderen i listen, vælge arbejdsåret og ændre de tilgængelige data i kalenderdefinitionsoversigten.

## **Periodedefinitioner**

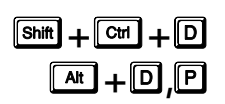

For at kunne beregne den gennemsnitlige daglige rengøringstid for kunder, bygninger, etager og lokaler, er det nødvendigt for **RengøringsSystemet** at vide hvor mange arbejdsdage der er på det aktuelle år, samt hvordan de er fordelt på de forskellige dage og perioder. Derfor skal der til hver kunde tilknyttes en kalenderprofil som indeholder summen af "arbejdsdage" for mandag til søndag, samt en periodeprofil som splitter disse dage op i de ønskede periodedefinitioner.

Skærmbilledet for periodedefinitioner indeholder informationer omkring de tidligere oprettede periodedefinitioner og er opbygget således:

- I venstre side af skærmbilledet findes data for den, i periodedefinition listen, valgte systemkalender. Disse data indeholder oplysninger omkr. periodeinddelingen for de forskellige ugedage, samt periodelængden, periodenavne og beregningen for periodernes antal dage totalt. Disse data kan ændres og gemmes umiddelbart efter ændring.
- Øverst til højre i skærmbilledet finder man en liste med allerede oprettede periodedefinitioner/-profiler. Ved at markere en af disse, kan man umiddelbart derefter aflæse deres indstillinger i venstre side af skærmen.
- Nederst til højre er knapperne til oprettelse, redigering, sletning og kopiering af de forskellige periodedefinitioner. Knapperne er som følger:

#### **\_Ny(t)\_**

Hvis man ønsker at oprette en ny periodedefinition.

#### **\_Rediger\_**

Giver mulighed for at redigere en allerede oprettet periodedefinition. Markér den ønskede periodedefinition i listen og tryk derefter **\_Rediger\_**.

#### **\_Slet\_**

Giver mulighed for at slette en tidligere oprettet periodedefinition. Markér den ønskede periodedefinition i listen og tryk derefter **\_Slet\_**.

## **\_Hjælp\_**

Giver en generel information omkring det aktuelle skærmbillede.

#### **\_Luk\_**

Lukker skærmbilledet for periodedefinition og returnerer til **RengøringsSystemets** hovedskærmbillede.

### **Oprettelse/redigering af periodedefinition.**

Når man skal til at oprette en ny kunde, skal man beslutte hvordan periodeinddelingen for kunden skal defineres for at kunne splitte arbejdet op i eksempelvis hverdags- og weekendarbejde. Hvis man efter gennemsyn af tidligere oprettede periodedefinitioner, konstaterer at man behøver en ny, trykker man **Ny(t)** på periodedefinitionslisten. Herefter kan man udfylde følgende felter:

• **ID**

Her kan vælges mellem mulige ID'er for periodedefinitionen. Programmet foreslår automatisk det første ledige id, men man kan trykke på eksempelvis pil op for at få det næste ledige ID.

• **Navn**

Her skrives navnet for den periodeprofil man ønsker at oprette/ændre. Eksempelvis kunne det være at man ønskede at oprette en periodedefinition for butiksrengøring (6 arbejdsdage) og her ville det så være passende at kalde periodedefinitionen "Man-Lør (6 dage)".

Når man trykker **\_OK\_**, gemmes de indtastede data og periodedefinitionen oprettes med standarddata for inddelingen af perioderne. Disse data kan efterfølgende ændres ved at markere periodedefinitionen i listen og ændre de tilgængelige data i periodedefinitionsbilledet.

## **Programkodedefinitioner**

#### Anvendelse af programkoder i **RengøringsSystemet** er essentiel for at kunne beregne tider og omkostninger for lokaler og kunder. Man kan dog arbejde uden programkoder, ved anvendelse af frekvenser. Men selv frekvenser, anvender i flere tilfælde programkoder. Dette er eksempelvis gældende for frekvenskoder som ugentlig let og ugentlig variabel/grundig. s**+**'**,**\*

I **RengøringsSystemet** findes der tre typer af programkode anvendelse:

- **Programkode**, anvendes for de, i periodedefinitionen, definerede periodeinddelinger. Altså for henholdsvis periode 1-3 (hverdag, weekend etc.). Perioderne der anvendes er defineret i den periodeprofil som er tilknyttet det anvendte basissæt og antallet af anvendte perioder kan derfor varierer. Programkoden er delt ind i tre dele:
	- **1. ciffer**

Første er antal arbejdsdage indenfor den periode den anvendes, eksempelvis kan man indtaste "5" hvis periodelængden er fem eller flere.

**2. ciffer** 

2. programkodedel er det antal dage i perioden man ønsker at udføre grundig gulvrengøring. Hvis der skrives "2" her, vil der blive udført grundige gulvmetoder to gange indenfor perioden og lette/variable gulvmetoder de øvrige dage (i tilfældet med fem arbejdsdage – altså 3 gange).

**3. ciffer** 

Den 3. programkodedel angiver hvor mange gange indenfor periodelængden man ønsker at få beregnet tid for grundige metoder på inventar. De dage der ikke udføres grundig arbejde, udføres så i stedet let/variabelt arbejde og de metoder der anvender denne definition

• **Programkodedefinitioner**, anvendes præcist som almindelige programkoder. Men i modsætning til de almindelige programkoder, kan man definere en tekst til hver programkode. Teksten kan så senere udskrives på rapporter og på tegning. Disse programkodedefinitioner oprettes og vedligeholdes under dette menupunkt.

• **Alt. programkode**, til angivelse af en alternativ programkode man evt. ønsker for henholdsvis periode 1-3 (hverdag, weekend etc.). Denne programkode har ingen beregningsmæssig værdi, men er udelukkende en mulighed for at kunne definere en anden form for fremvisning af det valgte "rengøringsbehov". Valget af alternative programkoder kan også ske automatisk, hvis man anvender serviceprofilen i sin fulde udstrækning og forud har defineret disse efter behovet. Disse alternative programkoder oprettes og vedligeholdes under dette menupunkt.

#### I programkodedefinitionslisten er følgende knapper tilgængelige:

#### **\_Ny(t)\_**

Hvis man ønsker at oprette en ny programkodedefinition.

#### **\_Rediger\_**

Giver mulighed for at redigere en allerede oprettet programkodedefinition. Markér den ønskede programkodedefinition i listen og tryk derefter **\_Rediger\_**.

#### **\_Slet\_**

Giver mulighed for at slette en tidligere oprettet programkodedefinition. Markér den ønskede programkodedefinition i listen og tryk derefter **\_Slet\_**.

#### **\_Hjælp\_**

Giver en generel information omkring det aktuelle skærmbillede.

#### **\_Luk\_**

Lukker skærmbilledet for programkodedefinition og returnerer til **RengøringsSystemets** hovedskærmbillede.

#### r **(pil mod venstre)**

Skifter til den forrige type programkodetype eller alternative programkodetype.

#### q **(pil mod højre)**

Skifter til den næste type programkodetype eller alternative programkodetype.

## **Programkoder (P1), (P2) og (P3)**

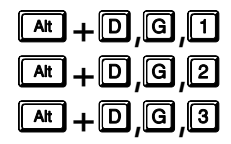

Programkodedefinitioner giver mulighed for at definere specielle programkoder. Anvendelsesmæssigt og beregningsmæssigt anvendes disse på samme måde som en almindelig programkode, men har udover den almindelige programkode også tilknyttet et ID og et Navn. Disse informationer kan så efterfølgende udskrives i lokalerapporter og på tegningsudskrifter.

#### Programkodedefinitionen indeholder følgende indtastningsfelter:

**ID**

Identifikationen på den aktuelle programkode man ønsker at oprette. Der kan max bruges tre bogstaver og tal i dette felt. Hvis man anvender tal og disse danner en valid programkode, vil denne programkode også fastsættes for feltet [kode].

#### **Navn**

Her indtastes navnet for den ønskede programkodedefinition. Dette navn kan senere udskrives i lokalerapporter, samt på tegninger.

#### **Kode**

Programkoden, som denne programkodedefinition skal anvende til beregning af lokaletiden.

#### **Kommentar**

Giver mulighed for at beskrive den enkelte programkodedefinition.

## **Alt. Programkoder (P1), (P2) og (P3)**

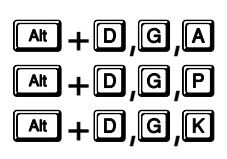

Alternative programkoder har ingen beregningsmæssig værdi men er udelukkende en mulighed for at kunne definere en anden form for fremvisning af det valgte "rengøringsbehov". Valget af alternative programkoder kan også ske automatisk, hvis

Revision 1.2

man anvender serviceprofilen i sin fulde udstrækning og forud har defineret disse efter behovet. Alternative programkoder består udelukkende af et ID, et Navn og en mulighed for at tilføje en kommentar. Disse informationer kan så efterfølgende udskrives i lokalerapporter og på tegningsudskrifter.

Programkodedefinitionen indeholder følgende indtastningsfelter:

**ID**

Identifikationen på den aktuelle alternative programkode man ønsker at oprette. Der kan max bruges tre bogstaver og tal i dette felt. Hvis man anvender tal og disse danner en valid programkode, vil denne identifikation sagtens kunne bruges – men husk at den alternative programkode udelukkende bruges som information og ikke har nogen beregningsmæssig værdi.

**Navn**

Her indtastes navnet for den ønskede alternative programkode. Dette navn kan senere udskrives i lokalerapporter, samt på tegninger.

```
Kommentar
```
Giver mulighed for at beskrive den enkelte programkodedefinition.

## **Instruktioner**

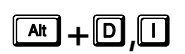

På lokalerne kan det være nyttigt at kunne tilknytte nogle instruktioner som vejledning til rengøringspersonalet. I dette menupunkt oprettes generelle instruktioner, som man ønsker at anvende på flere forskellige lokaler. For tidligere brugere af DOS-versionen af **RengøringsSystemet** skal det nævnes at instruktioner tidligere blev kaldt udskriftskoder.

Det er også muligt at tilføje notater til det enkelte lokale og heri skrive de ønskede instruktioner. Men da instruktioner pludselig kan være nødvendige at ændre, pga. nye metodevalg etc., ville det kræve at man fandt og ændrede hvert berørt lokales notat. Med en generel beskrevet instruktion, som er tilknyttet et eller flere lokaler, sker ændringen for alle berørte lokaler så snart instruktionen ændres.

Eksempler på instruktioner kunne være:

- Ismaskinen rengøres med følgende midler..… Denne instruktion tilknyttes så det/de lokaler hvor ismaskinen findes.
- Produktionslokaler rengøres som følger….. Og derefter en minutiøs beskrivelse af hvilken arbejdsgang og hvilke midler der skal anvendes for at rengøre disse rum. Dette kan så udskrives sammen med arbejdsplanen og assistenten skal så udføre de nævnte instruktioner og derefter afkrydse punkterne efter hver arbejdsopgave.

Indtastningsfelter er, udover instruktionens ID, som følger:

#### **Navn**

En kort beskrivelse af hvilken instruktion der er tale om,

**Beskrivelse**

Hvor detaljerne vedrørende den enkelte instruktion beskrives. Altså selve instruktionen.

Efterfølgende kan disse instruktioner så tilknyttes til de ønskede lokaler ved at trykke på **\_Andet\_** til højre på egenskabsfanebladet i hovedbilledet og derunder vælge **Instruktioner**. Læs mere om denne anvendelse under menupunktet **Kunde, Andet, Lokaleinstruktioner**.
# **KUNDE**

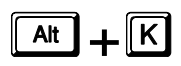

Under dette menupunkt ligger alle de informationer og funktioner som gør det muligt at kunne beregne den enkelte kundes/institutions behov, samt adgangen til de kunderelaterede data, såsom afdelinger, arbejdsplaner og kundevalg (indstillinger for den enkelte kunde).

I **RengøringsSystemet** foretages alle beregninger nedefra det nederste niveau, lokaledelen, og op til kunden. Disse beregninger inkluderer tid og omkostninger for alle periodetyper, fordelt på alle arbejdstyperne, samt for alle arealtyper. Beregninger stopper på kunden og videreføres ikke til kundegrupper, regioner etc. Dette skyldes at der på kundeniveauet er defineret hvordan perioderne er opdelt, samt hvilken type kalender man arbejder med, og dermed er hele beregningsgrundlaget for en gennemsnitlig daglig tid fastlagt på kundeniveauet. Tiderne kan derfor ikke umiddelbart lægges sammen med andre kunder, der måske anvender en anden periodedefinition eller kalender.

# **Genberegn**

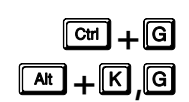

Når man arbejder med registrering af bygninger, etager og lokaler, vil beregningen af de forskellige niveauer foretaget automatisk løbende. Det vil sige at, hvis et nyt lokale oprettes på en etage i en bygning, vil disse niveauer samt kunden automatisk blive opdateret med disse beregninger når lokalet gemmes. Men der er også situationer hvor opdateringen af tids- og omkostningsberegninger ikke foretages automatisk/løbende. Hvis man eksempelvis tilføjer endnu et inventar objekt til en tidligere oprette og anvendt basismodel, er det ikke hensigtsmæssigt for **RengøringsSystemet** at genberegne alle de lokaler som anvender denne model. Samme er tilfældet hvis man f.eks. ændre på de rengøringstekniske procenttillæg på en lokalegruppe som han være tilknyttet mange basismodeller.

Denne funktion giver mulighed for at genberegne tider og omkostninger for en eller flere kunders samtidigt. Som udgangspunkt foreslås "kun" genberegning af den aktuelle plantype, men en anden eller flere plantyper kan sagtens genberegnes samtidigt.

Genberegningsfunktionen indeholder følgende indstillingsmuligheder:

#### **Plantypevalg**

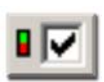

Her vises de plantyper som er tilgængelige for den eller de valgte kunder. Den aktuelle plantype er markeret med fed skrift. Har man valgt flere kunder til genberegning og disse kunder har et forskelligt antal plantyper tilknyttet, vises det største antal tilgængelige plantyper. Hvis der udfor den enkelte plantype er et symbol med grøn/rød markering, viser dette at plantypen har en efterkalkulationsfaktor

tilknyttet og at denne vil influerer på beregningen. Mere om dette i punktet om "Efterkalkulation". Denne faktor kan slås fra på den enkelte plantype – ved at trykke med musen på udfor den ønskede plantype, hvorefter symbolet ændres og efterkalkulationsfaktoren nulstilles når genberegningen igangsættes.

**Dato**

Mulighed for at beregne det præcise tids- og omkostningsforbrug for en fastlagt periode. Denne funktionalitet er endnu ikke færdigimplementeret.

**Status**

Fortæller hvor langt i genberegningsforløbet den aktuelle kunde er.

**Log**

Giver information omkring hvilken fase genberegningsrutinen er i og om der er opstået eventuelle fejl i genberegningen. Loggen indeholder også informationer om hvilke kunder som er genberegnet og hvilke der mangler.

Når genberegningen ønskes igangsat, trykkes startknappen og genberegningen foretages. Man kan løbende følge med i forløbet. For hver kunde sker følgende:

- Tider for arbejdsplaner, afdelinger, lokaler, etager, bygninger etc. nulstilles for den eller de valgte plantyper.
- Lokaler, etager og bygninger genberegnes enkeltvis og tiderne summeres op gennem niveauerne til de når kundeniveauet. Dette sker samtidigt for alle de valgte plantyper.
- Opsummeringen sker også samtidigt på arbejdsplaner og afdelinger.
- Til sidst opdateres kundens tider og omkostninger med de, på arbejdsplanerne, tildelte opgaver såsom tillægstider for specielle opgaver.
- Når disse informationer udført, markeres den enkelte kunde som genberegnet nederst i skærmbilledet og den eventuelt næste kunde genberegnes på samme måde.

Som nævnt tidligere, har man valgt flere kunder til genberegning og disse kunder har et forskelligt antal plantyper tilknyttet, vises det største antal plantyper og disse kan derfor vælges. Men genberegningen udføres kun på de anvendte plantyper for den enkelte kunde.

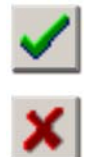

**NB!** Når en genberegning er i gang vil det vises med et "arbejdssymbol" på skærmen. Når en genberegning er gennemført uden at der opstod fejl, vil der vises en grønt "fluebens"-markering. Hvis der derimod er angivet en rød "kryds"-markering, er der enten opstået fejl eller brugeren har afbrudt genberegningsrutinen. Hvis dette er tilfældet bør man prøve at genberegne kunden endnu engang.

# **Genberegn aktuelt niveau**

 $\boxed{\text{At}} + \boxed{\text{K}}$ ,  $\boxed{\text{B}}$ 

Denne funktion gør det muligt at genberegne det enkelte niveau man befinder sig på, hvad enten det er lokale, etage eller bygning. Dette sker automatisk og for den aktuelle plantype. Genberegningen af det aktuelle niveau, tager udelukkende dette niveau og genberegner det, altså ikke de underliggende niveauer som måtte findes. Men de ændringer i tid og omkostninger der måtte være, opdateres selvfølgelig op igennem strukturen til **RengøringsSystemet** når kundeniveauet.

# **Efterkalkulation**

**ARI** + **ICI** Ligesom genberegning indeholder efterkalkulationsfunktionen en beregning af alle kundens data, inklusiv arbejdsplans- og afdelingsdata. Men til forskel for

genberegningsfunktionen er det her muligt at manipulere de genberegnede data, så de tilpasses de eventuelle ønsker for resultaterne for de enkelte perioder.

En beregning af kundens data, giver beregningsmæssige resultater for alle anvendte perioder fordelt på alle de anvendte objekttyper og arbejdstyper. I visse situationer kan det være hensigtsmæssigt at kunne ændre/manipulere med disse beregningsmæssige resultater. Eksempelvis kunne man forestille sig at man allerede har en aftale med området/institutionen/kunden om en fastsat normering og derfor ønsker at dette tidsforbrug skal rammes præcist, så man stadig har mulighed for at kunne vise beregningsmæssigt tidsforbrug for hvert lokale.

I efterkalkulation er det her muligt at ændre resultatet for HELE kunden inklusiv de underliggende niveauer (bygninger, etager, lokaler etc.) og dermed påføre en ekstra beregningsfaktor som enten forhøjer eller reducerer samtlige beregningerne. Dvs. at alle niveauers beregninger under kunden bliver genberegnet med den fastsatte efterkalkulationsfaktor og beregningerne opdateres.

Til forskel for den almindelige genberegningsrutine, kan man "kun" udføre efterkalkulation på én kunde ad gangen, da der for hver kunde skal besluttes efterkalkulationsfaktor for en eller flere perioder (eksempelvis hverdage, weekend, periodisk- og hovedrengøringsarbejde).

Skærmbilledet for efterkalkulation er opbygget på følgende måde:

**Øverst placeret er knapper for tilgængelige periodevalg:** 

### **\_Periode 1\_**

Når denne knap aktiveres, vises tidsberegning og faktorer for periode 1 som eksempelvis kan være "hverdage". Hvis perioden ikke anvendes (ingen dage registreret i den tilknyttede periodedefinition) vil denne periodeknap ikke være tilgængelig.

#### **\_Periode 2\_**

Når denne knap aktiveres, vises tidsberegning og faktorer for periode 2 som eksempelvis kan være "weekend" eller "lørdag". Hvis perioden ikke anvendes (ingen dage registreret i den tilknyttede periodedefinition) vil denne periodeknap ikke være tilgængelig.

#### **\_Periode 3\_**

Når denne knap aktiveres, vises tidsberegning og faktorer for periode 3 som eksempelvis kan være "weekend" eller "søndag". Hvis perioden ikke anvendes (ingen dage registreret i den tilknyttede periodedefinition) vil denne periodeknap ikke være tilgængelig.

#### **\_Periodisk 1\_**

Når denne knap aktiveres, vises tidsberegning og faktorer for periodisk arbejde type 1.

#### **\_Periodisk 2\_**

Når denne knap aktiveres, vises tidsberegning og faktorer for periodisk arbejde type 2.

#### **\_Hovedrengøring\_**

Når denne knap aktiveres, vises tidsberegning og faktorer for hovedrengøringsarbejde.

#### **Under knapperne**

Her vises et skema indeholdende tidsberegninger for den valgte periode, fordelt på objekttyper og arbejdstyper. Tidsformatet som tider vises med kan skiftes på **\_50/0:30\_**. Tiderne vises enten med eller uden efterkalkulationsfaktor og dette vælges med knapperne **\_Uden faktor\_**, **\_Med faktor\_**.

#### **Knapperne til venstre for tidsskemaet:**

#### **\_Uden faktor\_**

Giver mulighed for at se de detaljerede tidsberegninger uden en eventuel efterkalkulationsfaktor.

#### **\_Med faktor\_**

Når denne knap er trykket ned, vises alle detaljerede tidsberegninger med den fastsatte efterkalkulationsfaktor.

#### **Knapper til højre i skærmbilledet:**

### **\_Start\_**

Starter genberegningen af kunden med den eller de valgte efterkalkulationsfaktorer. Læs mere om hvordan efterkalkulationsberegningen foregår nedenfor.

#### **\_Stop\_**

Stopper en igangværende efterkalkulationsberegning. Da nogle lokaler allerede er genberegnet med de eventuelle efterkalkulationsfaktorer, bør dette kun ske hvis man vil ændre en eller flere faktorer. Efterfølgende skal enten efterkalkulation eller genberegning gennemføres fuldt!

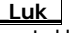

Lukker skærmbilledet for lokaleinstrukser og returnerer til **RengøringsSystemets** hovedskærmbillede.

#### **\_Nulstil\_**

Nulstiller efterkalkulationsfaktoren for alle periodetyper. Dvs. at alle periodernes efterkalkulationsfaktor sættes til 1,0. For at ændringen skal få effekt, skal efterkalkulationsberegningen dog stadig igangsættes.

#### **\_Nuv. Faktor\_**

Tilbagestiller eventuelt ændrede efterkalkulationsfaktorer til de, for kunden, fastsatte faktorer. Dette sker for alle periodetyper.

# **\_50/0:30\_**

Skifter mellem de fire tidsvisningsformer:

#### **Cmin**

Centiminutter – som er en hundrededel af et minut. 250 Cmin svarer til 2,5 min.

#### **t:m:s**

Timer:Minutter:Sekunder – Et format hvor man meget hurtigt kan overskue tidsberegningen. Det er også muligt at skjule sekunderne. Se **System, Brugervalg, "Vist tidsformat"**. 13,76 time vil svarer til 13:45:36 t:m:s.

#### **Timer**

Tidsformatet kan vises med et, af brugeren, fastsat antal decimaler. Se **System, Brugervalg, "Vist tidsformat"**.

#### **Minutter**

Viser tidsinformationerne i minutter med decimaler, alt efter hvad man har defineret i brugerindstillingerne. Se **System, Brugervalg, "Vist tidsformat"**.

#### **\_Hjælp\_**

Giver en generel information omkring det aktuelle skærmbillede.

#### **Faktor**

Her kan vælges mellem hvilken faktortype man vil anvende. Når man vælger og ændre en beregningsfaktor, ændres de øvrige to automatisk. De tre faktortyper er:

#### **\_Tid\_**

Her er der mulighed for at fastsætte den ønskede totale tid for den aktuelt valgte periode. Total tiden angives i hele minutter og beregner automatisk ydelsen og efterkalkulationsfaktoren umiddelbart efter indtastningen i tidsfeltet.

# **\_Ydelse\_**

Her er der mulighed for at fastsætte den ønskede ydelse for renholdsarbejdet for den aktuelt valgte periode. Ydelsen angives i m²/timen og beregner automatisk det totale tidsforbruget og efterkalkulationsfaktoren umiddelbart efter indtastningen i ydelsesfeltet.

#### **\_Faktor\_**

Her er der mulighed for at fastsætte den ønskede efterkalkulationsfaktor for den aktuelt valgte periode. Efterkalkulationsfaktoren angives som komma tal med op til 7 decimaler og beregner automatisk det totale tidsforbrug og ydelsen umiddelbart efter indtastningen i faktorfeltet.

#### **Status**

Fortæller hvor langt i efterkalkulationsforløbet den aktuelle kunde er.

**Log**

Giver information omkring hvilken fase efterkalkulationsrutinen er i og om der er opstået eventuelle fejl i disse beregninger.

**NB!** Når en genberegning er i gang vil det vises med et "arbejdssymbol" på skærmen. Når en genberegning er gennemført uden at der opstod fejl, vil der vises en grønt "fluebens"-markering. Hvis der derimod er angivet en rød "kryds"-markering, er der enten opstået fejl eller brugeren har afbrudt genberegningsrutinen. Hvis dette er tilfældet bør man prøve at genberegne kunden endnu engang.

Når efterkalkulationsberegningen ønskes igangsat, trykkes **\_Start\_** og genberegningen

og efterkalkulationen foretages. Man kan løbende følge med i forløbet som foregår således:

- Tider for arbejdsplaner, afdelinger, lokaler, etager, bygninger etc. nulstilles for den eller de valgte plantyper.
- **Gennemløb**: Lokaler, etager og bygninger genberegnes enkeltvis og tiderne summeres op gennem niveauerne til de når kundeniveauet. Dette sker for den aktuelle plantyper. Dette genberegningsforløb foretages så det efterfølgende gennemløb får en korrekt tilrettet efterkalkulationsfaktor.
- Efterkalkulationsfaktoren tilrettes automatisk så slutberegningen foretages korrekt.
- **Gennemløb**: Lokaler, etager og bygninger genberegnes enkeltvis og tiderne summeres op gennem niveauerne til de når kundeniveauet. Dette sker for den aktuelle plantyper.
- Opsummeringen sker også samtidigt på arbejdsplaner og afdelinger.
- Til sidst opdateres kundens tider og omkostninger med de, på arbejdsplanerne, tildelte opgaver såsom tillægstider for specielle opgaver.
- Når disse informationer udført, markeres den enkelte kunde som genberegnet nederst i skærmbilledet og den eventuelt næste kunde genberegnes på samme måde.

Læs mere om genberegning af kunder under menupunktet **Kunde, Genberegning**.

**NB!** Muligheden for at kunne fastsætte individuelle efterkalkulationsfaktorer for bygninger eller etager er endnu ikke implementeret i **Rengøringssystemet**, men ligger dog stadig på tegnebordet. Senere er det også meningen at man skal kunne fastsætte individuelle faktorer for hver objekt-/arbejdstype.

# **Inaktivér / Aktivér niveau**

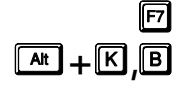

En virksomheds/kundes aktiviteter for bygninger, etager og lokaler er aldrig statisk. Nogle lokaler skal males, andre skal have nyt tæppe på og igen tilhøre en afdeling som i øjeblikket er lukket pga. økonomiske omstændigheder. Alle disse situationer, samt flere, har selvfølgelig også effekt på behovet for rengøring. I eksempelvis til hvor etager og lokaler er ved at blive ombygget og dermed lukket pga. dette, er der intet behov for rengøring da disse opgaver bør varetages af håndværkerne selv. Indtil ombygningen er gennemført, inaktiveres denne etage og dermed de underliggende lokaler, hvorved tidsberegningen for renholdelse af disse lokaler fragår. Denne funktion er plantypeafhængig og skal derfor udføres for hver af de ønskede plantyper.

Inaktiveringen udføres ved at man står på det ønskede niveau (bygning, etage, lokale etc.) og vælger dette menupunkt. Herved inaktiveres det aktuelle niveau, samt de underliggende niveauer. Hvis man senere vil aktivere disse igen, skal man gøre præcis det samme, hvorved disse igen aktiveres.

**NB.** Vær opmærksom på at denne funktion er plantypeafhængig og medfører tidsmæssig ændring af overliggende niveauer.

# **Andet**

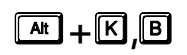

**Herunder ligger flere specielle opslag med indstillinger for det aktuelle niveau man befinder sig på i oversigtstræet.** 

 $\sqrt{\sinh}$  +  $\sqrt{\tanh}$ 

# **Andre parametre**

Her findes beregningsmæssige parametre for det aktuelle lokale. Disse parametre sættes som udgangspunkt til hvad den tilknyttede basismodel har registreret på de samme punkter. Parametrene kan dog ændres så de tilpasses det enkelte lokales behov og dette gøres her.

Parametrene er som følger:

#### **Daglige frekvenser**

Her vælges på hvilke perioder de daglige frekvenser skal anvendes. De fleste frekvenser er mulige at fastsætte til en eller flere perioder, ligesom andre er dedikeret til en speciel periodetype, eksempelvis periodisk arbejde. Men daglige frekvenser skan normalt udføres på alle arbejdsdage, og her er det så muligt at bestemme om de både skal udføres for eksempelvis hverdag og weekend (periode 1, 2 og 3).

#### **Beregn tid**

Giver mulighed for at vælge hvilke tids-/omkostningsdata der skal inkuderes i beregningen for lokalet. Beregningen er, som tidligere nævnt, opdelt i fire typer, hvoraf den ene omregner objektdata til et arealbaseret nøgletal til senere brug.

#### **Inkludér objektbaseret tidsdata**

Til-/fravalg af funktion som beregner tiden for modellen og lokalerne udfra de, på modellen registrerede, objekter og antallet af disse. Dvs. at man de registrerede objekter/metoder på den tilknyttede basismodel, samt de eventuelle lokaldefinerede objekter/metoder, beregnes med i den samlede tid for lokalet. Denne metode giver mulighed for at fordele tiden på alle objekttyper (gulv, inventar, væg etc.) og perioder (eksempelvis hverdage, weekend, periodisk og hovedrengøring). Disse beregningsdata indtastes i objektdetalje vinduet som man får adgang til via **\_Objektdetaljer\_**. Læs mere om dette under menupunktet **"Objektdetaljer".**

#### **Inkludér arealbaseret tidsdata**

Til-/fravalg af funktion som gør det muligt at indtaste sine nøgletal (for inventar) for daglig-, ugentlig-, grundig- og soigneringsrengøring på alle perioder, inkl. periodisk og hovedrengøring. Både tider (min./m<sup>2</sup>) og omkostninger (kr./m<sup>2</sup>) kan indtastes i disse perioder og dermed danne grundlaget for en simpel og præcis tids- og omkostningsberegning. Når disse modeller anvendes på lokaler, ganges nøgletallene med arealet, sammenholdt med programkoden, på lokalet og heraf fremkommer rengøringstiden for inventar.

#### **Inkludér simpelbaseret tidsdata**

Til-/fravalg af funktion som er en meget simpel model for beregning af lokalers rengøringstid på inventar. Der indtastes et fast nøgletal (for inventar) som ikke påvirkes af lokalernes størrelse, altså ligegyldig hvor meget lokalerne, der anvender denne model, varierer, forbliver nøgletallet det samme. Nøgletallet (for inventar) kan indtastes for daglig-, ugentlig-, grundig- og soigneringsrengøring på alle perioder inkl. periodisk og hovedrengøring. Både tider (min.) og omkostninger (kr.) kan indtastes i disse perioder og dermed danne grundlaget for en meget statisk, men simpel, tids- og omkostningsberegning. Når disse modeller anvendes på lokaler, anvendes nøgletallene direkte på lokalet og heraf fremkommer rengøringstiden for inventar. Disse beregningsdata indtastes på fanebladet **Areal-/Simpel beregn.**.

# **Objektdetaljer**

冋

Hvis der er knyttet objektdetaljer til det aktuelle niveau (kunde, bygning, etage, lokale) kan disse ses via dette menuvalg.

Objektdetaljevinduet viser alle de objekter (gulv, inventar etc.) som er tilknyttet via basismodellerne eller tilknyttet direkte til det aktuelle niveau (f.eks. gulvtyper og gulvmetoder).

Det er muligt at tilføje, ændre og slette objekter til det aktuelle niveau, men det er IKKE muligt at ændre eller slette i de objekter, der kommer fra basismodel-tilknytningen.

Læs mere om objektdetaljer under menupunktet **Data, Basismodeller, Objektdetaljer**.

# **ISO-koder**

Hvis man som virksomhed arbejder efter en ISO-norm og eksempelvis anvender dette til dokumentstyring og i denne forbindelse ønsker mulighed for at kunne registrere hvilke status dette har, kan man anvende ISO-felterne som findes i databasen for alle niveauer i **RengøringsSystemets** hoveddata.  $\boxed{\text{cm}}$  +  $\boxed{\text{r}}$ 

> Her indtastes det enkelte niveaus ISO-kode som ISO-kodefeltet repræsenterer. Hvis koden anvender forløbne nummerering, kan man evt. trykke på [+]-knappen til højre for feltet, hvorved det næste nummer fremkommer.

Definitionen af ISO-kode anvendelsen foretages enten for hele systemet under menupunktet **System, Systemvalg, "ISO-koder"**, eller for den aktuelle kunde under menupunktet **Kunde, Indstillinger, "ISO-koder"** og her kan man også læse om brugen af disse.

# **Lokaleinstruktioner**

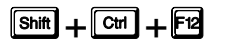

På lokalerne kan det være nyttigt at kunne tilknytte nogle instrukser. Hvis der eksempelvis findes specielle opgaver i lokalet som kræver en særlig instruktion for at blive udført korrekt. Med lokaleinstruktioner er det muligt at tilknytte, allerede oprettede, instruktioner og efterfølgende få udskrevet disse på tegninger, arbejdsplansbeskrivelser eller lokalefortegnelser. Hver instruks kan tilknyttes en eller flere af de mulige arbejdstyper (Rengøring, teknisk, service etc.) samt en eller flere periodetyper (hverdage, weekend etc.).

Eksempler på instrukser kunne være:

**Ismaskinen rengøres med følgende midler..…** 

Denne instruktion tilknyttes så det/de lokaler hvor ismaskinen findes.

**Produktionslokaler rengøres som følger…..** 

Og derefter en minutiøs beskrivelse af hvilken arbejdsgang og hvilke midler der skal anvendes for at rengøre disse rum. Dette kan så udskrives sammen med arbejdsplanen og assistenten skal så udføre de nævnte instruktioner og derefter afkrydse punkterne efter hver arbejdsopgave.

På lokalet kan oprettes et ubegrænset antal instrukser og disse vedligeholdes med følgende skærmknapper:

**\_Ny(t)\_**

Giver mulighed for at tilknytte en instruktion til det aktuelle lokale.

### **\_Rediger\_**

Giver mulighed for at redigere en allerede tilknyttet instruktion på det aktuelle lokale.

# **\_Slet\_**

Giver mulighed for at slette en allerede tilknyttet instruktion fra det aktuelle lokale.

# **\_Hjælp\_**

Giver en generel information omkring det aktuelle skærmbillede.

# **\_Luk\_**

Lukker skærmbilledet for lokaleinstrukser og returnerer til **RengøringsSystemets** hovedskærmbillede.

Læs mere omkring anvendelsen af instruktioner under menupunktet **Data, Instruktioner**.

# **Oprettelse/redigering af lokaleinstruktioner.**

Når man på det aktuelle lokale ønsker at oprettet en beskrivelse af en eller flere arbejdsopgaver/instruktioner udføres det her. Indtastningsfelter er som følger:

### **Kode**

Identifikationen på den allerede oprettede instruks man ønsker at tilknytte det aktuelle lokale.

### **Forbindelse**

Hvilken arbejdstype og periodetype skal instruksen tilknyttes.

### **Arbejdstype**

**Et lokale kan indeholde mange forskellige typer af arbejde som kan være fordelt på flere forskellige medarbejdere. For at disse instrukser bliver tilknyttet de korrekte opgaver, vælges her instruktionens tilknytningsforhold til arbejdstyperne.** 

### **Periodetype**

**Da et lokale kan have arbejdsopgaver i en eller flere perioder (hverdage, weekend etc.), kan man her bestemme for hvilken/hvilke perioder instruktionen skal gælde.** 

Når instruks, arbejdstype samt periodetype er fastlagt, trykkes **\_OK\_** for at gemme disse informationer. Ellers trykkes **\_Fortryd\_** for at fortryde oprettelsen/redigeringen af lokaleinstruksen.

# **Aktuelle plantype**

# $\overline{A}$  $\overline{A}$  $+$  $\overline{E}$  $\overline{E}$  $\overline{E}$

I **RengøringsSystemet** kan man arbejde med op til 5 forskellige plantyper pr. kunde (0-4). Disse plantyper kan anvendes på mange forskellige måder alt efter hvilken kunde man arbejder med og på hvilket stadie man er i forbindelse med opgaven. Som udgangspunkt anvender man Plantype 0 som også omtales som "Normalplanen" og er den aktuelle plantype når man opretter en ny kunde. I kundeindstillinger/-valg kan man fastlægge hvor mange plantyper den enkelte kunde arbejder med og samtidig navngive dem så man hele tiden er bevidst om hvad de repræsenterer. Dette gøres under menupunktet **Kunde, Indstillinger, "Plantyper"**. Det kræver dog at man, i **Hoveddata/Oversigtstræet**, har aktiveret en kunde- eller lavere liggende niveau (f.eks. etageniveau). Der fastsættes også antallet af anvendte plantyper, som til enhver tid kan ændres efter behov.

Valget af plantype som skal være den aktuelle foretages i dette menupunkt, ved at vælge en af de underliggende plantype-valg. Valget kan dog også foretages i øverste højre hjørne af **Egenskaber** i **RengøringsSystemets** hovedbillede. Her klikkes på den aktuelle plantype, hvorved de mulige fremkommer i en "pop-up" menu, hvorfra et af dem så kan aktiveres.

Der er mange måder at anvende plantyperne på og her følger et par eksempler:

- Sommer-/vinterplaner, altså en opdeling efter årstiden, hvor nogle lokaler ikke anvendes om vinteren og andre kræver en større rengøringsindsats da besmudsningsgraden er øget betydeligt pga. snefald, saltning etc.
- Ombygningsplaner, i tilfælde af at større dele af "kunden" skal bygges om og derfor har et helt andet behov for vedligehold i den periode. Samt at der måske efterfølgende er behov for en endnu større indsats på periodiske- og hovedrengøringsrunder.
- Sygdomstilfælde, hvor flere assistenter er syge og hvor man, pga. mangel på personale, må nedsætte "rengøringsbehovet" for at kunne nå alle lokaler, dog med en reduceret rengøringsindsats.
- Ferietid, hvor behovet for rengøringsindsatsen er reduceret pga. den mindre belastning af kontorer, samt ferieafholdelse hos rengøringspersonalet.

• Tilbudsgivningssituationer, hvor man har registreret en kunde og skal udarbejde flere alternativer ifølge udbudsmaterialet. I stedet for at have flere kunder med samme registrerede lokaler og tegninger, kan man udarbejde en alternativ plan hvor man så nøjes med at ændre renholdsindsatsen og dermed fremkommer med et "helt ny tilbud".

# **0: "Plantype 0"**

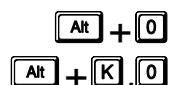

Skifter aktive kunde aktuelle plantype til plantype 0. Læs mere om plantyper i s**+** menupunktet **Kunde, Aktuelle plantype**.

# **1: "Plantype 1"**

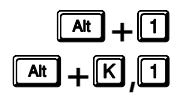

Skifter aktive kunde aktuelle plantype til plantype 1. Læs mere om plantyper i s**+** menupunktet **Kunde, Aktuelle plantype**.

# **2: "Plantype 2"**

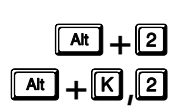

**Skifter aktive kunde aktuelle plantype til plantype 2. Læs mere om plantyper i** menupunktet **Kunde, Aktuelle plantype.** 

# **3: "Plantype 3"**

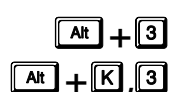

**Skifter aktive kunde aktuelle plantype til plantype 3. Læs mere om plantyper i** menupunktet **Kunde, Aktuelle plantype.** 

# **4: "Plantype 4"**

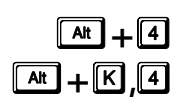

**Skifter aktive kunde aktuelle plantype til plantype 4. Læs mere om plantyper i** menupunktet **Kunde, Aktuelle plantype.** 

# **Afdelinger**

# $\boxed{\mathbf{a}$  +  $\boxed{\mathbf{K}}$  ,  $\boxed{\mathbf{A}}$

En kunde/virksomhed kan være opdelt i områder/afdelinger med eget budget. Med afdelingsbegrebet gives der mulighed for at kunne dele de omkostnings- og tidsmæssige beregninger for de enkelte lokaler op i forskellige dele.

For at afdelingerne kan få beregnet det det faktiske omkostningsniveau, skal lokalerne tilknyttes de respektive afdelinger. Disse afdelinger oprettes i afdelingsoversigten og kan så efterfølgende tilknyttes lokalerne, enten via egenskabsfanebladet, oversigtslisten eller via tegningsdelen. Efterfølgende kan man så se de areal-, omkostnings- og tidsmæssige beregninger for hver afdeling, trukket direkte fra lokaleregistreringen.

For et hospital kunne det eksempelvis være interessant at opdele lokalerne i administrative -, offentlige -, senge – og operationsområder. Dette kunne eventuelt give en idé om hvor det kunne være interessant at iværksætte en justering af rengøringsprogrammer etc.

Endvidere er det muligt at oprette afdelinger med underafdelinger. I forlængelse af ovenstående eksempel, kunne man så inddele operationsområdet i kirurgisk område, medicinsk område etc. Efterfølgende kunne disse så også underopdeles, så hver selvstændige afdelinger under eksempelvis kirurgisk afdeling, fik sine egne omkostningstal. Mulighederne er nærmest ubegrænsede.

Udover at kunne beregne forskellige nøgletal, vil det også være muligt at anvende disse opdelinger til at udskrive oversigtstegninger, skraveret efter hver sin afdeling og dermed få en visuel opdeling af etageplanerne.

I **RengøringsSystemet** findes der tre typer af afdelinger, afdeling A, afdeling B og afdeling C. Det betyder at man, for hvert lokale, kan tilknytte op til tre forskellige afdelingskoder. Normalt ville man nok kun anvende afdeling A typen til afdelingsinddeling, men der kunne være andre forhold som man måtte ønske at dele lokalerne op i/på. Det kunne være en inddeling af specielle områder i forbindelse med etablering af sikkerheds-/nøgleområder hvortil der anvendes forskellige systemnøgler. Disse informationer er selvfølgelig ikke interessant i forbindelse med rengøringsplanlægning, men muligheden er der.

# **Oversigtslisten indeholdende afdelinger og underafdelinger.**

Oversigtslisten/-træet over afdelingerne indeholder strukturen for hvordan de enkelte afdelingstyper er defineret og afdelingerne kan flyttes med anvendelse af Windows™ almindelige "træk og slip" funktioner. Altså anvende musen til at flytte afdelinger ind under en hovedafdeling og "slippe" dem der.

Skærmbilledet er opbygget på følgende måde:

- I hele venstre side af skærmbilledet findes afdelingsstrukturen med afdelinger og eventuelle underafdelinger.
- Til højre i skærmbilledet er der placeret knapper til følgende:

# **\_Ny(t)\_**

Vælges for at oprette en ny hovedafdeling, altså en afdeling som ikke er underafdeling til en anden.

### **\_Nyt niveau\_**

Vælges for at kunne oprette underafdelinger. Afdelingen kommer til at ligge som underafdeling til den markerede i oversigtslisten.

# **\_Rediger\_**

Gør det muligt at redigere en, allerede oprettet, afdeling. Afdelingen som kaldes frem til redigering, er den man befinder sig på i listen.

### **\_Slet\_**

Anvendes hvis man ønsker at slette den markerede afdeling fra oversigtslisten. Hvis man sletter en afdelingsgruppe, slettes underliggende afdelinger også.

# **\_Hjælp\_**

Giver en generel information omkring det aktuelle skærmbillede.

# Ved oprettelse/redigering af en afdeling findes følgende felter:

### **ID**

Angiver den entydige identifikation for afdelingen.

#### **Navn**

Afdelingens navn.

#### **Teknisk tillægstidsprocent**

Også kaldet driftsteknisk tillægstidsprocent og anvendes som en et procenttillæg for situationer hvor rengøringsarbejdet afbrydes pga. forhold som gør at arbejdet må afbrydes eller udsættes, eller forhold som gør igangsætningen af arbejdsopgaverne tidskrævende. Disse forhold skal selvfølgelig være gældende for alle lokaler indenfor den pågældende afdeling. Hvis der derimod er tale om en situation som retter sig mere mod en type af lokaler, kan man overveje om disse tillæg skal tillægges en lokalegruppe som kan tilknyttes en eller flere basismodeller.

Som eksempel kunne der være tale om situationer hvor assistenten på alle lokaler indenfor en speciel afdeling skal foretage tidskrævende funktioner for at kunne gennemføre rengøringsopgaven. Dette kunne være et operationsområde hvor man skal afvente/stå standby indtil operationerne i på de enkelte operationsstuer er gennemført, hvorefter rengøringsarbejdet kan påbegyndes.

**NB!** Bemærk at hvis man sætter procenttillæg på flere afdelingstyper (A, B, C) og tilknytter lokalet til

flere af disse afdelingstyper, vil alle disse procenttillæg influere på beregningen af den gennemsnitlige daglige tid for lokalet. Og ligeså vil anvendelsen af en basismodel som har tilknyttet en lokalegruppe indeholdende procenttillæg. Så overvej nøje hvor disse procenttillæg skal fastsættes.

#### **Gulv**

Anvendes til fastsættelse af det ønskede procenttillæg for gulvobjekter og deres metoder.

#### **Inventar**

Anvendes til fastsættelse af det ønskede procenttillæg for inventarobjekter og deres metoder.

#### **Væg**

Anvendes til fastsættelse af det ønskede procenttillæg for vægobjekter og deres metoder.

#### **Loft**

Anvendes til fastsættelse af det ønskede procenttillæg for loftsobjekter og deres metoder.

#### **Tillægstider**

Anvendes til fastsættelse af det ønskede procenttillæg for tillægstidsobjekter og deres metoder.

#### **Vindue**

Anvendes til fastsættelse af det ønskede procenttillæg for vinduesobjekter og deres metoder.

#### **Udendørs**

Anvendes til fastsættelse af det ønskede procenttillæg for udendørsobjekter og deres metoder.

#### **Kommentar**

Mulighed for at tilføje notater til eller/og udvidet beskrivelse af den enkelte afdeling.

# **Afdelinger A**

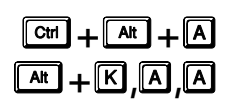

Her defineres afdelingerne/opdelingerne for afdelingstype A. Læs mere om defineringen og anvendelsen af afdelinger under menupunktet **Kunde, Afdelinger.** 

# **Afdelinger B**

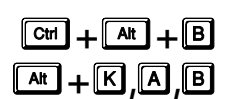

**EI**  $\overline{[Gm]} + \overline{[M]} + \overline{[B]}$  Her defineres afdelingerne/opdelingerne for afdelingstype B. Læs mere om defineringen og anvendelsen af afdelinger under menupunktet **Kunde, Afdelinger**.

# **Afdelinger C**

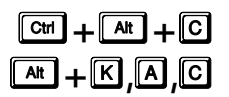

**E**<sub>sk</sub> + **A** + **C** + **C** + **C** + **C** + **C** og anvendelsen af afdelinger under menupunktet **Kunde, Afdelinger.**<br>  $\frac{1}{\sqrt{2\pi}}$  + **C** og anvendelsen af afdelinger under menupunktet **Kunde, Afdelinger.** 

# **Planer**

# s**+**.**,**3

Når alt registreringsarbejdet på den aktuelle kunde er registreret og beregnet findes det tidsmæssige behov for renholdsarbejdet. Dette kan evt. efterfølgende tilpasses med en efterkalkulationsfaktor som beskrives i menupunktet **Kunde, Efterkalkulation**. Efterfølgende er det nu muligt at fordele arbejdet/lokalerne på forskellige assistenter og fordele arbejdsopgaverne på periodernes tilhørende ugedage.

Menupunkterne/funktionerne som anvendes i forbindelse med arbejdsplanlægning er som følger:

# • **Arbejdsplaner**

Disse oprettes og anvendes om en plan for hvilken assistent som skal have hvilke arbejdsopgaver. Disse indeholder også en normering for hvor mange timer de har til rådighed på de forskellige dage.

# • **Områdefordeling**

Anvendes til fordeling af arbejdet/lokalerne og dette kan ske enten ved at fordele lokalerne fra tegningsoversigten eller via områdefordelingsvinduet. Her findes

informationer omkr. hvor meget der er fordelt på arbejdsplanen og den resterende disponible tid der er tilbage, inden man når den normerede tid for arbejdsplanen.

# • **Ugefordeling**

Når arbejdsplanerne er oprettet og tilknyttet lokalerne, er det her muligt at fordele rengøringsdagene, samt de grundige gulvdage og inventardage på periodens tilgængelige dage. Det er også her muligt at fastsætte hvilke dage det periodiske frekvensarbejde skal foretages for hvert enkelt lokale.

# • **Personel**

Assistenter og afdelingsledere kan registreres og tilknyttes arbejdsplanerne. Her kan registreres personlige oplysninger såsom adresse og telefonnummer.

# • **Fordelingsnøgle**

Anvendes som den generelle fastsættelse af ugefordeling for de enkelte lokaler, når disse oprettes. Denne nøgle anvendes både som standard for rengøringsdage, grundige gulvdage og grundige inventardage. Efterfølgende tilpasses denne fordeling for de enkelte lokaler i ugefordelingsdelen.

Arbejdsgangen for planer er som følger:

• **Oprettelse af personel (assistenter og ledere)** For at assistenter og ledere senere kan tilknyttes de respektive arbejdsplaner, skal man under menupunktet **Kunde, Planer, Personale** oprette de ønskede personer.

# • **Oprettelse af arbejdsplaner**

Derefter oprettes de nødvendige arbejdsplaner med periodetilknytning og normeret tid for de aktuelle dage, samt tilknytningen til assistent og arbejdsleder. Derudover skal man tage stilling til hvilke arbejdstyper assistenten skal medtage på sin arbejdsplan, samt andre relevante informationer. Arbejdsplaner oprettes via menupunktet **Kunde, Planer, Arbejdsplaner** og **\_Ny(t)\_**.

# • **Områdefordeling - Fordel lokalerne på arbejdsplanerne**

Når en eller flere arbejdsplaner er blevet oprettet er det tid til at tildele lokaler/opgaver til disse. Dette gøres enten via tegningen eller via en områdefordelingsliste indeholdende alle kundens lokaler, alle de for arbejdsplanen tilknyttede lokaler, samt informationer omkring fordelt tid, arealer og resttider. Områdefordelingen i listeform findes under menupunktet **Kunde, Planer, Områdefordeling**. Når dette er foretaget har man nu mulighed for at udskrive arbejdsplaner til hver assistent.

# • **Ugefordeling automatisk/manuelt**

Hvis man ønsker at have fastlagte rengøringsopgaver op bestemte dage kan dette foretages i ugefordelingsdelen af **Rengøringssystemet**. Mener man i stedet at assistenten selv skal vurdere fra dag til dag behovet for grundige arbejdsopgaver, behøver man ikke anvende denne ugefordelingsfunktionen. Eventuelt kunne man udarbejde et forslag til hvilke dage de grundige gulv- og inventaropgaver bør/skal tages og derefter, når assistenten har erfaret hvor behovet ligger, tilrette disse til det aktuelle behov. Det er muligt at anvende ugefordelingen til automatisk-, manuel- eller fordelingsnøglefordeling. Ugefordelingen findes under menupunktet **Kunde, Planer, Ugefordeling**.

# • **Udskrivning af planer til assistenter**

Til sidst skal assistenten have en oversigt over hvor han/hun skal udføre renholdsarbejde og hvad der skal foretages i de enkelte lokaler ud fra eksempelvis programkode skravering eller skraveringer efter frekvensprofiler. Udskrifter af tegninger foretages på **RengøringsSystemet** hovedskærmbillede i fanebladet [Tegning], hvor man vælger et udskriftsudsnit for hvad hvor meget af en bygning man vil have med på en tegning og derefter vælger hvilke informationer lokalerne skal skraveres med. Læs mere om udarbejdelse af udsnitslayout, skravering, udskriftsudsnit og udskrivning af disse under menupunktet **Tegning**. Det er også muligt at udskrive en arbejdsplan i listeform som indeholder lokaler som skal rengøres og deres tilknyttede oplysninger om programkoder og ugefordeling. Dette gøres ved at markere den ønskede arbejdsplan i arbejdsplanlisten (under menupunktet **Kunde, Planer, Arbejdsplaner**) og derefter vælge at den skal udskrives.

# **Arbejdsplaner**

 $\sqrt{snit}$  +  $\boxed{Ctr}$  +  $\boxed{L}$ s**+**.**,**S**,**\$

Når bygninger, etager og lokaler er oprettet, tegnet og tiderne beregnet, vil det være nærliggende, hvis kunden er stor nok, at udarbejde arbejdsplaner for de assistenter som skal udføre rengøringen hos kunden eller i eget regi funktionen. Dette gøres i dette menupunkt ved at man opretter en eller flere arbejdsplaner som er kundeafhængige og efterfølgende fordeler lokaler og arbejde til de enkelte arbejdsplaner og assistenter.

Arbejdsplanerne kan udarbejdes i flere etaper, alt efter hvor fastlagt arbejdsopgaverne skal være for de enkelte assistenter.

Første etape er at oprette de nødvendige arbejdsplaner med tilhørende data den normerede tid for disse. Disse arbejdsplaner med tilknyttet personel og tidsnormering skal anvendes som den arbejdskræft der er til rådighed for hele kunden.

Anden etape er at tildele lokaler på disse arbejdsplaner så den anvendte rengøringstid svarer til den normerede tid så godt som muligt. Dette kræver selvfølgelig at lokalerne er registreret og tiderne er beregnet korrekt. Når denne områdefordeling er gennemført kan man udskrive både lokalelister og grafiske arbejdsplaner til assistenterne, så de ved hvilke lokaler de skal rengøre. Udover at skravere lokalerne efter de aktuelle arbejdsplaner, er det også muligt at skravere lokalerne efter eksempelvis programkode eller serviceprofil, hvilket giver assistenten en god fornemmelse af hvordan indsatsen skal være i de enkelte lokaler.

Tredje etape anvendes kun hvis man som planlægger ønsker, at udarbejde arbejdsplaner for assistenterne, som fortæller hvilke dage der skal udføres grundig gulv- og inventarrengøringsoperationer, også kaldet ugefordeling. Da assistenterne hurtig selv får indarbejdet en arbejdsgang for deres område, er dette ikke yderst nødvendigt, medmindre virksomheden arbejder efter denne politik. Fordelen ved at udarbejde ugefordelingen, kan være at assistenterne på nye områder, eller som afløsere på områder, kan følge ugefordelingen for området og dermed være sikker på at de har tid til at udføre renholdsarbejdet indenfor den fastlagte tid. Læs mere om etape 2 og ugefordeling under menupunktet **Kunde, Planer, Ugefordeling.**

Selve arbejdsplanlægningen, også kaldet områdefordelingen, udføres ved at man opretter personer (assistenter og ledere) under menupunktet **Kunde, Planer, Personale**. Disse kan så tilknyttes de arbejdsplaner man opretter. Efterfølgende opretter man de nødvendige arbejdsplaner med informationer om personel og normeret arbejdstid. Disse tider anvendes udelukkende som rettesnor for hvor meget tid den enkelte arbejdsplan har til rådighed og når lokalerne tilknyttes, som indikator for hvor meget tid der er eventuelt er tilbage for tilknytning af flere lokaler og arbejdsopgaver.

# **Oprettelse/ændring af arbejdsplaner**

Oprettelses-/ændringsvinduer for arbejdsplaner er opbygget med følgende knapper til højre i skærmbilledet:

### **\_OK\_**

Gemmer den oprettede/ændrede arbejdsplan i databasen under den aktuelle kunde.

#### **\_Annuller\_**

Fortryder oprettelsen/ændringen af arbejdsplan og gemmer derfor ikke informationerne.

#### **\_ISO-Koder\_**

Hvis man som virksomhed arbejder efter en ISO-norm og eksempelvis anvender dette til dokumentstyring og i denne forbindelse ønsker mulighed for at kunne registrere hvilke status dette har, kan man anvende ISO-felterne som findes i databasen for alle niveauer i **RengøringsSystemets** hoveddata. Informationerne kan også hentes frem via menupunktet **Kunde, Andet, ISO-Koder** og her kan du læse mere om anvendelsen af ISO-koder.

#### **ISO-kode 1**

Arbejdsplanens ISO-kode for ISO type 1. Denne fastsættes under menupunktet **Kunde, Andet, ISO-Koder**.

#### **ISO-kode 2**

Arbejdsplanens ISO-kode for ISO type 2. Denne fastsættes under menupunktet **Kunde, Andet, ISO-Koder**.

#### **ISO-kode 3**

Arbejdsplanens ISO-kode for ISO type 3. Denne fastsættes under menupunktet **Kunde, Andet, ISO-Koder**.

#### **ISO-kode 4**

Arbejdsplanens ISO-kode for ISO type 4. Denne fastsættes under menupunktet **Kunde, Andet, ISO-Koder**.

### **ISO-kode 5**

Arbejdsplanens ISO-kode for ISO type 5. Denne fastsættes under menupunktet **Kunde, Andet, ISO-Koder**.

### **ISO-kode 6**

Arbejdsplanens ISO-kode for ISO type 6. Denne fastsættes under menupunktet **Kunde, Andet, ISO-Koder**.

### **\_Objektdetaljer\_**

Arbejdsplaner kan tilknyttes objekter, eksempelvis tillægstider, i det dertil indrettede objektdetalje vindue. Denne detaljerede form for udarbejdelse/beregning af nøgletal og tider for arbejdsplaner, er ved at registrere objekter (inventar, tillægstider etc.) og tilknytte rengørings-/vedligeholdelsesmetoder til disse. I objektdetaljer er det muligt at oprette alle disse objekter og metoder med antal og frekvenser efter behov. Læs mere under **"Objektdetaljer"**.

#### **\_Lønsatser\_**

Når man evt. senere, i økonomimodulet, vil beregne de totale omkostningsmæssige forhold, skal assistenterne have tilknyttet en eller flere lønsatser. Dette foretages her. Her er der mulighed for at tilknytte lønsatser alt efter hvilke perioder den enkelte assistent/arbejdsplan arbejder indenfor. (**NB.** Endnu ikke færdigimplementeret).

### **\_Hjælp\_**

Giver en generel information omkring det aktuelle skærmbillede.

Øverst i midten af skærmen findes følgende tids- og omkostningsinformationsfelter for arbejdsplanens egne objektregistreringer:

#### **Tid**

Her vises det beregnede gennemsnitlige daglige tidsforbrug for egen registreringer på arbejdsplanen. Dette kunne eksempelvis være tillægstider for specialopgaver der registreres på objektdetaljerne som hentes frem ved at trykke på **\_Objektdetaljer\_**.

#### **Omk.**

Her vises det beregnede gennemsnitlige daglige omkostningsforbrug for egen registreringer på arbejdsplanen. Dette kunne eksempelvis være tillægstider (med omkostninger) for specialopgaver der registreres på objektdetaljerne som hentes frem ved at trykke på **\_Objektdetaljer\_**.

# Indtastningsfelterne for arbejdsplanerne er følgende:

#### **Plantype**

Angiver den plantype som den aktuelle arbejdsplan skal tilknyttes. Læs mere om normalplaner og alternative planer under menupunktet **Kunde, Aktuelle plantype**.

#### **Periodetype**

Angiver den periodetype som den aktuelle arbejdsplan skal tilknyttes. Læs mere om periodetyper/periodedefinitioner under menupunktet **Data, Periodedefinitioner.**

#### **Plan-ID**

Angiver arbejdsplanens entydige identifikation. Entydigheden består i at identifikationen, sammen med plantype og periodetype giver et entydigt identifikation. Det betyder at kan have flere arbejdsplaner som har sammen id, bare de varierer ved valg af plantype og/eller periodetype. Hvis ID'et er fastsat, men **OK** ikke er mulig at trykke på, betyder dette at en arbejdsplan allerede anvender denne identifikation, inkl. plantype- og periodetypevalg.

#### **Navn**

Angiver navnet på arbejdsplanen. Hvis intet navn indtastes her, genereres automatik et arbejdsplannavn ud fra periodetype og plantype.

#### **Normeringstid**

Her fastsættes den gennemsnitlige daglige normerede tid. Altså den tid som planlæggeren har afsat som den normerede tid for arbejdsplanen og IKKE den beregnede tid ud fra de lokaler som er tilknyttet arbejdsplanen. Denne tid kan altid justeres på arbejdsplanens egne egenskaber.

#### **Gns.**

Her fastsættes den gennemsnitlige daglige normerede tid. Denne tid ændre sig alt efter hvad man taster på ugedagenes normering. Hvis man skal have samme normering for alle dage inden for den valgte periodetype, tastes den ønskede normering her i minutter.

#### **Man.**

Her kan man fastsætte den normerede tid for mandag i hele minutter. Når denne fastsættes beregnes automatisk en ny gennemsnitlig daglig normering.

#### **Tirs.**

Her kan man fastsætte den normerede tid for tirsdag i hele minutter. Når denne fastsættes beregnes automatisk en ny gennemsnitlig daglig normering.

#### **Ons.**

Her kan man fastsætte den normerede tid for onsdag i hele minutter. Når denne fastsættes beregnes automatisk en ny gennemsnitlig daglig normering.

#### **Tors.**

Her kan man fastsætte den normerede tid for torsdag i hele minutter. Når denne fastsættes beregnes automatisk en ny gennemsnitlig daglig normering.

#### **Fre.**

Her kan man fastsætte den normerede tid for fredag i hele minutter. Når denne fastsættes beregnes automatisk en ny gennemsnitlig daglig normering.

#### **Lør.**

Her kan man fastsætte den normerede tid for lørdag i hele minutter. Når denne fastsættes beregnes automatisk en ny gennemsnitlig daglig normering.

#### **Søn.**

Her kan man fastsætte den normerede tid for søndag i hele minutter. Når denne fastsættes beregnes automatisk en ny gennemsnitlig daglig normering.

#### **Afdelinger**

(**NB.** Endnu ikke færdigimplementeret).

#### **Afd. A**

(**NB.** Endnu ikke færdigimplementeret).

#### **Afd. B**

(**NB.** Endnu ikke færdigimplementeret).

#### **Afd. C**

(**NB.** Endnu ikke færdigimplementeret).

#### **Arbejdstyper - fanebladet**,

Her vælges arbejdstype for hvad den aktuelle arbejdsplan skal have tildelt af arbejdsopgaver, når et lokale tildeles i områdefordeling. Som standard vil dette være alle typer af arbejde og objekter, dvs. hele lokalets tids- og omkostningsindhold.

Hvis man eksempelvis ønsker at en arbejdsplan kun skal have tilknyttet opgaver/tider/omkostninger som anvendes i forbindelse med maskinarbejde, klikkes alle andre informationer fra, før man tildeler disse lokaler og opgaver.

For at gøre det lettere at til- og fravælge objekttyper og arbejdsplaner, kan man klikke på de navngivne

#### **KUNDE 160**

kolonnerne, med henholdsvis venstre og højre museknap, for at slå alle afkrydsninger til og fra. Ydermere kan man også klikke øverst i venstre hjørne af skemaet for at slå alle afkrydsninger til eller fra.

Rækkerne indeholder samtlige anvendelige arbejdstyper:

#### **Rengøring**

Arbejdsopgaver for arbejdstypen rengøringsarbejde.

#### **Teknisk**

Arbejdsopgaver for arbejdstypen teknisk arbejde.

#### **Service**

Arbejdsopgaver for arbejdstypen serviceopgaver. Serviceopgaver kan f.eks. være kaffebrygning, afrydning efter møder, servering af mad på hospitalsafsnit etc.

#### **Vinduespolering**

Arbejdsopgaver for arbejdstypen vinduespoleringsarbejde.

#### **Udendørsarbejde**

Arbejdsopgaver for arbejdstypen udendørsarbejde. Dette kunne være græsklipning, fejning af fliser, buskrydning etc.

#### **Maskin**

Arbejdsopgaver for arbejdstypen maskinarbejde. Eksempelvis kunne dette være rengøring af store gulvarealer med gulvvaskemaskine, fejemaskine eller polérmaskine.

#### **Tilsyn**

Arbejdsopgaver for arbejdstypen tilsynsarbejde. Eksempelvis tilsyn af eget eller andres arbejdsområde.

#### **Kvalitetskontrol**

Arbejdsopgaver for arbejdstypen kvalitetskontrol arbejde.

#### **Andet arb., t.1**

Arbejdsopgaver for arbejdstypen andet arbejde (type 1). Dette kan være arbejde som man ønsker at skille ud fra de andre arbejdstyper og skal kunne beregne og fordele særskilt.

#### **Andet arb., t.2**

Arbejdsopgaver for arbejdstypen andet arbejde (type 2). Dette kan være arbejde som man ønsker at skille ud fra de andre arbejdstyper og skal kunne beregne og fordele særskilt.

#### **Andet arb., t.3**

Arbejdsopgaver for arbejdstypen andet arbejde (type 3). Dette kan være arbejde som man ønsker at skille ud fra de andre arbejdstyper og skal kunne beregne og fordele særskilt.

#### Kolonnerne indeholder samtlige anvendelige objekttyper:

#### **Gulv**

Arbejdsopgaver for gulvobjekter.

#### **Inv.** Arbejdsopgaver for inventarobjekter.

**Væg**

Arbeidsopgaver for vægobiekter.

#### **Loft**

Arbejdsopgaver for loftsobjekter.

#### **VP**

Arbejdsopgaver for vinduesobjekter.

#### **Udnd.**

Arbejdsopgaver for udendørsobjekter.

#### **Till.**

Arbejdsopgaver for tillægstidsobjekter.

### **Personel/Datoer - fanebladet**

Her vedligeholdes informationer omkring det, til arbejdsplanen, tilknyttede personale, samt dato informationer.

#### **Personale**

Her registreres informationer omkring den, til arbejdsplanen, tilknyttede assistent og evt. leder. Disse personaleinformationer hentes fra personale registreringer, der findes under menupunktet **Kunde, Planer, Personale**.

#### **Assistent**

Her vælges den assistent som skal udføre arbejdet på denne arbejdsplan. Disse personaleinformationer hentes fra personale registreringer, der findes under menupunktet **Kunde, Planer, Personale**.

#### **Leder**

Her vælges den person som er den ansvarlige leder for dette område. Disse personaleinformationer hentes fra personale registreringer, der findes under menupunktet **Kunde, Planer, Personale**.

#### **Dato og tid**

(**NB.** Endnu ikke færdigimplementeret).

### **Startdato**

(**NB.** Endnu ikke færdigimplementeret).

#### **Slutdato**

(**NB.** Endnu ikke færdigimplementeret).

#### **Frekvensprofiler**

#### **Frekvensprofiler**

I disse felter kan man vælge mellem de foruddefinerede frekvensprofiler, som man opretter for hver enkelt objekttype. Frekvensprofilerne repræsenterer et renholds-/vedligeholdelsesniveau ved at der til hver af dem er en tilhørende frekvensliste som beskriver hvor ofte de enkelte arbejdsopgaver (som man kan støde på) skal udføres. Disse frekvenser og profiler kan anvendes ved oprettelse af eksempelvis tillægstider på arbejdsplanen, hvor man vil følge disse standarder. Frekvensprofilerne oprettes for hver objekttype i **RengøringsSystemets** hovedbillede, under fanebladene **Nøgletal**, **Objektsæt**, **Frekvensprofiler**. Frekvenserne oprettes efterfølgende under fanebladene **Nøgletal**, **Objektsæt**, **Frekvenstabel**. Læs mere om frekvensprofiler, forståelsen og brugen af disse, samt frekvensfastsættelse under menupunkterne **Data, Frekvensprofiler** og **Data, Frekvenstabel**.

#### **Gulv**

Arbejdsplanens tilknyttede frekvensprofil for gulvobjekter og –metoder. Herfra trækkes frekvenserne for arbejdsopgaverne.

#### **Inventar**

Arbejdsplanens tilknyttede frekvensprofil for inventarobjekter og –metoder. Herfra trækkes frekvenserne for arbejdsopgaverne.

#### **Væg**

Arbejdsplanens tilknyttede frekvensprofil for vægobjekter og –metoder. Herfra trækkes frekvenserne for arbejdsopgaverne.

#### **Loft**

Arbejdsplanens tilknyttede frekvensprofil for loftsobjekter og –metoder. Herfra trækkes frekvenserne for arbejdsopgaverne.

#### **Tillægstider**

Arbejdsplanens tilknyttede frekvensprofil for tillægstidsobjekter og –metoder. Herfra trækkes frekvenserne for arbejdsopgaverne.

#### **Vindue**

Arbejdsplanens tilknyttede frekvensprofil for vinduesobjekter og –metoder. Herfra trækkes frekvenserne for arbejdsopgaverne.

#### **Udendørs**

Arbejdsplanens tilknyttede frekvensprofil for udendørsobjekter og –metoder. Herfra trækkes frekvenserne for arbejdsopgaverne.

#### **Parametre**

Indeholder informationer om beregningsparametre som kan anvendes i forbindelse med fastsættelse af eksempelvis flere sammenhængende tillægstidsopgaver, der senere kan ændres, ved blot at ændre på værdien/antallet på dette faneblad.

#### **Parameter (1 – 9)**

Disse 9 parametre anvendes i samspil med de objekter man registrerer på arbejdsplanen under **\_Objektdetaljer\_**.

#### **Navn**

Angiver det navn som parameteren skal have. Det kunne eksempelvis være "tilrigning" som man så, i objektdetalje-vinduet, kæder sammen med de tillægstider, der er tilrigningsrelaterede.

#### **Antal**

Angiver det antal man som vil anvende for den enkelte parameter og dermed de tilknyttede objekter og metoder.

#### **Andre parametre**

Her findes informationer omkring antal, areal og omkreds for arbejdsplanens, eventuelt allerede, tilknyttede lokaler.

#### **Tilknyttede lokaler**

Angiver antallet af lokaler som er tilknyttet arbejdsplanen. Denne information kan bruges i objektdetaljer som parameter "Antal lokaler" for registrering af forskellige opgaver, eksempelvis tillægstider, som skal tilknyttes for hvert registreret lokale, uanset om disse indeholder tid eller ej.

#### **Tilknyttede lokaler m/tid**

Angiver antallet af lokaler, med tilhørende tid, som er tilknyttet arbejdsplanen. Denne information kan bruges i objektdetaljer som parameter "Antal lokaler m/tid" for registrering af forskellige opgaver, eksempelvis tillægstider, som skal tilknyttes for hvert registreret lokale, dog kun hvis disse har tid knyttet til den aktuelle arbejdsplan.

#### **Totalt areal**

Angiver antallet af kvadratmeter, ud fra lokaler, som er tilknyttet arbejdsplanen. Denne information kan bruges i objektdetaljer som parameter "Arealbaseret" for registrering af forskellige opgaver, eksempelvis tillægstider, som skal tilknyttes og ganges med arealet fra disse lokaler, uanset om disse indeholder tid eller ej.

#### **Totalt areal m/tid**

Angiver antallet af kvadratmeter, ud fra lokaler med tilhørende tid, som er tilknyttet arbejdsplanen. Denne information kan bruges i objektdetaljer som parameter "Arealbaseret m/tid" for registrering af forskellige opgaver, eksempelvis tillægstider, som skal tilknyttes og ganges med arealet fra disse lokaler, dog kun hvis disse har tid knyttet til den aktuelle arbejdsplan.

#### **Total omkreds**

Angiver den totale omkreds, ud fra lokaler, som er tilknyttet arbejdsplanen. Denne information kan bruges i objektdetaljer som parameter "Omkreds" for registrering af forskellige opgaver, eksempelvis tillægstider, som skal tilknyttes og ganges med omkredsen fra disse lokaler, uanset om disse indeholder tid eller ej.

#### **Total omkreds m/tid**

Angiver den totale omkreds, ud fra lokaler med tilhørende tid, som er tilknyttet arbejdsplanen. Denne information kan bruges i objektdetaljer som parameter "Omkreds m/tid" for registrering af forskellige opgaver, eksempelvis tillægstider, som skal tilknyttes og ganges med omkredsen fra disse lokaler, dog kun hvis disse har tid knyttet til den aktuelle arbejdsplan.

#### **Bemærkninger/Kommentarer**

Her kan eventuelle bemærkninger og kommentarer registreres.

#### **Bemærkn. 1**

Dette bemærkningsfelt kan anvendes til at tilføje specielle bemærkninger som man senere evt. vil have stående et bestemt sted på arbejdsplanen.

#### **Bemærkn. 2**

Dette bemærkningsfelt kan anvendes til at tilføje specielle bemærkninger som man senere evt. vil have stående et bestemt sted på arbejdsplanen.

#### **Kommentar**

Her kan man indtaste diverse kommentarer og bemærkninger for den enkelte arbejdsplan.

# **Oversigtslisten for arbejdsplaner.**

Listen over arbejdsplaner indeholder de relevante informationer for at kunne have overblik over samtlige arbejdsplaner på kunden. Udover ID og navn indeholder oversigtslisten følgende:

#### **PT (Plantype)**

Angiver den plantype som den aktuelle arbejdsplan er tilknyttet til. Læs mere om normalplaner og alternative planer under menupunktet **Kunde, Aktuelle plantype**.

**NB!!** Når først en arbejdsplan, under oprettelse, tilknyttes en plantype, kan denne ikke efterfølgende ændres.

#### **Periodetype**

Angiver den periodetype som den aktuelle arbejdsplan er tilknyttet til. Læs mere om

periodetyper/periodedefinitioner under menupunktet **Data, Periodedefinitioner**.

**NB!!** Når først en arbejdsplan, under oprettelse, tilknyttes en periodetype, kan denne ikke efterfølgende ændres.

#### **Norm**

Her vises den gennemsnitlige daglige normerede tid. Altså den tid som planlæggeren har afsat som den normerede tid for arbejdsplanen og IKKE den beregnede tid ud fra de lokaler som er tilknyttet arbejdsplanen. Denne tid kan ændres for den aktuelle plan ved at redigere arbejdsplanen.

#### **Tildelt**

Denne tid er den beregnede og summerede tid for alle de lokaler som er tilknyttet arbejdsplanen. Tiden vises i det valgte tidsformat som gennemsnitlig daglig tid.

#### **Egen**

Hvis en arbejdsplan har tilknyttet egne tillægstider og lignende, vises denne tid her. Dette kunne eksempelvis være nogle tillægstider for specialopgaver som ikke er tilknyttet et specielt lokale men derimod en funktion. Tiden vises i det valgte tidsformat som gennemsnitlig daglig tid.

#### **Total**

Angiver den totale gennemsnitlige daglige tidsforbrug. Altså den tildelte tid inkl. egen tiden og vises i det valgte tidsformat.

#### **Resterende**

Her vises den tilbageværende tid for den aktuelle arbejdsplan, når totaltiden er trukket fra den normerede gennemsnitlige daglige tid. Hvis tiden der vises har negativ fortegn, betyder det at den normerede tid er overskredet med den viste negative tidsangivelse. Tiden vises i det valgte tidsformat som gennemsnitlig daglig tid.

#### **Areal**

Viser det summerede areal for alle de, på arbejdsplanen, tilknyttede lokaler. Arealet for hvert lokale medtages, hvad enten der er tid på lokalet eller ej og uanset om lokalet skal tages 5 gange eller én gang ugentlig.

#### **m²/time**

Her vises kvadratmeter ydelsen for arbejdsplanen, beregnet ud fra forholdet mellem nettoarealsummen og det gennemsnitlige daglige tidsforbrug på lokalerne.

#### **m²/norm.**

Her vises kvadratmeter ydelsen for arbejdsplanen, beregnet ud fra forholdet mellem nettoarealsummen og det gennemsnitlige daglige normering for arbejdsplanen.

# **Objektdetaljer.**

Hvis der er knyttet objektdetaljer til den aktuelle arbejdsplan kan disse ses via dette menuvalg.

Det er muligt at tilføje, ændre og slette objekter til den aktuelle arbejdsplan.

Læs mere om objektdetaljer under menupunktet **Data, Basismodeller, Objektdetaljer**.

# **Områdefordeling**

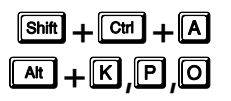

Områdefordeling vil sige, at tildele lokaler på disse arbejdsplaner så den anvendte rengøringstid svarer til den normerede tid så godt som muligt. Dette kræver selvfølgelig at lokalerne er registreret og tiderne er beregnet korrekt.

Nogle husker bedst lokaler ud fra lokalenumre, mens andre lettere orienterer sig ved at kigge på etagetegninger. I **RengøringsSystemet** kan man anvende begge typer arbejdsgang når man skal foretage ugefordeling. Områdefordelingen kan enten foretages her, hvor alle informationer er organiseret som i hovedbilledets oversigtsliste/-træ. Det kan også foretages direkte på de tegnede etageplaner. Læs mere om områdefordeling direkte på tegningen under menupunktet **Tegning, Definér skravering, "Skraveringstype: Arbejdsplaner" og "Tildel skravering"**.

Når denne områdefordeling er gennemført kan man udskrive både lokalelister og grafiske arbejdsplaner til assistenterne, så de ved hvilke lokaler de skal rengøre. Udover at skravere lokalerne efter de aktuelle arbejdsplaner, er det også muligt at skravere lokalerne efter eksempelvis programkode eller serviceprofil, hvilket giver assistenten en god fornemmelse af hvordan indsatsen skal være i de enkelte lokaler.

Områdefordelingsvinduet er opbygget på følgende måde:

#### **Arbejdsplan**

Her vælges den ønskede arbejdsplan, ud fra arbejdsplan identifikationen.

#### **Arbejdsplansinfo**

Her vises informationer omkring den aktuelt valgte arbejdsplan.

#### **Navn**

Her angives navnet på den aktuelt valgte arbejdsplan.

#### **Type**

Her vises periode- og plantypetilknytning for den aktuel valgte arbejdsplan.

#### **Areal**

Her vises summen af arealet for de lokaler som er tilknyttet den aktuelle arbejdsplan.

#### **Normering**

Angiver den gennemsnitlige daglige normering. Altså den tid som assistenten har til rådighed dagligt som et gennemsnit. Disse informationer vises i det valgte tidsformat.

#### **Egen tid**

Hvis en arbejdsplan har tilknyttet egne tillægstider og lignende, vises denne tid her. Dette kunne eksempelvis være nogle tillægstider for specialopgaver som ikke er tilknyttet et specielt lokale men derimod en funktion. Tiden vises i det valgte tidsformat som gennemsnitlig daglig tid.

#### **Tildelt**

Denne tid er den beregnede og summerede tid for alle de lokaler som er tilknyttet arbejdsplanen. Tiden vises i det valgte tidsformat som gennemsnitlig daglig tid.

#### **Ledig**

Her vises den tilbageværende tid for den aktuelle arbejdsplan, når egen tid og tildelt tid er trukket fra den normerede gennemsnitlige daglige tid. Hvis tiden der vises har negativt fortegn, betyder det at den normerede tid er overskredet med den viste negative tidsangivelse. Tiden vises i det valgte tidsformat som gennemsnitlig daglig tid.

#### **Runde**

Her vælges hvilken arbejdsrunde og der med hvilken tids-/omkostningsdel man ønsker tilknyttet til arbeidsplanen i forbindelse med tildeling af lokaletider og -arbeide.

#### **\_Basis\_**

Dette valg angiver at de tider/omkostninger som ønskes tildelt, udelukkende er basis data.

#### **\_Soignering\_**

Dette valg angiver at de tider/omkostninger som ønskes tildelt, udelukkende er soigneringsdata.

#### **\_Basis/Soign.\_**

Dette valg angiver at de tider/omkostninger som ønskes tildelt, er både basis- og soigneringsdata.

#### **Tildel arbejdsopg.**

Her foretages valg omkring hvilke dele af lokalet som skal knyttes til arbejdsplanen i forbindelse med tildeling. Valget af arbejdsopgaver (arbejdstyper/objekttyper) for den aktuelle arbejdsplan, foretages inde i redigeringsbilledet for arbejdsplaner. Som standard vil disse valg tildeles arbejdsplanen ved tilføjelse af lokaler, men nedenstående valg kan ændre denne adfærd.

#### **\_Valgt på arbejdsplanen\_**

Når denne knap er trykket ned, vil tilføjelse af lokaler udelukkende tage "ikke fordelte" arbejdsopgaver (arbejdstyper/objekttyper) med på arbejdsplanen, hvis disse er indeholdt i valget på den aktuelle arbejdsplans forvalg. Antallet af medtagne arbejdsopgaver afhænger også af knapperne **\_Med og uden tid\_** og **\_Kun med tid\_**.

#### **\_Alt tilgængeligt\_**

Når denne knap er trykket ned, vil tilføjelse af lokaler tage alle "ikke fordelte" arbejdsopgaver (arbejdstyper/objekttyper) med på arbejdsplanen, uanset valget på den aktuelle arbejdsplans forvalg. Antallet af medtagne arbejdsopgaver afhænger også af knapperne **\_Med og uden tid\_** og **\_Kun med tid\_**.

Når denne knap er trykket ned, vil tilføjelse af lokaler tage alle "ikke fordelte" arbejdsopgaver (arbejdstyper/objekttyper) med på arbejdsplanen, uanset om disse har nogen beregnet tid eller ej. Antallet af medtagne arbejdsopgaver afhænger også af knapperne **\_ Valgt på arbejdsplanen\_** og **\_Alt tilgængeligt\_**.

#### **\_Kun med tid\_**

Når denne knap er trykket ned, vil tilføjelse af lokaler tage alle "ikke fordelte" arbejdsopgaver (arbejdstyper/objekttyper) med på arbejdsplanen, dog kun hvis disse arbejdsopgaver har nogen beregnet tilgængeligt tid. Antallet af medtagne arbejdsopgaver afhænger også af knapperne **\_Valgt på arbejdsplanen\_** og **\_Alt tilgængeligt\_**.

#### **Bygninger, etager og lokaler**

Her vises alle bygninger, etager, lokaler etc. som er registreret under den aktuelle kunde. På hvert af disse niveauer, vises den tilgængelige tid som er til rådighed for den aktuelt valgte arbejdsplan, ud fra de valg som er foretaget under **Tildel arbejdsopg.**.

Alt efter hvilken periodetype den aktuelle arbejdsplan er tilknyttet, vises en eller to kolonner med tilgængelige tider. For periodetyperne periode 1-3 (hverdage, weekend etc.) vises en basis - og en soigneringskolonne. For periodetyperne periodisk 1-2 og hovedrengøring vises kun basiskolonnen, da soigneringsarbejde ikke kan oprettes.

Når et lokale er markeret og tilføjes, vil tiden og arbejdsopgaverne fra enten basis -, soignerings- eller begge kolonner tilføjes arbejdsplanen, alt efter hvilket valg man har foretaget i valg af **Runde**. Samtidig vil arbejdsopgaverne og tider forsvinde fra denne oversigt og dermed bevidne at informationerne er overgået til arbejdsplanen.

Tidskolonnerne kan have tre forskellige informationer vist:

#### **Tider**

Angiver at der er arbejdsopgaver til rådighed for det lokalet, indenfor den periode og plantype som den aktuelle arbejdsplan repræsenterer.

**'-'** 

Angiver at der findes arbejdsopgaver (kombinationer af arbejds- og objekttyper), men at disse ingen tidsmæssig værdi har. Altså at der ikke er registreret nogen form for arbejde på disse opgavetyper og dermed heller ingen behov for at fordele dette, medmindre man har til hensigt, senere at fordele de eventuelt kommende opgaver på bestemte arbejdsplaner på forhånd.

#### **[Blank]**

Betyder at alle arbejdsopgaver (kombinationer af arbejds- og objekttyper) indenfor den periode og plantype som den aktuelle arbejdsplan repræsenterer, er fordelt på en eller flere arbejdsplaner. Vær dog opmærksom på at der stadig kan findes arbejdsopgaver med og uden tider tilgængeligt indenfor andre perioder og/eller plantyper.

**NB.** Det er endvidere muligt at se hvilke dele af lokalet, som er tilgængeligt for den enkelte arbejdsplan, ud fra tidligere valg på arbejdsplanen, valg i områdefordelingen, samt eventuelt allerede tildelte opgaver til andre arbejdsplaner. Dette gøres ved at markere det ønskede lokale i dette træ. Efterfølgende højreklikkes med musen på dette lokale, hvorved der fremvises et skema, indeholdende tilgængelige arbejdsopgaver/tider med grøn markering. Ikke tilgængelige arbejdsopgaver er markeret med rød.

#### **Arbejdsplan**

Her vises alle bygninger, etager, lokaler etc. som er registreret direkte eller indirekte med arbejdsopgaver på den aktuelt valgte arbejdsplan. På hvert af disse niveauer, vises den beregnede tid for de tildelte arbejdsopgavers repræsentation.

Alt efter hvilken periodetype den aktuelle arbejdsplan er tilknyttet, vises en eller to kolonner med tildelte tider. For periodetyperne periode 1-3 (hverdage, weekend etc.) vises en basis - og en soigneringskolonne. For periodetyperne periodisk 1-2 og hovedrengøring vises kun basiskolonnen, da soigneringsarbejde ikke kan oprettes.

Hvis et lokale markeres og fjernes fra arbejdsplanen, vil tiden og arbejdsopgaverne fra enten basis -, soignerings- eller begge kolonner "puttes" tilbage på detaljerne i venstre side af skærmen, alt efter hvilket valg man har foretaget i valg af **Runde**. Samtidig vil arbejdsopgaverne og tider forsvinde fra arbejdsplanens oversigt og dermed bevidne at informationerne er fjernet fra arbejdsplanen.

Tidskolonnerne kan have tre forskellige informationer vist:

Angiver at der er arbejdsopgaver med tilhørende tider på arbejdsplanen, indenfor den periode og plantype som den aktuelle arbejdsplan repræsenterer.

**'-'** 

Angiver at der findes arbejdsopgaver (kombinationer af arbejds- og objekttyper) tildelt arbejdsplanen, men at disse ingen tidsmæssig værdi har. Altså at der ikke er registreret nogen form for arbejde på disse opgavetyper, men hvis der skulle forekomme tider på disse, vil tiden blive tildelt denne arbejdsplan.

#### **[Blank]**

Betyder at ingen arbejdsopgaver (kombinationer af arbejds- og objekttyper) fra dette niveau (bygning, etage etc.) er repræsenteret på arbejdsplan. Disse niveauer optræder kun i forbindelse med at, eksempelvis et lokale, skal have en etage og knytte sig til, for overblikkets skyld.

**NB.** Det er endvidere muligt at tilknytte eller fjerne dele af arbejdsmængden fra et allerede tilknyttet lokale. Dette gøres ved at markere det eller de allerede tilknyttede lokaler i dette træ. Efterfølgende højreklikkes med musen på det aktuelle og her kan man så klikke tilgængelige arbejdsopgaver til eller fjerne allerede tilknyttede opgaver (markeret med grøn) fra.

#### **"Tildel"**

Når der trykkes på denne knap, tildeles et eller flere markerede lokaler til den aktuelle arbejdsplan, hvis disse har tilgængelige arbejdsopgaver som endnu ikke er fordelt. Arbejdsopgaverne som tildeles, er enten valgt i oprettelses-/redigeringsvinduet for arbejdsplanen, eller alle tilgængelige arbejdsopgaver – alt efter hvilet valg som er foretaget i **"Tildel arbejdsopg."**.

#### **"Fjern tildeling"**

Markeres en eller flere, tidligere arbejdsplanstilknyttede lokaler i arbejdsplanstræet til højre og når der trykkes på denne knap, fjernes disse og deres arbejdsopgaver fra denne arbejdsplan.

#### **"Automatisk valg, type 1 – m/tider"**

Denne funktion vælger automatisk tilgængelige lokaler og arbejdsopgaver, indtil normeringen for den aktuelle arbejdsplan er opfyldt. Lokalerne tilknyttes ikke, men markeres i oversigtstræet til højre og kan efterfølgende tilknyttes, ved at bruge den tilhørende tildelingsknap. Denne funktion vælger udelukkende lokaler som har tilknyttet tid, i modsætning til knappen nedenunder, som også tager lokaler uden tilgængelig tid med i sit valg. Når knappen trykkes ned, kan man vælge mellem følgende startpositioner:

#### **Fra toppen**

Her søges og vælges automatisk lokaler m/tid fra toppen af træet og nedefter, indtil den resterende normerede tid er opfyldt.

#### **Fra nuværende position**

Her søges og vælges automatisk lokaler m/tid fra den nuværende position i træet og nedefter, indtil den resterende normerede tid er opfyldt, uanset om der skiftes eksempelvis bygning eller etage.

#### **Underliggende, fra nuværende position**

Her søges og vælges automatisk lokaler m/tid fra den nuværende position i træet, samt underliggende niveauer, indtil den resterende normerede tid er opfyldt. Eksempelvis søges underliggende lokaler til en etage eller etagers lokaler til en bygning, alt efter hvor man er placeret i træet.

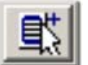

#### **"Automatisk valg, type 2 – m/u tider"**

Denne funktion vælger automatisk tilgængelige lokaler og arbejdsopgaver, indtil normeringen for den aktuelle arbejdsplan er opfyldt. Lokalerne tilknyttes ikke, men markeres i oversigtstræet til højre og kan efterfølgende tilknyttes, ved at bruge den tilhørende tildelingsknap. Denne funktion vælger lokaler uanset om de har tid tilknyttet eller ej, i modsætning til ovenstående knap, som kun tager lokaler med tilgængelig tid med i sit valg. Når knappen trykkes ned, kan man vælge mellem følgende startpositioner:

#### **Fra toppen**

Her søges og vælges automatisk lokaler m/u tid fra toppen af træet og nedefter, indtil den resterende normerede tid er opfyldt.

#### **Fra nuværende position**

Her søges og vælges automatisk lokaler m/u tid fra den nuværende position i træet og nedefter, indtil den resterende normerede tid er opfyldt, uanset om der skiftes eksempelvis bygning eller etage.

#### **Underliggende, fra nuværende position**

Her søges og vælges automatisk lokaler m/u tid fra den nuværende position i træe, samt underliggende niveauer, indtil den resterende normerede tid er opfyldt. Eksempelvis søges

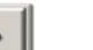

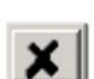

# **KUNDE** 167

underliggende lokaler til en etage eller etagers lokaler til en bygning, alt efter hvor man er placeret i træet.

#### **Info (til venstre)**

Denne træstruktur indeholder samtlige af kundens bygnings-, etage- og lokaledata. Disse informationer vises med tilhørende tider, fordelt på basis- og soigneringsperiode, alt efter hvilken periode arbejdsplanen er tilknyttet.

#### **Areal**

Her vises det samlede areal for de, til arbejdsplanen, tilgængelige lokaler som er markeret i ovenstående liste.

#### **Basis**

Her vises den samlede basistid for de, til arbejdsplanen, tilgængelige lokaler som er markeret i ovenstående liste.

#### **Soign.**

Her vises den samlede soigneringstid for de, til arbejdsplanen, tilgængelige lokaler som er markeret i ovenstående liste.

#### **Sum**

Her vises den samlede tidssum for basis- og soigneringsarbejde for de, til arbejdsplanen, tilgængelige lokaler som er markeret i ovenstående liste.

### **Info (til højre)**

Her vises alle, til den aktuelle arbejdsplan, tilknyttede lokaler. Der vises også bygnings- og etageoplysninger i træet, da disse er nødvendige for at vise hvortil lokaleinformationerne er knyttet.

#### **Areal**

Her vises det samlede areal for de, til arbejdsplanen, tilknyttede lokaler som er markeret i ovenstående liste.

#### **Basis**

Her vises den samlede basistid for de, til arbejdsplanen, tilknyttede lokaler som er markeret i ovenstående liste.

#### **Soign.**

Her vises den samlede soigneringstid for de, til arbejdsplanen, tilknyttede lokaler som er markeret i ovenstående liste.

#### **Sum**

Her vises den samlede tidssum for basis- og soigneringsarbejde for de, til arbejdsplanen, tilknyttede lokaler som er markeret i ovenstående liste.

# **Arbejdsgangen for fordeling af lokaler til arbejdsplaner.**

Det kræver at man allerede har oprettet en arbejdsplan med valg af plantype, periode og afgrænsning af arbejdsopgaver (arbejdstype/objekttype). Når dette er foretaget kan arbejdsplanen vælges her under områdefordelingen i feltet "Arbejdsplan".

Nu henter **RengøringsSystemet** de lokaler som måtte være tildelt til den aktuelle arbejdsplan og viser dem i træet i højre side af skærmen. Informationerne som kan ses her er de lokaler som er tilknyttet den aktuelle arbejdsplan, samt eventuelle nødvendige bygnings- og etageinformationer. Tiderne som vises ud for disse lokaler, viser hvor meget gennemsnitlig daglig tid som er beregnet som arbejdstid den enkelte arbejdsplan.

Samtidig opdateres de synlige kundedata i træet i venstre side. Her vises de beregnede tider for hvor meget tid som er tilgængeligt for hvert lokale, hvis dette tilføjes arbeidsplanen, ud fra de ovennævnte valg af arbeidsopgaver.

Derefter vælges hvilken arbejdsrunde og hvilke arbejdsopgaver man ønsker tildelt når lokalerne skal tilknyttes den enkelte arbejdsplan.

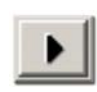

Nu er det muligt at markere en eller flere lokaler som man ønsker tilknyttet den aktuelle arbejdsplan. Når disse er markerede, trykkes **"Tildel"** hvorefter de relevante arbejdsopgaver, samt tid, overføres til arbejdsplanen og tilføjes i arbejdsplanens oversigtstræ.

Når arbejdsplanen har fået de ønskede arbejdsopgaver tilknyttet og der er skabt en eventuel sammenhæng mellem normeret tid og den tildelte tid, så er områdefordelingen tilendebragt. Så er det op til virksomhedskulturen og planlæggeren om man skal fortsætte til ugefordelingsarbejdet. Læs mere om ugefordeling i menupunktet **Kunde, Planer, Ugefordeling**.

# **Ugefordeling**

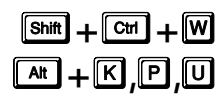

Hvis man som planlægger ønsker, at udarbejde arbejdsplaner for assistenterne, som fortæller hvilke dage der skal udføres grundig gulv- og inventarrengøringsoperationer, kan dette foretages her. Da assistenterne hurtig selv får indarbejdet en arbejdsgang for deres område, er dette ikke yderst nødvendigt, medmindre virksomheden arbejder efter denne politik. Fordelen ved at udarbejde ugefordelingen, kan dog være at assistenterne på nye områder, eller som afløsere på områder, kan følge ugefordelingen for området og dermed være sikker på at de har tid til at udføre renholdsarbejdet indenfor den fastlagte tid.

Udover fordelingen af grundige arbejdsopgaver for gulv- og inventarrengøring, er det også muligt at fordele grupper af arbejds- og objekttyper indenfor samme frekvens og fastsætte disse opgaver for udførsel med en på eksempelvis en bestemt ugedag. Alt efter hvilken frekvens der er tale om, vil denne frekvens gentages med det forud bestemte interval og tiden for denne del af renholdsopgaven, specifikt fratrækkes arbejdsplanens resttid på disse dage. Dermed kan disse opgaver planlægges meget detaljeret og give et større overblik over det tidsmæssige behov.

Ugefordelingsvinduet er opbygget på følgende måde:

### **Arbejdsplan**

Her vælges den ønskede arbejdsplan, ud fra arbejdsplan identifikationen.

### **Arbejdsplansinfo**

Her vises informationer omkring den aktuelt valgte arbejdsplan.

# **Navn**

Her angives navnet på den aktuelt valgte arbejdsplan.

#### **Type**

Her vises periode- og plantypetilknytning for den aktuel valgte arbejdsplan.

#### **Areal**

Her vises summen af arealet for de lokaler som er tilknyttet den aktuelle arbejdsplan.

### **Normering**

Angiver den gennemsnitlige daglige normering. Altså den tid som assistenten har til rådighed dagligt som et gennemsnit. Disse informationer vises i det valgte tidsformat.

### **Tildelt**

Denne tid er den beregnede og summerede tid for alle de lokaler som er tilknyttet arbejdsplanen, samt de eventuelt egen tilknyttede tillægstider som er registreret direkte på den pågældende arbejdsplan. Tiden vises i det valgte tidsformat som gennemsnitlig daglig tid.

#### **Ledig**

Her vises den tilbageværende tid for den aktuelle arbejdsplan, når den tildelte tid er trukket fra den normerede gennemsnitlige daglige tid. Hvis tiden der vises har negativt fortegn, betyder det at den normerede tid er overskredet med den viste negative tidsangivelse. Tiden vises i det valgte tidsformat som gennemsnitlig daglig tid.

#### **Tidsinformationsskema**

Her vises alle tidsmæssige informationer for arbejdsplanen, det eller de markerede lokaler, gennemsnitlig daglige, samt fordelt på ugedage over en periode på en måned.

#### **Norm.**

Viser den normerede tid som er fastsat på den aktuelt valgte arbejdsplan, både gennemsnitlige daglige, samt for alle ugedagene.

#### **Planlagt**

Viser det beregnede tidsforbrug (den samlede tid for tildelte lokaler) for den aktuelt valgte arbejdsplan, både gennemsnitlige daglige, samt fordelingen af denne tid på alle ugedagene.

#### **Lokale**

Viser det beregnede tidsforbrug for det eller de markerede lokaler i listen "Tildelte arbejdsopgaver", både gennemsnitlige daglige, samt fordelingen af denne tid på alle ugedagene.

#### **Ledig**

Viser den beregnede resttid for den aktuelt valgte arbejdsplan. Altså den normerede tid minus den planlagte tid, for både gennemsnitlige daglige, samt for alle ugedagene. Hvis tiden vises med grøn baggrund, betyder det at der stadig er tid til rådighed. Hvis tiden derimod vises med negativ fortegn (-) samt med rød baggrund, betyder det at den normerede tid er overskredet med den viste tid.

#### **Tildelte arbejdsopgaver**

I denne liste vises alle lokaler er tilknyttet med arbejdsopgaver til den aktuelt valgte arbejdsplan. Disse lokaler vises sammen med informationer om programkoder, ugefordeling etc. Udover lokalerne vises også de etager og bygninger som disse tilhører.

#### **Niveau-info**

Bygnings-, etage- og lokaleidentifikationer og navne vises her, i en træstruktur som man kender den fra hovedskærmbilledet. Bygninger og etager medtages kun hvis arbejdsplanen har tilknytning til en eller flere lokaler herunder.

#### **Rækkefølge**

(**NB.** Endnu ikke færdigimplementeret).

#### **Pgm**

Lokalets programkode som danner grundlag for ugefordelingen.

#### **Fordeling**

Viser ugefordelingen med symboler. Symboler som defineres på brugerindstillinger i hovedskærmbilledet under menupunktet **System, Brugervalg, "Symboler og Karakterer", "Planlægningssymboler"**.

#### **Frekv.**

Dette afkrydsningsfelt angiver om der, på lokalet, er fastsæt frekvensarbejde, for en eller flere arbejdstyper, for udførsel på bestemte dage. Dette gør at tiden for disse ikke længere beregnes som gennemsnitlig daglig tid, men derimod giver tid på den/de dage hvor arbejdet er planlagt udført.

#### **Ugefordeling og frekvenser**

På denne del af skærmbilledet vises detaljer omkring programkoden, ugefordelingen og eventuelle specialfrekvenser og fordeling af disse for det eller de markerede lokale.

#### **Program information**

Her vises informationer omkring programkoden. Hvis flere lokaler er markeret og disse har forskellige programkoder, vil disse informationer ikke være tilgængelige.

#### **Objekt-/Arbejdstype**

(**NB.** Endnu ikke færdigimplementeret).

#### **Programkode**

Her vises programkoden for markerede lokaler. Specielle programkoder vises også her og "splittes" i de efterfølgende felter.

#### **Dage**

Her vises antallet af rengøringsdage pr. periode for den aktuelt viste programkode.

#### **Gulv**

Her vises antallet af grundige gulvrengøringsdage pr. periode for den aktuelt viste programkode.

#### **Inv.**

Her vises antallet af grundige inventarrengøringsdage pr. periode for den aktuelt viste programkode.

#### **Ugefordelingsskema**

Dette skema opdeler ugefordelingsinformationerne i rækker af dagtype og kolonner af ugedage. Dermed vises en overskuelig opdeling af ugefordelingen, med mulighed for at ændre disse direkte, ved enten at klikke dage til og fra, eller ved at trykke på piltasterne  $\Box$  og  $\Box$  for at rotere dagene mod henholdsvis venstre og højre.

#### **Reng.dage**

Her vises ugefordelingen af rengøringsdagene for det aktuelle lokale. Når antallet af dage i

programkoden svarer overens med antallet af afkrydsninger, vises en grøn markering helt til venstre i skemaet. Når alle tre markeringer er grønne, gemmes informationerne.

**Gr. Gulv**

Her vises ugefordelingen af grundige gulvdage for det aktuelle lokale. Når antallet af dage i programkodens andet ciffer svarer overens med antallet af afkrydsninger, vises en grøn markering helt til venstre i skemaet. Når alle tre markeringer er grønne, gemmes informationerne.

**Gr. Inv.**

Her vises ugefordelingen af grundige inventardage for det aktuelle lokale. Når antallet af dage i programkodens tredje ciffer svarer overens med antallet af afkrydsninger, vises en grøn markering helt til venstre i skemaet. Når alle tre markeringer er grønne, gemmes informationerne.

 $\mathbf{r}$ 

Roterer rengørings-, grundige gulv- og grundige inventardage mod venstre og dermed flytter ugefordelingen så disse arbejdsdage udføres en dag tidligere.

 $\blacksquare$ 

Roterer rengørings-, grundige gulv- og grundige inventardage mod højre og dermed flytter ugefordelingen så disse arbejdsdage udføres en dag senere.

Hvis man markerer flere lokaler i træet til venstre og disse anvender forskellige programkoder, vil der ikke være mulighed for at fastsætte rengørings-, grundige gulv- eller grundige inventardage. Man kan dog stadig anvende knapperne [<] og [>] som roterer ugefordelingen for hvert markeret mod henholdsvis venstre eller højre.

#### **Frekvensskema**

Her vises og fordeles grupper af arbejds- og objekttyper med tilhørende frekvenser, indenfor en eller flere valgte lokaler i træet til højre, som kan være relevante at fastsætte på eksempelvis en bestemt ugedag. Alt efter hvilken frekvens der er tale om, vil denne frekvens gentages med det forud bestemte interval og tiden for denne del af renholdsopgaven, specifikt fratrækkes arbejdsplanens resttid på disse dage. Dermed kan disse opgaver planlægges meget detaljeret og give et større overblik over det tidsmæssige behov.

Som standard, er alle disse frekvenser fastsat og beregnet som gennemsnitlig daglig tid og deres tid deles derfor ud over hele den periode arbejdsplanen og perioden råder over. Da eksempelvis en arbejdsopgave, som kun skal tages hver 14. dag, kan være meget tidskrævende, er det i nogen tilfælde en fordel at få placeret opgaven på en given arbejdsdag, så andre opgaver kan nedprioriteres der. Dette kan, i visse tilfælde også giver assistenten mere forståelse for at der sættes tid af til disse opgaver.

Senere vil det være muligt at udskrive disse specialopgaver som bilag og supplement til den allerede eksisterende arbejdsplan. (**NB.** Endnu ikke færdigimplementeret).

Markeringen foregår ved at man afsætter en eller flere nødvendige markeringer på de dage/datoer som arbejdet ønskes udført på. Så længe statusmarkeringen til venstre for frekvensbeskrivelsen er rød, er fastlagte valg ikke tilstrækkelige for at godtage valget. Når det nødvendige antal er fastsat eller valget skiftes tilbage til gennemsnitlig beregnet (Gns.), vil statusmarkeringen skifte til grøn og informationerne gemmes.

Når en eller flere frekvenser er fastlagt til udførsel på bestemte dage, kan dette ved at lokalet får en afkrydsning i "Frek."-kolonnen i listen over "tildelte arbejdsopgaver".

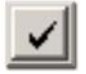

Hvis man ønsker at tilbagestille frekvenserne til gennemsnitlig daglig beregning, gøres dette hurtigst ved at markere det eller de ønskede lokaler i lokalefortegnelsen til venstre og derefter trykke på [√] i bunden af frekvenslisten til højre.

#### **Knapper i nederste venstre hjørne**

Her findes funktioner for hjælp, tidsvisning og afslutning af ugefordeling.

# **\_Hjælp\_**

Giver en generel information omkring det aktuelle skærmbillede.

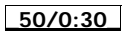

Skifter mellem de fire tidsvisningsformer:

#### **Cmin**

Centiminutter – som er en hundrededel af et minut. 250 Cmin svarer til 2,5 min.

**t:m:s**

Timer:Minutter:Sekunder – Et format hvor man meget hurtigt kan overskue tidsberegningen. Det er også muligt at skjule sekunderne. Se **System, Brugervalg, "Vist tidsformat"**. 13,76 time vil svarer til 13:45:36 t:m:s.

**Timer**

Tidsformatet kan vises med et, af brugeren, fastsat antal decimaler. Se **System, Brugervalg, "Vist tidsformat"**.

### **Minutter**

Viser tidsinformationerne i minutter med decimaler, alt efter hvad man har defineret i brugerindstillingerne. Se **System, Brugervalg, "Vist tidsformat"**.

```
_Luk_
```
Lukker skærmbilledet for ugefordeling og returnerer til **RengøringsSystemets** hovedskærmbillede.

# **Eksempel på arbejdsgang for ugefordeling.**

Det forudsættes selvfølgelig at lokaler er registreret, opmålt og tidsberegningen svarer, om ikke helt, så nogenlunde overens med det forventede. For at kunne foretage en ugefordeling, kræves det selvfølgelig at en/eller flere arbejdsplaner er oprettet. Dette gøres under menupunktet **Kunde, Planer, Arbejdsplaner**.

Derudover kræves det selvfølgelig også at der er foretaget en områdefordeling af lokaler til arbejdsplanen. Dette kan foretages listemæssigt under menupunktet **Kunde, Planer, Ugefordeling**, eller via tegningsdelen ved at man vælger skraveringstypen "Arbejdsplaner"] og efterfølgende skraverer det område, assistenten skal renholde.

Når de ovennævnte forudsætninger er opfyldt, er man klar til i dette skærmbillede at fordele arbejdet og arbejdsgangen er som følger:

- Arbejdsplanen vælges, enten ved at man vælger id'et i arbejdsplan-feltet, eller vælger den ønskede arbejdsplan fra listen som hentes frem via menuen **Filer, Vælg arbejdsplan**.
- Som udgangspunkt kan man starte med selve ugefordelingen på to måder. Enten "nulstiller" man alle ugefordelinger for lokalerne og dermed tilbagestiller alle ugefordelinger, så de følger fordelingsnøglen. Ellers starter man med at foretage en jævn fordeling af alle lokalerne, så man dermed får et overblik over hvordan lokalerne optimalt fordeles jf. fordelingsnøgle og samlet rotation af rengøringsog grundige gulv- og inventardage.
- Alt dette forudsætter selvfølgelig at man ikke allerede har foretaget en anvendelig ugefordeling som man blot vil foretage småjusteringer på. Hvis dette er tilfældet skal man IKKE foretage hverken jævn – eller nøglefordeling.
- Nu flyttes lokalernes ugefordeling, ved at man vælger lokaler i "tildelte arbejdsopgaver" og efterfølgende anvender ugefordelingsskemaet til højre i skærmbilledet, eller de rotationsfunktioner som findes under punktet [Rotation] og giver mulighed for anvendelse af såkaldte "hotkeys". Hotkeys er de taster som gør det muligt at aktivere funktionerne i menuen, uden at man skal gennem menuvalget.
- Eksempelvis kan rengøringsdage inkl. de grundige dage ved at trykke  $\mathbb{H}+\mathbb{H}$ . Rotationen vil efterfølgende kunne i både lokalefortegnelse og i ugefordelingsskemaet til højre. Vær dog opmærksom på at eksempelvis programkode 555 ikke giver nogen ændring ved denne operation.
- Øverst til højre i skærmbilledet kan man hele tiden følge med i hvor meget tid det enkelte lokale udgør tidsmæssigt på de enkelte arbejdsdage, samt hvor meget tid man efterfølgende har til rådighed for den øvrige planlægning.
- Når alle lokaler er gennemgået og placeret for en struktureret og tidsmæssig forsvarlig placering, skal man overveje om nogle af de arbejdsopgaver, med "periodiske frekvenser" ønskes placeret på bestemte dage/datoer. Ønsker man dette, kan man i frekvensskemaet se og vedligeholde placeringen af disse frekvenser separat for hvert lokale eller samlet.
- Til slut kan resultatet af ens anstrengelser, ses øverst i tidsskemaet og en detaljeret arbejdsplan/ugeplan udskrives. (**NB.** Endnu ikke færdigimplementeret).

# **Filer**

# **Vælg**

Når man vælger denne funktion, fremvises en liste over alle tidligere oprettede arbejdsplaner. Her er det muligt at vælge den arbejdsplan man ønsker at foretage ugefordeling på.

# **Rotation**

Her findes de funktioner, som gør det muligt at flytte rengørings- og/eller grundige gulv- /inventardage til foranstillede eller efterfølgende dage.

# **Rotér rengøringsdage mod venstre**

Her roteres den eller de aktuelt valgte lokalers ugefordeling (både rengørings-, grundige gulv- og grundige inventardage) mod venstre. Eksempelvis vil dette på periode mandagfredag hvor et program 211 med rengøringsdage tirsdag og torsdag med grundigt arbejde om torsdagen, vil blive flyttet til mandag og onsdag med grundigt arbejde om onsdagen.  $\boxed{4}$ **+** $\boxed{+}$ 

# **Rotér rengøringsdage mod højre**

 $\boxed{a}$ **t**<br>+ $\boxed{d}$ 

Her roteres den eller de aktuelt valgte lokalers ugefordeling (både rengørings-, grundige gulv- og grundige inventardage) mod højre. Eksempelvis vil dette på periode mandagfredag hvor et program 211 med rengøringsdage tirsdag og torsdag med grundigt arbejde om torsdagen, vil blive flyttet til onsdag og fredag med grundigt arbejde om fredag.

# **Rotér gr. gulvdage mod venstre**

Her roteres den eller de aktuelt valgte lokalers ugefordeling af grundige gulvdage mod venstre. Eksempelvis vil dette på periode mandag-fredag hvor et program 311 med rengøringsdage mandag, onsdag og fredag med grundigt arbejde om fredagen, vil grundigt gulvarbejde flyttes til onsdag. Altså flyttes til den foranstillede rengøringsdag mod venstre.  $\sqrt{\sinh}$  +  $\sqrt{-1}$ 

**Rotér gr. gulvdage mod højre** 

Her roteres den eller de aktuelt valgte lokalers ugefordeling af grundige gulvdage mod højre. Eksempelvis vil dette på periode mandag-fredag hvor et program 311 med rengøringsdage mandag, onsdag og fredag med grundigt arbejde om fredagen, vil grundigt gulvarbejde flyttes til mandag. Altså flyttes til den efterfølgende rengøringsdag mod højre.  $\boxed{\text{Shift}} + \boxed{ }$ 

# **Rotér gr. Inv.dage mod venstre**

Her roteres den eller de aktuelt valgte lokalers ugefordeling af grundige inventardage mod venstre. Eksempelvis vil dette på periode mandag-fredag hvor et program 311 med rengøringsdage mandag, onsdag og fredag med grundigt arbejde om fredagen, vil grundigt inventararbejde flyttes til onsdag. Altså flyttes til den foranstillede rengøringsdag mod venstre.  $\boxed{\text{cm}}$  +  $\boxed{\text{c}}$ 

**Rotér gr. Inv.dage mod højre** 

 $\boxed{\text{cm}}$  + $\boxed{\text{H}}$ 

Her roteres den eller de aktuelt valgte lokalers ugefordeling af grundige inventardage mod højre. Eksempelvis vil dette på periode mandag-fredag hvor et program 311 med rengøringsdage mandag, onsdag og fredag med grundigt arbejde om fredagen, vil grundigt inventararbejde flyttes til mandag. Altså flyttes til den efterfølgende rengøringsdag mod højre.

**Rotér gr. gulv-/Inv.dage mod venstre** 

Her roteres den eller de aktuelt valgte lokalers ugefordeling af grundige gulv- og inventardage mod venstre. Eksempelvis vil dette på periode mandag-fredag hvor et program 311 med rengøringsdage mandag, onsdag og fredag med grundigt arbejde om fredagen, vil grundigt gulv- og inventararbejde flyttes til onsdag. Altså flyttes til den foranstillede rengøringsdag mod venstre.  $\boxed{\text{Shift}} + \boxed{\text{Ctr}} + \boxed{\text{+}}$ 

**Rotér gr. gulv-/Inv.dage mod højre** 

 $\boxed{\text{Shift}} + \boxed{\text{Ctrl}} + \boxed{\text{I}}$ 

Her roteres den eller de aktuelt valgte lokalers ugefordeling af grundige gulv- og inventardage mod højre. Eksempelvis vil dette på periode mandag-fredag hvor et program 311 med rengøringsdage mandag, onsdag og fredag med grundigt arbejde om fredagen, vil grundigt gulv- og inventararbejde flyttes til mandag. Altså flyttes til den efterfølgende rengøringsdag mod højre.

# **Fordeling**

Under dette menupunkt findes den automatiserede del af ugefordelingsrutinerne, som indeholder jævn - og nøgletalsfordeling.

**Jævn fordeling, alle** 

 $\sqrt{F4}$ 

Denne funktion giver en hurtig og meget præcis udnyttelse af alle arbejdsplanens arbejdsdage, sammenholdt med tiderne for de enkelte tilknyttede lokalers tider for lette og grundige rengøringsdage. Der tages udelukkende udgangspunkt i tider og ugefordelinger taget fra fordelingsnøglen, som efterfølgende roteres mod højre eller venstre, alt efter resterende arbejdstid på de enkelte arbejdsdage.

Arbejdsgangen som udføres automatisk er som følger:

- Lokalers ugefordeling tilbagejusteres til fordelingsnøglens indstillinger.
- Lokaler med mest tidsforbrug på grundige arbejdsdage, fordeles og rengøringsog grundige arbejdsdage roteres jævnt over de tilgængelige ugedage som arbeidsplan og assistent refererer til.
- Alle øvrige lokaler roteres og fordeles jævnt ud over de tilgængelige dage, så resultatet fremstår med mest muligt jævnt.

Vær opmærksom på at denne jævne fordelingsfunktionalitet, IKKE tager udgangspunkt i placeringen af lokalerne i forhold til hinanden, men udelukkende anvender

fordelingsnøglen til at fastsætte forholdet mellem rengøringsdagene og grundige arbejdsdage og efterfølgende roterer disse i forhold til den tilgængelige arbejdstid (normeret tid minus anvendt arbejdstid for de enkelte dage). Dette kan medføre at nogle dage alligevel overskrider normeringen, samt andre ikke opfyldes fuldt ud.

Derfor er en efterfølgende justering af den enkelte plan givetvis nødvendig, måske endda med opsplitning af grundige inventar- og gulvdage.

# **Jævn fordeling, valgte**

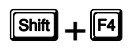

Denne funktion foretager en jævn fordeling af de, i "tildelte arbejdsopgaver", valgte/markerede lokaler. Læs mere om jævn fordeling under **Fordeling, Jævn fordeling, alle**.

**Nøglefordeling, alle** 

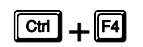

Denne funktion sætter alle lokalers rengørings- og grundige gulv- og inventardage tilbage til "standardindstillingerne" i fordelingsnøglen. Altså tilbage, så alle ens programkoder får den samme ugefordeling og derefter er klar til en manual ugefordeling.

Arbejdsgangen som udføres automatisk er som følger:

• Lokalers ugefordeling tilbagejusteres til fordelingsnøglens indstillinger.

Fordelingsnøglen er defineret under menupunktet **Kunde, Planer, Fordelingsnøgle** og her kan man læse mere om anvendelsen af disse standarder som retter sig mod både rengøringsdage og grundige arbejdsdage. Man kan også få adgang til fordelingsnøglen i dette skærmbillede under **Data, Fordelingsnøgle**.

# **Nøglefordeling, valgte**

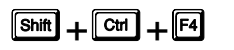

Denne funktion foretager en tilbagestilling til fordelingsnøglestandarden af de, i "tildelte arbejdsopgaver", valgte/markerede lokaler. Læs mere om nøglefordelingen under **Fordeling, Nøglefordeling, alle**.

# **Vis**

Denne menu indeholder generelt de visuelle informationer man kan slå til og fra.

# **Skift tidsformat**

I **RengøringsSystemet** er det muligt at se de beregnede tider i forskellige formater. Den mindste enhed systemet regner med er centiminutter (Cmin.). Et Cmin svarer til en hundrededel af et minut – altså 25 Cmin svarer til 15 sek. etc. Dette kan dog være lidt svært at overskue det tidsmæssige forbrug på eksempelvis en etage hvis der står 21.000 Cmin frem for 3,5 time eller 3:30 t:m.

Tidsformaterne kan formateres på med decimaler og andre detaljer. Disse indstillinger er brugerrelaterede, altså mulige at justere specielt efter brugerens behov og kan findes i menuen **System, Brugervalg, "Vist tidsformat"**.

Når denne funktion vælges, skiftes der mellem de fire tidsvisningsformer:

### **Cmin**

Centiminutter – som er en hundrededel af et minut. 250 Cmin svarer til 2,5 min.

**t:m:s**

Timer:Minutter:Sekunder – Et format hvor man meget hurtigt kan overskue tidsberegningen. Det er også muligt at skjule sekunderne. Se **System, Brugervalg, "Vist tidsformat"**. 13,76 time vil svarer til 13:45:36 t:m:s.

#### **Timer**

Tidsformatet kan vises med et, af brugeren, fastsat antal decimaler. Se **System, Brugervalg, "Vist tidsformat"**.

#### **Minutter**

Viser tidsinformationerne i minutter med decimaler, alt efter hvad man har defineret i brugerindstillingerne. Se **System, Brugervalg, "Vist tidsformat"**.

# **Data**

Denne menu indeholder forbindelsesveje til ugefordelingsrelaterede egenskaber.

# **Fordelingsnøgle …**

Fordelingsnøgle er beskrevet under menupunktet **Kunde, Planer, Fordelingsnøgle**.

# **Personale**

**ARE**, **P**, **P**. Det er muligt, på arbejdsplaner, at tilknytte personoplysninger for assistent og leder.<br>Disse informationer oprettes og vedligeholdes under dette menupunkt.

Oprettelse og vedligeholdelse af personer i RengøringsSystemet gælder ikke blot de assistenter, som rengøringsarbejdet skal fordeles på, men registreringen kan f.eks. også omfatte de øvrige ansatte eller andre, som man måtte ønske samlet for den aktuelt valgte kunde. Udover at personinitialer og navne figurerer på arbejdsplanerne, kan oplysningerne også senere udskrives samlet.

Oversigtslisten er organiseret på ved at personellet er oplistet øverst på fanebladet. Når en person markeres i denne liste, kan man derefter nederst på fanebladet se hvilke arbejdsplaner denne person er tilknyttet, enten som assistent eller leder.

Informationerne som kan indtastes for hver person er som følger:

#### **Initialer**

Her angives en entydig identifikation på den aktuelle person.

#### **Kunderelaterede [Ja/Nej]**

Markeringsfelt som fortæller om den aktuelle person er relateret til den aktuelle kunde. Som standard vil denne relation være slået til, da personellet normalt er knyttet til en bestemt kunde. Hvis relationen slås fra, kan personen ses under alle kunder.

#### **Navn**

Her angives personens navn. Der er to linier til denne registrering.

#### **Adresse**

Her angives personens adresse. Der er to linier til denne registrering.

#### **Postnr.**

Her angives postnummer for den pågældende adresse.

#### **By**

Her angives bynavn for den pågældende adresse.

#### **Land**

Her angives landenavn for den pågældende adresse.

#### **Tlf.nr.**

Her angives evt. et telefonnummer til den aktuelle personen.

### **Mobiltlf.nr.**

Her angives evt. et mobiltelefonnummer til den aktuelle personen.

#### **E-mail**

Her angives evt. en e-mail adresse til den aktuelle personen.

#### **Kommentar**

I dette felt kan eventuelle kommentarer registreres.

#### **Billede**

**"Vis"** 

Det er her muligt at tilknytte et billede af den enkelte medarbejder.

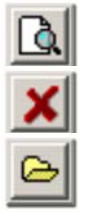

Hvis et billede er valgt, vises billedet i fuld størrelse, ved tryk på denne knap.

**Fjern** Fierner forbindelsen til et valgt billede.

#### **Vælg/hent**

Giver mulighed for at vælge et billede.

# **Fordelingsnøgle**

# s**+**.**,**S**,**)

Når et eller flere lokaler skal ugefordeles, er det nødvendigt at disse som udgangspunkt, får tildelt en rimelig fordeling af rengørings-, grundige gulv- og grundige inventardage. Derfor findes der i **RengøringsSystemet** denne fordelingsnøgle – en nøgle som indeholder alle de muligheder som en programkode giver.

Selve fordelingsnøglen anvendes som en skabelon for fastsættelse af den første ugefordeling hvert lokale får tildelt, uanset hvilken programkode der anvendes i dette lokale. Efterfølgende kan man selvfølgelig træde væk fra denne standard og anvende sin helt egen ugefordeling.

I **RengøringsSystemet** er det muligt at på udarbejdet en jævn fordeling af de grundige arbejdsopgaver for gulv og inventar, så assistenten som skal udføre renholdsarbejdet, får de tidskrævende opgaver fordelt jævnt ud over ugens arbejdsdage. Til denne fordelingsform anvendes også de regler som er fastsat i fordelingsnøglen.

Fordelingsnøglen anvendes til at fastsætte følgende forhold:

# • **Rengøringsdage**

Er en programkode end periodelængden på den periode denne anvendes på, tager fordelingsnøglen over og sætter rengøringsdagene i forholdet mellem periodelængden og rengøringsdagene. Eksempelvis kunne der være tale om en periodelængde på 5 hverdage (mandag – fredag) og en programkode 4xx. Her vil rengøringsdagene, ud fra standard fordelingsnøglen, sættes til mandag – torsdag. Samtidig vil de grundige dage sættes ud fra rengøringsdagenes antal og placering.

# • **Grundige gulv- og inventardage**

Programkoder har almindeligvis færre grundige arbejdsdage end rengøringsdage. Derfor anvendes fordelingsnøglen også her som bestemmelse for hvor disse grundige dage skal placeres. Eksempelvis betyder programkode 422 – 4 rengøringsdage – 2 grundige gulvdage – 2 grundige inventardage. Ud fra fordelingsnøglen sættes de grundige gulv- og inventardage på rengøringsdagene 1 og 3, altså mandag og onsdag i dette eksempel.

Hvis man skal foretage ugefordeling efter nogle regler eller principper, som måske skal ligge fast i en periode, eller som anvendes flere gange, skal man tilpasse en fordelingsnøgle. Det er den slags skema, som systemet henter disse regler eller principper fra, før fordelingen kan ske.

Informationerne i fordelingsnøglevinduet er som følger:

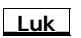

Lukker det aktuelle skærmbillede.

# **\_Standard\_**

Henter og sætter standardindstillingerne for de synlige fordelingsnøgler. Dvs. for alle fordelingsnøgler indenfor den aktuelt valgte periodelængde.

### **\_Hjælp\_**

Revision 1.2

Giver en generel information omkring det aktuelle skærmbillede.

#### **\_"Periode 1"\_**

Sætter periodelængden for viste fordelingsnøgler til den længde som periode 1 udgør.

#### **\_"Periode 2"\_**

Sætter periodelængden for viste fordelingsnøgler til den længde som periode 2 udgør.

#### **\_"Periode 3"\_**

Sætter periodelængden for viste fordelingsnøgler til den længde som periode 3 udgør.

#### **Periodelængde**

Her vælges hvilken periodelængde man ønsker at definere fordelingsnøgler for. Altså hvor mange dage den ønskede periodelængde har.

#### **Fordelingsnøgle**

Her vedligeholdes alle de tilgængelige fordelingsnøgler indenfor en valgt periodelængde. Antallet af tilgængelige fordelingsnøgler svarer til periodelængden minus en, da en fordelingsnøgle med lige så mange dage som periodelængden, altid vil være alle dage.

#### **Dage**

I denne kolonne vises antallet af dage som skal krydses af og dermed angiver hvor mange rengørings- eller grundige gulv-/inventardage som denne fordelingsnøgle repræsenterer. Eksempelvis betyder 2 dage på en periodelængde på 5 dage, at man skal tage stilling til på hvilke dagnummer der skal gøres rent. Samtidig betyder denne kombination også at hvis antallet af rengøringsdage er 5, vil de grundige blive sat på de valgte dagnummer Når en afkrydsning foretages, sammentælles antallet af afkrydsninger og hvis dette svarer til antallet af dage, vil denne række markeres med en "grøn" markering og informationerne gemmes. Varierer antallet derimod, vil rækken markeres med en "rød" markering og informationerne gemmes ikke.

#### **Std.**

Hvis dette felt er krydset af eller krydses af, er det **RengøringsSystemets** automatisk beregnede forslag til hvordan fordelingsnøglen bør se ud. Så snart man vælger en anden kombination af dagvalg, vil denne afkrydsning forsvinde.

**1-x**

Dagnummer-kolonnerne angiver de tilgængelige dage indenfor den valgte periodelængde. Her kan man krydse dage til og fra i forbindelse med opsætning af de enkelte fordelingsnøgler. Når en afkrydsning foretages, sammentælles antallet af afkrydsninger og hvis dette svarer til antallet af dage, angivet i kolonnen til venstre, vil denne række markeres med en "grøn" markering og informationerne gemmes. Varierer antallet derimod, vil rækken markeres med en "rød" markering og informationerne gemmes ikke.

# **Indstillinger**

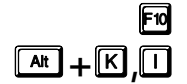

For hver kunde vil der altid være individuelle hensyn der skal tages, for at opfylde både den beregningsmæssige måde at kalkulere rengøringsbehovet, men også det udseendemæssige aspekt, såsom hvilke skraveringer man eksempelvis anvender for programkoder. Det kunne også være at der anvendes en bestemt form for ISOcertificering med en bestemt inddeling af certificeringsområder og disse skal styres fra **RengøringsSystemet.** Behovene kan være mange og i dette menupunkt findes disse "kunderelaterede" indstillingsmuligheder.

Der findes tre forskellige indstillingstyper hvoraf dette er den der retter sig mod den aktuelle kunde. De tre indstillingstyper er system-/databaseindstillinger, brugerindstillinger og kundeindstillinger.

Disse indstillingsvinduerne er alle bygget op på følgende måde:

- Til højre i skærmbilledet er der placeret en liste med menupunkter. For hvert af disse punkter er der en relateret indstillingsside.
- Indstillingssiden den venstre side af indstillingsvinduet. Her foretages ændringerne i de indstillinger der referer til punktet i listen.
- Under listen af punkter, finder man et beskrivelsesfelt som giver en beskrivelse af de enkelte indstillinger når man bevæger musens pil henover dem.
- Nederst til venstre er knapperne placeret:

Revision 1.2

**\_OK\_**

Gemmer de ændringer man har foretaget.

**\_Annuller\_**

Fortryder de ændring man evt. har foretaget og gemmer derfor ikke informationerne.

#### **\_Hjælp\_**

Giver en generel information omkring det aktuelle indstillingsvinduet.

#### **\_Standard\_**

Gør det muligt at hente indstillinger fra standardindstillingerne, for enten alle indstillingssider eller for den aktuelle side.

### Kundeindstillingerne er som følger:

#### **"Generelle indstillinger"**

#### **"Oplysninger"**

#### **Konsulent**

Navnet på den eller de konsulenter/planlæggere som har ansvaret for den aktuelle kunde. Her kan skrives frit i feltet eller vælges mellem indtastede som er tilknyttet andre kunder i kundedatabasen.

#### **Nuværende status**

Den nuværende status den aktuelle kunde har i øjeblikket. Det kunne eksempelvis være "prospekt", "tilbud", "kunde", "tidligere kunde" etc. Her kan skrives frit i feltet eller vælges mellem indtastede som er tilknyttet andre kunder i kundedatabasen.

#### **"Niveaunavne"**

#### **[Alternative niveaunavne]**

Her er det muligt at arbejde med alternative niveaunavne for den aktuelle "kunde". Eksempelvis kunne det tænkes at man ønskede at kalde dette niveau for "Hospital" i stedet for.

#### **Anvend de alternative niveaunavne [JA/NEJ]**

Ønsker man at benytte de nedenstående alternative niveaunavne, klikkes dette punkt til.

#### **Kunde**

Det alternative navn på det niveau som svarer til kunde.

#### **Kundedel**

Det alternative navn på det niveau som svarer til kundedel.

#### **"Lokaletekster"**

#### **Generelle lokaletekster**

Når man tegner lokaler og ønsker at få indsat lokaletekster umiddelbart efter at lokalet er tegnet. Her er det muligt at vælge mellem et af de foruddefinerede lokaletekst-layouts. De allerede tegnede lokaler ændres ikke automatisk, hvis man senere ændre dette valg. Lokaletekst-layouts defineres under menupunktet **Tegning, Indstillinger, "Lokaletekster"**.

#### **"Ugefordelingsudseende"**,

Har man i nogle af lokaleteksterne på tegningen anvendt ugefordelingsfeltet, kan man her vælge udseendet på denne, samt hvad der skal fordeles efter. Dette har intet med den normale skraveringsfunktionalitet at gøre, men kan anvendes som supplement til disse hvis man eksempelvis ønsker at skravere efter kvalitetsprofiler og samtidigt vil kunne se de grundige rengøringsdage for gulvet.

**NB.** Perioden som lokaletekstdelen ugefordeling relaterer sig til vælges efter behov og foretages i menupunktet **Tegning, Vælg periode, "Periodevalget".**

#### **Vis som**

Valget af udseendet af ugefordelingsfeltet på lokalerne, hvis disse findes i et eller flere anvendte lokaletekst-layouts.

#### **Ikke vist**

Hvis man ikke ønsker at få nogen ugefordeling vist.

#### **Piktogram**

Ugefordelingen vises som et piktogram på lokalerne. Et piktogram er en grafisk visualisering af hvornår rengøringsarbejdet skal udføres i de enkelte lokaler. Denne grafik viser periodelængden, rengøringsdage, samt grundige gulv- og inventardage.

#### **Symboler**

Angiver symboler for rengøringsdage og om der skal udføres grundig rengøring på gulv

og/eller inventar. Disse symboler/bogstaver kan tilpasses den enkelte bruger under menupunktet **System, Brugervalg, "Planlægningssymboler"**. Læs mere om dem der!

#### **Tekster, korte**

Ugefordelingen vises som korte tekster (Ma, Ti, On, To, Fr, Lø, Sø) for grundige rengøringsdage. Typen af grundigt arbejde vælges i feltet "Vis tekst som".

### **Tekster, delvis korte**

Ugefordelingen vises som delvis korte tekster (Man, Tirs, Ons, Tors, Fre, Lør, Søn) for grundige rengøringsdage. Typen af grundigt arbejde vælges i feltet "Vis tekst som".

#### **Tekster, lange**

Ugefordelingen vises som tekster (Mandag, Tirsdag, Onsdag, Torsdag, Fredag, Lørdag, Søndag) for grundige rengøringsdage. Typen af grundigt arbejde vælges i feltet "Vis tekst som".

#### **Vis tekst som**

Valget af hvilken type grundigt arbejde der skal beskrives i ugefordelingsfeltet på lokalerne, hvis disse findes i et eller flere anvendte lokaletekst-layouts. Dette felt kan kun ændres hvis feltet "Vis som" er valgt [Tekster, ...].

#### **Grundig gulv**

Ugefordelingsteksten på lokalerne viser de grundige rengøringsdage for gulvet.

#### **Grundig inventar**

Ugefordelingsteksten på lokalerne viser de grundige rengøringsdage for inventaret.

#### **Grundig gulv og inventar**

Ugefordelingsteksten på lokalerne viser de rengøringsdage hvor både gulvet og inventaret skal rengøres grundigt.

#### **Grundig gulv eller inventar**

Ugefordelingsteksten på lokalerne viser de rengøringsdage hvor enten gulvet eller inventaret skal rengøres grundigt.

#### **Grundig gulv eller Inventar, delt**

Ugefordelingsteksten på lokalerne viser de grundige rengøringsdage for gulvet og inventaret. Disse er delt op så man kan se begge objekttypers grundige rengøringsdage. Eksempelvis kunne dette illustreres på følgende måde:

"I: Man, Ons G: Tirs, Fre".

#### **Rengøringsdage**

Dette punkt træder udenfor de øvrige valg da det ikke tager udgangspunkt i de grundige arbejdsdage, men derimod viser alle arbejds-/rengøringsdage for lokalet.

#### **"Forbindelser"**

For at kunne registrere lokaler med tilhørende basismodeller og kunne beregne den gennemsnitlige daglige tid korrekte er det nødvendigt at have forbindelser mellem basismodeller, periodedefinitioner og en kalender indeholdende arbejds- og helligdage. Disse indstillinger og forbindelser vælges her.

#### **Basissætrelation**

Forbindelsen til et basissæt indeholdende de basismodeller som man ønsker at anvende. Som udgangspunkt kunne man nøjes med et enkelt basissæt med alle de lokaletyper man kunne tænke sig i alle givne situationer, hvad enten man arbejder med registreringen af skoler, administrationsbygninger eller hospitaler. Denne liste ville dog være noget uoverskuelig, så derfor vil det være normalt at dele disse kundetyper op i forskellige basissæt. I dette felt vælges så det basissæt som skal benyttes som arbejdsmodel for den kunde man aktuelt arbejder med. Når et sæt vælges, sættes kalendervalg og periodedefinition automatisk efter det valgte basissæt. Disse kan efterfølgende ændres så de passer til kundens behov. Læs mere om basissæt i menupunktet **Data, Basissæt**.

#### **Kalender ID & år**

Forbindelsen til den kalenderprofil (også kaldet kalenderdefinition) som kunden skal anvende, samt det ønskede årstal. Kalenderprofilerne er oprettet ud fra de reelle arbejdsdage som den aktuelle kundetype har. På skoler kan man eksempelvis have 40 uger i stedet for de 52 man opererer med på administrationsbygninger. Årstallet giver mulighed for meget præcist at kunne beregne det præcise gennemsnitlige daglige tids-/omkostningsbehov. Sammen med den valgte periodeprofil udregnes hvor mange dage de enkelte perioder udgør og dermed et af beregningsgrundlagene for en gennemsnitlig daglig tid fastlagt. Hvis man ønsker at se de oprettede kalendere, kan man trykke på knappen til højre for kalendervalget. Læs mere om kalenderprofiler i menupunktet **Data, Kalenderdefinitioner**.

Her fastsættes forbindelsen til den ønskede periodeprofil/periodedefinition. Periodeprofilen definerer hvilke perioder der anvendes (periode 1-3), hvilke dage der er tilknyttet de enkelte perioder og med hvilken cyklus der anvendes (1-4 uger). Sammen med den valgte kalender udregnes hvor mange dage de enkelte perioder udgør og dermed et af beregningsgrundlagene for en gennemsnitlig daglig tid fastlagt. Hvis man ønsker at se de oprettede periodeprofiler, kan man trykke på knappen til højre for periodedefinitionsvalget. Læs mere om periodeprofiler i menupunktet **Data, Periodedefinitioner**.

#### **"Kalkulationsdata"**

Når kalenderdefinitionen og periodedefinitionen er fastlagt med valide valg, kan man her se beregningsgrundlaget for hvordan de anvendte perioders antal dage indenfor det pågældende år beregnes. Samtidigt er det muligt at se hvor mange uger og måneder der bliver lagt til grundlag for beregninger af frekvenserne ugentlig, månedligt etc. Disse tal kan ikke ændres her, men er trykket fra kalender- og periodedefinitionerne.

#### **"Arbejdstakt og Pers. %-tillæg"**

#### **"Arbejdstakt"**

Arbejdstakten er udtrykket for arbejdshastigheden, altså hvor hurtigt assistenten skal "løbe" for at nå det planlagte arbejde. Arbejdstakt 100 er standard/normal og giver hverken tillæg til eller fradrag fra de beregnede objekttider som anvendes på lokaler og opsummeres på etager, bygninger og kunden. En forudsætning for at man overhovedet kan anvende arbejdstaktbegrebet, er at de objekt/metode tider man arbejder med, altså tidsstudierne for arbejdsopgaven, er beregnet som med normal arbejdstakt. Et objekts rengøringstid pr. enhed (m<sup>2</sup>, stk. etc.) skal altså være registreret med tidsforbrug for arbejdstakt 100. Rengøringsselskaber anvender normalvis arbejdstakt 130 og dermed skal deres assistenter arbejde 30% hurtigere indenfor samme tidsramme, eller nå 30% mere arbejde på den samme tid som en assistent i eksempelvis en kommunes egen rengøringsorganisation som kører efter arbejdstakt 100. Hvis enhedstiderne er registreret ud fra data vurderet i arbejdstakt 130, kan dette få katastrofale beregningsmæssige konsekvenser, hvis man derefter også sætter arbejdstakten til 130.

#### **NB.** Vær meget opmærksom på denne problematik!

Disse arbejdstakter beregnes ind i lokalernes gennemsnitlige daglige tid og er derfor indberegnet når assistenten får tildelt nogle af disse lokaler til sit arbejdsområde. Det betyder også at disse tidsmæssige faktorer er opsummeret på etager, bygninger og på kunden så det endelige resultat ikke skal tillægges/fratrækkes denne faktor senere i den økonomiske kalkule i økonomimodulet.

Hvis man ønsker at arbejde med en anden arbejdstakt for arbejdsopgaverne, kan man på de underliggende arbejdstyper definere hvilken arbejdstakt de hver især skal beregnes med.

#### **Rengøring**

Fastsættelse af arbejdstakten for de objekter/metoder som beregnes som arbejdstypen for rengøringsarbejde.

#### **Teknisk**

Fastsættelse af arbejdstakten for de objekter/metoder som beregnes som arbejdstypen for teknisk arbejde. Dette kunne være til-/afrigning af rengøringsvogne og maskiner som anvendes i forbindelse med rengøringsarbejde.

#### **Service**

Fastsættelse af arbejdstakten for de objekter/metoder som beregnes som arbejdstypen for serviceopgaver. Serviceopgaver kan f.eks. være kaffebrygning, afrydning efter møder, servering af mad på hospitalsafsnit etc.

#### **Vinduespolering**

Fastsættelse af arbejdstakten for de objekter/metoder som beregnes som arbejdstypen for vinduespoleringsarbejde.

#### **Udendørsarbejde**

Fastsættelse af arbejdstakten for de objekter/metoder som beregnes som arbejdstypen for udendørsarbejde. Dette kunne være græsklipning, fejning af fliser, buskrydning etc.

#### **Maskin**

Fastsættelse af arbejdstakten for de objekter/metoder som beregnes som arbejdstypen for rengøringsarbejde med maskiner. Eksempelvis kunne dette være rengøring af store gulvarealer med gulvvaskemaskine, fejemaskine eller polérmaskine.

#### **Tilsyn**

Fastsættelse af arbejdstakten for de objekter/metoder som beregnes som arbejdstypen for tilsynsarbejde. Eksempelvis tilsyn af eget eller andres arbejdsområde.
### **Kvalitetskontrol**

Fastsættelse af arbejdstakten for de objekter/metoder som beregnes som arbejdstypen for kvalitetskontrol arbejde.

### **Andet arb., t.1**

Fastsættelse af arbejdstakten for de objekter/metoder som beregnes som arbejdstypen for andet arbejde (type 1). Dette kan være arbejde som man ønsker at skille ud fra de andre arbejdstyper og skal kunne beregne og fordele særskilt.

### **Andet arb., t.2**

Fastsættelse af arbejdstakten for de objekter/metoder som beregnes som arbejdstypen for andet arbejde (type 2). Dette kan være arbejde som man ønsker at skille ud fra de andre arbejdstyper og skal kunne beregne og fordele særskilt.

### **Andet arb., t.3**

Fastsættelse af arbejdstakten for de objekter/metoder som beregnes som arbejdstypen for andet arbejde (type 3). Dette kan være arbejde som man ønsker at skille ud fra de andre arbejdstyper og skal kunne beregne og fordele særskilt.

### **"Pers. %-tillæg"**

Disse tillæg anvendes til at give assistenten personlige procenttillæg til eksempelvis pause og personlig hygiejne. Disse tillæg er normalt overenskomstmæssigt fastlagt og skal derfor konfirmeres med disse aftaler. Der kan være forskel på hvilke arbejdstyper man giver disse tillæg til, så derfor kan disse sættes individuelt på hver type. Eksempelvis giver man måske 8,00% i personlig procenttillæg på rengøringsrelaterede opgaver, men giver intet tillæg for vinduespoleringsopgaver. Disse tillæg beregnes ind i lokalernes gennemsnitlige daglige tid og er derfor indberegnet når assistenten får tildelt nogle af disse lokaler til sit arbejdsområde. Det betyder også at disse tillæg er opsummeret på etager, bygninger og på kunden så det endelige resultat ikke skal tillægges dette tillæg senere i den økonomiske kalkule i økonomimodulet.

### **Rengøring**

Fastsættelse af personlige procenttillæg for de objekter/metoder som beregnes som arbejdstypen for rengøringsarbejde.

#### **Teknisk**

Fastsættelse af personlige procenttillæg for de objekter/metoder som beregnes som arbejdstypen for teknisk arbejde. Dette kunne være til-/afrigning af rengøringsvogne og maskiner som anvendes i forbindelse med rengøringsarbejde.

#### **Service**

Fastsættelse af personlige procenttillæg for de objekter/metoder som beregnes som arbejdstypen for serviceopgaver. Serviceopgaver kan f.eks. være kaffebrygning, afrydning efter møder, servering af mad på hospitalsafsnit etc.

### **Vinduespolering**

Fastsættelse af personlige procenttillæg for de objekter/metoder som beregnes som arbejdstypen for vinduespoleringsarbejde.

### **Udendørsarbejde**

Fastsættelse af personlige procenttillæg for de objekter/metoder som beregnes som arbejdstypen for udendørsarbejde. Dette kunne være græsklipning, fejning af fliser, buskrydning etc.

### **Maskin**

Fastsættelse af personlige procenttillæg for de objekter/metoder som beregnes som arbejdstypen for rengøringsarbejde med maskiner. Eksempelvis kunne dette være rengøring af store gulvarealer med gulvvaskemaskine, fejemaskine eller polérmaskine.

### **Tilsyn**

Fastsættelse af personlige procenttillæg for de objekter/metoder som beregnes som arbejdstypen for tilsynsarbejde. Eksempelvis tilsyn af eget eller andres arbejdsområde.

### **Kvalitetskontrol**

Fastsættelse af arbejdstakten for de objekter/metoder som beregnes som arbejdstypen for kvalitetskontrol arbejde.

### **Andet arb., t.1**

Fastsættelse af personlige procenttillæg for de objekter/metoder som beregnes som arbejdstypen for andet arbejde (type 1). Dette kan være arbejde som man ønsker at skille ud fra de andre arbejdstyper og skal kunne beregne og fordele særskilt.

### **Andet arb., t.2**

Fastsættelse af personlige procenttillæg for de objekter/metoder som beregnes som

arbejdstypen for andet arbejde (type 2). Dette kan være arbejde som man ønsker at skille ud fra de andre arbejdstyper og skal kunne beregne og fordele særskilt.

### **Andet arb., t.3**

Fastsættelse af personlige procenttillæg for de objekter/metoder som beregnes som arbejdstypen for andet arbejde (type 3). Dette kan være arbejde som man ønsker at skille ud fra de andre arbejdstyper og skal kunne beregne og fordele særskilt.

### • **"Kalkulation – Ydelse"**

- o **Ydelse** 
	- **[Totale rengøringsareal]**
	- **[Gennemsnitlige rengøringsareal]**
	- **[Samlet areal]**
- o **[Arbejdstid]** 
	- **Rengøring**
	- **Teknisk**
	- **Service**
	- **Vinduespolering**
	- **Udendørsarbejde**
	- **Maskin**
	- **F** Tilsyn
	- **Kvalitetskontrol**
	- **Andet arb., t.1**
	- **Andet arb., t.2**
	- **Andet arb., t.3**

### **"Kalkulation – Andet"**

Dette indstillingspunkt indeholder de periodiske og hovedrengøringsrunder, samt hvordan fællesarealerne beregnes på den aktuelle kunde.

### **"Periodiske-/Hovedrengøringsrunder"**

I **RengøringsSystemet** er der mulighed for at splitte arbejdsopgaverne ud på forskellige perioder (eksempelvis: hverdage og weekend) indenfor den uge man normalt arbejder med som periode cyklus, men der er også mulighed for at arbejde med periodiske opgaver samt hovedrengøringsarbejde. Nogle ønsker at disse former for arbejde skal indregnes i den gennemsnitlig daglig tid, mens andre vil have dem splittet ud både tidsmæssigt, men samtidigt også til en arbejdsplan. I disse indstillinger er der to forskellige muligheder at arbejde med disse periodiske arbejdsopgaver. Enten ved at definere hvor mange runder de enkelte perioder skal udføres om året kombineret med specielle frekvenser på objekt/metoder, eller at arbejde med skillefrekvenser som flytter arbejdsopgaverne til de respektive periodiske runder alt efter hvilken frekvens der findes på objektet/metoden.

### **"Periodiske- og hovedrengøringsrunder pr. år**"

Her er det muligt at fastsætte hvor mange periodisk 1, periodisk 2 og hovedrengøringsrunder man ønsker om året for den aktuelle kunde. Disse runder influerer ikke på den beregnede tid på kunden, bygninger, etager og lokaler, men bliver udelukkende anvendt som beregningsgrundlag i økonomiberegningsmodulet. Dette antal runder kan dog ændres automatisk hvis skillefrekvenserne anvendes.

### **Periodisk Rengøring 1**

Hvor mange gange om året den aktuelle kunde skal have udført periodisk rengøring type 1/A. Antallet anvendes udelukkende som beregningsgrundlag i økonomiberegningsmodulet. Dette antal runder kan dog ændres automatisk hvis skillefrekvensen anvendes. Frekvensen som anvendes sammen med dette antal runder, er den frekvens som udgangspunkt er "a"

og ændres i brugerindstillinger under menupunktet **System, Brugervalg, "Frekvenssymboler", "Periodisk 1"**.

### **Periodisk Rengøring 2**

Hvor mange gange om året den aktuelle kunde skal have udført periodisk rengøring type 2/B. Antallet anvendes udelukkende som beregningsgrundlag i økonomiberegningsmodulet. Dette antal runder kan dog ændres automatisk hvis skillefrekvensen anvendes. Frekvensen som anvendes sammen med dette antal runder, er den frekvens som udgangspunkt er "a" og ændres i brugerindstillinger. Frekvensen som anvendes sammen med dette antal runder, er den frekvens som udgangspunkt er "b" og ændres i brugerindstillinger under menupunktet **System, Brugervalg, "Frekvenssymboler", "Periodisk 2"**.

### **Hovedrengøring**

Hvor mange gange om året den aktuelle kunde skal have udført hovedrengøringsrunder. Antallet anvendes udelukkende som beregningsgrundlag i økonomiberegningsmodulet. Dette antal runder kan dog ændres automatisk hvis skillefrekvensen anvendes. Frekvensen som anvendes sammen med dette antal runder, er den frekvens som udgangspunkt er "a" og ændres i brugerindstillinger under menupunktet **System, Brugervalg, "Frekvenssymboler", "Hovedrengøring"**.

### **"Skillefrekvenser"**

Her er det muligt at fastsætte skillefrekvenser for hvornår arbejdet skal opfattes som periodisk arbejde type 1, periodisk arbejde type 2 eller hovedrengøringsarbejde. Skillefrekvenser er angivelser, som fortæller systemet, hvordan man vil inddele den samlede rengøringstid for objekttyperne (gulv, inventar etc.) i op til 4 dele, "ugentlig rengøring" (gennemsnitlig daglig tid), periodisk arbejde type 1, periodisk arbejde type 2 og hovedrengøringsarbejde. Med andre ord forklarer man her, hvor man skiller mellem "ugentlig" og periodisk arbejde type 1, mellem periodisk arbejde type 1 og periodisk arbejde type 2 (hvis denne anvendes) og mellem periodisk arbejde 1 eller 2 og hovedrengøringsarbejde. Frekvenskoderne man her kan fastsætte er identiske med de frekvenssymboler man anvender i fastsættelsen af hyppigheden for rengøring af et objekt/metode. Disse frekvenssymboler kan ses og ændres i brugerindstillinger under menupunktet **System, Brugervalg, "Frekvenssymboler".**

Hvis man ikke angiver skillefrekvenser (dvs. lader indtastningsfelterne være blanke) vil alle beregnede tider blive omregnet til en gennemsnitlig daglig rengøringstid, afhængig af de programkoder der anvendes på lokalerne. Indsætter man som i eksemplet en skillefrekvens mellem "ugentlig" og periodisk rengøring type 1 på 12å (12 gange årligt), vil alle de objekt/metoder, som skal renholdes mere end 12 gange om året, blive omregnet til en gennemsnitlig daglig rengøringstid, afhængig af programkoden på de enkelte lokaler. Alle andre arbejdsopgaver vil blive omregnet til en gennemsnitlig periodisk rengøringstid – beregnet ud fra 12 gange om året.

Indsætter man derudover også en skillefrekvens for hovedrengøring på eksempelvis 2å (2 gange årligt) vil kun det arbejde som skal udføres fra mere end 2 gange årligt til og med 12 gange årligt, blive omregnet til periodisk rengøring type 1, mens resten (dvs. med frekvenser fra 2å og lavere) vil blive omregnet til en gennemsnitlig hovedrengøringstid 2 gange om året.

### **Periodisk Rengøring 1**

Her indsættes den skillefrekvensen for hvad periodisk rengøring type 1/A skal inkluderer. Frekvensen angiver den maksimale frekvens for hvad der inkluderes i denne periode og alle lavere frekvenser inkluderes og omregnes til en gennemsnitlig periodisk tid. Frekvensmedtagelsen af lavere frekvenser stopper dog ved skillefrekvensen for enten periodisk rengøring type 2/B eller hovedrengøring, hvis en af disse findes.

### **Periodisk Rengøring 2**

Her indsættes den skillefrekvensen for hvad periodisk rengøring type 2/B skal inkluderer. Frekvensen angiver den maksimale frekvens for hvad der inkluderes i denne periode og alle lavere frekvenser inkluderes og omregnes til en gennemsnitlig periodisk tid. Frekvensmedtagelsen af lavere frekvenser stopper dog ved skillefrekvensen for hovedrengøring hvis denne findes.

### **Hovedrengøring**

Her indsættes den skillefrekvensen for hvad hovedrengøring skal inkluderer. Frekvensen angiver den maksimale frekvens for hvad der inkluderes i som hovedrengøring og alle lavere frekvenser inkluderes og omregnes til en gennemsnitlig hovedrengøringstid.

### **\_Justér runder\_**

Justerer periodiske- og hovedrengøringsrunder pr. år efter de indtastede skillefrekvenser. Hvis man sætter en højere skillefrekvens end der stod i forvejen, vil dette automatisk ske. Men hvis man vælger en lavere skillefrekvens end tidligere, ved systemet ikke om runderne skal justeres ned. Ved tryk på denne knap justeres alle runder ud fra skillefrekvenserne.

**"Beregning af fællesareal"** NB: Endnu ikke implementeret.

**Beregning af fællesarealer**

- **[beregnes ikke !]**
- **[beregnes under …]**

**Fællesareal er beregnet på**

- **[Kunden]**
- **[Bygningerne]**
- **[Etagerne]**
- **"Plantyper"**

I **RengøringsSystemet** kan man arbejde med op til 5 forskellige plantyper pr. kunde (0-4). Disse plantyper kan anvendes på mange forskellige måder alt efter hvilken kunde man arbejder med og på hvilket stadie man er i forbindelse med opgaven. Som udgangspunkt anvender man Plantype 0 som også omtales som "Normalplanen" og er den aktuelle plantype når man opretter en ny kunde. Der er mange måder at anvende plantyperne på og her følger et par eksempler:

- **Sommer-/vinterplaner**, altså en opdeling efter årstiden, hvor nogle lokaler ikke anvendes om vinteren og andre kræver en større rengøringsindsats da besmudsningsgraden er øget betydeligt pga. snefald, saltning etc.
- **Ombygningsplaner**, i tilfælde af at større dele af "kunden" skal bygges om og derfor har et helt andet behov for vedligehold i den periode. Samt at der måske efterfølgende er behov for en endnu større indsats på periodiske- og hovedrengøringsrunder.
- **Sygdomstilfælde**, hvor flere assistenter er syge og hvor man, pga. mangel på personale, må nedsætte "rengøringsbehovet" for at kunne nå alle lokaler, dog med en reduceret rengøringsindsats.
- **Ferietid**, hvor behovet for rengøringsindsatsen er reduceret pga. den mindre belastning af kontorer, samt ferieafholdelse hos rengøringspersonalet.
- **Tilbudsgivningssituationer**, hvor man har registreret en kunde og skal udarbejde flere alternativer ifølge udbudsmaterialet. I stedet for at have flere kunder med samme registrerede lokaler og tegninger, kan man udarbejde en alternativ plan hvor man så nøjes med at ændre renholdsindsatsen og dermed fremkommer med et "helt ny tilbud".

Her kan man fastlægge hvor mange plantyper den aktuelle kunde arbejder med og samtidig navngive dem så man hele tiden er bevidst om hvad de repræsenterer. Her fastsættes også antallet af anvendte plantyper, som til enhver tid kan ændres efter behov.

#### **Antal anvendte**

Angiver antallet af anvende plantyper for den aktuelle kunde, dog som minimum én.

#### **Plantypenavne**

Navnene som beskriver hvad de enkelte plantyper omfatter. Dette kunne eksempelvis være ferieplan, ombygningsplan, vinterplan etc.

### **Plantype 0**

Den aktuelle kundes plantypenavnet for plantype 0. Normalt kaldet "Normalplan".

### **Plantype 1**

Den aktuelle kundes plantypenavnet for plantype 1. Hvis dette felt er gråt betyder det, at denne plan ikke anvendes ud fra valgt "antal anvendte" plantyper.

### **Plantype 2**

Den aktuelle kundes plantypenavnet for plantype 2. Hvis dette felt er gråt betyder det, at denne plan ikke anvendes ud fra valgt "antal anvendte" plantyper.

### **Plantype 3**

Den aktuelle kundes plantypenavnet for plantype 3. Hvis dette felt er gråt betyder det, at denne plan ikke anvendes ud fra valgt "antal anvendte" plantyper.

### **Plantype 4**

Den aktuelle kundes plantypenavnet for plantype 4. Hvis dette felt er gråt betyder det, at denne plan ikke anvendes ud fra valgt "antal anvendte" plantyper.

### **"Frekvenstekster"**

Her defineres tekster og forkortelser med frekvens - og programkode relationer. Disse kan senere anvendes i forbindelse med diverse udskrifter af tegninger, lister, arbejdsplaner etc.

### **Kort ID**

### **Daglig**

Kort tekst ID for arbejde er udføres dagligt.

### **Ugentlig**

Kort tekst ID for arbejde der udføres ugentlig.

### **Hver 14. dag**

Kort tekst ID for arbejde der udføres hver 14. dag.

### **Månedlig**

Kort tekst ID for arbejde der udføres månedligt.

### **Årlig**

Kort tekst ID for arbejde der udføres årligt.

#### **Soignering**

Kort tekst ID for arbejde der udføres som soignering.

#### **Let**

Kort tekst ID for arbejde der udføres i som let rengøring i henhold til programkoden.

### **Grundig/Variabel**

Kort tekst ID for arbejde der udføres i som grundig rengøring i henhold til programkoden.

### **Langt ID**

#### **Daglig**

Lang tekst ID for arbejde er udføres dagligt.

### **Ugentlig**

Lang tekst ID for arbejde der udføres ugentlig.

### **Hver 14. dag**

Lang tekst ID for arbejde der udføres hver 14. dag.

### **Månedlig**

Lang tekst ID for arbejde der udføres månedligt.

### **Årlig**

Lang tekst ID for arbejde der udføres årligt.

### **Soignering**

Lang tekst ID for arbejde der udføres som soignering.

### **Let**

Lang tekst ID for arbejde der udføres i som let rengøring i henhold til programkoden.

### **Grundig/Variabel**

Lang tekst ID for arbejde der udføres i som grundig rengøring i henhold til programkoden.

### **\_Hent generelle tekster\_**

Henter systemets standard frekvenstekster

### **"Kontakter"**

Her kan defineres kunderelaterede kontakttypenavne. Hvis man ønskede at kontaktfanebladets kontakttype 1 på den aktuelle kunde skal være beslutningstager, anføres dette her og kan så ses på kontaktfanebladet i hovedbilledet som tekstanvisningen for denne kontakttype. Standarderne for disse kontakttypenavne findes i systemets systemindstillinger under menupunktet **System, Systemvalg, Kontakter**.

### **Kunderelaterede kontaktnavne**

### **Anvend de kunderelaterede kontaktnavne [JA/NEJ]**

Angiver at man ønsker at anvende de definerede navne for kontakttyperne 1-5. Hvis denne

funktionalitet ikke er slået til, vil navnene for kontakttyperne følge de definitioner der er valgt i systemets standardindstillinger.

### **Kontakt 1**

Her angives det kundespecifikke navn for kontakttype 1.

### **Kontakt 2**

Her angives det kundespecifikke navn for kontakttype 2.

### **Kontakt 3**

Her angives det kundespecifikke navn for kontakttype 3.

### **Kontakt 4**

Her angives det kundespecifikke navn for kontakttype 4.

### **Kontakt 5**

Her angives det kundespecifikke navn for kontakttype 5.

### **"ISO-koder"**

Hvis man som virksomhed arbejder efter en ISO-norm og i denne forbindelse ønsker mulighed for at kunne registrere hvilke status de enkelte dele af kundens data har, kan man anvende ISO-felterne som findes i databasen for alle niveauer i **RengøringsSystemets** hoveddata. Her kan man definere de kunderelaterede ISO-kodetekster for den aktuelle kunde. Disse tekster vil så fremkomme i oprettelses- /redigeringsbilledet for ISO-kode på de enkelte niveauer. Standarderne for disse ISO-koder findes i systemets systemindstillinger under menupunktet **System, Systemvalg, "ISO-koder".**

### **Kunderelaterede ISO-kode navne**

### **Anvend de kunderelaterede ISO-kode navne [JA/NEJ]**

Angiver at man ønsker at anvende de definerede navne for ISO-kodetyperne 1-6. Hvis denne funktionalitet ikke er slået til, vil navnene for ISO-kodetyperne følge de definitioner der er valgt i systemets standardindstillinger.

### **ISO-kode 1**

Her angives det kundespecifikke navn for ISO-kode type 1.

### **ISO-kode 2**

Her angives det kundespecifikke navn for ISO-kode type 2.

### **ISO-kode 3**

Her angives det kundespecifikke navn for ISO-kode type 3.

### **ISO-kode 4**

Her angives det kundespecifikke navn for ISO-kode type 4.

#### **ISO-kode 5**

Her angives det kundespecifikke navn for ISO-kode type 5.

### **ISO-kode 6**

Her angives det kundespecifikke navn for ISO-kode type 6.

### **"Tegning – Skraveringer"**

### **Type**

Her vælges mellem de forskellige tilgængelige skraveringstyper. Når en skraveringstype vælges, vil man i den underliggende liste kunne se alle tidligere oprettede/fastlagte systemskravering for denne skraveringstype.

Her kan man vælge mellem følgende skraveringstyper:

### **Gulvtyper**

### **Serviceprofiler**

### **Programkoder**

- **Programkode 1**
- **Programkode 1 tekst**
- **Programkode alternativ 1**
- **Programkode 2**
- **Programkode 2 tekst**
- **Programkode alternativ 2**
- **Programkode 3**
- **Programkode 3 tekst**
- **Programkode alternativ 3**,

**Kvalitetsprofiler** 

**Arbejdsplaner** 

**Ugefordeling** 

**Basismodeller** 

**Lokalegrupper** 

(NB. Endnu ikke færdigimplementeret).

**Afdelinger**

- **Afdeling A**
- **Afdeling B**
- **Afdeling C**

**Inspektioner** 

**Frekvensprofiler** 

- **Inventar**
- **-** Gulv
- **Væg**
- **Loft**
- **Tillægstid**
- **Vindue**
- **Udendørs**.

**NB.** Læs mere om disse skraveringstyper under menupunktet **Tegning, Definér skravering**.

### **Skraveringer**

Viser en listen over tidligere oprettede/fastlagte systemskraveringer for den aktuelt valgte skraveringstype.

### **\_Tilføj\_**

Giver mulighed for at oprette en ny skravering indenfor den valgte skraveringstype. Normalt vil dette ske når man "støder på" en ny skravering i tegningsmodulet.

### **\_Slet\_**

Giver mulighed for at slette den eller de aktuelt valgte skraveringer fra listen.

### **Redigeringsvindue for valgt skravering**

Her findes alle indstillingerne som udgør den aktuelt valgte systemskravering i skraveringslisten.

I redigeringsvinduet for skraveringer findes følgende indtastningsfelter:

### **Navn**

Viser navnet for den aktuelle skravering.

### **Farve/Mønsterfarve**

Her vælges den farve som skraveringen skal anvende som "hovedfarve", enten som fuldfarveskravering eller som mønsterfarve, hvis disse mønstre er slået til.

### **Mønster synlig [Ja/Nej]**

Her vælges om man vil have mønster i sin skravering eller ej.

Er mønsteret slået fra - anvendes farvevalget som fuld farvemarkering.

Er mønsteret slået til – anvendes farvevalget til at farve det nedenfor stående mønster. Det

"negative" mønsterområde kan derefter farvelægges med en baggrundsfarve, så mønsteret fremstår med en farvekombination af disse to farver.

### **Baggrundsfarve**

Anvendes til at farvelægge det, normalt, hvide område i farvemønsteret. Baggrundsfarven kan ikke fastsættes, hvis mønster ikke er slået til. Som alternativ kan man f.eks. prøve at anvende hvid i farvefeltet og en et andet farvevalg i baggrundsfarve. Dette medfører helt nye "negative" mønstre.

### **Mønster**

Her vælges hvilket mønster man ønsker at anvende. Hvis man ikke ønsker at anvende en af disse mønstre, kan man enten slå mønster fra og arbejde med fuldt udfyldte farver. Eller som alternativ anvende fladegrafik, som giver mulighed for at indlæse grafik i "BMP"-format.

### **Fladegrafik**

Hvis man har nogle grafiksymboler som man eksempelvis anvender for at indikere et kvalitetsniveau, kan disse også indlæses i **RengøringsSystemet** som skraveringsmarkering. Det kræver blot at disse findes i et grafikformat kaldet "BMP".

**NB.** Vær dog opmærksom på at størrelsen kan variere fra hvordan det ser ud på skærmen til udskrift. Dette skyldes at skærmen anvender en opløsning på 72 dpi (punkter pr. tomme) og en printer anvender en noget højere opløsning (normalt 300 eller 600 dpi) som medfører at grafikken bliver en del mindre.

# **TEGNING**

Alt  $\overline{I}$   $\bot$   $\overline{I}$ 

Registrering af en kundes bygninger, etager og lokaler og en beskrivelse af disse arealer i ord og tal kan kun tilnærmelsesvis gie et korrekt billede af forholdene hos kunden. En tegning, derimod, kan sige mere end mange ord for assistenterne, der skal udføre rengøringsarbejdet, og for kunderne der skal vurdere et tilbud.

**RengøringsSystemet** har derfor et **Tegningsmodul**, hvori du kan tegne, opmåle og udskrive alle typer rengøringsarealer i passende målestoksforhold efter bygningstegninger. Ved hjælp af linier og cirkelbuer kan du tegne alt, hvad der er relevant til formålet: Vægge, døre, skæve og uregelmæssige rum, møbler, trapper, brandudstyr, nødudgange etc. (Disse symbolbiblioteker er desværre endnu ikke implementeret i **RengøringsSystemet**) (NB. Endnu ikke færdigimplementeret).

Det er ikke blot fritstående tegninger, man udarbejder i dette modul. Der er forbindelser til de øvrige moduler således, at der kan overføres oplysninger både til og fra tegningsmodulet. Hvis man f.eks. opretter et lokale uden arealangivelse under lokaleregistreringen, og derefter tegner det eller de registrerede lokaler ud fra det på tegningen rigtige målestoksforhold, overføres arealet automatisk fra tegningen til lokaleregistreringen, hvis man ønsker dette. Derefter genberegnes lokalet automatisk og tider og arealer opsummeres op igennem etage, bygning og opdaterer kundens totaler. På den måde kan man få beregnet korrekte tider og arealer og samtid have oversigtstegninger som man så senere kan anvende til udskrivning eksempelvis arbejdsplaner og oversigtstegninger indeholdende skraveringer efter f.eks. kvalitetsprofiler, gulvtyper, programkoder, ugefordeling etc.

En faktor, som gør det lettere for brugeren at "læse" tegningerne, er markeringen af lokaler, områder og afdelinger med forskellige farver og skraveringer. Disse skraveringsinformationer kan både være meget anvendelige på skærmen, ved hurtigt at kunne få overblik over hvor eksempelvis belastningen af lokalerne er størst ifølge de valgte kvalitetsprofiler, eller på udskrift hvor en eller flere arbejdsplaner vises. Derudover er der selvfølgelig mulighed for at kunne skravere efter mange af de, på lokalet fastsatte, koder for eksempelvis programkoder, gulvtyper og – metoder etc. Læs mere om disse muligheder for skraveringsvalg under menupunktet **Tegning, Definér skravering** og om ændring af kunderelaterede skraveringer under menupunktet **Tegning, Indstillinger, "Skraveringer"**.

## **Markeringstilstand**

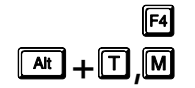

Denne tilstand anvendes til at markere et eller flere lokaler, tekster eller symboler. Denne tilstand er standardtilstanden når man anvender tegningsmodulet. Hvis man eksempelvis skal flytte en eller flere lokaletekster, klikker man med musen eller digitizeren på disse (i denne markeringstilstand) og markerer dem dermed. Som andre Windows™ programmer, kan man markere flere "elementer" ved at holde **[Ctrl/Control/Kontrol] tasten** nede efter man har valgt det første "element" og derefter klikke de øvrige til den samlede mængde valgte.

Når en eller flere lokaler/symboler/tekster er valgt findes der følgende tre tilstande med tilhørende hjørnemarkeringer:

## • **"Inaktiv markering" (Grå hjørner)**

Betyder at elementerne er valgt/markeret og at man kan foretage ændringer såsom tekstlayout for lokalerne og se data i informationsvinduet for disse. Af sikkerhedsmæssige årsager, kan elementerne IKKE flyttes i denne tilstand. Specielle funktioner kaldes frem ved at højreklikke på én af de markerede elementer.

### • **"Aktiv markering" (Sorte hjørner / kryds i midten)**  Betyder at elementerne er valgt/markeret og det er muligt at flytte disse, samt at ændre deres størrelse.

Hvis man ønsker at flytte elementerne, trykker man museknappen ned og holder den nede, mens man flytter de markerede elementer hen til det sted de skal være. Hvis man skal have flyttet elementerne eksempelvis længere mod højre end der er vist på skærmen, trækker man dem blot til højre og skærmen vil så "rulle" videre mod den ønskede position, hvorefter man "slipper" elementerne der hvor de skal anbringes.

Hvis man ønsker at ændre størrelsen på et element, kan man trække i hjørnet af dette og dermed forøge eller formindske størrelsen af dette. Procentangivelser i bunden af RengøringsSystemet viser hvor meget elementet/elementerne er formindsket/forstørret for henholdsvis x- og y-aksen. Følgende tastaturknapper kan anvendes i forbindelse med ændring af størrelsesforhold:

- o Holdes [Shift/Skift]-tasten nede samtidig med at størrelsen på elementet ændres, vil størrelsesfunktionen øges/mindskes i step af 5,0%.
- o Holdes [Ctrl/Control/Kontrol]-tasten nede samtidigt med at størrelsen på elementet ændres, vil dimensionen for elementet bibeholdes og størrelsesforholdet ændres forholdsmæssigt lige meget for både x- og yaksen.
- o Man kan selvfølgelig kombinere de to ovenstående taster så begge funktioner aktiveres.
- Ligesom i den ovenstående tilstand er det muligt at se oplysninger om de valgte i informationsvinduet og specielle funktioner kan kaldes frem ved at højreklikke på én af de markerede elementer.
- "Rotationsmarkering" (Buede pilehjørner /og kryds i midten) Betyder at elementerne er valgt/markeret og det nu er muligt at flytte eller rotere disse.

Hvis man ønsker at flytte elementerne, trykker man museknappen ned og holder den nede, mens man flytter de markerede elementer hen til det sted de skal

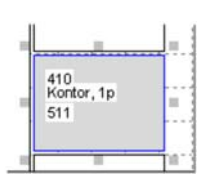

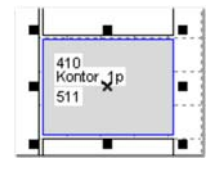

410<br>Kontor<br>511

være.

Hvis man skal have flyttet elementerne eksempelvis længere mod højre end der er vist på skærmen, trækker man dem blot til højre og skærmen vil så "rulle" videre mod den ønskede position, hvorefter man "slipper" elementerne der hvor de skal anbringes.

Hvis man ønsker at rotere elementerne, trykker man ned på en af de buede pilehjørner og drejer enten elementerne nedad eller opad, hvorved disse roteres i den ene eller anden retning. Gradsangivelsen i bunden af RengøringsSystemet angiver hvor meget elementerne er roteret. Følgende tastaturknapper kan anvendes i forbindelse med ændring af størrelsesforhold:

o Holdes [Ctrl/Control/Kontrol]-tasten nede samtidig med at man rotere elementet, vil rotationen med og mod uret ske i step af 5,0˚.

Der findes tre andre tilstande som tegningsmodulet kan være i. Læs mere om disse tilstande under følgende menupunkter:

• **Tegningstilstand**

Den tilstand man anvender når man skal tegne nye lokaler eller redigere allerede tegnede lokaler. Læs mere under menupunktet **Tegning, Tegningstilstand**.

• **Panoreringstilstand**

Tilstand man anvender når man skal flytte sig meget rundt på tegningen. Denne tilstand er synlig ved at musepilen viser en hånd. Læs mere under menupunktet **Tegning, Panoreringstilstand**.

• **Zoomtilstand**

Den tilstand man anvender hvis man vil zoome ind på et specifikt område af tegningen og anvende musepilen til at markere dette område. Læs mere under menupunktet **Tegning, Zoomtilstand**.

## **Tegningstilstand**

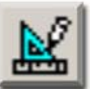

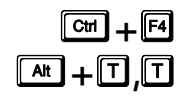

Når lokaler skal tegnes, skal man anvende "tegningstilstanden". Når man trykker på knappen for at arbejde med tegning af lokaler og anvendelse af symboler, linier etc., kommer en "Tegningsværktøjslinie" frem på skærmen i forbindelse med tegningsfladen. Denne værktøjslinie indeholder knapper med følgende funktionalitet:

Tegningsmenuen indeholder følgende knapper og funktioner:

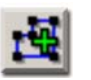

• **\_Tegn vægge\_**

Anvendes når man skal tegne et nyt lokale. Kan også anvendes hvis man vil tegne flere lokaler inden for samme registrering. Se beskrivelse under menupunktet **Tegningsmenu, Tegn vægge**.

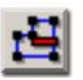

## • **\_Fratræk areal\_**

Anvendes når man skal tegne "huller" i lokaler som dermed fratrækker areal fra lokalets nettoareal. Huller som eksempelvis større piller eller arealer som ikke skal medtages i lokalet areal pga. faste installationer såsom store samlinger af kølemontre på kundearealerne i et supermarked. Se beskrivelse under menupunktet **Tegningsmenu, Fratræk areal**.

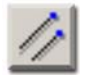

### • **\_Tegn linier\_**

Giver mulighed for at tegne en eller flere linier med denne funktion. Linierne kan eksempelvis anvendes til at "binde" en fritstående lokaletekst sammen med

lokalet, hvis der ikke er plads indeni selve lokalet. Disse linier tilknyttes det aktuelt valgte lokale og kan senere ændres eller fjernes efter behov. Se beskrivelse under menupunktet **Tegningsmenu, Tegn linier**.

**Beregn areal (Professional tegningstilstand)** Anvendes til at skifte mellem professionel og skitse tegningstilstand. Når knappen er trykket ned – anvendes professionel tegningstilstand, som ved tegning af lokale – automatisk overfører det opmålte areal til lokalets nettoareal og genberegner tider og omkostninger for lokalet. Se beskrivelse under menupunktet **Tegningsmenu, Beregn arealer (Professional tegningstilstand)**.

$$
\frac{1}{\lambda_{\text{min}}}
$$

## • **\_Fortsæt med tegning\_**

Funktion som muliggøre at **RengøringsSystemet** automatisk vælger det næste lokale i lokalefortegnelsen når et lokale er færdigtegnet. Se beskrivelse under menupunktet **Tegningsmenu, Fortsæt med tegning**.

## • **\_Næste lokale\_**

Anvendes når man manuelt vil skifte til det næste lokale i lokalefortegnelsen. Denne funktion kan også foretages ved at trykke  $\Box$  på tastaturet. Se beskrivelse under menupunktet **Tegningsmenu, Næste lokale**.

## • **\_Forrige lokale\_**

Anvendes når man manuelt vil skifte til det forrige lokale i lokalefortegnelsen. Denne funktion kan også foretages ved at trykke  $\Box$  på tastaturet. Se beskrivelse under menupunktet **Tegningsmenu, Forrige lokale**.

## • **\_Slet\_**

Når et eller flere tegnede lokaler skal slettes, markeres disse og denne knap anvendes for at slette dem fra tegningsfladen. Lokalerne slettes ikke og arealerne forsvinder ikke fra registreringerne – KUN de tegningsmæssige data fjernes!

## **Panoreringstilstand**

## $\boxed{\text{Shift}} + \boxed{\text{Ctrl}} + \boxed{F4}$  $\boxed{\mathsf{A}^{\mathsf{t}}$  +  $\boxed{\mathsf{T}}$   $\boxed{\mathsf{P}}$

Når man har zoomet ind på nogle enkelte lokaler og vil flytte tegningen for at se andre lokaler, kan dette gøres på to forskellige måder. Enten bruger man de "scrollbarer" som findes på tegningsfanebladet i nederste højre hjørne. Den i bunden flytter tegningen horisontalt – højre og venstre – og den i højre side flytter tegningen vertikalt – op og ned. Man kan også anvende panoreringstilstanden og skifter musens pil til en hånd og denne anvendes så til at flytte tegningen i den retning man måtte ønske det.

Når panoreringstilstanden er aktiveret vises hånden som musens pil på tegningsfladen. Trykker man venstre museknap ned, holdes der fast i den digitale tegningsflade og den kan så flyttes i den retning man måtte ønske det, som man flytter et papir på bordet.

Hvis man anvender en mus forsynet med rullehjul, kan dette anvendes til at zoome ind eller ud på den digitale tegningsflade.

Når man har fået flyttet til den ønskede position skal man skifte tilbage til markeringstilstand for eksempelvis at kunne markere et eller flere lokaler.

## **Zoomtilstand**

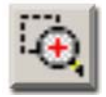

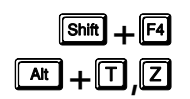

Ønsker man at zoome ind på en del den tegning som er synlig på den digitale tegningsflade, kan man anvende denne zoomtilstand. Zoomtilstandsknappen aktiveres og man "trækker" en firkant med musen eller digitizermusen omkring det ønskede område

Revision 1.2

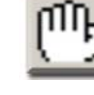

med knappen i bund. Når knappen slippes zoomes der ind på det valgte område – så alt hvad man har markeret vises.

Når man har zoomet ind på det ønskede område, vil **RengøringsSystemet** automatisk skifte tilbage til markeringstilstand.

Alternativt, hvis man anvender en mus forsynet med rullehjul, kan dette anvendes til at zoome ind eller ud på den digitale tegningsflade, eller bruge knapperne zoom ind og ud i tegningsmodulets værktøjslinie.

Prøv også værktøjsknapperne "Zoom for at se alt" og "Zoom for at se valgte".

## **Tegningsmenu**

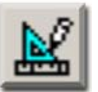

Når man i **RengøringsSystemets** tegningsmodul skifter til tegningstilstand (under menupunktet **Tegning, Tegningstilstand**) fremkommer en tegningsværktøjsline, indeholdende værktøjer til at opmåle/tegne lokaler og foretage andre tegningsmæssige funktioner med. Denne "værktøjskasse" kan flyttes rundt på tegningsfladen hvis dette måtte være nødvendigt.  $\boxed{\text{At}} + \boxed{7}$ ,  $\boxed{\text{N}}$ 

> Når man eksempelvis er i gang med at tegne et lokale er digitizeren i en tilstand kaldet "absolut" som bevirker at tegningsfladen hele tiden bevæger sig hen hvor digitizermusen er placeret. Dette gør at det ikke er muligt at komme op i de øvrige værktøjslinier og menuer i **RengøringsSystemet**. Derfor er tegningsværktøjslinien altid placeret indenfor tegningsfladen og gør det muligt at vælge alle de funktioner som er nødvendig for at kunne tegne de ønskede lokaler, streger etc. Udover disse knapper er det også muligt at "højreklikke" på tegningsfladen og vælge mellem yderligere funktioner. At "højreklikke" med digitizermusen, gøres ved at trykke på knap "1" (på de fleste digitizere – på enkelte modeller kan knappen have et andet nummer eller en bestemt farve).

Tegningsmenuen indeholder følgende knapper og funktioner:

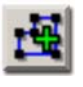

### • **\_Tegn vægge\_**

Anvendes når man skal tegne et nyt lokale. Kan også anvendes hvis man vil tegne flere lokaler inden for samme registrering. Se beskrivelse under menupunktet **Tegningsmenu, Tegn vægge**.

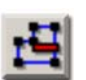

### • **\_Fratræk areal\_**

Anvendes når man skal tegne "huller" i lokaler som dermed fratrækker areal fra lokalets nettoareal. Huller som eksempelvis større piller eller arealer som ikke skal medtages i lokalet areal pga. faste installationer såsom store samlinger af kølemontre på kundearealerne i et supermarked. Se beskrivelse under menupunktet **Tegningsmenu, Fratræk areal**.

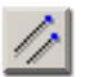

## • **\_Tegn linier\_**

Giver mulighed for at tegne en eller flere linier med denne funktion. Linierne kan eksempelvis anvendes til at "binde" en fritstående lokaletekst sammen med lokalet, hvis der ikke er plads indeni selve lokalet. Disse linier tilknyttes det aktuelt valgte lokale og kan senere ændres eller fjernes efter behov. Se beskrivelse under menupunktet **Tegningsmenu, Tegn linier**.

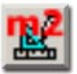

## **E**Beregn areal (Professional tegningstilstand)

Anvendes til at skifte mellem professionel og skitse tegningstilstand. Når knappen er trykket ned – anvendes professionel tegningstilstand, som ved tegning af lokale – automatisk overfører det opmålte areal til lokalets nettoareal og genberegner tider og omkostninger for lokalet. Se beskrivelse under

menupunktet **Tegningsmenu, Beregn arealer (Professional tegningstilstand)**.

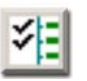

## • **\_Fortsæt med tegning\_**

Funktion som muliggøre at **RengøringsSystemet** automatisk vælger det næste lokale i lokalefortegnelsen når et lokale er færdigtegnet. Se beskrivelse under menupunktet **Tegningsmenu, Fortsæt med tegning**.

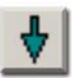

s**+**7**,**Q**,**Y

## • **\_Næste lokale\_**

Anvendes når man manuelt vil skifte til det næste lokale i lokalefortegnelsen. Denne funktion kan også foretages ved at trykke  $\mathbb D$  på tastaturet. Se beskrivelse under menupunktet **Tegningsmenu, Næste lokale**.

## • **\_Forrige lokale\_**

Anvendes når man manuelt vil skifte til det forrige lokale i lokalefortegnelsen. Denne funktion kan også foretages ved at trykke  $\mathbb D$  på tastaturet. Se beskrivelse under menupunktet **Tegningsmenu, Forrige lokale**.

## **Tegn vægge**

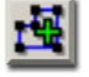

Denne funktion anvendes når man skal tegne et nyt lokale. Knappen trykkes ned hvorefter man kan tegne et eller flere på hinanden følgende lokaler. Hvis en digitizer er tilknyttet, vil denne skifte fra relativ-tilstand (fungerende som mus) til absolut-tilstand, hvor **RengøringsSystemets** tegningsflade vil placere sig præcis hvor digitizermusen er placeret på digitizerens tegningsområde.

For at få det bedst mulige resultat, bør man lige overveje om man har gjort følgende:

- **Er målestoksforholdet indstillet? Og indstillet KORREKT?** På de arkitekttegninger man normalt arbejder med, er der enten angivet et målestoksforhold, eller et kontrolmål som angiver længden mellem et eller flere punkter på tegningen. Et målestoksforhold kan fastsættes ud fra følgende scenario:
	- o **Målestok findes**

Kontrollér at det angivne målestoksforhold rent faktisk er korrekt. Er dette tilfældet – sæt dette målestoksforhold på tegningsværktøjslinien.

## o **Kontrolmål findes**

Hvis tegningen er målfast både horisontalt og vertikalt, vælges målestoksforholdet "Beregn målestoksforhold" på tegningsværktøjslinien. Her angives så først målet i centimeter (cm.) og efterfølgende markeres, ved hjælp af digitizeren, de to punkter som svarer til det indtastede mål.

o **Kontrolmål kan fremskaffes**

Hvis tegningen er målfast både horisontalt og vertikalt men man mangler et kontrolmål som dog kan fremskaffes. Skaf dette kontrolmål og meget gerne flere kontrolmål for en sikkerhedsskyld. Udfør derefter arbejdsgangen som beskrevet i "Kontrolmål findes".

o **Tegning ikke målfast** Hvis tegningen af en eller anden årsag ikke er målfast, kan denne ikke anvendes som grundlag for en automatisk overførsel af opmålte arealer og man må derfor tegne sine lokaler i "skitse"-tilstand.

• **Skal man til at tegne en ny tegning som er sammenhængende med en allerede tegnet tegning?**

Hvis dette er tilfældet skal man sætte fixpunkt for at disse to tegninger kan sammensættes korrekt . Læs mere om at sætte fixpunkt i menupunktet **Tegning, Fixpunkt** og **Tegning, Fixpunkt, Sæt Fixpunkt**.

### • **Er tegningen blevet kalibreret?**

Kalibrering anvendes til at justere eventuelle skævheder ved "pålægningen" af den fysiske arkitekttegning på digitizeren og modvirke fejlagtige hældninger i forhold til vandrette og "lodrette linier. Læs mere om kalibrering under menupunktet **Tegning, Kalibrering** og **Tegning, Kalibrering, Sæt Kalibrering**.

## • **Er de irrelevante tidligere tegnede bygninger, etager og lokaler "lukkede"?**

Da man for hver etageplan tegner fra samme udgangspunkt (digitizerens nulpunkt), vil en ny etagetegning blive tegnet "oveni" de øvrige tegninger, hvis en af disse er "åbnet" i **RengøringsSystemets Hoveddata/Oversigtstræ**. Luk derfor disse etager og sørg for at kun den aktuelle etageplan er åben når denne skal tegnes. Læs mere om synlighed af andre bygninger, etager og lokaler under menupunktet **Tegning, Synlige niveauer**.

• **Skal de lokaler man tegner automatisk overføre det beregnede areal ud fra tegningen til lokaleregistreringen?**

Man kan i **RengøringsSystemet** tegne i to forskellige tilstande, professional og skitse. Som standard anvendes tegningskvaliteten "Professional", som efter et lokale er tegnet, automatisk overfører arealet til lokaleregistreringen og genberegner lokaletid og –omkostning. Hvis man derimod vil indtegne en skitsetegning som IKKE er målfast, skal man anvende "Skitse**"** tilstanden, som ikke influerer på de tidligere registrerede arealer.

Ingeniør- og arkitekttegninger er normalt så nøjagtige, at der ikke er problemer ved at bruge dem som grundlag for beregning i **RengøringsSystemet**. Hvis man anvender disse typer tegninger kan man roligt anvende den professionelle tegningskvalitet.

Er en tegning derimod eksempelvis en håndlavet skitsetegning som ikke har præcise mål og dermed ikke er målfast, bør denne tegning tegnes med tegningskvaliteten "skitse". Hermed berøres lokaleregistreringens arealer ikke og påvirker dem dermed ikke med "usikre" mål. Professionel tegningskvaliteten slås til og fra under menupunktet **Tegning, Beregn arealer (Professionel tegningstilstand)**.

## • **Skal der anvendes støttelinier/støttepunkter og automatisk justering af vægtykkelse?**

Når man tegner lokaler i **RengøringsSystemet**, er det muligt at slå såkaldte støttelinier til. Disse støttelinier afsættes når man tegner lokaler og hjælper med at få "nabolokalet" placeret i samme højde som de tidligere tegnede lokaler. Dermed bliver resultatet af tegningsarbejdet nydeligt og stadig præcist. Disse støttelinier kan altid slås fra, så de ikke ses på det endelige resultat. Støttepunkter og –linier slås til og fra under menupunktet **Tegning, Klæb til støttelinier** og synligheden af disse støttelinier slås til og fra under menupunktet **Vis, Vis støttelinier**.

Den væglinie, man tegner ved en lokaleopmåling, er lokalets indre mål, og hvis man tegnede et lokale umiddelbart ved siden af uden afstand, ville man ikke tage højde for, at væggen har en vis tykkelse. Derfor er der i **RengøringsSystemet** indlagt en justeringsfunktion, som automatisk "holder øje med" de væglinier, man har tegnet og de væglinier, man vil tegne ved siden af.

Hvis man har defineret vægtykkelsen til 12 cm, bliver det første lokale, som man tegner, brugt til at rette de næste lokaler ind efter. Denne tilretning kan ske automatisk, idet systemet vil opfatte afstanden på op til 18 cm. (dvs. en hel plus

en halv vægtykkelse) som vægge. Hvis man lægger an til de næste lokaler længere væk fra de eksisterende vægge en 18 cm., vil systemet ikke opfatte afstanden som en vægs tykkelse og vil derfor ikke forsøge at tilrette punkterne i forhold til det tidligere tegnede.

Vægtykkelsen indstilles i brugerens tegningsindstillinger under menupunktet **System, Brugervalg, "Tegningsindstillinger" , "Akser, Gitter og Støttelinier" , "Støttelinier"**.

Er de ovennævnte spørgsmål gennemgået og opfyldt, er man klar til at tegne lokalet. De fleste lokaler man tegner er rektangulære/firkantede og disse lokaler kan i **RengøringsSystemet** tegnes med fastsættelse af blot to punkter, nemlig et startpunkt og det diagonalt modsatte punkt i firkanten. For de øvrige lokaler, er det nødvendigt at "indtegne" alle lokalets punkter. Det skal nævnes, at hvis man er i gang med at tegne eksempelvis en skrå sidebygning, er disse lokaler ikke rektangulære og lige. Man må derfor tegne alle punkter/hjørner for disse lokaler.

Start med at sætte/tegne første punkt/hjørne i lokalet og gå derefter videre til de øvrige punkter/hjørner og klik dem ind på tegningen. Når man når til at skulle sætte det sidste punkt/hjørne i lokalet, sættes dette ved at dobbeltklikke med musen/digitizermusen og lokalet afsluttes.

Hvis menupunktet **Tegning, Fortsæt med tegning** er slået til, vil **RengøringsSystemet** automatisk stille sig ned på det næste lokale som ikke er tegnet og man kan derefter fortsætte med at tegne dette lokale. Hvis funktionen derimod er slået fra, forbliver systemet stadig i tegningstilstand og er klar til at tegne igen, men står stadig på det lokale man har tegnet. Dette kan eksempelvis være brugbart hvis man ønsker at tegne flere "rum" indenfor det samme lokalenummer.

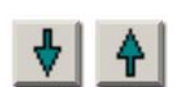

Hvis man konstaterer at programmet peger på et andet lokale i listen end det man ønsker at tegne, kan man anvende **"Næste lokale"** eller **"Forrige lokale"** i tegningsværktøjslinien for at skifte til det ønskede lokale.

Udover at kunne tegne lige linier mellem to punkter, kan man med **RengøringsSystemet** også tegne cirkelformede/buede vægstykker.

## **Simpel forklaring af fremgangsmåde ved tegning af lokaler.**

Når et af følgende type lokale skal tegnes er fremgangsmåden som beskrevet:

• **Rektangulære/firkantede lokaler** 

Lokalerne kan tegnes ved blot at afsætte to punkter, nemlig to diagonale hjørner i lokalet.

Fremgangsmåde:

- o Vælg, i **Hoveddata/Oversigtstræet**, lokalet som skal tegnes.
- o Hvis ikke allerede aktivt, skift til tegningstilstand.
- o Klik på "**Tegn vægge**".
- o Find og klik det første hjørne af lokalet ind på tegningen.
- o Find det diagonalt modsatte hjørne af lokalet og dobbeltklik det ind på tegningen, hvorefter lokalet gentegnes og er registreret som tegnet.
- **Ikke rektangulære/firkantede lokaler (flere end 4 hjørner)**  På disse lokaler, skal samtlige hjørner "tegnes ind" via/på digitizeren.

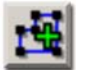

- o Vælg, i **Hoveddata/Oversigtstræet**, lokalet som skal tegnes.
- o Hvis ikke allerede aktivt, skift til tegningstilstand.
- o Klik på "**Tegn vægge**".
- o Find og klik det første hjørne af lokalet ind på tegningen.
- o Find og klik de øvrige hjørner i lokalet ind på tegningen, med eller mod urets retning og dobbeltklik for at sætte det sidste hjørne i lokalet, hvorefter lokalet gentegnes og er registreret som tegnet.

### • **Lokaler med cirkelformet/buet væg**

Lokaler kan have en eller flere buede vægge og sådanne lokaler tegnes som et almindelig lokale med brugen af [Ctrl/Control/Kontrol]-tasten under en del af tegningsrutinen. Bemærk at der er tale om cirkelformede/buede vægge og IKKE ellipseformede vægge.

### Fremgangsmåde:

- o Vælg, i **Hoveddata/Oversigtstræet**, lokalet som skal tegnes.
- o Hvis ikke allerede aktivt, skift til tegningstilstand.
- o Klik på "**Tegn vægge**".
- o Find og klik det første hjørne af lokalet ind på tegningen.
- Find og klik de øvrige hjørner i lokalet ind på tegningen, med eller mod urets retning indtil man når til "startpunktet" på den buede væg.
- o Klik "startpunktet" af som et almindeligt hjørne i lokalet.
- o Find et sted på den buede væg og klik det af som et almindeligt punkt i lokalet.
- o Find "slutpunktet" på den buede væg, hold [Ctrl/Control/Kontrol]-tasten nede imens man klikker dette punkt ind på tegningen.
- o Forsæt med at klikke de resterende hjørner af i lokalet UDEN nedtrykket [Ctrl/Control/Kontrol]-tast og dobbeltklik for at sætte det sidste hjørne i lokalet, hvorefter lokalet gentegnes og er registreret som tegnet.

### • **Cirkelformet lokale**

Et "rundt" lokale forekommer indimellem og kan selvfølgelig også tegnes i **RengøringsSystemet**.

### Fremgangsmåde:

- o Vælg, i **Hoveddata/Oversigtstræet**, lokalet som skal tegnes.
- o Hvis ikke allerede aktivt, skift til tegningstilstand.

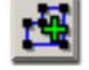

- o Klik på **"Tegn vægge"**.
- o Find og klik et punkt i cirkellokalet ind på tegningen.
- o Find den præcis "diagonal" modsatte side, hold [Ctrl/Control/Kontrol] tasten nede og dobbeltklik det dette punkt ind på tegningen, hvorefter cirklen tegnes og er registreret som tegnet.

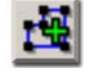

### • **Ovalt lokale**

Disse lokaler er lidt problematiske at tegne, men kan tilnærmelsesvis laves meget præcis til virkeligheden. Et ovalt lokale tegnes i **RengøringsSystemet** som flere cirkelformede dele og sættes sammen så de fremstår som en helhed og dermed et ovalt lokale.

Fremgangsmåde:

- o Vælg, i **Hoveddata/Oversigtstræet**, lokalet som skal tegnes.
- o Hvis ikke allerede aktivt, skift til tegningstilstand.
- o Klik på "**Tegn vægge**".
- o Find og klik det første hjørne af lokalet ind på tegningen.
- o Find og klik de øvrige hjørner i lokalet ind på tegningen, med eller mod urets retning indtil man når til "startpunktet" på den buede væg.
- o Klik "startpunktet" af som et almindeligt hjørne i lokalet.
- o Find et sted på den buede væg og klik det af som et almindeligt punkt i lokalet.
- o Find "slutpunktet" på den buede væg, hold [Ctrl/Control/Kontrol]-tasten nede imens man klikker dette punkt ind på tegningen.
- o Gentag denne processen med at tegne cirkelstykker med de øvrige dele af det ovale lokale, så du til sidst har tegnet 3-4 cirkelstykker, der tilsammen udgør det ovale lokale.
- o Forsæt med at klikke de resterende hjørner af i lokalet UDEN nedtrykket [Ctrl/Control/Kontrol]-tast og dobbeltklik for at sætte det sidste hjørne i lokalet, hvorefter lokalet gentegnes og er registreret som tegnet.

### • **Lokaler med "huller i"**

Der kan forekomme situationer hvor der er behov for at "skære" hul i et lokale. Eksempelvis kunne det være et gangareal hvor der findes toiletgrupper "indeni". Læs mere om disse "huller" i **Tegningsmenu, Fratræk arealer**.

### Fremgangsmåde:

- o Tegn lokale som forklaret i ovenstående punkter.
- o Hvis ikke allerede aktivt, skift til tegningstilstand.
- 

s**+**7**,**Q**,**\$

- o Klik på **"Fratræk areal**".
- o Tegn "hullet" indeni det allerede tegnede lokale, på samme måde som man tegner nye lokaler.
- o Når det sidste punkt sættes med dobbeltklik, gentegnes lokalet med "hullet" og er registreret som tegnet.

## **Fratræk areal**

Denne knap anvendes når man skal tegne "huller" i et allerede tegnet lokale. Knappen trykkes ned hvorefter man kan tegne "hul" i det lokale som er markeret i **Hoveddata/Oversigtstræet**. Det kræver dog at lokalet allerede er tegnet. Hvis en digitizer er tilknyttet, vil denne skifte fra "Relativ"-tilstand (fungerende som mus) til

Revision 1.2

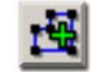

"Absolut"-tilstand, hvor **RengøringsSystemets** tegningsflade vil placere sig præcis hvor digitizermusen er placeret på digitizerens tegningsområde.

Eksempler på hvor "huller" i lokaler kan forekomme:

• **Trappeopgang**

Store trapper har tit en åben del i midten, som af tyngdemæssige årsager ikke er mulige og nødvendige at rengøre. Derfor bør dette areal fratrækkes fra trappen for at give et mere korrekt areal.

• **Halls**

Store områder hvor der findes store piller/stolper som udgør en væsentlig arealmæssig reduktion af det totale lokaleareal.

• **Gangarealer, butiksarealer**

Hvis man eksempelvis tegner parallelle gange og side gange som samme lokale, kan der forekomme eksempelvis toiletgrupper eller depoter som er placeret i midten af de forbundne gange. At dele gangarealerne op i flere "lokaler" vil være at foretrække for eksempelvis at kunne fordele arbejdet mellem flere assistenter. Man kan dog også tegne gangarealerne som et lokale og efterfølgende tegne "huller" i dette lokale.

Lokalernes "minusareal" tegnes præcis på samme måde som man tegner "plusarealer", altså den måde man tegner vægge på. Læs derfor mere om fremgangsmåden ovenfor eller i menupunktet **Tegning, Tegningsmenu, Tegn vægge**.

## **Tegn linier**

s**+**7**,**Q**,**/

s**+**7**,**Q**,**%

s**+**7**,**Q**,**5

Skulle det være nødvendigt, er det muligt at tegne en eller flere linier med denne funktion. Disse linier tilknyttes det aktuelt valgte lokale og kan senere ændres eller fjernes efter behov. Som andre tegningsfunktioner, sættes punkterne på linierne ved at klikke med musen eller digitizermusen på de ønskede koordinater og linierne afsluttes med et dobbeltklik. Senere vil det være muligt at vælge linietykkelse, men denne funktion er endnu ikke færdigimplementeret.

## **Beregn arealer (Professionel tegningstilstand)**

Man kan i **RengøringsSystemet** tegne i to forskellige tilstande, professionel og skitse. Som standard anvendes "Professionel" og denne funktion er derfor slået til. Professionel tilstand bevirker at lokaler som tegnes, automatisk arealberegnes og dette areal overføres til lokaleregistreringen og derefter genberegner lokalets lokaletid og – omkostning. Dette betyder selvfølgelig at de tegninger man tegner efter SKAL være målfaste og målestoksforholdene skal være sat korrekt. Ingeniør- og arkitekttegninger er normalt så nøjagtige, at der ikke er problemer ved at bruge dem som grundlag for beregning i **RengøringsSystemet**. Hvis man anvender disse typer tegninger kan man roligt anvende den professionelle tegningskvalitet.

Er en tegning derimod eksempelvis en håndlavet skitsetegning som ikke har præcise mål og dermed ikke er målfast, bør denne tegning tegnes med tegningskvaliteten "skitse". Hermed berøres lokaleregistreringens arealer ikke og påvirker dem dermed ikke med "usikre" mål. Hvis dette er tilfældet, skal denne funktion slås fra.

## **Fortsæt med tegning**

Når man er i gang med at tegne lokaler, kan det være et irritationsmoment, hele tiden at skulle skifte til næste lokale for at komme videre i tegningsarbejdet. Hvis denne funktion er slået til, vil **RengøringsSystemet**, når et lokale er færdigtegnet, automatisk skifte til

Revision 1.2

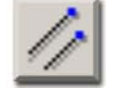

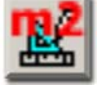

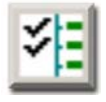

næste lokale i listen og forblive i tegningstilstand. Derved kan man koncentrere sig om at tegne lokalerne og skal kun holde øje med hvilket lokale **RengøringsSystemet** har valgt som det næste der skal tegnes.

Hvis man dog ønsker et andet lokale end det der er valgt automatisk kan man ved hjælp af knapperne **"Næste lokale"** og **"Forrige lokale"** vælge et andet efter behov.

## **Næste lokale**

Flytter til det næste registrerede lokale i **Hoveddata/Oversigtstræet** indenfor den aktuelle etage. Hvis det aktuelle lokale er det sidste i listen, forbliver valget på dette lokale.

## **Forrige lokale**

Flytter til det forrige registrerede lokale i **Hoveddata/Oversigtstræet** indenfor den aktuelle etage. Hvis det aktuelle lokale er det første i listen, forbliver valget på dette lokale.

## **Klæb til gitter**

 $\boxed{at}$  +  $\boxed{1}$  ,  $\boxed{G}$ 

 $\boxed{at}$  +  $\boxed{7}$  ,  $\boxed{8}$ 

s**+**7**,**Q**,**1

s**+**7**,**Q**,**)

På den digitale tegningsflade, er det muligt at få vist et gitter med brugerdefineret udseende og afstand. Dette gitter kan anvendes som en støtte i tegningen af eksempelvis lokaler i skitseform. Dvs. at man ikke har en målfast tegning, men alligevel ved hvor store lokalerne skal være og dermed anvender disse gitre på samme måde som man anvender terner på et ternet papir. Funktionen "Klæb til gitter" gør det muligt for **RengøringsSystemet** automatisk at bruge disse gitre som indretningslinier, så de lokaler man opmåler, bliver lige og på niveau. Opsætning af udseende og afstand på disse gitre, foretages under menupunktet **System, Brugervalg, "Tegningsindstillinger", "Akser, gitter og støttelinier", "Gitter"**.

For at sikre sig at man kan se dette gitter, skal man kontrollere om gitteret er aktiveret. Dette gøres under menupunktet **Vis, Vis gitter** og her kan man også læse mere om anvendelsen af gitre.

Læs eventuelt også om brugen af klæbefunktionen til støttelinier under menupunktet **Tegning, Klæb til støttelinier**.

## **Klæb til støttelinier**

Støttelinier er, som navnet fortæller, linier til støtte. De støtter ved forsat tegning af lokaler. Dvs. at hvis man har tegnet et lokale sætter programmet støttelinier på langs og tværs af alle tegnede punkter i lokalet og dette kan give en støtte når det næste lokale skal tegnes.

Denne facilitet gør det altså muligt at tegne flere lokaler ved siden af hinanden, i præcis samme bredde/højde, selvom man evt. har en tegning som ikke er helt lige. Med ulige menes at linierne kæntrer lidt og ikke giver et pænt resultat, hvis man følger tegningen 100 procent.

Funktionen "Klæb til støttelinier" aktiverer at **RengøringsSystemet** automatisk bruge disse støttelinier, så det og de næste lokalers hjørner, som tegnes, indrettes efter tidligere tegnede lokaler.

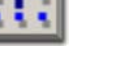

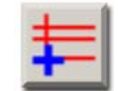

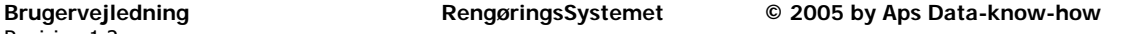

Disse støttelinier har en vis margin for hvor langt de griber for at tilrette et nyt tegningspunkt. Dette kaldes klæbedistancen og indstilles af den enkelte bruger under menupunktet **System, Brugervalg, "Tegningsindstillinger", "Akser, gitter og støttelinier", "Støttelinier"**.

For at sikre sig at man kan se disse støttelinier, skal man kontrollere om disse linier er aktiveret. Dette gøres under menupunktet **Vis, Vis støttelinier** og her kan man også læse mere om anvendelsen af disse.

Læs eventuelt også om brugen af klæbefunktionen til gitter under menupunktet **Tegning, Klæb til gitter**.

## **Definér udskriftsudsnit**

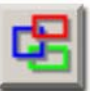

 $\sqrt{2}$   $\frac{1}{2}$   $\sqrt{2}$   $\frac{1}{2}$   $\sqrt{2}$   $\sqrt{2}$   $\sqrt{2}$   $\sqrt{2}$   $\sqrt{2}$   $\sqrt{2}$   $\sqrt{2}$   $\sqrt{2}$   $\sqrt{2}$   $\sqrt{2}$   $\sqrt{2}$   $\sqrt{2}$   $\sqrt{2}$   $\sqrt{2}$   $\sqrt{2}$   $\sqrt{2}$   $\sqrt{2}$   $\sqrt{2}$   $\sqrt{2}$   $\sqrt{2}$   $\sqrt{2}$   $\sqrt{2}$   $\sqrt{2}$  s**+**7**,**X

Er man nået så langt at man vil til at udskrive de etageplaner man har tegnet ind på den digitale tegningsflade i **RengøringsSystemet**, så skal der defineret et udsnit for det man vil have udskrevet.

Et udsnit er en firkantet markering som omkredser en del af tegningsfladen indeholdende de lokaler man ønsker på en given udskrift. Dette udsnit kan enten stå eller ligge ned – også kaldet portræt eller landskab.

For at komme bedst muligt i gang, kræver det at man opretter en eller flere udsnitslayout som indeholder om udseendet af de udskrifter man ønsker at genererer. Definitionen af disse foretages under menupunktet **Tegning, Indstillinger, "Udsnitslayout"** og skal foretages inden man udarbejder sine udsnit af etageplaner etc.

Når et eller flere udsnitslayout er oprettet, kan man oprette alle de udskriftsudsnit. Dette gøres i den liste som er vises i højre side af tegningsmodulets vindue, når menupunktet **Definér udsnit** aktiveres. I listen findes tidligere oprettede tilgængelige udsnit.

Vær opmærksom på at menupunktet **Vis, Vis udskriftsudsnit** skal være slået til, for at man kan se de tilgængelige udsnit på tegningsfladen.

**NB.** Der kan opstå situationer hvor skraveringslisten vises i højre side. For at se de tilgængelige udsnit, skal man så skifte til fanebladet **Udsnit**. Disse faneblade findes i højre side af listen.

Udsnitslisten indeholder følgende informationer:

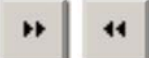

### **Fold listen sammen / ud**

Giver mulighed for at "folde" listen sammen og ud efter behov. Dette kan eksempelvis være en fordel hvis man skal lokalisere nogle lokaler og har behov for hele tegningsfladen til dette.

### **Liste over tilgængelige udsnit**

Denne liste indeholder alle de oprettede udsnit som er tilgængelige på det niveau man befinder sig på i **Hoveddata/Oversigtstræet**. Hvis man eksempelvis er placeret på et lokale, vil der kun vises de udskriftsudsnit som indeholder det aktuelle lokale. Listen indeholder følgende informationer omkring de tilgængelige udsnit:

### **Farve**

Den farve man har valgt for et givent udsnit. Denne farve bruges til at farvelægge den ramme som viser udsnittet på tegningsfladen.

### **Navn**

Angiver det navn for udsnittet.

### **Skalér**

Viser hvilket målestoksforhold de enkelte udsnit repræsenterer. Dette målestoksforhold er beregnet ud fra størrelsen af udsnittet sammenholdt med rapportens format.

### **Knapper i bunden af listen**

Disse anvendes til at vedligeholde udskriftsudsnittene. Knapperne er som følger og er også tilgængelige ved at højreklikke med musen i listen:

### **Nyt udskriftsudsnit**

Giver mulighed for at oprette nye udsnit som efterfølgende tilføjes i listen.

### **Redigér udskriftsudsnit**

Anvendes for at redigere det aktuelt valgte udsnit fra listen.

### **Slet udskriftsudsnit**

Anvendes for at slette det aktuelt valgte udsnit fra listen.

### I oprettelses- og redigeringsvinduet for udskriftsudsnit findes følgende indtastningsfelter:

### **Navn**

Anvendes til at navngive det enkelte udskriftsudsnit.

### **Farve**

For at kunne kende forskel på de forskellige udskriftsudsnit, kan man angive en farve for det enkelte udsnit. Når man opretter et nyt udsnit, foreslår **RengøringsSystemet** selv et farvevalg.

### **Målestoksforhold**

Angiver hvor meget man vil have med på udskriften. Jo højere målestoksforholdet er, jo mere kan der komme med på den udskrevne tegning. Dette forhold sammenholdes med rapporten (A4 eller A3) og danner et målfast målestoksforhold på den endelige udskrift.

### **Rapport**

I **RengøringsSystemet** findes der nogle prædefinerede rapporter som anvendes til tegningsudskrifter. Disse og eventuelle brugerdefinerede kan vælges i dette felt og anvendes så som grundlag for målestoksforhold (sammen med målestoksforholdet) og rapportlayout.

### **Papirretning**

Den rapport man har valgt anvender en dimension som gør at tegningen udskrives, enten vandret eller lodret. Dette gælder både rapportteksterne/-informationerne og tegningen. Hvis man alligevel vil anvende denne rapport, men samtidig får mere ud af at vende tegningen 90 grader, gøres det her.

### **Udsnitslayout**

Da alle brugere/kunder kan have forskellige ønsker til hvordan etageplaner skal se ud, kan man her definere hvordan en etageplans omkransende ramme, baggrund og forklaringsboks skal se ud. Dette gøres under menupunktet **Tegning, Indstillinger, "Udsnitslayout"**. Når man har oprettet en eller flere layouts, kan de tilknyttes til det aktuelle udsnit i dette felt.

### **Forklaringsboks**

Når man anvender skravering på lokaler og ønsker at udskrive dette, er det normalt at man har en forklaringsboks som viser de anvendte skraveringer samt en beskrivelse af disse. Her vælger man placering for denne forklaringsboks samt hvor mange kolonner disse informationer skal fordeles over.

### **Placering**

Angivelse af hvor man ønsker forklaringsboksen placeret. Forklaringsboksen som viser den aktuelle skraverings informationer. Hvis ingen skravering er anvendt, vil denne boks ikke findes på den endelige udskrift.

### **Kolonne(r)**

Angivelse af hvor mange kolonner den anvendte forklaringsboks skal fordele sine informationer over. Normalt anvendes 1 kolonne, men hvis man har mange forkomne skraveringsinformationer kan antallet med fordel ændres til 2 eller flere.

### **Forbindelse**

Hvert udskriftsudsnit indeholder et antal lokaler og gør at udsnittet ikke er synligt når man befinder sig på lokaler som ikke er indenfor udsnitsrammen. Det betyder at eksempelvis hver etageplan skal have defineret sit eget udskriftsudsnit. Hvis man eksempelvis har tegnet flere etageplaner lige "ovenpå" hinanden, vil det være uhensigtsmæssigt at skulle oprette udsnitslayout for hver etage. Her kan man nøjes med at oprette et enkelt og slå "Tilknyttet kunde" til - Så vil det vises på alle etager og udskrive den etageplan man ønsker.

### **Kommentar**

Giver mulighed for at tilføre en beskrivelse til hvert udskriftsudsnit.

**NB.** Vær opmærksom på at der kan opstå fejl i udskrifterne, hvis man anvender et A3 format til en A4-formats printer.

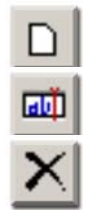

## **Definér skravering**

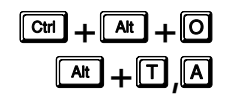

Man kan i **RengøringsSystemet** farvelægge de indtegnede etageplaner efter behov. Denne farvelægning kaldes skravering og kan være yderst brugbar i flere henseender. Skraveringer giver større overblik over hvordan ens data er organiseret og samtidig er der også mulighed for at ændre disse data, ved blot at klikke på de lokaler der skal have den information som den valgte skravering repræsenterer.

Med anvendelse af skraveringer, bliver de registrerede informationer visualiseret og giver alle, planlæggere, kunder og assistenter, mulighed for bedre at kunne forstå den "virkelighed" som er indlagt i **RengøringsSystemet.**

Alle skraveringer kan kombineres med valg af en eller flere arbejdsplaner. Dette medfører at skraveringen kun afsættes på de lokaler som arbejdsplanen eller arbejdsplanerne berører.

Som nævnt kan skraveringsfaciliteten anvendes til mange forskellige måder. Eksempler på anvendelse kan være følgende:

### • **Tilbud til "kommende" kunder**

Som det normalt gøres, registreres kunden med bygninger, etager og lokaler og disse tildeles basismodeller, ændringer af gulvtyper, programkoder etc. Efter denne registrering kan skraveringer af eksempelvis programkoder eller kvalitetsprofiler vælges og udskrives. Disse udskrifter kan så anvendes som supplement til det tilbudsmateriale man skal fremsende til en "kommende" kunde.

### • **Tildeling/fordeling**

For at lette arbejdet ved fastsættelser eller skift af eksempelvis kvalitetsprofiler, serviceprofiler, programkoder eller gulvtyper på de registrerede tegnede lokaler, er det muligt, via de tegnede etageplaner, at "klikke" disse informationer ind på de ønskede lokaler. Her vælger man blot den skraveringstype man måtte ønske og vælger tildelingsfaciliteten (penslen i bunden af skraveringslisten. Læs mere om anvendelsen af serviceprofiler i menupunktet Data, Serviceprofiler). Derefter "klikker" man blot på de lokaler på etagetegningen man ønsker skal have den pågældende information, hvorefter dette lokale genberegnes og opdatering af tider automatisk opdateres op igennem hierarkiet af etager, bygninger på den aktuelle kunde. Lettere kan det ikke gøres.

### • **Overblik**

Når man har registreret en større kunde/lokalemængde, kan det være svært at bibeholde overblikket over, hvor eksempelvis de enkelte serviceprofiler findes. Med skravering efter "Serviceprofiler" (som er et nyere begreb, opfundet af Aps Data-know-how, indeholdende kombinationer af programkoder, udfaldskrav, frekvensprofiler og kvalitetsniveauer) og efterfølgende farvevalg for disse, er det muligt at få overblik over alle etageplaner (hvis disse er placeret korrekt) og se hvordan rengøringsindsatsen er organiseret. Det kunne også være interessant at se hvilke programkoder der anvendes i de enkelte lokaler. Dette kunne selvfølgelig gøres ved at indsætte disse informationer i lokaleteksterne, men med skravering får man et meget større overblik over dette.

### • **Udskrifter til kunden**

Hver kunde – sine behov og ønsker. En kunde kan eksempelvis have behov for at kunne se hvilke dage der udføres grundig gulvrengøring i deres lokaler. Her vælger man blot skraveringstypen "ugefordeling", vælger "grundig gulv", samt beslutter hvilket format skraveringerne skal vises i. Et hurtigt og præcist resultat, med kun 3-4 museklik.

Det kunne også være at kunden ønskede en oversigt over hvordan deres virksomhed er opdelt i afdelinger. Hvis planlæggeren har registreret disse informationer på hvert lokale, i forbindelse med en efterfølgende opdeling af vederlaget for rengøringen, kan denne udskrift også leveres som en service til kunden.

### • **Udskrifter til assistenter**

Når arbejdet og lokalerne er blevet fordelt på de enkelte assistenter, er det nærliggende at udskrive en arbejdsplan til hver assistent, så de kan se hvilke lokaler de skal rengøre og evt. hvilken kvalitetskrav der er gældende. Her vælges eksempelvis en skravering efter kvalitetsniveauer (hvis disse anvendes). Efterfølgende vælges hver arbejdsplan enkeltvis i arbejdsplanfeltet. Dermed skraveres assistentens område efter kvalitetsniveauer som er farvelagt/skraveret for hvert niveau. Dette giver et meget større overblik over hvor indsatsen skal være størst og er en stor hjælp i en assistentens daglige virke. Til sidst udskrives denne arbejdsplan, lamineres og udleveres til den enkelte assistent. Resultatet bliver til et af assistentens vigtigste værktøjer.

### • **Værktøj til kvalitetsfastsættelse og -kontrol**

Hvis man har licens til og evt. anvender kvalitetskontrolmodulet i **Rengøringssystemet**, hvad enten der er tale om eget regi eller i kontraktaftale med kunden, er det også muligt at benytte skraveringsfaciliteten til noget brugbart her. I forbindelse med fastlæggelse af kvalitetsniveauer er det eksempelvis muligt at fastsætte kvalitetsniveauerne direkte på tegningen og aflevere en etageplan til kunden, farvelagt efter kvalitetsprofiler.

Senere, når stikprøveplaner er genereret, er det muligt at udskrive en etageplan med markeringer af de lokaler man skal foretage kvalitetsinspektion i. Dette giver et bedre overblik end blot at have en lokalefortegnelse med sig, med etageangivelse og lokalenummer.

## **Vælg skravering**

Når man har besluttet sig for, hvad skraveringen skal anvende til, er det blot at vælge denne skraveringstype og derefter vurdere om resultatet skal vises for alle arbejdsplaner eller en eller flere udvalgte.

Skraveringslisten indeholder følgende informationer:

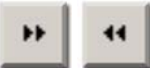

### **Fold listen sammen / ud**

Giver mulighed for at "folde" listen sammen og ud efter behov. Dette kan eksempelvis være en fordel hvis man skal lokalisere nogle lokaler og har behov for hele tegningsfladen til dette.

### **Skraveringstype**

Her vælges typen af information de enkelte lokaler på etageplanerne skal skraveres efter. Skraveringsvalgene er som følger:

### **Ingen**

Når denne vælges, fjernes alle tidligere valgte skraveringer og etageplanerne står tilbage i "rå" form.

### **Gulvtyper**

Ønsker man at få visualiseret hvor de for skellige gulvtyper er repræsenteret, vælges gulvtyper som skraveringstype. Herefter vises de anvendte gulvtyper i skraveringslisten og disse kan så farvelægges efter behov.

### **Serviceprofiler**

Serviceprofiler kan samle mange informationer omkring indsatsbehov og hvordan resultatet af denne indsats bør udmønte sig i. Hvis man vælger denne type skravering, vil alle lokaler, som anvender serviceprofiler, skraveres efter disse. Læs mere om serviceprofiler under menupunktet **Data, Serviceprofiler**.

**NB.** Vær opmærksom at selvom man anvender en serviceprofil på et lokale, kan dettes tilhørende

informationer (programkoder, frekvensprofiler og kvalitetsprofil) være ændret så de ikke svarer 100 procent til den oprindelige serviceprofil. Eksempelvis er det meget almindeligt at ændre programkoder efter behov.

### **Programkoder**

Hvis man ønsker at skravere efter programkoder, vælges dette skraveringsvalg. Herefter skal man træffe beslutning om, hvilken type programkode man vil anvende som skraveringstype:

#### **Programkode 1**

Giver skravering efter programkode 1, eksempelvis hverdage, alt efter hvordan periodeprofilen, som anvendes, er defineret. Man kan efterfølgende bruge disse skraveringer, til at fastsætte andre programkoder for de synlige tegnede lokaler – via tildelingsfunktionen ("Penslen").

### **Programkode 1 tekst**

### **Programkode alternativ 1**

Giver skravering efter alternativ programkode 1, eksempelvis hverdage, alt efter hvordan periodeprofilen, som anvendes, er defineret. Ikke alle anvender alternativ programkode, da denne type information ikke giver noget beregningsgrundlag. Man kan efterfølgende bruge disse skraveringer, til at fastsætte andre programkoder for de synlige tegnede lokaler – via tildelingsfunktionen ("Penslen").

### **Programkode 2**

Giver skravering efter programkode 2, eksempelvis weekend, alt efter hvordan periodeprofilen, som anvendes, er defineret. Man kan efterfølgende bruge disse skraveringer, til at fastsætte andre programkoder for de synlige tegnede lokaler – via tildelingsfunktionen (penslen).

### **Programkode 2 tekst**

### **Programkode alternativ 2**

Giver skravering efter alternativ programkode 2, eksempelvis weekend, alt efter hvordan periodeprofilen, som anvendes, er defineret. Ikke alle anvender alternativ programkode, da denne type information ikke giver noget beregningsgrundlag. Man kan efterfølgende bruge disse skraveringer, til at fastsætte andre programkoder for de synlige tegnede lokaler – via tildelingsfunktionen ("Penslen").

### **Programkode 3**

Giver skravering efter programkode 3, eksempelvis søndage, alt efter hvordan periodeprofilen, som anvendes, er defineret. Man kan efterfølgende bruge disse skraveringer, til at fastsætte andre programkoder for de synlige tegnede lokaler – via tildelingsfunktionen ("Penslen").

### **Programkode 3 tekst**

### **Programkode alternativ 3**

Giver skravering efter alternativ programkode 3, eksempelvis søndage, alt efter hvordan periodeprofilen, som anvendes, er defineret. Ikke alle anvender alternativ programkode, da denne type information ikke giver noget beregningsgrundlag. Man kan efterfølgende bruge disse skraveringer, til at fastsætte andre programkoder for de synlige tegnede lokaler – via tildelingsfunktionen ("Penslen").

### **Kvalitetsprofiler**

Vælges denne skraveringstype, farvelægges alle synlige tegnede lokaler, efter deres tilhørsforhold til kvalitetsprofiler. De kvalitetsprofiler som vedligeholdes under den aktuelle kundes anvendte basissæt. Disse findes under menupunktet **Data, Kvalitetsprofiler**.

### **Arbejdsplaner**

Vælges denne skraveringstype, farvelægges alle synlige tegnede lokaler, efter deres tilhørsforhold til arbejdsplaner. Denne skraveringsform kan eksempelvis anvendes hvis man skal have overblik over hvor de enkelte assistenter har deres daglige virke. En anden anvendelsesmetode er i forbindelse med fordeling af lokalerne til de enkelte arbejdsplaner, også kaldet områdefordeling.

Områdefordelingen kan enten foretages under menupunktet **Kunde, Områdefordeling,** hvor alle informationer er organiseret som i hovedbilledets oversigtsliste/-træ. Det kan også foretages direkte på de tegnede etageplaner.

Hvad enten man blot skal se og udskrive skraveringer efter arbejdsplaner, eller om man skal foretage områdefordeling, direkte på etageplanerne, så skal der vælges forskellige informationer for at få de rigtige skraveringer/arbejdsplaner frem.

**NB.** Vær opmærksom på at et lokale kan have flere tilknyttede arbejdsplaner fordelt på de tilgængelige periodetyper og objekt-/arbejdstyper. Da der ikke kan vises mere end én skravering for hvert lokale, bør man reducere antallet af eksempelvis viste perioder til et minimum. Ligeledes kan et lokales periodetid (eksempelvis hverdagsrengøring) være delt op i basistid og soigneringstid – og disse kan også splittes op på flere arbejdsplaner. Og ydermere kan periodetiden (eksempelvis basistiden for hverdagsarbejde) være splittet på flere objekter (gulv, inventar etc.) og arbejdstyper (rengøring, service, teknisk, maskin etc.) og disse kan være/ønskes fordelt på flere arbejdsplaner. Derfor skal man være meget opmærksom på hvilke objekt-/arbejdstyper man vil se som skraveringer.

Valget af ønskede arbejdsplaner i skraveringsoversigten foretages ved valg af følgende:

### **Periode**

For at kunne udvælge de ønskede arbejdsplaner, skal man her vælge hvilke perioder som skal være repræsenteret i valget af arbejdsplaner. Hvis man eksempelvis KUN ønsker hverdagsplaner (i dette eksempel "Periode 1"), så "klikkes" denne periode til og alle andre perioder slås fra. Periodevalgene er som følger:

### **"Periode 1" [Ja/Nej]**

Ønsker man at se skraveringer for arbejdsplaner som er tilknyttet lokalernes arbejde for periode 1. Periode 1 som eksempelvis kan være anvendt som hverdagsarbejde – alt efter hvordan kundens aktuelle periodedefinition er defineret. Læs evt. mere omkr. definition og anvendelse af periodeprofiler under menupunktet **Data, Periodedefinitioner.** 

### **"Periode 2" [Ja/Nej]**

Ønsker man at se skraveringer for arbejdsplaner som er tilknyttet lokalernes arbejde for periode 2. Periode 2 som eksempelvis kan være anvendt som weekendarbejde eller lørdagsarbejde – alt efter hvordan kundens aktuelle periodedefinition er defineret. Læs evt. mere omkr. definition og anvendelse af periodeprofiler under menupunktet **Data, Periodedefinitioner.** 

### **"Periode 3" [Ja/Nej]**

Ønsker man at se skraveringer for arbejdsplaner som er tilknyttet lokalernes arbejde for periode 3. Periode 3 som eksempelvis anvendes til søndagsarbejde – alt efter hvordan kundens aktuelle periodedefinition er defineret. Læs evt. mere omkr. definition og anvendelse af periodeprofiler under menupunktet **Data, Periodedefinitioner**.

### **Periodisk 1 [Ja/Nej]**

Hvis man ønsker at se arbejdsplaner, for periodisk arbejde type 1, repræsenteret i skraveringsoversigten, "klikkes" dette valg til.

### **Periodisk 2 [Ja/Nej]**

Hvis man ønsker at se arbejdsplaner, for periodisk arbejde type 2, repræsenteret i skraveringsoversigten, "klikkes" dette valg til.

### **Hovedrengøring [Ja/Nej]**

Hvis man ønsker at se arbejdsplaner, for hovedrengøringsarbejde, repræsenteret i skraveringsoversigten, "klikkes" dette valg til.

### **Alle [Ja/Nej]**

Hvis dette punkt aktiveres, vælges alle mulige perioder og vil blive medtaget i valg af arbeidsplaner til skraveringsoversigten.

**NB.** Vær opmærksom på at et lokale kan have flere tilknyttede arbejdsplaner fordelt på de tilgængelige periodetyper og objekt-/arbejdstyper. Da der ikke kan vises mere end én skravering for hvert lokale, bør man reducere antallet af viste perioder til et minimum.

### **Rengøringsrunde**

Her vælges hvilken del af en periodes arbejde man vil se. Altså om det drejer sig om basisrengøringsarbejdet eller soigneringsarbejdet. Dette gælder kun for perioderne 1-3 (eksempelvis hverdags og weekend) og IKKE for periodisk og hovedrengøringsarbejde, som udelukkende anvender basisarbejde.

**NB.** Vær opmærksom på at et lokale kan have flere tilknyttede arbejdsplaner fordelt på lokalets basis- og soigneringstid. Vælg derfor med omhu hvilken "runde" skraveringerne skal repræsenterer. Anvender eller ønsker man blot at anvende en arbejdsplan for "hele" periodens (hverdag, weekend etc.) tid/omkostning, kan man sagtens vælge "Basis/Soignering".

### **Basis**

Ønsker man udelukkende arbejdsplaner, som arbejder med at udføre basisrunder på lokalerne, i skraveringsoversigten, vælges dette punkt.

### **Soignering**

Ønsker man udelukkende arbejdsplaner, som arbejder med at udføre soigneringsrunder på lokalerne, i skraveringsoversigten, vælges dette punkt.

### **Basis/Soign.**

Ønsker man både de arbejdsplaner som foretager basisrengøring, samt de som foretager soigneringsarbejde, så vælges dette punkt.

### **Objekt-/arbejdstype**

Her vælges hvilke kombinationer af objekttyper og arbejdsopgaver der skal tages med i udvalget af arbejdsplaner.

Da man kan dele disse arbejdsopgavetyper op på flere assistenter, kan der eksempelvis opstå en situation hvor man kun ønsker de arbejdsplaner der indeholder maskinarbejde. Da klikker man alle andre informationer fra og bibeholder kun maskinarbejde.

Markeringer kan fjernes og sættes ved at klikke på de enkelte markeringsfelter. Der er også mulighed for at markere eller fjerne markeringen på hele kolonner eller rækker. Dette gøres ved at klikke med henholdsvis højre eller venstre musetast på den kolonne/række. Hvis man vil markere eller fjerne markeringerne alle skemaets felter, klikker man i øverste venstre hjørne af skemaet.

**NB.** Vær opmærksom på at et lokale kan have flere tilknyttede arbejdsplaner fordelt på de tilgængelige periodetyper og objekt-/arbejdstyper. Da der ikke kan vises mere end én skravering for hvert lokale, bør man reducere antallet af objekt-/arbejdstyper man vil se som skraveringer.

### **Ugefordeling**

Når denne skraveringstype anvendes, vil der udarbejdes en skraveringsliste indeholdende skraveringer for hvordan de enkelte lokalers renholdsarbejde er fordelt på de tilgængelige dage indenfor den aktuelt valgte periode. I **RengøringsSystemet** er det muligt at vise ugefordelingsinformationer på mange forskellige måder. Disse valg foretages efterfølgende.

**NB.** Perioden som skraveringerne relaterer sig til vælges efter behov og foretages i menupunktet **Tegning, Vælg periode, "Periodevalget".**

### **Vis som**

Valget af udseendet af ugefordelingsfeltet på lokalerne, hvis disse findes i et eller flere anvendte lokaletekst-layouts.

### **Tekster, korte**

Ugefordelingsskraveringer i skraveringslisten vises som korte tekster (Ma, Ti, On, To, Fr, Lø, Sø) for grundige rengøringsdage. Typen af grundigt arbejde vælges i feltet "Skraveringstype".

### **Tekster, delvis korte**

Ugefordelingsskraveringer i skraveringslisten vises som delvis korte tekster (Man, Tirs, Ons, Tors, Fre, Lør, Søn) for grundige rengøringsdage. Typen af grundigt arbejde vælges i feltet "Skraveringstype".

### **Tekster, lange**

Ugefordelingsskraveringer i skraveringslisten vises som tekster (Mandag, Tirsdag, Onsdag, Torsdag, Fredag, Lørdag, Søndag) for grundige rengøringsdage. Typen af grundigt arbejde vælges i feltet "Skraveringstype".

### **Symboler**

Angiver symboler for rengøringsdage i skraveringslisten. Disse symboler indikerer på hvilke dage indenfor den valgte periode der skal udføres grundig rengøring på gulv og/eller inventar. Disse symboler/bogstaver kan tilpasses den enkelte bruger under menupunktet **System, Brugervalg, "Planlægningssymboler".** Læs mere om dem der!

### **Piktogram**

Skraveringerne vises som piktogrammer i skraveringslisten. Et piktogram er en grafisk visualisering af hvornår rengøringsarbejdet skal udføres i de enkelte lokaler. Denne grafik viser periodelængden, rengøringsdage, samt grundige gulv- og inventardage.

### **Skraveringstype**

Valget af hvilken type grundigt arbejde der skal beskrives i skraveringslisten. Disse indstillinger er kun aktuelle hvis der i "vis som" er valgt en tekst som format.

### **Grundig gulv**

Ugefordelingsteksten i skraveringslisten viser de grundige rengøringsdage for gulvet.

### **Grundig inventar**

Ugefordelingsteksten i skraveringslisten viser de grundige rengøringsdage for inventaret.

### **Grundig gulv og inventar**

Ugefordelingsteksten i skraveringslisten viser de rengøringsdage hvor både gulvet og inventaret skal rengøres grundigt.

### **Grundig gulv eller inventar**

Ugefordelingsteksten i skraveringslisten viser de rengøringsdage hvor enten gulvet eller inventaret skal rengøres grundigt.

### **Grundig gulv eller Inventar, delt**

Ugefordelingsteksten i skraveringslisten viser de grundige rengøringsdage for gulvet og inventaret. Disse er delt op så man kan se begge objekttypers grundige rengøringsdage. Eksempelvis kunne dette illustreres på følgende måde:

"I: Man, Ons G: Tirs, Fre"

### **Rengøringsdage**

Dette punkt træder udenfor de øvrige valg da det ikke tager udgangspunkt i de grundige arbejdsdage, men derimod viser alle anvendte arbejds-/rengøringsdage for lokalerne i skraveringslisten.

### **Basismodeller**

Vælges denne skraveringstype, farvelægges alle synlige tegnede lokaler, efter deres tilhørsforhold til basismodeller. De basismodeller som vedligeholdes under den aktuelle kundes anvendte basissæt. Disse findes under menupunktet **Data, Basismodeller**.

Som alternativ til basismodeller, kan man med fordel vælge at skravere efter lokalegrupper. Lokalegrupper er knyttet til basismodellerne og kan eksempelvis være organiseret sådan at basismodellerne toiletter, baderum, omklædning og køkken er tilknyttet en lokalegruppe kaldet "sanitære rum". Disse vises så som en skravering og andre samles på samme måde. Læs mere om lokalegrupper og deres anvendelse under menupunktet **Data, Lokalegrupper**.

### **Lokalegrupper**

Vælges denne skraveringstype, farvelægges alle synlige tegnede lokaler, efter deres tilhørsforhold til lokalegrupper gennem forbindelsen til basismodeller. Hver lokalegruppe kan tilknyttes flere basismodeller efter behov.

Lokalegrupper er knyttet til basismodellerne og kan eksempelvis være organiseret sådan at basismodellerne toiletter, baderum, omklædning og køkken er tilknyttet en lokalegruppe kaldet "sanitære rum". Disse vises så som en skravering og andre samles på samme måde. Læs mere om lokalegrupper og deres anvendelse under menupunktet **Data, Lokalegrupper**.

Som alternativ kan man anvende skraveringen efter basismodeller. Disse vedligeholdes under den aktuelle kundes anvendte basissæt. Disse findes under menupunktet **Data, Basismodeller**.

(**NB.** Endnu ikke færdigimplementeret).

### **Afdelinger**

Her er det muligt at skravere lokalerne i efter deres tilhørsforhold til en af de tre forskellige afdelingstyper. Når denne skravering vælges skal man efterfølgende vælge en af de tre afdelingstyper:

### **Afdeling A**

Skraverer alle lokaler efter afdelingstype A.

### **Afdeling B**

Skraverer alle lokaler efter afdelingstype B.

### **Afdeling C**

Skraverer alle lokaler efter afdelingstype C.

### **Inspektioner**

Denne skraveringstype anvendes til at vise hvilke lokaler som er inkluderet i en, allerede påbegyndt, kvalitetsinspektion. Inspektionen SKAL være påbegyndt, enten ved eksport til håndbåren terminal eller ved manuel inspektionsstart, før inspektionen kan vælges og de pågældende lokaler skraveres.

Når skraveringstypen vælges, vises et vindue indeholdende de tilgængelige stikprøveplaner. Hvis en af disse er påbegyndt kan den markeres og vælges. Derefter skraveres alle synlige lokaler, efter om de er med i inspektionen eller ej.

### **Frekvensprofiler**

Vælges denne skraveringstype, farvelægges alle synlige tegnede lokaler, efter deres relation til en eller flere frekvensprofiler. Frekvensprofilerne er opdelt i objekttyper (inventar, gulv, væg etc.) og

kan skraveres særskilt eller for flere objekttyper samtidigt. Disse frekvensprofiler befinder sig i et af de anvendte objektsæt. Objektsæt som er knyttet til det basissæt som kunden anvender som beregningsgrundlag. For at vedligeholde disse frekvensprofiler vælges menupunktet **Data, Frekvensprofiler, "Ønskede objekttype".**

Selve lokalernes tilhørsforhold kan ske gennem fastlæggelse af serviceprofil eller via individuel fastsættelse. Dette sker under **Egenskaber**, **Serviceprofil** på de enkelte lokaler.

**NB.** Vær opmærksom på at et lokale kan have flere tilknyttede frekvensprofiler fordelt på forskellige typer af objekter (inventar, gulv etc.). Da der ikke kan vises mere end én skravering for hvert lokale, bør man reducere antallet af viste perioder til et minimum.

Efter valg af skraveringstypen frekvensprofil, kan man i vinduet for valg af frekvensprofiler sætte følgende valg:

### **Inventar**

Hvis man ønsker at se frekvensprofiler for inventar repræsenteret i skraveringsoversigten, "klikkes" dette valg til.

### **Gulv**

Hvis man ønsker at se frekvensprofiler for gulv repræsenteret i skraveringsoversigten, "klikkes" dette valg til.

### **Væg**

Hvis man ønsker at se frekvensprofiler for vægge repræsenteret i skraveringsoversigten, "klikkes" dette valg til.

### **Loft**

Hvis man ønsker at se frekvensprofiler for loft repræsenteret i skraveringsoversigten, "klikkes" dette valg til.

### **Tillægstid**

Hvis man ønsker at se frekvensprofiler for tillægstider repræsenteret i skraveringsoversigten, "klikkes" dette valg til.

### **Vindue**

Hvis man ønsker at se frekvensprofiler for vinduespolering repræsenteret i skraveringsoversigten, "klikkes" dette valg til.

### **Udendørs**

Hvis man ønsker at se frekvensprofiler for udendørsarbejde repræsenteret i skraveringsoversigten, "klikkes" dette valg til.

#### **Alle**

Hvis dette punkt aktiveres, vælges alle mulige frekvensprofiler og dermed medtages alle typer frekvensprofiler i skraveringsoversigten.

**NB.** Vær opmærksom på at et lokale kan have flere tilknyttede frekvensprofiler fordelt på forskellige typer af objekter (inventar, gulv etc.). Da der ikke kan vises mere end én skravering for hvert lokale, bør man reducere antallet af viste perioder til et minimum.

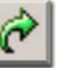

### **Genvalg**

Hvis man igen ønsker at vælge samme skraveringstype, som allerede valgt, trykker man på denne knap. Hvis der findes supplerende valgmuligheder til den aktuelle skraveringstype, vil dette vindue igen fremkomme og man kan revidere sine valg.

### **Arbejdsplan(er)**

Alle skraveringer kan kombineres med valg af en eller flere arbejdsplaner. Dette medfører at skraveringen kun afsættes på de lokaler som arbejdsplanen eller arbejdsplanerne berører. Markér den eller de arbejdsplaner hvis lokaler skal skraveres efter den ovennævnte skravering. Hvis man ingen arbejdsplansvalg foretager, skraveres alle lokaler, uanset tilhørsforhold til arbejdsplaner.

**NB.** Vær opmærksom på at der ikke er nogen værdi i at vælge en eller flere arbejdsplaner her, hvis man allerede har valgt arbejdsplan i skraveringsvalget.

### **Liste over tilgængelige skraveringer**

Denne liste indeholder resultatet af det skraveringsvalg man har foretaget, sammenholdt med de aktuelt viste lokaler på den digitale tegningsflade (hvis visningstilstanden er sat til anvendte). Listen består af skraveringer med følgende informationer:

### **Farve**

Skraveringens udseende. Farve og mønster, hvis dette er valgt. For at ændre en skravering, "dobbeltklikkes" på den ønskede skravering (eller markér skraveringen og tryk på knappen

**"Redigér skravering"** som er placeret nederst i skraveringslisten), hvorefter redigeringsvinduet for den aktuelle skravering fremkommer.

### **Navn**

Skraveringens navn. Dette navn er eksempelvis basismodellens id og navn – hvis skraveringsvalget er "Basismodeller".

### **Knapper i bunden af listen**

Disse anvendes til at vedligeholde og benytte skraveringerne. Knapperne er som følger og er også tilgængelige ved at højreklikke med musen i listen:

### **"Redigér skravering"**

Anvendes for at redigere den aktuelt valgte skravering (farve etc.) fra listen.

### **"Skift visningstilstand"**

For at få større overblik og ikke blive forvirret af uinteressante skraveringer (ikke anvendte), så vises, som standard, kun de skraveringer som er repræsenteret på de synlige etageplaner. Eksempelvis kan man, som standard, kun se de arbejdsplaner som er rengøre de synlige lokaler.

Skal man derimod til at tildele lokaler nogle skraveringer/informationer, er det en nødvendighed at kunne se også "ikke anvendte" skraveringer, da det kan være nogle af disse man ønsker. Så bør man trykke på pilen til højre for knappen og skifte til "Alle".

Følgende visningstilstande er tilgængelige når man trykker på pilen til højre for "Skift visningstilstand"-knappen:

### **Alle**

Alle skraveringer for den valgte skraveringstype vises. Eksempelvis vises alle anvendte programkodeskraveringer, indenfor kunden, i skraveringslisten, selvom den synlige aktuelle etageplan måske kun anvender et fåtal af disse.

### **Anvendte**

Vises kun anvendte skraveringer indenfor den valgte skraveringstype. Alle andre skraveringer som ikke er anvendt på den aktuelt synlige etageplan, er ikke tilgængelige.

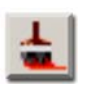

### **"Tildel skravering" (Pensel)**

Det er også muligt at tildele skraveringer til lokaler, hvad enten lokalet har en anden eller ingen skravering har. Altså muligt at fordele/indsætte informationer på de tegnede lokaler, direkte på den tegnede etageplan.

Eksempelvis kunne det være interessant at kunne fastsætte kvalitetsprofiler for lokalerne, direkte på etageplanen, uden at skulle indtaste informationerne i det respektive felt. Her vælges skraveringstypen "kvalitetsprofiler". Derefter vises de allerede anvendte kvalitetsprofiler i skraveringslisten. Hvis man ønsker at kunne vælge mellem alle tidligere oprettede kvalitetsprofiler, anvendes knappen **"Skift visningstilstand"**.

Derefter vælges fra skraveringslisten den kvalitetsprofil, man ønsker at tildele et lokale og knappen **"Tildeling skravering" (Pensel)** trykkes ned. Herefter klikker man bare på de lokaler som skal have tildelt den aktuelt valgte kvalitetsprofil. Ønsker man en anden kvalitetsprofil, vælges denne i skraveringslisten og man kan derefter fortsætte med tildelingen.

Når tildelingen finder sted, genberegnes disse lokaler automatisk, hvis den tildelte information har beregningsmæssig værdi.

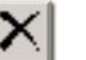

### **"Fjern skravering"**

Ønsker man at fjerne informationer fra lokaler, kan dette også gøres fra den digitale tegningsflade. Ligesom tildeling af skraveringer, vælger man den skraveringstype som informationerne repræsenterer. Derefter vælger man denne funktion og efterfølgende vil alle de lokaler man "klikker på", få fjernet disse informationer.

## **Redigér skraveringer**

I redigeringsvinduet for skraveringer findes følgende indtastningsfelter:

### **Navn**

Viser navnet for den aktuelle skravering.

### **Farve/Mønsterfarve**

Her vælges den farve som skraveringen skal anvende som "hovedfarve", enten som fuldfarveskravering eller som mønsterfarve, hvis disse mønstre er slået til.

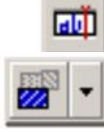

Her vælges om man vil have mønster i sin skravering eller ej.

Er mønsteret slået fra - anvendes farvevalget som fuld farvemarkering.

Er mønsteret slået til – anvendes farvevalget til at farve det nedenfor stående mønster. Det "negative" mønsterområde kan derefter farvelægges med en baggrundsfarve, så mønsteret fremstår med en farvekombination af disse to farver.

### **Baggrundsfarve**

Anvendes til at farvelægge det, normalt, hvide område i farvemønsteret. Baggrundsfarven kan ikke fastsættes, hvis mønster ikke er slået til. Som alternativ kan man f.eks. prøve at anvende hvid i farvefeltet og en et andet farvevalg i baggrundsfarve. Dette medfører helt nye "negative" mønstre.

### **Mønster**

Her vælges hvilket mønster man ønsker at anvende. Hvis man ikke ønsker at anvende en af disse mønstre, kan man enten slå mønster fra og arbejde med fuldt udfyldte farver. Eller som alternativ anvende fladegrafik, som giver mulighed for at indlæse grafik i "BMP"-format.

### **Fladegrafik**

Hvis man har nogle grafiksymboler som man eksempelvis anvender for at indikere et kvalitetsniveau, kan disse også indlæses i **RengøringsSystemet** som skraveringsmarkering. Det kræver blot at disse findes i et grafikformat kaldet "BMP".

**NB.** Vær dog opmærksom på at størrelsen kan variere fra hvordan det ser ud på skærmen til udskrift. Dette skyldes at skærmen anvender en opløsning på 72 dpi (punkter pr. tomme) og en printer anvender en noget højere opløsning (normalt 300 eller 600 dpi) som medfører at grafikken bliver en del mindre.

### **Fladegrafik synlig [Ja/Nej]**

Hvis man ønsker at hente en skravering fra en grafikfil ("BMP"-format), hentes denne ved at trykke på knappen [Gennemse]. Når denne fil er hentet, slå systemet automatisk fladegrafikken til og alle andre former for skraveringer slås fra. Hvis man senere ikke længere ønsker denne fladegrafik, slås denne funktion fra og når skraveringen igen gemmes, forsvinder fladegrafikken fra hukommelsen.

### **Eksempel**

Viser et miniature eksempel på det "BMP"-billede man har indlæst som fladegrafik til den aktuelle skravering.

### **Filangivelse (Gennemse)**

Når denne funktion aktiveres, er det muligt at lokalisere og indlæse den fladegrafik man måtte ønske. Vær opmærksom på at der kun kan importeres "BMP"-filer som fladegrafik. Senere vil det selvfølgeligt være muligt at indlæse andre filtyper.

### **Systemrelation**

Her fastsættes om en skravering skal være generel for hele systemet eller om den skal knyttets til den aktuelt valgte kunde.

### **System**

Som standard sættes skraveringer til at være glædende for hele systemet. Dvs. at uanset hvilken kunde man befinder sig på, vil skraveringen være den samme.

### **Kunde**

I nogle tilfælde er det nødvendigt at kunne fastsætte kundespecifikke skraveringer. Det kan være at en kunde foretrækker andre skraveringsformer end man normalt anvender i selskabet. Når denne funktion vælges, vil den netop aktive skravering kun glæde for den aktuelle kunde.

### **Eksempel**

Her vises et eksempel, udarbejdet på de ovenstående indstillingsvalg.

## **Definér lag**

Her vil det være muligt at opdele de forskellige tegningsdele såsom lokaletegninger,<br>inietegninger, symboler og tekster i forskellige lag, og slå disse til og fra efter behov.

(NB. Endnu ikke færdigimplementeret).

## **Fixpunkt**

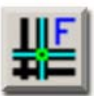

## $\boxed{\mathbb{R}}$  **Skal man til at tegne en ny tegning som er sammenhængende med en allerede**<br>**s**<br>*tegnet tegning?*

Hvis dette er tilfældet skal man sætte fixpunkt for at disse to tegninger kan sammensættes korrekt .

Når bygningstegninger er større end det indrammede område på digitizeren, er det nødvendigt at opmåle den i flere etaper ved hjælp af en flyttefunktion. Det kan også være at man eksempelvis har fået tilsendt en arkitekttegning over en ny tilbygning som skal "kædes" sammen med en allerede tegnet etageplan. For at **RengøringsSystemet** kan "forstå" sammenhængen mellem to tegninger eller tegningsdele, er det nødvendigt at "fortælle" **RengøringsSystemet** hvor, på den digitale tegningsflade, der skal tegnes videre fra. Med andre ord skal computeren vide hvor det nye koordinat 0,0 på digitizeren skal være på den digitale tegningsflade.

Der findes to funktioner i forbindelse med fixpunkt:

• **Sæt fixpunkt** 

Anvendes når man skal kæde en allerede tegnet etagetegning sammen med en ny etageplan.

• **Nulstil fixpunkt**  Anvendes hvis man af en eller anden årsag, er kommet alt for langt væk fra udgangspunktet på den digitale tegningsflade og gerne vil tilbage til det digitale koordinat 0,0.

## **Sæt Fixpunkt**

For at **RengøringsSystemet** kan forstå sammenhængen mellem og den fysiske placering af en allerede tegnet etageplan og eksempelvis en tilbygning, skal der afsættes et fixpunkt. Dette fixpunkt fortæller hvor på den allerede tegnede etageplan, den på digitizeren liggende arkitekttegning, skal placeres. s**+**7**,**;**,**6

> Hvis man eksempelvis har en arkitekttegning som er for stor i forhold til digitizeren, er det en nødvendighed at kunne tegne første del af tegningen. Derefter flytte arkitekttegningen, fortælle programmet hvordan tegningen nu er placeret og så tegne videre på samme etageplan. Denne fremgangsmåde kan så gentages for hver gang man flytter tegningen.

For at være sikker på at arbejdsgangen ikke bliver besværliggjort, er det en fordel altid at starte med tegningens venstre nederste hjørne på digitizeren og derefter arbejde sig videre mod højre og opad når tegningen skal flyttes og "fixes". Husk dog at der skal være "overlap", sådan at et allerede tegnet punkt kan findes, både på skærmen og på den fysiske tegning på digitizeren.

Fremgangsmåden er som følger:

- Tegn først venstre side af arkitekttegningen.
- Flyt tegningen og fastgør den på digitizeren sådan at et eller flere punkter, som allerede er indtegnet, stadig er mulige at fange via digitizerens mus. Altså at de er indenfor digitizerens aktive tegningsområde.

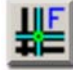

- Klik på **"Fixpunkt"**. Nu vil tegningsfladen på skærmen skifte fra hvid til grønlig baggrund og dette fortæller at man er i gang med at sætte de to fixpunkter.
- Find **på skærmen** ved hjælp af digitizerens mus eller den almindelige PC mus, det allerede tegnede lokalehjørne/-punkt som også eksisterer på digitizeren. Man

skal udelukkende koncentrere sig om skærmen og IKKE om hvad man har på digitizeren. Når lokalehjørnet/-punktet er fundet, "klikkes" det af og man fortsætter til næste punkt.

På nuværende tidspunkt fungerer digitizermusen som en almindelig mus og er i en såkaldt "relativ" tilstand. Hvis man ikke føler man kan nå ned til punktet, pga. man ikke kan bevæge sig længere ned eller mod venstre, løfter man digitizermusen så meget at den ikke har forbindelse med tegnebordet og flytter den diagonalt og sætter den igen på digitizeren. Derefter vil det være muligt at komme længere ned eller mod venstre i tegningen på skærmen.

- Nu findes det tilsvarende hjørne/punkt **på tegningen på digitizeren**. Her skal man udelukkende kigge på den fysiske tegningen og ikke tænke på hvor "musen" er placeret på skærmen. Når lokalehjørnet/-punktet er fundet, "klikkes" det af og fixpunktet er nu sat.
- Man kan først se at fixpunktet er sat korrekt, når man går i gang med at tegne de nye lokaler, da digitizeren går i "absolut" tilstand når man trykker **"Tegn vægge"**.
- Hvis man, mod forventning, ikke har fået "fixet" korrekt, bør man vælge [Nulstil Fixpunkt], som nulstiller disse informationer og derefter igen prøve at sætte fixpunktet på ny.

Når fixpunktet er sat, skal man også huske at kalibrere tegningen. Om man gør det før man sætter fixpunkt, er irrelevant, men DET SKAL GØRES! Læs mere om kalibrering under menupunktet **Tegning, Kalibrering**.

## **Nulstil Fixpunkt**

**Fixet**  $\begin{bmatrix} \boxed{\mathbf{A}^{\mathbf{t}} \end{bmatrix} + \begin{bmatrix} \boxed{\mathbf{X}} \end{bmatrix}$ ,  $\begin{bmatrix} \boxed{\mathbf{N}} \end{bmatrix}$  Hvis man, mod forventning, ikke har fået "fixet" korrekt, bør man vælge "Nulstillet på ny. *i*<br>Fixpunkt", som nulstiller disse informatio

Derudover kan man have kommet til at sætte et fixpunkt for en ny tegning, hvor det ikke er nødvendigt. Hvis dette er sket, bruger man **"Nulstil Fixpunkt"** for at tilbagestille digitizerens aktive tegningsflade til programmets tegningsflade position 0,0.

Som udgangspunkt svarer nederste venstre hjørne på digitizerens tegningsflade altid til programmets tegningsflade position 0,0 på nye etageplaner.

## **Kalibrering**

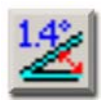

Når man skal tegne en ny etageplan, lægger man arkitekttegningen på digitizeren, så vandret så muligt, og fastgøre den under det gennemsigtige plastikdække. Kalibrering anvendes derefter til at justere eventuelle skævheder ved "pålægningen" af den fysiske arkitekttegning på digitizeren og modvirke fejlagtige hældninger i forhold til vandrette og "lodrette linier. s**+**7**,**.

> Man bør ALTID anvende kalibreringen for at modvirke eventuelle skævheder. En tegning kan dog være en kopi som kan være blevet "skæv" og upræcis i kopieringsfasen. Disse tegninger, hvor den ene eller den anden dimension er blevet upræcis, kan man desværre ikke anvende som målfaste tegninger og må enten rekvirere en ny eller tegne disse i "skitseform" som beskrevet i menupunktet **Tegning, Beregn arealer (Professionel tegningstilstand)**.

Der findes to funktioner i forbindelse med kalibrering:

## • **Sæt kalibrering**

Anvendes når man har lagt en tegning på digitizeren og fastgjort den. Det er umuligt præcist at lægge disse tegninger helt vandret og derfor SKAL man altid kalibrere for at modvirke fejlagtige hældninger.

## • **Nulstil kalibrering**

Anvendes hvis man har tegnet en tegning som var meget skæv og nu herefter blot vil vedligeholde tegninger på skærmen, uden at en kalibreringsfaktor skal indvirker på brugen af digitizeren. Yderst sjældent anvendt.

## **Sæt Kalibrering**

s**+**7**,**.**,**6

For at man, i **Rengøringssystemet**, kan opmåle tegninger, med lige vandrette og lodrette linier/vægge, skal der afsættes en kalibreringsprocent. Denne kalibreringsprocent fortæller hvor "skæv" man har lagt en arkitekttegning på digitizeren og kompenserer for denne skævhed når man efterfølgende tegner lokalerne ind på den digitale tegningsflade.

Det er nærmest umuligt at fastgøre en tegning på digitizeren HELT vandret, så derfor skal man altid kalibrere tegningen, når den er pålagt.

Fremgangsmåden er som følger:

• Fastgør tegningen på digitizeren, ved at ligge den under den gennemsigtige plastikplade, samt evt. brug af tape/klisterbånd.

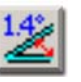

- Klik på **"Kalibrering"**. Nu vil tegningsfladen på skærmen skifte fra hvid til rødlig baggrund og dette fortæller at man er i gang med at sætte de to kalibreringspunkter, som til sammen giver kalibreringsprocenten.
- Kunsten er nu at finde et liniestykke som er helt vandret eller helt lodret på arkitekttegningen. Alt foregår nu på den fysiske tegning på digitizeren og ikke på skærmen. Jo længere eller højere liniestykket/væggen er, jo bedre. Små liniestykker giver kan give et upræcist kalibreringsgrundlag og er derfor ikke at foretrække. Liniestykket eller væggen må gerne være en ydervæg, men vær opmærksom på at denne væg ikke har arkitektonisk finurligheder som bevirker, at den ikke kan anvendes som et helt vandret/lodret liniestykke.
- Find **på tegningen på digitizeren** ved hjælp af digitizerens mus, den ene ende af det liniestykke man vil markerer. Når krydset på digitizermusen er placeret præcis oveni det ønskede punkt, "klikkes" det af. Kontrollér at der bliver afsat et kryds på skærmen, som fortæller at punktet er registreret.
- Find derefter **på tegningen på digitizeren** den anden ende af liniestykket. Når krydset på digitizermusen er placeret præcis oveni det ønskede punkt, "klikkes" det af og tegningsfladen på skærmen vil derefter skifte tilbage til hvid baggrund.
- Nu er kalibreringsprocenten beregnet og denne kan aflæses hvis man trykker på pilen, umiddelbart til højre for kalibreringsknappen.
- Herefter kan man gå i gang med at tegne lokalerne hvis man dog har fastsat det korrekte målestoksforhold.
- Hvis man, mod forventning, har fået kalibreret et forkert liniestykke, bør man vælge "Nulstil Kalibrering", som nulstiller disse informationer og derefter igen prøve at kalibrere på ny.

## **Nulstil Kalibrering**

## s**+**7**,**.**,**1

Hvis man, mod forventning, har fået kalibreret et forkert liniestykke, bør man vælge **"Nulstil Kalibrering",** som nulstiller disse informationer og derefter igen prøve at kalibrere på ny.

En anden situation kan være at man, efter endt indtegning af arkitekttegning, ikke længere ønsker at kalibreringsprocenten, skal influere på den almindelige anvendelse af digitizeren. Her bruger man så nulstilling af kalibreringen for at få digitizeren nulstillet.

Som udgangspunkt er kalibreringsprocenten 0,0% når man starter på nye etageplaner.

## **Vælg periode**

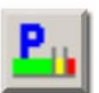

**IRengøringsSystemet** er det muligt at gøre visse lokaletekster dynamiske og dermed<br>**17 få** disse til automatisk at ændre indholdet, alt efter hvilket periodevalg man har foretaget.

Dette gælder, på nuværende tidspunkt, for følgende teksttyper som anvender "Aktuelle periode":

### **Programkoder**

De, på lokalerne, anvendte programkoder med følgende teksttyper:

**Kode**

Selve programkoden for den aktuelle periode. Eksempelvis 511, 311, 221 etc.

### **Id**

Angiver det id der evt. er valgt som programkode på de lokaler hvor man har valgt en speciel designet programkode, som ikke kan beskrives med en normal programkode.

### **Navn**

Angiver det navn der evt. er valgt som programkode på de lokaler hvor man har valgt en speciel designet programkode, som ikke kan beskrives med en normal programkode.

### **Alternativ ID**

Angiver det id der for den valgte alternative programkode.

### **Alternativt navn**

Angiver det navn for den valgte alternative programkode.

### **Gulvmetoder**

De, på lokalerne, anvendte gulvmetoder med følgende teksttyper:

### **Nm-1 ID**

Gulvmetode, normal 1 – ID.

### **Nm-1 Navn**

Gulvmetode, normal 1 – Navn.

### **Nm-2 ID**

Gulvmetode, normal 2 – ID.

**Nm-2 Navn**  Gulvmetode, normal 2 – Navn.

### **Gr-1 ID**

Gulvmetode, grundig 1 – ID.

**Gr-1 Navn** 

Gulvmetode, grundig 1 – Navn.

**Gr-2 ID**  Gulvmetode, grundig 2 – ID.

### **Gr-2 Navn**

Gulvmetode, grundig 2 – Navn.

### **Soign.-1 ID**

Gulvmetode, soignering 1 – ID.

**Soign.-1 Navn**  Gulvmetode, soignering 1 – Navn. **Soign.-2 ID**  Gulvmetode, soignering 2 – ID.

**Soign.-2 Navn**  Gulvmetode, soignering 2 – Navn.

## **1: Periode 1 (Xxxxxx)**

Tekster i lokalerne, som anvender den "aktuelle periode" (programkoder og s**+**<sup>7</sup> gulvmetoder), vises med de aktuelle tekster fra periodetypen "periode 1". **,**9**,**

## **2: Periode 2 (Xxxxxx)**

Tekster i lokalerne, som anvender den "aktuelle periode" (programkoder og s**+**<sup>7</sup> gulvmetoder), vises med de aktuelle tekster fra periodetypen "periode 2". **,**9**,**

## **3: Periode 3 (Xxxxxx)**

Tekster i lokalerne, som anvender den "aktuelle periode" (programkoder og s**+**<sup>7</sup> gulvmetoder), vises med de aktuelle tekster fra periodetypen "periode 3". **,**9**,**

## **4: Periodisk 1**

Tekster i lokalerne, som anvender den "aktuelle periode" (programkoder og s**+**<sup>7</sup> gulvmetoder), vises med de aktuelle tekster fra periodetypen "periodisk 1". **,**9**,**

## **5: Periodisk 2**

Tekster i lokalerne, som anvender den "aktuelle periode" (programkoder og s**+**<sup>7</sup> gulvmetoder), vises med de aktuelle tekster fra periodetypen "periodisk 2". **,**9**,**

## **6: Hovedrengøring**

Tekster i lokalerne, som anvender den "aktuelle periode" (programkoder og s**+**<sup>7</sup> gulvmetoder), vises med de aktuelle tekster fra periodetypen "hovedrengøring". **,**9**,**

## **Lokale Info**

s**+**7**,**2

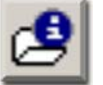

Hvis man ønsker informationer omkr. de forskellige lokaler fra den digitale tegning, kan man skifte om til egenskabsfanebladet for detaljerede informationer. Hvis man derimod har brug for begrænsede informationer såsom ID, navn og areal, kan man bruge denne Lokale info funktion.

Lokale info indeholder begrænsede informationer omkring det eller de valgte lokaler, samt nogle informationer om de tilknyttede arbejdsplaner. Disse informationer er delt op på to faneblade som indeholder følgende information:

### **Lokale info**

Her findes informationer omkring det de, på tegningen, aktuelt valgte lokaler. Følgende informationer omkring lokalerne er tilgængelige:
#### **Valgt(e) lokale(r)**

Her vises de, på tegningen, aktuelt valgte lokaler. Man kan markere en af disse og se dette lokales data derunder.

#### **Indeks**

Lokalets entydige identifikation, som også normalt anvendes i sorteringsøjemed.

#### **Nummer**

Lokalets identifikation, som anvendes til eksempelvis registrering af dør nummer.

#### **Navn**

Lokalets navn som under oprettelse af lokalet som udgangspunkt trækkes fra den tilknyttede basismodel og efterfølgende kan være blevet ændret.

#### **Areal**

Nettoarealet som er det areal som anvendes som grundlag for beregningen af lokalets tids- og omkostningsforbrug. Dette areal beregnes automatisk ud fra de tegnede lokaler (bruttoarealet) og de eventuelle minusarealer/differenceareal (huller i lokalet) man måtte have tegnet. Læs mere om fastsættelsen af nettoarealet under Egenskaber, Primær, "Areal (m²), Netto".

#### **Omkreds**

Lokalets registrerede omkredsberegning i meter. Dette beregnes normalt automatisk i forbindelse med at et lokale indtegnes i **RengøringsSystemet**. Dette kan dog også indtastes manuelt. Fastsættelsen af omkredsen for lokalet foretages under **Egenskaber, Primær, "Omkreds"**.

#### **Kvalitet**

Man kan i **RengøringsSystemet** tegne i to forskellige tilstande, professional og skitse. Som standard anvendes tegningstilstanden/kvaliteten "Professional", som efter et lokale er tegnet, automatisk overfører arealet til lokaleregistreringen og genberegner lokaletid og –omkostning. Hvis man derimod har anvendt en skitsetegning som IKKE er målfast, bør lokalerne være tegnet i "Skitse" tilstanden, som ikke influerer på de tidligere registrerede arealer.

#### **Arbejdsplansinfo**

Her findes informationer omkring den arbejdsplan der er tilknyttet til det aktuelle lokale. Hvis ingen arbejdsplan er til lokalet, vil dette informationsvindue selvfølgelig være tomt.

#### **Indeks**

Arbejdsplanens entydige identifikation.

#### **Navn**

Arbejdsplanens navn, som eksempelvis kan indeholde informationer omkring hvilken periode og plantype den enkelte plan er tilknyttet.

#### **Plantype**

Arbejdsplanens tilknytningsforhold til plantype. Når først en arbejdsplan er oprettet, kan denne tilknytning ikke efterfølgende ændres. Læs mere om plantyper under menupunktet **Kunde, Aktuelle plantype.** 

#### **Areal**

Antal kvadratmeter som arbejdsplanen repræsenterer. Altså nettoarealsummen af de lokaler som er tilknyttet arbeidsplanen.

#### **m²/time**

Kvadratmeter ydelsen for arbejdsplanen, beregnet ud fra forholdet mellem nettoarealsummen og det gennemsnitlige daglige tidsforbrug på lokalerne.

#### **Normering**

Her vises den gennemsnitlige daglige normerede tid. Altså den tid som planlæggeren har afsat som den normerede tid for arbejdsplanen og IKKE den beregnede tid ud fra de lokaler som er tilknyttet arbejdsplanen. Denne tid kan altid justeres på arbejdsplanens egne egenskaber.

#### **Egen**

Hvis en arbejdsplan har tilknyttet egne tillægstider og lignende, vises denne tid her. Dette kunne eksempelvis være nogle tillægstider for specialopgaver som ikke er tilknyttet et specielt lokale men derimod en funktion. Tiden vises i det valgte tidsformat som gennemsnitlig daglig tid.

#### **Tildelt**

Denne tid er den beregnede og summerede tid for alle de lokaler som er tilknyttet arbejdsplanen. Tiden vises i det valgte tidsformat som gennemsnitlig daglig tid.

#### **Ledig**

Her vises den tilbageværende tid for den aktuelle arbejdsplan, når totaltiden er trukket fra den normerede gennemsnitlige daglige tid. Hvis tiden der vises har negativ fortegn, betyder det at den normerede tid er overskredet med den viste negative tidsangivelse. Tiden vises i det valgte tidsformat som gennemsnitlig daglig tid.

Hvis flere lokaler er valgt i tegningsdelen, kan disse ses under "Valgt(e) lokale(r)". Her kan man vælge et af disse og se dette lokales data derunder.

### **Tekstlayout**

### s**+**7**,**(

På hvert lokale kan der indsættes en eller flere linier tekst som giver informationer omkring det enkelte lokale. Disse tekster kunne eksempelvis være ID, navn, programkode, afdelingstilknytning etc. Disse tekstinformationer samles i et lokaletekstlayout som oprettes og vedligeholdes under menupunktet **Tegning, Indstillinger, "Lokaletekster"**.

Som udgangspunkt kan man på kunden, under menupunktet **Kunde, Indstillinger, "Generelle indstillinger", "Generelle lokaletekster"**, sætte hvilken tekstlayout de nytegnede lokaler skal have når de tegnes ind på den digitale tegningsflade.

Hvis man senere vil ændre en eller flere lokalers tekstlayout, markerer man disse lokaler på tegningen og vælger dette menupunkt og derefter én af de underliggende, tidligere definerede, tekstlayouts.

### **A: Xxxxxx**

**E**, **il**, **il**, **il**, **il**, **il**, **il**, **il**, **il**, **il**, **il**, **il**, **il**, **il**, **il**, **il**, **il**, **il**, **il**, **il**, **il**, **il**, **il**, **il**, **il**, **il**, **il**, **il**,

### **B: Xxxxxx**

s Valg af tekstlayout B: Xxxxxx for de markerede lokaler på tegningen. **+**7**,**(**,**%

### **C: Xxxxxx**

s Valg af tekstlayout C: Xxxxxx for de markerede lokaler på tegningen. **+**7**,**(**,**&

### **DXF-Import**

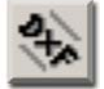

Det er muligt i **RengøringsSystemet** at importere tegninger fra andre edb-baserede tegningssystemer. Formatet som, indtil videre, kan importeres kaldes DXF og kan eksempelvis komme fra AutoCAD™. Formatet baserer sig på en såkaldt vektor fil, som i modsætning til en almindelig billedfil, anvender start og slutpunkter for linier, vægge etc. s**+**7**,**'

### **Hvad er forskellen på en raster og en vektor fil?**

Et raster billede (image) dannes som en grafisk sammensætning af prikker, tætheden af disse udtrykkes som DPI (dots per inch), typisk fra 300 til 600 dpi. Teknologien svarer til den som anvendes i en printer og ved fotokopiering. Rasterfiler findes i mange forskellige elektroniske formater, hvor TIFF, JPG og GIF er de mest almindelige.

En vektor derimod er et matematisk defineret objekt, med en præcis beskrivelse af dets størrelse, position og geometri. Vektor informationer opbevares i en database og i forskellige elektroniske formater. DXF formatet anvendes ofte når information (filer) skal udveksles mellem forskellige CAD programmer.

Når en tegning af en etage er gemt som en "DXF"-fil, fremstår den som en linietegning, der af systemet vil blive opfattet som en hel figur, fordi lokalerne hænger sammen med gennemgående linier.

"DXF"-tegninger er opbygget efter "lag-princippet" i stedet for efter "lokale-princippet", som anvendes i **RengøringsSystemets** tegningsmodul. Det betyder, at tegningerne optræder som lag, der hver angiver et enkelt eller få emner. Når alle disse lag sammenlægges, udgør de den samlede etageplan. Et lag kan f.eks. være alle vægge på etagen, alle trapper, tekster, inventarobjekter etc. Der kunne også være tale om hjælpelinier til selve etagetegningen, som man kender det fra arkitekttegninger.

Etager, der er opmålt i **RengøringsSystemet**, består derimod af et antal lukkede lokaler, der hver for sig afgrænses af sine egne væglinier. I Opmålingsmodulet er en "DXF"-tegning derfor ligesom en skitse eller en baggrundstegning på skærmen. Denne kan så anvendes som grundlag til at tegne lokaler og stregtegninger på.

Fordelen ved at importere vektorbaserede filer er ganske let at beskrive. Ved traditionel anvendelse af fysisk tegningsmateriale, kan arbejdsgangen være lidt krævende ved at man skal tilslutte digitizer, folde store arkitekttegninger, lægge dem under plastdækket på digitizeren, vælge målestoksforhold, afsætte kalibreringsfaktor punkter, opmåle tilgængelige lokaler, flytte tegning, sætte nye fixpunkter, afsætte kalibreringsfaktor punkter, fortsætte med tegningsarbejdet.

Ved anvendelse af import af eksempelvis en "DXF"-tegning, vil arbejdsgangen kræve en del mindre fysiske og justeringsmæssige foranstaltninger da man blot gør følgende:

- Man finder den ønskede importfil ("DXF"-fil), sætter den forventede måleenhed og importerer den på den ønskede etage.
- Nu vises den importerede etageplan som baggrund på tegningsfladen.
- Hvis måleenheden ikke var korrekt og tegningen dermed er stor/lille, skifter man til en anden måleenhed og resultatet af dette ses umiddelbart efter.
- Herefter slår man de lag fra som er interessante at se på, ved at klikke på disse i oversigten.
- Så er man klar til at skulle tegne. Et ønsket lokale vælges i lokaleoversigten og på tegningsfladen anvender man hjælpehjørner til at tegne lokalet præcist, som et lokalelag ovenpå baggrundsfladen. Når alle tegninger er indtegnet kan etageplanen udskrives med eller uden baggrundseffekter.

Importvinduet er opbygget på følgende måde:

#### **Menu**

Indeholder funktioner for import, farveskift på lag, slå lag til/fra etc.

#### **Værktøjslinie**

Indeholder følgende funktioner og informationer:

#### **Farvevalg**

Når et eller flere lag er markeret i lagoversigten i højre side af skærmen, kan man her vælge mellem en af de forudbestemte farver i den palette som fremkommer når man trykker på denne knap. Ønsker man derimod at vælge en anden farve, vælges **\_Flere farver …\_**, hvorved et nyt vindue vises og farven kan defineres efter eget ønske.

#### **Farveboks**

Viser den valgte farve for det markerede tegningslag. Er flere lag markerede, vises intet farvevalg.

#### **Måleenhed**

Angiver den aktuelle måleenhed for den importerede fil, eller angiver måleenheden som den næste justeres efter. Læs mere om dette i punktet **Formater, Måleenhed**.

#### **Importfilslisten**

Som er placeret til venstre og viser de filer er importeret på det aktuelt valgte niveau i **RengøringsSystemets Hoveddata/Oversigtstræ**. Hvis der findes en eller flere i denne liste, vil valget af en af disse medføre at laglisten til højre i vinduet viser alle tilgængelige lag for den aktuelt valgte importfil.

**Laglisten**

Som er placeret til højre og viser alle tilgængelige lag for den aktuelt valgte importfil. Disse lag vises med:

**Aktiv** 

Et afkrydsningsfelt, som angiver om laget er slået til og dermed vist på **RengøringsSystemets** digitale tegningsflade.

**Farveboks** 

Angiver hvilken farve laget vises med på tegningsfladen.

Et navn på det importerede lag. Navnet er udarbejdet i det CAD-system, hvor importfilen kommer fra.

### **Arbejdsgangen for import af DXF-filer**

Først placerer man sig i **Hoveddata/Oversigtstræet**, på den etage for hvilken man vil importere en vektorbaseret etageplan. Informationer gemmes på det aktive niveau i oversigten og er ikke synlig når man er placeret på niveauer over denne.

For at se resultatet af importen umiddelbart efter den er gennemført, samt muligheden for at se effekten af at "slå" lag til og fra, bør fanebladet **Tegning** være det aktive på **RengøringsSystemets** hovedskærmbillede.

Før man evt. importerer en fil, bør man lige skæve til feltet øverst i importvinduet. Måleenheden for vektorbaserede "DXF"-filer er ikke eksisterende og man bør derfor have en forventning/idé til hvilket format denne/disse bliver leveret i. Da man altid senere kan ændre måleenheden og dermed få ændret størrelse på importfilen, er dette ikke et "must" på nuværende tidspunkt. Men hvorfor tage stilling til det senere, når det kan gøres umiddelbart før importen og dermed ikke glemmes senere.

Nu aktiveres, i hovedskærmbilledet, menupunktet **Tegning, DXF-Import**, hvorved importvinduet vises med eventuelt tidligere importfiler for det aktive niveau. Her kan allerede importerede vektorbaserede etageplaners lag slås til og fra efter behov og resultatet ses umiddelbart hvis tegningsfanebladet er aktivt i hovedskærmbilledet.

Hvis man ingen importfiler har og ønsker at importere en sådan, vælges menupunktet **Filer, Import** og herunder finder man den ønskede importfil og importerer denne.

Når importen er gennemført og den ønskede fil findes i listen til venstre i importvinduet, markeres denne for at vedligeholde valget af foreviste tegningslag på **RengøringsSystemets** tegningsflade. Disse tegningslag, som er navngivet i andet CADprogram, kan derefter "klikkes" til og fra og efterfølgende se resultatet direkte på tegningsfladen.

Når man er tilfreds med resultatet og har de tegningslag til rådighed som skal anvendes til færdiggørelse af ens opmålingsarbejde, lukker man importvinduet for at gøre klar til at tegne opmålingslaget for den aktuelle etageplan.

Her skal der så sørges for at alle nødvendige lokaler er oprettet. Man kan selvfølgelig oprette, der måtte mangle i fortegnelsen, løbende. Dette gøres under på egenskabsfanebladet eller i listeform under oversigtsfanebladet.

Den sidste ting man skal være opmærksom på inden man går i gang med at tegne lokalerne oven på den importerede vektorbaserede tegning er, at slå "klæb til støttelinier" til. Støttelinier er normalt de røde streger (eller den farve som brugeren har valgt for støttelinier) som angiver vertikale og horisontale punkter for hvor tidligere hjørner af lokaler er tegnet. Disse findes også ved import af vektorbaserede tegninger, men angives som små firkanter der indikerer et område som kaldes "klæbeområdet". Klæbeområdet

**Navn** 

betyder at når et lokalehjørne afsættes indenfor dette område, vil det automatisk blive placeret præcist der hvor hjørnet findes på den vektorbaserede tegning. Derved lettes indtegningsarbejdet markant og man kan hurtigt afsætte de 2 eller flere punkter, som lokalet afhænger af.

For at alt dette skal fungere optimalt skal følgende forhold kontrolleres:

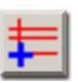

• **"Klæb til støttelinier"** skal være **slået til**. Anvendes som støtte ved tegning af lokalehjørner ovenpå den vektorbaserede etageplan. Funktionen kan slås til på værktøjslinien på tegningsfanebladet eller under menupunktet **Tegning, Klæb til støttelinier**.

- "**Klæb til gitter**" bør være **slået fra**. For ikke at få afsat forkerte hjørner eller rettere, for ikke at få flyttet et afsat punkt til det nærmeste gitterpunkt (der normalt anvendes til skitse- eller frihåndstegning), bør/skal funktionen slås fra. Dette sker på værktøjslinien på tegningsfanebladet eller under menupunktet **Tegning, Klæb til gitter**.
- **"Synlige støttelinier"** bør være **slået til**. For at kunne se de firkantede klæbbare hjørner som automatisk er tilgængelige ved arbejdet med importerede vektorbaserede etageplaner, bør man slå disse til. Dette medfører at man let kan tegne lokalerne ovenpå importtegningen uden at skulle tænke for meget over, om man er tæt nok på hjørnerne. Er man indenfor det, normalt rødtmarkerede, gribehjørne, vil punktet automatisk justeres på plads, når dette afsættes. Funktionen kan slås til på værktøjslinien på tegningsfanebladet eller under menupunktet **Vis, Vis støttelinier**.
- **"Klæbe distance"** skal indstilles så afstanden er brugbar i forbindelse med indtegning af lokalehjørner. Normalt anvendes klæbe distancen til at angive hvor langt væk fra en støttelinie eller et gitter klæbefunktionen skal virke. Dette er også tilfældet i anvendelsen her og angiver størrelsen på hvor stor det firkantede klæbeområde, i hjørnerne af lokalerne i den importerede vektorbaserede etageplan, er. Denne indstilling foretages under brugerens egne indstillinger under menupunktet **System, Brugervalg, "Tegningsindstillinger – Akser, gitter og støttelinier", "Støttelinier", "Klæbe distance**. Normalen vil være en værdi mellem 12 og 24 cm. Jo højere værdi, jo større firkanter/klæbeområde og des større evne til at ramme hjørnet i nedzoomet tilstand. Der er dog en grænse som naturligt opstår når klæbepunkterne begynder at "rage" ind over hinanden. Her bør man prøve sig lidt frem.
- **"Zoomforhold"** bør sættes så man kan se lokalerne på den importerede etageplan. Altså så man både kan se lokaler og støttemarkeringer i et rimeligt størrelsesforhold. Det kommer ganske naturligt – da man ellers ikke kan finde de ønskede lokaler, samt ikke kan anvende de farvede støttemarkeringer.
- 
- **"Professional tegningstilstand"** skal være **slået til**. De tegninger man har importeret fra andre CAD-systemer er, efter al sandsynlighed, målfaste og har de dimensioner der afspejler virkeligheden. Dermed vil indtegningen af lokaler, efter den vektorbaserede etageplan, hvis den korrekte måleenhed og dermed det korrekte målestoksforhold er valgt, automatisk overfører det korrekte areal til lokalernes registrering når de tegnes. Opsætningen af tegningstilstanden foretages på tegningsværktøjsliniens knap **"Beregn arealer"**. Værktøjslinien vises når man vælger menupunktet **Tegning, Tegningstilstand**.

Nu er det blot at markere det første lokale i **Hoveddata/Oversigtstræet** man ønsker at tegne, efterfølgende vælge tegningstilstanden i tegningsmodulet og indsætte de hjørner som lokalerne består af. Tegningsmetoden er præcis som man kender den fra tegning af lokaler via digitizer eller med frihånd fra skitse. Læs mere om anvendelse af

tegningsmodulet under menupunktet **Tegning**, samt under menupunktet **Tegning, Tegningsmenu.**

**NB.** Forsøg først at tegne et eller to lokaler. Kontrollér derefter at disse lokaler har fået overført det rigtige kvadratmeterantal. Hvis dette ikke er tilfældet, er der, i forbindelse med importen af den vektorbaserede etageplan, valgt en forkert måleenhed. Gør derfor følgende:

- Slet de indtegnede lokalers tegningsoplysninger med det forkerte areal.
- Placer markeringen på den etage i **Hoveddata/Oversigtstræet** eller der hvor man har importeret den relevante vektorbaserede importfil. Dette kan ses på niveau-ikonerne i træet, ved at der findes en lilla firkant i nederste højre hjørne af ikonet. Niveau-ikonerne kan slås til og fra under menupunktet **Vis, Niveau ikoner**.
- Vælg derefter menuen **Tegning, DXF-Import** for at se den eller de importerede vektorbaserede filer der er tilknyttet det aktuelt valgte niveau.
- Markér i listen til venstre den omhandlende fil og skift derefter til en anden måleenhed på værktøjslinien, hvorefter **RengøringsSystemet** automatisk skifter størrelsesforholdet af vektorgrafikken på tegningsfladen.
- Luk importvinduet og forsøg igen at tegne eller to lokaler som efterfølgende kontrolleres for at vurdere om arealet bliver korrekt med den nye måleenhed.

**NB.** Som et alternativ til at optegne lokaler for at kontrollere, kan man eksempelvis anvende musen til at foretage et kontrolmål. Zoom ind så forholdet er så stort at en døråbning fylder en stor del af tegningsfladen. Placer pilespidsen umiddelbart i døråbningens ene side – aflæs koordinatet som vises lige under tegningsfladen. X-aksen hvis man skal måle vandret og Y-aksen hvis døråbningen er lodret. Flyt derefter pilespidsen over til den anden side af døråbningen og aflæs igen koordinatet. En almindelig døråbning i danske byggerier er for en normaldør 80 eller 90 cm. Træk det største koordinat fra det lille og se om resultatet svarer til de 80 eller 90 cm. Hvis forholdet ikke passer, skal måleenheden, på den importerede baggrundstegning, ændres.

### **Filer**

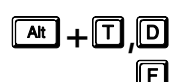

Her findes funktioner til indlæsning af vektor-baserede importfiler, genindlæsning og af slutning af import.

### **Import**

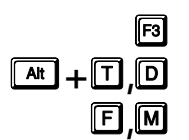

Med denne funktion, vælges en importfil fra angivet et drev og mappe. Når filen er<br>TH<sub>T</sub>T **in** markeret og åbnes, aktiveres importen og filen indlæses i **RengøringsSystemet**.

**PO** Når filen er importeret, vil den vises i importfil-listen og vil fremover være tilknyttet til det aktuelt valgte niveau, eksempelvis etage, i **Hoveddata/Oversigtstræet** i hovedskærmbilledet. Dette kan ses på niveau-ikonerne i træet, ved at der findes en lilla firkant i nederste højre hjørne af ikonet. Niveau-ikonerne kan slås til og fra under menupunktet **Vis, Niveau ikoner**.

Markerer man derefter importfilen i listen, vil de lag, som filen indeholder, blive vist i laglisten til højre i vinduet. Nu kan disse lag slås til og fra efter behag og farvevalg kan foretages.

### **Genlæs**

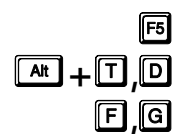

Når en vektorbaseret fil, importeres i **RengøringsSystemet**, gemmes informationerne fra denne fil i den aktuelt valgte kundedatabase sammen med referencen til hvilken etage/bygning denne fil tilhører. Dermed findes alle de nødvendige informationer i databasen og i teorien vil den oprindelige vektorbaserede fil være unødvendig.

Da en bygningsmasse aldrig er stationær, men med tiden kan ændre karakter, i forbindelse med ombygning af eksisterende lokaler samt tilbygning, kan der løbende komme ændringer til dette tegningsmateriale. Hvis man sørger for at disse ændringer modtages og placeres i stedet for den tidligere anvendte vektorbaserede etageplan, kan man ved anvendelse af funktionen "genlæs", genindlæse de reviderede tegninger. Hvis disse er udarbejdet med samme udgangspunkt, såsom startkoordinat og måleenhed, vil den nye tegning blive placeret bag det allerede tegnede og gør dermed ændring/vedligeholdelse af eksisterende lokaler meget simpel.

**NB.** Vær dog opmærksom på at en genindlæsning af en nyere opdateret vektorbaseret etageplan, kræver at filen hedder det samme og er placeret det samme sted som den oprindelige fil. Altså at den oprindelige er overskrevet med den sidst modtagne fra den tekniske afdeling.

### **Afslut**

**Lukker vinduet med importerede vektorbaserede etageplaner og returnér til**<br>hovedskærmbilledet.<br> $\boxed{A^*}$  +  $\boxed{7}$   $\boxed{D}$ 

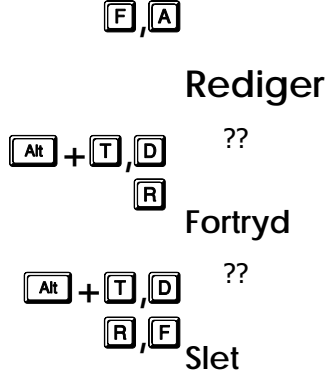

s**+**7**,**'

**At +1 0** 

5**,**/

Sletter den eller de markerede punkter i den aktive lidt i import-vinduet.

### **Vælg Alle**

Anvendes til at markere alle punkter i den aktive liste i import-vinduet.

#### **Tegningslagsfarver**  5**,**\$

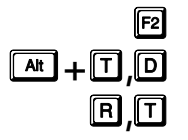

Ønsker man at skifte farver på de lag som den importerede vektorbaserede etageplan består af, gøres det ved at markere det ønskede lag og vælge denne funktion. Her er der så mulighed for at vælge mellem standardfarver eller at blande sin egen farve. Når man accepterer et andet farvevalg, vil tegningsfladen umiddelbart efterfølgende opdateres med disse ændringer. Valg af farve kan også foretages fra importvinduets tegningsværktøjslinie.

### **Skift Farve(r) Automatisk**

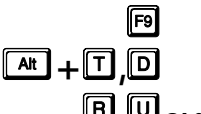

Denne funktion skifter automatisk farven på den eller de markerede lag i listen. Efterfølgende vil tegningsfladen opdateres med disse ændringer.

### **Slå lag til/fra**  5**,**8

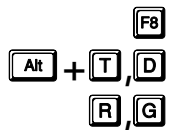

Slår det eller de markerede lag til eller fra alt efter hvad deres status på nuværende tidspunkt er. Markeringen ud for disse sætter/fjernes og samtidig opdateres tegningsdelen med/uden disse lag.

### **Formater**

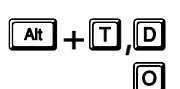

Her findes funktioner til at ændre tilstanden for importerede baggrundsflader til tegningsdelen.

### **Måleenhed**

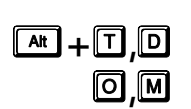

Her fastsættes måleenheden for den markerede, importerede baggrundstegning, eller forholdet for den kommende importfil. Enheden vælges her ud fra en af de underliggende enhedstyper. Alternativt kan samme valg foretages i værktøjsliniens måleenhedsfelt.

Måleenhederne som man kan vælge imellem er følgende:

- Tommer
- Fod
- Mil
- Milimeter
- **Centimeter**
- Meter
- Kilometer
- Mikro tommer
- Mils
- Yards
- **Decimeter**

### **Hjælp**

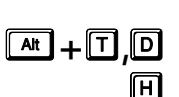

**RengøringsSystemet** har flere indbyggede former for hjælpefunktioner. Et opslagsværk som man enten selv kan søge i eller automatisk få til at slå op på den relaterede beskrivelse som svarer til hvor man befinder sig I **RengøringsSystemet**, samt en generel brugervejledning.

### **Indeks**

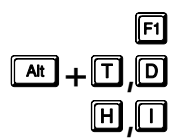

Ved aktivering af denne funktion, bliver der slået op i en hjælpe-fil og det aktuelle skærmbillede eller felt vil blive beskrevet hvis der findes en beskrivelse af dette. Disse beskrivelser kan referere til andre delbeskrivelse som man så kan aktivere ved at trykke

Revision 1.2

**Brugervejledning RengøringsSystemet © 2005 by Aps Data-know-how** 

på "linket". Hvis man selv ønsker at søge informationer, kan dette gøres i hovedskærmbilledet under menupunktet **Hjælp, Hjælp.**

### **Indstillinger**

### s**+**7**,**,

For at kunne udforme etagetegninger præcis som man vil have dem og da brugere/kunder har forskellige krav til udseendet af disse, kan man i **RengøringsSystemet** definere næsten alt på den digitale tegningsflade. Dette gøres her i tegningsindstillingerne.

Her findes indstillinger for skrifttyper, skraveringer, lokaletekster og udsnitslayout. Alle disse informationer anvendes løbende i tegningsmodulet og vedligeholdes i tegningsindstillinger.

Indstillingsvinduet er bygget op på følgende måde:

- Til højre i skærmbilledet er der placeret en liste med menupunkter. For hvert af disse punkter er der en relateret indstillingsside.
- Indstillingssiden den venstre side af indstillingsvinduet. Her foretages ændringerne i de indstillinger der refererer til punktet i listen.
- Under listen af punkter, finder man et beskrivelsesfelt som giver en beskrivelse af de enkelte indstillinger når man bevæger musens pil henover dem.
- Nederst til venstre er knapperne placeret:

#### **\_Luk\_**

Lukker tegningsindstillingsvinduet og returnerer til **RengøringsSystemet** hovedvindue.

#### **\_Hjælp\_**

Giver en generel information omkring det aktuelle indstillingsvindue.

Tegningsindstillingerne er som følger:

#### **"Skrifttyper"**

Her defineres de anvendte skrifttyper som ønskes anvendt i lokaleteksterne. Skrifttyperne kan oprettes, ændres og slettes. Hvis de ændres **efter** at de er anvendt som grundlag for en del af en lokaletekst, vil disse ændringer nedarves til alle lokaletekster hvor den anvendes og vil medføre ændring på etageplanen.

**"Skraveringer"**

Her vedligeholdes de skraveringer som anvendes som farvelægning af lokalerne i tegningsdelen ud fra de mulige skraveringsinformationer. Normalt udarbejdes udseendet af skraveringer i tegningsmodulet, men kan også vedligeholdes her. Her er der tale om systemskraveringer, mens kundespecifikke skraveringer kan vedligeholdes i kundeindstillinger under menupunktet **Kunde, Indstillinger, "Tegning" – "Skraveringer".** Læs evt. mere om skraveringer i under menupunktet **Tegning, Definér skraveringer.** 

#### **"Lokaletekster"**

Her defineres og vedligeholdes lokaleteksterne som kan indsættes på hvert enkelt tegnet lokale. Disse lokaletekster kan udformes præcist som man ønsker dem ud fra utallige informationskilder og sammenkædes med tidligere definerede skrifttyper. Der er ingen grænse for hvor mange forskellige typer af lokaletekster man kan anvende på ens etageplaner.

#### **"Udsnitslayout"**

Da alle brugere/kunder kan have forskellige ønsker til hvordan udskrifter af etageplaner skal se ud. Her definere man hvordan en etageplans omkransende ramme, baggrund og forklaringsboks skal se ud. Efterfølgende knyttes disse udsnitslayout til de enkelte udskriftsudsnit på den digitale tegningsflade.

### **Skrifttyper**

Alle tegnede lokaler kan have tilknyttet en lokaletekst hver især indeholder informationer trukket fra de respektive registrerede data. Disse lokaletekster kan anvende forskellige skrifttyper og disse skrifttyper oprettes og vedligeholdes i dette menupunkt.

#### **TEGNING 226**

Til venstre findes en liste over allerede oprettede skrifttyper. Når en af disse markeres, kan egenskaberne for denne skrifttype aflæses og ændres.

Skærmbilledet for skrifttyper indeholder følgende lister og felter:

#### **Generelle skrifttyper**

Viser en liste indeholdende allerede oprettede skrifttyper.

#### **\_Tilføj\_**

Giver mulighed for at oprette en ny skrifttype.

#### **\_Slet\_**

Giver mulighed for at slette den eller de aktuelt valgte skrifttyper fra listen.

#### **Navn**

Angiver navnet på den aktuelt valgte skrifttype fra listen til højre. Her angives navnet på hvad man ønsker den enkelte skrifttype skal hedde. Dette kunne eksempelvis være "Normal" for den skrifttype man anvender hyppigst, eller "Ugefordeling" for en skrifttype, man udelukkende anvender til dette formål.

#### **Skrifttype**

Her vælges den, i Windows™, tilgængelige skrifttype som ens egen definerede skrifttype skal relatere sig til.

#### **Skrifttype**

Navnet på den valgte skrifttype som er tilgængelig som font/skrifttype i Windows™.

#### **Størrelse**

Angivelse af størrelsen for den anvendte skrifttype. Størrelsen angives i punkter og som minimum anvendes normalt 8. Mulige størrelsesvalg varierer fra skrifttype til skrifttype.

#### **\_Ændre\_**

Når en skrifttype skal vælges, klikkes på denne knap for at få adgang til valg af skrifttype, størrelse, farve, stil etc.

#### **Gennemsigtig baggrundsfarve [Ja/Nej]**

Hvis man ønsker at baggrunden på skriften farvelægges, "klikkes" denne funktion fra og efterfølgende vælges et passende valg. Som standard er denne funktion slået til så tekstens baggrund er gennemsigtig.

#### **Baggrundsfarve**

Hvis man ikke anvender gennemsigtig baggrundsfarve, fastlægges og ses baggrundsfarven her.

#### **\_Ændre\_**

Hvis man ønsker at anvende en baggrundsfarve på den aktuelle skrifttype, fastsættes den ved at klikke på denne knap og efterfølgende valg i farvepaletten.

#### **Ramme**

Ønsker man at have ramme placeret udenom den aktuelle tekst, fastsættes den her.

#### **Ramme synlig [Ja/Nej]**

Når denne funktion er slået til, vil skrifttypen omkredses af en ramme. Denne ramme defineres af rammetykkelse og -farve.

#### **Rammetykkelse**

Her angives tykkelsen på den omkredsende ramme.

#### **Rammefarve**

Her angives farven på den omkredsende ramme.

#### **Eksempel**

Her vises et eksempel på udseendet af den aktuelle skrifttype, ud fra de ovennævnte valg.

### **Skraveringer**

Man kan i **RengøringsSystemet** farvelægge de indtegnede etageplaner efter behov. Denne farvelægning kaldes skravering og kan være yderst brugbar i flere henseender. Skraveringer giver større overblik over hvordan ens data er organiseret og samtidig er der også mulighed for at ændre disse data, ved blot at klikke på de lokaler der skal have den information som den valgte skravering repræsenterer.

Med anvendelse af skraveringer, bliver de registrerede informationer visualiseret og giver alle, planlæggere, kunder og assistenter, mulighed for bedre at kunne forstå den "virkelighed" som er indlagt i **RengøringsSystemet.**

Læs mere om anvendelse og fastsættelse af skraveringer under menupunktet **Tegning, Definér skravering.**

I dette vindue er det muligt at redigere alle tidligere oprettede/fastsatte systemskraveringer, mens de kunderelaterede skraveringer foretages i menupunktet **Kunde, Indstillinger, "Tegning – Skraveringer"**.

Skærmbilledet for systemskraveringer indeholder følgende lister og felter:

**Skraveringstype**

Her vælges mellem de forskellige tilgængelige skraveringstyper. Når en skraveringstype vælges, vil man i den underliggende liste kunne se alle tidligere oprettede/fastlagte systemskravering for denne skraveringstype.

Her kan man vælge mellem følgende skraveringstyper:

**Gulvtyper** 

**Serviceprofiler** 

**Programkoder** 

**Programkode 1** 

**Programkode 1 tekst** 

**Programkode alternativ 1** 

**Programkode 2** 

**Programkode 2 tekst** 

**Programkode alternativ 2** 

**Programkode 3** 

**Programkode 3 tekst** 

**Programkode alternativ 3** 

**Kvalitetsprofiler** 

**Arbejdsplaner** 

**Ugefordeling** 

**Basismodeller** 

**Lokalegrupper** 

**Afdelinger** 

**Afdeling A Afdeling B Afdeling C** 

**Inspektioner** 

**Frekvensprofiler** 

**Inventar Gulv Væg** 

#### **Loft**

**Tillægstid** 

**Vindue** 

**Udendørs** 

**NB.** Læs mere om disse skraveringstyper under menupunktet **Tegning, Definér skravering**.

#### **Skraveringer**

Viser en listen over tidligere oprettede/fastlagte systemskraveringer for den aktuelt valgte skraveringstype.

#### **\_Tilføj\_**

Giver mulighed for at oprette en ny skravering indenfor den valgte skraveringstype. Normalt vil dette ske når man "støder på" en ny skravering i tegningsmodulet.

#### **\_Slet\_**

Giver mulighed for at slette den eller de aktuelt valgte skraveringer fra listen.

#### **Redigeringsvindue for valgt skravering**

Her findes alle indstillingerne som udgør den aktuelt valgte systemskravering i skraveringslisten.

I redigeringsvinduet for skraveringer findes følgende indtastningsfelter:

#### **Navn**

Viser navnet for den aktuelle skravering.

#### **Farve/Mønsterfarve**

Her vælges den farve som skraveringen skal anvende som "hovedfarve", enten som fuldfarveskravering eller som mønsterfarve, hvis disse mønstre er slået til.

#### **Mønster synlig [Ja/Nej]**

Her vælges om man vil have mønster i sin skravering eller ej.

Er mønsteret slået fra - anvendes farvevalget som fuld farvemarkering.

Er mønsteret slået til – anvendes farvevalget til at farve det nedenfor stående mønster. Det "negative" mønsterområde kan derefter farvelægges med en baggrundsfarve, så mønsteret fremstår med en farvekombination af disse to farver.

#### **Baggrundsfarve**

Anvendes til at farvelægge det, normalt, hvide område i farvemønsteret. Baggrundsfarven kan ikke fastsættes, hvis mønster ikke er slået til. Som alternativ kan man f.eks. prøve at anvende hvid i farvefeltet og en et andet farvevalg i baggrundsfarve. Dette medfører helt nye "negative" mønstre.

#### **Mønster**

Her vælges hvilket mønster man ønsker at anvende. Hvis man ikke ønsker at anvende en af disse mønstre, kan man enten slå mønster fra og arbejde med fuldt udfyldte farver. Eller som alternativ anvende fladegrafik, som giver mulighed for at indlæse grafik i "BMP"-format.

#### **Fladegrafik**

Hvis man har nogle grafiksymboler som man eksempelvis anvender for at indikere et kvalitetsniveau, kan disse også indlæses i **RengøringsSystemet** som skraveringsmarkering. Det kræver blot at disse findes i et grafikformat kaldet BMP.

**NB.** Vær dog opmærksom på at størrelsen kan variere fra hvordan det ser ud på skærmen til udskrift. Dette skyldes at skærmen anvender en opløsning på 72 dpi (punkter pr. tomme) og en printer anvender en noget højere opløsning (normalt 300 eller 600 dpi) som medfører at grafikken bliver en del mindre.

#### **Fladegrafik synlig [Ja/Nej]**

Hvis man ønsker at hente en skravering fra grafikfil ("BMP"-format), hentes denne ved at trykke på knappen [Gennemse]. Når denne fil er hentet, slå systemet automatisk fladegrafikken til og alle andre former for skraveringer slås fra. Hvis man senere ikke længere ønsker denne fladegrafik, slås denne funktion fra og når skraveringen igen gemmes, forsvinder fladegrafikken fra hukommelsen.

#### **Eksempel**

Viser et miniature eksempel på det "BMP"-billede man har indlæst som fladegrafik til den aktuelle skravering.

Når denne funktion aktiveres, er det muligt at lokalisere og indlæse den fladegrafik man måtte ønske. Vær opmærksom på at der kun kan importeres "BMP"-filer som fladegrafik. Senere vil det selvfølgeligt være muligt at indlæse andre filtyper.

#### **Systemrelation**

Her fastsættes om en skravering skal være generel for hele systemet eller om den skal knyttets til den aktuelt valgte kunde. (Disse indstillinger anvendes ikke i denne del af programmet, da der udelukkende er tale om systemskraveringer her).

#### **System**

Som standard sættes skraveringer til at være glædende for hele systemet. Dvs. at uanset hvilken kunde man befinder sig på, vil skraveringen være den samme.

#### **Kunde**

I nogle tilfælde er det nødvendigt at kunne fastsætte kundespecifikke skraveringer. Det kan være at en kunde foretrækker andre skraveringsformer end man normalt anvender i selskabet. Når denne funktion vælges, vil den netop aktive skravering kun glæde for den aktuelle kunde.

#### **Eksempel**

Her vises et eksempel, udarbejdet på de ovenstående indstillingsvalg.

### **Lokaletekster**

Når man tegner lokaler, er det muligt at få indsat tekster i hvert lokale. Dette kan enten ske umiddelbart efter lokalet er tegnet, eller senere for et enkelt eller flere markerede lokaler. Disse lokaletekster kan indeholde en eller flere informationer omkring det aktuelle lokale og defineres her.

Da hver situation/opgave har sine behov for tekster på lokalerne, kan man her definere et utal af forskellige lokaletekster, indeholdende de ønskede informationer. Efterfølgende markerer man bare, på den digitale tegningsflade, de ønskede lokaler og sætter den ønskede lokaletekst.

Når man designer sine lokaletekster kan man sammensætte informationer og individuelt vælge skrifttype og størrelse på disse. Disse skrifttyper skal defineres før de kan anvendes og dette gøres under menupunktet **Tegning, Indstillinger, "Skrifttyper"**.

Hvis man ønsker at anvende en bestemt lokaletekst til en kunde, bør man oprette denne og før man tegner, fastsætte denne i kundeindstillinger. Dermed indsættes automatisk en lokaletekst, ud fra det design man har valgt, hver gang man afslutter tegningen af et lokale. Denne fastsættelse af en standard lokaletekst foretages under menupunktet **Kunde, Indstillinger, "Generelle indstillinger", "Lokaletekster"**.

Nogle få af felterne kan gøres afhængig af valg af periode i tegningsmodulet. Dette bevirker at eksempelvis en programkode i lokaleteksten automatisk kan tilpasse sig en ønsket periode. Dette periodeskift foretages under menupunktet **Tegning, Vælg periode, "Periodevalg"**.

Skærmbilledet for lokaletekster indeholder følgende lister og knapper:

#### **Generelle tekster**

Viser en listen over tidligere oprettede/fastlagte lokaletekster.

#### **\_Tilføj\_**

Giver mulighed for at oprette en ny lokaletekst med tilhørende feltinformationer.

#### **\_Slet\_**

Giver mulighed for at slette den eller de aktuelt valgte lokaletekster fra listen.

Oprettelses-/redigeringsvinduet for lokaletekster indeholder følgende:

#### **\_OK\_**

Gemmer informationerne for den aktuelle lokaletekst. Disse informationer kan IKKE gemmes uden navngivning.

#### **\_Annuller\_**

Fortryder de ændring man evt. har foretaget og gemmer derfor ikke informationerne.

#### **Navn**

Anvendes til angivelse af navnet på den aktuelle lokaletekst.

#### **Skrifttype**

Her vælges den skrifttype man ønsker at anvende for en eller flere felter i lokaleteksten. Vælg den ønskede skrifttype for nye felter, før man vælger feltet/felterne og indsætter dette/dem på "tegningsfladen". Hvis man allerede har indsat en eller flere felter og ønsker at ændre disse skrifttypen for disse, markerer man det felt der skal ændres, og vælger ny skrifttype.

#### **Tegningsflade**

Her indsættes de informationer/felter som tilsammen danner den ønskede lokaletekst. For at teksterne kommer til at stå bedst i forhold til det "ankerpunkt" som angiver startpunktet for teksten, bør felterne placeres med udgangspunkt i øverste højre hjørne.

Hvis man anvender musens højre musetast, findes flere funktioner. Disse funktioner er som følger:

#### **Send om bagerst**

Flytter den eller de markerede felter bagerst i oversigten. Dette betyder at felter som ligger i samme område som de markerede felter vil blive vist i deres fulde længde og de markerede vil vises bagved, hvis der er plads.

#### **Send frem foran**

Flytter den eller de markerede felter forrest i oversigten. Dette betyder at disse felter vil blive vist i deres fulde længde og de øvrige som måtte ligge bagved, kun vises hvis der er plads.

#### **Klæb til gitter**

Når denne funktion er slået, klæber felterne automatisk til det nærmeste gitterpunkt når disse slippes på "papiret". Hvis man ønsker at lette placeringen af de forskellige felter som tilsammen skal udgøre den ønskede lokaletekst, bør man slå denne funktion til.

#### **Vis gitter**

Hvis denne funktion er slået til, vises et gitter som gør det muligt at opsætte felterne nemmere i forhold til hinanden. For at gitteret hjælper bedst muligt, bør "klæb til gitter" også slåes til.

#### **Gitterstr. 8**

Angiver en gitterstørrelse på 8 x 8 punkter. Dette er den mindst mulige gitterstørrelse.

### **Gitterstr. 12**

Angiver en gitterstørrelse på 12 x 12 punkter.

#### **Gitterstr. 15**

Angiver en gitterstørrelse på 15 x 15 punkter.

#### **Gitterstr. 20**

Angiver en gitterstørrelse på 20 x 20 punkter.

#### **Gitterstr. 25**

Angiver en gitterstørrelse på 25 x 25 punkter. Dette er den størst mulige gitterstørrelse.

#### **Felter/informationer**

Her findes alle de tilgængelige felter som kan anvendes sammen til at udarbejde den ønskede lokaletekst. Vælg den type af data som ønskes ud fra de tilgængelige faneblade. Derved kommer de relaterede felter frem i venstre side og kan derefter vælges. Klik på det ønskede felt og klik derefter på "papiret" for at placere denne information.

#### **Lokale**

Indeholder generelle informationer omkr. den enkelte lokale, såsom indeks, navn, forkortelse, nettoareal etc.

#### **Indeks**

Lokalets entydige identifikation, som også normalt anvendes i sorteringsøjemed. Som alternativ nummerering kan anvendes feltet "Nummer" (Også kaldet dør nummer).

#### **Dør-nr.**

Lokalets identifikation, som anvendes til registrering af dørnummer. Hovedidentifikationen er angivet i "Indeks" feltet.

#### **Navn**

Lokalets navn som under oprettelse af lokalet som udgangspunkt trækkes fra den tilknyttede basismodel og efterfølgende kan være blevet ændret.

#### **Forkortelse**

Lokalets forkortelse som under oprettelse af lokalet som udgangspunkt trækkes fra den tilknyttede basismodel og efterfølgende kan være blevet ændret.

#### **Service-ID**

Angiver lokalets tilknyttede serviceprofil med ID. Læs mere omkring serviceprofiler og deres virke under menupunktet **Data, Serviceprofiler**.

#### **Servicenavn**

Angiver lokalets tilknyttede serviceprofil med navn. Læs mere omkring serviceprofiler og deres virke under menupunktet **Data, Serviceprofiler**.

#### **Kvalitets-ID**

Lokalets tilknyttede kvalitetsprofil med ID. Læs også mere om kvalitetsprofilers anvendelse under menupunktet **Data, Kvalitetsprofiler**.

#### **Kvalitetsnavn**

Lokalets tilknyttede kvalitetsprofil med navn. Læs også mere om kvalitetsprofilers anvendelse under menupunktet **Data, Kvalitetsprofiler**.

#### **Gylvtype-ID**

ID'et for den gulvtype som anvendes på lokalet.

#### **Gulvtypenavn**

Navnet for den gulvtype som anvendes på lokalet.

#### **Bruttoareal**

Lokalets bruttoareal.

#### **Nettoareal**

Arealet som er det areal som anvendes som grundlag for beregningen af lokalets tids- og omkostningsforbrug. Dette areal beregnes automatisk ud fra de tegnede lokaler (bruttoarealet) og de eventuelle minusarealer/differenceareal (huller i lokalet) man måtte have tegnet.

#### **Total areal**

Det samlede areal for niveauet. Eksempelvis vil et lokale uden nogen underliggende niveauer have samme total nettoareal som lokalets eget nettoareal. Hvorimod eksempelvis en bygning viser det samlede areal fra alle underliggende etager og lokaler.

#### **Omkreds**

Lokalets registrerede omkredsberegning i meter. Dette beregnes normalt automatisk i forbindelse med at et lokale indtegnes i **RengøringsSystemet**. Dette kan dog også indtastes manuelt.

#### **Gulvmetoder**

Indeholder informationer omkring gulvmetoderne som er tilknyttet det enkelte lokale.

#### **"Periodevalg"**

Her vælges hvilken periode de enkelte nedenstående felter skal relatere sig til. Man kan vælge mellem en fastlagt periode eller vælge "Aktuelle periode" som kan skiftes undervejs i tegningsmodulet.

#### **Aktuelle periode**

Hvis denne periodeangivelse vælges, styres periodevalget af hvilken periode man har valgt i menupunktet **Tegning, Vælg periode, "Periodevalg"**. Herefter skifter de lokaletekster som anvender aktuel periode på nogle tekstfelter.

#### **Periode 1**

Når denne periode vælges, vil feltet som efterfølgende vælges og indsættes som lokaletekst, vise informationer for periode 1. Denne periode som er fastlagt i den, på kunden tilknyttede, periodedefinition.

#### **Periode 2**

Når denne periode vælges, vil feltet som efterfølgende vælges og indsættes som lokaletekst, vise informationer for periode 2. Denne periode som er fastlagt i den, på kunden tilknyttede, periodedefinition.

#### **Periode 3**

Når denne periode vælges, vil feltet som efterfølgende vælges og indsættes som lokaletekst, vise informationer for periode 3. Denne periode som er fastlagt i den, på kunden tilknyttede, periodedefinition.

#### **Nm-1 ID**

Normal metode 1, ID

#### **Nm-1 Navn**

Normal metode 1, Navn

#### **Nm-2 ID**

Normal metode 2, ID

#### **Nm-2 Navn**

Normal metode 2, Navn

#### **Gr-1 ID**

Grundig metode 1, ID

**Gr-1 Navn**

Grundig metode 1, Navn

### **Gr-2 ID**

Grundig metode 2, ID

**Gr-2 Navn** Grundig metode 2, Navn

### **Soign.-1 ID**

Soigneringsmetode 1, ID

#### **Soign.-1 Navn**

Soigneringsmetode 1, Navn

#### **Soign.-2 ID**

Soigneringsmetode 2, ID

#### **Soign.-2 Navn**

Soigneringsmetode 2, Navn

#### **Programkode**

Indeholder informationer omkring de programkoder der anvendes på lokalerne.

#### **"Periodevalg"**

Hvis denne periodeangivelse vælges, styres periodevalget af hvilken periode man har valgt i menupunktet **Tegning, Vælg periode, "Periodevalg"**. Herefter skifter de lokaletekster som anvender aktuel periode på nogle tekstfelter.

#### **Aktuelle periode**

Hvis denne periodeangivelse vælges, styres periodevalget af hvilken periode man har valgt i menupunktet **Tegning, Vælg periode, "Periodevalg"**. Herefter skifter de lokaletekster som anvender aktuel periode på nogle tekstfelter.

#### **Periode 1**

Når denne periode vælges, vil feltet som efterfølgende vælges og indsættes som lokaletekst, vise informationer for periode 1. Denne periode som er fastlagt i den, på kunden tilknyttede, periodedefinition.

#### **Periode 2**

Når denne periode vælges, vil feltet som efterfølgende vælges og indsættes som lokaletekst, vise informationer for periode 2. Denne periode som er fastlagt i den, på kunden tilknyttede, periodedefinition.

#### **Periode 3**

Når denne periode vælges, vil feltet som efterfølgende vælges og indsættes som lokaletekst, vise informationer for periode 3. Denne periode som er fastlagt i den, på kunden tilknyttede, periodedefinition.

#### **Kode**

Angiver det aktuelle lokales programkode for den valgte periode i "periodevalg".

#### **Id**

Angiver det aktuelle lokales programkode-ID for den valgte periode i "periodevalg". Programkode-ID'et anvendes i forbindelse med specielle programkoder som man evt. ønsker en beskrivende tekst til.

#### **Navn**

Angiver det aktuelle lokales programkodetekst for den valgte periode i "periodevalg". Programkodeteksten anvendes i forbindelse med specielle programkoder som man evt. ønsker en beskrivende tekst til.

#### **Alternativ ID**

Angiver det aktuelle lokales alternative programkode-ID for den valgte periode i "periodevalg". Den alternative programkode har ingen beregningsmæssig værdi men anvendes udelukkende som et informationsfelt.

#### **Alternativt navn**

Angiver det aktuelle lokales alternative programkodenavn for den valgte periode i "periodevalg".

#### **TEGNING 233**

Den alternative programkode har ingen beregningsmæssig værdi men anvendes udelukkende som et informationsfelt.

#### **Frekvenser**

Indeholder informationer omkring tilknytningen til frekvensprofiler. Profilerne kan både udskrives som ID og som navn.

#### **Inventar-ID**

Frekvensprofilen for inventarobjekter/-metoder, angivet som ID.

#### **Inventarnavn**

Frekvensprofilen for inventarobjekter/-metoder, angivet som navn.

#### **Gulv-ID**

Frekvensprofilen for gulvobjekter/-metoder, angivet som ID.

#### **Gulvnavn**

Frekvensprofilen for gulvobjekter/-metoder, angivet som navn.

#### **Væg-ID**

Frekvensprofilen for vægobjekter/-metoder, angivet som ID.

#### **Vægnavn**

Frekvensprofilen for vægobjekter/-metoder, angivet som navn.

#### **Lofts-ID**

Frekvensprofilen for loftsobjekter/-metoder, angivet som ID.

#### **Loftsnavn**

Frekvensprofilen for loftsobjekter/-metoder, angivet som navn.

#### **Till.tids-ID**

Frekvensprofilen for tillægstidsobjekter/-metoder, angivet som ID.

#### **Till.tidsnavn**

Frekvensprofilen for tillægstidsobjekter/-metoder, angivet som navn.

#### **Vindues-ID**

Frekvensprofilen for vinduesobjekter/-metoder, angivet som ID.

#### **Vinduesnavn**

Frekvensprofilen for vinduesobjekter/-metoder, angivet som navn.

#### **Udendørs-ID**

Frekvensprofilen for udendørsobjekter/-metoder, angivet som ID.

#### **Udendørsnavn**

Frekvensprofilen for udendørsobjekter/-metoder, angivet som navn.

#### **Gns. dagl. tid**

På dette faneblad findes alle tidsinformationer for det enkelte lokale. Det er muligt at vælge tidsfelter for alle periodetyper.

#### **Basis/aktive per.**

Det gennemsnitlige daglige tidsforbrug for basisrengøring/-arbejde for den aktive periode. Den aktive periode fastsættes under menupunktet **Tegning, Vælg periode, "Periodetype".**

#### **Soign./aktive per.**

Det gennemsnitlige daglige tidsforbrug for soigneringsarbejde for den aktive periode. Den aktive periode fastsættes under menupunktet **Tegning, Vælg periode, "Periodetype".**

#### **Total/aktive per.**

Summering af det gennemsnitlige daglige tidsforbrug for basis- og soigneringsarbejde for den aktive periode. Den aktive periode fastsættes under menupunktet **Tegning, Vælg periode, "Periodetype".**

#### **Basis/periode 1**

Det gennemsnitlige daglige tidsforbrug for basisrengøring/-arbejde, periode 1.

#### **Soign./periode 1**

Det gennemsnitlige daglige tidsforbrug for soigneringsarbejde, periode 1.

#### **Total/periode 1**

Summering af det gennemsnitlige daglige tidsforbrug for basis- og soigneringsarbejde, periode 1.

#### **Basis/periode 2**

Det gennemsnitlige daglige tidsforbrug for basisrengøring/-arbejde, periode 2.

#### **Soign./periode 2**

Det gennemsnitlige daglige tidsforbrug for soigneringsarbejde, periode 2.

#### **Total/periode 2**

Summering af det gennemsnitlige daglige tidsforbrug for basis- og soigneringsarbejde, periode 2.

#### **Basis/periode 3**

Det gennemsnitlige daglige tidsforbrug for basisrengøring/-arbejde, periode 3.

#### **Soign./periode 3**

Det gennemsnitlige daglige tidsforbrug for soigneringsarbejde, periode 3.

#### **Total/periode 3**

Summering af det gennemsnitlige daglige tidsforbrug for basis- og soigneringsarbejde, periode 3.

#### **Fri tekst**

På dette faneblad findes bemærkninger og instruktive informationer.

#### **Aktuel periode**

Indsætter teksten fra feltet "Fri tekst" på fanebladet **Egenskaber**, **Notat**.

#### **Instruktioner**

På lokalerne kan man tilknytte en eller flere instruktioner fra instruktionslisten. Disse instrukser oplistes i lokaleteksten, hvis dette felt indsættes.

#### **Bemærkning**

Lokalets bemærkningsdata.

#### **Note**

Lokalets notedata.

#### **Afdeling**

Alle lokaler kan tilknyttes op til tre forskellige afdelingsinddelinger. Disse afdelingstilknytninger kan også vises som lokaletekster, både som id og/eller navn.

#### **Afd. A ID**

Lokalets tilknytning til afdeling A angivet som ID.

#### **Afd. A Navn**

Lokalets tilknytning til afdeling A angivet som navn.

#### **Afd. B ID**

Lokalets tilknytning til afdeling B angivet som ID.

#### **Afd. B Navn**

Lokalets tilknytning til afdeling B angivet som navn.

#### **Afd. C ID**

Lokalets tilknytning til afdeling C angivet som ID.

#### **Afd. C Navn**

Lokalets tilknytning til afdeling C angivet som navn.

#### **ISO-Tekster**

Tekstfelter som angiver den aktuelle status for de seks forskellige ISO-koder som kan anvendes på bygninger, etager og lokaler.

#### **ISO-Tekst 1**

Lokalets nuværende ISO-kode for ISO type 1.

#### **ISO-Tekst 2**

Lokalets nuværende ISO-kode for ISO type 2.

#### **ISO-Tekst 3**

Lokalets nuværende ISO-kode for ISO type 3.

#### **ISO-Tekst 4**

Lokalets nuværende ISO-kode for ISO type 4.

#### **ISO-Tekst 5**

Lokalets nuværende ISO-kode for ISO type 5.

#### **ISO-Tekst 6**

Lokalets nuværende ISO-kode for ISO type 6.

#### **Arbejdsplaner**

Tekstfelter som har relation til lokalernes tilknyttede arbejdsplaner, samt personelforbindelser og ugefordeling.

#### **Arbejdsplan ID**

Lokalets tilknyttede arbejdsplan-ID. Et lokale kan være tilknyttet til flere arbejdsplaner, men her vises kun den først tilgængelige.

#### **Assistent-ID**

Hvis et lokale har tilknyttet en arbejdsplan og denne har tilknyttet en assistent (personel), vises denne identifikation ved valg af dette felt.

#### **Leder ID**

Hvis et lokale har tilknyttet en arbejdsplan og denne har tilknyttet en leder (personel), vises denne identifikation ved valg af dette felt.

#### **Ugefordeling**

Dette felt anvendes til at visualisere på hvilke ugedage rengøringsarbejdet skal foretages, samt på hvilke af disse rengøringsdage der skal udføres henholdsvis grundig gulv- samt grundig inventarrengøring. Anvendes dette ugefordelingsfelt, kan udseendet på disse informationer ændres for kunden i dennes indstillingsvindue. Det er også muligt at slå disse informationer fra, selvom man anvender feltet i lokaleteksten. Dette giver større fleksibilitet og hurtigere omstilling i forbindelse med udskrivning af etageplaner. Udseendet af ugefordelingen foretages for den aktuelle kunde under menupunktet **Kunde, Indstillinger, "Generelle indstillinger", "Ugefordelingsudseende".**

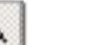

#### **"Ingen"**

Hvis man, ved en fejl, har valgt et forkert felt og ikke ønsker dette indsat på "papirfladen", kan man klikke på denne knap – hvorefter valget af eventuelle felter elimineres. Derefter er det muligt at flytte, allerede indsatte, felter uden at et nyt bliver indsat.

#### **"Venstrestil"**

Med denne funktion kan man sætte to eller flere indsatte felters placering så de justeres og har samme udgangspunkt fra venstre side. Det første felt man vælger bliver udgangspunktet for hvor felterne skal venstrestilles.

Markeringen foregår ved at man klikker på det felt som skal udgøre venstre startpunkt. Hold derefter [Shift/Skift]-tasten nede, mens man markerer de øvrige felter som skal medtages. Tryk til sidst på [Venstrestil]-knappen og alle felterne justeres.

#### **"Højrestil"**

Med denne funktion kan man sætte to eller flere indsatte felters placering så de justeres og har samme højremargin. Det første felt man vælger bliver udgangspunktet for hvor felterne skal højrestilles.

Markeringen foregår ved at man klikker på det felt som skal udgøre højremargin. Hold derefter [Shift/Skift]-tasten nede, mens man markerer de øvrige felter som skal medtages. Tryk til sidst på [Højrestil]-knappen og alle felterne justeres.

**NB:** Endnu ikke færdigimplementeret.

#### **\_Slet\_**

Hvis man ønsker at slette en eller flere felter fra den aktuelle lokaletekst, markeres denne eller disse på "papirfladen" og derefter trykkes **\_Slet\_**. Herved fjernes informationerne fra lokaleteksten.

### **Udsnitslayout**

Udskrifter af etageplaner indeholder tegnede lokaler, lokaletekster og evt. skraveringer. Når disse etageplaner skal udskrives, kan man i **RengøringsSystemet** præge designet for udskriften. Dette kaldes udsnitslayout og indeholder fastsættelse af baggrundsfarve, rammer, forklaringsboks, skrifttyper etc.

Hver etageplan, kan i teorien, tilknyttes sit eget individuelle udsnitslayout. Normalt bør man dog oprette et som ens egen virksomhed anvender som standard. Hvis kunder senere har nogle specielle krav, kan man så tilpasse i et nyt udsnitslayout som så anvendes på denne kundes etageplaner.

De udsnitslayout, man opretter her, knyttes til etageplanerne, ved at vælge dette udsnitslayout på den eller de oprettede udskriftsudsnit. Hvis man senere finder ud af at

#### **TEGNING 236**

dette layout bør ændres, kan man enten ændre det anvendte layout eller oprette et nyt og tilknytte dette.

Skærmbilledet for udsnitslayout indeholder følgende lister og knapper:

#### **Udsnitslayout liste**

Viser en listen over tidligere oprettede/fastlagte udsnitslayout.

**\_Tilføj\_**

Giver mulighed for at oprette et nyt udsnitslayout.

#### **\_Slet\_**

Giver mulighed for at slette det eller de aktuelt valgte udsnitslayout fra listen.

#### Oprettelses-/redigeringsvinduet for udsnitslayout indeholder følgende:

#### **Tegning**

Tegningsegenskaberne er selve den flade indenfor hvor etageplanen afbilledes. Denne flade kan farvelægges og udseendet af rammen kan fastlægges.

#### **Baggrundsfarve**

Her angives hvilken farve baggrunden, som omkredser etageplanen, skal have.

#### **Farve synlig [Ja/Nej]**

Hvis man ønsker en farvelagt baggrund, slås denne funktion. Hvis man derimod ingen farvelagt baggrund, slås denne funktion fra.

#### **\_Ændre\_**

For at ændre baggrundsfarven, trykker man på denne tast, hvorved en palette fremkommer. Ud fra denne palet, kan baggrundsfarve så vælges.

#### **Rammefarve**

Hvis man ønsker en omkredsende ramme omkring ens etageplan, fastsættes farven for denne ramme her. Husk derefter at vælge en passende rammestil.

#### **\_Ændre\_**

For at ændre rammefarven, trykker man på denne tast, hvorved en palette fremkommer. Ud ra denne palet, kan rammefarve så vælges.

#### **Rammestil**,

Her fastsættes udseendet for den, om etageplanen, omkredsende ramme. Ønskes ingen ramme vælges rammestilen "Ingen ramme".

#### **Forklaringsboks**

Når man anvender skravering på lokaler og ønsker at udskrive dette, er det normalt at man har en forklaringsboks som viser de anvendte skraveringer samt en beskrivelse af disse. På dette faneblad, opsættes standarden for hvor placeringen for denne forklaringsboks skal findes. Dette kan dog senere ændres for hver udskrift. Her fastlægges også andre egenskaberne for udseende af en eventuelt anvendt forklaringsboks.

#### **Baggrundsfarve**

Her angives hvilken farve baggrunden i forklaringsboksen skal have. Hvis ingen anvendes, har forklaringsboksen samme farve som den baggrundsfarve som omkranser etageplanen.

#### **Farve synlig [Ja/Nej]**

Hvis man ønsker en farvelagt baggrund i forklaringsboksen, slås denne funktion. Hvis man derimod ingen farvelagt baggrund, slås denne funktion fra.

#### **\_Ændre\_**

For at ændre baggrundsfarven for forklaringsboksen, trykker man på denne tast, hvorved en palette fremkommer. Ud fra denne palette, kan baggrundsfarve så vælges.

#### **Vis ID [Ja/Nej]**

I forklaringsboksen er der mulighed, sammen med skraveringerne, at have en identifikation og et navn ud for hver af disse skraveringer. Hvis man ønsker ID, som eksempelvis kunne være "TP" for tæppe, ved brug af skraveringstype gulvtyper, slår man denne funktion til.

#### **Vis navn [Ja/Nej]**

I forklaringsboksen er der mulighed, sammen med skraveringerne, at have en identifikation og et navn ud for hver af disse skraveringer. Hvis man ønsker navn, som eksempelvis kunne være "Tæppe" for denne gulvtypen, ved brug af skraveringstype gulvtyper, slår man denne funktion til.

#### **Rammefarve**

Hvis man ønsker en ramme på forklaringsboksen, fastsættes farven for denne ramme her. Husk derefter at vælge en passende rammestil.

#### **\_Ændre\_**

For at ændre rammefarven, trykker man på denne tast, hvorved en palette fremkommer. Ud fra denne palette, kan rammefarve så vælges.

#### **Rammestil**

Her fastsættes udseendet for forklaringsboksrammen. Ønskes ingen ramme vælges rammestilen "Ingen ramme".

#### **Placering**

Angivelse af hvor man ønsker forklaringsboksen placeret. Forklaringsboksen som viser den aktuelle skraverings informationer. Hvis ingen skravering er anvendt, vil denne boks ikke findes på den endelige udskrift. Denne placering, samt antallet af kolonner kan senere ændres for den enkelte udskrift.

#### **Kolonne(r)**

Angivelse af hvor mange kolonner den anvendte forklaringsboks skal fordele sine informationer over. Normalt anvendes 1 kolonne, men hvis man har mange forkomne skraveringsinformationer kan antallet med fordel ændres til 2 eller flere. Antallet af kolonner, samt placeringen kan senere ændres for den enkelte udskrift.

#### **Skrifttype**

Her vælges den, i Windows™, tilgængelige skrifttype som indholdet i forklaringsboksen skal anvende til at beskrive skraveringerne.

#### **Skrifttype**

Navnet på den valgte skrifttype som er tilgængelig som font/skrifttype i Windows™, som man ønsker at anvende i forklaringsboksen.

#### **Størrelse**

Angivelse af størrelsen for den anvendte skrifttype. Størrelsen angives i punkter og som minimum anvendes normalt 8. Mulige størrelsesvalg varierer fra skrifttype til skrifttype.

#### **\_Ændre\_**

Når en skrifttype skal vælges, klikkes på denne knap for at få adgang til valg af skrifttype, størrelse, farve, stil etc.

#### **Overskrifttype**

Her vælges den, i Windows™, tilgængelige skrifttype som man vil anvende til overskriften i forklaringsboksen.

#### **Skrifttype**

Navnet på den valgte skrifttype som er tilgængelig som font/skrifttype i Windows™, som man ønsker at anvende som overskrift til forklaringsboksen.

#### **Størrelse**

Angivelse af størrelsen for den anvendte skrifttype. Størrelsen angives i punkter og som minimum anvendes normalt 8. Mulige størrelsesvalg varierer fra skrifttype til skrifttype.

#### **\_Ændre\_**

Når en skrifttype skal vælges, klikkes på denne knap for at få adgang til valg af skrifttype, størrelse, farve, stil etc.

#### **Eksempel**

Her vises et eksempel på udseendet af det aktuelle udsnitslayout, ud fra de ovennævnte valg af farver, rammer etc.

# **ØKONOMI 9**

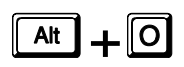

Økonomifunktionen i **RengøringsSystemet** anvendes til at beregne f.eks. det månedlige vederlag for en rengøringsopgave, baseret på det beregnede tidsforbrug. Denne beregning benævnes "Priskalkulation".

Priskalkulationen opbygges som et eller flere regneark, og baseres på en eller flere tabeller med oplysninger om **materialepriser**, priser på større **investeringsobjekter** (maskiner o.l.) samt **lønninger**.

Derudover anvendes en tabel med faste **værdier/formler** til beregning af f.eks. pensionstillæg, sociale tillæg, administrationsbidrag og avance.

Den færdige priskalkulation gemmes sammen med kunden (der kan laves flere priskalkulationer pr. kunde) og resultatet af priskalkulationen kan ses, uden at åbne regnearket, via et eller flere **resultatfelter**.

### **Regneark**

<sup>s</sup> Der findes 2 typer regneark: **+**2**,**<sup>5</sup> • Systemregneark

- 
- Kunderegneark

**Systemregnearkene** anvendes som skabelon for oprettelse af Kunderegneark, så man ikke behøver at oprette nye Kunderegneark, fra bunden af, til hver ny kunde. Systemregnearkene får man adgang til ved at markere 1. linie i Hoveddata-træet (databasemappenavnet) og vælge menupunktet **Økonomi, Regneark** eller fanebladet **Økonomi**. Systemregnearkene gemmes i brugerdatabasen og er fælles for alle brugere med samme brugerdatabase. Systemregnearkene er således tilgængelige i alle kundedatabaser.

**Kunderegnearkene** får man adgang til ved at markere en kunde (eller en del af en kunde, f.eks. et lokale) og vælge menupunktet **Økonomi, Regneark** eller fanebladet **Økonomi**.

Man kan indstille et Systemregneark til automatisk at blive genereret (dvs. oprettet) hver gang man opretter en ny kunde. Så slipper man for selv at skulle oprette, og importere

**Brugervejledning RengøringsSystemet © 2005 by Aps Data-know-how** 

oplysningerne fra systemregnearket – det sker automatisk. Se hvordan under menupunkt **Funktioner, Indstillinger** under **\_Rediger\_ark\_**.

### **Opret/Rediger regneark**

Regneark (både systemregneark og kunderegneark) oprettes og redigeres på fanebladet **Økonomi** (menupunkt **Økonomi, Regneark**).

Nye regneark oprettes ved at trykke på knappen **\_Ny(t)\_**.

Eksisterende regneark kan redigeres ved at trykke på knappen **Rediger**, og derefter vælge knappen **\_Rediger\_ark\_**, eller ved direkte at trykke på knappen **\_Rediger\_ark\_**.

Et regneark består, udover dets ID, af følgende:

```
Navn
```
Navnet på regnearket, f.eks. "Priskalkulation" eller "Tilbud"

**Notat** 

Evt. notat vedr. det aktuelle regneark

**1 eller flere ark** 

De faktiske ark, hvor formler og beregninger findes. Arkene redigeres med knappen **Rediger ark**.

Oprettede regneark vises i listen "Regneark" (øverste liste) på fanebladet **Økonomi**. Ved markering af et regneark i listen, vises i listen nedenunder, de resultatfelter der findes i det markerede regneark. Her vises **ID**, **Navn** og **Resultat** for hvert anvendt resultatfelt i det markerede regneark. Resultaterne vises for den valgte periodelængde. Periodelængden (fra "Gennemsn. Dagl. Tid" til "Tid pr. År") kan vælges i feltet til højre for resultatfelterne.

### **Rediger ark**

Til hvert regneark findes 1 eller flere ark. Arkene indeholder de valgte formler og beregninger. Arkene redigeres ved først at markere det ønskede regneark i oversigten over Regneark og derefter trykke på knappen **\_Rediger\_ark\_**.

Arkene er opbygget efter samme principper som kendes fra almindelige regnearksprogrammer. Hvert regneark består af et antal **rækker** og **kolonner** (antallet bestemmes af brugeren). Til hver kombination af række og kolonne findes en **celle**.

**Celler** kan indeholde tekst, tal, formler og referencer til andre celler / resultatfelter / tabeller / planlægningsdata.

**Formler** kan indeholde de gængse regneoperatorer: Plus ("+"), Minus ("-"), Multiplikation ("\*") og Division ("/"). Derudover kan der anvendes parenteser ("(" og ")") efter almindelige regneregler.

Som udgangspunkt findes der 1 ark pr. regneark. Det er dog muligt for brugeren selv at oprette flere ark, og dermed strukturere sine beregninger bedre.

Ved at markere en celle som et **resultatfelt**, kan cellens værdi vises i oversigten over resultatfelter direkte på fanebladet **Økonomi**, og samtidig kan cellens resultat benyttes direkte i andre beregninger.

### **Fil**

### **Importér systemark**

Funktion til import af systemregneark. I stedet for at oprette nye regneark fra bunden af, kan denne funktion anvendes til at importere allerede oprettede systemregnark.

Fra listen over systemregneark markeres det systemregneark, der ønskes importeret. Ved tryk på knappen **\_Vælg\_** importeres det valgte systemregneark.

### **Gem som systemark**

Gemmer det aktuelle kunderegneark som et systemregneark.

Angiv nyt ID, Navn og evt. notat og tryk derefter på **\_OK\_**.

### **Exportér**

Eksporterer tal og tekstværdier fra det aktive ark til en CSV-fil. CSV-filer kan importeres af andre regnearksprogrammer.

Angiv filnavn og placering og tryk derefter på **\_Gem\_**.

### **Vis udskrift**

Viser udskriften af det aktive ark, som den kommer til at se ud, når arket udskrives på printer. Se nærmere under **Fil, Udskriv**.

### **Udskriv**

Udskriver det aktive ark på ønsket printer. Udskriften benytter sig af **RengøringsSystemet** rapportgenerator. Der kan derfor være flere "økonomi-rapporter" at vælge mellem. Hvis der findes flere rapporter, vises disse i en liste, hvorfra den ønskede rapport markeres og vælges med knappen **\_Vælg\_**.

### **Luk**

Lukker og gemmer det aktuelle regneark.

### **Redigér**

### **Fortryd**

Fortryder seneste handling.

### **Klip**

Klipper de markerede celler (kopierer og sletter).

### **Kopier**

Kopierer de markerede celler.

### **Sæt ind**

Indsætter kopierede eller klippede celler.

### **Insdsæt kæde**

???

### **Slet**

Sletter markerede celler.

### **Slet ark**

Sletter aktuelt ark. OBS: KAN IKKE FORTRYDES!

### **Vælg alle**

???

### **Indsæt**

### **Indsæt kolonne**

Indsætter en ny kolonne før den aktuelle kolonne. D.v.s. hvis f.eks. celle "C5" er den aktuelle celle, indsættes en ny tom kolonne C og kolonnerne fra C og udad rykkes 1 kolonne til højre.

### **Indsæt række**

Indsætter en ny række før den aktuelle række. D.v.s. hvis f.eks. celle "D8" er den aktuelle celle, indsættes en ny tom række 8 og rækkerne fra 8 og nedad rykkes 1 række ned.

### **Regneark (Ark)**

Indsætter et nyt ark i regnearket. Arkene nummeres automatisk fra 1 og opefter. Både nummer (ID) og navn kan dog ændres på fanebladet **Generelt** under menupunktet **Funktioner, Indstillinger**.

### **Speciel**

Til/fra-funktion der bestemmer om der ved indsættelse af data fra økonomi-tabellerne (Materialer, Investeringer, Lønninger og Formler & Værdier)

- skal indsættes reference til "Værdi"-feltet (f.eks. lønsatsen for en lønning) eller
- om der skal indsættes flere felter (bestemt af indstillingerne på fanebladet **Regler for indsættelse** under menupunkt **Funktioner, Indstillinger**).

Ved speciel slået FRA indsættes kun referencen til "Værdi"-feltet.

Indsætter data fra økonomi-tabellen "Materialer", med start i aktuel celle. Der kan markeres flere linier fra Materiale-tabellen, før der trykkes på **Vælg**.

### **Lønning**

Indsætter data fra økonomi-tabellen "Lønninger", med start i aktuel celle. Der kan markeres flere linier fra Lønnings-tabellen, før der trykkes på **\_Vælg\_**.

### **Investering**

Indsætter data fra økonomi-tabellen "Investeringer", med start i aktuel celle. Der kan markeres flere linier fra Investerings-tabellen, før der trykkes på **Vælg**.

### **Formler / Værdier**

Indsætter data fra økonomi-tabellen "Formler/Værdier", med start i aktuel celle. Der kan markeres flere linier fra Formel/Værdi-tabellen, før der trykkes på **\_Vælg\_**.

### **Resultatfelt**

Indsætter reference til et resultatfelt i aktuel celle. Dermed kan resultatet fra en anden celle, der er markeret som et resultatfelt, indsættes og benyttes i beregningerne i den aktuelle celle.

### **Areal**

Indsætter det planlagte areal / m2-ydelse fra den aktuelle kunde. Følgende arealer / m2 ydelser kan indsættes og benyttes i beregningerne:

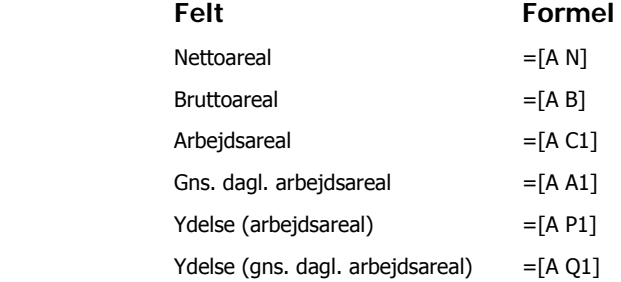

### **Tid**

Indsætter det planlagte tidsforbrug fra den aktuelle kunde. Følgende tider kan indsættes og benyttes i beregningerne:

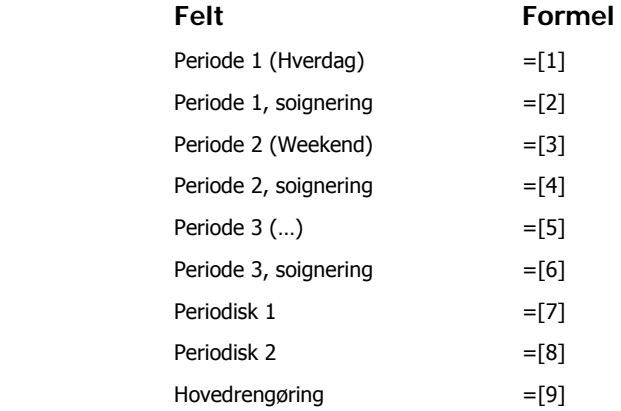

Benyt valgboksen på værktøjslinien "**Periode**" til at vælge hvilken tidsperiode der indsættes, før du benytter funktionen.

### **Periodefaktor**

Indsætter antal dage pr. tidsperiode fra den aktuelle kunde. Periodefaktoren kan benyttes ved omregninger mellem forskellige periodelængder, således at resultaterne altid stemmer med den valgte periodelængde. Følgende periodefaktorer kan indsættes og benyttes i beregningerne:

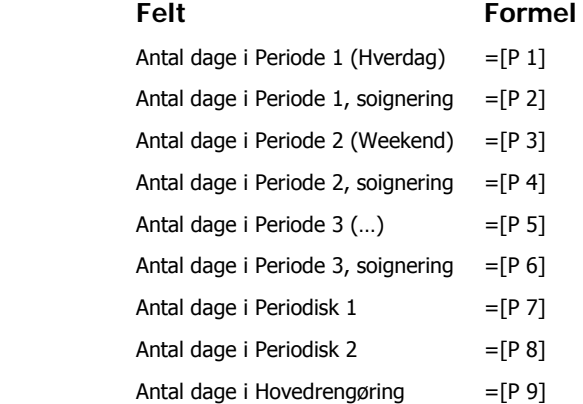

Benyt valgboksen på værktøjslinien "**Periode**" til at vælge hvilken tidsperiode der indsættes, før du benytter funktionen.

### **Dage pr. år**

Indsætter antal dage pr. år i valgt tidsperiode fra den aktuelle kunde. Kan benyttes ved omregninger mellem forskellige periodelængder, således at resultaterne altid stemmer med den valgte periodelængde. Følgende "antal dage pr. år" kan indsættes og benyttes i beregningerne:

### **Felt Formel**  Dage pr. år i Periode 1 (Hverdag) =  $[Y 1]$ Dage pr. år i Periode 1, soignering  $=[Y 2]$ Dage pr. år i Periode 2 (Weekend) = $[Y 3]$ Dage pr. år i Periode 2, soignering =  $[Y 4]$ Dage pr. år i Periode 3  $(...)$  =[Y 5] Dage pr. år i Periode 3, soignering = $[Y 6]$ Dage pr. år i Periodisk  $1 = [Y 7]$ Dage pr. år i Periodisk 2  $=$ [Y 8] Dage pr. år i Hovedrengøring  $=[Y 9]$

Benyt valgboksen på værktøjslinien "**Periode**" til at vælge hvilken tidsperiode der indsættes, før du benytter funktionen.

### **Dags dato**

Indsætter dags dato som tekstfelt i aktuel celle.

### **Funktioner**

### **Automatisk summering**

Indsætter autosum-funktion (=SUM(xx:yy)) i aktuel celle, eller i nederste / højre celle hvis flere celler er markeret.

### **Markér som resultatfelt**

Markerer den aktuelle celle som et resultatfelt. Vælg hvilket resultatfelt cellen skal referere til fra listen over resultatfelter. Resultatfelter skrevet med kursiv er allerede benyttet i det aktuelle regneark og kan ikke vælges igen.

Celler der er markeret som et resultatfelt, er vist i arket med en lille rød trekant i cellen.

### **Fjern markeret resultatfelt**

Fjerner markeringen af en celle som resultatfelt. Derved kan resultatfeltet benyttes til at markere en anden celle som resultatfelt.

### **Kolonne antal**

Funktion til at angive ønsket antal kolonner i det aktuelle ark.

### **Række antal**

Funktion til at angive ønsket antal rækker i det aktuelle ark.

### **Kolonne bredde**

Funktion at angive ønsket bredde af aktuel kolonne. Hvis flere kolonner markeres, ændres alle kolonner til ønsket bredde.

Bredden måles i "pixels".

### **Række højde**

Funktion til at angive ønsket højde af aktuel række. Hvis flere rækker markeres ændres alle rækker til ønsket højde.

Højden måles i "pixels".

### **Skift skrifttype**

Funktion til ændring af skrifttypen for teksten i den aktuelle celle. Hvis flere celler er markeret ændres skrifttypen i alle markerede celler.

Skriftttypen kan ogås ændres ved at benytte værktøjsknapperne fra værktøjslinien "Skrifttype".

### **Ramme**

Funktion til at tegne rammer om 1 eller flere markede celler.

I vinduet vælges hvilken liniefarve og –tykkelse der ønskes hhv. øverst ("I toppen"), nederst ("I bunden"), i venstre side ("Venstre") og i højre side ("Højre") af de markerede celler.

Rammen kan også vælges ved at benytte værktøjsknapperne på værktøjslinien "Ramme".

### **Maske**

Funktion til at vælge hvordan tal-/tekst-/dato- og tidsfelter skal formatteres i de markerede celler.

I vinduet kan følgende felter anvendes:

**Maske** 

Indtast den maske (for talværdier) der ønkses anvendt, eller vælg én af standardmaskerne fra det nederste felt i vinduet (dobbeltklik på ønsket standardmaske).

**Type** 

Vælg om indholdet i cellerne skal opfattes og vises som "Tekst", "Nummer", "Dato" eller "Tid".

**Decimaler**  Vælg hvor mange decimaler talværdier skal vises med.

**Valuta**

Vælg hvilken valutaforkortelse der skal anvendes i masken, hvis valutaforkortelsen skal stå i cellen.

Når masken er defineret trykkes på **\_OK\_** for at anvende den definerede maske.

#### **Indstillinger**

Her vælges generelle indstillinger for det aktuelle regneark / ark. Vinduet er delt i 2 faneblade:

#### **Generelt**

Her skrives det aktuelle arks **ID**, **Navn** og evt. **Notater** vedr. arket.

Hvis der arbejdes med at systemark, er der her mulighed for markere, at det aktuelle systemark skal genereres / oprettes automatisk, hver gang der oprettes en ny kunde (på fanebladet Egenskaber).

#### **Regler for indsættelse**

Her vælges hvilke felter fra økonomiregistrene der skal indsættes i arket, når menupunktet "**Indsæt, Materiale**", "**Indsæt, Lønning**","**Indsæt, Investering**" eller "**Indsæt, Formel**" vælges.

I kolonnen "Automatisk indsættelse" markeres de felter der ønskes indsat, og i kolonnen "Kolonne" vælges i hvilken kolonne, regnet fra den aktuelle celles kolonne, feltet skal indsættes. Hvis den aktuelle celle, ved indsættelse af felter fra økonomiregsitrene, er celle C4 vil kolonne 0 svare til Kolonne C, kolonne 1 svarer til kolonne D, kolonne 2 svarer til kolonne E og så videre.

Nederst i vinduet vises med et eksempel hvor cellerne placeres i forhold til hinanden.

Reglerne gælder for alle ark i det aktuelle regneark.

### **Vis**

### **Standard**

Vælger om værktøjslinien "Standard" skal vises eller skjules.

#### **Indsæt**

Vælger om værktøjslinien "Indsæt" skal vises eller skjules.

### **Skrifttype**

Vælger om værktøjslinien "Skrifttype" skal vises eller skjules.

#### **Ramme**

Vælger om værktøjslinien "Ramme" skal vises eller skjules.

#### **Periodefaktor**

Vælger om værktøjslinien "Periodefaktor" skal vises eller skjules.

### **Periode**

Vælger om værktøjslinien "Periode" skal vises eller skjules.

### **Vis titel**

Vælger om titlen (navnet) på værktøjsknapperne skal vises (store knapper) eller skjules (små knapper).

### **Hjælp**

### **Hjælp index**

Endnu ikke implementeret.

#### **Omkring**

Endnu ikke implementeret.

### **Materialer**

### s**+**2**,**0

Tabellen med materialer anvendes til at oprette en oversigt med priser over de forskellige typer materialer, man ønsker at anvende i sine priskalkulationer. Det kunne f.eks. være universalklude, karklude, gulvklude, rengøringsmidler, børster, papirvarer osv.

De oprettede materialer kan derefter indsættes i regnearkene, med reference til materialepriserne, således at ændringer i materialepriserne automatisk indføres i regnearkene.

Indtastningsfelterne er, udover materialets ID, som følger:

**Navn**

En kort beskrivelse af hvilke type materialer der er tale om

**Enhed**

Enhedsbetegnelse f.eks. "Stk.", "Liter" eller "Kasse"

**Omk.**

Prisen pr. "Enhed"

**Notat**

Evt. notat vedr. det aktuelle materiale

De enkelte materialefelter indsættes i regnearkene med følgende formler:

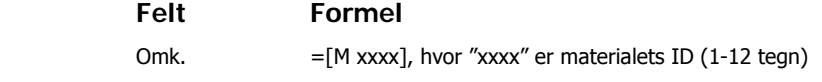

### **Investeringer**

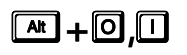

Tabellen med investeringer anvendes til at oprette en oversigt med priser over de forskellige typer investeringer, man ønsker at anvende i sine priskalkulationer. Investeringer er typisk større maskiner der ønskes afskrevet over en flerårig periode. Det kunne f.eks. være kombimaskiner, rengøringsvogne, skuremaskiner osv.

De oprettede investeringer kan derefter indsættes i regnearkene, med reference til investeringspriserne, således at ændringer i investeringspriserne automatisk indføres i regnearkene.

Indtastningsfelterne er, udover investeringens ID, som følger:

```
Navn
```
En kort beskrivelse af hvilket investeringsobjekt der er tale om

```
Enhed
```
Enhedsbetegnelse f.eks. "Stk."

**Omk.**

Prisen pr. "Enhed"

**Notat**

Evt. notat vedr. det aktuelle investeringsobjekt

De enkelte investeringsfelter indsættes i regnearkene med følgende formler:

 **Felt Formel** 

Omk.  $=[I \,xxxx],$  hvor "xxxx" er investeringsobjektets ID (1-12 tegn)

### **At +**0.0

s**+**2**,**)

Tabellen med lønninger anvendes til at oprette en oversigt med lønsatser for de forskellige typer lønninger, man ønsker at anvende i sine priskalkulationer. Det kunne f.eks. være "Hverdag, Normalløn", "Hverdag, Tillæg, Aften", "Weekend, Normalløn" osv.

De oprettede lønninger kan derefter indsættes i regnearkene, med reference til lønsatserne, således at ændringer i lønsatserne automatisk indføres i regnearkene.

Indtastningsfelterne er, udover lønningernes ID, som følger:

#### **Navn**

En kort beskrivelse af hvilke type løn der er tale om

#### **Periode**

Angiver hvilken tid lønsatsen skal anvendes sammen med (Periode 1, Periode 2, osv.)

#### **Omk.**

Aktuel lønsats

**Notat**

Evt. notat vedr. den aktuelle løn

De enkelte lønfelter indsættes i regnearkene med følgende formler:

#### **Felt Formel**

Omk. =[S xxxx], hvor "xxxx" er lønningens ID (1-12 tegn)

### **Formler og værdier**

Tabellen med formler og værdier anvendes til at oprette en oversigt over de standard formler og værdier man ønsker at anvende i sine priskalkulationer. Tabellen kan bruges både til at oprette standard formler, standard værdier eller en kombination af disse.

Standard formler kan f.eks. være formler der beregner et fast tillæg til en lønomkostning (sociale ydelser, pension, ATP) hvor lønomkostningen er defineret som et resultatfelt F.eks. følgende formel: =[R xxxx]\*0,15, hvor "xxxx" er resultatfeltets ID.

Standard værdier kan f.eks. være "procenttilæg for materialeforbrug", "procentillæg for administration" eller "procenttillæg for dækningsbidrag". Disse standardværdier kan indsættes i regnearkenes celler eller indgå i standardformlerne.

Indtastningsfelterne er, udover formlens/værdiens ID, som følger:

#### **Navn**

En kort beskrivelse af hvilke type formel/værdi der er tale om

#### **Resultatfelt**

Hvis resultatet af beregningen af formlen skal benyttes som et resultatfelt, vælges resultatfelt her

#### **Værdi**

Standard værdi indtastes her. Hvis standardværdien er en procentsats, markeres dette i feltet "Procent" (til højre for værdifeltet). Knappen **\_V\_** anvendes til at indsætte værdifeltet i formlen.

#### **Formel**

Her skrives selve formlen. Alle formler skal starte med tegnet "=". Almindelige regneoperatorer "+", "-", "\*", "/", "(" og ")" kan anvendes. Resultatfelter kan indgå i formlen (vælges evt. via knappen **\_R\_**)

#### **Notat**

Evt. notat vedr. den aktuelle formel/værdi.

Formlerne indsættes i regnearkene vha. menupunktet **Indsæt, Formel** under **\_Rediger\_ark\_**. Se hvordan under dette menupunkt.

Værdifelterne indsættes i regnearkene med følgende formler:

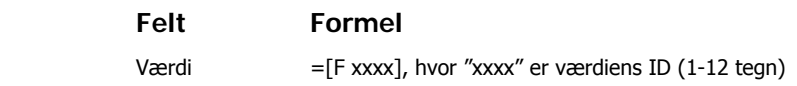

### **Resultatfelter**

### s**+**2**,**(

Tabellen med resultatfelter anvendes til at oprette en oversigt over forskellige resultater man ønsker at trække ud af sine priskalkulationer. De benyttede resultatfelter vises på fanebladet **Økonomi** i "Resultat-oversigten" (nederste oversigt), når man markerer en priskalkulation. Resultatfelterne anvendes også til at overføre resultater på tværs af sine regneark indenfor én priskalkulation.

Resultatfelter kan f.eks. være "Direkte løn", "Totale omkostninger", "Avance / Dækningsbidrag", "Samlet vederlag", "Pris pr. m2" osv.

De celler i priskalkulationen der skal figurere som resultatfelter, udnævnes til resultatfelter via menupunktet **Funktioner, Markér som resultatfelt** under **\_Rediger\_ark\_**. Se hvordan under dette menupunkt.

Indtastningsfelterne er, udover resultatfeltets ID, som følger:

**Navn**

En kort beskrivelse af hvilket resultatfelt der er tale om

**Notat**

Evt. notat vedr. det aktuelle resultatfelt

De enkelte resultatfelters værdi kan anvendes i regnearkene ved at indsætte dem med følgende formler:

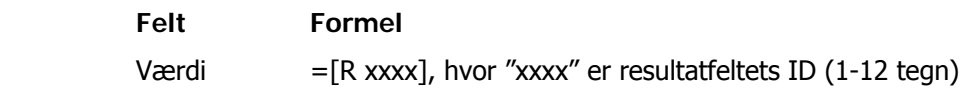

## **KVALITETSKONTROL 1**

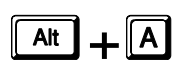

Kvalitetskontrollen hører sammen med de kvalitetsprofiler, som man har opstillet for en kundes lokaler.

Kvalitetskontrollen foretages via stikprøver. Derved kan omfanget af kvalitetskontrollen i de fleste tilfælde holdes på et rimeligt niveau, uden at sikkerheden ved kontrollen ødelægges.

Stikprøvesystemet fastlægges ud fra DS/ISO 2859-1: "Metoder for stikprøveinspektion ved måling med alternativ variation – Del 1: Stikprøveplaner opstillet efter tilfredsstillende kvalitetsniveau (AQL) for inspektion af partier i fortløbende rækker".

I RengøringsSystemet er stikprøverne organiseret i 3 niveauer:

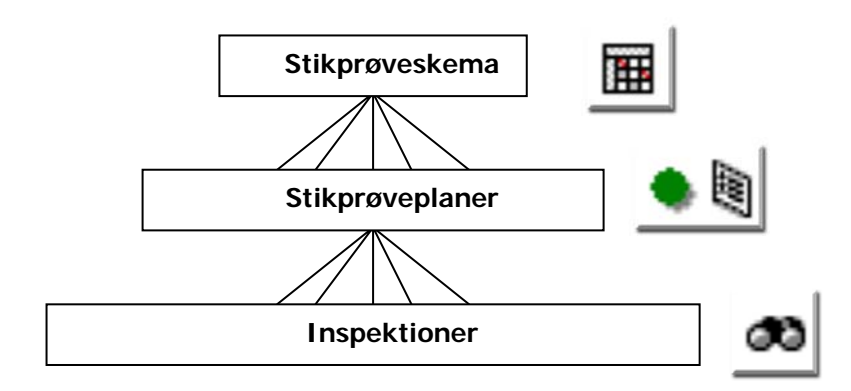

**Stikprøveskemaerne** indeholder de overordnede informationer om stikprøveplanerne, d.v.s. start- og slutdato for kontrolperioden (evt. svarende til kontraktperioden), antallet af inspektioner i kontrolperioden, samt evt. oplysningerne om hvilke ugedage der ikke kan/skal gennemføres inspektioner på.

Stikprøveskemaerne indeholder også oplysninger om hvilke lokaler der hører med til kontrollen i det givne stikprøveskema. Der kan således oprettes flere stikprøveskemaer til een kunde, som kontrollerer hver sin del af kundens lokalemængde.

**Stikprøveplanerne** indeholder alle inspektioner for en given kvalitetsprofil. For hver kvalitetsprofil i de lokaler der skal kontrolleres, oprettes der således en stikprøveplan.

**Brugervejledning RengøringsSystemet © 2005 by Aps Data-know-how** 

Stikprøveplanen indeholder desuden oplysninger om det valgte kvalitetsniveau, d.v.s. AQL og CRQ, om leverandørens og kundens risiko (PR og CR), om antallet af lokaler der skal accepteres hhv. ikke accepteres for at godkende/forkaste inspektionerne samt endelig oplysning om det samlede antal lokaler i denne kvalitetsprofil og antallet af lokaler der skal kontrolleres i stikprøveplanen.

**Inspektionerne** indeholder dato og evt. klokkeslæt for den enkelte inspektion. Herudover indeholder inspektionerne oplysninger om hvilke lokaler der er udtaget (tilfældigt udvalgte) til kontrol. Når inspektionen er gennemført gemmes også resultatet af inspektionen sammen med denne.

### **Stikprøveskemaer**

Stikprøveskemaer og -planer oprettes og vedligeholdes under menupunktet s**+**\$ **Kvalitetskontrol, Stikprøveskemaer**. Nedenfor beskrives fremgangsmåden. **,**<sup>6</sup>

### **Fremgangsmåde**

Nedenfor er opstillet den normale fremgangsmåde ved udarbejdelse af stikprøveskemaer og stikprøveplaner. Se de efterfølgende kapitler for en mere detaljeret beskrivelse af de enkelte funktioner.

- Markér den eller de kunder i oversigtstræet på hovedbilledet, som der skal udarbejdes stikprøver for.
- Vælg menupunkt **Kvalitetskontrol, Stikprøveskemaer.**
- Vælg kunde i oversigtstræet på stikprøvebilledet.
- Opret nyt stikprøveskema til denne kunde (tryk på **"Tilføj"**).
- Udfyld relevante felter på stikprøveskemaet. Husk datoer og antal inspektioner.
- Vælg stikprøveskema i oversigtstræet.
- Afgræns lokaler via menupunkt **Funktioner, Tilføj lokaler**
- Generér stikprøveplaner via menupunkt **Funktioner, Generér Automatisk**

Herefter genereres automatisk det nødvendige antal stikprøveplaner og det ønskede antal inspektioner til hver stikprøveplan.

### **Stikprøveskema**

Stikprøveskemaer oprettes i skærmbilledet "Stikprøver".

Markér først den eller de kunder du ønsker at udarbejde stikprøver for.

Vælg derefter menupunkt **Funktioner, Stikprøveskemaer** fra programmets hovedmenu. Herved åbnes et nyt vindue til vedligeholdelse af stikprøver, for de kunder du har markeret.

Vælg en kunde i oversigtstræet. Nu kan du oprette nye, rette i eller slette eksisterende stikprøveskemaer.

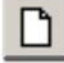

Vælg menupunkt **Filer, Ny** for at oprette et nyt stikprøveskema. Herefter fremkommer et blankt indtastningsvindue, hvor de relevante felter for stikprøveskemaet udfyldes:

**ID** 

Nummer eller anden identifikation af stikprøveskemaet.

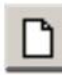

**Navn** 

Stikprøveskemaets navn.

#### **Ingen inspektion**

Angiv hvilke ugedage der ikke ønskes udført kontrol, f.eks. lørdag og søndag, hvis der kun gøres rent fra mandag til fredag. Tryk på knappen "…" for at markere de dage der ikke skal foretages inspektion.

#### **Starttidspunkt**

Angiv første dag i kontrolperioden, d.v.s. den dag første inspektion kan udføres fra.

#### **Sluttidspunkt**

Angiv sidste dag i kontrolperioden, d.v.s. den dag sidste inspektion kan udføres.

#### **Inspektions antal**

Angiv antallet af inspektioner, der skal gennemføres i den valgte kontrolperiode.

Når alle ønskede felter er udfyldt, accepteres indtastningen ved enten at forlade indtastningsvinduet (tryk på f.eks. kunden i oversigtstræet) eller ved at trykke på knappen "OK" i indtastningsvinduet.

### **Tilføj lokaler**

Når du har oprettet et stikprøveskema, skal du angive om stikprøveskemaet skal omfatte alle lokaler på din kunde, eller om det kun skal omfatte en afgrænset mængde lokaler.

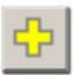

Vælg først det stikprøveskema du ønsker at arbejde med. Vælg dernæst menupunktet **Funktioner, Tilføj lokaler**. Herved åbnes et nyt vindue, hvori du kan vælge hvilke af kundens lokaler der skal medtages i det aktuelle stikprøveskema.

Hvis du ønsker at *medtage samtlige kundens lokaler*, gøres dette ved at markere alle kundens bygninger og derefter trykke på knappen "Tilføj alle"

Hvis du kun ønsker at *tilføje nogle bestemte lokaler*, kan du gøre dette ved at vælge et af udvælgelseskriterierne i oversigten til venstre i billedet. Har du f.eks. angivet et arbejdsplannummer på hvert af dine lokaler, kan du ved at trykke på feltet "Arbejdsplan" få en oversigt over arbejdsplaner frem, og herfra vælge hvilke arbejdsplaners lokaler du ønsker at udvælge.

Når du har valgt alle de lokaler, der skal indgå i det aktuelle stikprøveskema, forlader du vinduet ved at trykke på **OK** 

#### **Bemærk**

Programmet gemmer de valgte lokaler sammen med stikprøveskemaet. De valg du foretager for at afgrænse lokalerne *gemmes ikke*. Det betyder, at du skal huske at tilføje evt. nye lokaler til dit stikprøveskema, hvis du senere ændrer i din lokalefortegnelse.

### **Stikprøveplan**

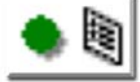

Når du har oprettet et stikprøveskema og foretaget en afgrænsning af hvilke lokaler der hører til stikprøveskemaet, skal du oprette en stikprøveplan til hver kvalitetsprofil.

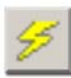

Programmet holder selv rede på hvor mange forskellige kvalitetsprofiler der er blandt de afgrænsede lokaler i stikprøveskemaet. Du skal derfor blot bede programmet om at oprette stikprøveplanerne. Det gør du ved at vælge menupunktet **Funktioner, Generér Automatisk.**

Når du opretter stikprøveplaner udvælger programmet det nødvendige antal inspektioner. Disse inspektioner bliver fordelt på tilfældige datoer indenfor stikprøveskemaets kontrolperiode.

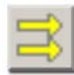

Inden du opretter stikprøveplanerne kan du bestemme om programmet skal placere inspektionerne fra hver stikprøveplan på de samme datoer, således at kontrollen kan foregå samlet, eller om du vil have inspektionerne fordelt på tilfældige dage. Du foretager valget ved at vælge menupunkt **Funktioner, Samme datoer** (Til/Fra).
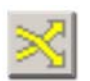

Du kan også bestemme om datoerne skal fordeles 100 % tilfældigt over kontrolperioden, eller om kontrolperioden skal deles op i et antal mindre dele, svarende til antal inspektioner, hvori datoerne placeres tilfældigt. Derved undgår du at få udvalgt flere dage i træk som inspektionsdage. Du foretager valget ved at vælge menupunkt **Funktioner, Tilfældig udvælgelse** (Til/Fra).

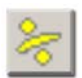

Normalt vil programmet oprette det nødvendige antal inspektioner til hver stikprøveplan, samtidig med at stikprøveplanerne oprettes. Du kan dog vælge at slå denne funktion fra via menupunktet **Funktioner, Ingen inspektioner** (Til/Fra). I så fald skal du selv senere oprette inspektioner til de enkelte stikprøveplaner, igen med menupunkt **Funktioner, Generér Automatisk.**

## **Datoer**

Når du har oprettet dine stikprøveplaner med tilhørende inspektioner kan du på fanebladet **Kalender** se placeringen af inspektionerne i en kalender.

Afhængig af om du har valgt et stikprøveskema eller en stikprøveplan viser kalenderen inspektioner for alle stikprøveplaner i stikprøveskemaet eller kun inspektioner for den aktuelle stikprøveplan.

I kalenderen kan du flytte inspektionerne fra en dato til en anden. Det gør du ved, at højreklikke på den/de inspektioner, du ønsker at flytte og vælge "Ryd" eller trykke på **Del**. Derved slettes inspektionerne. Herefter højreklikker du på den dato du ønsker at indsætte inspektionerne på, vælger **"Ny(t)"** eller trykker på **Ins**.

# **Inspektioner**

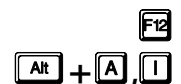

Fa Inspektioner er INSTA 800 standardens egentlige kontrolredskaber.

**A<sub>LA</sub>**, **A**<sub>LA</sub> En inspektion består af et antal tilfældigt udvalgte lokaler indenfor en afgrænset mængde af lokaler. Sammen med inspektionen findes også statistiske oplysninger om hvor mange af de kontrollerede lokaler der skal godkendes, for at systemet kan godkende den samlede inspektion.

> Inspektioner optræder normalt i serier, i det INSTA 800 standarden foreskriver at der skal gennemføres minimum 1 inspektion pr. kvartal, og at inspektionernes størrelse skal beregnes efter DS/ISO 2859-1, som omhandler kontrol af varer/ydelser i fortløbende rækker.

> Lokalerne til hver inspektion udtages først i det øjeblik den enkelte inspektion sættes i gang. Derved undgås at lokaler der er taget ud af drift, kan forekomme i en inspektion, også selvom inspektionsdagen måske planlægges 6 eller 12 måneder i forvejen.

## **Se inspektioner**

Alle inspektioner kan ses i vinduet 'Inspektioner'. Vinduet åbnes med menupunktet **Kvalitetskontrol, Inspektioner**. Inden vinduet åbnes skal du markere hvilke(n) kunde(r) du ønsker at se i inspektionsvinduet.

I inspektionsvinduet vises alle inspektioner inddelt efter kunde, stikprøveskema og stikprøveplan. Du kan vælge at få vist alle inspektioner eller kun bestemte typer af inspektioner. Du vælger ved at trykke på den af værktøjsknapperne der giver dig de ønskede inspektioner. Du har følgende valgmuligheder:

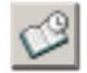

**I dag**  Viser alle inspektioner planlagt til i dag.

### **KVALITETSKONTROL 254**

#### **Ikke startet**

Viser alle planlagte inspektioner, der ikke sat i gang endnu.

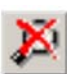

#### **Ikke inspiceret**

Viser alle inspektioner der sat i gang, men endnu ikke afsluttet (resultat mangler).

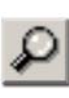

#### **Inspicerede**

Viser alle inspicerede og afsluttede inspektioner (resultat er indtastet).

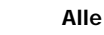

Viser alle inspektioner, uanset status.

Når du har valgt hvilken type inspektioner du ønsker at se, kan du finde de ønskede inspektioner ved at først at vælge kunde, dernæst vælge stikprøveskema og til sidst vælge den stikprøveplan inspektionerne hører til.

## **Start inspektion**

En inspektion kan sættes i gang på 3 forskellige måder, afhængig af hvilket computerudstyr du er i besiddelse af.

#### **For det første**

kan du udskrive inspektionsskemaer på papir via din almindelige printer. Vælg inspektionen og vælg derefter menupunktet **Filer, Udskriv** for at sende udskriften af inspektionsskemaet til din printer.

#### **For det andet**

kan du starte inspektionen ved at trykke på knappen "Generér inspektion manuelt". Derved åbnes inspektionen og du kan med menupunktet **Funktioner, Tilføj resultat** se hvilke lokaler der skal kontrolleres og samtidig indtaste resultatet af kontrollen for hvert lokale. Denne metode kræver at du har programmet installeret på en lille bærbar computer, som du kan have med 'ud i marken'.

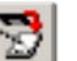

#### **For det tredje**

kan du overføre en eller flere inspektioner til en håndholdt computer, af typen 'Pocket PC'. Sammen med INSTA 800 Programmet leveres et program der kan anvendes på denne type computere til indtastning af resultater 'i marken'. Anvender du denne metode, slipper du for at skulle bruge tid på senere at indtaste resultaterne manuelt, idet disse overføres automatisk fra din håndholdte computer til INSTA 800 Programmet, når du kommer hjem fra dagens inspektioner.

## **Overfør til/fra håndholdt computer**

Inspektioner kan overføres til en håndholdt computer af typen "Pocket PC". Overførslen sker automatisk når du tilslutter din Pocket PC til din PC, via et fast databibliotek "Business" som ligger på din PC's harddisk i din personlige profils "Personal\Pocket\_PC My Documents"-bibliotek.

• Når du ønsker at starte en inspektion via den håndholdte computer skal du derfor kun gøre følgende:

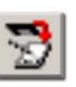

- Markér den eller de inspektioner på ønsker at overføre til din "Pocket PC".
- Vælg menupunkt **Filer, Send til håndbåren PC**.
- Hvis du har flere Pocket PC'er tilknyttet din PC viser programmet et skærmbillede med dine forskellige Pocket PC'er. Vælg hvilken Pocket PC du ønsker at sende de valgte inspektioner til og tryk på "OK".
- Tilslut din Pocket PC til din PC. Maskinerne vil herefter automatisk synkronisere datafilerne i dit "Business"-bibliotek, således at nye inspektioner overføres fra din PC til din Pocket PC, mens gennemførte inspektioner overføres fra din Pocket PC til din PC.

Når de gennemførte inspektioner er overført til din PC, kan du se resultaterne af den gennemførte kontrol for hver gennemført inspektion.

## **Tilføj resultat**

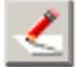

Hvis du ikke anvender en håndholdt computer til indsamling af resultater, skal du indtaste dine resultater via menupunktet **Funktioner, Tilføj resultat**.

Vælg først den inspektion du ønsker at indtaste resultater for. Vælg dernæst Tilføj resultat. Derved åbnes et indtastningsvindue som viser et vurderingsskema for det første lokale i inspektionen.

Udfyld felterne med de konstaterede værdier fra kontrollen af lokalet. Når alle værdier er indtastet trykker du på "Næste", hvorved næste lokale fremkommer. Så længe du ikke har afsluttet indtastningen af resultater, kan du bevæge dig frem og tilbage i lokalerne med knapperne "Forrige" og "Næste".

Hvis der ikke er konstateret nogen samlinger af snavs for et bestemt felt, behøver du ikke at udfylde det.

Når du har udfyldt det sidste lokale og trykker på 'Afslut' spørger programmet om du vil afslutte og gemme resultatet. Svarer du 'Ja' til dette spørgsmål, gemmes resultatet og inspektionen låses. Du kan herefter ikke rette yderligere i resultaterne. Svarer du 'Nej' vender programmet tilbage til indtastningen af resultater.

## **Se resultater**

Resultatet af de gennemførte inspektioner kan ses efter indtastning / overførsel af resultaterne fra kontrollen.

På inspektionens faneblad **Hoveddata** kan du i feltet 'Status' se om inspektionen er blevet godkendt eller om den er blevet afvist. En inspektion afvises hvis antallet af forkastede lokaler i inspektionen er større end stikprøveplanens 'Ac'-værdi.

For hver stikprøveplan kan du følge udviklingen i dine inspektioner via stikprøveplanens inspektionsliste. Vælg Stikprøveplanen i oversigtstræet. Tryk på fanebladet **Inspektionsliste** og programmet viser en oversigt over alle planlagte inspektioner med angivelse af dato, tid, status (Godkendt, Afvist, Ikke startet, Ikke inspiceret) og inspektionstype (Reduceret, Normal, Skærpet).

# **SYSTEM** 1

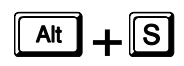

Systemmenuen indeholder de funktioner til justering af RengøringsSystemets adfærd, overordnet for systemet men også for den enkelte bruger. Her administreres også brugere, deres rettigheder, kendeord, licensinformationer og eventuelle opdateringer som måtte være tilgængelige på Aps Data-know-how's hjemmeside.

# **Brugeradministration**

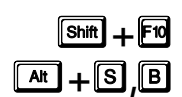

**RengøringsSystemet** kan anvendes af flere bruger, dog kun af flere samtidige brugere i flerbruger versionerne. Hver bruger har sine egne indstillinger som giver bedre arbejdsforhold for, når disse indstillinger er tilpasset den enkelte. Eksempelvis kan man fastsætte hvilke bogstaver/symboler brugeren vil anvende på de tilgængelige arbejdsfrekvenser og hvordan tiderne skal præsenteres på skærmen for at brugeren hurtigt kan aflæse disse.

Læs mere om disse brugerindstillinger i menupunktet **System, Brugervalg.**

For at få adgang til at se, redigere og oprette brugere er det et krav at man har et adgangsniveau der giver disse rettigheder. Gæste-brugere har ingen adgang til denne del af programmet.

Brugeradministrationsoversigten er bygget op på følgende måde:

- Til højre i skærmbilledet er der oversigtslisten placeret, med informationer om allerede oprettede brugere. Udover generelle informationer omkr. brugerne findes også en status-kolonne som fortæller om brugeren er "on-line"/aktiv i øjeblikket, samt en dato-/tidskolonne som giver information omkr. hvornår brugeren sidst var opkoblet.
- I venstre side er knapperne placeret:

#### **\_Ny(t)\_**

For oprettelse af en ny bruger til **RengøringsSystemet**.

#### **\_Rediger\_**

For at redigere den bruger som er markeret i oversigtslisten. Hvis brugeren som er markeret i oversigtslisten har et højere adgangsniveau end én selv, vil det ikke være muligt at redigere denne.

**\_Slet\_**

For at slette den bruger som er markeret i oversigtslisten. Hvis brugeren som er markeret i

oversigtslisten har et højere adgangsniveau end én selv, vil det ikke være muligt at slette denne. Ligesom det heller ikke er muligt at slette bruger som er "on-line" inkl. én selv.

#### **\_Kendeord\_**

For at skifte kendeord på den bruger som er markeret i oversigtslisten. Hvis brugeren som er markeret i oversigtslisten har et højere adgangsniveau end én selv, vil det ikke være muligt at skifte kendeord for denne. Arbejdsgangen er følgende for skift af kendeord:

- Først indtastes det nuværende kendeord.

- Hvis dette er korrekt, indtastes derefter det nye kendeord og verifikationen af dette (gengivelse af kendeordet).

Læs evt. mere om dette under menupunktet **System, Skift kendeord**.

#### **\_Adg.-niveauer\_**

For at kunne begrænse forskellige brugeres adgang til dele af **RengøringsSystemet**, kan man fastsætte adgangen (Redigerbart, læsbart eller ingen adgang) for flere dele af programmet for hvert adgangsniveau. Udover at kunne afgrænse adgangen for de almindelige adgangsniveauer, er der også mulighed for at skræddersy tre gæsteniveauer til specialsituationer. Dette kunne eksempelvis være at en konsulent for rengøringsassistenternes fagforening skulle have mulighed for at se nøgletallene man opererer med i systemet, men samtidig ikke skulle kunne se eller arbejde med andre dele. Læs mere om dette under menupunktet **System, Adgangsniveauer**.

#### **\_Find "sløve brugere"\_**

Hvis systemet er gået ned mens **RengøringsSystemet** har været i gang, er der stor sandsynlighed for at brugeren ikke er blevet registreret som ude af programmet. Da disse fejlregistreringer derefter blokerer for at brugeren igen kan logge sig ind i programmet, er der her mulighed for at søge efter disse "sløve brugere". Hvis der findes nogle fejlregistreringer rettes de i løbet af 10 sekunder.

#### **\_Luk\_**

For at forlade brugeradministrationsoversigten og gå tilbage til programmets hovedskærmbillede.

#### **\_Hjælp\_**

Giver en generel information omkr. brugeradministrationen.

## **Oprettelse/redigering af bruger.**

Af sikkerhedshensyn til de data der bliver registreret i **Rengøringssystemet**, skal man anvende brugere med bruger-ID og kendeord for at få adgang til systemet. Disse brugere oprettes/ændres i dette skærmbillede. Hver bruger har sit entydige bruger-ID som skal anvendes når man logger på systemet. Derudover har hver bruger også et adgangsniveau som svarer til hvad denne få adgang til.

Indtastningsfelterne er som følger:

#### **Bruger-ID**

Et entydigt nummer for brugeren. Dette anvendes sammen med kendeordet når brugeren skal logge på systemet.

#### **Adgangsniveau**

Angivelse af hvor mange informationer brugeren skal have adgang til. I Adgangsinfo i bunden af dette skærmbillede kan disse afgrænsninger aflæses for det aktuelt valgte adgangsniveau. Disse niveauer ændres i **RengøringsSystemets** hovedbillede under menupunktet **System, Adgangsniveauer**.

**NB!** Vær opmærksom på at man kun kan vælge mellem adgangsniveauer som er under eller svarer til ens eget niveau.

#### **Navn**

Navnet på brugeren.

#### **Init.**

Initialer for brugeren.

## **Afdeling**

Mulighed for at registrere hvilken afdeling brugeren arbejder i.

#### **Tlf.nr.**

Mulighed for at registrere brugerens telefonnummer.

**E-mail**

Mulighed for at registrere brugerens elektroniske postkasse adresse.

#### **Adgangsinfo**

Visning af hvilke adgangsbegrænsninger brugeren har ud fra det valgte adgangsniveau og dettes definerede adgangsdefinition.

# **Adgangsniveauer**

## $\boxed{\mathbf{a}$

**Rengøringssystemet** kan anvendes til mange arbejdsopgaver som relaterer sig til renhold og service, og der er mange grupper af medarbejdere som kan have fordel ved at kunne indtaste eller hente informationer fra **RengøringsSystemet**. Derfor er det muligt at dele disse funktioner op i forskellige niveauer og for hvert niveau fastsætte nogle adgangsbegrænsninger. Disse niveauer kaldes adgangsniveauer.

Adgangsniveauerne er udarbejdet på den måde at jo højere niveauet er, des mere har man adgang til. Flere niveauer kan dog have samme adgangsbegrænsning på et eller flere typer af funktionalitet.

Adgangsbegrænsningen kan defineres med tre typer:

- **Grønt niveau:** Fuld adgang Redigerbart
- **Gult niveau:** Begrænset adgang Læsbar
- **Rødt niveau:** Ingen adgang.

Funktionsafgrænsningen er opdelt i ni grupper og dækker over følgende:

#### **Nøgletal**

Adgangen til objekter, metoder og deres data såsom enhedstid/-omkostning.

#### **Grønt niveau:**

Fuld adgang til alle nøgletalsdata.

#### **Gult niveau:**

Adgang til at se nøgletalsdata såsom objekter og metoder, samt deres enhedstider og omkostninger. Disse data kan **ikke** rettes, men kun ses.

#### **Rødt niveau:**

Ingen adgang til nøgletalsdata. **Nøgletal**, **Objektsæt** er dermed ikke tilgængeligt. De øvrige "nøgletalsdata", som er basismodeldata, styres af adgangen for modeldata.

#### **Modeldata**

Adgangen til basismodeller, serviceprofiler, kvalitetsprofiler og lokalegrupper. Med andre ord – adgangen til et basissæts underliggende data.

#### **Grønt niveau:**

Fuld adgang til alle modeldata. Objekt/metode tider og omkostninger på basismodellers objektdetaljer er kun synlige hvis adgangen til nøgletal giver mulighed for dette.

#### **Gult niveau:**

Adgang til at se modeldata såsom basismodellers parametre, objekter og metoder etc. Objekt/metode tider og omkostninger er kun synlige hvis adgangen til nøgletal giver mulighed for dette. Disse data kan ikke rettes, men kun ses.

#### **Rødt niveau:**

Ingen adgang til modeldata. **Nøgletal, Modeller** er dermed ikke tilgængeligt. De øvrige "nøgletalsdata", som er objektsæt, styres af adgangen for nøgletal.

#### **Lokaledata**

Adgangen til de registrerede lokale-, bygnings-, etage- og kundeinformation.

#### **Grønt niveau:**

Fuld adgang til alle lokaledata. Objekt/metode tider og omkostninger på lokalernes objektdetaljer er kun synlige hvis adgangen til nøgletal giver mulighed for dette.

#### **Gult niveau:**

Adgang til at se lokaledata. **Egenskaber** er synligt sammen med de underliggende faneblade, men de kan ikke redigeres.

#### **Rødt niveau:**

Ingen adgang til modeldata. **Egenskaber** er dermed ikke tilgængeligt. Meget unormal situation som kun bør anvendes på gæsteprofiler.

#### **Områdefordeling**

Adgangen til områdefordelingsdata.

#### **Grønt niveau:**

Fuld adgang til alle områdefordelingsdata.

#### **Gult niveau:**

Adgang til at se alle områdefordelingsdata, både via tegning og via områdefordelingsskærmbilledet under menupunktet **Kunde, Planer, Områdefordeling**. Disse data kan **ikke** rettes, men kun ses.

#### **Rødt niveau:**

Ingen adgang til områdefordelingsfaciliteten. Menupunktet **Kunde, Planer, Områdefordeling** er dermed ikke tilgængeligt.

#### **Økonomi**

Adgangen til økonomidata.

#### **Grønt niveau:**

Fuld adgang til alle økonomidata.

#### **Gult niveau:**

Adgang til at se alle økonomidata, både parametre og regneark, men disse data kan **ikke** rettes, kun ses.

#### **Rødt niveau:**

Ingen adgang til økonomifaciliteterne. Menupunktet **Økonomi** er dermed ikke tilgængeligt.

#### **Kvalitetskontrol**

Adgangen til kvalitetskontroldata.

#### **Grønt niveau:**

Fuld adgang til alle kvalitetskontroldata.

#### **Gult niveau:**

Adgang til at se alle kvalitetskontroldata, både stikprøver og resultater, men disse data kan **ikke** rettes og der kan ikke udarbejdes øvrige kontroller.

#### **Rødt niveau:**

Ingen adgang til kvalitetskontrolfaciliteterne. Menupunktet **Kvalitetskontrol** er dermed ikke tilgængeligt.

#### **Tegning**

Adgangen til tegningsdata.

#### **Grønt niveau:**

Fuld adgang til alle tegningsdata.

#### **Gult niveau:**

Adgang til at se alle tegningsdata, zoome, udskrive tidligere udarbejdede udskriftsudsnit. Derimod kan man ikke ændre på tegningerne eller lave nye udskriftsudsnit.

#### **Rødt niveau:**

Ingen adgang til tegningsfaciliteterne. Menupunktet **Tegning** og fanebladet **Tegning** er dermed ikke tilgængelige.

#### **Systemindstillinger**

Adgangen til systemindstillingerne.

#### **Grønt niveau:**

Fuld adgang til alle systemindstillingsdata.

#### **Gult niveau:**

Mulighed for at se alle systemindstillinger, men disse kan ikke ændres og gemmes.

#### **Rødt niveau:**

Ingen adgang til systemindstillingsfaciliteterne. Menupunktet **System, Systemvalg** er dermed ikke tilgængeligt.

#### **Rapport layouts**

Adgangen til rapportgeneratorens rapport layouts.

#### **Grønt niveau:**

Fuld adgang til alle rapportdata.

 **Gult niveau:** Anvendes ikke.

 **Rødt niveau:** Ingen adgang til rapport layouts.

Fælles for alle de brugere som har adgang til adgangskontrollen, er at man kun kan ændre adgangskontrollen for adgangsniveauer. Det betyder, at adgangsniveau 4 kun kan ændre adgangen for niveau 3 og nedefter, samt gæsteniveauerne på de punkter hvor disse har samme eller færre rettigheder end en selv. Det kræver altså adgangsniveau 9 for at have mulighed for at kunne ændre alle øvrige niveauer – og dette niveau har **altid** adgang til **alle** faciliteter.

De farvede områder (adgangsbegrænsningerne) gøres mindre og større ved at trække i de forskellige "håndtag" som findes indenfor hver type af funktionsafgrænsning. Det øverste "håndtag" afgrænser skilleniveauet for redigérbar og læsbar funktionalitet, hvor det nederste afgrænser skilleniveauet for læsbar og ingen adgang til funktionalitetstypen.

Man trækker med musen i de forskellige "håndtag" for at justere funktionalitetsniveauet for hvert adgangsniveau. Følgende øvrige knapper findes til højre på skærmbilledet:

**\_OK\_**

Gemmer de ændringer man har foretaget.

**\_Annuller\_**

Fortryder de ændring man evt. har foretaget og gemmer derfor ikke informationerne.

**\_Hjælp\_**

Giver en generel information omkring det aktuelle indstillingsvindue.

**\_Niveaunavne\_**

Det er muligt at navngive hvert af de ni adgangsniveauer individuelt. Som udgangspunkt kaldes disse "Administrator" og "Niveau 2-9" men kan ændres, hvis dette måtte være nødvendigt. Det kan være svært at skelne mellem 9 adgangsniveauer. Så derfor er det her muligt at ændre niveaunavnene til noget mere sigende. Dette gøres i ændringsskærmbilledet for niveaunavne. Eksempelvis kunne det være at man ønskede at beslutningstagere/afdelingsledere havde niveau 8 og planlæggere havde niveau 7. Mulighederne er mange.

#### **\_Genlæs\_**

Genindlæsning af sidst gemte indstillinger.

Hvis et niveau ikke kan skubbes længere op, er det givetvis pga. at man er nået til sit eget adgangsniveau og dette kan man selvfølgelig ikke ændre.

Gæsteniveauerne ændres ved at man klikker med musen på de forskellige funktionsafgrænsninger hvorved adgangstypen skifter mellem de mulige.

# **Skift kendeord**

## s**+**6**,**6

Det er muligt på hvilket som helst tidspunkt at skifte sit kendeord ud. For at kunne ændre dette skal man først indtaste det nuværende hvorefter der gives adgang til at indtaste et nyt. Det nye kendeord skal derefter verificeres, ved at man endnu engang indtaster dette. Dette mindsker muligheden for at man kommer til at taste forkert.

**NB.** Vær opmærksom på at indtastningen kræver præcis samme valg af små og store bogstaver som man valgte da man skiftede kendeordet.

Hvis uheldet skulle være ude og man ikke kan huske sin adgangskode er det ikke muligt at logge ind som denne bruger – og man bliver nødt til at få en anden bruger med samme eller højre adgangsniveau til at tilbagestille dette til systemets standardkendeord.

# **Log på som anden bruger**

Denne funktion giver mulighed for at skifte til en anden bruger, uden at **RengøringsSystemet** skal afsluttes først. Vær dog opmærksom på at når man skifter til en anden bruger, kan det også betyde der skiftes kundedatabase da denne bestemmes for den enkelte bruger. s**+**6**,**/

# **Skift brugerdatabase**

## s**+**6**,**'

Brugerdatabasen indeholder alle de indstillinger som de individuelle brugere kan have. Som udgangspunkt ligger disse informationer i en underbibliotek til programmappen hvor **RengøringsSystemet** er installeret. Da det kan være en fordel at få taget backup af disse indstillinger, er det muligt at skifte distinktion på denne brugermappe til et netværksdrev hvor disse backups foretages automatisk af IT-afdelingen.

Der findes to former for skift af brugerdatabase. Enten skifter man til en anden mappe indeholdende en allerede eksisterende brugerdatabase, ellers opretter man via **RengøringsSystemet** en ny brugerdatabase hvor kun administratoren bliver oprettet som bruger. Den sidste kræver en kode fra Aps Data-know-how. Grunden til dette er at man vil undgå at uautoriserede brugere opretter parallelle brugerdatabaser som giver dem adgang til dele af programmet de ikke bør have adgang til.

Hvis man har en flerbrugerlicens til **RengøringsSystemet**, er det nødvendigt at ligge brugerdatabasen på et fælles netværksdrev som alle de brugere der anvender **RengøringsSystemet** har adgang til. Dette betyder at for hver installation af **RengøringsSystemet** skal man anvende denne brugerdatabasemappe for at få adgang til fælles kundedatabaser samtidigt. Hvis dette ikke er sket vil en eller flere brugere ikke kunne få adgang til denne kundedatabase. Så derfor er det **vigtigt** at alle de installationer som skal anvende samme data også anvender samme brugerdatabase.

Vær opmærksom på at hvis man skifter denne placering, vil indstillinger og oprettede brugere IKKE automatisk flyttes med automatisk. Dette skal gøres ved at kopiere filerne fra den nuværende placering til den nye mappe ved brug af Windows™ almindelige stifinder og kopieringsfaciliteter. Derefter kan man så skifte brugerdatabasen uden yderligere problemer.

Læs mere om brugerdatabasen under menupunktet **Filer, Stifinder, Brugerdatabase mappe** og mere om programmappen under menupunktet **Filer, Stifinder, Program mappe.** 

Følgende funktioner er tilgængelige når man enten vil skifte til en allerede eksisterende eller vil oprette en ny database:

#### **Placering**

I dette træ vises de forskellige tilgængelige drev og underliggende mappestruktur.

#### **Beskrivelse**

Hvis en allerede oprettet brugerdatabase er markeret i placeringen ovenover, vises her en beskrivelse af denne brugerdatabase. Beskrivelsen er en informationslinie, som er mulig at indtaste i forbindelse med oprettelse af en ny brugerdatabase.

## **\_Åbn\_**

Hvis denne knap er tilgængelig, kan brugerdatabasen åbnes og aktiveres ved at trykke på denne knap.

#### **\_Annuller\_**

Annullerer åbningen af en ny brugerdatabase og lukker det aktuelle vindue.

#### **\_Ny(t)\_**

Opretter en ny mappe under det aktuelt markerede drev eller den aktuelt markerede mappe. Efterfølgende kan mappen navngives.

#### **\_Opret\_**

Opretter en ny mappe under det aktuelt markerede drev eller den aktuelt markerede mappe og opretter heri en brugerdatabase. Efterfølgende kan man tilføje en beskrivelse af hvad den nye brugerdatabase kommer til at indeholde.

#### **\_Hjælp\_**

Giver en generel information omkring det aktuelle skærmbillede.

#### **Status**

Når der skiftes mellem de forskellige brugerdatabaser, kan man i dette felt se om der skulle være nogle bemærkninger fra programmets side til den aktuelt valgte brugerdatabase. Uregelmæssigheder kan opstå når man opdaterer programmet, som evt. medfører nye krav til database-filerne. I dette felt kan der evt. stå at der mangler en eller flere filer og at man skal reparere databasen inden man kan få adgang til denne.

#### **\_Reparér\_**

Uregelmæssigheder kan opstå når man opdaterer programmet, som evt. medfører nye krav til database-filerne. Der kan også være tale om at programmet ikke er blevet afsluttet korrekt, eksempelvis i forbindelse med en strømafbrydelse. Hvis dette måtte være tilfældet kan man i de fleste tilfælde reparere databasen ved at trykke på denne knap.

Skulle der, imod forventning, forsat være problemer med at få adgang til databasen, bør man kontakte sin leverandør af **RengøringsSystemet** for support.

#### **\_Pak\_**

Da databaser er som en elektronisk udgave af et kartotek med kartotekskort, kan det indimellem være nødvendigt at "luse" lidt ud i de kasserede kort som stadig ligger bagerst i kartotekskassen. Med denne knap, sorteres de elektroniske kartotekskort og de kasserede smides i makulatoren, så de ikke generer unødvendigt.

#### **\_Søg\_**

Hvis man har svært ved at finde frem til en bestemt brugerdatabase, kan man med denne funktion sætte programmet til at søge efter alle brugerdatabaser i det, i placeringsfeltet, valgt drev og/eller mappe, samt alle underliggende mapper. Alle de databaser som findes, oplistes i søgeresultatlisten.

#### **\_Blank\_**

Denne funktion fjerner alle tidligere resultater fra søgeresultatlisten.

#### **Søgeresultat**

I denne liste vises alle databaser som er fundet i forbindelse med databasesøgningen som aktiveres med **\_Søg\_**. Når man klikker med musen på en af disse fundne databaser, vil programmet automatisk skifte til denne mappe i placering. Efterfølgende har man så mulighed for at åbne denne database.

## **Sprog**

```
\boxed{\mathbf{a}\mathbf{t}}\boxed{+}\boxed{\mathbf{S}},\boxed{\mathbf{P}}
```
**RengøringsSystemet** er udviklet på engelsk og er efterfølgende oversat til flere sprog. Det er muligt at skifte mellem sprogene som man ønsker det. Sprogvalget følger den enkelte bruger så når man logger ind med sin adgangskode, vil programmet afvikles i det tidligere valgte sprog.

**NB.** Sprogvalget har ingen effekt på de indtastede data!

## **Dansk**

s Hvis man ønsker at arbejde på Dansk. **+**6**,**3**,**'

### **Svensk**

s Hvis man ønsker at arbejde på Svensk. **+**6**,**3**,**6

## **Norsk**

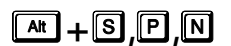

s Hvis man ønsker at arbejde på Norsk. **+**6**,**3**,**1

## **Engelsk**

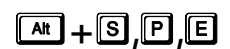

s Hvis man ønsker at arbejde på Engelsk. **+**6**,**3**,**(

**Tysk** 

**At +6, 7 H**vis man ønsker at arbejde på Tysk.

(NB. Endnu ikke færdigimplementeret).

# **Opdatér systemrapporter**

## s**+**6**,**2

Hver gang **RengøringsSystemet** opdateres, er der mulighed for at, også systemrapporterne (udskrifterne udarbejdet af Aps Data-know-how) er blevet opdateret med nye. Derfor bør man altid aktivere denne funktion for at opdatere disse rapporter til de senest frigivne.

**NB.** Denne funktion bør dog først afvikles, efter at alle brugere har opdateret deres program til den seneste/samme version. Hvis dette ikke sker, kan det medføre problemer for ikke-opdaterede, men også opdaterede brugere. Så opdater derfor alle brugere samtidigt, så dette problem ikke opstår.

# **Systemvalg**

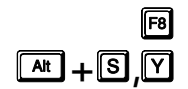

For at **RengøringsSystemet** kan tilpasses den enkelte virksomheds behov for ensartethed i data, samt behovet for at kunne opsætte systemet til samspil med hardware som eksempelvis en digitizer (tegnebord), har systemet et indstillingsvindue for disse typer af indstillinger. Disse indstillinger er delt op i to grupper:

• **Systemindstillinger**

Her findes de indstillinger som er nødvendige for at systemet kan tilpasses de fleste brugeres behov, såsom "Valg af sprog ved opstart", "Digitizer indstilllinger" etc.

• **Databaseindstillinger**

Her findes de indstillinger som anvendes som standardindstillinger for den aktuelle kundedatabase, såsom ISO-kode typenavne, kontakt typenavne etc. Disse indstillinger skifter sammen med databaseskiftet og skal opsættes for den enkelte kundedatabase.

Der findes tre forskellige indstillingstyper hvoraf dette er den der retter sig mod den aktuelle kunde. De tre indstillingstyper er system-/databaseindstillinger, brugerindstillinger og kundeindstillinger.

Disse indstillingsvinduerne er alle bygget op på følgende måde:

- Til højre i skærmbilledet er der placeret en liste med menupunkter. For hvert af disse punkter er der en relateret indstillingsside.
- Indstillingssiden den venstre side af indstillingsvinduet. Her foretages ændringerne i de indstillinger der referer til punktet i listen.
- Under listen af punkter, finder man et beskrivelsesfelt som giver en beskrivelse af de enkelte indstillinger når man bevæger musens pil henover dem.
- Nederst til venstre er knapperne placeret:

**\_OK\_**

Gemmer de ændringer man har foretaget.

**\_Annuller\_**

Fortryder de ændring man evt. har foretaget og gemmer derfor ikke informationerne.

**\_Hjælp\_**

Giver en generel information omkring det aktuelle indstillingsvindue.

#### **\_Standard\_**

Gør det muligt at hente indstillinger fra standardindstillingerne, for enten alle indstillingssider eller for den aktuelle side.

#### Systemindstillingerne er som følger:

#### **Systemindstillinger**

#### **"Opdateringer"**

Systemet bliver løbende opdateret med nye funktioner. Disse opdateringer ligges ud på Aps Dataknow-how's hjemmeside hvor de kan hentes fra. I stedet for selv at skulle finde frem til disse opdateringer, er det muligt at få programmet til at se efter opdateringerne på Internettet med et fast interval. Dette kræver selvfølgelig at man har adgang til Internettet fra den PC hvor programmet afvikles fra.

#### **Se efter opdateringer hver x dag(e)**

Skal **RengøringsSystemet** automatisk undersøge Internettet for opdatering af programmet og med hvilket interval (dage) skal dette ske.

#### **Se efter opdateringer uden at spørge først**

Hvis der automatisk skal søges efter opdatering, skal dette så ske fuldautomatisk uden at programmet spørger først.

#### **"Printer indstillinger"**

Nogle printere supporterer ikke de nyere standarder for hvordan Windows™-programmer kan generere tegninger. Når **RengøringsSystemet** udarbejder tegninger til printeren, anvendes det grafiske format Meta-fil. Denne filtype findes i to generationer:

#### **Windows™ Metafil (WMF)**

Det oprindelige format som næsten alle printere supporterer.

#### **Udvidet Metafil (EMF)**

Som er en nyere generation af Metafil formatet og som ikke alle printere supporterer. Hvis udskrifterne eksempelvis er uendelig lang tid om at blive udskrevet, kan det være at dette format ikke supporteres og skift derfor til WMF og prøv igen.

#### **"Digitizer-indstillinger"**

Digitizer, også kaldet tegnebræt/tegneplade, anvendes til at indtegne arkitekt-/bygningstegninger i systemet og dermed få overført tegningerne og arealerne. Disse informationer kan man så efterfølgende anvende som beregningsgrundlag og tegningsmateriale til at udarbejde nogle anvendelig tegninger med ønskede skraveringer. På dette faneblad findes en liste med digitizer profiler. Hvis der ud for id'et er en markering (√), betyder dette at denne profil er standardprofilen for den pågældende pc. Man kan vælge mellem følgende knapper:

#### **Vælg som standard/anvendt digitizer**

Sætter den markerede digitizer profil som standard. Altså profilen som man vil anvende på den pågældende maskine.

**\_Ny(t)\_**

For at oprette en ny digitizerprofil, som svarer til den digitizer man har stående ved pc'en**.** 

#### **\_Rediger\_**

For at redigere en tidligere oprettet og markeret digitizerprofil.

#### **\_Slet\_**

For at slette en tidligere oprettet og markeret digitizerprofil.

#### **"Valutakurser"**

For at kunne tilfredsstille en kommende kundes og politiske vedtagelser om at skulle kunne opgive priser i flere valutaer, er **RengøringsSystemet** suppleret med en valutatabel. Denne tabel giver mulighed for at kunne arbejde med indtil flere valuta på samme tid og uden videre skifte mellem dem og se resultatet direkte på deres respektive plads i systemet. Efterfølgende er der så også mulighed for at kunne udskrive tilbud til kunden med forskellige valør.

#### **Valutakurser**

Her kan indtastes, op til 30, forskellige valutakurser. Disse kurser skal stå til 0,00 hvis valutaen ikke anvendes. Dermed opstår der ikke beregningsmæssige fejl senere. Som udgangspunkt bør "hjemme valutaen" altid have værdien 1,00 og de andre anvendte en kurs ud fra den "hjemlige" valuta.

**VIGTIGT!** De objekt/metode omkostninger man har registreret SKAL være det samme som den "hjemme valuta" man bruger. Er dette ikke tilfældet VIL beregningerne med stor sikkerhed blive forkerte!!!

De valutaer man kan vælge imellem er følgende:

- **DKK Danske Kroner**
- **EUR Euro**
- **SEK Svenske Kroner**
- **NOK Norske Kroner**
- **FIM Finske Mark**
- **GBP Engelske Pund**
- **FRF Franske Franc**
- **DEM Tyske Mark**
- **NLG Hollanske Gylden**
- **ITL Italienske Lire**
- **PTE Portugisiske Escudos**
- **ESP Spanske Pesetas**
- **AUD Australske Dollars**
- **ATS Østriske Schilling**
- **BEF Belgiske Franc**
- **CAD Canadiske Dollars**
- **CNY Kinesiske Yen**
- **GRD Græske Drakmer**
- **HKD Hong Kong Dollars**
- **ISK Islandske Kroner**
- **INR Indiske Rupier**
- **IEP Irske Pund**
- **JPY Japanske Yen**
- **MYR Malaysia Pinggit**
- **MXP Mexikanske Pesos**
- **NZD New Zealandske Dollars**
- **RUR Russiske Rubler**
- **SGD Singapore Dollars**
- **CHF Schweizerfranc**
- **USD Amerikanske Dollars**

#### **Valideringsdato**

Dette har ingen beregningsmæssig karakter, blot en information om hvilken dato valutakurserne er indtastet ud fra. Denne information være yderst brugbar idet et tilbud kan dateres med en valutadato og dermed med forbehold for kursændringer i forhold til denne.

#### **Standardvaluta (Std.-valuta)**

Her vælges hvilken valuta man har registreret som den normalt anvendte valuta. Den valuta som de andre valutakurser er indtastet ud fra. Dette vil som udgangspunkt være den valuta man har registreret som 1,00.

#### **\_Konvertér automatisk kurser ud fra standardvaluta\_**

Det kan være at man ønsker at skifte til en anden standardvaluta og vil konvertere kurserne i forhold til deres oprindelige kursforhold til andre valutaer. Altså at man ønsker at skifte til en anden "hjemme valuta" som så skal have værdien. Her er det muligt at få "omskrevet" de tidligere indtastede kurser forholdsmæssigt korrekt. Vælg i feltet "Std.-valuta" den nye "hjemme valuta" og tryk derefter på denne knap for automatisk omregning af kurserne. Det skal dog nævnes at hvis man ønsker

#### **"Andet"**

#### **Sprog ved programstart**

Hvilket sprog **RengøringsSystemet** skal starte i inden brugeren indtaster sit bruger-ID og kendeord. Sprogvalget gælder altså som et generelt valg. Derefter er det brugernes individuelle indstilling af sprogvalg der tager over. Brugens sprogvalg foretages i menupunktet **System, Sprog, Det ønskede sprogvalg**.

#### **Anvendt kalender**

Den anvendte systemkalender vælges her. For at kunne beregne den gennemsnitlige daglige rengøringstid for kunder, bygninger, etager og lokaler, er det nødvendigt for **RengøringsSystemet** at vide hvor mange arbejdsdage der er på det aktuelle år, samt hvordan de er fordelt på de forskellige dage og perioder. Derfor skal der til hver kunde tilknyttes en kalenderprofil som indeholder summen af "arbejdsdage" for mandag til søndag. Da der fra år til år, og fra land til land, er forskellige antal helligdage, indeholder **RengøringsSystemet** en systemkalender der indeholder disse informationer for årene 2000- 2021 for landene Danmark, Sverige, Norge, Finland, Grønland, Island, Færøerne, England og Wales, Skotland, Irland, Nord Irland, Frankrig, Tyskland, Polen, Schweiz, Østrig, Holland, Belgien, Italien og Spanien.

#### **"Databaseindstillinger"**

#### **"Kontakter"**

Her kan defineres standarder for hvilken navne man vil anvende for de enkelte kontakttyper. Hvis man ønskede at kontaktfanebladets kontakttype 1 som standard er beslutningstager, anføres dette her og kan så ses på kontaktfanebladet i hovedbilledet som tekstanvisningen for denne kontakttype. Disse typer kan senere "overskrives" af indstillinger for den individuelle kunde. Dette gøres i den aktuelle kundes indstillingsvindue under menupunktet **Kunde, Indstillinger, Kontakter.** 

#### **"Alternative kontaktnavne"**

#### **Anvend de alternative kontakttypenavne [Ja/Nej]**

Angiver at man ønsker at anvende de definerede navne for kontakttyperne 1-5. Hvis denne funktionalitet ikke er slået til, vil navnene for kontakttyperne være "Kontakt 1", "Kontakt 2" etc.

#### **Kontakt 1**

Her angives det systemdefinerede navn for kontakttype 1.

#### **Kontakt 2**

Her angives det systemdefinerede navn for kontakttype 2.

#### **Kontakt 3**

Her angives det systemdefinerede navn for kontakttype 3.

#### **Kontakt 4**

Her angives det systemdefinerede navn for kontakttype 4.

#### **Kontakt 5**

Her angives det systemdefinerede navn for kontakttype 5.

#### **"ISO-koder"**

Hvis man som virksomhed arbejder efter en ISO-norm og i denne forbindelse ønsker mulighed for at kunne registrere hvilke status de enkelte dele af kundens data har, kan man anvende ISOfelterne som findes i databasen for alle niveauer i **RengøringsSystemets** hoveddata. For at få størst mulig fordel af disse muligheder, bør man vælge nogle standardtekster for de seks forskellige ISO-kode typer. Her kan man definere standardtekster for hvad de enkelte ISO-kode typer skal navngives som. Disse tekster vil så fremkomme i oprettelses-/redigeringsbilledet for ISO-kode på de enkelte niveauer. Disse typenavne er standardnavne men kan senere "overskrives" af indstillinger for de individuelle kunder. Dette gøres i den aktuelle kundes indstillingsvindue under menupunktet **Kunde, Indstillinger, ISO-koder**.

#### **ISO-kode navne**

#### **Anvend de definerede ISO-kode navne [Ja/Nej]**

Angiver at man ønsker at anvende de definerede navne for ISO-kodetyperne 1-6. Hvis denne funktionalitet ikke er slået til, vil navnene for ISO-kodetyperne være "ISO-Kode 1", " ISO-Kode 2" etc.

#### **ISO-Kode 1**

Her angives det systemdefinerede navn for ISO-kode type 1.

#### **ISO-Kode 2**

Her angives det systemdefinerede navn for ISO-kode type 2.

#### **ISO-Kode 3**

Her angives det systemdefinerede navn for ISO-kode type 3.

## **ISO-Kode 4**

Her angives det systemdefinerede navn for ISO-kode type 4.

#### **ISO-Kode 5**

Her angives det systemdefinerede navn for ISO-kode type 5.

#### **ISO-Kode 6**

Her angives det systemdefinerede navn for ISO-kode type 6.

#### **"Møbleringsgrader"**

Graden af møbleringsintensiteten i et "lokale". Et kontor kan være fyldt med inventar, ligesom andre kan være meget spartansk indrettede som eksempelvis et chefkontor med masser af frie områder. For at kunne differentiere mellem disse typer af lokaler og den tid det vil tage at udføre det nødvendige rengøring/vedligehold på gulvet, opererer **RengøringsSystemet** med møbleringsgradsbegrebet. Møbleringsgraden kan sættes fra 1 til 9 – hvor 5 er normal møblering som ikke påvirker beregningen af gulvtiderne. 1 opfattes som et umøblerede område og 9 for meget tæt møbleret. Her er det muligt at navngive de forskellige møbleringsgrader hvis man ønsker dette.

#### **Alternative møbleringsgradstekster**

#### **Anvend de alternative møbleringsgradstekster [Ja/Nej]**

Angiver at man ønsker at anvende de definerede navne for møbleringsgraderne 1-9. Hvis denne funktionalitet ikke er slået til, vil de fast angivne tekster kun vises.

#### **Møbleringsgradstekst type 1 ("Frit møbleret")**

Her angives det databasedefinerede navn for møbleringsgradstekst type 1.

## **Møbleringsgradstekst type 2**

Her angives det databasedefinerede navn for møbleringsgradstekst type 2.

#### **Møbleringsgradstekst type 3**

Her angives det databasedefinerede navn for møbleringsgradstekst type 3.

#### **Møbleringsgradstekst type 4**

Her angives det databasedefinerede navn for møbleringsgradstekst type 4.

#### **Møbleringsgradstekst type 5 ("Normal møbleret")**

Her angives det databasedefinerede navn for møbleringsgradstekst type 5.

#### **Møbleringsgradstekst type 6**

Her angives det databasedefinerede navn for møbleringsgradstekst type 6.

#### **Møbleringsgradstekst type 7**

Her angives det databasedefinerede navn for møbleringsgradstekst type 7.

#### **Møbleringsgradstekst type 8**

Her angives det databasedefinerede navn for møbleringsgradstekst type 8.

#### **Møbleringsgradstekst type 9 ("Fuldt møbleret")**

Her angives det databasedefinerede navn for møbleringsgradstekst type 9.

## **Oprettelse/redigering af Digitizer-indstillinger.**

Når man skal anvende en digitizer / et tegnebræt, er det nødvendigt at sætte kommunikationen mellem denne og pc'en korrekt op. Som almindelig bruger af **RengøringsSystemet**, er det ikke et krav at man kender til alle de forskellige typer af indstillingsparametre og deres betydning. Det er dog nødvendigt at man kender til de indstillinger som digitizeren anvender og om ikke andet, hvor disse indstillinger kan aflæses og eventuelt ændres.

Når Aps Data-know-how leverer en digitizer sammen med **RengøringsSystemet** til kunden/brugeren, er denne digitizer altid sat op til at køre med de standardindstillinger som findes i programmet. Men disse indstillinger kan, på nogle digitizer modeller, "forsvinde" fra dens hukommelse i forbindelse med eksempelvis manglende brug og dermed manglende strøm. Dette kan medføre tab af indstillinger, hvis disse holdes i en computerchip som kræver opladning indimellem (ved tilslutning til 220 Volts nettet). Andre kan have været udsat for et "chok" i forbindelse med et lynnedslag i lysmaster, hvilket kan medføre en kortvarig forøgelse af spændingen i ledningsnettet og dermed en overbelastning af de enheder som er tilkoblet.

**Derfor er følgende vigtigt!** Husk altid at gemme de indstillingsoplysninger som er leveret af Aps Data-know-how sammen med digitizeren, samt de brugervejledninger som måtte findes.

Digitizer indstillingerne er som følger:

#### **ID**

Identifikationen for digitizeren. Er automatisk genereret og kan derfor ikke ændres.

#### **Navn**

Angivelsen af digitizerens navn.

**\_…\_**

Da der findes mange forskellige mærker digitizere på markedet og hver af disse har flere forskellige modeller på deres palet, er det ikke muligt for Aps Data-know-how, at supportere alle disse modeller. Derfor findes her en liste over de almindeligst kendte mærker og modeller og deres standardindstillinger. Når en af disse vælges, skifter alle nedenstående parameterindstillinger så de svarer til disse standardindstillinger.

#### **Generelt**

#### **Højde (mm)**

Højden på digitizerens tegningsaktive flade, opmålt og angivet i millimeter.

#### **Bredde (mm)**

Bredden på digitizerens tegningsaktive flade, opmålt og angivet i millimeter.

#### **Com Port**

Den kommunikationsport som digitizeren sidder fysisk forbundet til på PC'en. Valgmulighederne er: [Com 1], [Com 2], [Com 3] og [Com 4] hvor [Com 1] er standard.

#### **Baud Rate**

Hastigheden hvorved overføres mellem computer og digitizer sker. Valgmulighederne er: [110]..til..[115200] hvor [9600] eller [19200] er standard.

#### **Stop Bits**

Antallet af stop bits i hver "datapakke" som sendes mellem pc og digitizer. Valgmulighederne er: [1], [1,5] og [2].

#### **Data Bits**

Antallet af data bits i hver "datapakke" som sendes mellem pc og digitizer. Valgmulighederne er: [5], [6], [7] og [8].

#### **Paritet**

Den form for paritetskontrol digitizeren anvender. [Ingen], [Ulige], [Lige], [Markering] og [Mellemrum].

#### **Opløsning**

Digitizerpladens opløsning – antallet af lpt (linier pr. tomme). [100 lpi]..[1016 lpi].

#### **Protokol**

Sproget digitizeren kommunikerer med. [Mange forskellige].

#### **Initialisering**

Initialiseringsstreng/-tekst.

#### **Strømn.ktrl. (Strømningskontrol)**

"Hurtig indstillinger" for digitizerens strømningskontrol som styres/opsættes detaljeret på fanebladet [Avanceret]. [Hardware (Rts/Cts)], [Hardware (Dts/Dsr)], [Software Xon/Xoff] og [Brugerdefineret].

#### **Avanceret**

Her findes alle de strømningskontrol parametre som sættes automatisk ved valg af [Strømn.ktrl.] på **Generelt**. Hvis et eller flere af disse parametre ændres manuelt her, vil strømningskontrollen sættes til [Brugerdefineret].

#### **Rts input strømningskontrol**

**Slået fra** 

**Slået til** 

**Håndtryk** 

#### **Skiftevis**

#### **Dtr input strømningskontrol**

**Slået fra** 

**Slået til** 

#### **Håndtryk**

**Cts output strømningskontrol** 

#### **Dsr output strømningskontrol**

**Xon/Xoff output strømningskontrol** 

**Xon/Xoff input strømningskontrol** 

#### **Test**

Test af aktuelle digitizer-indstillinger. Dette faneblad er kun tilgængeligt når der redigeres på "Standard"-digitizeren.

#### **\_Initialisér\_**

Initialiserer digitizeren med de indstillinger som valgt på de to foregående faneblade. Når man har trykket her, kan man umiddelbart derefter forsøge at flytte cursoren/musen på digitizerbordet for at se om indstillingerne passer til den anvendte digitizer. Hvis man har foretaget nogle ændringer bør man trykke på **\_Luk\_** og derefter igen på denne knap for at se om de aktuelle indstillinger virker.

#### **\_Luk\_**

Stopper kommunikationen mellem **RengøringsSystemet** og digitizerbordet.

#### **"Følsomhedsmåleren"**

Når først kommunikationen mellem **RengøringsSystemet** og digitizeren fungerer korrekt, kan man her stille på følsomheden for hvor meget pilen på skærmen flytter sig I forholdet til hvor meget man bevæger digitizerens mus/cursor. Jo længere mod højre man skyder måleren, jo mindre skal man flytte digitizerens mus/cursor for at rykke skærmens pil langt. Altså jo mere skyder måleren til højre – des følsommere bliver pilen/cursoren.

# **Brugervalg**

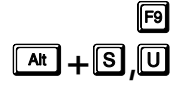

Da de brugere som anvender **RengøringsSystemet** i den tidligere version og i denne, alle har meget individuelle ønsker til hvordan systemet bør reagerer, når de arbejder med det, har vi forsøgt at gøre systemet meget fleksibelt på den brugermæssige grænseflade. Her kan der både være tale om simple ønsker om farvevalg og valg af tegningscursor, men også ønsket om at anvende andre bogstaver for frekvensvalg, samt reaktionsmønster ved eksempelvis sletning af lokaler. Derfor findes i dette punkt en større mængde indstillingsmuligheder som man kan ændres efter brugerens behov som

man efterhånden kommer ind i detaljerne omkring systemet. Hvis man ønsker det er det eksempelvis også muligt at kopiere en anden brugers indstillinger.

Hver bruger har sine egne indstillinger som giver bedre arbejdsforhold for, når disse indstillinger er tilpasset den enkelte. Eksempelvis kan man fastsætte hvilke bogstaver/symboler brugeren vil anvende på de tilgængelige arbejdsfrekvenser og hvordan tiderne skal præsenteres på skærmen for at brugeren hurtigt kan aflæse disse.

Der findes tre forskellige indstillingstyper hvoraf dette er den der retter sig mod brugerens behov. De tre indstillingstyper er system-/databaseindstillinger, brugerindstillinger og kundeindstillinger.

Disse indstillingsvinduerne er alle bygget op på følgende måde:

- Til højre i skærmbilledet er der placeret en liste med menupunkter. For hvert af disse punkter er der en relateret indstillingsside.
- Indstillingssiden i den venstre side af indstillingsvinduet. Her foretages ændringerne i de indstillinger der referer til punktet i listen.
- Under listen af punkter, finder man et beskrivelsesfelt som giver en beskrivelse af de enkelte indstillinger når man bevæger musens pil henover dem.
- Nederst til venstre er knapperne placeret:

**\_OK\_**

Gemmer de ændringer man har foretaget.

#### **\_Annuller\_**

Fortryder de ændring man evt. har foretaget og gemmer derfor ikke informationerne.

#### **\_Hjælp\_**

Giver en generel information omkring det aktuelle indstillingsvindue.

#### **\_Standard\_**

Gør det muligt at hente indstillinger fra standardindstillingerne, for enten alle indstillingssider eller for den aktuelle side.

#### Brugerindstillingerne er som følger:

#### **"Generelle indstillinger"**

#### **Farver**

**Valg af farver til forskellige situationer, eksempelvis fejlmarkering i felter.** 

#### **"Tekster og sortering"**

#### **Trætekst**

Valg af tekster som skal vises i oversigtstræet. Her kan vælges følgende tekster: Indeks, nummer (alt efter type), navn og/eller forkortelse. Disse indstillinger kan vælges separat for typerne: Regioner, kunder, bygninger, etager og lokaler.

#### **Sortering**

Hvilken tekst/nr. oversigtstræet skal sorteres efter. Sorteringen er individuel for hver type data. Dvs. at eksempelvis etager og lokaler kan have hver deres sorteringsparameter og dermed give større overblik i oversigtstræet.

#### **"Opdateringsautomatik"**

Hint er en lille beskrivelse af det felt eller den knap musens pil peger på. Denne beskrivelse kan være en forklaring af hvad den enkelte knap eksempelvis anvendes til.

#### **Skjuletid**

Angiver det tidsrum der "går" inden et hint fremtoner.

#### **Visuelle tid**

Fastsætter tiden for hvor længe et "hint" vil blive vist, når musens pil ikke flyttes væk fra feltet/området det peger på.

#### **Databaseopdatering/opdateringsinterval**

Fastsætter intervallet for hvor lang tid der vil gå for ændringer, foretaget af andre brugere på

samme kundedatabase, vil fremgå. Indstillingen "0" medfører ingen synkronisering med andre brugere.

#### **"Automatik"**

#### **Oprettelsestilstand**

Angiver om man ønsker at forblive i oprettelsestilstand efter endt oprettelse af et "element" såsom et lokale eller en basismodel.

#### **Slet elementer**

Her kan man slå "sikkerhedsspørgsmålet" fra og man skal efterfølgende ikke konfirmere en sletning når disse foretages.

#### **Træk- og slipaktivitet**

Giver mulighed for at fjerne "accept spørgsmålet" på disse aktiviteter.

#### **Objektmetode tildeling**

Angiver om man ønsker automatisk tilknytning af objektmetoder ved tildeling af nye objekter i objektdetalje vinduet for basismodeller, lokaler eller arbejdsplaner. Dette valg kan dog ændres for det enkelte objekt i objektdetaljerne, når dette oprettes. Her kan vælges mellem følgende:

#### **"Tilknyt ikke nogle metoder automatisk"**

Tilføjer ingen metoder, når man tilknytter objekter til objektdetaljerne.

#### **" Tilføj automatisk 'standardmetoder'"**

Tilføjer og tilknytter de metoder som man har markeret som "standardmetoder" på det enkelte objekt.

#### **" Tilføj automatisk alle tilknyttede metoder"**

Tilføjer og tilknytter alle de metoder der er oprettet på det valgte objekt.

#### **"Advarsler"**

#### **"Kunde mangler én eller flere forbindelser"**,

Afgør hvad der skal ske når en kunde med disse problemer aktiveres.

#### **"Niveau- og fanebladsindstillinger"**

#### **Tilgængelige objektniveauer ([Brug]-kolonnen)**

Gør det muligt at fastsætte de niveauer/typer (kundegrupper, kunder, kundedele etc.) man ønsker at arbejde med som normalt forekommende. Som standard bruges niveauerne kunde, bygning, etage og lokale. Hvis man under oprettelse af eksempelvis et lokale vurderer, at dette lokale egentlig er en lokalegruppe. Så behøver man ikke "slå" dette niveau til som standard. Man kan ved brug af [Shift/Skift]-tasten samtidig med at man skifter niveau, få adgang til de øvrige niveauer.

#### **Synlige faneblade ([F1]..[F6]-kolonnerne)**

Her fastsættes hvilke faneblade man ønsker tilgængelige på de forskellige niveauer. Det skal dog nævnes, at hvis tidligere er registreret informationer i et af de "ikke valgte" faneblade på et givet niveau, vil dette faneblad dog være tilgængeligt. Dette kunne eksempelvis være notater.

Kolonnerne beskriver følgende:

#### **[F1]: Sekundære informationer**

Dette faneblad indeholder informationer omkring afdelingstilknytninger, parametre (bruges i sammenhæng med dynamiske basismodeller) og objektfaktorer. Dette faneblad er først tilgængeligt for kundedel og nedefter.

#### **[F2]: Gulvinfo-faneblad**

Dette faneblad indeholder alle de registrerede informationer omkring gulvtype og gulvmetoder, samt møbleringsgraden. Gulvtype og møbleringsgrad er dog også tilgængelig på [Primær]-fanebladet. Dette faneblad er først tilgængeligt for kundedel og nedefter.

#### **[F3]: Serviceprofil-faneblad**

Dette faneblad indeholder nogle af de, for lokalerne, grundlæggende beregningsparametre for at kunne beregne tider. Udover serviceprofil-tilknytning (som i sig selv IKKE har nogen beregningsmæssig konsekvens) findes programkoder, almindelige og alternative, samt koblinger til kvalitetsprofiler og frekvensprofiler. Dette faneblad er først tilgængeligt for kundedel og nedefter.

#### **[F4]: Adresse-faneblad**

Dette faneblad indeholder de adressemæssige informationer som man måtte ønske for et givent niveau. Dette kan være en vigtig informationskilde for kunde- og bygningsniveauerne, men dog næppe særlig interessant på etage- og lokaleniveau.

Dette faneblad kan indeholde de nødvendige informationer for kontaktpersoner, som man måtte ønske for et givent niveau. Dette kan være en vigtig informationskilde for kunde-, bygnings- og etageniveauerne.

#### **[F6]: Notat-faneblad**

Dette faneblad indeholder registrerede kommentarer og noter gør det aktuelt valgte niveau. Da der på alle niveauer kan opstå situationer hvor notater kan være en nødvendighed, bør man lade dette faneblad være aktivt på alle niveauer.

#### **"Vist tidsformat"**

Der findes i **RengøringsSystemet** op til fire forskellige tidsformater (Cmin, timer, minutter og timer/minutter/sekunder). Disse formater gør det muligt for brugeren at arbejde med lige præcis det format som der passer en given situation. Hvert af disse formater har sine egne indstillingsmuligheder. Det skal dog nævnes at disse indstillinger IKKE har nogen indflydelse på de beregninger der foretages i programmet, men kun anvendes i skærm- og udskriftssammenhæng og at decimalreduktion kan bevirker en afrunding af resultaterne. Dog stadig kun i det ydre!

#### **Cmin (centiminutter)**

Mulighed for at fastsætte hvor mange decimaler man vil se når man ser tidsberegninger i centiminutter. Denne tidsenhed er den mest detaljeret og anvendes normalt kun ved fastsættelse af objekttider.

#### **Timer**

Mulighed for at fastsætte hvor mange decimaler man ønsker at have på tidsberegninger vist i timer. Eksempelvis er 1 time og 45 minutter vist med 2 decimaler 1,75 time.

#### **Minutter**

Mulighed for at fastsætte hvor mange decimaler man ønsker at have på tidsberegninger vist i minutter.

#### **Timer, minutter og sekunder (T:M:S)**,

Et format som giver meget stort overblik, men som dog er svær at summere flere resultater ud fra. Her er det muligt at variere udseendet endnu mere.

#### **For alle formater**,

Mulighed for stregmarkering (-) hvis værdi er nul.

#### **"Tegningsindstillinger"**

Alle disse indstillingsmuligheder relaterer sig til tegningsdelen og flere af dem kan ændres direkte fra værktøjslinien der hører til tegningsmodulet.

#### **Cursor-type**

Her vælges hvordan musens pil skal se ud når man tegner lokaler. Derudover findes et testområde så resultatet kan efterprøves. Der kan vælges mellem fire forskellige cursor-typer.

#### **"Akser, gitter og støttelinier"**

#### **Akser**

Er det kryds som angiver hvor koordinatsættet på tegningsfladen er placeret. Alt i den øverste højre "rude" er plus koordinater og er der tegnede lokaler normalt ligger. I disse indstillinger er der mulighed for at slå aksen til/fra og skifte farve på denne.

#### **[Vis x og y akser]**

Angiver om koordinatsættets akser, skal vises på tegningsfladen.

#### **[Aksefarve]**

Giver mulighed for at vælge farve for akserne.

#### **Gitter**

På den digitale tegningsflade, er det muligt at få vist et gitter med brugerdefineret udseende og afstand. Dette gitter kan anvendes som en støtte i tegningen af eksempelvis lokaler i skitseform. Dvs. at man ikke har en målfast tegning, men alligevel ved hvor store lokalerne skal være og dermed anvender disse gitre på samme måde som man anvender terner på et ternet papir. Funktionen "Klæb til gitter" gør det muligt for **RengøringsSystemet** automatisk at bruge disse gitre som indretningslinier, så de lokaler man opmåler, bliver lige og på niveau.

#### **"Klæb til gitter"**

Hvis denne funktion er slået til, vil nytegnede hjørner i lokaler, forsøge at klæbe sig til det definerede gitter.

#### **"Vis gitter"**

På tegningsfladen i fanebladet [Tegning] kan man bruge et slags baggrundsgitter som støtte når man eksempelvis skal tegne lokaler som man ikke har nogle arkitekttegning af og derfor skal gøre dette i frihånd. Dette gitter kan slås **til og fra** med denne funktion. Der

findes endvidere en værktøjsknap med samme funktion i værktøjslinien i tegningsdelen.

Hvis man under indtegningen af lokaler, ønsker at anvende gitteret til automatisk at tilrette de punkter/hjørner man "sætter", skal man huske at funktionen "Klæb til gitter" skal være slået til. Dette gøres under menupunktet [Tegning] -> [Klæb til gitter].

#### **"Gitterfarve"**

Valgmulighed for gitterets farve.

#### **"Stil"**

Mulighed for at vælge mellem forskellige typer gitter udseende.

#### **"Gitterafstand"**

Gitterafstanden er den angivne når zoomforholdet står til 100%. Men bliver tegningen mindre vil det synlige gitters afstand (usynligt vil gitterets afstand stadig være det samme) blive større i trin, da der ellers vil være tegnet gitter over hele tegningsfladen når man har zoomet meget ud. Beskrevet anderledes, så vil gitteret, når man når en hvis minimumsafstand, ganges op og der vil blive dobbelt afstand mellem dette, lige indtil det igen når dets minimumsafstand.

#### **Støttelinier**

Er, som navnet fortæller, linier til støtte. De støtter ved forsat tegning af lokaler. Dvs. at hvis man har tegnet et lokale sætter programmet støttelinier på langs og tværs af alle tegnede punkter i lokalet og dette kan give en støtte når det næste lokale skal tegnes.

Denne facilitet gør det altså muligt at tegne flere lokaler ved siden af hinanden, i præcis samme bredde/højde, selvom man evt. har en tegning som ikke er helt lige. Med ulige menes at linierne kæntrer lidt og ikke giver et pænt resultat, hvis man følger tegningen 100 procent.

Disse støttelinier har en vis margin for hvor langt de griber for at tilrette et nyt tegningspunkt. Dette kaldes klæbedistancen og indstilles af den enkelte bruger under menupunktet **System, Brugervalg, "Tegningsindstillinger", "Akser, gitter og støttelinier", "Støttelinier".**

For at sikre sig at man kan se disse støttelinier, skal man kontrollere om disse linier er aktiveret. Dette gøres under menupunktet [Vis] -> [Vis støttelinier] og her kan man også læse mere om anvendelsen af disse.

#### **"Klæb til støttelinier"**

Funktionen aktiverer at **RengøringsSystemet** automatisk bruge disse støttelinier, så det og de næste lokalers væghjørner, som tegnes, indrettes efter tidligere tegnede lokaler.

Der findes endvidere en værktøjsknap med samme funktion i værktøjslinien i tegningsdelen som også kan aktiveres/deaktiveres under menupunktet **Tegning, Klæb til støttelinier**.

#### **"Vis støttelinier"**

Hvis denne funktion er slået til, vises støttelinier for i forbindelse med alle tegnede lokaler. På importerede DXF-tegninger vises klæbehjørner som gør det muligt, hurtigt og sikkert, at indtegne lokaler præcist oven på dette tegningslag. Husk dog at funktionen [Klæb til støttelinier] skal være slået til for at udnytte den automatiske tilpasning.

#### **"Støtteliniefarve"**

Valgmulighed for støtteliniernes farve.

#### **"Stil"**

Mulighed for at vælge mellem forskellige typer støttelinieudseende.

#### **"Klæbe distance"**

Denne, også kaldet vægtykkelse, angivelse til at definere hvor langt **RengøringsSystemet** skal "gribe" et nyt indsæt lokalehjørne og korrigere det i forhold til tidligere tegnede lokalehjørner/-vægge.

EKSEMPEL: Hvis man har defineret vægtykkelsen til 12 cm., bliver det første lokale, som man indtegner på den digitale tegningsflade, brugt til at rette de næste lokaler ind efter, hvis de tegnes horisontalt eller vertikalt i "nærheden" af dette lokale. Denne tilretning vil ske automatisk hvis [Klæb til støttelinier] er slået til og "punktet" i en afstand på op til 18 cm. Dvs. en hel plus en halv vægtiykkelse - 12 cm x 1,5 x [Antal aktive støttelinier] (normalt 1). Hvis man tegner lokalet længere væk fra de eksisterende vægge end 18 cm., som beskrevet i dette eksempel, vil **RengøringsSystemet** ikke opfatte afstanden som en vægs tykkelse og vil derfor ikke korrigere punktet.

#### **"Antal aktive støttelinier"**

Angiver hvor mange gange "klæbe distancen" skal være aktiv fra de tidligere tegnede lokalevægge/-hjørner. Normalen er 1 støttelinie.

Disse indstillingsvalg er symboler og karakterer som man anvender i registreringen af basismodeller, lokaler og deres tilhørende objekter. "Symbolerne" er opdelt i tre forskellige grupper som anvendes på hver sin type af data.

**"Frekvenssymboler"** 

Disse symboler/karakterer anvendes til at frekvensfastsætte objekter og metoders arbejdscyklus og giver her mulighed for at skræddersy systemet til at benytte netop de frekvenssymboler man vil arbejde med. Derudover er det muligt at redigere teksten for de enkelte frekvensperioder på forkortet og langt ID. Tekster som så senere kan anvendes på diverse udskrifter/rapporter.

#### **Periode**

Frekvens for det arbejde der skal udføres en gang i perioden, altså eksempelvis "p" for en gang ugentlig, hvis periodedefinitionen som er knyttet til kunden har en cyklus på en uge. Når frekvensen siden hen anvendes kan den kombineres med et tal foran frekvensen for eksempelvis 3 gange i perioden, eller et tal efter frekvensen for eksempelvis hver tredje periode.

#### **Daglig**

Frekvens for opgaver der udføres dagligt, altså eksempelvis "d" for en gang dagligt . Ved senere brug kan frekvensen kan kombineres med et tal foran frekvensen for eksempelvis 2 gange dagligt, som giver tid i både periodekolonnen (f.eks. hverdag), samt i soigneringskolonnen da alt udover en gang dagligt bliver sat på soignering. Frekvensen kan også suppleres med et tal efter frekvensen som eksempelvis "d3" for hver tredje dag i perioden.

#### **Ugentlig**

Frekvensen for det arbejde man ønsker at få udført som ugentlig rengøring. Når frekvensen anvendes kan den kombineres enten et tal foran eller bag som betyder henholdsvis x gange ugentlig og hver x. uge.

#### **Hver 14. dag**

Dden frekvens der anvendes for arbejdsoperationer som skal udføres med 14. dages cyklus. Frekvensen kan senere anvendes i kombinationer med enten tal foran eller bagved som giver henholdsvis x gange hver 14. dag og en gang hver 14. dag divideret med x.

#### **Månedligt**

Frekvensen som man anvender, hvis man har opgaver som skal udføres månedligt. Når frekvensen anvendes kan den kombineres enten et tal foran eller bag som betyder henholdsvis x gange månedligt og hver x. måned.

#### **Årligt**

Frekvensen som man anvender, hvis man har opgaver som skal udføres årligt. Når frekvensen anvendes kan den kombineres med et 4-tal foran frekvensen for eksempelvis 4 gange årligt (kvartalsmæssigt), eller med et tal bag frekvensen, eksempelvis et 2-tal efter frekvensen ("å2") som beregnes som en opgave hvert 2.år.

#### **Soignering**

Denne frekvens kan kombineres med de fleste andre frekvenser og giver en yderligere udførelse af arbejdet, hvor tiden placeres i tidskolonnen for soignering. Ydermere kan denne frekvens anvendes alene hvis man ønsker at opgaven udelukkende skal udføres som soignering.

#### **Let rengøring**

Frekvens der knytter sig til lokalets programkode. Frekvensen anvendes som supplement til ugentlig rengøring ("ul"), men kan dog også anvendes sammen med frekvenser såsom hver 14. dag, månedlig og årlig. Hvis frekvensen benyttes på gulvobjekter, angiver denne frekvens at arbejdsopgaven skal udføres på de arbejdsdage hvor der ikke er grundig rengøring. Eksempelvis vil det sige at et program 521 vil give en let rengøringsfrekvens på 5-2 = 3 dage i den periode programmet anvendes på. Ligeledes anvendt på et inventarobjekt vil samme frekvens på samme program give  $5-1 = 4$  let rengøring.

#### **Grundig rengøring**

Frekvensen følger den programkode der er fastsat på lokalet i den givne periode. Dvs. at hvis frekvensen anvendes på gulvobjekter, vil denne frekvens følge den programkodedel som angiver det grundige arbejde på gulv. Som eksempel kunne det være et program 521 som angiver at 2 dage i perioden, skal der udføres grundig rengøring på gulve. Ligeledes vil samme frekvens anvendt på inventarobjekter give en grundig arbejdsdag på samme programkode. Frekvensen anvendes som supplement til ugentlig rengøring ("ug"), men kan dog også anvendes sammen med frekvenser såsom hver 14. dag, månedlig og årlig.

#### **Periodisk rengøring (1)**

Denne frekvens fastsætter arbejdsopgaver til at blive udført periodisk og tidsberegningen placeres i kolonnen periodisk 1. Den beregningsmæssige frekvens for periodisk fastsættes i indstillingerne på kunden under menupunktet **Kunde, Indstillinger, "Kalkulation – Andet"**, hvori man fastsætter hvor mange årligt periodisk rengøring type 1 skal udføres. Den tid der vil blive beregnet for periodisk arbejde, vil være tiden pr. gang. Frekvensen kan anvendes i kombinationer med enten tal foran eller bagved, som eksempelvis "2a" svarende til to gange for hver periodisk runde som giver dobbelt tid, eller "a2" som svarer til hver 2. periodisk rengøring.

#### **Periodisk rengøring (2)**

Denne frekvens fastsætter arbejdsopgaver til at blive udført periodisk og tidsberegningen placeres i kolonnen periodisk 2. Den beregningsmæssige frekvens for periodisk fastsættes i indstillingerne på kunden under menupunktet **Kunde, Indstillinger, "Kalkulation – Andet"**, hvori man fastsætter hvor mange årligt periodisk rengøring type 2 skal udføres. Den tid der vil blive beregnet for periodisk arbejde, vil være tiden pr. gang. Frekvensen kan anvendes i kombinationer med enten tal foran eller bagved, som eksempelvis "2b" svarende til to gange for hver periodisk runde som giver dobbelt tid, eller "b2" som svarer til hver 2. periodisk rengøring.

#### **Hovedrengøring**

Denne frekvens fastsætter arbejdsopgaver til at blive udført som hovedrengøring og tidsberegningen placeres i denne kolonne. Den beregningsmæssige frekvens for hovedrengøringsarbejde fastsættes i indstillingerne på kunden under menupunktet **Kunde, Indstillinger, "Kalkulation – Andet"**, hvori man fastsætter antallet af årligt hovedrengøringsrunder. Den tid der vil blive beregnet for hovedrengøringsarbejde, vil være tiden pr. gang. Frekvensen kan anvendes i kombinationer med enten tal foran eller bagved, som eksempelvis "2h" svarende til to gange for hver hovedrengøring som giver dobbelt tid, eller "h2" som svarer til hver 2. hovedrengøring.

#### **"Programsymboler"**

Programkoder anvendes normalt indenfor den periode de tilhører, dvs. at de eksempelvis på en periodelængde på fem hverdage anvender 1-5 i de forskellige dele af koden, samt at "0" anvendes for ingen grundig rengøring og "-" for slet ingen rengøring på objekttypen (gulv eller inventar). Der kan dog forekomme situationer, hvor det bør være muligt at afvige fra disse normale programkode værdier. Til disse kan der anvendes symboler som følger:

#### **Hver 2. dag**

Programkodedel som angiver at objekttypens (gulv eller inventar) grundige operationer skal udføres hver anden dag hvor lokalet rengøres. Det betyder at hvis programkode "5\*\* anvendes på et lokale, vil den grundige rengøring op både gulv og inventar blive beregnet som 2½ dag om ugen. Beregningen er en ting, men i praksis vil det sige at hver 2. dag vil disse operationer skulle udføres, f.eks. mandag, onsdag og fredag i 1. uge samt tirsdag og torsdag i 2. uge.

#### **Hver 2. periode**

Giver for den objekttype programkodedelen er tilknyttet kun beregningsmæssig baggrund for grundige arbejdsopgaver en gang hver 2. periode. Dvs. at ligegyldig hvor mange rengøringsdage (første programkodedel) der er fastsat, vil der kun blive udført grundigt arbejde (objekter/metoder med grundig rengøringsfrekvenser) en gang hver anden periode, eksempelvis hver 2. uge hvis periodedefinitionens længde er en uge.

#### **Hver 3. periode**

Giver for den objekttype programkodedelen er tilknyttet kun beregningsmæssig baggrund for grundige arbejdsopgaver en gang hver 3. periode. Dvs. at ligegyldig hvor mange rengøringsdage (første programkodedel) der er fastsat, vil der kun blive udført grundigt arbejde (objekter/metoder med grundig rengøringsfrekvenser) en gang hver tredje periode, eksempelvis hver 3. uge hvis periodedefinitionens længde er en uge.

#### **Hver 4. periode**

Giver for den objekttype programkodedelen er tilknyttet kun beregningsmæssig baggrund for grundige arbejdsopgaver en gang hver 4. periode. Dvs. at ligegyldig hvor mange rengøringsdage (første programkodedel) der er fastsat, vil der kun blive udført grundigt arbejde (objekter/metoder med grundig rengøringsfrekvenser) en gang hver fjerde periode, eksempelvis hver 4. uge hvis periodedefinitionens længde er en uge, svarende til ca. en gang månedligt.

#### **"Ingen Rengøring"**,

Betyder at der ikke gøres hverken grundig eller let rent på den eller de objekttyper programkodedelen er anvendt på. Dette symbol er "-" og kan ikke ændres af brugeren.

#### **"Planlægningssymboler"**

#### **Symboler**

Revision 1.2

Planlægningssymboler anvendes til, på en simpel måde, at visualisere hvordan renholds- /servicearbejdets, grundige og lette arbejdsopgaver på gulv og inventar, er planlagt/organiseret. Disse symboler anvendes ikke som indtastningsparametre, men kun som en visuel præsentation på skærm eller udskrift.

#### **Ingen inventar / Ingen gulv**

Symbolet betyder at der ingen rengøring er på hverken gulv- eller inventarobjekter den pågældende dag. Altså hverken let eller grundig rengøring.

#### **Ingen inventar / Let gulv**

Dette symbol betyder at kun lette arbejdsopgaver findes på gulv den pågældende dag.

#### **Ingen inventar / Grundig gulv**

Betyder at der skal udføres grundig arbejdsopgaver på gulv, men at inventar ikke skal røres.

#### **Let inventar / Ingen gulv**

Symbolet betyder at der skal udføres let rengøring på inventarobjekter, men intet på gulvobjekter.

#### **Let inventar / Let gulv**

Her betyder symbolet at der udføres lette rengøringsopgaver på både gulv og inventar.

#### **Let inventar / Grundig gulv**

Symbolet anviser at let rengøring skal udføres på inventar og grundig rengøring på gulvobjekter.

## **Grundig inventar / Ingen gulv**

Betyder at der skal udføres grundig inventarrengøring men ingen gulvrengøring.

#### **Grundig inventar / Let gulv**

Dette symbol betyder at der skal udføres grundigt rengøringsarbejdet, samt lette rengøringsopgaver af gulve.

#### **Grundig inventar / Grundig gulv**

Betyder at der skal udføres grunde rengøringsopgaver på både gulv- og inventarobjekter.

#### **"Ingen Rengøring"**

Betyder at der ikke kommer nogen rengøringsassistent i det aktuelle lokale den pågældende dag.

#### **Piktogram**

Aps Data-know-how opfandt for nogle år tilbage, en måde hvorpå man grafisk kunne visualisere hvornår rengøringsarbejdet skulle udføres i de enkelte lokaler. Denne grafik viser periodelængden, rengøringsdage, samt grundige gulv- og inventardage og kaldes et piktogram. Senere er denne måde at fremvise rengøringsarbejdet på blevet kopieret af flere konkurrenter, måske pga. den store visuelle effekt og gode information denne simple grafiske figur giver. For at brugeren har mulighed for at tilpasse dette piktogram til deres øvrige materiale, er det her muligt at ændre farverne efter brugeren ønske. Når disse farver ændres kan dette ses i eksemplet til højre for farvevalget. Der kan skiftes eksempel ved at klikke med musen ovenpå det.

#### **'Ingen rengøring'**

Farvevalget for at assistenten slet ikke kommer i lokalet på den pågældende dag, altså ingen rengøring i lokalet. Farvevalget er som standard hvidt.

#### **Normal inventar**

Farvevalget for de dage hvor der skal udføres let rengøring på inventar. Farvevalget er som standard gult.

#### **Normal gulv**

Farvevalget for de dage hvor der skal udføres let rengøring på gulv. Farvevalget er som standard gult.

#### **Grundig inventar**

Farvevalget for de dage hvor der skal udføres grundig/variabel inventarrengøring. Farvevalget er som standard grønt.

#### **Grundig gulv**

Farvevalget for de dage hvor der skal udføres grundig/variabel gulvrengøring. Farvevalget er som standard rødt.

#### **"Andet"**

Her er der mulighed for at tilbagestille alle brugerindstillingerne til standardindstillingerne, eller at sætte dem alle efter hvad en anden bruger har.

#### **"Tips"**

For at kunne finde frem til alle finesserne i **RengøringsSystemet** er det nødvendigt at

#### **Ved oprettelse af kunde**

Hvis dette tip ønskes vil der, hver gang man opretter en kunde, komme en besked om at man

bør oprette nogle vigtige forbindelser mellem eksempelvis kunden og periodedefinitioner for at få tider beregnet.

Andre tips vil løbende blive suppleret og vil som standard være slået til.

#### **"Note & Logindstillinger"**

#### **Dateringsmaske**

Her er der mulighed for at indtaste en "maske" for hvordan man ønsker at kunne indsætte dato, tid etc. ved tryk på én tast i notatfelterne. Denne facilitet gør det muligt, hurtigt og let at indsætte informationer om hvad tid notatet er tilskrevet de enkelte objekter, lokaler, afdelinger etc. De reserverede koder er som følger:

**#1**, Dato

**#2**, Tid

**#3**, Brugernavn

# **Valg, standard-**

**Herunder ligger funktioner for at lette oprettelse af nye brugere på eller kunder i <b>Rengøringssystemet**.

## **Bruger**

s**+**6**,**9**,**%

For at man kan lette arbejdet i forbindelse med oprettelse af en ny bruger på RengøringsSystemet, er det muligt at tilpasse en standardbruger sådan som en brugers indstillinger bør være.

Læs mere om disse indstillinger under menupunktet **Data, Brugervalg**.

## **Kunde**

s**+**6**,**9**,**.

For at man kan lette arbejdet i forbindelse med oprettelse af en ny kunde på RengøringsSystemet, er det muligt at tilpasse en standardkunde sådan som kundens indstillinger bør være.

Læs mere om disse indstillinger under menupunktet **Kunde, Indstillinger**.

# **Indtast reg.kode**

#### Hvis man har købt en licens til **RengøringsSystemet** får brugeren tilsendt et serienummer og en registreringskode. Disse informationer skal indtastes i programmet, så man får netop de moduler og funktionaliteter som man har betalt for. s**+**6**,**5

**NB.** Dette menupunkt er kun tilgængelig hvis programmet endnu ikke er registreret. Altså man kører stadig med en demoversion af **RengøringsSystemet**.

# **Download**

**RengøringsSystemet** bliver løbende opdateret med nye funktioner og rettelse af uregelmæssigheder. Disse opdateringer ligges ud på Aps Data-know-how's hjemmeside hvor de kan hentes fra. I stedet for selv at skulle finde frem til disse opdateringer, er det muligt at få programmet til at se efter opdateringerne på Internettet. Dette kræver selvfølgelig at man har adgang til Internettet fra den PC hvor programmet afvikles fra. s**+**6**,**:

Når funktionen aktiveres sker følgende:

Revision 1.2

- Der forsøges etableret forbindelse med Aps Data-know-how's opdateringsdatabase.
- Hvis forbindelsen er oprettet søges efter opdateringer.
- Findes der en eller flere opdateringer oplyses dette og funktioner til at hente disse opdateringer muliggøres.

Der findes to former for opdatering:

• **Programopdatering**

Indeholder de seneste opdateringer af funktioner, rettelser, systemudskrifter etc. Hvis denne funktion er tilgængelig, er der fundet en opdatering der passer netop til den licens man arbejder med.

• **Licensliste**

Giver de sidste tilrettede informationer omkr. licensoplysninger. Som eksempel kunne der opstå en situation hvor man pludselig havde behov for et ikke tidligere indkøbt modul (kvalitetsmodulet eksempelvis) og derfor aftaler med Aps Dataknow-how at dette modul skal faktureres. Derefter kan Aps Data-know-how opdatere disse licensrettigheder og ligge dem ud på Internettet, hvorfra det vil så være muligt at hente og anvende disse rettigheder.

Hvis en eller begge opdateringstyper er tilgængelige, bør man opdatere programopdateringen først.

Hentes programopdateringen, foreslår programmet at køre opdateringsprogrammet direkte efter at det er hentet fra Internettet. Hvis dette ikke ønskes, kan opdateringsfilen findes i Windows™ temporære filmappe og kan senere startes derfra. Det skal dog nævnes at opdateringsprogrammet først må aktiveres på denne måde, når **RengøringsSystemet** ikke kører.

Skulle der, imod forventning, være problemer med at hente opdateringerne fra Internettet, kan det skyldes brugerens rettigheder angående muligheder for at hente bestemte typer filer fra nettet. Disse "firewall" begrænsninger bør man så tage op med sin administration/IT-afdeling.

**NB.** Disse opdateringsmuligheder er ikke mulige, hvis den aktive bruger ikke har adgangsniveau 9 (administrator) i **RengøringsSystemet**. Dette undersøges under menupunktet **System, Systeminformation, Brugerinfo**. Hvis dette ikke er tilfældet kan adgangsniveauet ændres af en bruger med adgangsniveau 9.

Hvis det stadig ikke er muligt at aktivere menupunktet **System, Download,** kan det skyldes at licensrettighederne ikke inkluderer denne funktionalitet. Normalt er dette ikke tilfældet, men det kan dog være et krav fra licensindehaverens administration, som Aps Data-know-how har efterkommet.

**NB.** Alle brugere bør opdatere deres program til den seneste/samme version. Hvis dette ikke sker, kan det medføre problemer for ikke-opdaterede, men også opdaterede brugere. Så opdater derfor alle brugere samtidigt (eller lige efter hinanden), så dette problem ikke opstår.

# **Systeminformation**

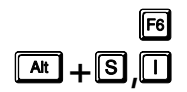

I dette menupunkt har Aps Data-know-how samlet alle de informationer som kan være relevant for at kunne give et overblik over hvordan den enkelte installation af **RengøringsSystemet**, samt hvad denne installation og licens giver adgang til.

Revision 1.2

#### **Licens info**

Giver information omkr. den licens **RengøringsSystemet** kører med:

#### **Licensen ejes af**

Den registrerede ejer og serial nr. for den aktive licens.

#### **Licens udløber**

Oplysninger omkr. udløb af licensrettigheder. Normalt udløber disse licensrettigheder ikke.

#### **Versionsinformationer**

Oplyser om hvilken versionstype ("Professional", "Standard", "Light" etc.) licensen indbefatter. Herunder også oplysninger om licensen er en netværkslicens og hvor mange brugere den er konfigureret til.

#### **Programmoduler inkluderede**

Fortæller hvilke moduler der kan anvendes og hvilke der ikke er tilgængelige.

#### **Andre services**

Mulighed for at "blive fjernstyret" af Aps Data-know-how, samt muligheden for online-opdatering.

#### **Brugerinfo**

Giver informationer om den aktuelle bruger og dennes adgangsmuligheder:

#### **Brugerdatabase info**

Oplyser placeringen af den brugerdatabase man på nuværende tidspunkt bruger.

#### **Brugerinfo**

Informationer omkr. den aktive bruger.

#### **Adgangsinfo**

Oplysninger om hvilke dele af programmet man netop nu har adgang til, med det adgangsniveau man har.

#### **Database info**

Giver aktuel information omkr. den kundedatabase man befinder sig i:

#### **Database info**

Placering og andre oplysninger omkr. aktuel kundedatabase.

#### **Database størrelse**

Informationer omkr. filerne der findes i henholdsvis kunde- og brugerdatabasen.

#### **Program info**

#### **Program info**

Placeringen af **RengøringsSystemets** programfiler, samt versionsnummer.

#### **Revisionshistorik**

Beskriver hvilke programændringer og rettelser der er foretaget indtil den aktuelle programversion.

#### **Platform info**

Henter nogle informationer fra operativsystemet, som kan være brugbare hvis der skal supporteres på nogle eksterne tilpasningsproblemer program og operativsystem imellem.

#### **BDE info**

#### **BDE init. info**

Informerer omkr. indstillinger omhandlende BDE'en (Borland Database Engine).

#### **Paradox info**

Yderligere informationer om BDE indstillinger.

# **HJÆLP 1**

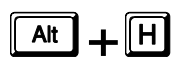

**RengøringsSystemet** har flere indbyggede former for hjælpefunktioner. Et opslagsværk som man enten selv kan søge i eller automatisk få til at slå op på den relaterede beskrivelse som svarer til hvor man befinder sig I **RengøringsSystemet**, samt en generel brugervejledning.

## **Indeks**

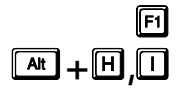

Ved aktivering af denne funktion, bliver der slået op i en hjælpefil og det aktuelle skærmbillede eller felt vil blive beskrevet hvis der findes en beskrivelse af dette. Disse beskrivelser kan referere til andre delbeskrivelse som man så kan aktivere ved at trykke på "linket". Hvis man selv ønsker at søge informationer, kan dette gøres under menupunktet **Hjælp, Hjælp**.

## **Hjælp**

Et opslagsværk hvor man kan søge efter relevante emner som anvendes I **RengøringsSystemet**. Denne funktion anvender samme opslagsværk som menupunktet **Hjælp, Indeks,** med den forskel at man selv kan søge de relevante informationer. s**+**K**,**+

## **Brugervejledning**

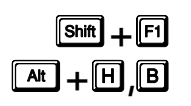

Denne funktion kalder brugervejledningen for **RengøringsSystemet** frem. Denne brugervejledning anvendes som et opslagsværk, hvor man kan finde alle de informationer som er relevante for at kunne anvende programmet i alle dets finesser, samt eksempler på hvad man kan bruge de forskellige parametre til.

## **Fjernkontrol**

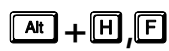

En facilitet der gør det muligt for Aps Data-know-how at styre PC'en via Internettet. Ved en supportsituation hvor det ikke umiddelbart er nok med en telefonisk vejledning, kan brugeren af programmet aktiverer fjernkontrollen efter aftale med Aps Data-know-how og **RengøringsSystemet** kan så fjernstyres derfra.

**NB.** Ikke alle versionstyper af **RengøringsSystemet** har denne funktionalitet tilgængelig.

(NB. Endnu ikke implementeret).

## **Hjemmeside**

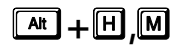

**Slår op på Aps Data-know-how's hjemmeside og giver adgang til information omkr.** species opdateringer, nye tiltag, brugbare nøgletalsdatabaser etc.

Hjemmesidens adresse er:

[http://www.dataknowhow.dk](http://www.dataknowhow.dk/)

## **Send e-mail**

Har man spørgsmål til Aps Data-know-how giver denne funktion mulighed for at sende en mail hertil. Dette kræver dog at man har en brugbar og fungerende e-mail funktionalitet på pc'en hvor programmet kører.  $\boxed{\mathbf{a}$ **k** $\boxed{\mathbf{a}}$  +  $\boxed{\mathbf{H}}$  ,  $\boxed{\mathbf{S}}$ 

Alternativt kan man kontakte os på nedenstående e-mail adresse:

[dkh@dataknowhow.dk](mailto:dkh@dataknowhow.dk)

## **Dagens tip**

Da **RengøringsSystemet** har masser af finesser og avancerede faciliteter, kan det være interessant at få nogle "input" fra udviklerne når tiden er til det. Denne funktion giver tips og forslag til hvordan man udnytter flere af disse finesser og faciliteter. Udover at give informationer holdes der også styr på hvilke tips der tidligere er givet og disse tips suppleres hele tiden med nye i forbindelse med opdatering af systemet. s**+**K**,**'

NB. Denne funktion er endnu ikke implementeret.

## **Omkring**

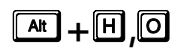

Her er der mulighed for at finde links til Aps Data-know-how's hjemmeside, samt oplysninger om hvilken version af **RengøringsSystemet** man på nuværende tidspunkt arbeider med.

# **RAPPORTER 1**

Alle udskrifter, også tegninger, fra **RengøringsSystemet** produceres af den indbyggede Rapportgenerator. En rapportgenerator er et program som giver brugeren mulighed for selv at designe sine udskrifter, med relevante datafelter, skrifttyper, tegninger, billeder, farver m.m.

**RengøringsSystemet** leveres med et sæt af standardrapporter, som vil tilfredsstille de fleste brugeres behov. Disse ligger fast i programmet, klar til brug.

**RengøringsSystemet** leveres som minimum med følgende typer af standardrapporter:

- Udskrift af nøgletalslister
- Udskrift af basismodeller, med og uden indhold
- Udskrift af lokalefortegnelser
- Udskrift af arbejdsplaner, i listeform
- Udskrift af tegninger, oversigtstegninger og arbejdsplantegninger
- Udskrift af skemaer og resultater fra kvalitetskontrollen

Har man behov for rapporter ud over disse, eller ønsker man at ændre udformningen af de medfølgende rapporter, kan man selv opbygge sine rapporter vha. rapportgeneratoren. Det kræver dog noget øvelse, og et vist grundlæggende kendskab til databasehåndtering. Spørg evt. din IT-afdeling om de kan hjælpe dig med denne opgave, eller deltag i et kursus, der gennemgår filosofien bag rapportgeneratoren.

# **Valg af standardrapporter**

Standardrapporter kan udskrives fra hovedmenuen under menupunktet **Filer, Udskriv**.

# **Design af egne rapporter**

Egne rapporter designes vha. den indbyggede rapportgenerator.

STIKORDSREGISTER S

## *A*

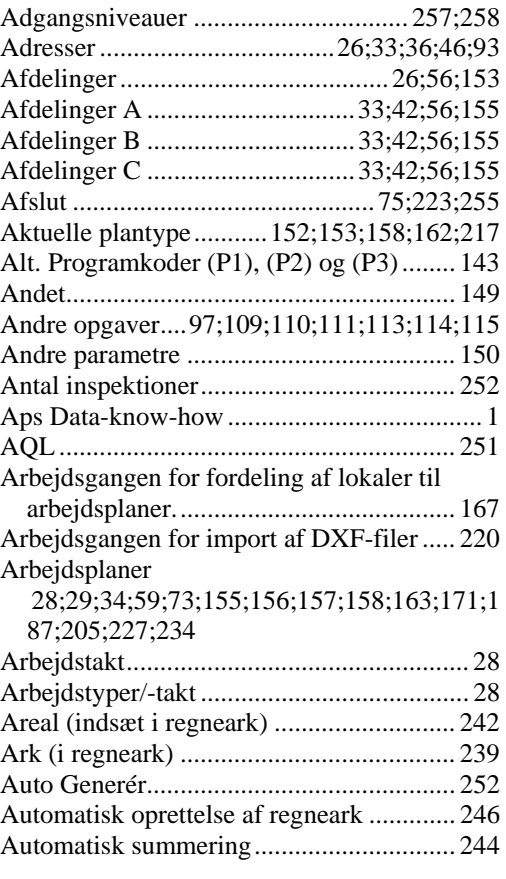

## *B*

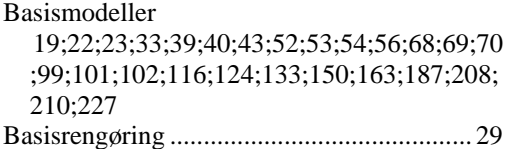

#### Basissæt  $17:19:21:22:63:64:65:73:96:97:131:132;$

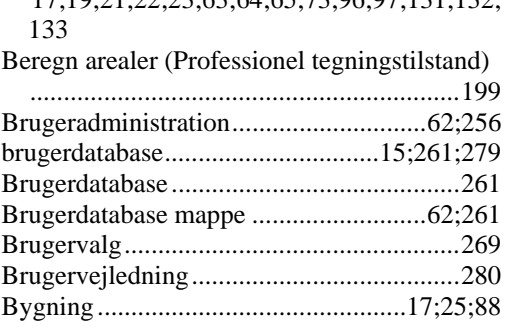

#### *C*

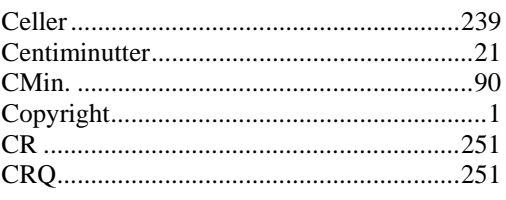

#### *D*

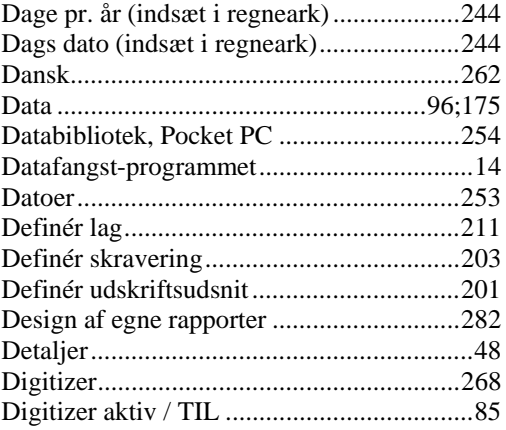

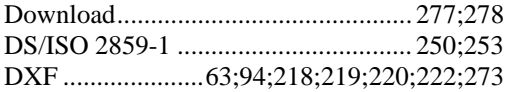

## *E*

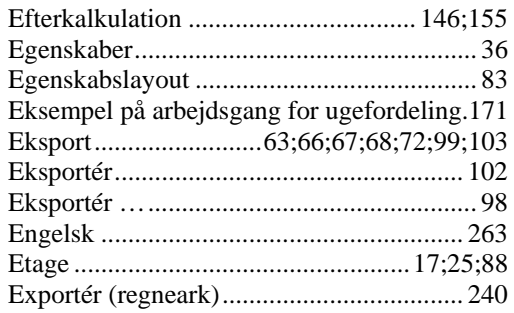

## *F*

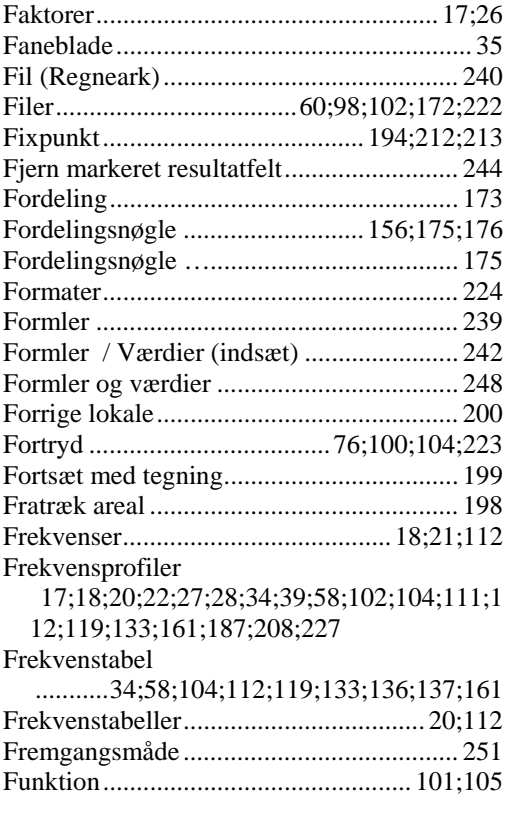

## *G*

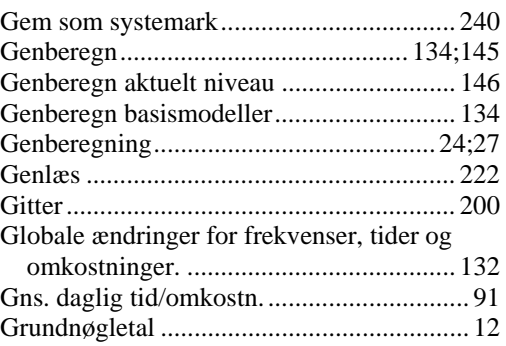

## Gulv 26;32;36;43;46;53;69;107;109;111;113;114 ;125;136;137;155;160;161;169;170 Gulvsæt .....................................17;19;101;102 *H* Hjemmeside................................................281 Hoveddata/Oversigtstræ ...............................35 Hovedprogrammet........................................13 Hovedskærmbilledet.....................................31

# Håndholdt computer...................................254

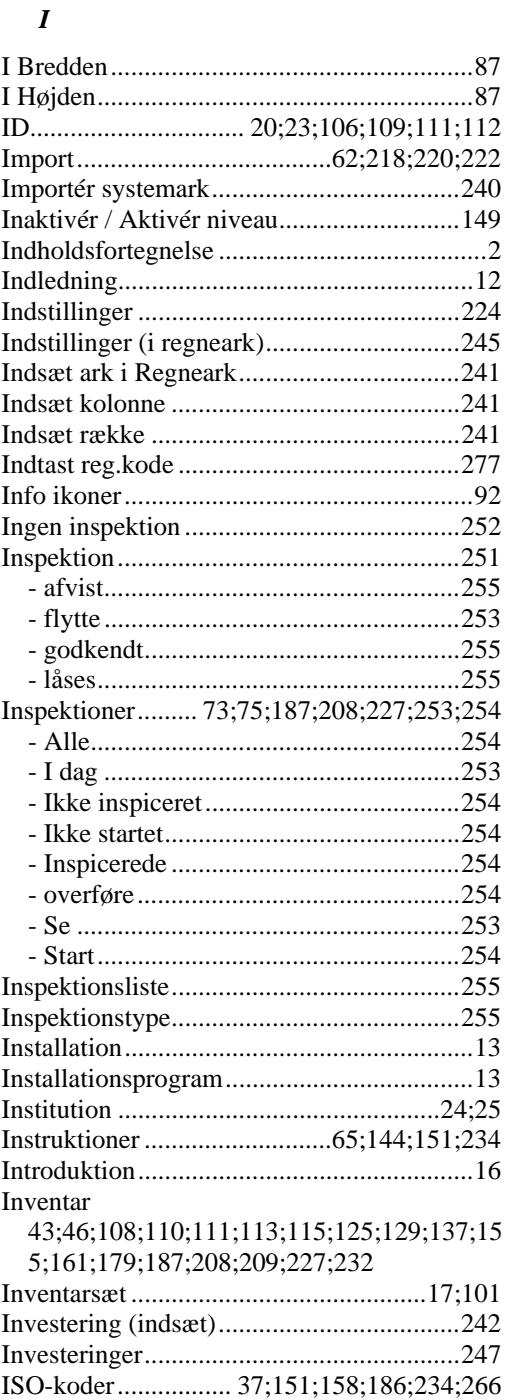

## *J*

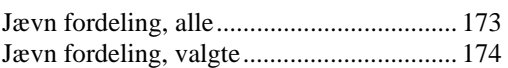

## *K*

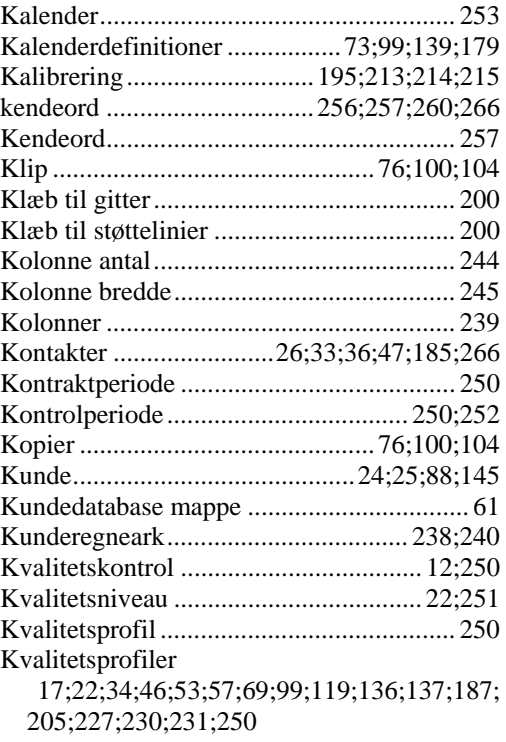

## *L*

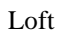

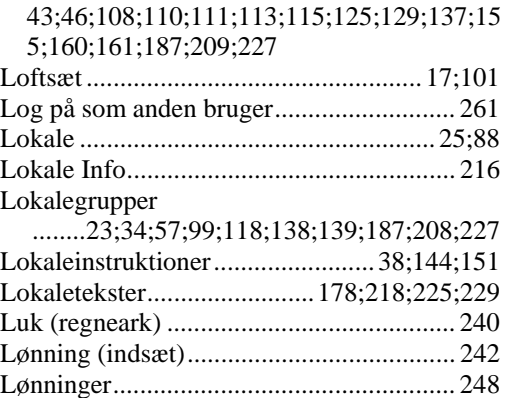

#### *M*

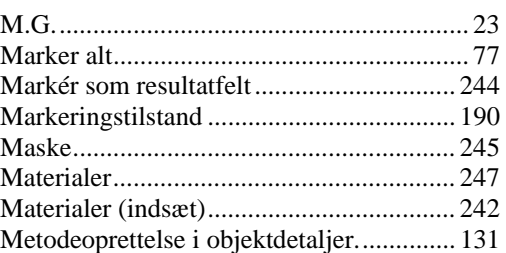

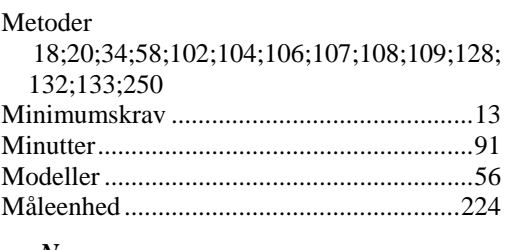

## *N*

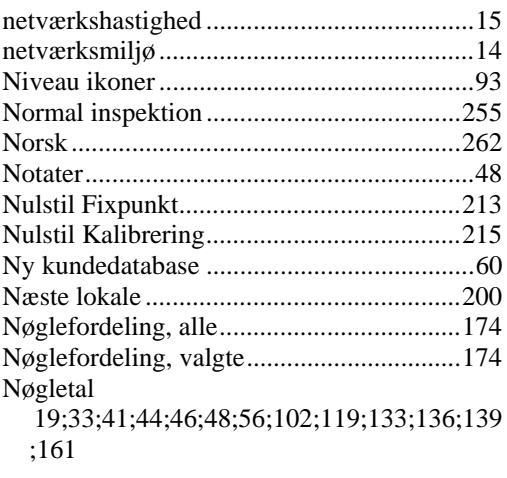

## *O*

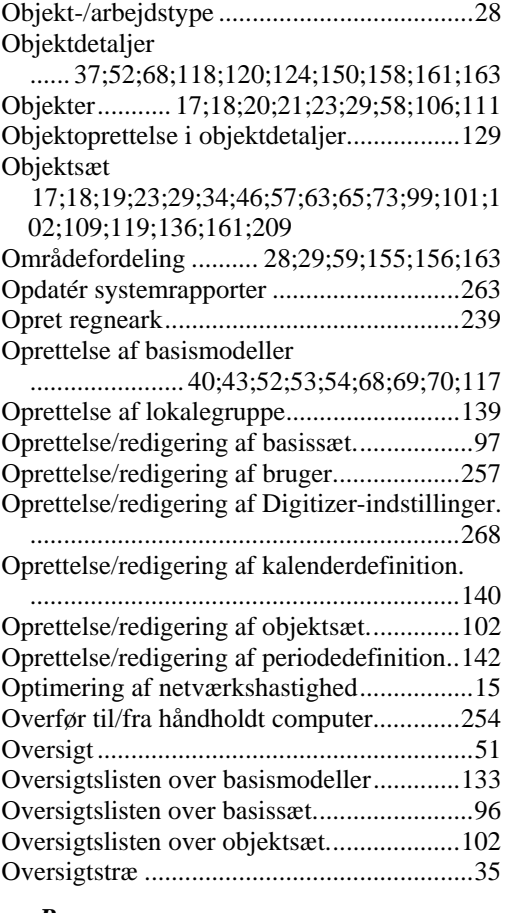

## *P*

Panoreringstilstand ..............................191;192

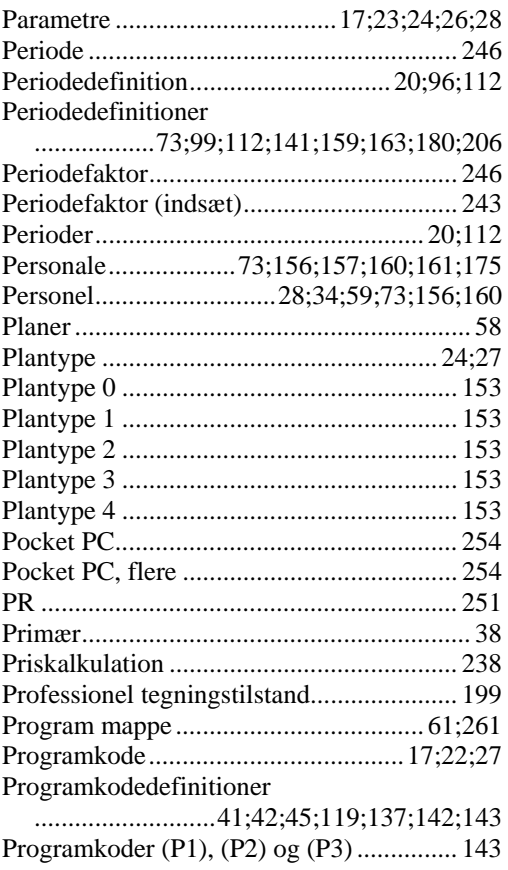

#### *R*

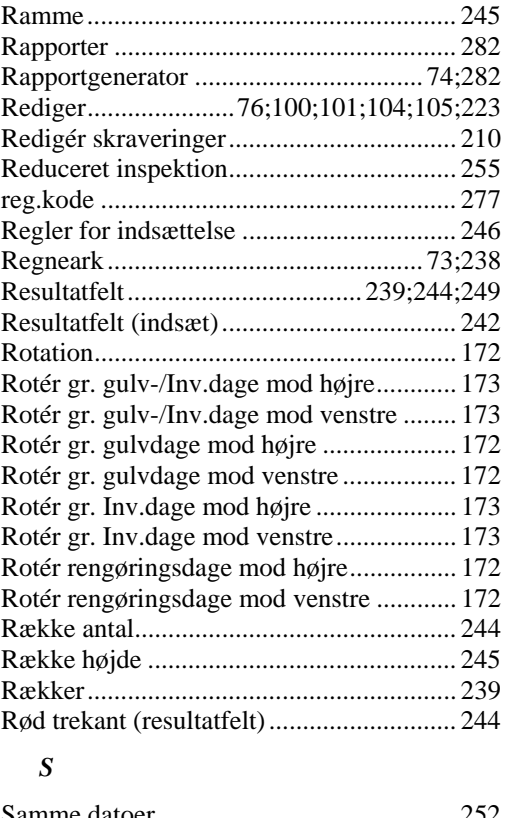

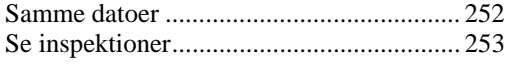

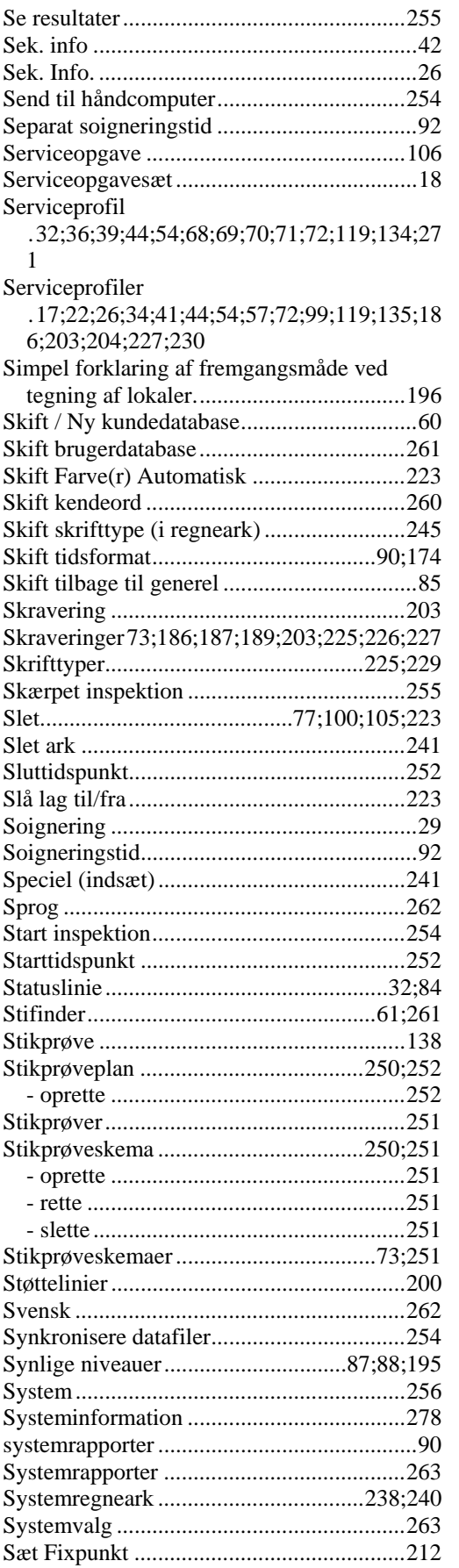

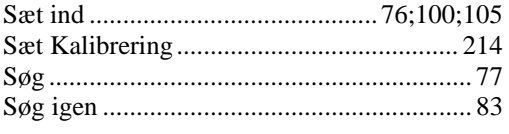

## *T*

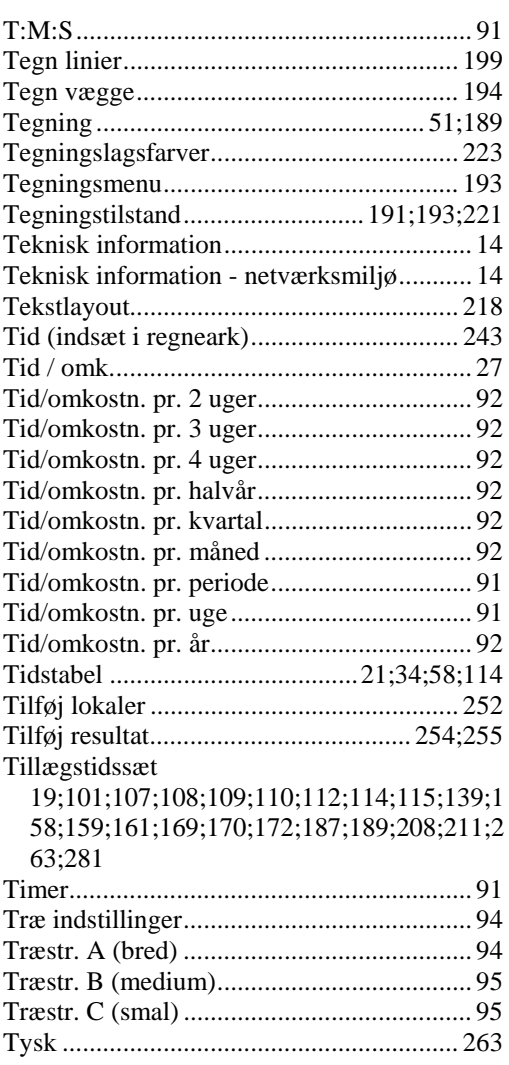

## *U*

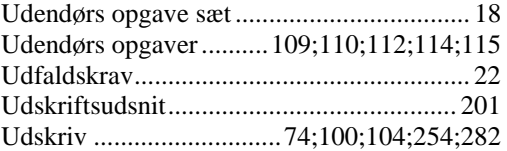

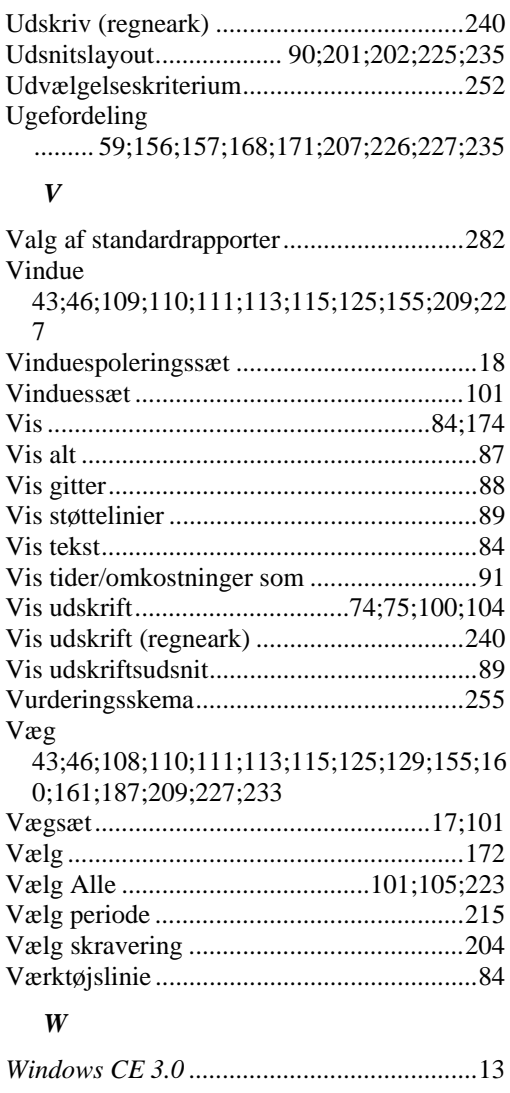

## *Z*

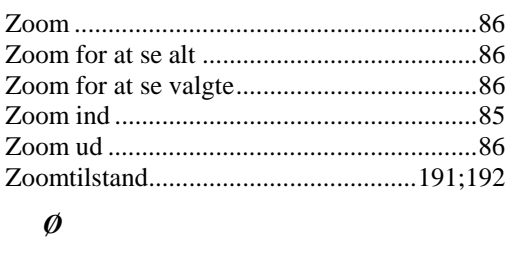

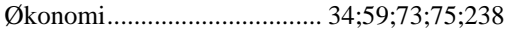